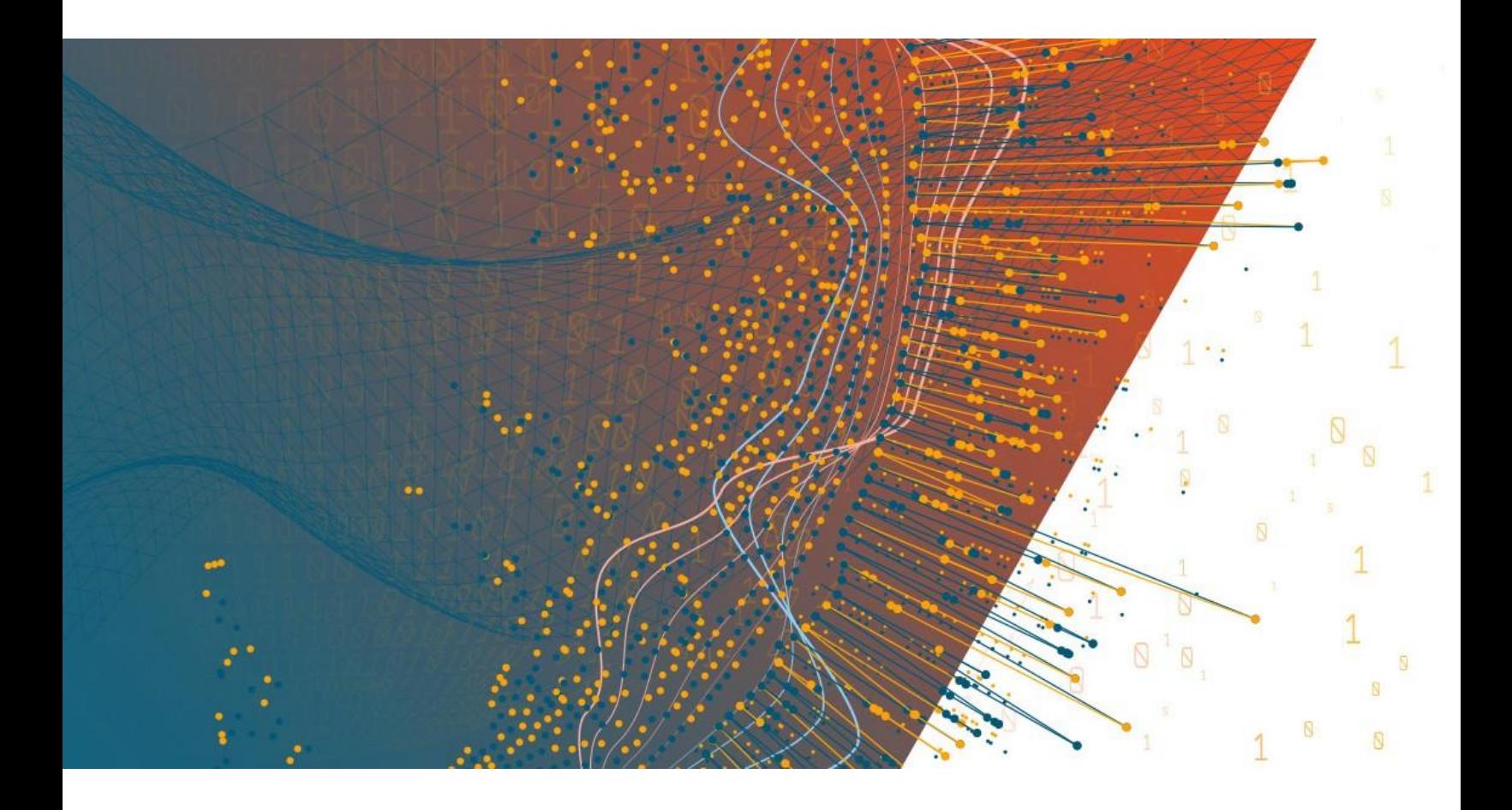

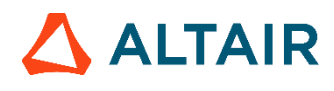

**Altair® Monarch ServerTM v2023.1 ADMINISTRATOR'S GUIDE - Français Report Warehouse | Automator | Report Mining Edition**

## TABLE OF CONTENTS

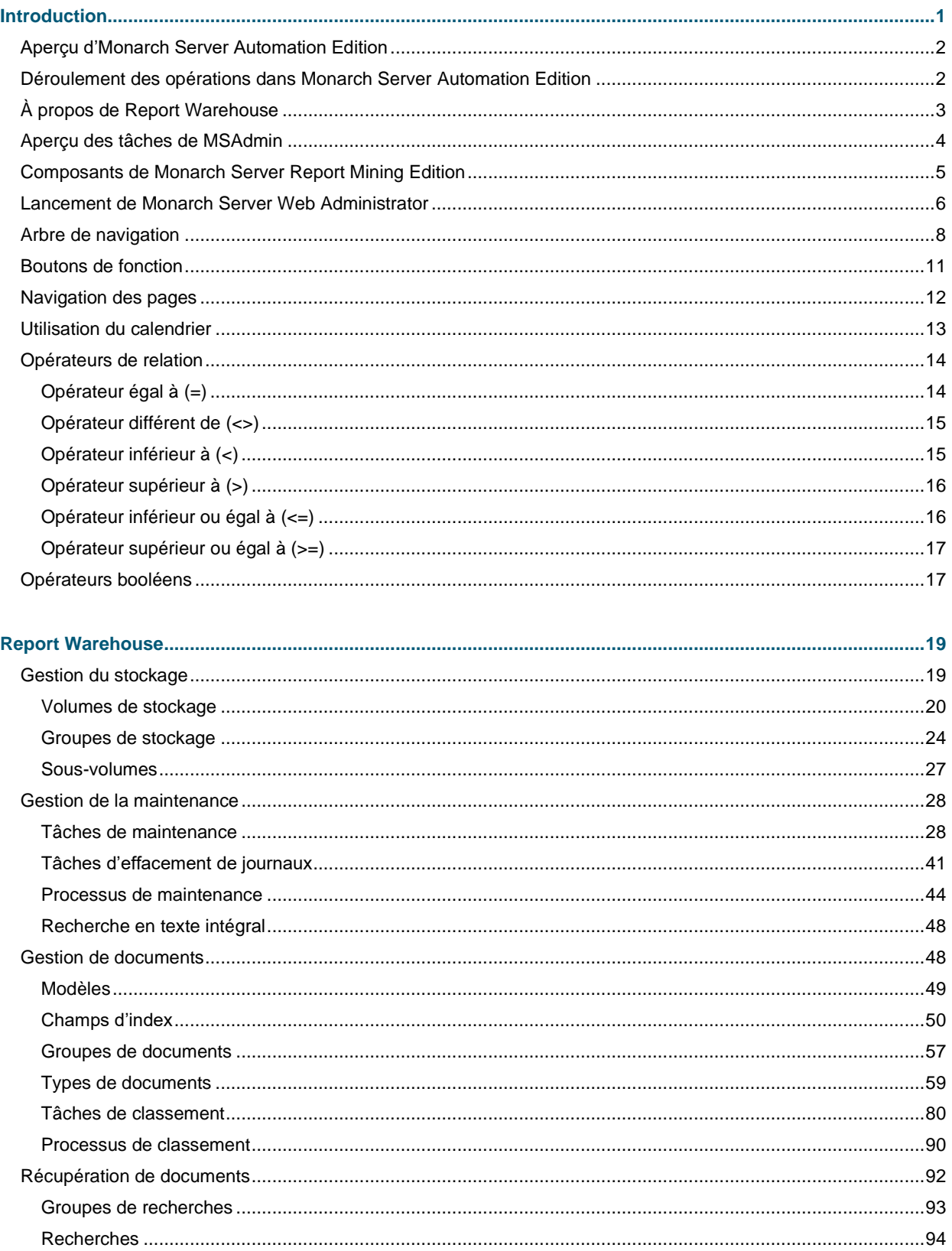

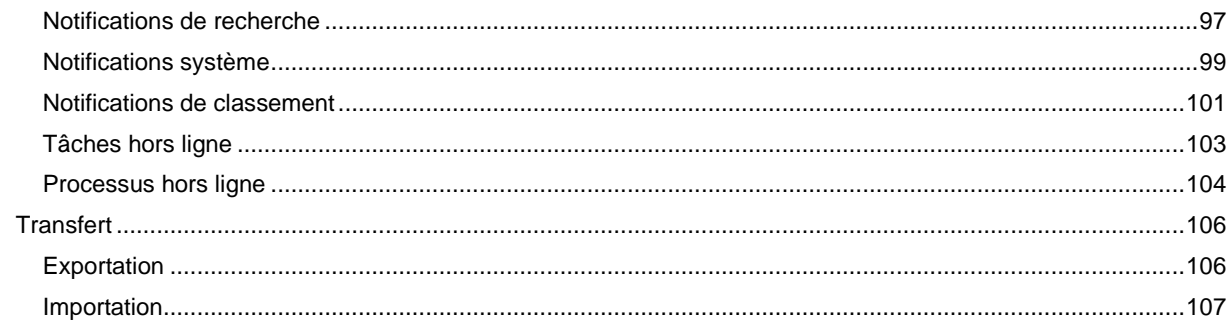

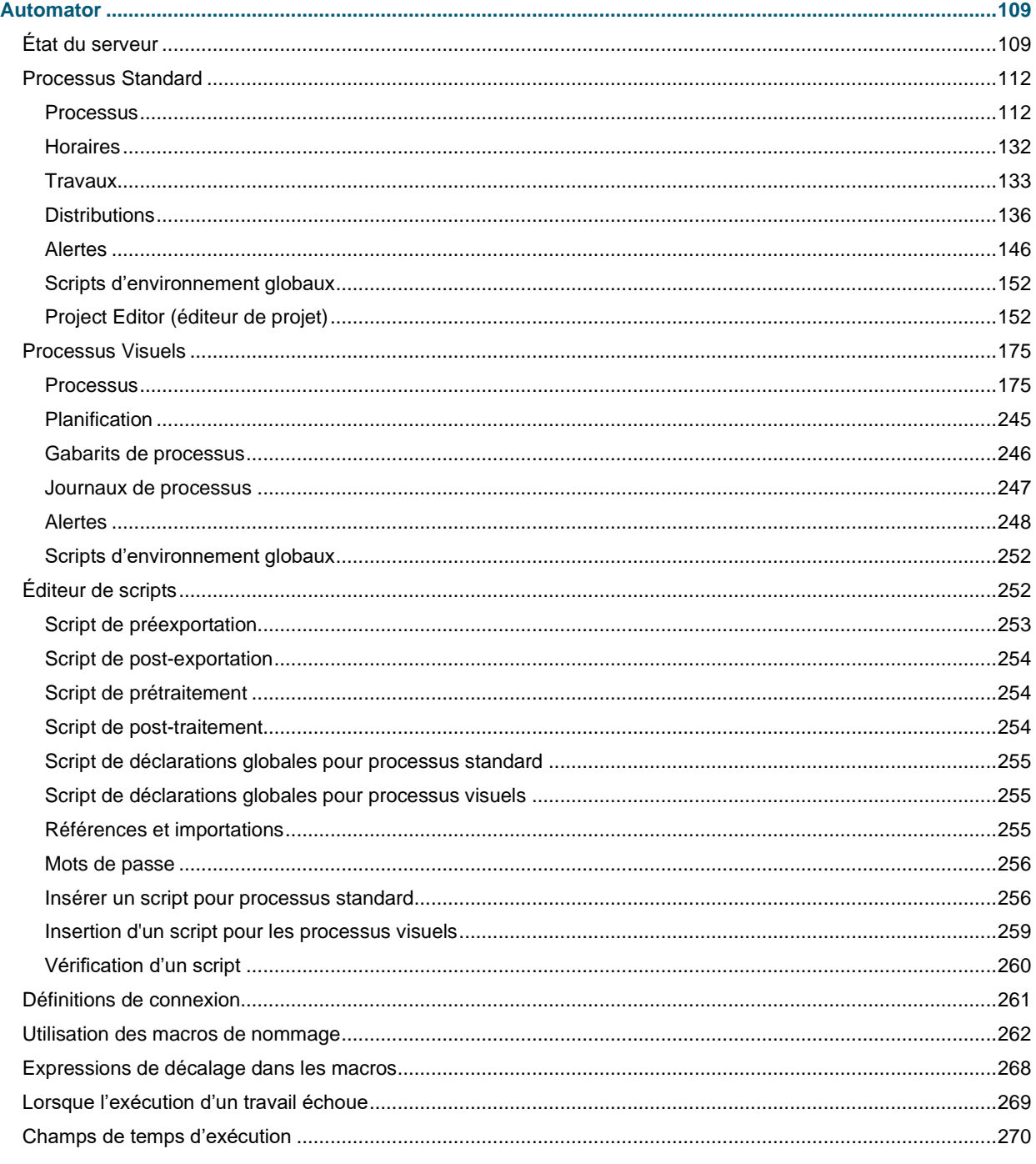

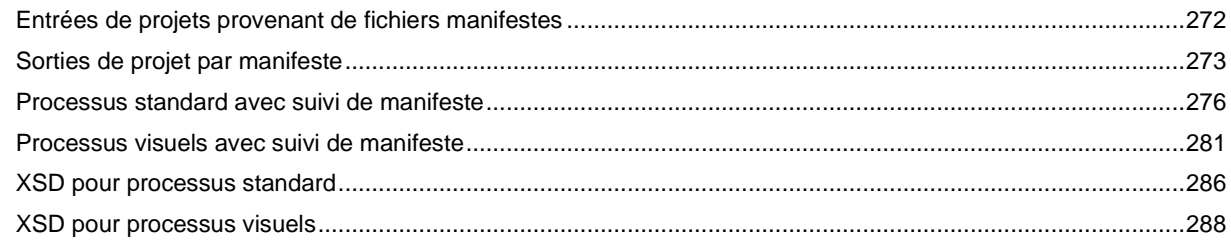

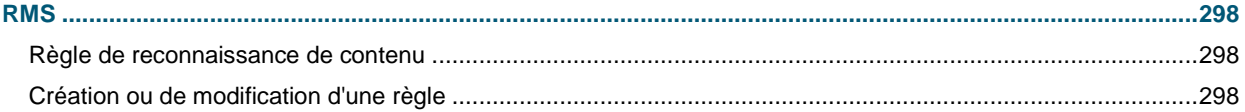

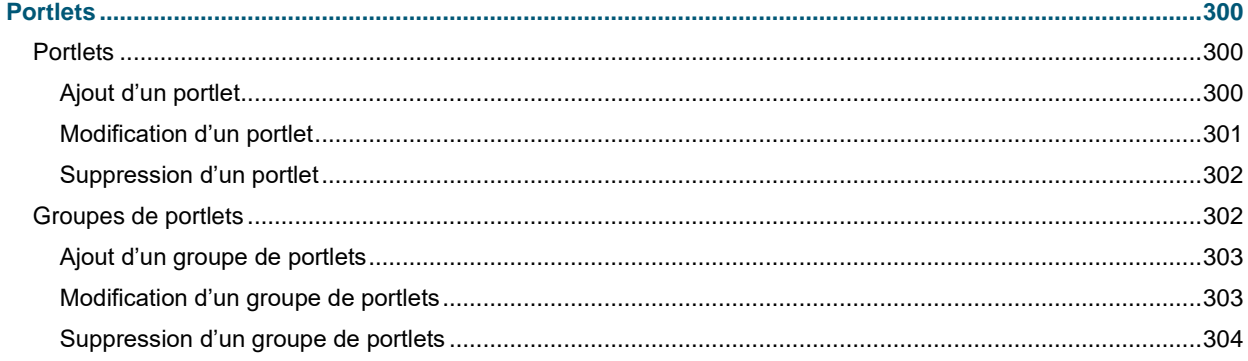

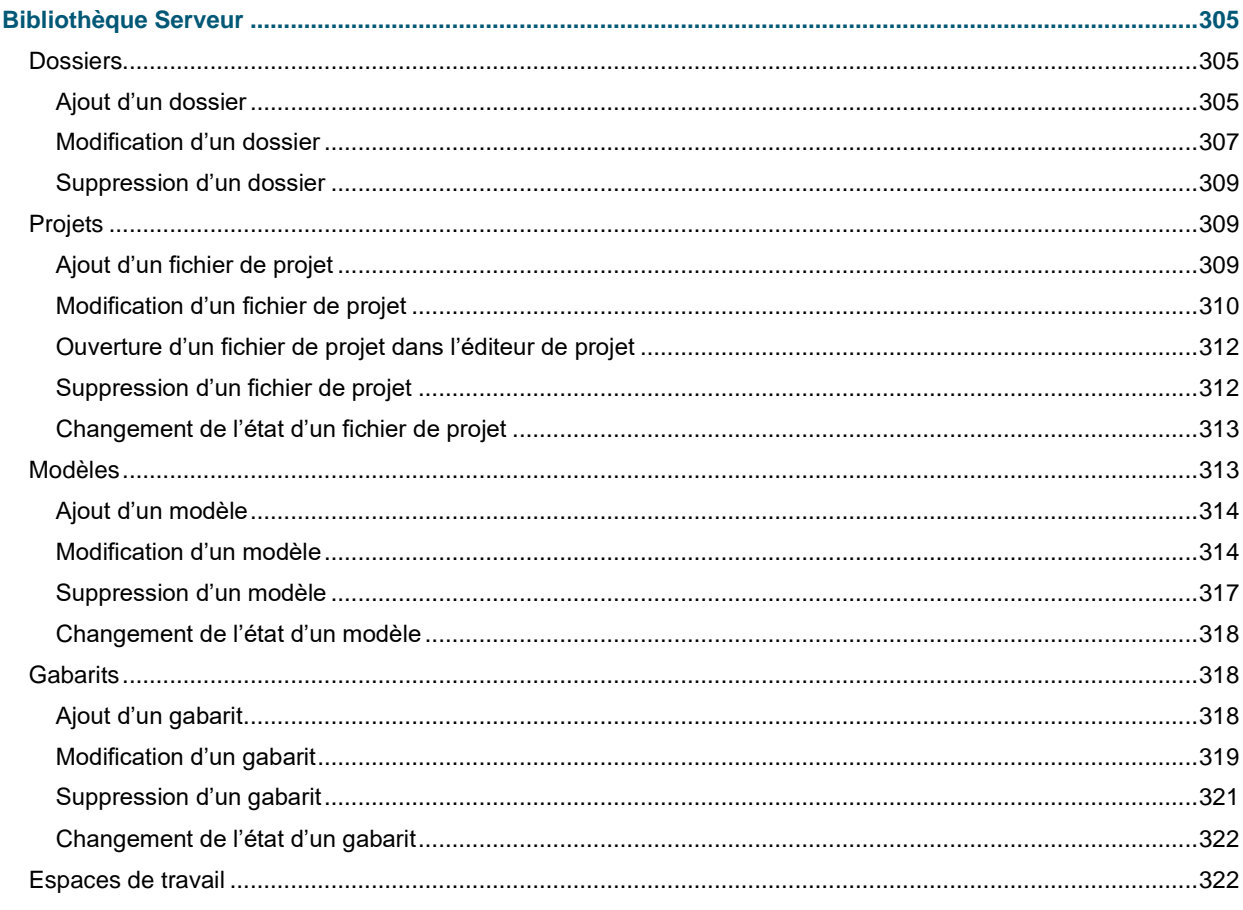

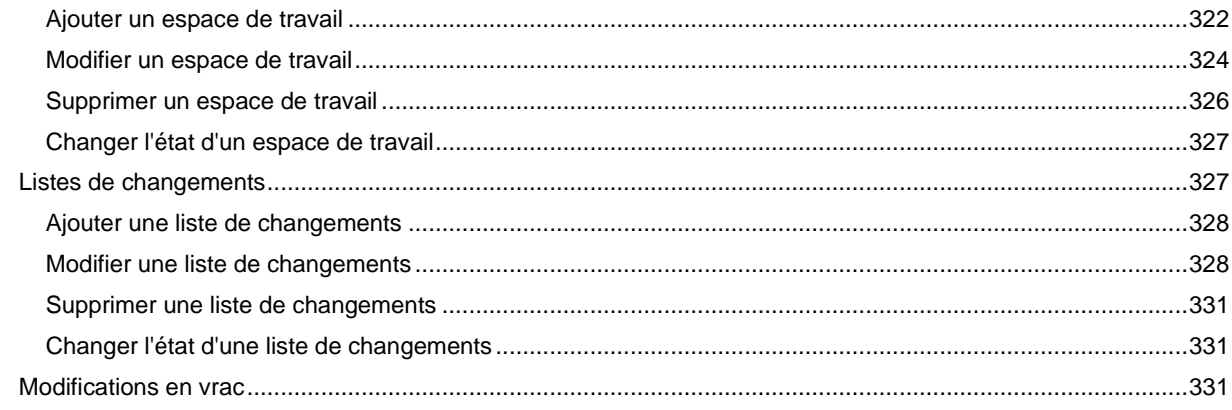

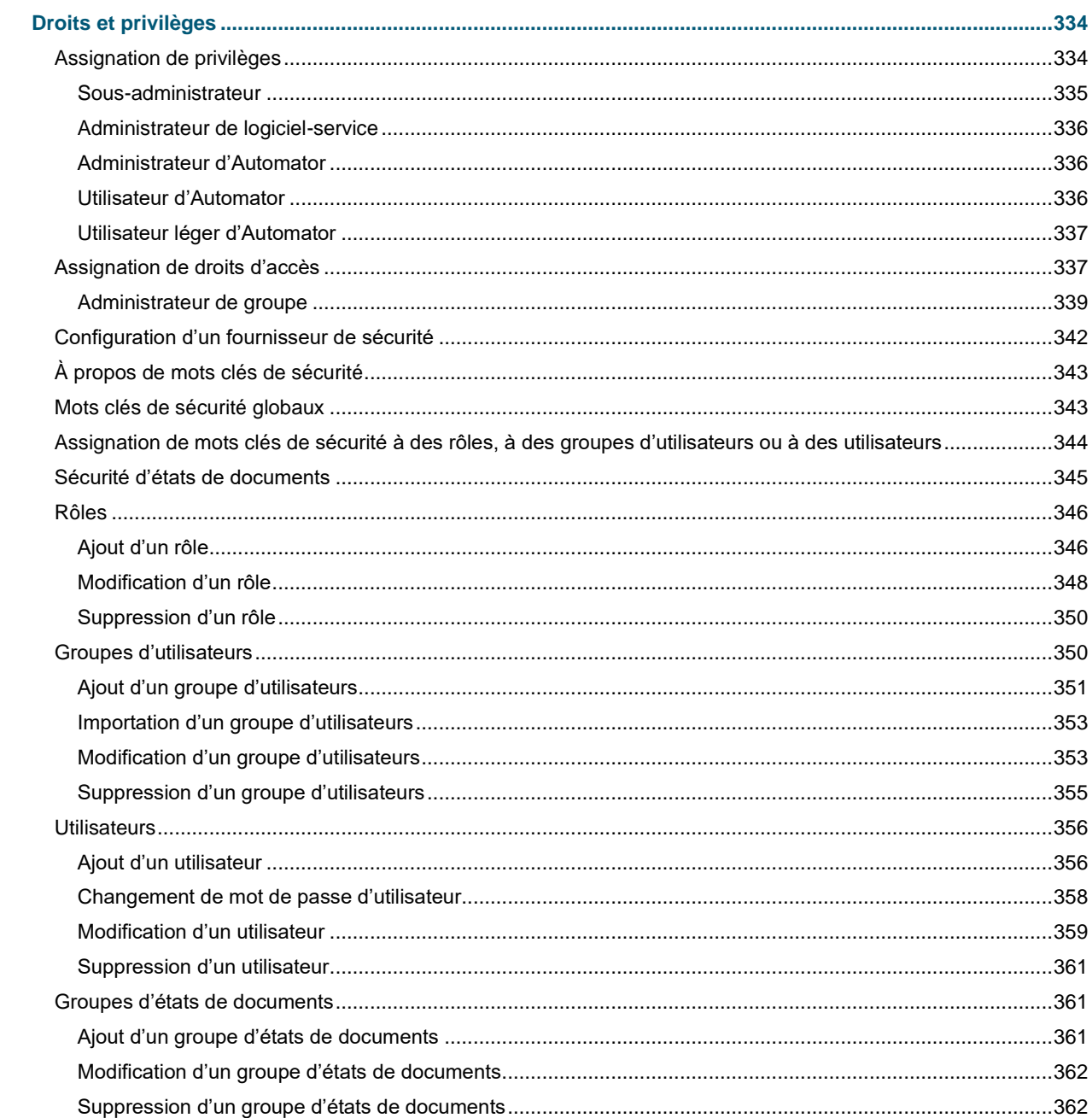

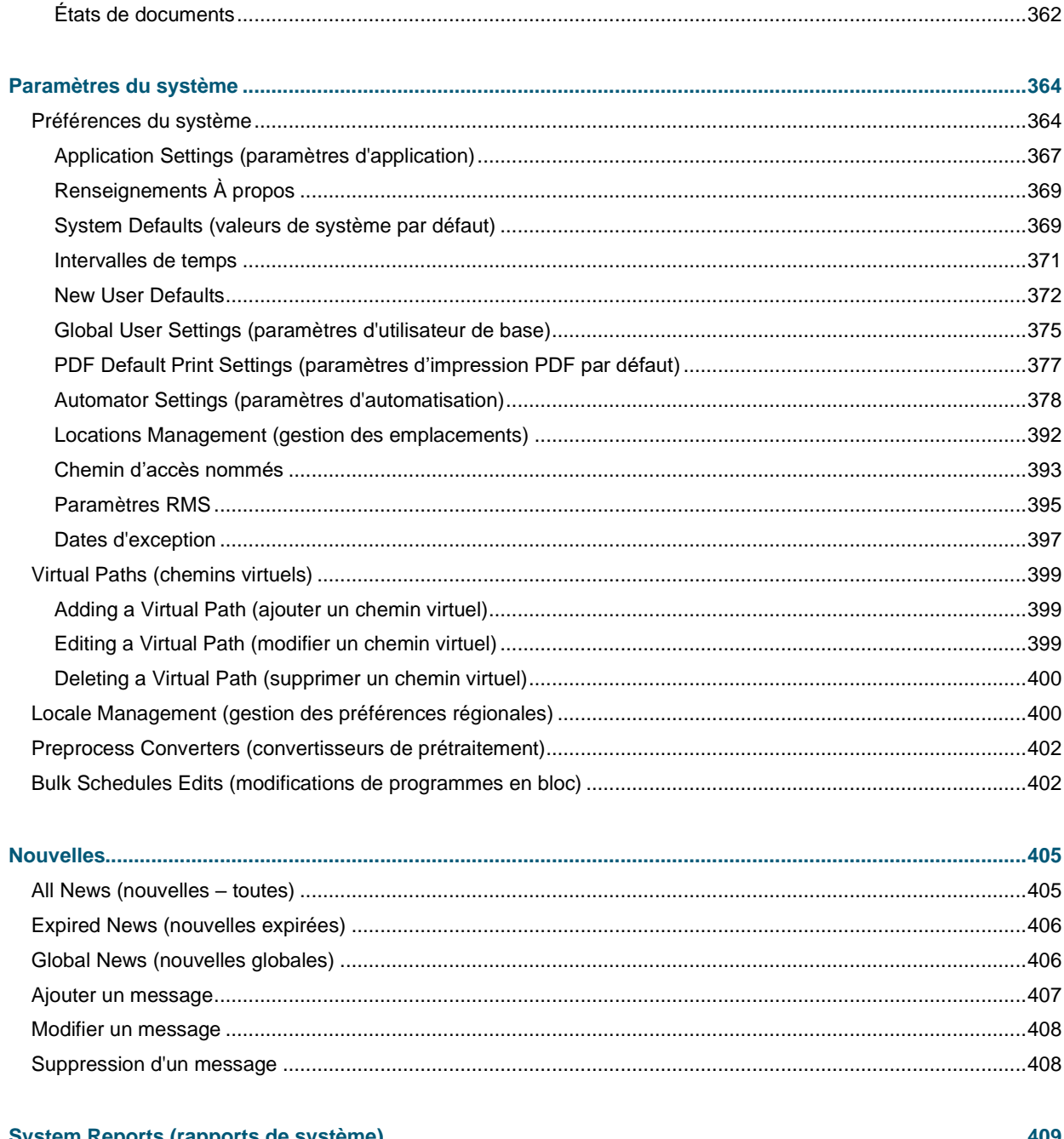

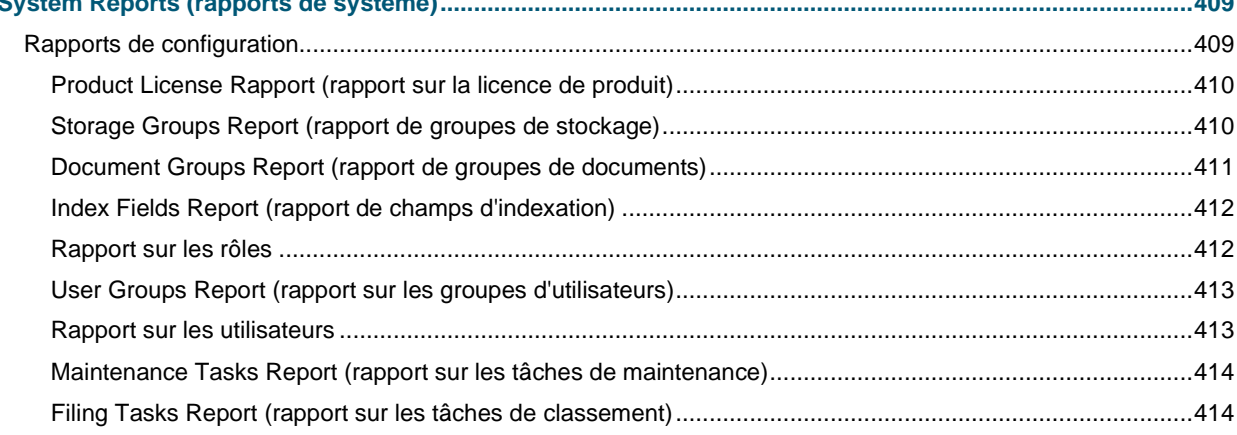

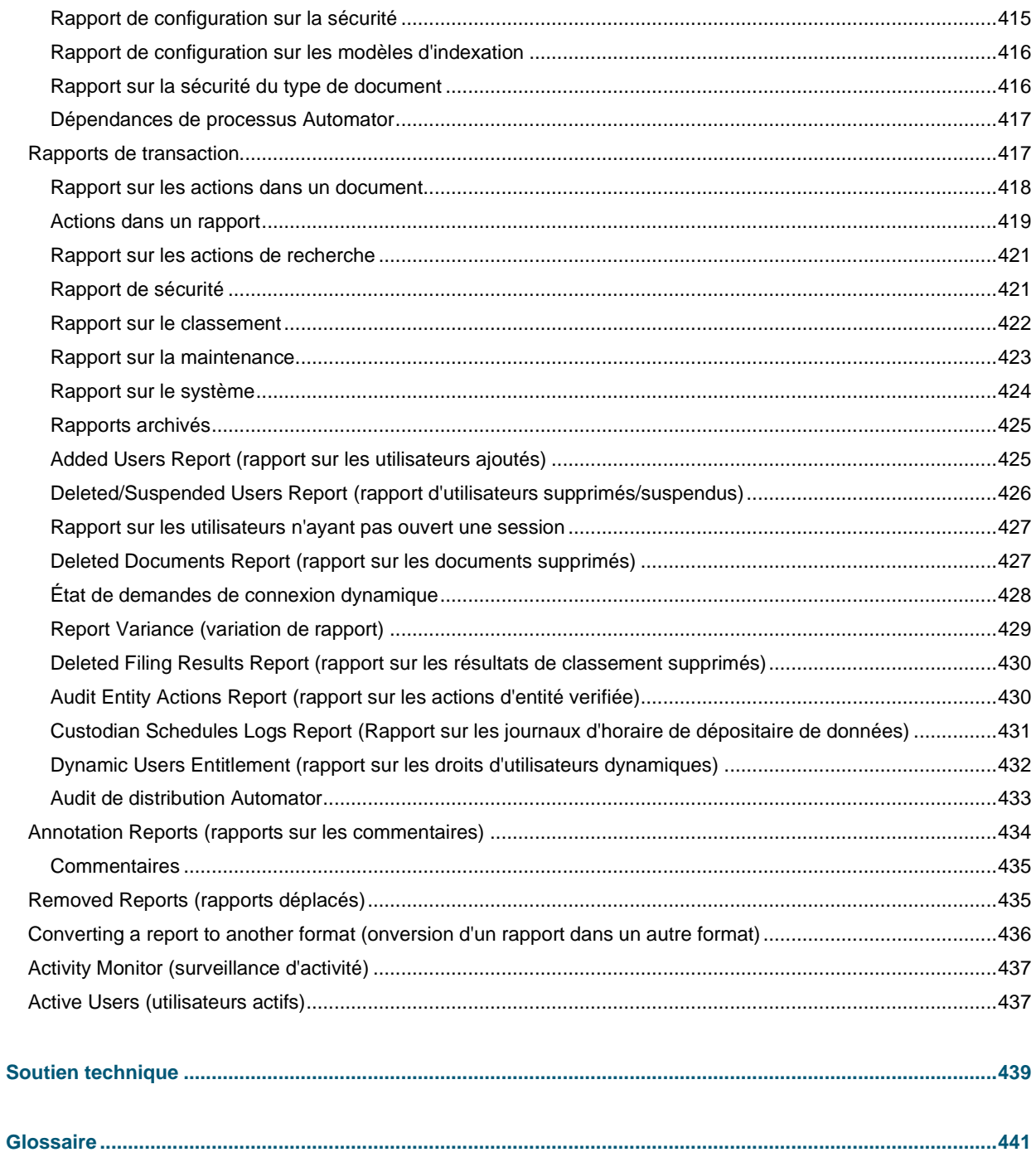

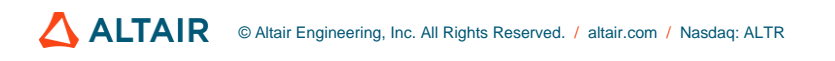

# <span id="page-7-0"></span>**INTRODUCTION**

Bienvenue sur Monarch Server (MS), la toute dernière solution de reporting d'Altair Engineering, Inc.

Monarch Server est un logiciel de veille économique intelligent qui vous permet de conserver les données et d'éliminer le papier. En effet, la puissante technologie d'exploration de rapports intégrée dans Monarch Server peut déverrouiller les données enfouies dans les rapports et les documents et les transformer en données que vous pouvez utiliser dès maintenant.

Monarch Server comprend trois modules, à savoir Automator, Report Warehouse et RMS. Ce guide offre une vue d'ensemble des modules suivants :

❑ Automator

Monarch Server Automation Edition est conçu pour une utilisation conjointe avec Monarch Complete de Altair Engineering, Inc., un outil d'extraction et d'analyse de données qui vous permet de voir, d'analyser, d'extraire et d'imprimer des données à partir de rapports informatiques existants. Tout rapport structuré dont se sert votre organisation est compatible avec Monarch Complete. Lorsque Monarch Complete « lit » un fichier de rapport, plutôt que de créer une copie papier aux mots et aux données figés, il produit à l'écran une version électronique du rapport, aux données dynamiques et modifiables.

❑ Report Warehouse

Report Warehouse est une plate-forme fiable pour la gestion du contenu des rapports et des documents. Dans Report Warehouse, les rapports et les documents sont "lus" dans un système de stockage, puis indexés. Ces rapports et documents stockés peuvent être facilement récupérés à l'aide du puissant système d'interrogation de Report Warehouse, puis transformés en vues de données et en feuilles de calcul Excel. Le classement, le stockage et la récupération de rapports et de documents sont facilités par Report Warehouse.

❑ Report Mining Server

Monarch Server Report Mining Edition (RMS) est un outil puissant vous permettant d'extraire les données de rapports et de documents structurés. Altair a également développé RMS afin qu'il offre la possibilité de fournir les données extraites dans différents formats de présentation et d'analyse pour les transmettre sur le Web. RMS exploite une technologie innovatrice permettant l'accès, à l'aide de tout ordinateur de bureau ou portable connecté à Internet ou à un intranet d'entreprise, à des rapports stockés dans d'autres systèmes informatiques. Toutes ces fonctionnalités font de RMS un outil unique en son genre.

Les rubriques de cette section fournissent des informations de base sur les points suivants :

- □ [Monarch Server Automation Edition](#page-8-0)
- ❑ [Automation Edition Workflow](#page-8-1)
- ❑ [Monarch Server Report Warehouse](#page-9-0)
- □ [Tâches MSAdmin](#page-10-0)
- ❑ [Monarch Server Report Mining Edition](#page-11-0)
- □ [Lancement de MSAdmin](#page-11-0)
- □ [Arbre de navigation](#page-13-0)
- ❑ [Boutons de fonction](#page-17-0)
- □ [Navigation des pages](#page-18-0)
- ❑ [Utilisation du calendrier](#page-19-0)
- □ [Opérateurs de relation](#page-20-0)
- ❑ [Opérateurs booléens](#page-23-1)

# <span id="page-8-0"></span>**APERÇU D'MONARCH SERVER AUTOMATION EDITION**

Monarch Server Automation Edition est une solution de conversion de données permettant d'utiliser des rapports ASCII ou ANSI, des fichiers PDF, des fichiers XPS, des fichiers ISAM (par exemple, XLS, MDB, ACCDB et DBF) des feuilles de calcul Open XML (XLSX et XLSM), des fichiers HTML et des sources OLEDB et ODBC comme sources de données. Il vous est ainsi possible d'entrer des fichiers de rapports (par exemple, TXT, DAT, PRN et LOG) dans Monarch Server Automation Edition et d'exporter ensuite leurs données sous différents formats (par exemple, PDF, XLS, XLSX, XLSM, MDB, ACCDB, HTML et DBF) ou vers une destination OLEDB ou ODBC. Monarch Server Automation Edition vous donne également la possibilité d'exporter des fichiers vers un serveur SharePoint pour Office de Microsoft, un site FTP, une adresse de courriel ou une liste de diffusion. En bref, Monarch Server Automation Edition vous permet d'extraire, de transformer, de déplacer et de charger des données plus rapidement et plus aisément qu'auparavant.

Monarch Server Automation Edition offre bien plus qu'une simple façon d'automatiser Monarch: c'est un système de diffusion de l'information conçu pour distribuer des fichiers sur un réseau et vers des emplacements SharePoint, pour envoyer par courriel aux utilisateurs les fichiers dont ils ont besoin ou pour les avertir qu'ils peuvent accéder à de nouveaux fichiers et à quel endroit, sur le réseau ou Internet. La création de fils RSS est possible, ceux-ci s'intégrant avec des agrégateurs ou des portails d'information d'entreprise, afin que les utilisateurs soient tenus au courant de toute nouvelle information et qu'ils puissent télécharger ou voir cette information en cliquant dans leur navigateur.

Monarch Server Automation Edition est la solution parfaite pour extraire sur une base régulière les données de rapports périodiques. Par exemple, vous pouvez donner comme instructions à Automator de traiter les fichiers envoyés à un emplacement précis sur votre réseau à 3 h et ensuite de transmettre des fichiers Excel à tous les représentants de commerce pour qu'ils aient les plus récentes données dans leur boîte de réception dès le début de la journée.

Monarch Server Automation Edition permet aussi de surveiller des dossiers précis afin que le processus de conversion s'amorce dès qu'un fichier arrive dans le dossier.

Monarch Server Automation Edition est aussi un excellent outil pour l'automatisation de projets de conversion complexes qui nécessitent l'extraction de données de plusieurs rapports et la génération de données de sortie pour de multiples destinataires, ou pour effectuer plusieurs passages dans un rapport complexe afin de rassembler toutes les données dont vous avez besoin.

### **Fonctionnalités et caractéristiques**

Monarch Server Automation Edition offre les fonctionnalités suivantes:

- ❑ Conversion automatisée de données de sources TXT, PDF, ISAM, XPS, OLEDB et ODBC à une cible ISAM, OLEDB ou ODBC (par exemple, SQL Server et Oracle), exécutée selon un horaire ou un événement, dans des dossiers surveillés.
- ❑ Distribution par courriel de fichiers PDF, ISAM et de feuilles de calcul Open XML.
- ❑ Distribution par SharePoint et système de fichiers des fichiers d'entrée et d'exportation.
- ❑ Publication RSS.
- ❑ Création de journaux et d'alertes pour les opérations.
- ❑ Création par les utilisateurs de prétraitements et de post-traitements à l'aide de scripts VB.NET.
- <span id="page-8-1"></span>❑ Administration programmée des journaux de travail et des entrées de bases de données.

# **DÉROULEMENT DES OPÉRATIONS DANS MONARCH SERVER AUTOMATION EDITION**

Lors de l'utilisation d'Monarch Server Automation Edition, une séquence d'opérations typique pourrait ressembler à celle-ci:

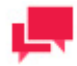

### **REMARQUES**

Vous n'avez pas à suivre cette séquence d'opérations à la lettre. Vous aurez peut-être à exécuter un nombre différent d'étapes en fonction de vos besoins et l'ordre dans lequel vous les réaliserez sera possiblement différent.

- 1. [Créer un processus:](#page-119-0) Vous pouvez créer un processus dès que vous avez choisi ou créé les fichiers de projet avec lesquels vous voulez travailler. La création d'un processus comprend plusieurs étapes comme les suivantes:
	- Définir les paramètres généraux: Les paramètres généraux comprennent le nom et la description du processus, le nombre de projets par travail (c'est-à-dire, un par travail ou plusieurs par travail), le projet ou les projets assignés au processus, etc.
	- Définir les paramètres avancés: Les paramètres avancés comprennent le réglage de la priorité, ainsi que la permission d'exécuter des travaux en parallèle et de relancer un processus.
	- Définir les paramètres de traitement final du journal de travail: Ces paramètres déterminent ce qui est fait du journal de travail après la fin de ce travail et quand (c'est-à-dire dans quelles circonstances) l'action choisie est exécutée.
	- Définir les paramètres de surveillance de fichier d'entrée: Ces paramètres vous permettent de programmer Monarch Server Automation Edition pour qu'il surveille un emplacement précis, puis qu'il lance l'exécution d'un processus lorsqu'un fichier d'entrée précis (ou tout fichier du type spécifié) arrive à cet emplacement.
	- Définir les paramètres de script: Les paramètres de script vous permettent de spécifier des opérations de prétraitement et de post-traitement qui s'exécutent avant ou après toute autre opération du processus.

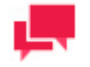

### **REMARQUES**

Selon vos besoins, vous n'aurez pas nécessairement à effectuer toutes ces étapes. Par exemple, vous n'aurez peut-être pas à spécifier de paramètres de surveillance de fichier d'entrée.

2. [Exécuter le processus:](#page-131-0) Une fois que vous avez terminé la configuration, vous avez le choix d'exécuter manuellement le processus, de programmer son exécution ou d'utiliser la configuration d'un fichier d'entrée spécifié pour déclencher l'exécution du processus lorsqu'un fichier d'entrée précisé arrive à l'emplacement choisi.

# <span id="page-9-0"></span>**À PROPOS DE REPORT WAREHOUSE**

Report Warehouse est une plateforme fiable pour la gestion du contenu des rapports et des documents. Dans Report Warehouse, les rapports et les documents sont "lus" dans un système de stockage, puis indexés. Ces rapports et documents stockés peuvent être facilement récupérés à l'aide du puissant système d'interrogation de Report Warehouse, puis transformés en vues de données et en feuilles de calcul Excel. Le classement, le stockage et la récupération des rapports et des documents sont facilités par Report Warehouse.

Au cœur de Monarch Server se trouve Report Warehouse, le sous-système d'entrepôt de rapports, qui permet de stocker et de gérer efficacement de gros volumes de rapports d'entreprise. Les rapports produits dans n'importe quel environnement hôte peuvent être transférés dans Report Warehouse. Ces rapports sont automatiquement identifiés, indexés, compressés et stockés dans ce système d'entrepôt. Monarch Server utilise une base de données SQL standard pour gérer le stockage et fournir un accès rapide et efficace aux données des rapports.

Report Warehouse permet aux utilisateurs finaux d'extraire des informations des rapports, de rechercher des données dans plusieurs rapports simultanément et de manipuler leurs données pour une analyse plus approfondie. Ce

système en ligne rend les données des rapports disponibles plus rapidement, plus économiquement et plus efficacement que ne le permettent les rapports traditionnels sur papier.

MSAdmin fait partie du système Monarch Server, dont les trois principaux composants sont:

- ❑ **Une base de données SQL**. Monarch Server fonctionne avec les bases de données SQL conformes aux normes de l'industrie. Il est compatible avec SQL Server 2008 de Microsoft et les versions ultérieures. Il est possible de sélectionner un serveur de base de données dans une liste d'appareils compatibles en fonction de votre volume de rapports et de votre architecture réseau. C'est cette base de données qui fournit les mécanismes pour la gestion des structures de données internes.
- ❑ **Monarch Server Administrator (MSAdmin)**. L'administrateur système s'en sert pour définir les paramètres du système. MSAdmin détermine où se trouvent les rapports, de quelle manière ils seront transformés en documents électroniques et où les résultats (c'est-à-dire, les documents) seront physiquement stockés. Il appelle Monarch pour configurer des modèles servant à l'indexation et l'extraction de données de documents. MSAdmin offre des fonctionnalités pour assurer la sécurité du système, pour établir les droits et privilèges des utilisateurs et pour s'occuper des questions de maintenance.
- ❑ **Monarch Server Client (MSClient)**. Ce client contient les fonctionnalités nécessaires pour récupérer des documents. Il permet aux utilisateurs d'interroger l'entrepôt de rapports de différentes manières pour trouver les documents dont ils ont besoin. Une fois trouvés, ces documents sont lancés dans Monarch avec le fichier modèle approprié pour la visualisation et l'analyse. MSClient sert aussi à transformer les rapports en documents. Selon les paramètres établis dans MSAdmin, les nouveaux rapports sont identifiés, indexés, scindés en documents et stockés, pour ainsi créer un entrepôt de documents et d'index.

# <span id="page-10-0"></span>**APERÇU DES TÂCHES DE MSADMIN**

MSAdmin est l'interface d'administration de Report Warehouse. Report Warehouse fournit une indexation automatique, une récupération instantanée des pages sélectionnées et des fonctions de sécurité complètes.

Afin de comprendre le fonctionnement de Report Warehouse, vous devez comprendre sa terminologie. Bien que les termes soient familiers, ils ont des significations spécifiques dans le contexte de Report Warehouse.

Dans Report Warehouse, les [rapports](#page-448-0) sont les versions électroniques des rapports générés par les systèmes de reporting de votre entreprise. Ils ont une mise en page cohérente et structurée et ils sont généralement stockés dans un seul fichier. Par exemple, un rapport sur l'assurance des employés est un rapport qui peut être stocké dans un seul fichier appelé EMPINSUR.TXT.

Un [document](#page-447-1) est une section d'un rapport Monarch Server séparable logiquement des autres sections du rapport. Le rapport d'assurance d'employé est peut-être classé par bureau et comprend un sous-total pour chaque service. Chaque section du rapport qui représente un service régional est logiquement indépendante des autres. Diviser logiquement le rapport en petits documents permet aux utilisateurs de ne récupérer que les pages du rapport dont ils ont besoin.

Un [type de mot clé](#page-448-1) est défini lorsque vous créez un modèle de Monarch, spécifié par un fichier modèle de Monarch. En d'autres termes, lorsque vous créez un modèle, un ou plusieurs types de mots clés sont définis. Un type de mot clé est un champ dans un modèle qui permet d'identifier le document. La récupération des documents dépend de ces champs d'information.

Un [type de document](#page-447-2) peut avoir plusieurs types de mots clés qui y sont associés. Ces types de mots clés sont configurés par un administrateur système et sont automatiquement accessibles pour les utilisateurs. Un type de mot clé est une catégorie générale, tandis qu'un [mot clé](#page-448-2) est une valeur précise d'un type de mot clé. Par exemple, « Q197-4112 » est un mot clé pour le type de mot clé « Numéro de bon de commande ». Le type de mot clé « Numéro d'assurance sociale » contiendrait les mots clés « 011 390 778 » et « 287 331 111 ».

Un [champ d'index](#page-447-3) est en fait un type de mot clé, mais qui est gardé dans la base de données. Lorsque Monarch commence le traitement des fichiers (classement), le système fait correspondre les champs d'index avec les types de mots clés correspondants. Toutes les valeurs de mots clés d'un document sont enregistrées dans la base de données et sont associées aux champs d'index. Un utilisateur peut ensuite chercher ces documents en utilisant les valeurs appropriées pour les champs d'index.

Un champ d'index pointe vers le début du document avec lequel le mot clé est associé. Monarch Server utilise les champs d'index pour trouver et récupérer les documents en fonction des mots clés. Par exemple, lorsque vous entrez le mot clé « 011 390 778 » comme numéro d'assurance sociale, l'index sert à localiser les documents pour la personne dont c'est le numéro d'assurance sociale.

Le schéma suivant représente les relations principales entre les parties du système au niveau conceptuel.

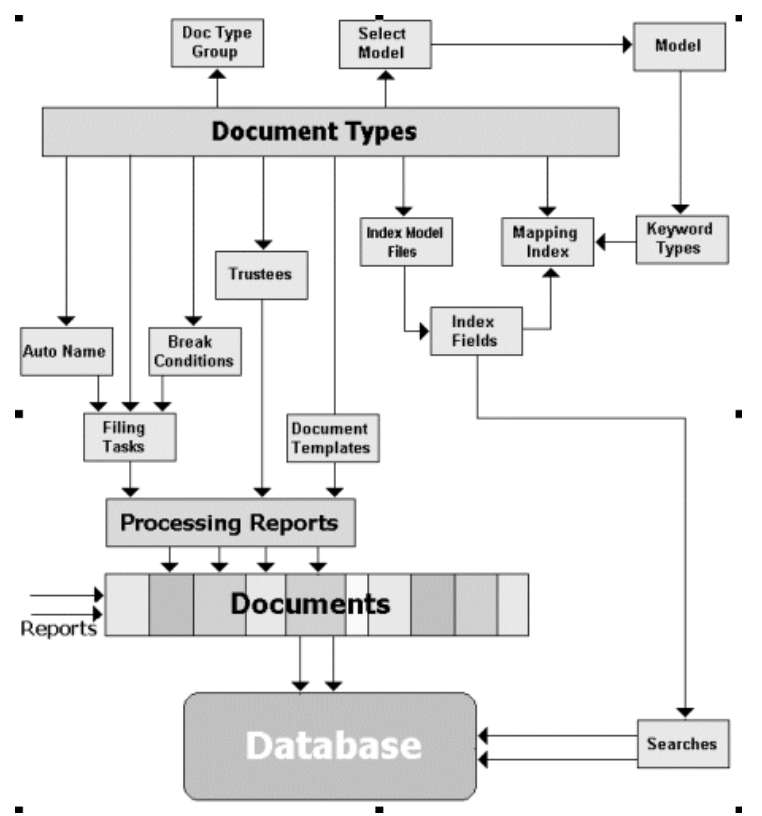

Le [type de document](#page-447-2) est ici un concept de base, qui définit le fonctionnement global du système. Vous pouvez en apprendre davantage à ce sujet en lisant la section [Types de documents.](#page-447-2) Des types de documents forment ensemble un [groupe de types de documents,](#page-447-4) décrit dans la section [Groupes de documents.](#page-447-4)

Lorsque vous créez ou modifiez un type de document, le système vous permet de:

- ❑ Sélectionner un modèle dans la liste des modèles possibles. Avant de choisir un modèle, vous devez le définir à l'aide de la page **Model** (modèle), décrite dans la section [Ajouter un modèle.](#page-320-0) Chaque modèle décrit par les [types](#page-448-3)  [de fichiers mod ou xmod](#page-448-3) définit les [types de mots clés.](#page-448-1)
- ❑ Définir la méthode de nommage automatique à l'aide de la page AutoName (nom automatique) pour donner automatiquement des noms aux documents en utilisant toute combinaison d'identificateurs d'index et de documents. Pour plus d'information à ce sujet, consultez la section [Nommage automatique de documents.](#page-73-0)
- ❑ Définir les [tâches de classement,](#page-447-5) qui commencent le traitement des rapports. Pour obtenir de l'information sur la façon de gérer les tâches de classement, consultez la section [Tâches de classement.](#page-86-0)
- ❑ Définir des [utilisateurs](#page-449-0) autorisés pour les documents dans le système, définis par leurs [rôles](#page-449-1) et un [groupe](#page-449-2)  [d'utilisateurs](#page-449-2) auquel ils appartiennent. Pour en savoir plus, consultez la section [Droits et privilèges.](#page-340-0)
- ❑ Définir des [gabarits de documents](#page-447-6) pour les documents extraits des rapports. Pour savoir comment définir les gabarits de documents, consultez la section [Gabarits.](#page-75-0)
- ❑ Sélectionner les [fichiers de modèles d'index](#page-448-4) à l'aide de la page Model (modèle) décrite dans la section. [Ajouter](#page-320-0)  [un modèle.](#page-320-0) Ces fichiers définissent les [champs d'index](#page-447-3) utilisés pour la recherche de documents dans la base de données.
- ❑ Faire correspondre les [champs d'index](#page-447-3) avec les [types de mots clés](#page-448-1) à l'aide de la page **Types de documents**. Pour plus d'information à ce sujet, consultez la section [Ajout d'un type de document.](#page-65-1)

## <span id="page-11-0"></span>**COMPOSANTS DE MONARCH SERVER REPORT MINING EDITION**

Monarch Server v2023.1 Administrator's Guide - Français 5

RMSAdmin fait partie du système Monarch Server Report Mining Edition, dont les trois principaux composants sont:

### ❑ **Une base de données SQL**

Monarch Server Report Mining Edition fonctionne avec les bases de données SQL conformes aux normes de l'industrie. Il est compatible avec SQL Server 2008 de Microsoft et les versions ultérieures. Il est possible de sélectionner un serveur de base de données dans une liste d'appareils compatibles en fonction de votre volume de rapports et de votre architecture réseau. C'est cette base de données qui fournit les mécanismes pour la gestion des structures de données internes.

### ❑ **RMS Administrator (RMSAdmin)**

L'administrateur système s'en sert pour définir les paramètres du système. RMSAdmin offre des fonctionnalités pour ajouter des modèles, pour assurer la sécurité du système, ainsi que pour établir les droits et privilèges des utilisateurs.

### ❑ **Client RMS (RMSClient)**

Il contient les fonctionnalités nécessaires pour visualiser et analyser les données des rapports.

# <span id="page-12-0"></span>**LANCEMENT DE MONARCH SERVER WEB ADMINISTRATOR**

MSAdmin est l'interface d'administration du serveur Monarch qui fonctionne dans un environnement Intranet/Internet. Par conséquent, les utilisateurs doivent être familiarisés avec les techniques standard utilisées pour travailler dans l'environnement Internet.

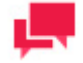

### **REMARQUES**

Seuls les utilisateurs ayant des privilèges d'administrateur ont accès au système.

**Pour lancer MSAdmin**

- 1. Lancez Internet Explorer ou tout autre navigateur en cliquant sur son raccourci.
- 2. Entrez l'adresse de MSAdmin dans la barre d'**adresse**, possiblement dans le format suivant: <http://nomduserveur/MSAdmin>.

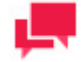

### **REMARQUES**

Dans la version Monarch Server mise à niveau depuis les versions précédentes (par exemple, v13.2), les dossiers virtuels peuvent encore être étiquetés « DSAdmin » (ou « DSClient »). Utilisez dans ce cas « DSAdmin » (ou « DSClient ») plutôt que « MSAdmin » (ou « MSClient ») pour ouvrir la page Admin (ou Client).

- 3. Appuyez sur **Entrée**. Votre navigateur chargera la page de connexion.
- 4. Sélectionnez vos paramètres régionaux dans le coin supérieur droit de la page. La liste comprend les paramètres régionaux sélectionnés pendant l'installation.
- 5. Entrez votre nom d'administrateur, votre mot de passe et cliquez sur **Sign In** (ouvrir une session). Si vous entrez correctement votre mot de passe, la page principale de Monarch Server Administrator s'affiche à l'écran.

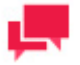

#### **REMARQUES**

Si votre mot de passe est expiré, le système affiche la page de mot de passe expiré. Vous devez changer votre mot de passe. Entrez votre ancien mot de passe, tapez un nouveau mot de passe, puis confirmez votre nouveau mot de passe en l'entrant de nouveau et cliquez finalement sur **Save** (sauvegarder). Si le nouveau mot de passe ne respecte pas toutes les exigences (par exemple, la longueur du nouveau mot de passe est inférieure à la valeur définie par l'administrateur), le système affichera un message d'erreur. Si vous essayez de nouveau de vous connecter à l'application, mais que vous avez déjà ouvert une session, un message apparaîtra à la page de connexion pour vous informer que vous êtes déjà connecté. Pour fermer la session actuelle et en ouvrir une nouvelle, sélectionnez la case à cocher sous le message, puis cliquez sur **Sign In** (ouvrir une session). Cette option n'est offerte que pour les licences **nommées**.

### <span id="page-13-0"></span>**Page principale de MSAdmin**

Après avoir réussi à se connecter, la page principale de MSAdmin s'affiche.

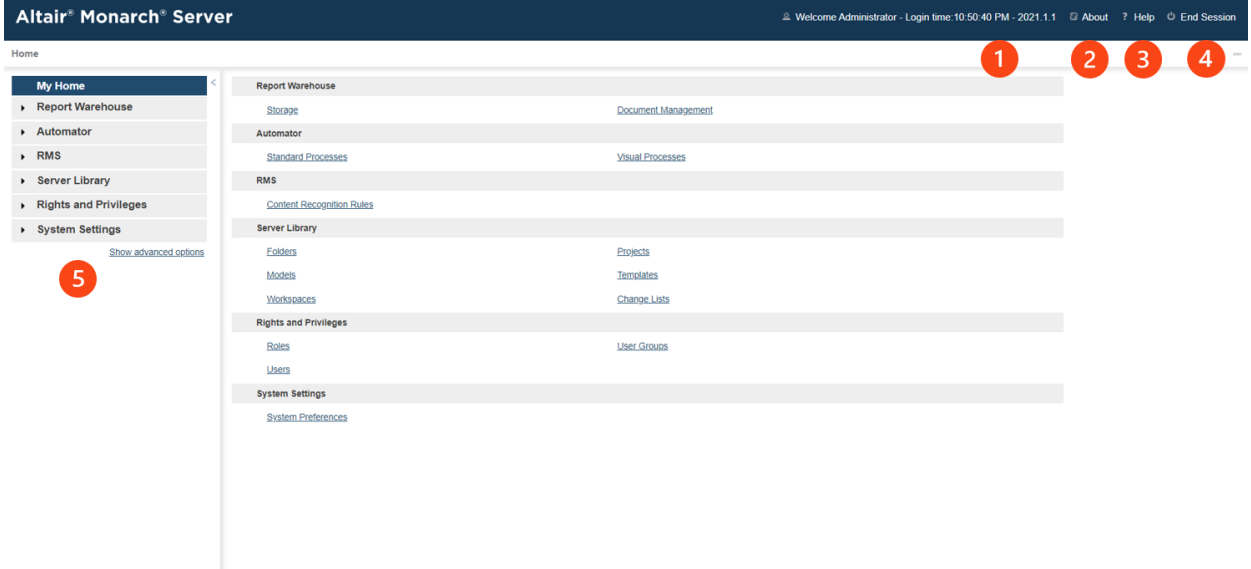

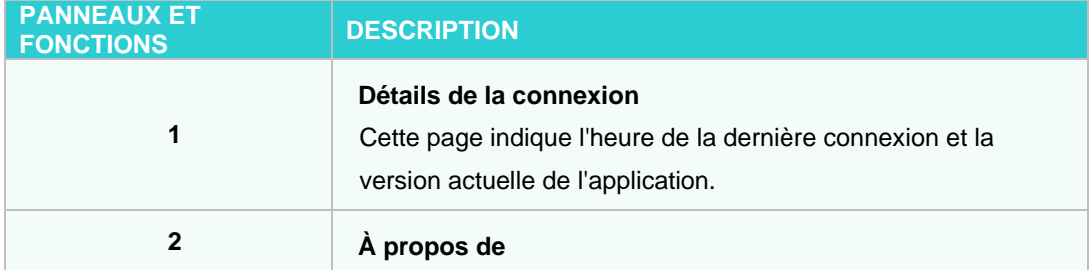

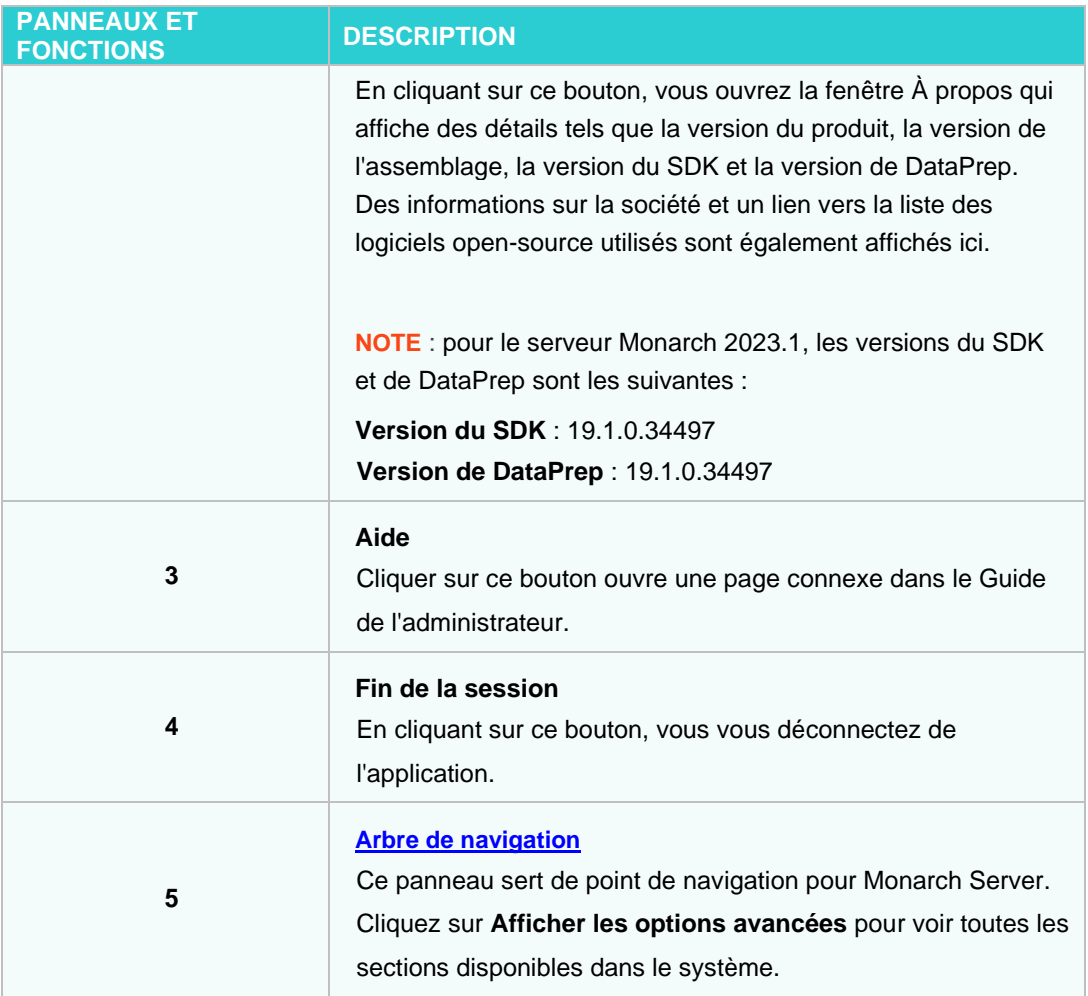

# <span id="page-14-0"></span>**ARBRE DE NAVIGATION**

Après l[e lancement de MSAdmin,](#page-11-0) vous verrez l'arbre de navigation à la gauche de la fenêtre principale. Il sert d'outil de navigation pour tout le site. Tous les éléments sont développables. Si vous cliquez sur un élément de l'arbre ou sur une flèche à côté de son nom, l'élément sera développé selon le niveau suivant de l'arborescence.

Lorsque vous cliquez sur une option de deuxième niveau dans le volet de gauche, le volet de droite de la fenêtre affiche les onglets correspondants avec une liste d'éléments.

L'arbre de navigation de MSAdmin contient des liens vers les sections suivantes du système:

❑ **My Home (ma page d'accueil)**: Cette page s'affiche par défaut, quand vous vous connectez à MSAdmin. Le volet de droite contient des liens vers toutes les sections du système.

### ❑ **Report Warehouse (Entrepôt de Rapport)**

- **Storage (stockage)**
	- **Storage Volumes (volumes de stockage)**: Ce lien vous permet de gérer le[s volumes de stockage.](#page-449-3) Pour plus d'information à ce sujet, consultez la section [Volumes de stockage.](#page-26-0)
	- **Storage Groups (groupes de stockage)**: Ce lien vous permet de gérer les [groupes de stockage.](#page-449-4) Pour plus d'information à ce sujet, consultez la section [Groupes de stockage.](#page-30-0)

### • **Maintenance**

- **Maintenance Tasks (tâches de maintenance)**: Ce lien vous permet de gérer le[s tâches de](#page-448-5)  [maintenance.](#page-448-5) Pour plus d'information à ce sujet, consultez la section [Tâches de maintenance.](#page-34-1)
- **Log Clearance Tasks (tâches d'effacement de journaux)**: Ce lien vous permet de gérer les [tâches](#page-448-6)  [d'effacement de journaux.](#page-448-6) Pour plus d'information à ce sujet, consultez la section [Tâches d'effacement](#page-47-0)  [de journaux.](#page-47-0)
- **Maintenance Processes (processus de maintenance)**: Ce lien vous permet de gérer le[s processus](#page-448-7)  [de maintenance.](#page-448-7) Pour plus d'information à ce sujet, consultez la section Processus de maintenance.
- **Full Text Search (recherche en texte intégral)**: Ce lien vous permet d[e rechercher des rapports](#page-50-0) contenant le texte spécifié.
- **Document Management** (gestion de documents)
	- **Index Fields (champs d'index)**: Ce lien vous permet de gérer les [champs d'index.](#page-447-3) Pour plus d'information à ce sujet, consultez la section [Champs d'index.](#page-56-0)
	- **Document Groups (groupes de documents)**: Ce lien vous permet de gérer le[s groupes de](#page-447-4)  [documents.](#page-447-4) Pour plus d'information à ce sujet, consultez la section [Groupes de documents.](#page-63-0)
	- **Document Types (types de documents)**: Ce lien vous permet de gérer le[s types de documents.](#page-447-2) Pour plus d'information à ce sujet, consultez la section [Types de documents.](#page-65-0)
	- **Filing Tasks (tâches de classement)**: Ce lien vous permet de gérer les [tâches de classement.](#page-447-5) Pour plus d'information à ce sujet, consultez la sectio[n Tâches de classement.](#page-86-0)
	- **Filing Processes (processus de classement)**: Ce lien vous permet de gérer les [processus de](#page-447-7)  [classement.](#page-447-7) Pour plus d'information à ce sujet, consultez la section [Processus de classement.](#page-96-0)
- **Document Retrieval** (récupération de documents)
	- Search Groups (groupes de recherches): Ce lien vous permet de gérer de[s groupes de recherches.](#page-449-5) Pour plus d'information à ce sujet, consultez la section [Groupes de recherches.](#page-99-0)
	- **Searches (recherches)**: Ce lien vous permet de gérer les [recherches.](#page-449-6) Pour plus d'information à ce sujet, consultez la section [Recherches.](#page-100-0)
	- **Search Notifications (notifications de recherche)**: Ce lien vous permet de gérer les notifications de recherche. Pour plus d'information à ce sujet, consultez la section [Notifications de recherche.](#page-103-0)
	- **System Notifications (notifications système)**: Ce lien vous permet de gérer les notifications système. Pour plus d'information à ce sujet, consultez la section [Notifications système.](#page-105-0)
	- **Filing Notifications (notifications de classement)**: Ce lien vous permet de gérer les notifications de classement. Pour plus d'information à ce sujet, consultez la section [Notifications de classement.](#page-107-0)
	- **Offline Tasks (tâches hors ligne)**: Ce lien vous permet de gérer les [tâches hors ligne.](#page-448-8) Pour plus d'information à ce sujet, consultez la section [Tâches hors ligne.](#page-109-0)
	- **Offline Processes (processus hors ligne)**: Ce lien vous permet de gérer le[s processus hors ligne.](#page-448-8) Pour plus d'information à ce sujet, consultez la section [Processus hors ligne.](#page-110-0)
- **Transfer** (transfert)
	- **Export (exportation)**: Ce lien vous permet d'exporter des types de documents et des éléments reliés aux documents. Pour plus d'information à ce sujet, consultez la section [Exportation.](#page-112-1)
	- **Import (importation)**: Ce lien vous permet d'importer des types de documents et des éléments reliés aux documents. Pour plus d'information à ce sujet, consultez la section [Importation.](#page-113-0)

### ❑ **Automator**

- **Server Status (état du serveur)**: Ce lien vous permet de vérifier l'état actuel du serveur Monarch Server Automation Edition. Pour plus d'information à ce sujet, consultez la section [État du serveur.](#page-115-1)
- **Standard Processes** (processus standard)
	- **Processes (processus)**: Ce lien vous permet de gérer les Processus Standard. Pour plus d'information à ce sujet, consultez la section [Processus.](#page-118-1)
	- **Schedules (horaires)**: Ce lien vous permet de voir les horaires des Processus Standard. Pour plus d'information à ce sujet, consultez la section [Horaires.](#page-137-0)
- **Jobs (travaux)**: Ce lien vous permet de gérer les travaux d'Automator. Pour plus d'information à ce sujet, consultez la section [Travaux.](#page-139-0)
- **Distributions**: Ce lien vous permet de spécifier les distributions pour les éléments utilisés dans les Processus Standard. Pour plus d'information à ce sujet, consultez la section [Distributions.](#page-142-0)
- **Alerts (alertes)**: Ce lien vous permet de configurer des alertes pour des Processus Standard, des travaux et d'autres éléments d'Automator. Pour plus d'information à ce sujet, consultez la section [Alertes.](#page-152-0)
- **Scripts**: Ce lien vous permet de voir les scripts compatibles avec Monarch Server Automation Edition. Pour plus d'information à ce sujet, consultez la section [Scripts.](#page-158-0)
- **Project Editor (éditeur de projet)**: Ce lien vous permet de créer des fichiers de projets. Pour plus d'information à ce sujet, consultez la section [Éditeur de projet.](#page-158-1)
- **Visual Processes** (processus visuels)
	- **Processes (Processus)** : Ce lien vous permet de traiter les processus visuels. Pour plus de détails, voir **Processus**
	- **Templates (Masques)** : Ce lien vous donne accès aux masques disponibles pour la création de processus. Pour plus de détails, voir [Masques.](#page-251-0)
	- **Logs (Journaux)** : Ce lien vous permet de consulter l'information relative aux processus exécutés. Pour plus de détails, voir [Journaux.](#page-253-0)
	- **Alerts (Alertes)** : Ce lien vous permet de configurer les alertes relatives aux processus visuels. Pour plus de détails, voir Alertes.
	- **Scripts** : Ce lien vous permet de visualiser les scripts disponibles pour les processus visuels. Pour plus de détails, voir Scripts.
- **Connection Definitions** (définitions de connexion): Ce lien vous permet d'ajouter des définitions de connexion prédéfinies ou sauvegardées pour ainsi les réutiliser dans plusieurs projets. Pour plus d'information à ce sujet, consultez la section [Définitions de connexion.](#page-267-0)

### ❑ **RMS**

• **Content Recognition Rules** (Règle de reconnaissance de contenu): Ce lien permet le chargement automatique de modèles basés sur le contenu des rapports téléchargés par l'utilisateur. Pour plus d'informations, voir [Règles de reconnaissance de contenu.](#page-304-1)

### ❑ **Portlets**

- **Portlets**: Ce lien vous permet de gérer les portlets. Pour plus d'information à ce sujet, consultez la section [Gestion des portlets.](#page-306-0)
- **Portlet Groups (groupes de portlets)**: Ce lien vous permet de gérer des groupes de portlets. Pour plus d'information à ce sujet, consultez la section [Groupes de portlets.](#page-308-1)
- ❑ **Server Library** (bibliothèque Serveur)
	- **Folders (dossiers)**: Ce lien vous permet de créer des dossiers de bibliothèque serveur qui comprennent des modèles et des gabarits précis. Pour plus d'information à ce sujet, consultez la section [Dossiers.](#page-311-1)
	- **Projects (projets)**: Ce lien vous permet d'ajouter au système des fichiers de projet créés avec Monarch et de modifier les fichiers d'un projet. Pour plus d'information à ce sujet, consultez la section [Projets.](#page-315-1)
	- **Models (modèles)**: Ce lien vous permet de gérer les modèles. Pour plus d'information à ce sujet, consultez la section Modèles
	- **Templates (gabarits)**: Ce lien vous permet de gérer les gabarits. Pour plus d'information à ce sujet, consultez la section [Gabarits.](#page-324-1)
	- **Workspaces (Espaces de travail)**: Ce lien vous permet de gérer les espaces de travail. Pour plus de détails, voir [Espaces de travail.](#page-328-1)
	- **Change Lists (Listes de changements)**: Ce lien vous permet de gérer les listes de changements. Pour plus de détails, voir [Listes de changements.](#page-333-1)
	- **Bulk Edits (Modifications en bloc)**: Ce lien vous permet d'appliquer la modification en bloc de contenu textuel aux articles de bibliothèque Server Library. Pour plus de détails, voir Modifications en bloc.
- ❑ **Rights and Privileges** (droits et privilèges)
	- **Security Provider (fournisseur de sécurité)**: Ce lien vous permet de définir un fournisseur de sécurité. Pour plus d'information à ce sujet, consultez la section [Configurer un fournisseur de sécurité.](#page-348-0)
	- **Roles (rôles)**: Ce lien vous permet de gérer les rôles. Pour plus d'information à ce sujet, consultez la section [Rôles.](#page-352-0)
	- **User Groups (groupes d'utilisateurs)**: Ce lien vous permet de gérer des groupes d'utilisateurs. Pour plus d'information à ce sujet, consultez la section [Groupes d'utilisateurs.](#page-356-1)
	- **Users (utilisateurs)**: Ce lien vous permet de gérer les utilisateurs. Pour plus d'information à ce sujet, consultez la section [Utilisateurs.](#page-362-0)
	- **Document State Groups (groupes d'états de documents)**: Ce lien vous permet de gérer les groupes d'états de documents. Pour plus d'information à ce sujet, consultez la section [Groupes d'états de](#page-367-1)  [documents.](#page-367-1)
- ❑ **System Settings** (paramètres système)
	- **System Preferences (préférences système)**: Ce lien vous permet de configurer les préférences système. Pour plus d'information à ce sujet, consultez la section [Préférences système.](#page-370-1)
	- **Virtual Paths (chemins virtuels)**: Ce lien vous permet de gérer les chemins virtuels. Pour plus d'information à ce sujet, consultez la section [Chemins virtuels.](#page-405-0)
	- **Locale Management (gestion des paramètres régionaux)**: Ce lien vous permet de gérer le[s paramètres](#page-448-9)  [régionaux.](#page-448-9) Pour plus d'information à ce sujet, consultez la section [Gestion des paramètres régionaux.](#page-406-1)
	- **Preprocess Converters (convertisseurs de prétraitement)**: Ce lien vous permet de convertir des fichiers de formats non standard afin de permettre leur traitement par le système. Pour plus d'information à ce sujet, consultez la section [Convertisseurs de prétraitement.](#page-408-0)
	- **Bulk Schedules Edits (Modifications de programmes en bloc)**: Ce lien vous permet d'appliquer la modification en bloc de programmes. Pour plus de détails, voir Modifications de programmes en bloc.
- ❑ **News** (nouvelles)
	- **News Management (gestion des nouvelles)**: Trois onglets s'affichent lorsque vous cliquez sur ce lien: All News (toutes les nouvelles), Expired News (nouvelles expirées) et Global News (nouvelles globales). Pour plus d'information à ce sujet, consultez la section [Nouvelles.](#page-411-0)
- ❑ **System Reports** (rapports du système)
	- **Configuration**: Ce lien vous permet de générer des rapports de configuration. Pour plus d'information à ce sujet, consultez la section [Rapports de configuration.](#page-415-1)
	- **Transaction (opérations)**: Ce lien vous permet de générer des rapports d'opérations. Pour plus d'information à ce sujet, consultez la section [Rapports d'opérations.](#page-423-1)
	- **Annotations (commentaires)**: Ce lien vous permet de générer des rapports de commentaires. Pour plus d'information à ce sujet, consultez la sectio[n Rapports de commentaires.](#page-440-0)
	- **Removed Reports (rapports supprimés)**: Ce lien vous permet de voir la liste des rapports supprimés. Pour plus d'information à ce sujet, consultez la section [Rapports supprimés.](#page-441-1)
	- **Activity Monitor (moniteur d'activités)**: Ce lien vous permet de surveiller les opérations de classement et de maintenance pendant une certaine période de temps. Pour plus d'information à ce sujet, consultez la section [Moniteur d'activités.](#page-443-0)
	- **Active Users (utilisateurs actifs)**: Ce lien vous permet de surveiller les utilisateurs actifs dans le système. Pour plus d'information à ce sujet, consultez la section [Utilisateurs actifs.](#page-443-1)

## <span id="page-17-0"></span>**BOUTONS DE FONCTION**

Les boutons de fonction suivants se retrouvent partout dans l'application, dans le volet de droite:

Vous permet d'ajouter un élément à la liste affichée dans le volet de droite.

Vous permet de modifier des éléments (documents, types de documents, tâches de maintenance, etc.) dans la liste affichée dans le volet de droite. Sélectionnez l'élément à modifier en cliquant n'importe où dans la rangée et cliquez sur  $\sim$ 

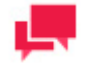

### **REMARQUES**

Cliquer sur le nom d'un élément dans une liste donne le même résultat que de cliquer sur ce bouton.

Vous permet de supprimer des éléments de la liste affichée dans le volet de droite.

#### **Pour supprimer un élément**

- 1. Cliquez sur à la fin de la rangée de l'élément que vous voulez supprimer.
- 2. Cliquez sur **Delete** (supprimer) pour effacer l'élément correspondant.

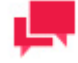

### **REMARQUES**

Si un élément ne contient aucune donnée, il sera supprimé de la liste. S'il a des éléments dépendants, vous ne pourrez pas le supprimer (par exemple, vous ne pouvez pas supprimer un champ d'index s'il sert à définir des types de rapports).

## <span id="page-18-0"></span>**NAVIGATION DES PAGES**

Dans MSAdmin, chaque fois qu'une liste d'éléments contient plus d'éléments que le paramètre **[Count of Items Per](#page-381-0)  [Page](#page-381-0)** (nombre d'éléments par page), des éléments sont affichés sur les pages suivantes. Vous pouvez accéder à ces pages supplémentaires à l'aide des icônes de navigation.

Par exemple, supposons que le paramètre du **nombre d'éléments par page** a comme valeur 10. S'il y a 20 utilisateurs de Monarch Server et que vous essayez de les afficher sur la page des utilisateurs, seuls les 10 premiers utilisateurs seront visibles. En bas de la page des utilisateurs, les icônes de navigation des pages paraîtront ainsi:

Pour voir les 10 autres utilisateurs, vous devez cliquer sur l'une des icônes de navigation des pages.

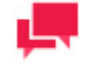

### **REMARQUES**

Les deux icônes à gauche sont estompées parce qu'il n'y a pas de pages précédentes.

Vous avez la possibilité de changer le nombre d'éléments affichés dans une page en sélectionnant une option (**10**, **20, 50**, **100**, ou **500**) de la liste déroulante **Items per Page** (éléments par page).

Pour naviguer dans les pages, entrez un numéro de page dans la boîte **Page**, au bas du tableau, ou utilisez les boutons de navigation:

- □ Pour passer à la page suivante, cliquez sur  $\rightarrow$ .
- □ Pour aller à la dernière page, cliquez sur ।
- □ Pour revenir à la page précédente, cliquez sur
- □ Pour aller à la première page, cliquez sur

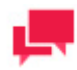

### **REMARQUES**

S'il n'y a pas de pages supplémentaires, toutes les icônes de navigation sont désactivées. La page actuelle est dans ce cas la seule page.

## <span id="page-19-0"></span>**UTILISATION DU CALENDRIER**

Lorsque vous entrez de l'information dans certaines pages, vous avez parfois à fournir des dates. Pour accéder à la fenêtre de **calendrier**, cliquez sur l'icône à côté d'un champ de date ou cliquez sur le champ de date lui-même.

La fenêtre de **calendrier** apparaît à votre écran:

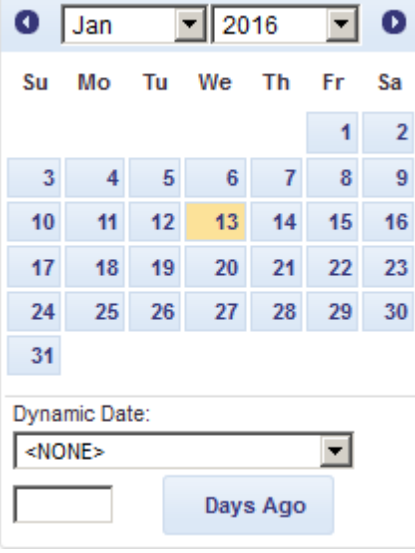

La flèche vers la gauche permet de passer au mois précédent et la flèche vers la droite au mois suivant.

**Pour choisir une date**

- 1. Sélectionnez un mois sur le **calendrier** en vous servant des flèches et sélectionnez ensuite la date.
- 2. Sélectionnez l'une des valeurs de date relative prédéfinies suivantes dans la liste **Dynamic Date** (date dynamique): Yesterday (hier), End of Last Week (fin de la semaine dernière), Start of This Quarter (début de ce trimestre), etc.
- 3. Pour choisir une date correspondant à un nombre de jours précis avant aujourd'hui, entrez la valeur de jours correspondante dans la boîte et cliquez sur **Days Ago** (jours avant aujourd'hui).
- 4. Vous pouvez également utiliser les boutons suivants, situés à côté d'un champ de date:
	- Pour reculer la date d'une journée, cliquez sur  $\left| \cdot \right|$ .
- Pour entrer la date actuelle, cliquez sur  $\bullet$ .
- Pour avancer la date d'une journée, cliquez sur  $\rightarrow$ .

# <span id="page-20-0"></span>**OPÉRATEURS DE RELATION**

Les opérateurs de relation vous permettent de spécifier la relation entre un [champ d'index](#page-56-0) et un[e valeur d'index](#page-57-0) dans votre critère de recherche.

Ces opérateurs se trouvent dans la liste déroulante **Operator** (opérateur), dans l[a page de recherche.](#page-100-1)

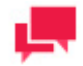

### **REMARQUES**

Cette liste n'est visible que si vous sélectionnez un [groupe de documents](#page-63-0) et un [type de document,](#page-65-0) et que vous cliquez sur le bouton **Add condition** (ajouter une condition) sous l'en-tête **Search Criteria** (critère de recherche).

Les opérateurs de relation possibles sont les suivants:

- ❑ [Égal à](#page-20-1) (=)
- ❑ [Différent de](#page-21-0) (<>)
- ❑ [Inférieur à](#page-21-1) (<)
- ❑ [Supérieur à](#page-22-0) (>)
- □ <u>[Inférieur ou égal à](#page-22-1)</u> (<=)
- ❑ [Supérieur ou égal à](#page-23-0) (>=)

Lorsque vous utilisez des opérateurs de relation avec des [opérateurs booléens,](#page-23-1) assurez-vous que vos critères de recherche sont logiques. Par exemple, si votre critère de recherche est **Nom de l'employé = Jean Simard** et que vous y ajoutez **Nom de l'employé = Jeanne Dion**, vous ne pouvez pas lier ces deux éléments avec l'opérateur **AND** (ET), parce qu'aucun des champs d'index de **Nom de l'employé** ne contiendrait à la fois **Jean Simard** et **Jeanne Dion** comme valeurs d'index. (L'opérateur **AND** (ET) demande que *tous* les éléments de recherche qu'il réunit soient vrais.) Pour utiliser ces deux éléments de recherche dans votre critère de recherche, vous devriez les lier à l'aide de l'opérateur **OR** (OU).

## <span id="page-20-1"></span>**Opérateur égal à (=)**

Lorsque vous [configurez une recherche,](#page-100-1) l'opérateur égal à (=) est l'un des [opérateurs de relation](#page-20-0) que vous pouvez utiliser pour spécifier la relation entre un [champ d'index](#page-56-0) et une [valeur d'index](#page-57-0) dans votre critère de recherche.

L'opérateur **égal à** (=) est l'opérateur de relation par défaut, mais il y a cinq autres opérateurs de relation sélectionnables dans la liste déroulante **Operator** (opérateur) de la [page de recherche.](#page-100-1)

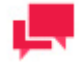

### **REMARQUES**

Cette liste n'est visible que si vous sélectionnez un [groupe de documents](#page-63-0) et un [type de document,](#page-65-0) et que vous cliquez sur le bouton **Add condition** (ajouter une condition) sous l'en-tête **Search Criteria** (critère de recherche).

Utilisez l'opérateur **égal à** (=) pour ne trouver que les documents contenant, dans le champ d'index spécifié, la valeur d'index fournie dans l'expression de recherche.

Exemples:

- ❑ **Nom du client** = **Musique Robert** récupère tous les documents qui ont comme valeur d'index **Musique Robert** dans le champ d'index **Nom du client**.
- ❑ **Date d'expédition** = **31/01/2001** permet de récupérer tous les documents dont la valeur d'index est **31/01/2001** dans le champ d'index **Date d'expédition**.

## <span id="page-21-0"></span>**Opérateur différent de (<>)**

Lorsque vous [configurez une recherche,](#page-100-1) l'opérateur différent de (<>) est l'un de[s opérateurs de relation](#page-20-0) qui vous permet de spécifier la relation entre un [champ d'index](#page-56-0) et une [valeur d'index](#page-57-0) dans votre critère de recherche.

L'opérateur **différent de** (<>) se trouve dans la liste déroulante **Operator** (opérateur), dans l[a page de recherche.](#page-100-1)

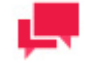

### **REMARQUES**

Cette liste n'est visible que si vous sélectionnez un [groupe de documents](#page-63-0) et un [type de document,](#page-65-0) et que vous cliquez sur le bouton **Add condition** (ajouter une condition) sous l'en-tête **Search Criteria** (critère de recherche).

Utilisez l'opérateur **différent de** (<>) pour ne trouver que les documents ne contenant pas, dans le champ d'index spécifié, la valeur d'index fournie dans l'expression de recherche.

Exemples:

- ❑ **Nom du client** <> **Musique Béatrice** récupère tous les documents qui ont une valeur d'index différente de **Musique Béatrice** dans le champ d'index **Nom du client**.
- ❑ **Date d'expédition** <> **31/01/2001** permet de récupérer tous les documents dont la valeur d'index est différente de **31/01/2001** dans le champ d'index **Date d'expédition**.

## <span id="page-21-1"></span>**Opérateur inférieur à (<)**

Lorsque vous [configurez une recherche,](#page-100-1) l'opérateur **inférieur à** (<) est l'un des [opérateurs de relation](#page-20-0) qui vous permet de spécifier la relation entre un [champ d'index](#page-56-0) et un[e valeur d'index](#page-57-0) dans votre critère de recherche.

L'opérateur **inférieur à** (<) se trouve dans la liste déroulante **Operator** (opérateur), dans la [page de recherche.](#page-100-1)

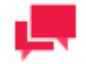

### **REMARQUE**

Cette liste n'est visible que si vous sélectionnez un [groupe de documents](#page-63-0) et un [type de document,](#page-65-0) et que vous cliquez sur le bouton **Add condition** (ajouter une condition) sous l'en-tête **Search Criteria** (critère de recherche).

Utilisez l'opérateur **inférieur à** (<) dans une recherche pour ne trouver que les documents contenant, dans le champ d'index spécifié, une valeur d'index inférieure à celle fournie dans l'expression de recherche.

#### Exemples:

- ❑ **Date d'expédition** < **01/06/2001** permet de récupérer tous les documents dont la valeur d'index est **31/05/2001** ou une date antérieure dans le champ d'index **Date d'expédition**.
- ❑ **Montant de la facture** < **20 000** permet de récupérer tous les documents dont la valeur d'index est **19 999,99** ou une valeur moindre dans le champ d'index **Montant de la facture**.

## <span id="page-22-0"></span>**Opérateur supérieur à (>)**

Lorsque vous [configurez une recherche,](#page-100-1) l'opérateur **supérieur à** (>) est l'un des [opérateurs de relation](#page-20-0) qui vous permet de spécifier la relation entre un [champ d'index](#page-56-0) et une [valeur d'index](#page-57-0) dans votre critère de recherche.

L'opérateur **supérieur à** (>) se trouve dans la liste déroulante **Operator** (opérateur), dans la [page de recherche.](#page-100-1)

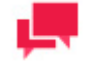

### **REMARQUES**

Cette liste n'est visible que si vous sélectionnez un [groupe de documents](#page-63-0) et un [type de document,](#page-65-0) et que vous cliquez sur le bouton **Add condition** (ajouter une condition) sous l'en-tête **Search Criteria** (critère de recherche).

Utilisez l'opérateur **supérieur à** (>) dans une recherche pour ne trouver que les documents contenant, dans le champ d'index spécifié, une valeur d'index supérieure à celle fournie dans l'expression de recherche.

Exemples:

- ❑ **Date d'expédition** > **01/06/2001** permet de récupérer tous les documents dont la valeur d'index est **02/06/2001** ou une date ultérieure dans le champ d'index **Date d'expédition**.
- ❑ **Montant de la facture** > **20 000** permet de récupérer tous les documents dont la valeur d'index est **20 000,01** ou une valeur supérieure dans le champ d'index **Montant de la facture**.

## <span id="page-22-1"></span>**Opérateur inférieur ou égal à (<=)**

Lorsque vous [configurez une recherche,](#page-100-1) l'opérateur **inférieur ou égal à** (<=) est l'un des [opérateurs de relation](#page-20-0) qui vous permet de spécifier la relation entre u[n champ d'index](#page-56-0) et un[e valeur d'index](#page-57-0) dans votre critère de recherche.

L'opérateur **inférieur ou égal à** (<=) se trouve dans la liste déroulante **Operator** (opérateur), dans la [page de](#page-100-1)  [recherche.](#page-100-1)

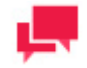

### **REMARQUES**

Cette liste n'est visible que si vous sélectionnez un [groupe de documents](#page-63-0) et un [type de document,](#page-65-0) et que vous cliquez sur le bouton **Add condition** (ajouter une condition) sous l'en-tête **Search Criteria** (critère de recherche).

Utilisez l'opérateur **inférieur ou égal à** (<=) dans une recherche pour ne trouver que les documents contenant, dans le champ d'index spécifié, une valeur d'index inférieure ou égale à celle fournie dans l'expression de recherche.

Exemples:

❑ **Date d'expédition** <= **01/07/2001** permet de récupérer tous les documents dont la valeur d'index est **01/07/2001** ou une date antérieure dans le champ d'index **Date d'expédition**.

❑ **Montant de la facture** <= **15 000** permet de récupérer tous les documents dont la valeur d'index est **15 000** ou une valeur moindre dans le champ d'index **Montant de la facture**.

## <span id="page-23-0"></span>**Opérateur supérieur ou égal à (>=)**

Lorsque vous [configurez une recherche,](#page-100-1) l'opérateur **supérieur ou égal à** (>=) est l'un des [opérateurs de relation](#page-20-0) qui vous permet de spécifier la relation entre u[n champ d'index](#page-56-0) et un[e valeur d'index](#page-57-0) dans votre critère de recherche.

L'opérateur **supérieur ou égal à** (>=) se trouve dans la liste déroulante **Operator** (opérateur), dans la [page de](#page-100-1)  [recherche.](#page-100-1)

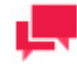

### **REMARQUES**

Cette liste n'est visible que si vous sélectionnez un [groupe de documents](#page-63-0) et un [type de document,](#page-65-0) et que vous cliquez sur le bouton **Add condition** (ajouter une condition) sous l'en-tête **Search Criteria** (critère de recherche).

Utilisez l'opérateur **supérieur ou égal à** (>=) dans une recherche pour ne trouver que les documents contenant, dans le champ d'index spécifié, une valeur d'index supérieure ou égale à celle fournie dans l'expression de recherche.

Exemples:

- ❑ **Date d'expédition** >= **01/07/2001** permet de récupérer tous les documents dont la valeur d'index est **01/07/2001** ou une date ultérieure dans le champ d'index **Date d'expédition**.
- ❑ **Montant de la facture** >= **15 000** permet de récupérer tous les documents dont la valeur d'index est **15 000** ou une valeur supérieure dans le champ d'index **Montant de la facture**.

# <span id="page-23-1"></span>**OPÉRATEURS BOOLÉENS**

Les opérateurs booléens permettent de configurer des recherches qui comprennent plus d'un élément de recherche. Des recherches contenant deux éléments de recherche ou plus peuvent inclure plusieurs [champs d'index](#page-56-0) et valeurs [d'index.](#page-57-0)

Les opérateurs booléens se trouvent dans la [page de recherche.](#page-100-1)

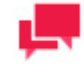

### **REMARQUES**

Cette liste n'est visible que si vous sélectionnez un [groupe de documents](#page-63-0) et un [type de document,](#page-65-0) et que vous cliquez sur le bouton **Add condition** (ajouter une condition) sous l'en-tête **Search Criteria** (critère de recherche).

Cliquez sur la flèche de déroulement vers le bas pour sélectionner un opérateur booléen dans la liste.

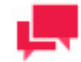

### **REMARQUES**

L'opérateur **AND** (ET) peut servir à lier des critères de recherche contenant des champs d'index différents, tandis que l'opérateur **OR** (OU) ne peut servir qu'à lier des critères de recherche contenant le même champ d'index.

Les opérateurs booléens possibles sont les suivants:

❑ **Opérateur AND (ET)**: L'opérateur **AND** demande que tous les éléments de recherche qu'il réunit soient vrais pour qu'un document soit récupéré. Les éléments de recherche réunis par l'opérateur **AND** peuvent contenir des champs d'index différents.

Exemples:

**Date d'expédition > 31/01/2001 AND Date d'expédition < 02/03/2001**. Cette expression de recherche permet de récupérer tous les documents dont la date d'expédition se trouve dans la période du 1er février 2001 au 1er mars 2001, inclusivement.

**Nom du client = Musique Béatrice AND Date d'expédition = 31/01/2001**. Cette expression de recherche permet de récupérer uniquement les documents pour Musique Béatrice dont la date d'expédition est le 31 janvier 2001.

❑ **Opérateur OR (OU)**: Utilisez l'opérateur **OR** pour créer une recherche dans laquelle un seul des éléments qu'il lie est nécessaire pour la récupération d'un document. L'opérateur **OR** permet aussi de récupérer les documents qui contiennent tous les éléments de recherche. **Remarque**: L'opérateur **OR** ne peut servir qu'à réunir des critères de recherche contenant le même champ d'index. Par exemple, l'expression de recherche **Nom d'employé = Jean Simard OR Service = Comptabilité** ne serait pas valide parce que **Nom d'employé** et **Service** sont deux champs d'index différents. (Cette expression de recherche serait toutefois valide si vous réunissiez les critères de recherche avec l'opérateur **AND**.)

#### Exemples:

**Nom du client = Les disques Bluegrass OR Nom du client = L'harmonica de verre**. Cette expression de recherche permet de récupérer des documents pour **Les disques Bluegrass** ou **L'harmonica de verre** (ou les deux, si le type de document sélectionné contient des documents pour les deux magasins).

**Numéro de facture = 11 187 OU Numéro de facture = 11 189**. Cette expression de recherche permet de récupérer des documents pour la facture **11187** ou la facture **11189**, ou encore pour les deux.

# <span id="page-25-0"></span>**REPORT WAREHOUSE**

Report Warehouse permet aux utilisateurs finaux d'extraire des informations des rapports, de rechercher des données dans plusieurs rapports simultanément et de manipuler les données pour une analyse plus approfondie. Ce système en ligne rend les données des rapports disponibles plus rapidement, plus économiquement et plus efficacement que ne le permettent les rapports traditionnels sur papier.

Cette section fournit de l'information à propos de:

- □ [Gestion du stockage](#page-25-1)
- ❑ [Gestion de la maintenance](#page-34-0)
- □ [Gestion de documents](#page-54-1)
- ❑ [Récupération de documents](#page-98-0)
- ❑ [Transfert](#page-112-0)

# <span id="page-25-1"></span>**GESTION DU STOCKAGE**

MSAdmin donne à un administrateur système les outils nécessaires pour définir la manière dont Monarch Server compresse le[s rapports](#page-448-0) et l'endroit où il les stocke. La manière de stocker ces rapports et l'endroit où ils sont conservés a un effet direct sur la vitesse et la flexibilité globales du système.

Les rapports ajoutés au système Monarch Server sont stockés dans des emplacements de stockage logiques appelés [groupes de stockage.](#page-449-4) Toutes les données dans un groupe de stockage sont stockées ensemble, ce qu'il faut garder à l'esprit lors de la création de ces groupes. Vous voudrez peut-être stocker tous les rapports comptables dans un groupe de stockage et tous les rapports personnels dans un autre. Il serait peut-être préférable de stocker ensemble tous les rapports partageant les mêmes exigences de récupération. Vous pourriez également vouloir stocker tous vos rapports dans un seul groupe de stockage. Chaque organisation a ses propres exigences basées sur ses politiques et ses procédures.

Les groupes de stockage peuvent comprendre plusieurs [volumes de stockage,](#page-449-3) chaque volume ayant sa propre taille, définie par l'utilisateur. Vous avez la possibilité de créer plusieurs copies de chaque volume, chaque copie ayant son propre emplacement matériel. Un groupe de stockage est en fait un ensemble de volumes et chaque ensemble de volumes comprend plusieurs [sous-volumes.](#page-33-0)

Les volumes servent à segmenter la quantité grandissante de rapports stockés dans un groupe de stockage. Cette segmentation des documents stockés en parts plus petites, plus faciles à gérer, facilite la migration des données moins récentes vers des supports de stockage de proximité ou hors ligne.

Chaque volume contient un minimum d'une copie. Cette copie est l'enregistrement initial des fichiers de rapport compressés que Monarch Server a traités. Des copies supplémentaires sont enregistrées dans d'autres emplacements de stockage pour répondre à tout besoin de redondance des données et d'archivage à long terme.

Chaque groupe de stockage contient un ensemble de volumes de la **première copie** ou de la **deuxième copie**. Lors de la création d'un groupe de stockage, on définit la taille des sous-volumes. Tous les fichiers du groupe de stockage courant sont groupés par sous-volumes, chacun de ceux-ci ayant la taille maximale définie par le groupe de stockage.

Dans le contexte d'un groupe de stockage, on peut aussi parler de sous-volume courant. Ce sous-volume est celui dans lequel sont créés tous les nouveaux fichiers. Si le sous-volume courant est terminé (ou s'il atteint la taille maximale), il est fermé et un nouveau sous-volume est créé. Ce nouveau sous-volume devient alors le sous-volume courant. Il est possible de créer un nouveau sous-volume dans tout volume du même type (**première copie** ou **deuxième copie**) se trouvant dans le groupe de stockage. Le système choisit le premier volume qui a suffisamment d'espace pour créer un autre sous-volume complet.

Pour plus d'information à propos des groupes de stockage, consultez la section [Groupes de stockage.](#page-30-0)

Pour plus d'information à propos des volumes de stockage, consultez la section [Volumes de stockage.](#page-26-0)

## <span id="page-26-0"></span>**Volumes de stockage**

Un volume de stockage est un emplacement matériel sur un serveur dans lequel on peut archiver des rapports et duquel on peut récupérer des documents. Vous pouvez vous servir de volumes de stockage pour segmenter la quantité continuellement grandissante de données dans un [groupe de stockage.](#page-449-4) Cette segmentation des données stockées en parts plus petites, plus faciles à gérer, facilite la migration des données moins récentes vers des supports de stockage de proximité ou hors ligne.

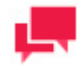

### **REMARQUES**

Les volumes sont subdivisés en [sous-volumes.](#page-33-0)

Chaque volume de stockage dans le système Monarch Server est soit un volume de **première copie**, soit un volume de **deuxième copie**. Lorsque vou[s assignez un volume de stockage à un groupe de stockage,](#page-29-0) vous devez spécifier le numéro de copie du volume (**1** ou **2**).

Le premier volume que vous ajoutez au système Monarch Server devrait être un volume de **première copie**. C'est dans ce volume de **première copie** que sont initialement enregistrés les fichiers de rapport compressés qu'on archive dans le système. **Les volumes de première copie** se trouvent habituellement sur des appareils performants. Ceux-ci doivent offrir un accès rapide parce qu'ils contiennent les documents les plus fréquemment consultés. **Les volumes de deuxième copie** peuvent se trouver sur des appareils plus lents (comme des lecteurs magnéto-optiques) afin de répondre à tout besoin de redondance des données et d'archivage à long terme.

Chaque document peut se trouver sur les volumes de la **première copie** ou de la **deuxième copie**, ou sur les deux. Lors d'une récupération de document, le système tente d'abord d'extraire les données des volumes de **première copie**. Si les données de la **première copie** ont été déplacées [\(Tâche de maintenance —](#page-40-0) déplacer) ou copiées [\(Tâche de maintenance —](#page-39-0) copier) dans la **deuxième copie** ET qu'elles ont été éliminées [\(Tâche de maintenance](#page-41-0)  [purger\)](#page-41-0), le système tentera de les récupérer des volumes de la **deuxième copie**.

Consultez la section [Copies](#page-26-1) pour obtenir davantage d'information.

Il est possible de déplacer un document d'une copie à l'autre à l'aide de [tâches de maintenance.](#page-34-1)

La page des volumes donne la liste de tous les volumes de stockage du système. Pour consulter cette page, cliquez sur **Report Warehouse** (Entrepôt de Rapport) dans l'arbre de navigation, puis cliquez sur **Storage** (stockage) et sélectionnez **Storage Volumes** (volumes de stockage). Utilisez cette page pou[r ajouter,](#page-28-0) [modifier,](#page-30-1) o[u supprimer](#page-30-2) un volume de stockage.

**Pour ajouter des données à un volume de stockage**

- 1. [Configurez](#page-86-1) une [tâche de classement.](#page-86-0)
- 2. [Exécutez-la](#page-98-1) à l'aide d'un [processus de classement.](#page-96-0)

**Pour supprimer des données d'un volume de stockage**

- 1. [Configurez](#page-35-0) une [tâche de maintenance.](#page-34-1)
- 2. [Exécutez-la](#page-46-0) à l'aide d'un processus de maintenance.

Il est possible d[e verrouiller](#page-28-0) un volume afin d'empêcher toute opération d'écriture ou de copie, ou encore d'en faire un volume à [lecture seule](#page-28-0) afin d'éviter la suppression des données qu'il contient.

### <span id="page-26-1"></span>**Copies**

Une copie est un [volume de stockage](#page-449-3) qui reçoit les données (rapports ou documents) lorsqu'elles sont archivées dans le système. Chaque volume dans le système Monarch Server est soit un volume de **première copie**, soit un volume de **deuxième** copie. Lorsque vous [assignez un volume de stockage à un groupe de stockage,](#page-32-0) vous devez spécifier le numéro de copie du volume (**1** ou **2**).

Le premier volume que vous ajoutez au système Monarch Server devrait être un volume de **première copie**. C'est dans ce volume de **première copie**, qui devrait se trouver sur un dispositif de stockage de grande capacité, que sont initialement enregistrés les fichiers de rapport compressés qu'on archive dans le système. Les volumes suivants (c'est-à-dire de **deuxième copie**) peuvent se trouver sur n'importe quel type de support de stockage afin de répondre à tout besoin de redondance des données et d'archivage à long terme. Lors de la récupération de documents, le système accède d'abord aux données d'un volume de **première copie** avant d'accéder à celles d'un volume de **deuxième copie**.

### **Volume de première copie**

Si les accès à certaines données sont fréquents, vous avez le choix de conserver le volume de **première copie**  jusqu'à ce que les besoins en récupération diminuent. Les rapports classés à cet endroit sont conservés dans des sous-volumes respectant la taille spécifiée. Vous pouvez configurer plus d'un volume de **première copie**. Le premier volume de **première copie** de la liste sera utilisé jusqu'à ce qu'il soit plein. Le système utilise ensuite le deuxième volume de **première copie** et ainsi de suite.

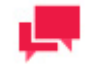

### **REMARQUES**

Vous ne devriez pas déplacer ou copier de données dans un volume de **deuxième copie** tant que vous n'êtes pas certain qu'elles sont exemptes d'erreurs, étant donné que les données dans un volume de **seconde copie** ne peuvent pas être supprimées du système.

### **Volume de deuxième copie**

Un volume de **deuxième copie** est un emplacement de stockage servant à archiver à long terme les rapports. C'est habituellement un dispositif de stockage optique (par exemple, des CD-ROM, des lecteurs de CD-ROM, etc.). Si vous ne spécifiez pas de volume de **deuxième copie**, les données resteront indéfiniment dans un volume de **première copie**.

Concrètement, le processus est le suivant: le système classe d'abord un rapport dans un volume de **première copie** pour stockage temporaire. S'il s'est produit une erreur dans le processus d'archivage ou dans le rapport lui-même, il est possible de supprimer les données du volume de **première copie**. Une fois que l'on a déterminé qu'il n'y a pas d'erreurs dans les données (ou que les demandes de récupération ont suffisamment diminué), on peut copier ou déplacer les données dans un volume de **deuxième copie**.

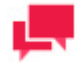

### **REMARQUES**

On ne peut plus supprimer du système des données déplacées ou copiées dans un volume de **deuxième copie**.

Il y a deux façons, par de[s tâches de maintenance,](#page-34-1) d'archiver de manière permanente des données dans un volume de **deuxième copie**:

- ❑ **Tâche de maintenance Copy 1 to 2** (copier 1 à 2): Copie les données dans un volume de **deuxième copie**, mais les conserve dans le volume de **première copie**.
- ❑ **Tâche de maintenance Move** (déplacer): Déplace les données d'un volume de **première copie** à un volume de **deuxième copie**. Après ce déplacement, il est possible de supprimer le volume de **première copie** (les volumes de **première copie** ne sont effaçables que lorsqu'ils sont vides, c'est-à-dire, qu'ils ne contiennent aucune donnée). Le volume de **deuxième copie** sera utilisé pour toutes les récupérations subséquentes.

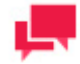

### **REMARQUES**

Si des données déplacées dans un volume de **deuxième copie** nécessitent de nouveau des accès fréquents, on peut recopier ces données sur des dispositifs de stockage de grande capacité pour des récupérations plus rapides.

### <span id="page-28-0"></span>Ajout d'un volume de stockage

Lorsque vous ajoutez un [volume de stockage](#page-449-3) au système, vous réservez un emplacement physique sur un serveur pour l'archivage de [rapports.](#page-448-0) Chaque fois que vous ajoutez un volume, vous devez l'assigner à un [groupe de](#page-449-4)  [stockage](#page-449-4) et indiquer si c'est un volume de **première copie** ou de **deuxième copie**.

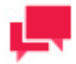

### **REMARQUES**

Le premier volume que vous ajoutez devrait être un volume de **première copie**. (Consultez la section [Copies](#page-26-1) pour plus d'information à ce sujet.))

### **Pour ajouter un volume de stockage**

- 1. Dans l'arbre de navigation, cliquez sur **Report Warehouse** (Entrepôt de Rapport), puis cliquez sur **Storage** (stockage) et sélectionnez **Storage Volumes** (volumes de stockage).
- 2. Cliquez sur <sup>+</sup> dans la page **Volumes**. La page **Storage Volume** (volume de stockage) apparaît.

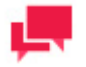

### **REMARQUES**

Il est possible de configurer des valeurs par défaut pour certains de ces champs à l'aide de MSAdmin. Pour ce faire, cliquez sur **System Settings**  (paramètres système) dans l'arbre de navigation, sélectionnez **System Preferences** (préférences système) et cliquez ensuite sur l'onglet **System Defaults** (valeurs par défaut). Définir ces valeurs par défaut peut faire gagner du temps et éviter des erreurs lors de la configuration des volumes de stockage.

- Entrez un nom unique pour un nouveau volume de stockage dans le champ **Storage Volume Name** (nom du volume de stockage).
- Entrez une description du volume de stockage dans le champ **Description**. Cette étape est optionnelle.
- Sélectionnez le nom d'un serveur dans la liste **Location** (emplacement). Sélectionnez l'option **Any Location** (tout emplacement) si vous allez entrer un chemin d'accès UNC dans le champ **Path** (chemin d'accès).
- Sélectionnez le nom d'un serveur dans la liste. Vous pouvez sélectionner l'option **Any Location** (tout emplacement) si vous allez entrer un chemin d'accès UNC dans le champ **Path** (chemin d'accès).

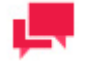

### **REMARQUES**

Si le serveur n'est pas dans la liste, consultez la section [Locations](#page-390-0)  [Management](#page-390-0) (gestion des emplacements) pour ajouter un nouvel emplacement.

- 3. **Chemin d'accès**: Entrez le chemin d'accès du volume ou utilisez le bouton **Browse** (naviguer). Ce chemin d'accès doit être unique. Dans certains cas, comme lorsqu'on définit un chemin d'accès en utilisant un chemin d'accès UNC, il peut être nécessaire de créer manuellement ce chemin d'accès sur le serveur. Habituellement, Monarch Server créera le chemin d'accès, si nécessaire.
- 4. Entrez la taille maximale du volume dans le champ **Maximum Volume Size (taille maximale du volume). La taille du volume** est mesurée en mégaoctets ou en gigaoctets en fonction de la valeur que vous sélectionnez dans la liste. **Current Size in bytes** (taille actuelle en octets): Affiche la taille actuelle du volume lors de la modification seulement. Cette valeur ne s'affichera pas pour un nouveau volume.

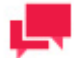

### **REMARQUES**

Les cases **Location** (emplacement), **Maximum Volume Size** (taille maximale du volume) et **Path** (chemin d'accès) sont sélectionnables seulement lorsque vous ajoutez un nouveau volume.

- 5. Sélectionnez la case à cocher **Read only** (lecture seule) si vous voulez empêcher la suppression d'un volume.
- 6. Sélectionnez la case à cocher **Closed** (verrouillé) afin d'empêcher toute opération d'écriture et de copie dans ce volume.

<span id="page-29-1"></span>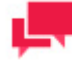

### **REMARQUES**

**Storage Volume is Assigned To|Copy #** (volume de stockage assigné à la copie X): Cette liste contient un groupe de stockage et un numéro de copie qui y est associé. Ce n'est qu'une fenêtre d'information. Son contenu ne peut pas être modifié.

- 7. Pour enregistrer le nouveau volume de stockage, cliquez sur **Save** (enregistrer). Si l'opération est entièrement réussie, le système enregistre le nouveau volume de stockage dans la base de données et affiche la page **Volumes** mise à jour.
- 8. Pour effacer les changements récents, cliquez sur **Clear** (effacer).
- 9. Pour annuler l'opération et retourner à la liste **Volumes** sans enregistrer les données, cliquez sur **Cancel** (annuler). Ainsi, aucun changement ne sera enregistré.

### <span id="page-29-0"></span>Assigner des volumes de stockage à des groupes de stockage

Après avoir [ajouté](#page-28-0) un [volume de stockage](#page-449-3) vous pouvez l'assigner à un [groupe de stockage.](#page-449-4) S'il n'existe encore aucun groupe de stockage, vous devez en [créer un](#page-30-3) et ensuite y ajouter le volume de stockage.

**Pour assigner un volume de stockage à un groupe de stockage**

- 1. Dans l'arbre de navigation, cliquez sur **Report Warehouse** (Entrepôt de Rapport), puis cliquez sur **Storage** (stockage) et sélectionnez **Storage Groups** (groupes de stockage).
- 2. Cliquez sur le nom du groupe de stockage auquel vous voulez ajouter un volume ou cliquez n'importe où dans la rangée et cliquez ensuite sur ...
- 3. Faites glisser un volume de stockage du volet **Available Storage Volumes** (volumes de stockage disponibles) au volet **Assigned Storage Volumes|Copy#** (volumes de stockage assignés | copie X).
- 4. Sous **Assigned Storage Volumes | Copy #**, sélectionnez **#1** ou **#2** pour spécifier le numéro d[e copie](#page-26-1) du volume.
- 5. Pour assigner le volume au groupe, cliquez sur **Save** (enregistrer).

### <span id="page-30-1"></span>Modification d'un volume de stockage

**Pour modifier un volume de stockage**

- 1. Dans l'arbre de navigation, cliquez sur **Report Warehouse** (Entrepôt de Rapport), puis cliquez sur **Storage** (stockage) et sélectionnez **Storage Volumes** (volumes de stockage).
- 2. Dans la page Volumes, cliquez sur le nom du volume de stockage que vous voulez modifier ou cliquez n'importe où dans la rangée et cliquez ensuite sur La page **Storage Volume** (volume de stockage) apparaît. Pour en savoir davantage sur la façon de changer ses éléments, consultez la sectio[n Ajout d'un volume de stockage.](#page-28-0)
- 3. Apportez les modifications nécessaires et cliquez sur **Save** (enregistrer). Le système enregistre le volume de stockage modifié dans la base de données et affiche la page **Volumes** mise à jour.

### <span id="page-30-2"></span>Suppression d'un volume de stockage

Si vous n'avez plus besoin d'un volume de stockage, vous pouvez le supprimer. Avant de pouvoir le supprimer, vous devez toutefois effacer toutes ses données. Les volumes qui contiennent des données ne peuvent pas être supprimés. De plus, si le volume que vous souhaitez supprimer est le seul volume assigné à un groupe de stockage, vous ne pourrez pas le supprimer étant donné qu'un groupe de stockage ne peut exister que si un volume de stockage lui est assigné.

**Pour supprimer un volume de stockage**

- 1. Dans l'arbre de navigation, cliquez sur **Report Warehouse** (Entrepôt de Rapport), puis cliquez sur **Storage** (stockage) et sélectionnez **Storage Volumes** (volumes de stockage).
- 2. Cliquez sur  $\blacktriangleright$  à la fin de la rangée du volume de stockage que vous voulez supprimer. Une boîte de dialogue apparaîtra.
- 3. Cliquez sur **Delete** (supprimer) pour supprimer le volume de stockage de la liste.

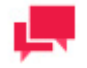

### **REMARQUES**

Vous ne pouvez pas supprimer un volume de stockage s'il contient des fichiers de données.

## <span id="page-30-0"></span>**Groupes de stockage**

Un [groupe de stockage](#page-449-4) est un emplacement de stockage logique pour les rapports classés dans le système Monarch Server. Chaque groupe de stockage peut contenir plusieurs [volumes de stockage.](#page-449-3)

La page des groupes de stockage donne la liste de tous les groupes de stockage du système. Pour consulter cette page, cliquez sur **Report Warehouse** (Entrepôt de Rapport) dans l'arbre de navigation, puis cliquez sur **Storage**  (stockage) et sélectionnez **Storage Groups** (groupes de stockage).

Utilisez la page **Storage Groups** (groupes de stockage) pour [ajouter,](#page-30-3) [modifier,](#page-32-1) ou [supprimer](#page-32-2) un groupe de stockage.

Cette page donne le nom d'un groupe de stockage, la taille maximale de sous-volume et le nombre de sous-volumes existants pour chaque groupe de stockage dans la liste.

### <span id="page-30-3"></span>Ajout d'un groupe de stockage

Lorsque vous ajoutez un groupe de stockage, vous devez spécifier la taille maximale (en mégaoctets ou en gigaoctets) de tout sous-volume qui y sera assigné par la suite. Vous devez également [assigner au moins un volume](#page-29-0) 

[de stockage](#page-29-0) au groupe de stockage (un groupe de stockage doit contenir au moins un volume). S'il n'existe encore aucun volume de stockage, vous devez en [créer](#page-28-0) un avant de pouvoir ajouter un groupe de stockage au système.

Vous devez également spécifier un numéro de [copie](#page-26-1) pour ce volume. Avant d'entrer cette information, vous devez déterminer quel type de dispositif servira à archiver les documents. On doit tenir compte de la taille des supports lorsqu'on définit la taille des sous-volumes.

Vous devez également prendre en considération le moment où l'enregistrement se fera sur le support et si cet enregistrement se fera en plusieurs temps (nécessitant ainsi un appareil dédié) ou en une seule fois (pour la sauvegarde).

### **Pour ajouter un groupe de stockage**

- 1. Dans l'arbre de navigation, cliquez sur **Report Warehouse** (Entrepôt de Rapport), puis cliquez sur **Storage** (stockage) et sélectionnez **Storage Groups** (groupes de stockage).
- 2. Cliquez sur <sup>+</sup> dans la page **Storage Groups** (groupes de stockage).
- 3. **Storage Group Name** (nom du groupe de stockage): Entrez un nom unique pour un nouveau groupe de stockage.
- 4. **Description**: Entrez une description du groupe de stockage. Cette étape est optionnelle.
- 5. **Maximum Sub-Volume Size** (taille maximale de sous-volume): Entrez la taille maximale pour tout sous-volume mesurée en mégaoctets ou en gigaoctets.
	- Cette taille ne doit pas représenter plus de 80 % de la taille du plus petit support ou dispositif de stockage servant à enregistrer les rapports dans ce groupe de stockage. Par exemple, si votre support d'archivage est le CD-ROM, qui a une capacité de stockage de 650 Mo, vous devez entrer 520 Mo dans ce champ.
	- On peut configurer des notifications par courriel afin d'alerter les administrateurs lorsqu'un volume de stockage n'a presque plus d'espace libre. Le système envoie cette notification lorsque l'espace libre d'un volume est inférieur à deux fois la taille du groupe de stockage. Consultez la section [Notifications système](#page-105-0) pour obtenir des instructions supplémentaires.

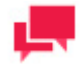

### **REMARQUES**

Vous ne pouvez pas changer la taille maximale de sous-volume d'un groupe de stockage existant.

- 6. **Force sub-volume promotion** (forcer la fermeture d'un sous-volume): Sélectionnez cette case à cocher pour forcer la fermeture d'un sous-volume à un certain nombre de fichiers. Lorsque le nombre de fichiers dans le sousvolume courant (actif) atteint la valeur spécifiée, le système force ce sous-volume à se fermer et crée automatiquement un nouveau sous-volume actif. La configuration du nombre de fichiers se fait dans le fichier de configuration des propriétés de serveur Modeler. La valeur par défaut est de 10 000. Il est recommandé de sélectionner cette option afin d'assurer des performances adéquates.
- 7. **Number of Sub-Volumes** (nombre de sous-volumes): Affiche le nombre actuel de sous-volumes d'un groupe de stockage. Ce champ est vide dans le cas d'un nouveau groupe de stockage.
- 8. **Available Storage Volumes** (volumes de stockage disponibles): Affiche les volumes de stockage disponibles qu'un administrateur a déjà créés. Pour assigner un volume de stockage à un groupe de stockage, faites-le glisser du volet **Available Storage Volumes** (volumes de stockage disponibles) au volet **Assigned Storage Volumes | Copy#** (volumes de stockage assignés | copie X).
- 9. **Assigned Storage Volumes | Copy#** (volumes de stockage assignés | copie X): Affiche les volumes de stockage assignés et leur numéro de copie correspondant. Ces volumes de stockage seront inclus dans le groupe de stockage courant. Incluez au moins un volume de stockage de la **première copie**. Vous ne pouvez assigner que les volumes dont la taille est supérieure ou égale à la valeur de la taille maximale de sous-volume, **Maximum Sub-Volume Size**. Pour supprimer un volume de stockage du groupe de stockage, faites-le glisser dans le volet de gauche. Pour changer le numéro de copie d'un volume, sélectionnez **#1** ou **#2**.
- 10. Pour enregistrer un nouveau groupe de stockage, cliquez sur **Save** (enregistrer). Si l'opération est entièrement réussie, le système enregistre le nouveau groupe de stockage dans la base de données et affiche la page **Storage Groups** (groupes de stockage) mise à jour.
- 11. Pour effacer les changements récents, cliquez sur **Clear** (effacer).
- 12. Pour annuler l'opération et retourner à la page **Storage Groups** (groupes de stockage) sans enregistrer les données, cliquez sur **Cancel** (annuler). Ainsi, aucun changement ne sera enregistré.

### <span id="page-32-0"></span>Assigner des volumes de stockage à des groupes de stockage

Après avoir [créé](#page-28-0) un [volume de stockage,](#page-449-3) vous pouvez l'assigner à un [groupe de stockage.](#page-449-4) S'il n'y a pas de groupe de stockage, vous devez en *[créer un](#page-30-3)* et ensuite y ajouter le volume de stockage.

**Pour assigner un volume de stockage à un groupe de stockage**

- 1. Dans l'arbre de navigation, cliquez sur **Report Warehouse** (Entrepôt de Rapport), puis cliquez sur **Storage** (stockage) et sélectionnez **Storage Groups** (groupes de stockage).
- 2. Cliquez sur le nom du groupe de stockage auquel vous voulez assigner un volume ou cliquez n'importe où dans la rangée et cliquez ensuite sur  $\cdot$ .
- 3. Faites glisser un volume de stockage du volet **Available Storage Volumes** (volumes de stockage disponibles) au volet **Assigned Storage Volumes|Copy#** (volumes de stockage assignés | copie X).
- 4. Sous **Assigned Storage Volumes | Copy #**, sélectionnez **#1** ou **#2** pour spécifier le numéro d[e copie](#page-26-1) pour le volume.
- <span id="page-32-1"></span>5. Pour assigner le volume au groupe, cliquez sur **Save** (enregistrer).

### Modification d'un groupe de stockage

**Pour modifier un groupe de stockage**

- 1. Dans l'arbre de navigation, cliquez sur **Report Warehouse** (Entrepôt de Rapport), puis cliquez sur **Storage** (stockage) et sélectionnez **Storage Groups** (groupes de stockage).
- 2. Dans la page Storage Groups (groupes de stockage), cliquez sur le nom du groupe de stockage que vous voulez modifier ou cliquez n'importe où dans la rangée et cliquez ensuite sur . La page Storage Group (groupe de stockage) apparaît. Pour en savoir davantage sur la façon de changer ses éléments, consultez la section [Ajout](#page-30-3)  [d'un groupe de stockage.](#page-30-3)
- 3. Vous pouve[z fermer un sous-volume](#page-33-1) dans le groupe de stockage courant. Pour ce faire, sélectionnez l'onglet **Sub-Volume Information** (information de sous-volume) et cliquez sur **Promote** (fermer).

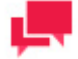

### **REMARQUES**

Cet onglet affiche l'information à propos des sous-volumes du groupe de stockage et n'existe que pour les groupes de stockage existants. (Pour plus d'information à ce sujet, consultez la section [Afficher l'information sur](#page-34-2)  [un sous-volume.](#page-34-2))

4. Apportez les modifications nécessaires et cliquez sur **Save** (enregistrer). Le système enregistre le groupe de stockage modifié dans la base de données et affiche la page Storage Groups (groupes de stockage) mise à jour.

### <span id="page-32-2"></span>Suppression d'un groupe de stockage

**Pour supprimer un groupe de stockage**

- 1. Dans l'arbre de navigation, cliquez sur **Report Warehouse** (Entrepôt de Rapport), puis cliquez sur **Storage** (stockage) et sélectionnez **Storage Groups** (groupes de stockage).
- 2. Cliquez sur  $\blacktriangleright$  à la fin de la rangée du groupe de stockage que vous voulez supprimer. Une boîte de dialogue apparaîtra.
- <span id="page-33-0"></span>3. Cliquez sur **Delete** (supprimer) pour supprimer le groupe de stockage de la liste.

### **Sous-volumes**

Un sous-volume, comme u[n volume de stockage,](#page-449-3) est un emplacement matériel sur un serveur dans lequel on peut archiver des rapports et duquel on peut récupérer des documents. Un sous-volume est une subdivision (un sousrépertoire) d'un volume de stockage.

Lorsque vous commencez à [archiver des rapports](#page-54-1) dans un volume, le système enregistre automatiquement les rapports dans le premier sous-volume. (Au départ, les volumes ne contiennent qu'un seul sous-volume.) Si vous [fermez le sous-volume,](#page-33-1) ou si le sous-volume est automatiquement fermé — par exemple, lorsque la taille maximale de sous-volume (spécifiée dans la page [Storage Group page](#page-30-3) (groupe de stockage)) est atteinte —, le système ferme le premier sous-volume et ouvre un deuxième sous-volume. Le système archive les rapports dans ce deuxième sousvolume jusqu'à ce qu'il soit fermé lui aussi.

Il est possible de créer un nouveau sous-volume dans tout volume du même type (**première** copie ou **deuxième copie**) se trouvant dans le groupe de stockage. Le système choisit le premier volume qui a suffisamment d'espace pour créer un autre sous-volume entier.

Les volumes peuvent contenir un nombre illimité de sous-volumes. Le seul paramètre limitant est la taille du volume (spécifié dans l[a page Storage Volume](#page-28-0) (volume de stockage) lors de l'ajout d'un volume). Une fois que la taille maximale de volume spécifiée est atteinte, on ne peut pas ouvrir de sous-volume supplémentaire dans ce volume.

Un administrateur peu[t verrouiller](#page-29-1) un volume de stockage afin d'empêcher toute autre opération d'écriture.

Vous avez accès à d[e l'information détaillée](#page-34-2) à propos des sous-volumes du groupe de stockage dans l'onglet **Sub-Volumes Information** (information de sous-volumes).

### <span id="page-33-1"></span>Fermer un sous-volume

Le système ferme automatiquement un sous-volume lorsqu'il atteint la taille maximale permise. (Cette valeur maximale est spécifiée dans la page Storage Group (groupe de stockage), lorsque ce [groupe de stockage](#page-449-4) est [créé.](#page-30-3)) Une fois un sous-volume fermé, vous ne pouvez plus y archiver de rapports. Le système numérote séquentiellement les sous-volumes. Chaque fois qu'il ferme un sous-volume, il crée le sous-volume suivant dans la séquence. Un sousvolume ne peut pas être sauvegardé ou supprimé du système tant qu'il n'a pas été fermé.

Il est possible que dans certaines situations vous souhaitiez forcer MSAdmin à commencer un nouveau sous-volume même si le sous-volume courant n'est pas entièrement rempli. Par exemple, vous pourriez décider de garder ensemble tous les rapports d'un même mois, dans un seul sous-volume. De même, vous voudrez peut-être commencer une nouvelle année fiscale dans un sous-volume qui ne contient pas d'information de l'année précédente. Dans de tels cas, vous avez la possibilité de fermer manuellement un sous-volume et d'en commencer un nouveau.

**Pour fermer manuellement un sous-volume**

- 1. Dans l'arbre de navigation, cliquez sur **Report Warehouse** (Entrepôt de Rapport), puis cliquez sur **Storage** (stockage) et sélectionnez **Storage Groups** (groupes de stockage).
- 2. Dans la page Storage Groups (groupes de stockage), cliquez sur le nom du groupe de stockage qui contient le sous-volume que vous voulez fermer ou cliquez n'importe où dans la rangée et cliquez ensuite sur ...
- 3. Sélectionnez l'onglet **Sub-Volumes Information** (information de sous-volumes) dans le haut de la page. Cet onglet donne la liste de tous les sous-volumes d'un groupe de stockage et fournit de l'information sur leur état (c'est-à-dire s'ils sont actifs ou fermés), le nombre de fichiers, etc.
- 4. Cliquez sur **Promote** (fermer). Une boîte de dialogue apparaît pour que vous confirmiez bien vouloir fermer le sous-volume.
- 5. Cliquez sur **OK** pour fermer le sous-volume (ou cliquez sur **Cancel** pour annuler la fermeture).

### <span id="page-34-2"></span>Afficher l'information sur un sous-volume

**Pour afficher de l'information détaillée à propos des [sous-volumes](#page-33-0) du [groupe de stockage sélectionné](#page-449-4)**

- 1. Dans l'arbre de navigation, cliquez sur **Report Warehouse** (Entrepôt de Rapport), puis cliquez sur **Storage** (stockage) et sélectionnez **Storage Groups** (groupes de stockage).
- 2. Cliquez sur le nom du groupe de stockage qui contient le sous-volume ou cliquez n'importe où dans la rangée et cliquez ensuite sur ...
- 3. Sélectionnez l'onglet **Sub-Volumes Information** (information de sous-volumes) dans le haut de la page.

La fenêtre Volume Information (information de volume) fournit l'information suivante:

• **State** (état): Affiche l'état actuel du sous-volume, c'est-à-dire s'il est actif ou fermé.

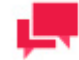

### **REMARQUES**

Il n'est pas possible d'archiver des données dans des sous-volumes fermés. **Number of files** (nombre de fichiers): Affiche le nombre de fichiers dans un sous-volume.

- **First Copy volume** (volume de première copie): Affiche les noms des volumes de **première copie**.
- **Size on first copy** (taille sur la première copie): Affiche la taille (en octets) des données stockées dans un volume de **première copie**.
- **Second Copy volume** (volume de deuxième copie): Affiche les noms des volumes de **deuxième copie**.
- **Size on second copy** (taille sur la deuxième copie): Affiche la taille (en octets) des données stockées dans un volume de **deuxième copie**.
- **Promote** (fermer): Cliquez pour [fermer le sous-volume.](#page-33-1) Une boîte de dialogue apparaît. Cliquez sur **OK** pour fermer le sous-volume.

**Remarque**: Lorsque vous suivez ces étapes, vous fermez un sous-volume. Vous ne pouvez plus ajouter de données à des sous-volumes fermés.

• **Cancel** (annuler): Cliquez sur Cancel pour annuler la fermeture.

## <span id="page-34-0"></span>**GESTION DE LA MAINTENANCE**

Cette section fournit de l'information à propos des:

- ❑ [Tâches de maintenance](#page-34-1)
- ❑ [Tâches d'effacement de journaux](#page-47-0)
- ❑ Processus de maintenance
- <span id="page-34-1"></span>❑ [Recherche en texte intégral](#page-50-0)

## **Tâches de maintenance**

Les tâches de maintenance sont des opérations de copie, de déplacement et de suppression de fichiers pour s'occuper du stockage de documents. Vous devez assigner des tâches de maintenance à un [processus de](#page-448-10)  [maintenance](#page-448-10) afin de les exécuter.

Une tâche de maintenance fonctionne au niveau des fichiers des documents (et non des objets des documents).

La page des tâches de maintenance donne la liste de toutes les tâches de maintenance utilisables dans le système. Pour consulter cette page, cliquez sur **Report Warehouse** (Entrepôt de Rapport) dans l'arbre de navigation, puis cliquez sur **Maintenance** et sélectionnez **Maintenance Tasks** (tâches de maintenance).

Utilisez cette page pour [ajouter,](#page-35-0) [modifier,](#page-47-1) ou [supprimer](#page-47-2) une tâche de maintenance de la liste.

Les différentes tâches de maintenance suivantes sont sélectionnables dans la [page Maintenance Task](#page-36-0) (tâches de maintenance):

- ❑ **Block** (bloquer): Bloque certains rapports pour en refuser l'accès aux utilisateurs. Vous avez aussi la possibilité de bloquer des rapports par type de document en cliquant sur l'onglet Report Instances (occurrences de rapports).
- ❑ **Change DTA\_indices** (changer les index DTA): Change les index des modèles de préexploration.
- ❑ **Copy 1 to 2** (copier 1 à 2): Copie les données de volumes de **première copie** à des volumes de **deuxième copie**.
- ❑ **Copy 2 to 1** (copier 2 à 1): Copie les données de volumes de **deuxième copie** à des volumes de **première copie**.
- ❑ **Delete** (supprimer): Supprime les fichiers de la base de données et des volumes de **première copie**. Toutefois, les fichiers sur un volume de **deuxième copie**, s'il y en a, ne sont pas effacés.
- ❑ **Drop DTA table(s)** (supprimer les tableaux DTA): Supprime les données de préexploration de la base de données de MS, ce qui inclue les tableaux pour les rapports correspondant au critère de la tâche.
- ❑ **Drop Empty Index Values Tables** (supprimer les tableaux aux valeurs d'index vides): Supprime les tableaux contenant des valeurs d'index vides afin d'accélérer la création de partitions. Cette tâche est recommandée si vous mettez à jour une base de données créée avec la version précédente de l'application.
- ❑ **Drop Pre-Mined Data** (supprimer les données de préexploration): Supprime les données de préexploration des tableaux DTA de la base de données de MS pour les rapports correspondant au critère de la tâche.
- ❑ **Full Text Search (recherche en texte intégral)**: Recherche les rapports contenant le texte spécifié.
- ❑ **Move** (déplacer): Déplace les données de volumes de **première copie** à des volumes de **deuxième copie**. La tâche inverse (d'une **deuxième copie** à une **première copie**) n'est pas prise en charge.
- ❑ **Pre-Mine Data** (préexplorer les données): Fait une préextraction des données de tableaux de rapports pendant le processus de classement (en tant que partie de l'archivage des données de rapports) et les entre dans la base de données de MS.
- ❑ **Purge** (purger): Le système supprime les fichiers des volumes de **première copie** seulement s'ils se trouvent aussi sur les volumes de **deuxième copie**. Le système ne supprime pas les fichiers de la base de données et ils sont toujours accessibles pour consultation et recherche.
- ❑ **Re-index** (réindexer): Recrée les index des documents. Cette tâche est utilisée lorsqu'un des modèles de Monarch subit une modification.
- ❑ **Rename** (renommer): Renomme les rapports et les documents. Le modèle de nom est établi dans les options **Auto-Name** (nom automatique) et **Report Name** (nom du rapport) du type de document approprié.
- ❑ **Restore from Archive** (restaurer des archives): Restaure des rapports qui sont seulement dans les archives pour les ramener dans la mémoire de travail où les utilisateurs peuvent les voir et les explorer.

Après avoir configuré une tâche de maintenance, vous devez, afin de l'exécuter, configurer un processus de maintenance et y assigner la tâche. Vous avez ensuite le choix de spécifier la fréquence d'exécution du processus de maintenance ou de l'exécuter manuellement. Lors du déroulement du processus de maintenance, la tâche de maintenance est accomplie.

### <span id="page-35-0"></span>Ajout d'une tâche de maintenance

Les tâches de maintenance vous permettent de copier, de déplacer, de supprimer, d'éliminer et de réindexer des données. Pour exécuter une tâche de maintenance, il faut créer un processus de maintenance et y assigner cette tâche (ou assigner à la tâche à un processus qui existe déjà). Lorsque le système exécute le processus de maintenance, il effectue les tâches qui y sont assignées.

**Pour ajouter une tâche de maintenance**
- 1. Dans l'arbre de navigation, cliquez sur **Report Warehouse** (Entrepôt de Rapport), puis cliquez sur **Maintenance** et sélectionnez **Maintenance Tasks** (tâches de maintenance).
- 2. Cliquez sur + dans la page Maintenance Tasks (tâches de maintenance).
- 3. **Maintenance Task Name** (nom de la tâche de maintenance): Entrez le nom d'une nouvelle tâche de maintenance.
- 4. **Description**: Facultativement, entrez une description de la tâche de maintenance.
- 5. **Task Priority** (priorité des tâches): S'il y a plusieurs tâches dans la file d'attente, le système s'occupera d'abord de celles ayant la priorité la plus élevée. Sélectionnez la priorité parmi les options suivantes: **Lowest** (la plus faible), **Below Normal** (faible), **Normal** (normale), **Above Normal** (élevée), **Highest** (la plus élevée).
- 6. **Task Type** (type de tâche): Spécifiez le type de la tâche. Cette liste contient les types suivants:
	- **Block** bloque certains rapports pour en refuser l'accès aux utilisateurs. Vous pouvez aussi bloquer des rapports par type de document en cliquant sur **d** dans l'onglet **[Report Instances](#page-79-0)** (occurrences de rapports).
	- Change DTA indices (changer les index DTA): Change les index des modèles de préexploration.
	- [Copy 1 to 2](#page-39-0) (copier 1 à 2): Copie les données de volumes de première copie à des volumes de deuxième copie.
	- **[Copy 2 to 1](#page-40-0)** (copier 2 à 1): Copie les données de volumes de **deuxième copie** à des volumes de **première copie**.
	- **[Delete](#page-41-0)** (supprimer): Supprime les fichiers de la base de données et des volumes de **première copie**. Toutefois, les fichiers sur un volume de **deuxième copie**, s'il y en a, ne sont pas effacés.
	- **[Drop DTA table\(s\)](#page-44-0)** (supprimer les tableaux DTA): Supprime les données de préexploration de la base de données de MS, ce qui inclue les tableaux pour les rapports correspondant au critère de la tâche.
	- [Drop Empty Index Values Tables](#page-44-1) (supprimer les tableaux aux valeurs d'index vides): Supprime les tableaux contenant des valeurs d'index vides afin d'accélérer la création de partitions. Cette tâche est recommandée si vous mettez à jour une base de données créée avec la version précédente de l'application.
	- **[Drop Pre-Mined Data](#page-43-0)** (supprimer les données de préexploration): Supprime les données de préexploration des tableaux DTA de la base de données de MS pour les rapports correspondant au critère de la tâche.
	- **[Full Text Search](#page-45-1)** (recherche en texte intégral): Recherche les rapports contenant le texte spécifié.
	- **[Move](#page-40-1)** (déplacer): Déplace les données de volumes de **première copie** à des volumes de **deuxième copie**. La tâche inverse (d'une **deuxième copie** à une **première copie**) n'est pas prise en charge.
	- **[Pre-Mine Data](#page-43-1)** (préexplorer les données): Fait une préextraction des données de tableaux de rapports pendant le processus de classement (en tant que partie de l'archivage des données de rapports) et les entre dans la base de données de MS.
	- **[Purge](#page-41-1)** (purger): Le système supprime les fichiers des volumes de **première copie** seulement s'ils se trouvent aussi sur les volumes de **deuxième copie**. Le système ne supprime pas les fichiers de la base de données et ils sont toujours accessibles pour consultation et recherche.
	- **[Re-index](#page-42-0)** (réindexer): Recrée les index des documents. Cette tâche est utilisée lorsqu'un des modèles de Monarch subit une modification.
	- **Rename** (renommer): Renomme les rapports et les documents. Le modèle de nom est établi dans les options **Auto-Name** (nom automatique) et **Report Name** (nom du rapport) du type de document approprié.
	- **Restore from Archive** (restaurer des archives): Restaure des rapports qui sont seulement dans les archives pour les ramener dans la mémoire de travail où les utilisateurs peuvent les voir et les explorer.
	- **Search Text** (rechercher du texte): Cette option devient accessible lorsque vous sélectionnez le type de tâche **Full Text Search** (recherche en texte intégral). Entrez ici le texte que vous voulez trouver dans le rapport.
- 7. **Max Result Count (0: unlimited)** (nombre maximal de résultats, 0: illimité): Cette option devient accessible lorsque vous sélectionnez le type de tâche **Full Text Search** (recherche en texte intégral). Elle permet de limiter le nombre de rapports affichés. Si vous entrez **0**, tous les rapports seront affichés.
- 8. **Case à cocher Whole words only** (mots entiers seulement): Cette option devient accessible lorsque vous sélectionnez le type de tâche **Full Text Search** (recherche en texte intégral). Sélectionnez cette case à cocher pour rechercher uniquement des mots entiers.
- 9. **Case sensitive** (sensible à la casse), case à cocher: Cette option devient accessible lorsque vous sélectionnez le type de tâche **Full Text Search** (recherche en texte intégral). Sélectionnez cette case à cocher pour distinguer les lettres minuscules des lettres majuscules lors d'une recherche.

## **Criteria section (section des critères)**

- 1. **Based on** (en fonction de): Sélectionnez une des options suivantes:
	- **Report/Document Dates** (dates des rapports et documents): Si vous sélectionnez cette option, la tâche en cours traitera les rapports et fichiers dont la date de création se trouve dans la période spécifiée dans le champ **Date Range** (plage de dates).
	- **Filing Dates** (dates de classement): Si vous sélectionnez cette option, la tâche en cours traitera les rapports et fichiers dont la date de classement se trouve dans la période spécifiée dans le champ **Date Range** (plage de dates).
- 2. **Date Range** (plage de dates): Si vous sélectionnez cette option, la tâche en cours traitera les rapports en se

servant des dates spécifiées dans les champs **From ... (de). To** (à). Cliquez sur **d** pou[r utiliser le calendrier.](#page-19-0)

- 3. **Document Age in days** (âge du document en jours): Si vous sélectionnez cette option, la tâche en cours traitera les rapports dont la date de création correspond aux dates spécifiées dans les champs **Younger than ... (plus jeune que) et Older than** (plus vieux que).
- 4. **Except** (exclure): Si vous sélectionnez cette option, la tâche en cours traitera tous les rapports dans le volet **Document Types** (types de documents) à l'exception de plusieurs rapports récents, dont le nombre est spécifié dans le champ **latest** (les plus récents) conformément aux paramètres **Based on** (en fonction de) définis, c'est-àdire **Report/Document Dates** (dates des rapports et documents) ou **Filing Dates** (dates de classement).
- 5. **Count of Reports/Files** (nombre de rapports et de fichiers): Spécifie que la tâche en cours traitera les rapports définis par le nombre de premiers ou de derniers rapports indiqué dans les champs **First** (premiers) ou **Last** (derniers). Les rapports seront classés par date de document.
	- **For all selected document types** (pour tous les types de documents sélectionnés): Applique les valeurs des champs **Count of Reports/Files** (nombre de rapports et de fichiers) à tous les types de documents sélectionnés.
	- **For each document type selected** (pour chaque type de document sélectionné): Applique les valeurs des champs **Count of Reports/Files** (nombre de rapports et de fichiers) seulement à un type de document sélectionné.
- 6. **Containing Index Value** (contenant la valeur d'index): Cette option devient accessible après que vous ayez sélectionné un groupe de documents dans la section ci-dessous et assigné des types de documents à la tâche (à condition que les champs d'index du type de document soient mappés avec les types de mots clés correspondants). Sélectionnez cette option si vous voulez spécifier une valeur d'index comme critère de maintenance. Lorsque vous la sélectionnez, **Maintenance Criteria** (critère de maintenance) devient accessible à la droite. Cliquez sur **Maintenance Criteria** (critère de maintenance) pour développer une section cachée. Sélectionnez un champ d'index dans la liste, sélectionnez un opérateur et entrez une valeur de mot clé. Vous pouvez consulter la liste des mots clés possibles en cliquant sur le bouton **Keyword Lookup** (consultation des mots clés). Cliquez sur **Save** (enregistrer) et le nouveau critère de maintenance sera affiché dans une boîte estompée.

### **Document Types section** (types de documents)

Cliquez sur cet en-tête pour développer une section contenant les éléments suivants:

- 1. **Document Groups (groupes de documents)**: Cet élément vous permet de sélectionner un groupe de documents à partir d'une liste. Une fois la sélection faite, le système affiche tous les types de documents pour ce groupe, utilisés par la tâche courante, dans le volet **Document Types** (types de documents).
- 2. **Document Types (types de documents)**: Cet élément affiche tous les types de documents pour le groupe de documents sélectionné dans la liste **Document Groups** (groupes de documents). Ce sont ceux dont se sert la tâche courante.
- 3. **Filter by** (filtrer par): Entrez une partie du nom du type de document que vous voulez trouver et cliquez sur **Apply** (appliquer).

4. **Assigned Document Types (types de documents assignés)**: Dans le volet **Document Types**, sélectionnez les types de documents que vous souhaitez assigner à la tâche et faites-les glisser dans le volet **Assigned Document Types** (types de documents assignés).

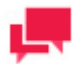

# **REMARQUES**

L'icône  $\overline{\bullet}$  vous permet de supprimer des types de documents assignés dans la liste.

### **Options de réindexation**

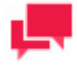

### **REMARQUES**

Ces options deviennent accessibles si vous sélectionnez le type de tâche **Re-index** (réindexer).

- 1. **Perform re-pagination** (refaire la pagination): Cette option vous permet de repaginer les données du volume. La sélection de la tâche **Re-index** (réindexer) donne cette option.
- 2. **Remove Deleted Documents** (retirer les documents supprimés): Cette option vous permet de retirer les documents supprimés pendant la tâche **Re-index** (réindexer).
- 3. **Remove Deleted Documents Only** (retirer seulement les documents supprimés): Cette option permet de retirer seulement les documents supprimés, sans effectuer de réindexation.
- 4. **Use Index Defaults** (utiliser les valeurs par défaut des index): Cette option permet l'utilisation d'index de documents par défaut, ce qui inclue l'indexation d'éléments de nom de fichier original. Cette option ne s'affiche que pour l'utilisation du type de tâche de maintenance **Re-index** (réindexer).
- 5. **Indexed Fields (champs indexés)**: Ce bouton apparaît si l'on choisit la tâche **Change DTA\_indices** (changer les index DTA). Il appelle la boîte de dialogue **Choose Indexed Fields** (choisir les champs indexés).

### **Options de caviardage**

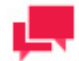

# **REMARQUES**

Ces options ne deviennent accessibles que si vous avez une licence de caviardage active dans MS.

1. **Store reports redacted** (stocker les rapports caviardés): Sélectionnez cette option pour permettre le stockage de rapports caviardés. Dans un tel cas, les rapports sont stockés sous leur forme caviardée dans le volume de stockage.

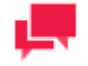

# **REMARQUES**

Cette option devient accessible seulement si vous sélectionnez le type de tâche **Restore from Archive** (restaurer des archives).

2. **Store mining data redacted** (stocker les données d'exploration caviardées): Sélectionnez cette option pour permettre le stockage de données de préexploration caviardées.

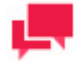

## **REMARQUES**

Cette option devient accessible seulement si vous sélectionnez le type de tâche **[Pre-Mine Data](#page-43-1)** (préexplorer les données).

### **Options de suppression**

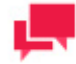

### **REMARQUES**

Ces options deviennent accessibles si vous sélectionnez le type de tâche **Delete** (supprimer).

- 1. **Delete Working Reports** (supprimer les rapports de travail): Sélectionnez cette option pour ne supprimer que les rapports de travail.
- 2. **Delete Report Archives** (supprimer les archives de rapports): Sélectionnez cette option pour supprimer les archives de rapports.
- 3. **Delete All** (tout supprimer): sélectionnez cette option pour supprimer tous les rapports.
- 4. Pour enregistrer une nouvelle tâche de maintenance, cliquez sur **Save** (enregistrer). Si l'opération est entièrement réussie, le système enregistre la nouvelle tâche de maintenance dans la base de données et affiche la page **Maintenance Tasks** (tâches de maintenance) mise à jour.
- 5. Pour effacer les changements récents, cliquez sur **Clear** (effacer).
- 6. Pour annuler l'opération et retourner à la page **Maintenance Tasks** (tâches de maintenance) sans enregistrer les données, cliquez sur **Cancel** (annuler). Ainsi, aucun changement ne sera enregistré.

## <span id="page-39-0"></span>*Copie de données d'un volume de première copie à un volume de deuxième copie*

Une fois que les demandes de récupération de documents sur un volume de **première copie** ont suffisamment diminué, vous voudrez peut-être copier ou déplacer ces données sur un volume de **deuxième copie**.

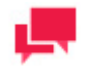

# **REMARQUES**

Avant de copier des données d'un volume de **première copie** à un volume de **deuxième copie**, assurez-vous qu'elles sont exemptes d'erreurs, parce que des données archivées dans un volume de **deuxième copie** ne peuvent plus être supprimées du système.

**Pour copier des données d'un volume de première copie à un volume de deuxième copie**

1. Dans l'arbre de navigation, cliquez sur **Report Warehouse** (Entrepôt de Rapport), puis cliquez sur **Maintenance** et sélectionnez **Maintenance Tasks** (tâches de maintenance).

- 2. Cliquez sur  $\overline{a}$  dans la page Maintenance Tasks (tâches de maintenance). La page **Maintenance Task** apparaît.
- 3. [Configurez une tâche](#page-35-0) de maintenance, en vous assurant de sélectionner l'option **Copy 1 to 2** (copier 1 à 2) dans la liste déroulante **Task Type** (type de tâche).
- 4. Cliquez sur **Save** (enregistrer).
- 5. Dans l'arbre de navigation, cliquez sur **Report Warehouse** (Entrepôt de Rapport), puis cliquez sur **Maintenance** et sélectionnez **Maintenance Processes** (processus de maintenance).
- 6. Cliquez sur dans la page **Maintenance Processes** (processus de maintenance).
- 7. Configurez un processus de maintenance et assurez-vous d'y assigner la tâche de maintenance que vous venez de créer.
- 8. Programmez l'exécution du processus ou lancez manuellement son exécution en cliquant sur **Run Now** (exécuter maintenant) dans la page **Maintenance Process** (processus de maintenance). Lors de l'exécution du processus, le système exécute la tâche de maintenance et copie les données du volume de **première copie** au volume de **deuxième copie**.

### <span id="page-40-0"></span>*Copie de données d'un volume de deuxième copie à un volume de première copie*

Il arrive parfois que vous ayez besoin de copier des données d'un volume de **deuxième copie** à un volume de **première copie**. Vous pouvez configurer une tâche de maintenance pour effectuer cette opération dans MSAdmin.

**Pour copier des données d'un volume de deuxième copie à un volume de première copie**

- 1. Dans l'arbre de navigation, cliquez sur **Report Warehouse** (Entrepôt de Rapport), puis cliquez sur **Maintenance** et sélectionnez **Maintenance Tasks** (tâches de maintenance).
- 2. Cliquez sur <sup>+</sup> dans la page Maintenance Tasks (tâches de maintenance). La page Maintenance Task apparaît.
- 3. [Configurez une tâche de maintenance,](#page-35-0) en vous assurant de sélectionner l'option **Copy 2 to 1** (copier 2 à 1) dans la liste déroulante **Task Type** (type de tâche).
- 4. Cliquez sur **Save** (enregistrer).
- 5. Dans l'arbre de navigation, cliquez sur **Report Warehouse** (Entrepôt de Rapport), puis cliquez sur **Maintenance** et sélectionnez **Maintenance Processes** (processus de maintenance).
- 6. Cliquez sur <sup>+</sup> dans la page **Maintenance Processes** (processus de maintenance).
- 7. Configurez un processus de maintenance et assurez-vous d'y assigner la tâche de maintenance que vous venez de créer.
- 8. Programmez l'exécution du processus ou lancez manuellement son exécution en cliquant sur **Run Now** (exécuter maintenant) dans la page **Maintenance Process** (processus de maintenance).

Lors de l'exécution du processus, le système exécute la tâche de maintenance et copie les données du volume de **deuxième copie** au volume de **première copie**.

### <span id="page-40-1"></span>*Déplacement de données d'un volume de première copie à un volume de deuxième copie*

Vous pouvez déplacer des données d'un volume de **première copie** à un volume de **deuxième copie**. Avant de faire ce déplacement, assurez-vous toutefois qu'elles sont exemptes d'erreurs, parce que des données archivées dans un volume de **deuxième copie** ne peuvent plus être supprimées du système.

**Pour déplacer des données d'un volume de première copie à un volume de deuxième copie**

- 1. Dans l'arbre de navigation, cliquez sur **Report Warehouse** (Entrepôt de Rapport), puis cliquez sur **Maintenance** et sélectionnez **Maintenance Tasks** (tâches de maintenance).
- 2. Cliquez sur <sup>+</sup> dans la page Maintenance Tasks (tâches de maintenance). La page Maintenance Task apparaît.
- 3. [Configurez une tâche de maintenance,](#page-35-0) en vous assurant de sélectionner l'option **Move** (déplacer) dans la liste déroulante **Task Type** (type de tâche).
- 4. Cliquez sur **Save** (enregistrer).
- 5. Dans l'arbre de navigation, cliquez sur **Report Warehouse** (Entrepôt de Rapport), puis cliquez sur **Maintenance** et sélectionnez **Maintenance Processes** (processus de maintenance).
- 6. Cliquez sur <sup>+</sup> dans la page **Maintenance Processes** (processus de maintenance).
- 7. Configurez un processus de maintenance et assurez-vous d'y assigner la tâche de maintenance que vous venez de créer.
- 8. Programmez l'exécution du processus ou lancez manuellement son exécution en cliquant sur **Run Now** (exécuter maintenant) dans la page **Maintenance Process** (processus de maintenance).

Lors de l'exécution du processus, le système exécute la tâche de maintenance et déplace les données du volume de **première copie** au volume de **deuxième copie**.

### <span id="page-41-0"></span>*Suppression de données d'un volume de première copie*

Vous pouvez supprimer des données d'un volume de **première copie** si les données qu'il contient se trouvent déjà sur un volume de **deuxième copie**. (On ne peut pas effacer un volume de **première copie** sauf si les données qu'il contient se trouvent aussi sur un volume de **deuxième copie**.) Si les données ne se trouvent pas encore sur un volume de **deuxième copie**, vous devez d'abord les [déplacer](#page-40-1) ou le[s copier](#page-39-0) sur le volume de **deuxième copie**.

**Pour supprimer des données d'un volume de première copie**

- 1. Dans l'arbre de navigation, cliquez sur **Report Warehouse** (Entrepôt de Rapport), puis cliquez sur **Maintenance** et sélectionnez **Maintenance Tasks** (tâches de maintenance).
- 2. Cliquez sur + dans la page Maintenance Tasks (tâches de maintenance). La page Maintenance Task apparaît.
- 3. [Configurez une tâche de maintenance,](#page-35-0) en vous assurant de sélectionner l'option **Delete** (supprimer) dans la liste déroulante **Task Type** (type de tâche).
- 4. Cliquez sur **Save** (enregistrer).
- 5. Dans l'arbre de navigation, cliquez sur **Report Warehouse** (Entrepôt de Rapport), puis cliquez sur **Maintenance** et sélectionnez **Maintenance Processes** (processus de maintenance).
- 6. Cliquez sur + dans la page Maintenance Processes (processus de maintenance).
- 7. Configurez un processus de maintenance et assurez-vous d'y assigner la tâche de maintenance que vous venez de créer.
- 8. Programmez l'exécution du processus ou lancez manuellement son exécution en cliquant sur **Run Now** (exécuter maintenant) dans la page **Maintenance Process** (processus de maintenance).

Lors de l'exécution du processus, le système exécute la tâche de maintenance et supprime les données du volume de **première copie.**

## <span id="page-41-1"></span>*Purge d'un volume de première copie*

Lorsque vous purgez un volume de **première copie**, le système élimine les données qu'il contient. On ne peut purger que les volumes de **première copie** (les volumes de **deuxième copie** ne se purgent pas) et on ne peut purger un volume de **première copie** que si les données qu'il contient se trouvent également sur un volume de **deuxième copie**. (Consultez la sectio[n Copie de données d'un volume de première copie à un volume de deuxième copie](#page-39-0) pour obtenir davantage d'information à ce sujet.)

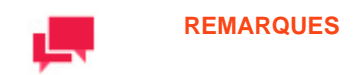

Purger un volume de **première copie** n'élimine pas ses fichiers de la base de données. Ils sont toujours accessibles pour consultation et recherche.

### **Pour purger un volume de première copie**

- 1. Dans l'arbre de navigation, cliquez sur **Report Warehouse** (Entrepôt de Rapport), puis cliquez sur **Maintenance** et sélectionnez **Maintenance Tasks** (tâches de maintenance).
- 2. Cliquez sur <sup>+</sup> dans la page Maintenance Tasks (tâches de maintenance). La page Maintenance Task apparaît.
- 3. [Configurez une tâche de maintenance,](#page-35-0) en vous assurant de sélectionner l'option **Purge** (purger) dans la liste déroulante **Task Type** (type de tâche).
- 4. Cliquez sur **Save** (enregistrer).
- 5. Dans l'arbre de navigation, cliquez sur **Report Warehouse** (Entrepôt de Rapport), puis cliquez sur **Maintenance** et sélectionnez **Maintenance Processes** (processus de maintenance).
- 6. Cliquez sur <sup>+</sup> dans la page **Maintenance Processes** (processus de maintenance).
- 7. Configurez un processus de maintenance et assurez-vous d'y assigner la tâche de maintenance que vous venez de créer.
- 8. Programmez l'exécution du processus ou lancez manuellement son exécution en cliquant sur **Run Now** (exécuter maintenant) dans la page **Maintenance Process** (processus de maintenance).

Lors de l'exécution du processus, le système exécute la tâche de maintenance et élimine les données du volume de **première copie**.

## <span id="page-42-0"></span>*Réindexation de documents archivés*

Il arrive parfois que vous ayez à réindexer les documents stockés dans le système (par exemple, lorsque vous changez le [modèle](#page-55-0) ou la [chaîne de nommage automatique](#page-73-0) d'un [type de document\)](#page-65-0). Pour réindexer des documents archivés, vous devez configurer et exécuter un[e tâche de maintenance](#page-34-0) de réindexation.

**Pour réindexer des documents archivés**

- 1. Dans l'arbre de navigation, cliquez sur **Report Warehouse** (Entrepôt de Rapport), puis cliquez sur **Maintenance** et sélectionnez **Maintenance Tasks** (tâches de maintenance).
- 2. Cliquez sur <sup>+</sup> dans la page Maintenance Tasks (tâches de maintenance). La page Maintenance Task apparaît.
- 3. [Configurez une tâche de maintenance,](#page-35-0) en vous assurant de sélectionner l'option **Re-index** (réindexer) dans la liste déroulante **Task Type** (type de tâche).
- 4. Cliquez sur **Save** (enregistrer).
- 5. Dans l'arbre de navigation, cliquez sur **Report Warehouse** (Entrepôt de Rapport), puis cliquez sur **Maintenance** et sélectionnez **Maintenance Processes** (processus de maintenance).
- 6. Cliquez sur + dans la page Maintenance Processes (processus de maintenance).
- 7. Configurez un processus de maintenance et assurez-vous d'y assigner la tâche de maintenance que vous venez de créer.
- 8. Programmez l'exécution du processus ou lancez manuellement son exécution en cliquant sur **Run Now** (exécuter maintenant) dans la page **Maintenance Process** (processus de maintenance).

Lors de l'exécution du processus, le système exécute la tâche de maintenance et réindexe les documents.

## <span id="page-43-1"></span>*Tâche de maintenance de préexploration de données*

La tâche de maintenance **Pre-Mine Data** (préexplorer les données) vous permet de préextraire des données de tableaux de rapports pendant le processus de classement (en tant que partie de l'archivage des données de rapports) et de les entrer dans la base de données de MS s'il y a un modèle de préexploration assigné au type de document utilisé.

**Pour préexplorer les données**

- 1. Dans l'arbre de navigation, cliquez sur **Report Warehouse** (Entrepôt de Rapport), puis cliquez sur **Maintenance** et sélectionnez **Maintenance Tasks** (tâches de maintenance).
- 2. Cliquez sur <sup>+</sup> dans la page Maintenance Tasks (tâches de maintenance). La page Maintenance Task apparaît.
- 3. [Configurez une tâche de maintenance,](#page-35-0) en vous assurant de sélectionner l'option **Pre-mine data** (préexplorer les données) dans la liste déroulante **Task Type** (type de tâche).
- 4. Cliquez sur **Save** (enregistrer).
- 5. Dans l'arbre de navigation, cliquez sur **Report Warehouse** (Entrepôt de Rapport), puis cliquez sur **Maintenance** et sélectionnez **Maintenance Processes** (processus de maintenance).
- 6. Cliquez sur <sup>+</sup> dans la page **Maintenance Processes** (processus de maintenance).
- 7. Configurez un processus de maintenance et assurez-vous d'y assigner la tâche de maintenance que vous venez de créer.
- 8. Programmez l'exécution du processus ou lancez manuellement son exécution en cliquant sur **Run Now** (exécuter maintenant) dans la page **Maintenance Process** (processus de maintenance).

<span id="page-43-0"></span>Lors de l'exécution du processus, le système exécute la tâche de maintenance et fait la préexploration des données.

# *Supprimer les données de préexploration*

La tâche de maintenance **Drop Pre-Mined Data** (supprimer les données de préexploration) permet d'effacer les données de préexploration de la base de données de MS. Les documents archivés deviennent non préexplorés après l'exécution de la tâche.

**Pour supprimer les données de préexploration**

- 1. Dans l'arbre de navigation, cliquez sur **Report Warehouse** (Entrepôt de Rapport), puis cliquez sur **Maintenance** et sélectionnez **Maintenance Tasks** (tâches de maintenance).
- 2. Cliquez sur <sup>+</sup> dans la page Maintenance Tasks (tâches de maintenance). La page Maintenance Task apparaît.
- 3. [Configurez une tâche de maintenance,](#page-35-0) en vous assurant de sélectionner l'option **Drop Pre-Mined Data** (supprimer les données de préexploration) dans la liste déroulante **Task Type** (type de tâche).
- 4. Cliquez sur **Save** (enregistrer).
- 5. Dans l'arbre de navigation, cliquez sur **Report Warehouse** (Entrepôt de Rapport), puis cliquez sur **Maintenance** et sélectionnez **Maintenance Processes** (processus de maintenance).
- 6. Cliquez sur <sup>+</sup> dans la page **Maintenance Processes** (processus de maintenance).
- 7. Configurez un processus de maintenance et assurez-vous d'y assigner la tâche de maintenance que vous venez de créer.
- 8. Programmez l'exécution du processus ou lancez manuellement son exécution en cliquant sur **Run Now** (exécuter maintenant) dans la page **Maintenance Process** (processus de maintenance).

Lors de l'exécution du processus, le système exécute la tâche de maintenance et supprime les données de préexploration.

# <span id="page-44-0"></span>*Suppression des tableaux DTA*

La tâche de maintenance **Drop DTA table(s)** (supprimer les tables DTA) vous permet de supprimer les données de préexploration de la base de données de MS en incluant les tableaux pour les rapports correspondant au critère de la tâche.

**Pour supprimer les tableaux DTA**

- 1. Dans l'arbre de navigation, cliquez sur **Report Warehouse** (Entrepôt de Rapport), puis cliquez sur **Maintenance** et sélectionnez **Maintenance Tasks** (tâches de maintenance).
- 2. Cliquez sur <sup>+</sup> dans la page Maintenance Tasks (tâches de maintenance). La page Maintenance Task apparaît.
- 3. [Configurez une tâche](#page-35-0) de maintenance, en vous assurant de sélectionner l'option **Drop DTA table(s)** (supprimer les tableaux DTA) dans la liste déroulante **Task Type** (type de tâche).
- 4. Cliquez sur **Save** (enregistrer).
- 5. Dans l'arbre de navigation, cliquez sur **Report Warehouse** (Entrepôt de Rapport), puis cliquez sur **Maintenance** et sélectionnez **Maintenance Processes** (processus de maintenance).
- 6. Cliquez sur + dans la page Maintenance Processes (processus de maintenance).
- 7. Configurez un processus de maintenance et assurez-vous d'y assigner la tâche de maintenance que vous venez de créer.
- 8. Programmez l'exécution du processus ou lancez manuellement son exécution en cliquant sur **Run Now** (exécuter maintenant) dans la page **Maintenance Process** (processus de maintenance).

Lors de l'exécution du processus, le système exécute la tâche de maintenance et supprime de la base de données toutes les données de préexploration en incluant les tableaux.

### <span id="page-44-1"></span>*Supprimer les tableaux aux valeurs d'index vides*

La tâche de maintenance **Drop Empty Index Values Tables** (supprimer les tableaux aux valeurs d'index vides) permet de supprimer les tableaux contenant des valeurs d'index vides afin d'accélérer la création de partitions. Cette tâche est recommandée si vous mettez à jour une base de données créée avec la version précédente de l'application.

**Pour supprimer les tableaux contenant des valeurs d'index vides**

- 1. Dans l'arbre de navigation, cliquez sur **Report Warehouse** (Entrepôt de Rapport), puis cliquez sur **Maintenance** et sélectionnez **Maintenance Tasks** (tâches de maintenance).
- 2. Cliquez sur <sup>+</sup> dans la page Maintenance Tasks (tâches de maintenance). La page Maintenance Task apparaît.
- 3. [Configurez une tâche de maintenance,](#page-35-0) en vous assurant de sélectionner l'option **Drop Empty Index Values Tables** (supprimer les tableaux aux valeurs d'index vides) dans la liste déroulante **Task Type** (type de tâche).
- 4. Cliquez sur **Save** (enregistrer).
- 5. Dans l'arbre de navigation, cliquez sur **Report Warehouse** (Entrepôt de Rapport), puis cliquez sur **Maintenance** et sélectionnez **Maintenance Processes** (processus de maintenance).
- 6. Cliquez sur <sup>+</sup> dans la page **Maintenance Processes** (processus de maintenance).
- 7. Configurez un processus de maintenance et assurez-vous d'y assigner la tâche de maintenance que vous venez de créer.
- 8. Programmez l'exécution du processus ou lancez manuellement son exécution en cliquant sur **Run Now** (exécuter maintenant) dans la page **Maintenance Process** (processus de maintenance).

Lors de l'exécution du processus, le système exécute la tâche de maintenance et supprime de la base de données tous les tableaux contenant des valeurs d'index vides.

# <span id="page-45-0"></span>*Changement des index DTA*

La tâche de maintenance **Change DTA\_indices** (changer les index DTA) vous permet de changer les index d'un modèle de préexploration.

**Pour changer les index**

- 1. Dans l'arbre de navigation, cliquez sur **Report Warehouse** (Entrepôt de Rapport), puis cliquez sur **Maintenance** et sélectionnez **Maintenance Tasks** (tâches de maintenance).
- 2. Cliquez sur <sup>+</sup> dans la page Maintenance Tasks (tâches de maintenance). La page Maintenance Task apparaît.
- 3. [Configurez une tâche de maintenance,](#page-35-0) en vous assurant de sélectionner l'option **Change DTA\_indices** (changer les index DTA) dans la liste déroulante **Task Type** (type de tâche).
- 4. Cliquez sur **Save** (enregistrer).
- 5. Dans l'arbre de navigation, cliquez sur **Report Warehouse** (Entrepôt de Rapport), puis cliquez sur **Maintenance** et sélectionnez **Maintenance Processes** (processus de maintenance).
- 6. Cliquez sur <sup>+</sup> dans la page **Maintenance Processes** (processus de maintenance).
- 7. Configurez un processus de maintenance et assurez-vous d'y assigner la tâche de maintenance que vous venez de créer.
- 8. Programmez l'exécution du processus ou lancez manuellement son exécution en cliquant sur **Run Now** (exécuter maintenant) dans la page **Maintenance Process** (processus de maintenance).

Lors de l'exécution du processus, le système exécute la tâche de maintenance et change les index du modèle de préexploration.

### <span id="page-45-1"></span>*Recherche en texte intégral*

La tâche de maintenance **Full Text Search** (recherche en texte intégral) permet de rechercher des rapports contenant le texte spécifié.

**Pour effectuer une recherche en texte intégral**

- 1. Dans l'arbre de navigation, cliquez sur **Report Warehouse** (Entrepôt de Rapport), puis cliquez sur **Maintenance** et sélectionnez **Maintenance Tasks** (tâches de maintenance).
- 2. Cliquez sur <sup>+</sup> dans la page Maintenance Tasks (tâches de maintenance). La page Maintenance Task apparaît.
- 3. [Configurez une tâche de maintenance,](#page-35-0) en vous assurant de sélectionner l'option **Full Text Search** (recherche en texte intégral) dans la liste déroulante **Task Type** (type de tâche).
- 4. Cliquez sur **Save** (enregistrer).
- 5. Dans l'arbre de navigation, cliquez sur **Report Warehouse** (Entrepôt de Rapport), puis cliquez sur **Maintenance** et sélectionnez **Maintenance Processes** (processus de maintenance).
- 6. Cliquez sur  $\pm$  dans la page **Maintenance Processes** (processus de maintenance).
- 7. Configurez un processus de maintenance et assurez-vous d'y assigner la tâche de maintenance que vous venez de créer.
- 8. Programmez l'exécution du processus ou lancez manuellement son exécution en cliquant sur **Run Now** (exécuter maintenant) dans la page **Maintenance Process** (processus de maintenance).

Lors de l'exécution du processus, le système exécute la tâche de maintenance et un lien vers les rapports contenant le texte spécifié est affiché dans la liste Full Text Search (recherche en texte intégral).

### Assigner une tâche de maintenance à un processus de maintenance

Pour exécuter une [tâche de maintenance,](#page-34-0) vous devez l'assigner à un processus de maintenance. Le système effectue le processus et exécute la tâche à un moment précis, déterminé par la fréquence d'exécution.

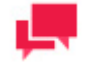

### **REMARQUES**

Vous pouvez configurer un nouveau processus de maintenance et y ajouter la tâche de maintenance ou assigner la tâche à un processus qui existe déjà.

### **Pour assigner une tâche de maintenance à un processus de maintenance**

- 1. Dans l'arbre de navigation, cliquez sur **Report Warehouse** (Entrepôt de Rapport), puis cliquez sur **Maintenance** et sélectionnez **Maintenance Processes** (processus de maintenance). La page Maintenance Processes (processus de maintenance) apparaît.
- 2. Dans la page **Maintenance Processes** (processus de maintenance), cliquez sur le nom du processus de maintenance auquel vous voulez ajouter une tâche de maintenance ou cliquez n'importe où dans la rangée et cliquez ensuite sur ...
- 3. Dans le volet **Available Tasks** (tâches possibles), faites glisser la tâche voulue dans le volet **Assigned Tasks** (tâches assignées).
- 4. Configurez la fréquence d'exécution du processus.
- 5. Cliquez sur **Save** (enregistrer).

Le processus exécutera la tâche de maintenance selon la fréquence d'exécution configurée.

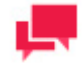

# **REMARQUES**

Si vous le préférez, vous avez le choix d'exécuter le processus sans attendre en cliquant sur le bouton **Run Now** (exécuter maintenant).

# Exécution d'une tâche de maintenance

Lorsque vous avez terminé de [configurer](#page-35-0) une [tâche de maintenance,](#page-34-0) vous pouvez l'exécuter pour effectuer l'action de maintenance choisie.

**Pour exécuter une tâche de maintenance**

1. Configurez un processus de maintenance.

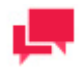

# **REMARQUES**

Si le processus de maintenance voulu existe déjà, passez à l'étape 2.

- 2. Assignez la tâche de maintenance à votre processus.
- 3. Exécutez le processus de maintenance. Lorsque le système exécute le processus, il effectue aussi les tâches qui y sont assignées.

# <span id="page-47-1"></span>Modification d'une tâche de maintenance

[Vous pouvez modifier les tâches de maintenance](#page-34-0) à l'aide de la page Maintenance Task (tâche de maintenance).

**Pour modifier une tâche de maintenance**

- 1. Dans l'arbre de navigation, cliquez sur **Report Warehouse** (Entrepôt de Rapport), puis cliquez sur **Maintenance** et sélectionnez **Maintenance Tasks** (tâches de maintenance). La page Maintenance Tasks (tâches de maintenance) apparaît.
- 2. Cliquez sur le nom de la tâche de maintenance que vous voulez modifier ou cliquez n'importe où dans la rangée et cliquez ensuite sur La page **Maintenance Task** (tâche de maintenance) apparaît. Pour en savoir davantage sur la façon de changer ses éléments, consultez la section [Ajout d'une tâche de maintenance.](#page-35-0)
- 3. Apportez les modifications nécessaires et cliquez sur **Save** (enregistrer). Le système enregistre la tâche de maintenance modifiée dans la base de données et affiche la page **Maintenance Tasks** (tâches de maintenance) mise à jour, si l'opération est entièrement réussie.

### Suppression d'une tâche de maintenance

Vous pouvez supprimer un[e tâche de maintenance](#page-34-0) si vous n'en avez plus besoin.

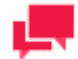

# **REMARQUES**

Si la tâche de maintenance que vous souhaitez supprimer est la seule tâche assignée à un processus, ce processus sera aussi supprimé, étant donné qu'un processus vide (c'est-à-dire un processus qui ne contient pas de tâches) ne peut pas être enregistré.

**Pour supprimer une tâche de maintenance**

- 1. Dans l'arbre de navigation, cliquez sur **Report Warehouse** (Entrepôt de Rapport), puis cliquez sur **Maintenance** et sélectionnez **Maintenance Tasks** (tâches de maintenance).
- 2. Cliquez sur à la fin de la rangée de la tâche de maintenance que vous voulez supprimer.
- <span id="page-47-0"></span>3. Cliquez sur **Delete** (supprimer) pour supprimer la tâche de maintenance de la liste.

# **Tâches d'effacement de journaux**

Une tâche d'effacement de journal efface les enregistrements d'un type spécifié des tables Logs (Journaux) et Schedule Jobs (Programmation de tâches) Pump Job Logs (Journaux de tâches Pump) et Visual Process Logs (Journaux de processus visuels) de la base de données de Monarch Server. Utilisez ces tâches pour supprimer les événements anciens (ou inutiles) de la base de données. Elles favorisent l'économie d'espace dans la base de données.

Pour afficher la page de **Log Clearance Tasks** (Tâches d'effacement de journal), cliquez sur **Report Warehouse** (Système Contenu) dans l'arborescence, puis sur **Maintenance** (Maintenance) et choisissez **Log Clearance Tasks**  (Tâches d'effacement de journal). Utilisez cette page pou[r ajouter,](#page-48-0) [modifier,](#page-49-0) ou [supprimer](#page-49-1) des tâches d'effacement de journal.

Les types de Source d'événement de tâches d'effacement suivants sont proposés:

- ❑ **Audit**: Sélectionnez cette option pour supprimer les événements d'audit.
- ❑ **Custodian** (Dépositaires): Sélectionnez cette option pour supprimer les événements dépositaires.
- ❑ **Entity Audit** (Audit d'entité): Sélectionnez cette option pour supprimer les événements d'audit d'entité.
- ❑ **Filing** (classement): Sélectionnez cette option pour supprimer les événements de classement.
- ❑ **Maintenance**: Sélectionnez cette option pour supprimer les événements de maintenance.
- ❑ **Pumping** (Pompe): Sélectionnez cette option pour supprimer les événements de pompe.
- ❑ **Pumping Job Log** (Journal de tâches de pompe): Sélectionnez cette option pour supprimer les événements de journal de tâches de pompe.
- ❑ **Security** (sécurité): Sélectionnez cette option pour supprimer les événements de sécurité.
- ❑ **System** (système): Sélectionnez cette option pour supprimer les événements système.

Les états suivants de journal/tâche de table de tâches d'effacement de journal de Pump Job Logs (Journaux de tâches de pompe) sont proposés:

- ❑ **Cancelled** (Annulé): Sélectionnez cette option pour supprimer un journal de tâches annulées.
- ❑ **Completed** (Accompli): Sélectionnez cette option pour supprimer un journal de tâches accomplies.
- ❑ **Failed** (Échec): Sélectionnez cette option pour supprimer un journal de tâches échouées.

Les états suivants de journal/tâche de table de tâches d'effacement de journal de Schedule Jobs (Programmation de tâches) et Visual Process Logs (Journaux de processus visuels) sont proposés:

- ❑ **Completed** (Accompli): Sélectionnez cette option pour supprimer un journal de tâches accomplies.
- ❑ **Failed** (Échec): Sélectionnez cette option pour supprimer un journal de tâches échouées.

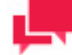

# **REMARQUES**

Plutôt que d'effacer les données du journal de tâches de pompe, la tâche d'effacement du journal pour les tâches de pompe marque ces tâches comme effacées. [Programme dépositaire](#page-385-0) doit être utilisé pour supprimer complètement les tâches de pompe de la base de données..

# <span id="page-48-0"></span>Ajout d'une tâche d'effacement de journal

**Pour ajouter une tâche d'effacement de journal**

- 1. Dans l'arbre de navigation, cliquez sur **Report Warehouse** (Entrepôt de Rapport), puis cliquez sur **Maintenance** et sélectionnez **Log Clearance Tasks** (tâches d'effacement de journaux).
- 2. Cliquez sur <sup>+</sup> dans la page **Log Clearance Tasks** (tâches d'effacement de journaux).
- 3. **Maintenance Task Name** (nom de la tâche de maintenance): Entrez le nom d'une nouvelle tâche d'effacement de journal.
- 4. **Description**: Facultativement, entrez une description de la tâche d'effacement.
- 5. **Date**: Spécifiez les dates des événements que la tâche actuelle doit supprimer dans les champs **From ... (de) To** (à). Cliquez sur  $\Box$  pou[r utiliser le calendrier.](#page-19-0)
- 6. **Sélectionnez les tables d'effacement**: Spécifiez la table dans laquelle des enregistrements doivent être effacés.
- 7. Sélectionnez les types d'événement ou les états de journal de tâche à supprimer de la table spécifiée.
- 8. **Select All** (tout sélectionner): Cliquez sur ce bouton pour sélectionner toutes les options.
- 9. **Select None** (tout désélectionner): Cliquez sur ce bouton pour désélectionner toutes les options.
- 10. Pour enregistrer une nouvelle tâche d'effacement de tâche, cliquez sur **Save** (enregistrer). Si l'opération est entièrement réussie, le système enregistre la nouvelle tâche dans la base de données et affiche la page **Log Clearance Tasks** (tâches d'effacement de journaux) mise à jour.
- 11. Pour effacer les changements récents, cliquez sur **Clear** (effacer).
- 12. Pour annuler l'opération et retourner à la page **Log Clearance Tasks** (tâches d'effacement de journaux) sans enregistrer les données, cliquez sur **Cancel** (annuler). Ainsi, aucun changement ne sera enregistré.

# <span id="page-49-0"></span>Modification d'une tâche d'effacement de journal

**Pour modifier une tâche d'effacement de journal**

- 1. Dans l'arbre de navigation, cliquez sur **Report Warehouse** (Entrepôt de Rapport), puis cliquez sur **Maintenance** et sélectionnez **Log Clearance Tasks** (tâches d'effacement de journaux). La page Log Clearance Tasks (tâches d'effacement de journaux) apparaît.
- 2. La page Log Clearance Tasks (tâches d'effacement de journaux) apparaît. Pour en savoir davantage sur la façon de changer ses éléments, consultez la sectio[n Ajout d'une tâche d'effacement de journal.](#page-48-0)
- 3. Apportez les modifications nécessaires et cliquez sur **Save** (enregistrer). Le système enregistre la tâche d'effacement de journal modifiée dans la base de données et affiche la page **Log Clearance Tasks** (tâches d'effacement de journaux) mise à jour, si l'opération est entièrement réussie.

# <span id="page-49-1"></span>Suppression d'une tâche d'effacement de journal

**Pour supprimer une tâche d'effacement de journal**

- 1. Dans l'arbre de navigation, cliquez sur **Report Warehouse** (Entrepôt de Rapport), puis cliquez sur **Maintenance**  et sélectionnez **Log Clearance Tasks** (tâches d'effacement de journaux).
- 2. Cliquez sur  $\blacktriangleright$  à la fin de la rangée de la tâche d'effacement de journal que vous voulez supprimer. Une boîte de dialogue apparaîtra.
- 3. Cliquez sur **Delete** (supprimer) pour supprimer la tâche d'effacement de journal de la liste.

# Exécution d'une tâche d'effacement de journal

Lorsque vous avez terminé de [configurer](#page-48-0) une [tâche d'effacement de journal,](#page-47-0) vous pouvez l'exécuter pour effectuer l'action choisie, de la même manière qu'on exécute une tâche de maintenance.

**Pour exécuter une tâche d'effacement de journal**

1. Configurez un processus de maintenance.

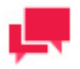

# **REMARQUES**

Si le processus de maintenance voulu existe déjà, passez à l'étape 2.

- 2. Assignez la tâche d'effacement de journal au processus de maintenance, de la même manière que vous assignez une tâche de maintenance.
- 3. Exécutez le processus de maintenance. Lorsque le système exécute le processus, il effectue aussi les tâches qui y sont assignées.

# **Processus de maintenance**

Un processus de maintenance définit l'horaire d'exécution des tâches de maintenance. La page des processus de maintenance donne la liste de tous les processus de maintenance que le système utilise.

Pour consulter la page des processus de maintenance, cliquez sur **Report Warehouse** (Entrepôt de Rapport) dans l'arbre de navigation, puis cliquez sur **Maintenance** et sélectionnez **Maintenance Processes** (processus de maintenance).

La liste donne les éléments suivants:

- ❑ Process name (nom du processus)
- □ Run Now (exécuter maintenant, cliquez sur pour exécuter immédiatement le processus)
- ❑ Suspend status (état d'interruption momentanée)
- ❑ Last started date and time (date et heure du dernier lancement)
- ❑ Last finished date and time (date et heure de la dernière fin)
- ❑ Next execution date and time of the current process (prochaine date et heure d'exécution du processus actuel)

Utilisez la page **Maintenance Processes** (processus de maintenance) pour ajouter, modifier, ou supprimer un processus de maintenance.

Vous pouvez également:

- ❑ Suspendre tous les processus en cliquant sur le bouton **Suspend** (suspendre) sous la liste.
- ❑ Reprendre tous les processus en cliquant sur le bouton **Resume** (reprendre) sous la liste.
- □ Exécuter immédiatement un processus en cliquant sur l'icône **·** à côté de son nom.
- □ Mettre à jour l'état des processus de maintenance en cliquant sur l'icône <sup> $$$ </sup> sous la liste.

Les processus de maintenance vous permettent de programmer l'exécution d[e tâches de maintenance](#page-34-0) pour copier, déplacer, supprimer, éliminer ou réindexer des données. Lorsqu'on lance l'exécution d'un processus de maintenance, il exécute toutes les tâches de maintenance qui lui sont assignées. On peut exécuter des processus de maintenance manuellement ou selon un horaire.

### Ajout d'un processus de maintenance

Les processus de maintenance servent à planifier et à exécuter des [tâches de maintenance.](#page-34-0) Lorsqu'on lance l'exécution d'un processus de maintenance, il exécute toutes les tâches de maintenance qui lui sont assignées.

**Pour ajouter un processus de maintenance**

- 1. Dans l'arbre de navigation, cliquez sur **Report Warehouse** (Entrepôt de Rapport), puis cliquez sur **Maintenance** et sélectionnez **Maintenance Processes** (processus de maintenance).
- 2. Cliquez sur <sup>+</sup> dans la page Maintenance Processes (processus de maintenance). La page Maintenance Process (processus de maintenance) apparaît.
- 3. **Name** (nom): Entrez le nom d'un nouveau processus de maintenance.
- 4. **Number of concurrent tasks** (nombre de tâches concurrentes): Entrez le nombre de tâches concurrentes. Entrez **1** si vous voulez que plusieurs tâches soient exécutées en séquence. Entrez le nombre réel de tâches si vous voulez qu'elles soient exécutées simultanément.
- 5. **Suspended** (suspendu): Sélectionnez cette option pour interrompre momentanément le processus actuel.
- 6. **Available Tasks** (tâches possibles): Affiche la liste de toutes les tâches possibles, que vous pouvez sélectionner pour les ajouter au processus actuel. Pour ce faire, faites glisser une tâche du volet de gauche au volet de droite. Les tâches sont effectuées dans l'ordre dans lequel elles apparaissent dans la liste. Vous pouvez changer cet ordre en faisant glisser les éléments vers le haut ou vers le bas.
- 7. **Filter by** (filtrer par): Le filtre pour la liste **Available Tasks** (tâches possibles). Entrez le nom d'une tâche (ou une partie du nom) et cliquez sur **Apply** (appliquer) pour filtrer la liste.
- 8. **Assigned Tasks** (tâches assignées): Les tâches dans ce volet seront assignées au processus actuel. Pour supprimer une tâche de ce volet, faites-la glisser dans le volet de gauche.
- 9. **Execution Frequency** (fréquence d'exécution): Ces options vous permettent de configurer la périodicité du processus actuel. Pour plus d'information à ce sujet, consultez la section Fréquence d'exécution.
- 10. Pour enregistrer un nouveau processus, cliquez sur **Save** (enregistrer). Le système enregistre le nouveau processus dans la base de données et affiche la page Maintenance Processes (processus de maintenance) mise à jour, si l'opération est entièrement réussie.
- 11. Pour permettre à un administrateur de lancer le processus immédiatement (compte tenu des files d'attente de traitement internes) et d'enregistrer l'horaire dans la base de données avec le type d'horaire **Run Once** (exécuter une fois) et la date courante comme date d'exécution, cliquer sur **Run Now** (exécuter maintenant).
- 12. Pour effacer les changements récents, cliquez sur **Clear** (effacer).
- 13. Pour annuler l'opération et retourner à la page **Maintenance Processes** (tâches de maintenance) sans enregistrer les données, cliquez sur **Cancel** (annuler). Ainsi, aucun changement ne sera enregistré.

# Fréquence d'exécution

La fréquence d'exécution (ou la durée d'exécution) spécifie à la fois la fréquence à laquelle un processus sera exécuté (par exemple, une fois, chaque heure, chaque jour, etc.) et à quelle heure il sera exécuté. Vous spécifiez la fréquence d'exécution lorsque vous configurez un processus d[e classement](#page-96-0) ou de maintenance.

Les options dans le volet Execution Frequency (fréquence d'exécution) vous permettent de configurer la périodicité du processus actuel. Un administrateur a la possibilité de configurer les options suivantes:

- ❑ **Une fois** : Sélectionnez cette option si vous ne voulez lancer le processus actuel qu'une seule fois.
	- à Réglez l'heure à laquelle le processus doit être lancé, au format HH:MM.
	- le (jj/mm/aaaa) : Indiquez la date à laquelle le processus doit être lancé. Un clic dans le champ ouvre le calendrier.
- ❑ **Heure** : Sélectionnez cette option si vous voulez lancer le processus actuel à l'heure ou aux heures spécifiées.
	- À ... minute(s) de chaque heure : Réglez l'heure à laquelle le processus doit être lancé, au format MM.
- ❑ **Jour** : Sélectionnez cette option si vous voulez lancer le processus actuel dans un nombre donné de jours.
	- Tous les ... jours : Indiquez le nombre de jours après lequel le processus doit se répéter.
	- à Réglez l'heure à laquelle le processus doit être lancé, au format HH:MM.
- ❑ **Semaine** : Sélectionnez cette option si vous voulez lancer le processus actuel sur base hebdomadaire.
	- Toutes les : Indiquez le nombre de semaines après lequel le processus doit se répéter.
	- Sélectionnez les jours de la semaine désirés.
	- à Réglez l'heure à laquelle le processus doit être lancé, au format HH:MM.
- ❑ **Mois** : Sélectionnez cette option si vous voulez lancer le processus actuel sur base mensuelle.
	- Sélectionnez le jour d'exécution du processus.
		- Sous **Jour**, réglez le nombre de jours dans la case.
		- Sous **Jour ouvrable**, fixez le ou les jours ouvrables auxquels le processus doit être lancé. Les jours ouvrables sont les jours de la semaine (du lundi au vendredi), sauf définition de date d'exception. Des dates d'exception peuvent être définies pour les jours fériés. Quand le programme rencontre un jour d'exception, le compte passe au jour ouvrable suivant.

Le processus s'exécutera immédiatement après la date/heure d'exception. Le processus ne s'exécute sinon que selon le programme défini, sauf sous l'option Jour ouvrable, où une date d'exception « Toute la journée » est exclue du nombre de jours.

Par exemple :

Pour exécuter le processus le 6<sup>e</sup> jour ouvrable du mois, entrez « 6 » dans le champ.

● Pour exécuter le processus le 1<sup>er</sup> jour ouvrable du mois, puis de nouveau du 16<sup>e</sup> au 20<sup>e</sup> jour ouvrable, entrez « 1, 16-20 » dans le champ.

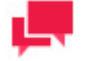

## **NOTES**

Il est possible de planifier le processus sur une série de jours ouvrables à un moment donné ; par exemple : « 5 » ; « 1,2,22,23 » ; « 1-3, 21-23 » ; « −1 » ; « −3-−1 » ; et « −2-3, 5, 10 ».

Un nombre négatif indique le nombre de jours précédant le mois sélectionné ; par exemple : « jour ouvrable −1 » d'octobre 2019 désignerait la date du 30 septembre 2019 (pourvu qu'il s'agisse d'un jour ouvrable). Les dates d'exception font omettre le décompte au jour ouvrable suivant/précédent.

- Sous l'option **Le...**, sélectionnez Premier, Deuxième, Troisième, Quatrième ou Dernier dans la première liste déroulante, puis le jour de la semaine dans la seconde.
- Sélectionnez le mois d'exécution :
	- Sous l'option **de tous les n mois**, réglez le mois dans la case.
	- Sous l'option **des mois sélectionnés**, cochez la case du mois désiré.
- Dans la case **à**, réglez l'heure de démarrage du processus, au format HH:MM.

### Assigner une tâche de maintenance à un processus de maintenance

Pour exécuter une [tâche de maintenance,](#page-34-0) vous devez l'assigner à un processus de maintenance. Le système effectue le processus et exécute la tâche à un moment précis, déterminé par la fréquence d'exécution.

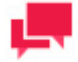

### **REMARQUES**

Vous pouvez configurer un nouveau processus de maintenance et y ajouter la tâche de maintenance ou assigner la tâche à un processus qui existe déjà.

**Pour assigner une tâche de maintenance à un processus de maintenance**

- 1. Dans l'arbre de navigation, cliquez sur **Report Warehouse** (Entrepôt de Rapport), puis cliquez sur **Maintenance** et sélectionnez **Maintenance Processes** (processus de maintenance).
- 2. Cliquez sur le nom du processus de maintenance auquel vous voulez ajouter une tâche de maintenance ou cliquez n'importe où dans la rangée et cliquez ensuite sur  $\blacksquare$ .
- 3. Dans le volet **Available Tasks** (tâches possibles), faites glisser la tâche voulue dans le volet **Assigned Tasks** (tâches assignées).
- 4. Configurez la fréquence d'exécution du processus.
- 5. Cliquez sur **Save** (enregistrer).

Le processus exécutera la tâche de maintenance selon la fréquence d'exécution configurée.

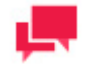

**REMARQUES**

Si vous le préférez, vous avez le choix d'exécuter le processus sans attendre en cliquant sur le bouton **Run Now** (exécuter maintenant).

### Exécution d'un processus de maintenance

Lorsqu'on lance l'exécution d'un processus de maintenance il exécute toutes les [tâches de maintenance](#page-34-0) qui lui sont assignées. Il existe deux façons d'exécuter un processus de maintenance:

**Manuellement. Pour exécuter manuellement un processus de maintenance:**

- 1. Cliquez sur l'icône <sup>d</sup>à côté de son nom dans la page Maintenance Processes (processus de maintenance) ou cliquez sur le bouton **Run Now** (exécuter maintenant) dans le bas de la page. Maintenance Process. Vous pouvez exécuter immédiatement un nouveau processus après sa configuration ou exécuter manuellement un processus déjà configuré:
	- a. Cliquez sur **Report Warehouse**, (Entrepôt de Rapport) puis cliquez sur **Maintenance** dans l'arbre de navigation et sélectionnez **Maintenance Processes** (processus de maintenance).
	- b. Cliquez sur le nom du processus que vous voulez exécuter.
	- c. Cliquez sur le bouton **Run Now** (exécuter maintenant) dans le bas de la page Maintenance Process (processus de maintenance).

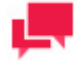

# **REMARQUES**

Une fois que vous avez cliqué sur le bouton **Run Now** (exécuter maintenant), il peut s'écouler un certain temps avant le début de l'exécution du processus. Ce retard peut être dû à une différence entre l'horloge du serveur et celle de l'ordinateur de l'utilisateur. Le système exécute les processus en fonction de l'heure de l'horloge du serveur.

**Selon un horaire. Pour exécuter un processus de maintenance selon un temps d'exécution programmé:** 

1. Spécifiez la fréquence d'exécution du processus dans la page Maintenance Process (processus de maintenance), puis cliquez sur Save (enregistrer). Le système exécutera le processus selon la fréquence d'exécution configurée.

### Modification d'un processus de maintenance

Vous pouvez modifier les processus de maintenance à l'aide de la page Maintenance Process (processus de maintenance).

**Pour modifier un processus de maintenance**

- 1. Dans l'arbre de navigation, cliquez sur **Report Warehouse** (Entrepôt de Rapport), puis cliquez sur **Maintenance** et sélectionnez **Maintenance Processes** (processus de maintenance).
- 2. Cliquez sur le nom du processus de maintenance que vous voulez modifier ou cliquez n'importe où dans la rangée et cliquez ensuite sur .

La page Maintenance Process (processus de maintenance) apparaît. Pour en savoir davantage sur la façon de changer ses éléments, consultez la section Ajout d'un processus de maintenance.

3. Apportez les modifications nécessaires et cliquez sur **Save** (enregistrer). Le système enregistre le processus modifié dans la base de données et affiche la page Maintenance Processes (processus de maintenance) mise à jour.

## Suppression d'un processus de maintenance

Si vous n'avez plus besoin d'un processus de maintenance, vous pouvez le supprimer.

**Pour supprimer un processus de maintenance**

- 1. Dans l'arbre de navigation, cliquez sur **Report Warehouse** (Entrepôt de Rapport), puis cliquez sur **Maintenance** et sélectionnez **Maintenance Processes** (processus de maintenance).
- 2. Cliquez sur  $*$  à la fin de la rangée du processus de maintenance que vous voulez supprimer.
- 3. Cliquez sur **Delete** (supprimer) pour supprimer le processus de maintenance de la liste.

# **Recherche en texte intégral**

Tous les résultats des tâches de maintenance de type recherche en texte intégral dans le système sont affichés dans la page Full Text Search (recherche en texte intégral).

Pour consulter la page Full Text Search (recherche en texte intégral), cliquez sur **Report Warehouse** (Entrepôt de Rapport) dans l'arbre de navigation, puis cliquez sur **Maintenance** et sélectionnez **Full Text Search**.

La liste donne les éléments suivants:

- ❑ **Search Text** (rechercher du texte): Le texte que vous avez entré lors de la [configuration d'une tâche de](#page-35-0)  [maintenance.](#page-35-0)
- ❑ **Search Date** (date de recherche): La date de l'exécution de la recherche.
- ❑ **Task Name** (nom de la tâche): Le nom de la tâche de maintenance.
- ❑ **Count** (nombre): Le nombre de résultats obtenus.
- ❑ **Whole Words Only** (mots entiers seulement): Ce champ est marqué si vous avez sélectionné la case à cocher **Whole Words Only** (mots entiers seulement) lors de la [configuration d'une tâche de maintenance.](#page-35-0)
- ❑ **Case Sensitive** (sensible à la casse): Ce champ est marqué si vous avez sélectionné la case à cocher **Case Sensitive** (sensible à la casse) lors de la [configuration d'une tâche de maintenance.](#page-35-0)

Vous pouvez également:

- □ Sélectionner les utilisateurs auxquels envoyer une notification, en cliquant sur l'icône **ichole**.
- <span id="page-54-0"></span>□ Supprimer un résultat en cliquant sur l'icône <sup>×</sup>.

# **GESTION DE DOCUMENTS**

Lorsque les rapports sont archivés dans Monarch Server, ils sont compressés et stockés dans leur intégralité. Les utilisateurs qui récupèrent de l'information dans l'entrepôt de rapports peuvent toutefois choisir de n'obtenir que des portions d'un rapport. Ces portions de rapports sont appelées documents. Par exemple, un rapport de factures de ventes de musique pour février pourrait contenir des dizaines de factures pour différents magasins de musique. Un utilisateur qui chercherait les factures de février pour Musique Béatrice seulement, n'aurait toutefois besoin de ne récupérer qu'une portion du fichier. Il est possible de représenter les factures de Musique Béatrice par un seul document faisant partie du rapport stocké des factures de février.

Pour configurer l'information stockée afin que les utilisateurs puissent y accéder de cette façon, vous devez définir la façon de diviser les rapports d'entrée pou[r obtenir les documents](#page-68-0) Qu'est-ce qui constitue un document? Dans certains cas, comme celui d'un fichier contenant de nombreuses factures, la réponse est simple: chaque facture dans le fichier est un document distinct. Pour d'autres rapports, toutefois, vous aurez peut-être besoin de l'aide des utilisateurs pour déterminer comment définir les documents.

Vous catégorisez les documents que vous définissez avec des [types de documents](#page-65-0) et les assignez ensuite à des [groupes de documents](#page-63-0) préalablement définis. Pour chaque type de document (par exemple, commande de disques), vous spécifiez les [champs d'index](#page-56-0) (par exemple, nom du client) et le[s mappez](#page-61-0) ensuite aux index correspondants dans le [fichier modèle](#page-55-0) de Monarch. Vous configurez ensuite un[e tâche de classement](#page-86-0) et l'exécutez à l'aide d'u[n processus](#page-96-1) 

[de classement](#page-96-1) pour archiver les documents dans le système. (Une tâche de classement utilise l'information du type de document pour analyser les index et les rapports individuels, les compresser et les stocker pour une récupération ultérieure.) Finalement, vous accordez aux utilisateurs les droits d'accès aux types de documents et au[x mots clés de](#page-349-0)  [sécurité,](#page-349-0) nécessaires pour qu'ils puissent spécifier des critères de recherche afin de récupérer des documents.

Le processus d'archivage comprend huit étapes, exécutées dans MSAdmin:

- 1. [Définir un groupe de documents](#page-63-1)
- 2. [Définir un type de document](#page-65-1)
- 3. [Créer des champs d'index](#page-59-0)
- 4. [Mapper les champs d'index aux index de Monarch](#page-61-0)
- 5. [Spécifier une chaîne de nommage automatique pour les documents](#page-73-0)
- 6. [Définir une tâche de classement pour le type de document](#page-86-1)
- 7. [Programmer un processus de classement pour exécuter la tâche de classement](#page-96-0)
- 8. [Assigner aux utilisateurs les droits pour voir les types de documents](#page-70-0)

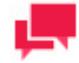

# **REMARQUES**

Même si cette séquence de tâches représente une progression logique, vous n'êtes pas tenu de suivre cet ordre précis.

# <span id="page-55-0"></span>**Modèles**

Un fichier modèle, créé dans Monarch, est un fichier dont l'extension est .dmod ou .xmod et qui peut contenir des définitions de champ, de filtre, de résumé et de graphique en plus d'autres paramètres. Habituellement, un administrateur système crée tous les modèles de Monarch.

La création d'un fichier modèle est une des toutes premières étapes que vous devez réaliser, car vous ne pouvez pas définir de type de document ni archiver de documents dans le système sans spécifier de fichier modèle. (Consultez la documentation de Altair pour obtenir de l'information détaillée sur le processus de création de modèles.)

Il y a trois types de modèles utilisables dans Monarch Server:

❑ **Modèles de rapport**: Un modèle de rapport est un fichier modèle qui contient des définitions de champ, de filtre, de résumé et de graphique (en plus d'autres paramètres) et qui s'ouvre automatiquement lorsque des documents qui y sont associés sont visualisés. La fonction principale du modèle de rapport est de générer l'**affichage de données** dans MSClient.

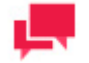

# **REMARQUES**

Même si vous avez la possibilité d'utiliser un modèle de rapport pour votre modèle d'index, un modèle de rapport contient potentiellement différents champs qui sont inutiles pour la recherche. Ces champs non nécessaires ne feront que ralentir le processus de récupération de documents. Il serait ainsi préférable de créer un modèle d'index qui ne contient que les champs servant à la récupération de documents.

❑ **Modèles d'index**: Un modèle d'index est une forme spéciale de fichier modèle qui ne contient idéalement que les champs utilisés comme champs d'index pour un type donné de document. Il définit les champs que vous voulez utiliser pour l'indexation d'un document et ne sert que pendant le processus d'archivage. Les modèles

d'index contiennent habituellement moins de champs que les modèles de rapports, ce qui accélère le processus de récupération de documents.

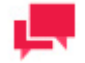

### **REMARQUES**

Lorsque vous [configurez](#page-65-1) un [type de document,](#page-65-0) vous pouvez utiliser le même fichier modèle pour vos modèles de rapport et d'index. Il n'est pas nécessaire d'utiliser un fichier modèle différent pour chacun d'eux.

❑ **Modèles de préexploration**: Un modèle de préexploration définit une méthode de préexploration pour le processus de classement en tant que partie de l'archivage des données de rapports, et les entre dans la base de données de MS. La fonction principale du modèle de préexploration est de générer l'**affichage dynamique** dans MSClient.

## Retrait d'un modèle d'un type de document

Lors du retrait d'un modèle d'un type de document, que ce soit un modèle de rapport, d'index ou de préexploration, vous devez spécifier un modèle de remplacement. (On ne peut enregistrer un type de document sans qu'un modèle lui soit assigné.)

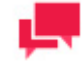

### **REMARQUES**

Vous devrez aussi exécuter une [tâche de maintenance](#page-34-0) **Re-index** (réindexer) pour mettre à jour les changements apportés au type de document.

### **Pour retirer un modèle d'un type de document**

- 1. Dans l'arbre de navigation, cliquez sur **Report Warehouse** (Entrepôt de Rapport), puis cliquez sur **Document Management** (gestion de documents) et sélectionnez **Document Types** (types de documents) pour afficher la page Document Types.
- 2. Cliquez sur le nom du type de document dont vous voulez retirer un modèle ou cliquez n'importe où dans la rangée et cliquez ensuite sur
- 3. Cliquez sur le bouton **Index Models** (modèles d'index) ou sur le bouton **Premining Models** (modèles de préexploration) pour afficher la page **Select Model** (sélectionner un modèle).
- 4. Sélectionnez un nouveau modèle.
- 5. Pour ajouter un modèle de rapport au type de document, faites glisser son nom du volet **Available Report Models** (modèles de rapport existants) au volet **Assigned Report Models** (modèles de rapport assignés).
- 6. Pour retirer un modèle de rapport au type de document, faites glisser son nom du volet **Assigned Report Models** (modèles de rapport assignés) au volet **Available Report Models** (modèles de rapport existants).
- <span id="page-56-0"></span>7. Cliquez sur **Save** (enregistrer) pour enregistrer les changements.

# **Champs d'index**

Un champ d'index est un champ dans un [type de document](#page-65-0) qui sert d'identifiant. La récupération des documents dépend de ces champs d'information. Un exemple de champ d'index pour un bon de commande serait le **numéro de bon de commande**; pour un dossier d'employé, ce serait le **numéro d'assurance sociale** ou le **nom d'employé**.

<span id="page-57-1"></span>Un champ d'index est un champ précis dans un type de document, tandis qu'une valeur d'index (aussi appelée *valeur de mot clé*) est une valeur précise d'un champ d'index. Par exemple, **Q197-4112** représenterait une valeur d'index pour un champ d'index **numéro de bon de commande** et **123 456 789** serait une valeur d'index pour un champ d'index **numéro d'assurance sociale**.

Monarch Server utilise les champs d'index pour trouver et récupérer les documents en fonction des valeurs d'index. Par exemple, si un utilisateur entre une valeur d'index de **123 456 789** pour un champ d'index **numéro d'assurance sociale**, cette valeur d'index sert à trouver des documents pour la personne dont c'est le numéro d'assurance sociale.

La première étape pour créer des champs d'index est d'ouvrir un rapport dans Monarch et de créer des pièges pour extraire les champs d'information voulus (par exemple, des numéros de facture, des noms de clients, des dates d'expédition, etc.). Ensuite, vous enregistrez les champs d'index dans un [fichier modèle.](#page-55-0) (Pour obtenir de l'information détaillée sur ce processus, consultez la documentation de Altair.) Lors de [l'ajout](#page-65-1) d'un type de document au système Monarch Server, vous lui assignez des champs d'index de Monarch Server et spécifiez quel fichier modèle y est associé. Ensuite, vous [mappez](#page-61-0) les champs d'index de Monarch Server avec ceux du fichier modèle associé. Les utilisateurs de Monarch Server seront ensuite capables d'utiliser les valeurs et les champs d'index pour récupérer des documents de l'entrepôt de rapports.

La page des index donne la liste de tous les [index](#page-447-0) du système. Pour consulter cette page, cliquez sur **Report Warehouse** (Entrepôt de Rapport) dans l'arbre de navigation, puis cliquez sur **Document Management** (gestion de documents) et sélectionnez **Index Fields** (champs d'index).

Utilisez cette page pour [ajouter,](#page-59-0) [modifier](#page-60-0) et [supprimer](#page-61-1) des index de la liste ou pour [importer](#page-61-2) des champs d'index de modèles existants.

Il est possible d'enregistrer les valeurs de champs d'index (valeurs d'index) en format chiffré en se servant de l'option **[Encipher](#page-60-1)** (chiffrer).

De plus, l'option **[Enable index selection](#page-60-2)** (permettre la sélection d'index) est offerte pour les champs d'index afin de permettre ou d'empêcher l'accès aux valeurs d'index dans l'application MSClient.

### <span id="page-57-0"></span>Détermination des champs d'index

Le processus d'indexage commence avec la création d'un [modèle](#page-55-0) d'index dans Monarch, par le même procédé de définition de champ que vous utiliseriez pour extraire les champs de données d'un rapport (consultez la documentation de Altair pour obtenir des instructions détaillées sur ce processus). Toutefois, lors de la création d'un modèle d'index pour une utilisation dans Monarch Server Web, seuls les champs servant de champs d'index doivent être déterminés. Lorsque vous [configurez](#page-65-1) u[n type de document](#page-65-0) dans Monarch Server, vous mappez ces index de Monarch au[x champs d'index](#page-56-0) du type de document.

**REMARQUES** sur la définition d'index de Monarch

Lorsque vous créez un modèle d'index dans Monarch, pensez à faire ce qui suit:

- ❑ **Entrez seulement les champs que vous voulez indexer**: Le fichier modèle d'index devrait contenir tous les champs que vous planifiez mapper à des champs d'index pour le type de document en question dans Monarch Server. Il n'est pas nécessaire d'inclure d'autres champs dans le modèle. En fait, il est préférable de ne pas les inclure. Tous les champs contenus dans le modèle seront extraits du rapport dans le cadre du processus d'archivage. Les champs inutilisés seraient donc extraits sans raison valable. Minimiser le nombre de champs accélère le processus d'archivage.
- ❑ **Les champs d'index devraient être des champs naturels**: Les champs calculés ne devraient pas servir de champs d'index à moins qu'ils ne découlent de champs naturels (c'est-à-dire, de champs extraits de vos rapports).
- ❑ **Évitez les gabarits d'en-tête de page**: Les champs d'index ne peuvent pas provenir de gabarits d'en-tête de page.
- ❑ **Utilisez un gabarit au niveau des détails pour accéder à l'affichage de données**: Pendant le processus d'archivage, tous les champs dans le modèle d'index serviront de champs d'index, peu importe le niveau de leur gabarit. Vous n'avez pas besoin d'un gabarit au niveau des détails et ne voudrez pas nécessairement en avoir un.

Toutefois, si vous ne créez pas de gabarit de détails, vous ne pourrez pas accéder à l'affichage de données. Vous pourriez vouloir utiliser l'affichage des données pour accéder aux propriétés des champs pour les champs d'index que vous avez définis.

Vous pouvez résoudre ce problème de deux façons. La première façon consiste à créer votre index de plus bas niveau selon un gabarit de détails, même s'il n'est pas au niveau des détails dans le rapport. La deuxième façon consiste à définir temporairement un gabarit de détails pour accéder à l'affichage de données. Vous pouvez ensuite supprimer le modèle au niveau des détails avant d'enregistrer le modèle d'index.

❑ **Faites correspondre les types de données et vérifiez la longueur des données**: Durant le processus de configuration du type de document dans Monarch Server, les champs d'index sont mappés à leurs index de Monarch correspondants. Afin d'assurer un bon fonctionnement, le type de données (et la longueur de champ, le cas échéant) des champs d'index de Monarch Server Web et des index de Modeler doivent coïncider. Par exemple, si vous créez un champ d'index pour une chaîne dans Monarch Server et que vous essayiez ensuite de le mapper à un index de date de Monarch, le mappage échouera à cause de l'incompatibilité de leurs types de données.

De plus, vous devez vérifier que la longueur définie des index de Monarch est inférieure ou égale à celle des champs d'index correspondants dans Monarch Server Web. S'ils sont plus longs, Monarch Server Web tronquera les données du champ d'index lors de son stockage. Des erreurs peuvent s'en suivre pendant le processus d'archivage si, par exemple, un champ d'index n'est plus unique en raison de la troncature.

❑ **Configurez le paramètre Ignore Leading Control Characters (ne pas tenir compte des caractères de commande de tête) à zéro**: Selon la source de vos données de rapports, vos fichiers de rapport auront peut-être un ou des caractères supplémentaires au début de chaque ligne. Ces caractères sont habituellement des codes de commande de l'imprimante qui n'ont pas de signification pour Monarch. Monarch comprend un paramètre qui vous permet de retirer un nombre défini de caractères de vos rapports lorsqu'ils sont lus afin que ces caractères ne nuisent pas aux données de rapports.

Si vous entrez un nombre supérieur à 0 pour ce paramètre dans votre modèle d'index de Monarch, le système retirera ce nombre de caractères du rapport d'entrée pendant sa compression et son archivage dans l'entrepôt. Les caractères sont supprimés de manière permanente. Si vous entrez 0 comme nombre, le système ne retirera aucun caractère de commande de tête de votre rapport. Toutefois, vous avez quand même la possibilité de ne pas tenir compte de ces caractères lors de l'affichage en spécifiant une valeur appropriée dans le fichier modèle de Monarch qui est lancé pour l'affichage.

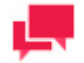

# **REMARQUES**

Pour vous assurer que des caractères ne soient pas retirés involontairement de vos fichiers de rapport, il est recommandé d'utiliser la valeur 0 pour tous les modèles d'index de Monarch.

**Pour vérifier ou changer le paramètre Ignore Leading Control Characters (ne pas tenir compte des caractères de commande de tête)**

- 1. Dans Monarch, ouvrez les fichiers de rapport (**File** (fichier), **Open Report**(ouvrir un rapport)) et de modèle (**File** (fichier), **Open Model**(ouvrir un modèle)) voulus, puis sélectionnez **Options**, **Input** (entrée) (ou faites Alt., O et I) dans le menu principal pour afficher la boîte de dialogue **Input Options** (options d'entrée).
- 2. Entrez le nombre voulu de caractères de commande de tête dont il ne faut pas tenir compte dans le champ **Ignore n Leading Control Characters** (ne pas tenir compte de n caractères de commande de tête).
- 3. **Remarque**: Il est recommandé d'entrer la valeur 0 pour le modèle d'index.
- 4. Cliquez sur **OK** pour fermer la boîte de dialogue **Input Options** (options d'entrée), puis enregistrez les changements apportés au modèle en sélectionnant **File** (fichier) et **Save Model** (enregistrer le modèle).
	- **Désactiver le paramètre Ignore Form Feed Characters (ne pas tenir compte des caractères de changement de page)**: De nombreux fichiers de rapport contiennent un caractère de changement de page pour indiquer le haut d'une nouvelle page. Ce caractère est particulièrement utile pour la division de rapports en documents si l'option **Top of Page** (tête de page) est sélectionnée. Monarch comprend un paramètre qui vous permet de ne pas tenir compte des caractères de changement de page intégrés au rapport. **Remarque**: Pour la plupart des rapports, il est recommandé de ne pas sélectionner ce paramètre dans le modèle d'index de Modeler.

**Pour vérifier ou changer le paramètre Ignore Form Feed Characters (ne pas tenir compte des caractères de changement de page):**

- 1. Dans Monarch, ouvrez les fichiers de rapport (File (fichier), Open Report (ouvrir un rapport)) et de modèle (File (fichier), Open Model (ouvrir un modèle)) voulus, puis sélectionnez **Options**, **Input** (entrée) (ou faites Alt., O et I) dans le menu principal pour afficher la boîte de dialogue **Input Options** (options d'entrée).
- 2. Si la case à cocher **Ignore Form Feed Characters** (ne pas tenir compte des caractères de changement de page) est sélectionnée, désélectionnez-la.
- 3. Cliquez sur **OK** pour fermer la boîte de dialogue **Input Options** (options d'entrée), puis enregistrez les changements apportés au modèle en sélectionnant **File** (fichier) et **Save Model** (Enregistrer le modèle).

### **REMARQUES sur les champs d'index de Monarch Server Web**

Voici quelques points à considérer avant l['ajout de champs d'index](#page-59-0) dans Monarch Server:

- ❑ **Découvrez les besoins de vos utilisateurs**: Un index a pour fonction d'aider les utilisateurs à trouver aussi rapidement que possible des documents dans l'entrepôt de documents. Vous devez donc vous assurer d'indexer les champs que les utilisateurs utiliseront vraisemblablement pour chercher un type particulier de document. Dans de nombreuses situations, le choix des champs d'index est évident. Ce n'est toutefois pas toujours le cas. La meilleure façon de vous assurer que vous répondez aux besoins des utilisateurs est de leur demander ce que sont exactement ces besoins. Prenez un document représentatif de ce qu'utilisent couramment les utilisateurs et demandez-leur quels sont les champs dont ils veulent se servir pour trouver ce document dans la base de données.
- ❑ **Choisissez des identifiants uniques**: Lorsque vous sélectionnez des champs d'index, il est préférable de choisir les identifiants les plus spécifiques au document, comme le nom du client, le numéro d'assurance sociale, le numéro de facture, etc. En général, vous ne devriez pas sélectionner de champs qui donneraient beaucoup de résultats, par exemple « Province ». Vous devriez aussi éviter d'utiliser des champs dont l'entrée peut varier. Par exemple, Bob ou Robert dans le champ **First Name** (prénom) pourraient référer au même client, ce qui rendrait difficile la tâche de trouver tous les documents pour cette personne. Plus l'identifiant est spécifique, plus la recherche sera précise. Ces identifiants sont souvent des en-têtes de colonnes, des titres ou des en-têtes de pages. En termes de Monarch, on les trouve habituellement au niveau d'ajout (« Append level »).
- ❑ **Indexez seulement les champs nécessaires**: En général, vous devriez éviter d'indexer des données d'articles. En termes de Monarch, cela signifie que vous ne devriez généralement pas indexer d'éléments qui sont au niveau des détails. Ces entrées d'index feraient augmenter de manière importante la taille de l'index et le temps nécessaire au système pour parcourir les tableaux d'index. De plus, de nombreuses entrées d'index entraînent un traitement initial du rapport plus long.

### <span id="page-59-0"></span>Ajout d'un champ d'index

Lors de la [configuration](#page-65-1) d'un [type de document,](#page-65-0) une des étapes consiste à mapper les champs d'index de Monarch [Server avec les index de Monarch.](#page-61-0) Avant de faire cette étape, vous devez toutefois configurer les champs d'index.

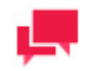

# **REMARQUES**

Lorsque vous configurez un champ d'index dans Monarch Server, souvenez-vous que son type de données (et le cas échéant sa longueur de données) doit être compatible avec le type de données de l'index de Monarch avec lequel vous planifiez le mapper. Pour plus d'information à ce sujet, consultez la section [Détermination des champs d'index.](#page-57-0)

### **Pour ajouter un champ d'index**

1. Dans l'arbre de navigation, cliquez sur **Report Warehouse** (Entrepôt de Rapport), puis cliquez sur **Document Management** (gestion de documents) et sélectionnez **Index Fields** (champs d'index).

- 2. Cliquez sur <sup>+</sup> dans la page **Index Fields** (champs d'index). La page **Index Field** (champ d'index) apparaît.
- 3. Entrez un nom unique pour un nouveau champ d'index dans le champ **Name** (nom). Comme ce nom sert seulement pour son identification, on peut changer le nom d'un index sans répercussions sur les données indexées.
- 4. Entrez une description de l'index dans le champ **Description**. Cette étape est optionnelle.
- 5. Sélectionnez le type de données du champ d'index:
	- **String** (chaîne): Si vous sélectionnez cette option, le type de données **String** (chaîne) est défini. Entrez dans ce cas le nombre de caractères dans le champ **Length** (longueur) pour configurer la longueur maximale des champs de chaînes. Il est important de choisir adéquatement la longueur du champ pour les données de chaînes afin qu'elle convienne à la plus grande valeur possible.
	- **Date**: Si vous sélectionnez cette option, le type de données **Date** est défini.
	- **Number** (nombre): Si vous sélectionnez cette option, le type de données **Number** (nombre) est défini. Entrez dans ce cas le nombre de décimales après le signe décimal dans le champ **Decimals** (décimales) afin de configurer le nombre maximum de décimales.
- <span id="page-60-2"></span>6. Sélectionnez **Enable index selection** (permettre la sélection d'index) pour permettre la sélection de valeurs d'index dans les boîtes de dialogue **Select Index Value** (sélectionner une valeur d'index) dans les applications MSClient et MSAdmin.
- 7. Sélectionnez **Activer la recherche dynamique** pour activer l'autosuggestion pour ce champ d'index dans MSClient.
- 8. Sélectionnez **Enable cross-references table** (permettre l'utilisation de tables de correspondances) afin de permettre l'utilisation de tables de correspondances lors de la recherche indexée de documents.
- 9. Sélectionnez **Apply wildcards index field search values on search to replace embedded space(s)** (ajouter des caractères de remplacement comme valeurs de recherche de champs d'index pour remplacer les espaces intégrés) pour ajouter la fonctionnalité d'ajout automatique de caractères de remplacement aux critères de recherche d'index pour la recherche de documents. Par exemple, des comptes de clients sont entrés de deux façons, « XX XXXXX » ou « XXXXXXX ». Le champ d'index contient les espaces, mais certains utilisateurs entrent les espaces et d'autres utilisateurs ne le font pas. Le système doit donc remplacer l'espace par un astérisque (\*) pour en faire un caractère de remplacement automatique.
- <span id="page-60-1"></span>10. Sélectionnez **Enciphered** (chiffré) pour permettre le stockage de valeurs d'index sous forme de données chiffrées. Par défaut, elles ne s'afficheront pas dans les boîtes de dialogue **Select Index Value** (sélectionner une valeur d'index).

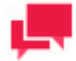

## **REMARQUES**

C'est une option de sécurité étendue seulement.

- 11. Pour enregistrer le champ d'index, cliquez sur le bouton **Save** (enregistrer). Le système enregistre le nouvel index dans la base de données et affiche la page **Index Fields** (champs d'index) mise à jour, si l'opération est entièrement réussie.
- 12. Pour réinitialiser les valeurs, cliquez sur le bouton **Clear** (effacer).
- 13. Pour fermer la page **Index Field** (champ d'index) sans enregistrer les données, cliquez sur **Cancel** (annuler). Ainsi, aucun changement ne sera enregistré.

### <span id="page-60-0"></span>Modification d'un champ d'index

[Les champs d'index](#page-56-0) sont modifiables à l'aide de la page **Index Field** (champ d'index).

**Pour modifier un index dans la liste**

- 1. Dans l'arbre de navigation, cliquez sur **Report Warehouse** (Entrepôt de Rapport), puis cliquez sur **Document Management** (gestion de documents) et sélectionnez **Index Fields** (champs d'index).
- 2. Dans la page Index Fields (champs d'index), cliquez sur le nom de l'index que vous voulez modifier ou cliquez n'importe où dans la rangée et cliquez ensuite sur ... La page **Index Field** (champ d'index) apparaît. Pour plus d'information sur la façon de changer les options d'index, consultez la sectio[n Ajout d'un champ d'index.](#page-59-0)
- 3. Pour enregistrer les changements, cliquez sur le bouton **Save** (enregistrer). Le système enregistre l'index modifié dans la base de données et affiche la page **Index Fields** (champs d'index) mise à jour, si l'opération est entièrement réussie.

# <span id="page-61-1"></span>Suppression d'un champ d'index

Il est possible de supprimer un [champ d'index](#page-56-0) à l'aide de la page Index Fields (champs d'index).

**Pour supprimer un index de la liste**

- 1. Dans l'arbre de navigation, cliquez sur **Report Warehouse** (Entrepôt de Rapport), puis cliquez sur **Document Management** (gestion de documents) et sélectionnez **Index Fields** (champs d'index).
- 2. Cliquez sur  $\ast$  à la fin de la rangée de l'index que vous voulez supprimer. Une boîte de dialogue apparaît.
- <span id="page-61-2"></span>3. Cliquez sur **Delete** (supprimer) pour supprimer l'index de la liste.

### Importation d'un champ d'index

**Pour importer un champ d'index**

- 1. Dans l'arbre de navigation, cliquez sur **Report Warehouse** (Entrepôt de Rapport), puis cliquez sur **Document Management** (gestion de documents) et sélectionnez **Index Fields** (champs d'index).
- 2. Cliquez sur le bouton **Import Fields** (importer des champs) dans la page Index Fields (champs d'index). La boîte de dialogue **Select Model** (sélectionner un modèle) apparaît.
- 3. Sélectionnez le modèle que vous souhaitez utiliser pour l'importation en cliquant sur son nom.
- 4. La boîte de dialogue **Import From Model** (importer d'un modèle) apparaît, contenant les éléments suivants:
	- **Import** (importer): Sélectionnez un index, si vous désirez l'ajouter aux champs d'index.
	- **Name** (nom): Noms des champs d'index du modèle sélectionné.
	- **Type**: Le type de chaque champ d'index (par exemple, chaîne, date ou numéro).
	- **Size** (taille): La longueur de chaque champ d'index de chaîne et de numéro.
	- **Encipher** (chiffrer): Cette option permet de conserver les valeurs d'index sous forme chiffrée et cache les valeurs de champs dans les boîtes de dialogue **Select Index Value** (sélectionner une valeur d'index).
	- **Enable index selection** (permettre la sélection d'index): Cette option permet la sélection de valeurs d'index dans les boîtes de dialogue **Select Index Value** (sélectionner une valeur d'index).
	- **Save** (enregistrer): Importe et enregistre les index dans la base de données.
	- **Cancel** (annuler): Ferme la fenêtre.
	- **Select All**(tout sélectionner): Sélectionne tous les index.
	- **Select None**(tout désélectionner): Désélectionne tous les index.
- 5. Sélectionnez les champs du modèle à importer comme champs d'index et cliquez sur **Save** (enregistrer). Si un nom de champ d'index existe déjà dans la base de données, la rangée sera ombrée. Le système importe et enregistre les index dans la base de données et affiche la page **Index Fields** (champs d'index) mise à jour, si l'opération est entièrement réussie.

<span id="page-61-0"></span>Mappage de champs d'index aux index de Monarch

Lorsque vous faites [l'ajout d'un type de document,](#page-65-1) une des étapes à réaliser est le mappage des [champs d'index](#page-56-0) assignés aux index dans le [modèle](#page-55-0) de Monarch. Le mappage des champs d'index de Monarch Server aux index dans le modèle de Monarch vous permet d'utiliser les champs d'index (et leurs valeurs d'index associées) pour récupérer les données d'un rapport.

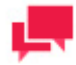

# **REMARQUES**

Avant de pouvoir mapper les champs d'index aux index de Monarch, vous devez spécifier un modèle d'index dans le champ **Index Model Name** (nom du modèle d'index) de la [page Document Type](#page-65-1) (type de document).

**Pour mapper les champs d'index aux index du modèle de Monarch**

- 1. Dans l'arbre de navigation, cliquez sur **Report Warehouse** (Entrepôt de Rapport), puis cliquez sur **Document Management** (gestion de documents) et sélectionnez **Document Types** (types de documents).
- 2. Cliquez sur  $\dot{+}$  pour créer un nouveau type de document ou cliquez sur le nom d'un type de document pour lequel vous voulez faire un mappage.
- 3. Cliquez sur l'en-tête **Mapping** (mappage) pour développer une section cachée contenant les éléments suivants:
	- **Available Index Fields** (champs d'index existants): Sélectionnez l'index à assigner au type de document courant dans la liste.
	- **Monarch Indexes** (index de Monarch): sélectionnez un index de Monarch correspondant (type de mot clé) pour le type de document actuel.
	- **Add To Map** (ajouter au mappage): Cliquez sur ce bouton pour ajouter un champ d'index sélectionné et un type de mot clé correspondant à la liste de mappage. Cette opération permet le mappage d'un champ d'index avec un index de Monarch correspondant (type de mot clé).
	- **Add To Map Hidden** (ajouter au mappage caché): Cette fonctionnalité est la même que **Add To Map** (ajouter au mappage), mais le champ d'index caché ne sera pas accessible pour les utilisateurs lors de recherches **simples** et **avancées**. Cette fonctionnalité peut servir à ajouter des index à des types de documents utilisés pour définir des mots clés de sécurité, mais qui ne sont pas visibles pour les utilisateurs.
	- **Auto Map** (mappage automatique): Cliquez sur ce bouton pour mapper automatiquement tous les index existants aux index de Monarch (types de mots clés).
	- **Map List** (liste de mappage): Affiche la liste de champs d'index et les index correspondants de Monarch (types de mots clés).

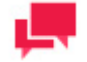

### **REMARQUES**

Pour retirer une entrée mappée (une paire champ d'index et index de Monarch) de la liste de mappage, cliquez sur  $\overline{\mathbf{w}}$ .

4. Mappez autant de champs d'index à des index de Monarch que vous le voulez, puis cliquez sur **Save** (enregistrer).

### Valeurs d'index par défaut

Il est possible d'attribuer automatiquement une [valeur d'index](#page-57-1) par défaut à chaque document d'un fichier de rapport. Une valeur d'index par défaut est une valeur que vous spécifiez pour un [champ d'index](#page-56-0) qui n'est pas présent à l'intérieur d'un rapport donné. Cette valeur par défaut ne changera donc pas d'un document à l'autre dans un même fichier de rapport. Habituellement, on utilise une valeur d'index par défaut comme indicateur de document, un peu

comme l'étiquette d'un document. Le système attribue automatiquement une valeur d'index par défaut à chaque document pendant le processus d'archivage.

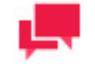

### **REMARQUES**

L'utilisation de valeurs d'index par défaut est optionnelle.

Par exemple, imaginons que vous recevez 10 fichiers de rapport chaque mois, chaque fichier contenant les renseignements de vente de 10 régions de vente différentes. Le numéro de région n'apparaît pas dans le rapport, mais vous aimeriez que cette information soit associée à chaque document. Vous pourriez ainsi créer un champ d'index appelé **Numéro de région** et l'attribuer au type de document. Lors du traitement des rapports de chaque région, la valeur appropriée pour le numéro de région serait attribuée à chacun des fichiers de rapport comme valeur d'index par défaut. Le système attribuerait la valeur d'index par défaut à tous les documents générés dans ce fichier de rapport. Il est possible d'utiliser les valeurs d'index par défaut comme critères de recherche, de la même façon qu'on utilise les valeurs d'index ordinaires. Ainsi, si vous recherchiez l'information à propos de la région 3, tous les documents du fichier de rapport pourraient faire partie des résultats de recherche.

**Pour spécifier une valeur d'index par défaut**

- 1. [Créez un nouveau champ d'index](#page-59-0) (pour lequel vous spécifierez plus tard la valeur par défaut, voir l'étape 3 cidessous).
- 2. [Assignez le champ d'index au type de document approprié.](#page-68-1)
- 3. [Configurez une tâche de classement](#page-86-1) pour archiver le type de document dans l'entrepôt de rapports. Dans la configuration de la tâche de classement, à la page **Filing Task** (tâche de classement), cliquez sur l'onglet **Index Defaults** (valeurs par défaut de l'index) dans le haut de la page pour afficher la page **Edit Index Defaults** (Modifier les valeurs par défaut de l'index) et remplissez ensuite les champs.
- <span id="page-63-0"></span>4. [Exécutez la tâche de classement.](#page-96-1)

# **Groupes de documents**

Un groupe de types de documents (ou simplement u[n groupe de documents\)](#page-447-1) est une classification de [types de](#page-447-2)  [documents](#page-447-2) selon des caractéristiques ou des sujets communs. Vous pourriez, par exemple, décider de grouper différentes sortes de rapports financiers en un seul groupe de documents. Chaque groupe de documents contient donc un ou plusieurs types de documents. Un type de document est défini selon sa mise en page ou sa structure. Une facture est un exemple de type de document.

Les documents sont classés en groupes de documents afin d'organiser hiérarchiquement l'information et ainsi accélérer le processus de recherche. Ainsi, lorsque les utilisateurs font une recherche, ils choisissent habituellement en premier lieu un groupe de documents. Ils choisissent ensuite un type ou des types de documents dans ce groupe pour préciser leur recherche.

De plus, tous les types de documents sont assignés à des [groupes de stockage.](#page-449-0) Le groupe de stockage que vous choisissez pendant la configuration est un groupe de stockage par défaut. Vous avez la possibilité d'assigner des types de documents dans le même groupe de documents à des groupes de stockage différents. Vous utiliseriez une telle approche dans un cas où vous ne voulez pas traiter de la même manière tous les types de documents.

# <span id="page-63-1"></span>Ajout d'un groupe de documents

Lorsque vous [configurez un type de document,](#page-65-1) vous devez l'assigner à un [groupe de documents.](#page-63-0) Avant de configurer le premier type de document, vous devez donc configurer un groupe de documents.

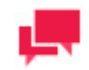

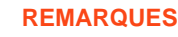

L'ajout d'un groupe de documents est une des étapes du processus [d'archivage de rapports.](#page-54-0)

**Pour ajouter un groupe de documents à la liste**

- 1. Dans l'arbre de navigation, cliquez sur **Report Warehouse** (Entrepôt de Rapport), puis cliquez sur **Document Management** (gestion de documents) et sélectionnez **Document Groups** (groupes de documents).
- 2. Cliquez sur <sup>+</sup> dans la page Documents Groups (groupes de documents). La page Document Group (groupe de documents) contenant les éléments suivants apparaît:
	- **Document Group Name** (nom du groupe de documents): entrez un nom unique pour un nouveau groupe de documents.
	- **Description**: Facultativement, entrez une description du groupe de documents.
	- **Available Document Types** (types de documents existants): Contient la liste des types de documents de laquelle un administrateur choisit ceux qu'il veut assigner au groupe de documents actuel. Pour ajouter un type de document, faites-le glisser du volet de gauche au volet de droite.
	- **Assigned Document Types (types de documents assignés)**: Affiche les types de documents sélectionnés par un administrateur pour le groupe de documents actuel. Pour retirer un type de document, faites-le glisser du volet de droite au volet de gauche.
	- **Filter by** (filtrer par): Les filtres pour la liste **Available Document Types** (types de documents existants) et la liste **Assigned Document Types** (types de documents assignés). Entrez le nom d'un type de document (ou une partie du nom) et cliquez sur **Apply** (appliquer) pour filtrer la liste.
	- **Save** (enregistrer): Enregistre un groupe de documents existant ou nouveau.
	- **Clear** (effacer): Efface le contenu de tous les champs.
	- **Cancel** (annuler): Annule l'opération.

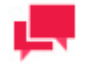

# **REMARQUES**

Si vous assignez un type de document au groupe de documents actuel, le système l'exclut automatiquement du groupe de documents auquel il appartenait auparavant. Si vous excluez un type de document du groupe de documents, il ne sera pas affiché dans MSClient.

3. Remplissez les champs de la page et cliquez sur **Save** (enregistrer). Le système enregistre le nouveau groupe de documents dans la base de données.

### Modification d'un groupe de documents

[Vous pouvez modifier les groupes de documents](#page-63-0) à l'aide de la page Document Group (groupe de documents).

**Pour modifier un groupe de documents**

- 1. Dans l'arbre de navigation, cliquez sur **Report Warehouse** (Entrepôt de Rapport), puis cliquez sur **Document Management** (gestion de documents) et sélectionnez **Document Groups** (groupes de documents).
- 2. À la page Document Groups (groupes de documents), effectuez l'une des opérations suivantes:
	- Cliquez sur le nom du groupe de documents que vous voulez modifier.
	- Sélectionnez le groupe de documents en cliquant n'importe où dans sa rangée et cliquez sur  $\mathbb{Z}$ .

La page Document Group (groupe de documents) apparaît. Pour en savoir davantage sur la façon de changer ses éléments, consultez la section [Ajout d'un groupe de documents.](#page-63-1)

3. Apportez les modifications nécessaires et cliquez sur **Save (enregistrer).** Le système enregistre le groupe de documents modifié dans la base de données et affiche la page Document Groups (groupes de documents) mise à jour, si l'opération est entièrement réussie.

# Suppression d'un groupe de documents

Vous pouvez supprimer un groupe de documents à l'aide de la page Document Groups (groupes de documents).

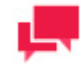

# **REMARQUES**

Avant de pouvoir supprimer un groupe de documents, vous devez d'abord supprimer tous les types de documents qui y sont assignés.

### **Pour supprimer un groupe de documents**

- 1. Dans l'arbre de navigation, cliquez sur **Report Warehouse** (Entrepôt de Rapport), puis cliquez sur **Document Management** (gestion de documents) et sélectionnez **Document Groups** (groupes de documents).
- 2. Effectuez l'une des opérations suivantes:
	- Sélectionnez le groupe de documents que vous voulez supprimer en cliquant n'importe où dans sa rangée et cliquez sur  $\mathbf{\ast}$ .
	- Cliquez sur à la fin de la rangée du groupe de documents que vous voulez supprimer.

Une boîte de dialogue apparaît.

<span id="page-65-0"></span>3. Cliquez sur **Delete** (supprimer) pour supprimer le groupe de documents de la liste.

# **Types de documents**

Un [type de document](#page-447-2) est défini selon sa mise en page ou sa structure. Une facture est un exemple de type de document. Même si les données varient, toutes les occurrences d'un type de document donnent les mêmes types d'informations en se servant du même format. Par exemple, la facture de Marie peut contenir 3 lignes de facturation, tandis que celle de Jean peut en contenir 11. Les deux factures contiennent toutefois des [champs d'index](#page-56-0) pour un numéro de facture, une date de facturation et un nom de client, tous situés dans le mêmes positions relatives.

La page Document types (types de documents) donne la liste de tous les types de documents que le système utilise. Pour consulter cette page, cliquez sur **Report Warehouse** (Entrepôt de Rapport) dans l'arbre de navigation, puis cliquez sur **Document Management** (gestion de documents) et sélectionnez **Document Types** (types de documents).

<span id="page-65-1"></span>Utilisez cette page pou[r ajouter,](#page-65-1) [modifier,](#page-71-0) [dupliquer,](#page-72-0) o[u supprimer](#page-72-1) un type de document de la liste.

## Ajout d'un type de document

L'ajout d'un [type de document](#page-65-0) est une des étapes du processus [d'archivage de rapports.](#page-54-0)

**Pour ajouter un type de document**

- 1. Dans l'arbre de navigation, cliquez sur **Report Warehouse** (Entrepôt de Rapport), puis cliquez sur **Document Management** (gestion de documents) et sélectionnez **Document Types** (types de documents).
- 2. Cliquez sur <sup>+</sup> dans la page **Documents Types** (types de documents). La page **Document Type** (type de document) apparaît.
- 3. Modifiez les paramètres suivants :
	- **Document Type Name** (nom du type de document): Entrez un nom unique pour un nouveau type de document.
	- **Description**: Facultativement, entrez une description du nouveau type de document.
	- **Character encoding** (encodage de caractères): Sélectionnez l'encodage de jeu de caractères pour le type de document actuel (par exemple, ASCII). Si vous sélectionnez la valeur **Default** (par défaut), le système utilisera l'encodage de caractères spécifié dans le modèle d'index.

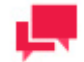

### **REMARQUES**

Changer cette valeur après le classement de rapports ne changera pas leur encodage d'entrée. Pour classer correctement des rapports ayant un encodage incorrect, vous devez d'abord supprimer les rapports incorrects à l'aide d'une tâche de maintenance et ensuite classer de nouveau les rapports originaux dans Monarch Server.

- **Exclude this Document Type from searches** (Exclure ce type de document des recherches): Sélectionnez cette case pour rendre impossible l'affichage de ce type de document dans un client. Habituellement, cette option est utilisée conjointement avec un type de document pré-exploration distinct. Le type de document caché servira seulement de source pour joindre les données dans l'**affichage dynamique**. C'est un paramètre de recherche pour l'utilisateur et on peut le changer sans répercussions pour les documents stockés.
- **Allow searches by document dates** (Permettre les recherches par date de document): Pour certaines recherches des utilisateurs, il sera utile de définir les dates de documents dans un champ d'index (par exemple, **Date de rapport** ou **Date d'exécution**). Dans le cas présent, les champs de date de document sont redondants et on peut les cacher. Les dates de documents sont quand même stockées et sont utilisables pour les opérations de maintenance. C'est un paramètre de recherche pour l'utilisateur et on peut le changer sans répercussions pour les documents stockés.
- **Request filter before initial Table/Summary view** (Demander un filtre avant l'affichage initial du résumé ou du tableau): Dans le cas de rapports contenant de nombreuses rangées de données, il est parfois plus efficace de demander à l'utilisateur de régler les options d'affichage avant d'afficher les données. L'action par défaut est d'afficher les données avant de permettre à l'utilisateur de régler les paramètres d'affichage. C'est un paramètre de recherche pour l'utilisateur et on peut le changer sans répercussions pour les documents stockés.
- **Assign preceding values to documents not containing append/page values** (Assigner les valeurs précédentes aux documents ne contenant pas de valeurs d'ajout et de page): Lorsqu'on définit un type de document pour diviser logiquement un rapport en sections (documents), on s'attend à ce que chaque document contiendra au moins un exemple de chaque champ d'index défini. Toutefois, on peut observer des cas où une valeur d'index ne se trouve qu'au début d'un rapport ou à certains points situés avant la limite d'un document. Dans un tel cas, on peut assigner la valeur précédente à un document s'il ne contient pas la valeur.

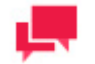

### **REMARQUES**

Changer cette valeur ne changera pas les index de rapports déjà classés. Une tâche de maintenance **Re-index** (réindexer) est nécessaire pour mettre à jour les index de documents déjà stockés.

• **Document Group** (groupe de documents): Sélectionnez le groupe de documents duquel le type de document fera partie. Changer cette valeur associera tous les rapports de ce type de document à l'assignation de groupes de document actuelle.

• **Storage Groups** (groupes de stockage): Sélectionnez dans la liste un groupe de stockage pour le type de document. Si vous le changez, les rapports classés demeureront dans le groupe de stockage précédemment défini, tandis que les nouveaux rapports classés seront stockés dans le groupe de stockage nouvellement défini. Le changement de l'assignation d'un groupe de stockage n'empêche pas de rechercher ni de récupérer des rapports dans plusieurs groupes de stockage.

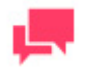

# **REMARQUES**

Les groupes de stockage sans volumes de stockage associés ne sont pas inclus dans la liste.

- **Document State Groups** (groupes d'états de documents): Sélectionnez le groupe d'état de documents pour le type de document. Changer cette valeur associera tous les rapports de ce type de document à l'assignation de groupe d'états de documents actuelle.
- **Index Model Name** (nom de modèle d'index): Spécifiez le nom d'un modèle d'index. Cliquez sur le bouton **Index Models** (modèles d'index) à la droite pour afficher la liste des modèles d'index existants. Il est nécessaire de spécifier un modèle d'index pour définir les conditions de séparation des documents.
- **Premining Model Name** (nom de modèle de préexploration): Spécifiez le nom d'un modèle de préexploration. Cliquez sur le bouton **Premining Models** (modèles de préexploration) à la droite pour afficher la liste des modèles existants. Il est nécessaire de définir un modèle de préexploration si vous voulez utiliser une méthode de préexploration pour le processus de classement.

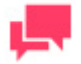

### **REMARQUES**

Pour le modèle, les noms de champs Def\_DocId, Def\_FileId, Def\_PageNo et Def LineNo sont réservés à l'usage du serveur Monarch. Si ces noms de champs existent déjà dans le modèle, ils seront renommés en ajoutant un trait de soulignement comme suffixe. Sinon, les noms des champs peuvent être modifiés en éditant le modèle.

- **Choose Indexed Fields** (choix des champs d'index): Ce bouton vous permet de sélectionner les index pour un modèle de préexploration. C'est une fonctionnalité avancée incluse uniquement pour des raisons de performances. Il est recommandé de ne pas sélectionner d'index de colonnes de préexploration au départ. Ce bouton n'est activé que lorsque vous ajoutez un type de document. Le changement d'index de préexploration après la définition du type de document se fait à l'aide de processus et de tâches de maintenance..
- **Available Report Models** (modèles de rapport existants): Contient les modèles de rapport que vous pouvez sélectionner.
- **Assigned Report Models** (modèles de rapport assignés): Contient les modèles de rapport que vous sélectionnez de la liste des modèles existants. Pour assigner un modèle de rapport au type de document, faites-le glisser du volet de gauche au volet de droite. Pour retirer un modèle de rapport du type de document, faites-le glisser dans le volet de gauche.

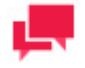

### **REMARQUES**

Pour diviser un rapport en documents plus petits, vous devez déterminer [un champ de séparation pour ce](#page-72-2) rapport. Le système divise le rapport en documents en se servant de ce champ de séparation. Cette division n'est que symbolique, parce que le rapport demeure stocké dans un seul fichier. Par exemple, vous pourriez choisir le champ **Client** comme champ de séparation pour un rapport de facturation. Ainsi, chaque fois que le système détecte un changement dans le champ **Client** (que vous avez peut-être mappé à un type de mot clé **Nom de client**), un nouveau

document commence. Utilisez les champs qui suivent pour spécifier les champs de séparation de document..

- <span id="page-68-0"></span>• **Break Pages at (based on either # lines or the model's Page Header)** (Sauter les pages à (en fonction du nombre de lignes ou de l'en-tête de page du modèle) : Spécifie les champs de séparation de document. Vous pouvez sélectionner une des options suivantes dans la liste:
	- **Top of current page** (haut de la page en cours): Si vous sélectionnez cette valeur, le système divise le rapport dans le haut de la page, où se trouve la valeur de séparation.
	- **Break On Line** and **Line #** (Séparer à la ligne et Ligne x, **Ligne x** représentant une valeur de décalage): Si vous sélectionnez cette option, Monarch Server divise le rapport à la ligne où se trouve la valeur du champ de séparation. Le champ **Ligne #** vous permet de spécifier à quel endroit vous voulez une séparation par rapport au champ de séparation.

Par exemple, si votre rapport est une liste de ventes par province, vous pourriez vouloir créer un nouveau document chaque fois qu'il y a des données pour une nouvelle province. Pour ce faire, vous pourriez choisir l'option **Break On Line** (séparer à la ligne) et entrer une valeur de **0** (zéro) dans le champ **Line #** (une valeur de zéro signifie qu'il n'y a pas de décalage), sélectionnez Modification de la valeur dans la liste des sections Ventiler les fichiers/rapports en documents lorsque et sélectionner **State** (province) dans la liste des champs. Chaque fois que se produit un changement de province dans le rapport, un nouveau document commence et une nouvelle province apparaît sur la première ligne de ce document.

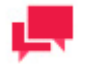

# **REMARQUES**

On ne peut pas entrer de valeurs négatives dans le champ **Line #** .

- **Break files/reports into Documents sections when** (Diviser les fichiers/rapports en sections Documents lorsque): Sélectionnez l'une des options suivantes dans la liste:
	- **Always** (toujours): Sélectionnez cette option si vous voulez qu'un nouveau document commence à chaque occurrence du champ de séparation, que sa valeur change ou non. Par exemple, si vous choisissez **Client**comme champ de séparation et que le rapport contient trois factures pour le même client, le rapport sera donc divisé en trois documents, même si le client pour chaque facture est le même.
	- **Never** (jamais): Sélectionnez cette option si vous ne voulez pas que le rapport soit divisé en documents distincts. Vous pourriez sélectionner cette option si le rapport contient une faible quantité d'information qui ne nécessite pas plusieurs documents (par exemple, un rapport de facturation ne contenant qu'une seule facture).
	- **Value Change** (changement de valeur): Sélectionnez cette option si vous voulez qu'un nouveau document commence chaque fois que la valeur de champ de séparation change. Par exemple, si vous choisissez **Client**comme champ de séparation et que le rapport contient une facture pour trois clients différents, le rapport sera donc divisé en trois documents, un document pour chaque client.
- **Page header rows** (rangées d'en-tête): Facultativement, spécifiez dans ce champ le nombre de lignes d'entête qui seront insérées dans les affichages de **Recherche de documents**, lorsque la séparation des documents ne se produit pas au début d'une page imprimée. Ce champ n'est actif que lorsque l'option **Break On Line** (séparer à la ligne) est sélectionnée. Ce paramètre ne modifie pas le rapport original et le changer n'a pas d'effet sur les rapport classés. L'effet sur l'affichage ne s'applique qu'aux affichages de **Recherche de documents**. Réglez cette valeur à **0** si l'en-tête n'est pas nécessaire.
- <span id="page-68-1"></span>• **Mapping** (mappage): Cliquez sur cet en-tête pour développer une section cachée contenant les éléments suivants:
	- **Available Index Fields** (champs d'index existants): Sélectionnez l'index à assigner au type de document courant dans la liste.
- **Monarch Indexes** (index de Monarch): sélectionnez un index de Monarch correspondant (type de mot clé) pour le type de document actuel.
- **Add To Map** (ajouter au mappage): Cliquez sur ce bouton pour ajouter un champ d'index sélectionné et un type de mot clé correspondant à la liste de mappage. Cette opération permet le mappage d'un champ d'index avec un index de Monarch correspondant (type de mot clé).
- **Add To Map Hidden** (ajouter au mappage caché): Cette fonctionnalité est la même que **Add To Map** (ajouter au mappage), mais le champ d'index caché ne sera pas accessible pour les utilisateurs lors de recherches **simples** et **avancées**. Cette fonctionnalité peut servir à ajouter des index à des types de documents utilisés pour définir des mots clés de sécurité, mais qui ne sont pas visibles pour les utilisateurs.
- **Auto Map** (mappage automatique): Cliquez sur ce bouton pour mapper automatiquement tous les index existants aux index de Monarch (types de mots clés).

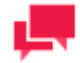

# **REMARQUES**

Avant de mapper des index, vous devez sélectionner le modèle d'index et ajouter des index dans la boîte **Assigned Indexes** (index assignés) dans la page Document Type (type de document).

- **Map List** (liste de mappage): Affiche la liste de champs d'index et les index correspondants de Monarch (types de mots clés). Pour retirer une entrée mappée (une paire champ d'index et index de Monarch) de la liste de mappage, cliquez sur  $\overline{\mathbf{w}}$ .
- **Auto Name** (nommage automatique): Cette option vous permet de nommer des documents en utilisant toute combinaison d'identificateurs de documents et d'index. Cliquez sur le bouton **AutoName** (nommage automatique) pour ouvrir la boîte de dialogue **[Auto-Name](#page-73-0)** qui crée automatiquement un format de nommage automatique.
- **Report Name** (nom de rapport): Cette option vous permet de nommer des rapports en utilisant toute combinaison d'identificateurs de documents et d'index. Cliquez sur le bouton **ReportName** (nom de rapport) pour ouvrir la boîte de dialogue **Report-Name** qui crée automatiquement un format de nommage de rapport (de la même façon que le fait [Auto Name\)](#page-73-0).
- **Document Date** (date du document): Réglez la date du document pour afficher:
	- **Last write time** (heure de la dernière écriture): Sélectionnez cette option pour utiliser la date de dernière modification des propriétés du fichier comme date de document.
	- **Index value** (valeur d'index): Sélectionnez cette option pour mapper un champ Monarch de type date à une date de document. Dans la liste des champs d'index de type de date existants dans le modèle d'index défini, sélectionnez le champ de date que vous voulez utiliser.

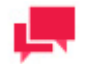

# **REMARQUES**

Si le champ d'index de type de date sélectionné n'existe pas dans le rapport, **Last write time** (heure de dernière écriture) sert de date de document. Si le champ d'index de type de date sélectionné contient plus d'une valeur, la première valeur de champ est utilisée comme date de document.

- Save (enregistrer): Enregistre un type de document.
- **Clear** (effacer): Efface le contenu de tous les champs.
- **Cancel** (annuler): Annule l'opération.
- **Duplicate** (dupliquer): Ouvre la boîte de dialogue **Copy Document Type** (copier le type de document), dans laquelle vous pouvez sélectionner un type de document. Tous les champs seront remplis avec les valeurs du type de document sélectionné. Vous pouvez apporter les modifications nécessaires.
- 4. Remplissez les champs de la page et cliquez sur **Save** (enregistrer). Le système enregistre le nouveau type de document dans la base de données et affiche la page Document Types (types de documents) mise à jour, si l'opération est entièrement réussie.

<span id="page-70-0"></span>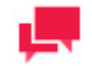

# **REMARQUES**

Vous pouvez spécifier d'autres paramètres pour un type de document, incluant les droits d'accès des utilisateurs, les gabarits, les occurrences des rapports, les règles de sécurité des rapports, les affichages utilisables dans la page de résultats de recherche de documents, les paramètres d'impression des fichiers PDF et la signature numérique d'un type de document. Les onglets correspondants apparaissent dans la page de type de document après l'enregistrement d'un nouveau type de document et [son ouverture pour modification.](#page-71-0)

### Assignation de types de documents à des rôles, des groupes d'utilisateurs et des utilisateurs

Une fois que vous avez [configuré et enregistré](#page-65-1) un [type de document,](#page-65-0) vous pouvez l'assigner à des [rôles,](#page-352-0) des [groupes](#page-356-0)  [d'utilisateurs](#page-356-0) et des [utilisateurs.](#page-362-0) Lorsque vous le faites, vous permettez aux membres d'un rôle, aux membres d'un groupe et aux utilisateurs de récupérer des documents de ce type.

Quand vous assignez un type de document, souvenez-vous que les droits dans Monarch Server sont cumulatifs. Si, par exemple, vous assignez un type de document à un rôle, tout utilisateur ayant ce rôle sera capable de récupérer les documents de ce type.

**Pour assigner un type de document à des rôles, des groupes d'utilisateurs et des utilisateurs**

- 1. Dans l'arbre de navigation, cliquez sur **Report Warehouse** (Entrepôt de Rapport), puis cliquez sur **Document Management** (gestion de documents) et sélectionnez **Document Types** (types de documents). La page **Document Type** (type de document) apparaît.
- 2. Cliquez sur le nom d'un type de document ou cliquez n'importe où dans la rangée et cliquez ensuite sur  $\blacksquare$ .
- 3. Sélectionnez l'onglet **Rights** (droits).
- 4. **Important**: Pour rendre un type de document accessible à tous les utilisateurs, sélectionnez la case à cocher **Global** et cliquez sur le bouton **Save** (enregistrer). Sinon, passez aux étapes suivantes.
- 5. Cliquez sur **User Groups** (groupes d'utilisateurs) pour développer une section cachée. Sélectionnez les groupes d'utilisateurs auxquels voulez donner l'accès au type de document. Pour sélectionner un groupe d'utilisateurs, faites-le glisser du volet de gauche au volet de droite.
- 6. Cliquez sur **Roles** (rôles) pour développer une section cachée. Sélectionnez les rôles auxquels voulez donner l'accès au type de document. Pour sélectionner un rôle, faites-le glisser du volet de gauche au volet de droite.
- 7. Dans la section **Users** (utilisateurs), vous pouvez sélectionner les utilisateurs auxquels vous voulez donner l'accès au type de document. Pour sélectionner un utilisateur, faites glisser son nom du volet de gauche au volet de droite.

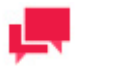

**REMARQUES**

Si vous ne voulez pas qu'un utilisateur puisse récupérer des documents d'un type particulier, faites glisser cet utilisateur, groupe d'utilisateurs ou rôle du volet de droite au volet de gauche.

- 8. Pour enregistrer les changements, cliquez sur le bouton **Save** (enregistrer).
- 9. Pour annuler les changements, cliquez sur le bouton **Clear** (effacer).
- 10. Pour fermer l'onglet **Rights** (droits) sans enregistrer les données, cliquez sur **Cancel** (annuler). Ainsi, aucun changement ne sera enregistré.

### Assignation de types de documents à des tâches de maintenance

Lorsque vous [ajoutez](#page-35-0) ou [modifiez](#page-47-1) une [tâche de maintenance,](#page-34-0) vous devez spécifier à quels [types de documents](#page-65-0) cette tâche peut s'appliquer.

**Pour assigner un type de document à une tâche de maintenance**

- 1. Dans l'arbre de navigation, cliquez sur **Report Warehouse** (Entrepôt de Rapport), puis cliquez sur **Document Management** (gestion de documents) et sélectionnez **Maintenance Tasks** (tâches de maintenance) pour afficher la page **Maintenance Tasks**.
- 2. Créez une nouvelle tâche de maintenance (en cliquant sur <sup>+</sup>), ou sélectionnez une tâche de maintenance existante (en cliquant sur son nom ou en cliquant n'importe où dans la rangée et en cliquant ensuite sur ).
- 3. Cliquez sur l'en-tête **Document Types** (types de documents) pour développer une section cachée.
- 4. Dans la liste **Document Groups** (groupes de documents), sélectionnez un groupe de documents qui contient le type de document voulu. Tous les types de documents assignés au groupe de documents sélectionné apparaissent dans le volet **Document Types** (types de documents).
- 5. Dans le volet **Document Types**, choisissez les types de documents que vous voulez assigner à la tâche. Pour ajouter un type de document, faites-le glisser dans le volet **Assigned Document Types** (types de documents assignés).
- <span id="page-71-0"></span>6. Cliquez sur **Save** (enregistrer) pour enregistrer les changements.

### Modification d'un type de document

**Pour modifier un type de document**

- 1. Dans l'arbre de navigation, cliquez sur **Report Warehouse** (Entrepôt de Rapport), puis cliquez sur **Document Management** (gestion de documents) et sélectionnez **Document Types** (types de documents).
- 2. La page **Document Type** (type de document) apparaît. Pour en savoir davantage sur la façon de changer ses éléments, consultez la sectio[n Ajout d'un type de document.](#page-65-1) Lorsque vous ouvrez un type de document enregistré pour le modifier, les onglets supplémentaires suivants apparaissent dans la page de type de document:
	- **Rights** (droits). C'est dans cet onglet que vous pouvez [assigner un type de document aux rôles, aux](#page-70-0)  [groupes d'utilisateurs et aux utilisateurs appropriés.](#page-70-0)
	- **Templates** (gabarits). C'est dans cet onglet que vous pouvez [gérer les gabarits](#page-75-0) pour les types de documents.
	- **Report Instances** (occurrences des rapports). C'est dans cet onglet que vous pouvez [gérer les occurrences](#page-77-0)  [des rapports](#page-77-0) pour les types de documents.
	- **Report Security** (sécurité des rapports). C'est dans cet onglet que vous pouve[z gérer les règles de sécurité](#page-79-1)  [des rapports](#page-79-1) pour les types de documents.
	- **Available Views** (affichages utilisables). C'est dans cet onglet que vous pouvez [gérer les affichages](#page-84-0) qu'un utilisateur pourra utiliser pour un type de document précis.
- **PDF Print Settings** (Paramètres d'impression de fichier PDF). C'est dans cet onglet que vous pouvez gérer les [paramètres d'impression des utilisateurs](#page-85-0) pour un type de document précis. Les paramètres système par défaut s'appliquent si vous ne le configurez pas.
- **Excel Digital Signature** (signature numérique pour Excel). C'est dans cet onglet que vous pouvez [ajouter](#page-85-1)  [une signature numérique](#page-85-1) aux fichiers Excel d'exportation. Cette signature garantit que les données fournies à un utilisateur ne sont pas modifiées.
- 3. Apportez les modifications nécessaires et cliquez sur **Save** (enregistrer). Le système enregistre le type de document modifié dans la base de données et affiche la page Document Types (types de documents) mise à jour, si l'opération est entièrement réussie.

# Duplication d'un type de document

Lorsque vous créez un nouveau type de document, vous pouvez gagner du temps en dupliquant un type de document ayant des paramètres similaires.

**Pour dupliquer un type de document**

- 1. Dans l'arbre de navigation, cliquez sur **Report Warehouse** (Entrepôt de Rapport), puis cliquez sur **Document Management** (gestion de documents) et sélectionnez **Document Types** (types de documents).
- 2. À la page **Document Types** (types de documents) cliquez sur +
- 3. Cliquez sur le bouton **Duplicate** (dupliquer) dans le bas de la page. La boîte de dialogue **Copy Document Type** (copier un type de document) apparaît.
- 4. Cliquez sur le type de document que vous voulez dupliquer. Tous les champs seront remplis avec les valeurs du type de document sélectionné, sauf les champs **Document Type Name** (nom du type de document) et **Description**.
- 5. Entrez le nom et la description (optionnelle) du nouveau type de document, apportez les modifications nécessaires aux autres champs et cliquez sur **Save** (enregistrer). Pour en savoir davantage sur la façon de remplir les éléments de la page, consultez la section [Ajout d'un type de document.](#page-65-0)

## Suppression d'un type de document

**Pour supprimer un type de document**

- 1. Dans l'arbre de navigation, cliquez sur **Report Warehouse** (Entrepôt de Rapport), puis cliquez sur **Document Management** (gestion de documents) et sélectionnez **Document Types** (types de documents).
- 2. Cliquez sur à la fin de la rangée du type de document que vous voulez supprimer.
- 3. Cliquez sur **Delete** (supprimer) pour supprimer le type de document de la liste.

## Détermination des champs de séparation de documents

Les champs de séparation de documents sont de[schamps d'index](#page-56-0) dont on se sert pour diviser logiquement des rapports en documents. Ainsi, même si des rapports entiers sont stockés dans l'entrepôt, les utilisateurs peuvent récupérer sélectivement des documents à l'intérieur de ces rapports lorsqu'ils font une recherche.

Habituellement, le créateur des rapports originaux a configuré le document de façon à vous aider à déterminer quels sont les champs de séparation. Les rapports sont généralement organisés selon certains critères de tri. Vous pourriez, par exemple, disposer d'une liste d'employés organisée par service dans chaque bureau régional. Chaque service pourrait figurer dans son propre document. Les séparations de documents ne doivent pas nécessairement correspondre aux limites des pages. Elles peuvent se trouver n'importe où dans un fichier de rapport.

Vous devez déterminer quels sont les critères servant à organiser un rapport et ensuite trouver un champ de séparation adéquat pour ce rapport. Voici quelques conseils concernant les champs de séparation:

❑ **Imaginez que le rapport est découpé avec des ciseaux**. C'est l'impression que peut donner un champ de séparation. Si un en-tête ne paraît qu'une seule fois dans une page et que vous séparez cette page en plusieurs documents, seul le premier document de la page contiendra l'en-tête. Vous ne pouvez pas dupliquer l'information de l'en-tête du rapport dans plusieurs documents.

- ❑ **Trouvez les lignes qui donnent des sous-totaux**. Vous devriez vous assurer de placer dans le même document toutes les lignes contribuant à ce sous-total, en plus du sous-total lui-même.
- ❑ **Déterminez quel est l'effet des limites des pages sur la séparation de vos documents**. Vous ne devez pas nécessairement vous y limiter, mais de nombreux rapports émettent une commande de haut de page avant de commencer un nouveau champ de tri.
- ❑ Divisez le rapport en sections indépendantes et sensées.
- ❑ **Pensez à la façon dont les utilisateurs se serviront des documents**. Si les utilisateurs veulent toujours considérer un bureau dans son ensemble, séparer ses différents services en autant de fichiers n'a aucun sens.
- ❑ **Déterminez que faire avec plusieurs valeurs de champ de séparation consécutives**. Si vous avez un rapport qui contient des factures, par exemple, il est possible de trouver 3 ou 4 factures consécutives pour le même client. Que devriez-vous faire dans un tel cas? Est-ce que les utilisateurs veulent voir toutes les factures d'un même client dans un seul document ou veulent-ils que chaque facture soit un document distinct? Les deux options sont possibles. Ce sont les besoins des utilisateurs qui permettent de déterminer quelle est la meilleure solution.

Une fois que vous avez déterminé quel champ d'un rapport servira à le scinder, vous êtes prêt à diviser le rapport en documents en spécifiant un champ de séparation de documents. Un champ de séparation de documents crée seulement des séparations virtuelles dans un rapport. Le rapport est toujours stocké dans son intégralité, mais la séparation de documents permet aux utilisateurs de ne récupérer que les portions du rapport (documents) dont ils ont besoin.

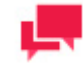

## **REMARQUES**

[La spécification d'un champ de séparation de documents](#page-68-0) fait partie du [processus de configuration d'un type de document.](#page-65-0)

## Nommage automatique de documents

La fonctionnalité de nommage automatique de Monarch Server vous permet de d'assigner automatiquement des noms, en utilisant toute combinaison d'identificateurs de documents et d'index, à des documents classés dans le système. Il est important de donner aux documents des noms significatifs (c'est-à-dire, des noms qui indiquent clairement le type de données que contiennent les documents).

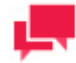

# **REMARQUES**

Avant d'assigner une méthode de nommage automatique, vous devez sélectionner un modèle d'index et ajouter des index à la mappe dans la section **Mapping** (mappage) de la pag[e Document Type](#page-65-0) (type de document).

**Pour nommer automatiquement un document**

- 1. Dans l'arbre de navigation, cliquez sur **Report Warehouse** (Entrepôt de Rapport), puis cliquez sur **Document Management** (gestion de documents) et sélectionnez **Document Types** (types de documents).
- 2. Cliquez sur  $+$  pour ajouter un nouveau type de document ou ouvrez un type de document existant en cliquant sur son nom.

3. Cliquez sur le bouton **AutoName** (nommage automatique) dans le bas de la page pour afficher la fenêtre Auto Name.

Le champ **Auto-Name String** (chaîne de nommage automatique) affichera des macros de nommage automatique une fois que vous les aurez sélectionnées à l'aide des boutons correspondants dans le bas de la page.

- 4. Créez la chaîne de nommage automatique en cliquant sur toute combinaison des boutons suivants:
	- **Space** (espace): Ajoute une espace, un trait d'union et une autre espace ( ) entre les deux valeurs dans la chaîne de nommage automatique.
	- **Document Type** (type de document): Ajoute la macro de type de document ([DOCTYPE]) à la chaîne de nommage automatique.
	- **Document Dates** (dates du document): Ajoute la macro de date du document ([DOCDATE]) à la chaîne de nommage automatique.
	- **Document Time** (heure du document): Ajoute la macro d'heure du document ([DOCTIME]) à la chaîne de nommage automatique.
	- **Date of Filing** (date de classement): Ajoute la macro de date de classement ([FILINGDATE]) à la chaîne de nommage automatique.
	- **Date of Filing** (date de classement): Ajoute la macro d'heure de classement ([FILINGTIME]) à la chaîne de nommage automatique.
	- **File name** (nom de fichier): Ajoute la macro de nom de fichier ([FNE <numéro d'élément>/<délimiteur>]) à la chaîne de nommage automatique. Par exemple, si vous entrez **1** comme numéro d'élément et un point (**.**) comme délimiteur, le premier élément du nom du fichier avant le point sera donc inclus dans la chaîne de nommage automatique.
	- **Index**: Ajoute une macro d'index (par exemple, [INDEX 108.2]) à la chaîne de nommage automatique pour l'index sélectionné dans la liste **Index**.

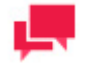

# **REMARQUES**

Avant de cliquer sur ce bouton, sélectionnez un champ d'index dans la liste déroulante **Index**, puis entrez le nombre de répétitions d'index à ajouter à la chaîne de nommage automatique dans le champ **Repeat** (répéter). Pour inclure toutes les valeurs de ce champ d'index, entrez **A** dans le champ **Repeat** (répéter). Dans la macro d'index, le premier numéro est le numéro d'identification assigné automatiquement au champ d'index lors de sa création. Le nombre (ou la lettre, par exemple, **A**) qui suit le point est le nombre que vous avez entré dans le champ **Repeat** (répéter).

- 5. Entrez tout texte que vous voulez voir apparaître dans la chaîne de nommage automatique.
- 6. Cliquez sur **Save** (enregistrer) pour enregistrer les paramètres de la chaîne de nommage et fermer la fenêtre Auto Name (nommage automatique).
- 7. Pour enregistrer le changement au type de document, cliquez sur le bouton **Save** (enregistrer) de la page Document Types (types de documents).

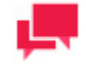

## **REMARQUES**

Une boîte de dialogue pourrait apparaître, vous demandant si vous voulez renommer des documents déjà stockés en utilisant ce nouveau nom. Sélectionnez « Yes » (oui) pour renommer des documents ou « No » (non) pour utiliser seulement ce nom pour les nouveaux documents, à mesure qu'on les ajoute à la base de données.

#### **Exemple d'utilisation de la fonctionnalité de nommage automatique**

Pour nommer automatiquement les documents du type de document relevé de compte chèques dans le format suivant:

Relevé de compte chèques: Thomas T. Lavoie, 12/11/97

Effectuez les étapes suivantes dans la fenêtre **Auto Name** (nommage automatique):

- 1. Cliquez sur le bouton de **Type** de document. [DOCTYPE] apparaît dans le champ **Auto-Name String** (chaîne de nommage automatique).
- 2. Cliquez sur le bouton **Space** (espace). Une espace, un trait d'union et une espace ( ) apparaissent dans le champ **Auto-Name String** (chaîne de nommage automatique) après [DOCTYPE].
- 3. Sélectionnez **Customer Name** (nom du client) dans la liste déroulante **Index**, entrez **1** dans le champ **Repeat** (répéter) et cliquez ensuite sur le bouton **Index**. [INDEX 100.1] apparaît dans le champ **Auto-Name String** (chaîne de nommage automatique) après l'espace, le trait d'union et l'espace ( - ).
- 4. Entrez une virgule (**,**) dans le champ **Auto-Name String** (chaîne de nommage automatique) après [INDEX 100.1].
- 5. Utilisez la barre d'espacement de votre clavier pour entrer une espace dans le champ **Auto-Name String** (chaîne de nommage automatique), après la virgule.
- 6. Cliquez sur le bouton **Document Date** (date du document). [DOCDATE] apparaît dans le champ **Auto-Name String** (chaîne de nommage automatique) après l'espace.

La chaîne complète dans le champ **Auto-Name String** (chaîne de nommage automatique) se lit: [DOCTYPE]- [INDEX 100.1], [DOCDATE]

## Gestion des gabarits de types de documents

Les utilisateurs de Monarch Server ont la possibilité d'appliquer des gabarits aux documents lorsqu'ils les exportent. Tous les [gabarits de documents](#page-447-0) dont se sert le système sont listés dans la page de[s gabarits.](#page-324-0)

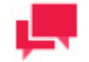

# **REMARQUES**

Chaque type de gabarit est utilisable seulement sous licence.

Les utilisateurs peuvent gérer les gabarits de types de documents (ajouter, [modifier,](#page-76-0) ou [supprimer\)](#page-77-0) à la page des gabarits de types de documents.

#### **Pour accéder à la page des gabarits**

- 1. Dans l'arbre de navigation, cliquez sur **Report Warehouse** (Entrepôt de Rapport), puis cliquez sur **Document Management** (gestion de documents) et sélectionnez **Document Types** (types de documents).
- 2. Ouvrez un type de document pour le modifier en cliquant sur son nom.
- <span id="page-75-0"></span>3. Cliquez sur l'onglet **Templates** (gabarits).

## *Ajout d'un gabarit à un type de document*

Après l'assignation d'un gabarit à u[n type de document](#page-65-1) vous pouvez assigner ce type de document et ce gabarit à un utilisateur de Monarch Server. L'utilisateur sera capable de récupérer des documents de ce type et pourra appliquer ce gabarit à des documents lors de leur exportation.

**Pour ajouter un gabarit**

- 1. Dans l'arbre de navigation, cliquez sur **Report Warehouse** (Entrepôt de Rapport), puis cliquez sur **Document Management** (gestion de documents) et sélectionnez **Document Types** (types de documents).
- 2. À la page Document Types (types de documents), effectuez l'une des opérations suivantes:
	- Cliquez sur le nom du type de document auquel vous voulez ajouter un gabarit.
	- Sélectionnez le type de document en cliquant n'importe où dans sa rangée et cliquez sur
- 3. Dans la page qui s'affiche, sélectionnez les gabarits, **Templates**.
- 4. Cliquez sur l'icône **Ajouter** (<sup>+</sup>). La page Template (gabarit) contenant les éléments suivants apparaît:
	- **Name** (nom): Le nom d'un nouveau gabarit de document est automatiquement assigné en fonction du fichier de gabarit sélectionné.
	- **Type**: Cette option vous permet de sélectionner le type de gabarit de document. Ce type est défini par l'application qui servira à exporter les documents.
	- **Model** (modèle): Ce champ apparaît si vous sélectionnez **ES Style** dans la liste **Type**. Vous pouvez sélectionner le type de modèle qui servira à extraire les données pour ES Style. Au site du client, le modèle de rapport pour présentation XSL est optimisé pour l'extraction et ne peut pas servir à l'analyse.
	- **Template file** (fichier de gabarit): Sélectionnez le fichier de gabarit, qui servira aussi à l'exportation de document.

Si vous sélectionnez **ES Style** ou **ES Report Style** (style de rapport ES) dans la liste **Type**, les options suivantes deviennent accessibles:

- **PDF page type** (type de page PDF): Sélectionnez dans la liste la taille d'impression de la page PDF.
- **Orientation**: Sélectionnez l'orientation de la page PDF (**Portrait** ou **Landscape** (paysage)).
- **PDF page width (inches)** (largeur de la page PDF, en pouces): Entrez la largeur de la page PDF.
- **PDF page height (inches)** (hauteur de la page PDF, en pouces): Entrez la hauteur de la page PDF.
- **Left margin (inches)** (marge de gauche, en pouces): Entrez la taille de la marge de gauche de la page PDF.
- **Right margin (inches)** (marge de droite, en pouces): Entrez la taille de la marge de droite de la page PDF.
- **Top margin (inches)** (marge supérieure, en pouces): Entrez la taille de la marge supérieure de la page PDF.
- **Bottom margin (inches)** (marge inférieure, en pouces): Entrez la taille de la marge inférieure de la page PDF.
- **Server XML/XSL conversion** (conversion XML/XSL par le serveur): Sélectionnez cette case à cocher pour utiliser la conversion XML/XSL par le serveur.
- **Enable formatting** (permettre le formatage): Sélectionnez cette case à cocher pour permettre le formatage des gabarits à partir des préférences des utilisateurs.
- 5. Remplissez les champs de la page et cliquez sur **Save** (enregistrer). Le système enregistre le nouveau gabarit de document dans la base de données et affiche la page Templates (gabarits) mise à jour, si l'opération est entièrement réussie.

<span id="page-76-0"></span>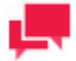

## **REMARQUES**

Vous pouvez assigner des gabarits de types de documents à des groupes d'utilisateurs, des rôles ou des utilisateurs dans l'onglet **Template Rights** (droits pour les gabarits) qui n'est accessible seulement que pour les gabarits existants. Pour plus d'information à ce sujet, consultez la section [Modification d'un gabarit.](#page-76-0)

# *Modification d'un gabarit de type de document*

**Pour modifier un gabarit de document**

- 1. Dans l'arbre de navigation, cliquez sur **Report Warehouse** (Entrepôt de Rapport), puis cliquez sur **Document Management** (gestion de documents) et sélectionnez **Document Types** (types de documents).
- 2. À la page Document Types (types de documents), effectuez l'une des opérations suivantes:
	- Cliquez sur le nom du type de document auquel vous voulez ajouter un gabarit.
	- Sélectionnez le type de document en cliquant n'importe où dans sa rangée et cliquez ensuite sur  $\blacksquare$ .
- 3. Dans la page affichée, sélectionnez l'onglet **Templates** (gabarits) dans le haut de la page.
- 4. Effectuez l'une des opérations suivantes:
	- Cliquez sur le nom du gabarit que vous voulez modifier.
	- Sélectionnez le gabarit en cliquant n'importe où dans sa rangée et cliquez ensuite sur ...

La page du gabarit apparaît. Pour en savoir davantage sur la façon de changer ses éléments, consultez la section [Ajout d'un gabarit.](#page-75-0)

- 5. Apportez les modifications nécessaires.
- 6. Cliquez sur **Save** (enregistrer). Le système enregistre le gabarit de document modifié dans la base de données et affiche la page Templates (gabarits) mise à jour, si l'opération est entièrement réussie.

# <span id="page-77-0"></span>*Suppression d'un gabarit d'un type de document*

**Pour supprimer un gabarit de document**

- 1. Dans l'arbre de navigation, cliquez sur **Report Warehouse** (Entrepôt de Rapport), puis cliquez sur **Document Management** (gestion de documents) et sélectionnez **Document Types** (types de documents).
- 2. À la page Document Types (types de documents), effectuez l'une des opérations suivantes:
	- Cliquez sur le nom du type de document duquel vous voulez supprimer un gabarit.
	- Sélectionnez le type de document en cliquant n'importe où dans sa rangée et cliquez sur le
		- La page Document Type (type de document) apparaît.
- 3. Sélectionnez l'onglet **Templates** (gabarits) dans le haut de la page.
- 4. Effectuez l'une des opérations suivantes:
	- Sélectionnez le gabarit que vous voulez supprimer en cliquant n'importe où dans sa rangée et cliquez ensuite sur  $\boldsymbol{\ast}$ .
	- Cliquez sur  $\ast$  à la fin de la rangée du gabarit que vous voulez supprimer.

Une boîte de dialogue apparaît.

5. Cliquez sur **Delete** (supprimer) pour supprimer le gabarit de la liste.

# Occurrences de rapports

Tous les [rapports](#page-448-0) du type de document courant sont listés dans la page Report Instances (occurrences de rapports).

**Pour afficher la page Report Instances (occurrences de rapports)**

- 1. Dans l'arbre de navigation, cliquez sur **Report Warehouse** (Entrepôt de Rapport), puis cliquez sur **Document Management** (gestion de documents) et sélectionnez **Document Types** (types de documents).
- 2. Ouvrez un type de document pour le modifier en cliquant sur son nom.
- 3. Cliquez sur l'onglet **Report Instances** (Occurrences de rapports).
- 4. La page des occurrences de rapports affiche la liste des rapports dans le système, incluant l'information suivante:
	- **Premined** (préexploré, des crochets indiquent les rapports préexplorés)
	- **Blocked** (blocké, des crochets indiquent les rapports blockés)
	- **Report file name** (nom du fichier de rapport)
	- **Report Date** (date du rapport)
	- **Filing Date** (date de classement)
	- **Working** (de travail, des crochets indiquent les rapports de travail)
	- **Original** (des crochets indiquent les rapports originaux)

Utilisez cette page pou[r modifier](#page-78-0) une description d'un rapport existant, l[e supprimer](#page-78-1) de la liste ou [bloquer](#page-79-0) tous les rapports.

## <span id="page-78-0"></span>*Modification d'une occurrence de rapport*

**Pour modifier une description de rapport**

- 1. Dans l'arbre de navigation, cliquez sur **Report Warehouse** (Entrepôt de Rapport), puis cliquez sur **Document Management** (gestion de documents) et sélectionnez **Document Types** (types de documents).
- 2. À la page Document Types (types de documents), effectuez l'une des opérations suivantes:
	- Cliquez sur le nom du type de document auquel appartient le rapport que vous voulez modifier.
	- Sélectionnez le type de document en cliquant n'importe où dans sa rangée et cliquez ensuite sur  $\cdot$ . La page Document Type (type de document) apparaît.
- 3. Sélectionnez l'onglet **Report Instances** (occurrences de rapports) dans le haut de la page.
- 4. Effectuez l'une des opérations suivantes:
	- Cliquez sur le nom du fichier de rapport que vous voulez modifier.
	- Sélectionnez le fichier de rapport en cliquant n'importe où dans sa rangée et cliquez sur ...
		- La page Report Instance (occurrence de rapport) apparaît.
- 5. Apportez les modifications nécessaires (changez la date ou sélectionnez la case à cocher **Blocked** (bloqué)) et cliquez sur **Save** (enregistrer).

Le système enregistre la description modifiée du rapport dans la base de données et affiche la page Report Instances (occurrences de rapports) mise à jour, si l'opération est entièrement réussie.

# <span id="page-78-1"></span>*Suppression d'une occurrence de rapport*

**Pour supprimer un rapport**

- 1. Dans l'arbre de navigation, cliquez sur **Report Warehouse** (Entrepôt de Rapport), puis cliquez sur **Document Management** (gestion de documents) et sélectionnez **Document Types** (types de documents).
- 2. À la page Document Types (types de documents), effectuez l'une des opérations suivantes:
	- Cliquez sur le nom du type de document auquel appartient le rapport que vous voulez supprimer.
	- Sélectionnez le type de document en cliquant n'importe où dans sa rangée et cliquez ensuite sur  $\cdot$ . La page Document Type (type de document) apparaît.
- 3. Sélectionnez l'onglet **Report Instances** (occurrences de rapports) dans le haut de la page.
- 4. Sélectionnez le fichier de rapport en cliquant n'importe où dans sa rangée et cliquez sur:
- - Pour supprimer seulement un rapport de travail et ses objets dépendants uniques comme des valeurs d'index, des commentaires, des fils de discussion, etc.
- - Pour supprimer un rapport de travail, le rapport original archivé et ses objets dépendants uniques comme des valeurs d'index, des commentaires, des fils de discussion, etc.

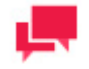

# **REMARQUES**

Les enregistrements de résultats de classement associés ne sont jamais supprimés.

Une boîte de dialogue apparaît.

<span id="page-79-0"></span>5. Cliquez sur **Delete** (supprimer) pour supprimer le rapport de la liste.

## *Blocage d'occurrences de rapports*

Vous pouvez bloquer toutes les occurrences de rapports dans l'onglet **Report Instances** (occurrences de rapports), pour que les utilisateurs qui ne sont pas des administrateurs ne puissent pas rechercher ni voir de rapports dans MSClient.

#### **Pour bloquer tous les rapports**

- 1. Dans l'arbre de navigation, cliquez sur **Report Warehouse** (Entrepôt de Rapport), puis cliquez sur **Document Management** (gestion de documents) et sélectionnez **Document Types** (types de documents).
- 2. À la page Document Types (types de documents), effectuez l'une des opérations suivantes:
	- Cliquez sur le nom du type de document pour lequel vous voulez bloquer les rapports.
	- Sélectionnez le type de document en cliquant n'importe où dans sa rangée et cliquez ensuite sur  $\cdot$ .

La page Document Type (type de document) apparaît.

- 3. Sélectionnez l'onglet **Report Instances** (occurrences de rapports) dans le haut de la page.
- 4. Cliquez sur **d** pour bloquer tous les rapports. Des crochets apparaîtront dans la colonne **Blocked** (bloqué) du tableau.

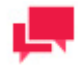

# **REMARQUES**

Pour débloquer tous les rapports, cliquez sur **b**. Les utilisateurs pourront rechercher et voir les rapports dans MSClient.

## Règles de sécurité des rapports

Les administrateurs de MS peuvent appliquer des règles de sécurité aux rapports lorsque les utilisateurs les consultent dans MSClient. Les rapports se divisent en deux parties: les zones de rapport dites « sécurisées », que seuls les utilisateurs auxquels on a explicitement accordé les droits d'accès (niveau de branche) peuvent voir, et les zones dites « non-sécurisées », que tous les utilisateurs ayant accès au type de document peuvent voir. La sécurité au niveau des rapports fonctionne en parallèle avec les sécurité au niveau des documents [\(mots clés de sécurité\)](#page-349-0).

Les règles de sécurité de rapports permettent de cacher des sections et des données de rapports aux utilisateurs auxquels on n'y a pas permis l'accès. Par défaut, les utilisateurs n'ont pas accès aux sections cachées des rapports, sauf si on leur a spécifiquement donné accès à la règle (voir [Rule Rights](#page-82-0) (droits de la règle)).

On doit définir les règles avant de classer les rapports. Si on définit ou redéfinit une règle après le classement de rapports, on doit effectuer une tâche de maintenance **Re-index** (réindexer) sur tous les rapports applicables.

La page de sécurité des rapports donne la liste de toutes les règles de sécurité des rapports du système.

**Pour afficher la page Report Security (sécurité du rapport)**

- 1. Dans l'arbre de navigation, cliquez sur **Report Warehouse** (Entrepôt de Rapport), puis cliquez sur **Document Management** (gestion de documents) et sélectionnez **Document Types** (types de documents).
- 2. Ouvrez un type de document pour le modifier en cliquant sur son nom.
- 3. Cliquez sur l'onglet **Report Security** (sécurité du rapport).

L'onglet **Report Security** (sécurité du rapport) donne la liste des règles de sécurité des rapports assignées à un type de document. Utilisez cette page pou[r ajouter,](#page-80-0) [modifier,](#page-81-0) o[u supprimer](#page-82-1) une règle de la liste.

## <span id="page-80-0"></span>*Ajout d'une règle de sécurité de rapport*

**Pour ajouter une règle de sécurité de rapport**

**To add a report security rule**

- 1. Dans l'arborescence de navigation, cliquez sur **Entrepôt de Rapport**, puis sur **Gestion des documents** et sélectionnez **Types de documents**.
- 2. Sélectionnez le nom du type de document auquel vous souhaitez ajouter une règle en cliquant sur le nom du type de document ou cliquez n'importe où sur la ligne, puis cliquez sur ...
- 3. Sélectionnez l'onglet **Sécurité des rapports** en haut de la page.
- 4. Cliquez <sup>+</sup> pour afficher la page **Règle de sécurité**.
- 5. Modifiez les paramètres en conséquence.

Règle de sécurité des rapports :

- **Nom du modèle :** indique le modèle d'index actuel.
- **Dépend de champ** : Sélectionnez un champ modèle dans la liste.

**Règle de départ** : Cela vous permet de définir le point de départ de la règle qui est ajoutée.

- **Commencez à** : Il s'agit de la partie du rapport sur laquelle la règle de sécurité est appliquée pour la première fois. Les options suivantes sont disponibles :
	- **Haut de la page actuelle** : La règle est d'abord appliquée au début de la page en cours.

Exemple :

Un rapport contient 50 lignes de texte. La règle commence sur la première ligne du rapport, c'est-à-dire la partie supérieure de la page.

- **Sur ligne** : La règle est d'abord appliquée sur la ligne spécifiée par l'utilisateur.
	- o **Numéro de ligne** : ce champ n'est activé que lorsque l'option « En ligne » est sélectionnée dans la liste « Commencez par ».
	- o **Sur changement de champ** : Spécifiez un champ Monarch pour déclencher la règle.

Exemple :

Un rapport contient 50 lignes de texte avec les champs suivants disponibles : Client, Numéro de compte, Contact, Quantité, Description, etc.

Si vous souhaitez masquer spécifiquement les informations relatives à un numéro de compte, réglez le champ **Sur changement du champ** sur "Numéro de compte", puis réglez le champ **Numéro de ligne** sur 0. La règle est d'abord appliquée au champ "Numéro de compte"

Si vous souhaitez, par exemple, masquer la troisième ligne à partir du champ « Contact », réglez-le le champ **Sur changement de champ** sur **«** Contact », puis réglez la **Numéro de ligne** sur 3. La règle est d'abord appliquée à la troisième ligne du champ "Contact".

Notez que tous les champs disponibles dans le rapport sont listés dans le menu déroulant de la rubrique **Sur changement de champ**.

**Règle de fin** : Cela vous permet de définir le point final de la règle qui est ajoutée. Les options suivantes sont disponibles.

- **Finir à:** Il s'agit de la partie du rapport sur laquelle la règle de sécurité est appliquée pour la dernière fois. Les options suivantes sont disponibles :
	- **Fin de la page en cours :** La règle est appliquée pour la dernière fois à la fin de la page en cours.

Exemple :

Dans l'exemple précédent, vous avez appliqué la règle au champ « Numéro de compte ». Si vous souhaitez masquer toutes les informations suivantes, définissez **Sur changement de champ**  sur **Fin de la page en cours**. Le rapport n'affichera plus les informations qui suivent le champ « Numéro de compte ».

- **Sur ligne** : La règle est appliquée en dernier lieu sur la ligne spécifiée par l'utilisateur.
	- o **Numéro de ligne** : Indiquez le décalage de ligne pour les options « Sur ligne ». Ce champ n'est activé que lorsque l'option « Sur ligne » est sélectionnée dans la liste « Finir à ».
	- o **Sur changement de champ** : Spécifiez un champ Monarch pour déclencher la règle.

Exemple:

Si vous souhaitez masquer les informations fournies avant un certain champ, par exemple, le champ "Contact", réglez le champ **Sur changement de champ** sur "Contact", puis réglez le champ **Numéro de** l**igne** sur 0. La règle est appliquée en dernier lieu au champ "Contact".

Si vous souhaitez masquer, par exemple, la troisième ligne après le champ "Contact", réglez le champ **Sur changement de champ** sur "Contact", puis réglez **Numéro de ligne** sur 3. La règle est appliquée en dernier lieu à la troisième ligne après le champ "Contact".

**Limite de section**: Décrivez les limites de section.

- **Limiter la section à**: spécifiez comment limiter la section. Les options sont: Aucune limite, Nombre de lignes et Fin de la page actuelle.
	- **Nombre de lignes:** spécifiez le nombre de lignes pour l'option Nombre de lignes. Ce champ n'est activé que lorsque l'option Nombre de lignes est sélectionnée dans la section Limiter à la liste.
- 6. Pour enregistrer la nouvelle règle de sécurité de rapport, cliquez sur le bouton Enregistrer.

Le système enregistre la nouvelle règle de sécurité des rapports dans la base de données et affiche la page Sécurité des rapports mise à jour, si l'opération est terminée avec succès.

- 7. Pour réinitialiser les valeurs, cliquez sur le bouton Effacer.
- 8. Pour fermer la page Règle de sécurité sans enregistrer, cliquez sur Annuler. Gardez à l'esprit qu'aucune modification ne sera enregistrée.

## <span id="page-81-0"></span>*Modification d'une règle de sécurité de rapport*

**Pour modifier une règle de sécurité de rapport**

- 1. Dans l'arbre de navigation, cliquez sur **Report Warehouse** (Entrepôt de Rapport), puis cliquez sur **Document Management** (gestion de documents) et sélectionnez **Document Types** (types de documents).
- 2. Effectuez l'une des opérations suivantes:
	- Cliquez sur le nom du type de document auquel sera assignée la règle.
- Sélectionnez le type de document en cliquant n'importe où dans sa rangée et cliquez ensuite sur <sup>1</sup>.
- 3. Sélectionnez l'onglet **Report Security** (sécurité du rapport) dans le haut de la page.
- 4. Effectuez l'une des opérations suivantes:
	- Cliquez sur le nom de la règle que vous voulez modifier.
	- Sélectionnez la règle en cliquant n'importe où dans sa rangée et cliquez ensuite sur  $\blacksquare$ .
		- La page Security Rule (règle de sécurité) apparaît.
- 5. Apportez les modifications nécessaires.
- <span id="page-82-0"></span>6. Pour choisir des utilisateurs de confiance pour la règle de sécurité de rapport, cliquez sur l'onglet **Rule Rights** (droits de la règle).
- 7. Cliquez sur l'en-tête **User Groups** (groupes d'utilisateurs) ou **Roles** (rôles) pour développer les sections cachées. Pour assigner une règle de sécurité de rapport à un groupe d'utilisateurs, à un rôle ou à un utilisateur, faites glisser les utilisateurs de confiance voulus du volet de gauche au volet de droite.

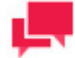

# **REMARQUES**

La page Security Rule (règle de sécurité) n'a un onglet **Rule Rights** (droits aux règles) que pour les règles existantes.

- 8. Cliquez sur **Save** (enregistrer). La page Security Rule (règle de sécurité) apparaît.
- 9. Cliquez sur **Save** (enregistrer). Le système enregistre la règle modifiée dans la base de données et affiche la page Report Security (sécurité des rapports) mise à jour, si l'opération est entièrement réussie.

# <span id="page-82-1"></span>*Suppression d'une règle de sécurité de rapport*

**Pour supprimer une règle**

- 1. Dans l'arbre de navigation, cliquez sur **Report Warehouse** (Entrepôt de Rapport), puis cliquez sur **Document Management** (gestion de documents) et sélectionnez **Document Types** (types de documents).
- 2. À la page Document Types (types de documents), effectuez l'une des opérations suivantes:
	- Cliquez sur le nom du type de document auquel appartient la règle que vous voulez supprimer.
	- Sélectionnez le type de document en cliquant n'importe où dans sa rangée et cliquez ensuite sur <sup>1</sup>.

La page Document Type (type de document) apparaît.

- 3. Sélectionnez l'onglet **Report Security** (sécurité du rapport) dans le haut de la page.
- 4. Effectuez l'une des opérations suivantes:
	- Sélectionnez la règle que vous voulez supprimer en cliquant n'importe où dans sa rangée et cliquez ensuite  $\mathbf{S}$ ur  $\mathbf{X}$
	- Cliquez sur  $\ast$  à la fin de la rangée de la règle que vous voulez supprimer. Une boîte de dialogue apparaît.
- 5. Cliquez sur **Delete** (supprimer) pour supprimer la règle de la liste.

# **Hyperliens**

Les valeurs des cellules de détails en caractères et en chiffres dans certaines colonnes de l'affichage dynamique peuvent avoir des hyperliens définis afin d'interroger un système d'exécution de la fabrication (« MES ») et d'autres systèmes pour afficher de l'information supplémentaire dans une nouvelle fenêtre.

Tous les hyperliens du type de document courant sont listés dans la page Hyperlinks (hyperliens).

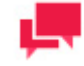

# **REMARQUES**

L'onglet **Hyperlink** (hyperlien) s'affiche seulement si un nom de modèle de préexploration est défini pour le type de document actuel.

## **Pour afficher la page Hyperlink (hyperlien)**

- 1. Dans l'arbre de navigation, cliquez sur **Report Warehouse** (Entrepôt de Rapport), puis cliquez sur **Document Management** (gestion de documents) et sélectionnez **Document Types** (types de documents).
- 2. Ouvrez un type de document pour le modifier en cliquant sur son nom.
- 3. Cliquez sur l'onglet **Hyperlink** (hyperlien).

L'onglet **Hyperlink** (hyperlien) donne la liste des hyperliens assignés à un type de document. Utilisez cette page pour [ajouter,](#page-83-0) [modifier,](#page-84-0) ou [supprimer](#page-84-1) un hyperlien de la liste.

## <span id="page-83-0"></span>*Ajout d'un hyperlien*

#### **Pour ajouter un hyperlien**

- 1. Dans l'arbre de navigation, cliquez sur **Report Warehouse** (Entrepôt de Rapport), puis cliquez sur **Document Management** (gestion de documents) et sélectionnez **Document Types** (types de documents).
- 2. Cliquez sur le nom du type de document auquel vous voulez ajouter un hyperlien ou cliquez n'importe où dans la rangée et cliquez ensuite sur ...
- 3. Sélectionnez l'onglet **Hyperlink** (hyperlien) dans le haut de la page.
- 4. Cliquez sur  $\pm$  pour afficher la page Hyperlink (hyperlien).
- 5. Apportez les changements nécessaires aux éléments suivants:
	- **Model name** (nom du modèle): Donne le nom du modèle d'index courant.
	- **Field Name** (nom du champ): Sélectionnez un nom de champ dans la liste.
	- **Hyperlink Type** (type d'hyperlien): Sélectionnez le type d'hyperlien:
		- **Inner Document** (document interne): Sélectionnez cette option pour créer un lien vers le plus récent document du type de document spécifié pour lequel la valeur d'index est égale à la valeur de la cellule de l'hyperlien.
		- **External Link** (lien externe): Sélectionnez un champ modèle dans la liste.
	- **Connected Document Type** (type de document connecté): Cette option devient accessible lorsque vous sélectionnez le type d'hyperlien **Inner Document** (document interne). Sélectionnez un type de document connecté à rechercher.
	- **Connected Index Field** (champ d'index connecté): Cette option devient accessible lorsque vous sélectionnez le type d'hyperlien **Inner Document** (document interne). Sélectionnez un champ d'index connecté à utiliser.
	- **Url Template** (modèle d'URL): Cette option devient accessible lorsque vous sélectionnez le type d'hyperlien **External Link** (lien externe). Définissez un modèle d'adresse URL pour le lien.
	- **Test Value** (valeur d'essai): Cette option devient accessible lorsque vous sélectionnez le type d'hyperlien **External Link** (lien externe). Entrez une valeur dont vous voulez faire l'essai. Le champ n'est pas nécessaire.
	- **Preview** (aperçu): Cette option devient accessible lorsque vous sélectionnez le type d'hyperlien **External Link** (lien externe). Cliquez sur cette option pour afficher le résultat dans une nouvelle fenêtre.
- 6. **Save** (enregistrer): Enregistre l'hyperlien. Le système affiche la page Document Type (type de document) mise à jour si l'opération est entièrement réussie.
- 7. **Clear** (effacer): Efface le contenu de tous les champs.
- 8. **Cancel** (annuler): Annule l'opération.

## <span id="page-84-0"></span>*Modification d'un hyperlien*

**Pour modifier un hyperlien**

- 1. Dans l'arbre de navigation, cliquez sur **Report Warehouse** (Entrepôt de Rapport), puis cliquez sur **Document Management** (gestion de documents) et sélectionnez **Document Types** (types de documents).
- 2. Effectuez l'une des opérations suivantes:
	- Cliquez sur le nom du type de document auquel sera assigné l'hyperlien.
	- Sélectionnez le type de document en cliquant n'importe où dans sa rangée et cliquez ensuite sur  $\blacksquare$ .
- 3. Sélectionnez l'onglet **Hyperlink** (hyperlien) dans le haut de la page.
- 4. Effectuez l'une des opérations suivantes:
	- Cliquez sur le nom de l'hyperlien que vous voulez modifier.
	- Sélectionnez l'hyperlien en cliquant n'importe où dans sa rangée et cliquez ensuite sur  $\cdot$ .
		- La page Hyperlink (hyperlien) apparaît.
- 5. Apportez les modifications nécessaires.
- 6. Cliquez sur **Save** (enregistrer). Le système enregistre l'hyperlien modifié dans la base de données et affiche la page Document Types (types de documents) mise à jour, si l'opération est entièrement réussie.

# <span id="page-84-1"></span>*Suppression d'un hyperlien*

**Pour supprimer un hyperlien**

- 1. Dans l'arbre de navigation, cliquez sur **Report Warehouse** (Entrepôt de Rapport), puis cliquez sur **Document Management** (gestion de documents) et sélectionnez **Document Types** (types de documents).
- 2. À la page Document Types (types de documents), effectuez l'une des opérations suivantes:
	- Cliquez sur le nom du type de document auquel appartient l'hyperlien que vous voulez supprimer.
	- Sélectionnez le type de document en cliquant n'importe où dans sa rangée et cliquez ensuite sur  $\blacksquare$ . La page Document Type (type de document) apparaît.
- 3. Sélectionnez l'onglet **Hyperlink** (hyperlien) dans le haut de la page.
- 4. Effectuez l'une des opérations suivantes:
	- Sélectionnez l'hyperlien que vous voulez supprimer en cliquant n'importe où dans sa rangée et cliquez ensuite sur  $\boldsymbol{\ast}$ .
	- Cliquez sur à la fin de la rangée de l'hyperlien que vous voulez supprimer.

Une boîte de dialogue apparaît.

5. Cliquez sur **Delete**, (supprimer) pour supprimer l'hyperlien de la liste.

## Affichages utilisables

Vous pouvez sélectionner les affichages dont pourront se servir les utilisateurs dans la page de résultats de recherche (de documents).

**Pour afficher la page Available Views (affichages utilisables)**

- 1. Dans l'arbre de navigation, cliquez sur **Report Warehouse** (Entrepôt de Rapport), puis cliquez sur **Document Management** (gestion de documents) et sélectionnez **Document Types** (types de documents).
- 2. Ouvrez un type de document pour le modifier en cliquant sur son nom.
- 3. Cliquez sur l'onglet **Available Views** (affichages utilisables).

Pour définir les affichages de données qui seront utilisables pour le type de document actuel, sélectionnez les cases à cocher appropriées et cliquez sur **Save** (enregistrer).

## <span id="page-85-0"></span>Paramètres d'impression de fichier PDF

Vous pouvez définir les paramètres d'exportation de fichiers PDF pour l'impression à partir des affichages **Report** (rapport) et **Table/Summary** (tableau et résumé). Ces paramètres ne s'appliquent pas à l'impression de fichiers PDF à partir des affichages d'ES Style (consultez la section [Ajout d'un gabarit\)](#page-75-0).

**Pour accéder à la page PDF Print Settings (paramètres d'impression de fichier PDF)**

- 1. Dans l'arbre de navigation, cliquez sur **Report Warehouse** (Entrepôt de Rapport), puis cliquez sur **Document Management** (gestion de documents) et sélectionnez **Document Types** (types de documents).
- 2. Ouvrez un type de document pour le modifier en cliquant sur son nom.
- 3. Cliquez sur l'onglet **PDF Print Settings**.
- <span id="page-85-1"></span>4. Définissez les paramètres voulus et cliquez sur **Save** (enregistrer).

## Paramètres de signature numérique

Vous pouvez configurer l'obligation de fournir une signature numérique pour l'exportation de classeurs Excel.

On peut ajouter des signatures numériques aux fichiers Excel exportés de format XSLX et de format de modèle XMOD de Altair seulement.

Une signature numérique garantie que les données n'ont pas subi de changements après la création de la feuille de calcul par le serveur Altair.

**Pour accéder à la page Digital Signature Settings (paramètres de signature numérique)**

- 1. Dans l'arbre de navigation, cliquez sur **Report Warehouse** (Entrepôt de Rapport), puis cliquez sur **Document Management** (gestion de documents) et sélectionnez **Document Types** (types de documents).
- 2. Ouvrez un type de document pour le modifier en cliquant sur son nom.
- 3. Cliquez sur l'onglet Digital Signature Settings.

La page Digital Signature Settings (paramètres de signature numérique) contient les éléments suivants:

- **Enable Digital Signature on this Document Type** (Utiliser la signature numérique pour ce type de document): Sélectionnez la case à cocher si vous voulez utiliser les signatures numériques pour les classeurs Excel exportés.
- **Certificate Name** (nom du certificat): On peut obtenir une signature numérique d'une autorité de certification (AC) ou en générer une avec les Outils Office 2007. Monarch Server ne prend en charge que les signatures numériques de magasins d'utilisateurs (les signatures numériques basées sur des fichiers ne sont pas prises en charge). Le nom du certificat doit donc toujours inclure la référence au conteneur ('CN=').
- **Friendly Name** (nom convivial): Ce nom est optionnel et sera inclus avec le certificat comme information sur l'utilisateur.
- **Require Signature** (exiger la signature): Sélectionnez cette case à cocher afin de forcer l'utilisation d'une signature pour toutes les exportations, incluant celles faites par les utilisateurs sans préférence d'utilisateur de format XLSX.
- **Save** (enregistrer): Cliquez pour enregistrer les paramètres.
- **Copy to All Document Types and Save** (copier à tous les types de documents et enregistrer): Cliquez sur cette option pour copier les paramètres dans tous les types de documents et enregistrer.
- **Cancel** (annuler): Cliquez sur Cancel pour annuler l'opération.

# <span id="page-86-1"></span>**Tâches de classement**

Une tâche de classement sert à [archiver des rapports](#page-54-0) dans u[n volume de stockage.](#page-26-0) Une fois que vous ave[z configuré](#page-86-0)  [une tâche de classement,](#page-86-0) vous pouvez l'exécuter avec un [processus de classement.](#page-96-0)

La page Filing tasks (tâches de classement) donne la liste de toutes les tâches de classement utilisables dans le système. Pour consulter cette page, cliquez sur **Report Warehouse** (Entrepôt de Rapport) dans l'arbre de navigation, puis cliquez sur **Document Management** (gestion de documents) et sélectionnez **Filing Tasks** (tâches de classement).

<span id="page-86-0"></span>Utilisez cette page pou[r ajouter,](#page-86-0) [modifier,](#page-90-0) o[u supprimer](#page-91-0) une tâche de classement.

# Ajout d'une tâche de classement

Ajouter un[e tâche de classement](#page-86-1) est l'une des étapes de l'archivage de rapports dans le système Monarch Server. (Consultez la section sur [l'archivage de rapports](#page-54-0) pour obtenir la liste des étapes à réaliser avant d'ajouter une tâche de classement.)

**Pour ajouter une tâche de classement**

- 1. Dans l'arbre de navigation, cliquez sur **Report Warehouse** (Entrepôt de Rapport), puis cliquez sur **Document Management** (gestion de documents) et sélectionnez **Filing Tasks** (tâches de classement).
- <span id="page-86-2"></span>2. Cliquez sur **+** pour afficher la page **Filing Task** (tâche de classement).

La page **Filing Task** contient les éléments suivants:

## **General Options (options générales):**

- **Filing Task Name** (nom de la tâche de classement): Entrez un nom unique pour un nouvelle tâche de classement.
- **Description**: Entrez une description de la tâche de classement. Cette étape est optionnelle.
- **Task Priority** (priorité des tâches): S'il y a plusieurs tâches dans la file d'attente, le système s'occupera d'abord de celles ayant la priorité la plus élevée. Sélectionnez la priorité parmi les options suivantes: **Lowest** (la plus faible), **Below Normal** (faible), **Normal** (normale), **Above Normal** (élevée), **Highest** (la plus élevée).

## **Location (emplacement):**

Sélectionnez le type d'emplacement parmi les options suivantes: **Physical Location** (emplacement physique), **Virtual Location** (emplacement virtuel).

Si vous sélectionnez le type **Physical Location** (emplacement physique), entrez l'information suivante:

• **Location** (emplacement): Spécifiez le nom Corba du serveur, sélectionnable dans la liste. Sélectionnez l'option **Any Location** (tout emplacement) si vous avez entré un chemin d'accès UNC dans le champ **File Path** (chemin d'accès du fichier).

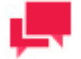

# **REMARQUES**

Si le serveur n'est pas dans la liste, consultez la section [Locations](#page-390-0)  [Management](#page-390-0) (gestion des emplacements) pour ajouter un nouvel emplacement.

- **File Path** (chemin d'accès du fichier): Spécifiez le chemin d'accès du dossier contenant les fichiers à traiter ou cliquez sur le bouton **Browse** pour le trouver.
- **File Name Mask** (masque de nom de fichier): Spécifiez un masque de fichier d'entrée. Vous pouvez utiliser comme caractères de remplacement l'astérisque **\*** (pour remplacer toute quantité de caractères) et le point d'interrogation **?** (pour remplacer un seul caractère).
- **Pin filing task to run only on the specified location** (épingler la tâche de classement à exécuter seulement à l'emplacement spécifié): Cochez cette case pour forcer une machine précise à réaliser la tâche de classement. Servez-vous de cette case à cocher si vous utilisez une installation distribuée de MS avec le module **Datawatch.RemoteServices.FilingDispatcherServiceHost** fonctionnant à différents emplacements. Sélectionner cette case à cocher fait apparaître la liste déroulante **Location to run** (emplacement pour l'exécution).
- **Location to run** (emplacement pour l'exécution): Sélectionnez une machine de la liste pour lui épingler la tâche de classement. Si aucune machine n'est sélectionnée pour la tâche de classement, le système Monarch Server choisira la machine la plus pertinente pour l'exécution de la tâche de classement. Si le système choisit une machine au module **Datawatch.RemoteServices.FilingDispatcherServiceHost** arrêté, la tâche de classement ne sera pas exécutée.

Si vous sélectionnez le type **Virtual Location** (emplacement virtuel), entrez l'information suivante:

- **Virtual Path** (chemin virtuel): Spécifiez le chemin virtuel du dossier contenant les fichiers à traiter.
- **File Name Mask** (masque de nom de fichier): Spécifiez un masque de fichier d'entrée. Vous pouvez utiliser comme caractères de remplacement l'astérisque **\*** (pour remplacer toute quantité de caractères) et le point d'interrogation **?** (pour remplacer un seul caractère).

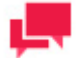

# **REMARQUES**

Un administrateur ne peut ajouter qu'un seul emplacement lors de la modification de la page.

Les noms d'emplacement sont sensibles à la casse. Utilisez seulement les noms créés lors de l'installation de Monarch Server.

## **Document Groups (groupes de documents):**

- **Document Group** (groupe de documents): Sélectionnez un groupe de documents dans la liste pour limiter la liste de sélection de types de documents.
- **Document Type** (type de documents): Cliquez sur le bouton **Select Document Type** (sélectionner le type de document) pour ouvrir une boîte de dialogue dans laquelle vous pouvez sélectionner le type de document que vous voulez assigner à une tâche.

## **Converter Type (type de convertisseur):**

Converter Type:

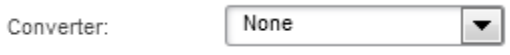

# **Processing Type (type de processus):**

- **Read and process internal indexes** (lecture et traitement des index internes). Cette option est sélectionnée par défaut. Elle sert à la lecture de texte et de rapports au format PDF dans lesquels les valeurs d'index seront extraites et qui seront explorés par les utilisateurs.
- **Process as native document** (traiter comme un document natif). Cette option sert au traitement de tout fichier ou document qui ne nécessite pas d'extraction de valeurs d'index et d'exploration de son contenu. On peut indexer les documents natifs pour des valeurs fixes (**[Index defaults](#page-92-0)** (valeurs d'index par défaut)), des dates de document et des valeurs d'élément de nom de fichier. Cette option nécessite une licence. Les logiciels nécessaires doivent être installés sur l'ordinateur du client afin de permettre l'affichage des documents natifs (par exemple, les documents XLS nécessitent un lecteur ou une application Excel).

## **File processing during filing (traitement de fichiers pendant le classement):**

• **Pre-mine all processed reports for interactive data analysis** (préexplorer tous les rapports traités pour l'analyse des données interactives): Sélectionnez cette option si vous voulez faire l'extraction des données de tableaux des rapports pendant le processus de classement et les ajouter à la base de données de Monarch Server. Ces données peuvent ensuite servir à créer des **affichages dynamiques** de données. Cette option nécessite une licence.

## **File processing after filing (traitement de fichiers après le classement):**

Sélectionnez une des options ci-dessous décrivant les actions de traitement des fichiers après le classement. On peut enregistrer ou supprimer les fichiers, ou encore les déplacer vers d'autres répertoires.

- Leave input files where they are (laisser les fichiers d'entrée où ils sont)
- Delete input files (supprimer les fichiers d'entrée)
- Move input files to the location (déplacer les fichiers d'entrée à l'emplacement, spécifier le dossier)
- Move files causing errors to folder (déplacer les fichiers provocant des erreurs dans le dossier, spécifier le dossier)

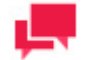

# **REMARQUES**

Il est possible d'utiliser des macros de nommage pour nommer les fichiers déplacés et le dossier de destination. Pour ce faire, cliquez sur l'icône

Insert Macro (insérer une macro) et sélectionnez les macros de [nommage](#page-94-0) dans la liste déroulante.

Les champs **File Path**, **Move input files to the location** et **Move files causing errors to folder** définissent les chemins d'accès reliés au serveur spécifié dans la liste **Location** (emplacement).

## **0k files processing before filing (Traitement des fichiers 0k avant le classement):**

Sélectionnez l'une des options proposées ci-dessous, concernant le traitement des fichiers en entrée de taille nulle (0k) avant le classement. Les fichiers peuvent être supprimés ou déplacés vers un autre répertoire.

- Delete 0k input files (Supprimer les fichiers en entrée 0k)
- Move 0k input files to the location (Déplacer les fichiers en entrée 0k vers) (préciser le dossier)

## **File Storage Options (options de stockage de fichiers):**

- **Use separate PDF storage in addition to plain text storage** (utiliser un stockage de fichiers PDF en plus du stockage de texte simple): Pour le classement des rapports en format PDF seulement. Lors du classement des rapports en format PDF, leur texte est extrait et stocké dans Monarch Server pour des opérations d'exploration rapides et efficaces. Si vous sélectionnez cette option, le rapport en format PDF original est également stocké pour une récupération distincte.
- **Store Original Report** (stocker le rapport original): Lorsque le système lit et indexe les rapports pour leur stockage, il change leur format pour permettre une exploration et une récupération rapides et efficaces. Sélectionner cette option entraînera également le stockage du rapport original, tel que lu, dans le système de stockage.
- **Pages / Storage Unit** (pages/unité de stockage): Dans le contexte du stockage de rapports, il y a un équilibre entre le rapport de compression (exigences d'espace disque) et la vitesse de récupération. Un nombre élevé de **pages par unité de stockage** peut entraîner une compression de stockage importante, mais possiblement au détriment des performances et de l'efficacité de récupération.

#### **Other Processing Options (autres options de traitement):**

• **Automatically start task when a new file appears** (commencer automatiquement la tâche lorsqu'un nouveau fichier apparaît): Si vous sélectionnez cette option, la configuration d'un processus de classement n'est pas nécessaire pour les tâches de classement. Les nouveaux fichiers seront automatiquement placés en la file d'attente et traités.

- **Task Priority** (priorité des tâches): S'il y a plusieurs tâches dans la file d'attente, le système s'occupera d'abord de celles ayant la priorité la plus élevée. La priorité est établie à l'aide de valeurs numériques dans une relation inverse, ce qui signifie que plus la priorité est élevée et plus sa valeur numérique sera faible, « 1 » représentant la priorité la plus élevée. Par défaut, si on n'inscrit rien dans ce champ, le système assignera la priorité la plus élevée à cette tâche (lors que l'option Auto est sélectionnée).
- **Log performance statistics** (journaliser les statistiques de performances): Sélectionnez cette option pour recueillir les statistiques de performances d'indexation suivantes: quantité de mots clés, quantités de documents et de pages, temps pour chaque étape d'indexation, temps total pour les tâches et état de tâche. Cette information est recueillie dans des fichiers [nom d'occurrence][nom de tâche de classement][date][heure].log.
- **Block Reports** (bloquer les rapports): Cochez cette case pour bloquer les rapports afin que les utilisateurs qui ne sont pas des administrateurs ne puissent pas rechercher ni voir les rapports dans MSClient.

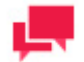

# **REMARQUES**

Vous avez également la possibilité d[e bloquer les rapports](#page-79-0) dans l'onglet **Report Instances** (occurrences de rapports).

#### **Redaction (caviardage):**

Les options de caviardage ne sont accessibles que si vous avez une licence de caviardage active dans MS.

- **Store reports redacted** (stocker les rapports caviardés): Sélectionnez cette option pour permettre le stockage de rapports caviardés. Dans un tel cas, les rapports sont stockés sous leur forme caviardée dans le volume de stockage.
- **Store mining data redacted** (stocker les données d'exploration caviardées): Sélectionnez cette option pour permettre le stockage de données de préexploration caviardées.
- **Save** (enregistrer): Enregistre une tâche de classement existante ou nouvelle.
- **Clear** (effacer): Efface le contenu de tous les champs.
- **Cancel** (annuler): Annule l'opération.
- 3. Remplissez les champs de la page et cliquez sur **Save** (enregistrer). Le système enregistre la nouvelle tâche de classement dans la base de données et affiche la page **Filing Tasks** (tâches de classement) mise à jour, si l'opération est entièrement réussie.

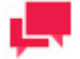

# **REMARQUES**

Les rapports identiques ne sont classés qu'une seule fois. Les rapports ayant les même attributs (nom de fichier, date de fichier et taille de fichier) qu'un autre rapport déjà enregistré ne seront pas classés pour le même type de document.

## Assignation de tâches de classement à des processus de classement

Pour exécuter une [tâche de classement,](#page-86-1) vous devez l'assigner à un [processus de classement.](#page-96-0) Le système effectue le processus de classement et exécute la tâche à un moment précis, déterminé par la fréquence d'exécution.

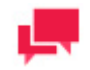

# **REMARQUES**

Vous pouvez [configurer un nouveau processus de classement](#page-96-1) et y ajouter la tâche de classement ou assigner la tâche à un processus qui existe déjà.

**Pour assigner une tâche de classement à un processus de classement**

- 1. Dans l'arbre de navigation, cliquez sur **Report Warehouse** (Entrepôt de Rapport), puis cliquez sur **Document Management** (gestion de documents) et sélectionnez **Filing Processes** (processus de classement). La page Filing Processes (processus de classement) apparaît.
- 2. Effectuez l'une des opérations suivantes:
	- Cliquez sur le nom du processus de classement auquel vous voulez ajouter une tâche.
	- Sélectionnez le processus de classement en cliquant n'importe où dans sa rangée et cliquez ensuite sur .

La page Filing Process (processus de classement) apparaît.

- 3. Faites glisser la tâche que vous voulez assigner au processus du volet **Available Tasks** (tâches possibles) au volet **Assigned Tasks** (tâches assignées).
- 4. Vérifiez la fréquence d'exécution du processus et apportez toute modification nécessaire.
- 5. Cliquez sur **Save** (enregistrer).

Le processus exécutera la tâche de classement selon la fréquence d'exécution configurée.

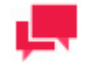

## **REMARQUES**

Si vous le préférez, vous avez le choix d'exécuter immédiatement le processus en cliquant sur le bouton **Run Now** (exécuter maintenant).

## <span id="page-90-0"></span>Modification d'une tâche de classement

**Pour modifier une tâche de classement**

- 1. Dans l'arbre de navigation, cliquez sur **Report Warehouse** (Entrepôt de Rapport), puis cliquez sur **Document Management** (gestion de documents) et sélectionnez **Filing Tasks** (tâches de classement).
- 2. Effectuez l'une des opérations suivantes:
	- Cliquez sur le nom de la tâche de classement que vous voulez modifier.
	- Sélectionnez la tâche de classement en cliquant n'importe où dans sa rangée et cliquez ensuite sur  $\cdot$ .

La page Filing Task (tâche de classement) apparaît. Pour en savoir davantage sur la façon de changer ses éléments, consultez la sectio[n Ajout d'une tâche de classement.](#page-86-0)

3. Apportez les modifications nécessaires.

Les onglets suivants deviennent accessibles lorsque vous modifiez une tâche de classement existante:

- **Pre Processing** (prétraitement): Vous permet de dresser la liste des applications, avec les paramètres appropriés, qui seront lancées avant d'exécuter la tâche courante. Pour plus d'information à ce sujet, consultez la section [Page de traitement supplémentaire.](#page-91-1)
- **Index Defaults** (valeurs d'index par défaut): Vous permet de modifier les valeurs d'index par défaut pour une tâche de classement. Pour plus d'information à ce sujet, consultez la sectio[nModification de valeurs d'index](#page-92-0)  [par défaut.](#page-92-0)
- **Post Processing** (post-traitement): Vous permet de dresser la liste des applications, avec les paramètres appropriés, qui seront lancées après l'exécution de la tâche courante. Pour plus d'information à ce sujet, consultez la section [Page de traitement supplémentaire.](#page-91-1)
- **Filing Results** (résultats de classement): Vous permet d'afficher les résultats de traitement, que le système génère pour les tâches pour lesquelles ils sont possibles. Pour plus d'information à ce sujet, consultez la section [Page des résultats de classement.](#page-93-0)
- Cliquez sur **Save** (enregistrer). Le système enregistre la tâche de classement modifiée dans la base de données et affiche la page Filing Task (tâche de classement) mise à jour, si l'opération est entièrement réussie.

# <span id="page-91-0"></span>Suppression d'une tâche de classement

**Pour supprimer une tâche de classement de la liste**

- 1. Dans l'arbre de navigation, cliquez sur **Report Warehouse** (Entrepôt de Rapport), puis cliquez sur **Document Management** (gestion de documents) et sélectionnez **Filing Tasks** (tâches de classement).
- 2. Effectuez l'une des opérations suivantes:
	- Sélectionnez la tâche de classement que vous voulez supprimer en cliquant n'importe où dans sa rangée et cliquez sur  $\mathbf{\ast}$ .
	- Cliquez sur à la fin de la rangée de la tâche de classement que vous voulez supprimer.

Une boîte de dialogue apparaît.

<span id="page-91-1"></span>3. Cliquez sur **Delete** (supprimer) pour supprimer la tâche de classement de la liste.

## Page de traitement supplémentaire

La page Extra Processing (traitement supplémentaire) vous permet de définir et de modifier les actions de prétraitement et de post-traitement pour les [tâches de classement.](#page-86-1) Ces actions seront effectuées avant ou après l'exécution d'une tâche de classement.

**Pour accéder à la fenêtre Extra Processing**

- 1. Dans l'arbre de navigation, cliquez sur **Report Warehouse** (Entrepôt de Rapport), puis cliquez sur **Document Management** (gestion de documents) et sélectionnez **Filing Tasks** (tâches de classement).
- 2. Cliquez sur le nom de la tâche pour laquelle vous voulez spécifier les actions de prétraitement ou de posttraitement.
- 3. Sélectionnez l'onglet **Pre Processing** (prétraitement) ou **Post Processing** (post-traitement) dans le haut de la page Filing Task (tâche de classement).

La page Extra Processing (traitement supplémentaire) contient:

❑ **Extra Processing** (volet de traitement supplémentaire): Affiche le chemin d'accès vers le fichier exécutable spécifié, le paramètre **Ignore Fail** (ne pas tenir compte de l'échec) spécifié (c'est-à-dire, **Yes** (oui) ou **No** (non)) et les paramètres de ligne de commande spécifiés.

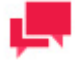

## **REMARQUES**

Les actions de prétraitement et de post-traitement sont exécutées dans l'ordre dans lequel elles apparaissent dans le volet **Extra Processing** (traitement supplémentaire). Pour changer cet ordre, faites glisser les éléments vers le haut ou vers le bas.

- ❑ Le bouton **Add** (ajouter): Cliquez sur ce bouton pour ajouter une action de traitement supplémentaire à la liste. La boîte de dialogue **Add Extra Process** (ajouter un traitement supplémentaire) apparaît, contenant les éléments suivants:
	- **Executable File** (fichier exécutable): Entrez le chemin d'accès du fichier exécutable servant au prétraitement ou au post-traitement.
	- **Command Line Parameters** (paramètres de ligne de commande): Entrez une ligne de commande, et tout paramètre de traitement nécessaire, que vous voulez effectuer avant ou après l'exécution de la tâche courante.
	- **Ignore Fail** (ne pas tenir compte de l'échec): Spécifiez le paramètre **Ignore Fail** voulu en sélectionnant cette case à cocher (pour choisir **Yes** (oui)) ou en le laissant désélectionné (pour choisir **No** (non)). Le paramètre **Ignore Fail** spécifie si la tâche de classement s'exécute ou non si une action de prétraitement ou de posttraitement échoue. Sélectionnez **Yes** (oui) pour exécuter la tâche de classement même si l'action de prétraitement ou de post-traitement échoue ou **No** (non) pour empêcher la tâche de s'exécuter en cas d'échec.
- ❑ Le bouton **Save** (enregistrer): Enregistre le nouveau traitement supplémentaire.
- ❑ Le bouton **Clear** (effacer): Efface le contenu de tous les champs.
- <span id="page-92-0"></span>❑ Le bouton **Cancel** (annuler): Annule l'opération.

## Page de modification des valeurs d'index par défaut

Vous pouvez spécifier le[s valeurs d'index par défaut](#page-62-0) pour un type de document. Chaque fois que des documents de ce type sont [archivés dans le système](#page-54-0) par un[e tâche de classement,](#page-86-0) les valeurs d'index par défaut leurs sont appliquées. Les utilisateurs de Monarch Server peuvent ensuite récupérer ces documents en utilisant les valeurs d'index par défaut dans leurs critères de recherche.

**Pour accéder à la page Edit Index Defaults (modification des valeurs d'index par défaut)**

- 1. Dans l'arbre de navigation, cliquez sur **Report Warehouse** (Entrepôt de Rapport), puis cliquez sur **Document Management** (gestion de documents) et sélectionnez **Filing Tasks** (tâches de classement).
- 2. Cliquez sur le nom de la tâche pour laquelle vous voulez modifier les valeurs d'index par défaut.
- 3. Sélectionnez l'onglet **Index Defaults** (valeurs d'index par défaut) dans le haut de la page.

La page Edit Index Defaults (modifier les valeurs d'index par défaut) contient:

• **Default Values** (le volet valeurs par défaut): affiche les valeurs et les champs d'index pairés que vous avez spécifiés.

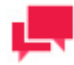

# **REMARQUES**

Cliquez sur  $\frac{1}{2}$  pour supprimer une valeur et un champ d'index sélectionnés dans le volet **Default Values** (valeurs par défaut).

• La liste **Index**: Sélectionnez le champ d'index pour lequel vous voulez spécifier une valeur par défaut.

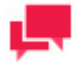

## **REMARQUES**

La liste comprend les champs d'index assignés au type de document spécifié dans le champ **Document Type** (type de document) de la page [Filing Task](#page-86-2) (tâche de classement).

• Le champ **Value** (valeur): Entrez une valeur par défaut pour le champ d'index sélectionné.

Vous pouvez construire des valeurs par défaut à partir d'éléments de nom de fichier:

- 4. Cliquez sur le bouton **Select** (sélectionner). La boîte de dialogue **Index Value** (valeur d'index) apparaît.
- 5. Entrez tout texte optionnel dans le champ **Index-Value String** (chaîne de valeur d'index).
- 6. Spécifiez le délimiteur et le numéro d'élément.
- 7. Cliquez sur **Apply** (appliquer). La macro de nom de fichier ([FNE <numéro d'élément>/<délimiteur>]) sera ajoutée à la chaîne. Par exemple, si vous entrez **1** comme numéro d'élément et un point (**.**) comme délimiteur, le premier élément du nom du fichier avant le point sera donc inclus dans la chaîne de valeur d'index.
- 8. Cliquez sur **Save** (enregistrer).
- ❑ Le bouton **Add** (ajouter): Cliquez sur ce bouton pour ajouter la valeur et le champ d'index pairés au champ de valeurs par défaut.
- ❑ Le bouton **Save** (enregistrer): Enregistre tout changement que vous avez apporté aux paramètres.
- ❑ Le bouton **Clear** (effacer): Efface le contenu de tous les champs.
- <span id="page-93-0"></span>❑ Le bouton **Cancel** (annuler): Ferme la fenêtre sans enregistrer les changements apportés aux paramètres.

## Page des résultats de classement

Le système recueille les données suivantes à propos de toutes les exécutions de tâches de classement:

- ❑ Fichiers et documents créés par une tâche de classement précise
- ❑ Date et heure de début d'une tâche de classement
- ❑ Date et heure de fin d'une tâche de classement

Vous pouvez voir la liste de toutes les exécutions de tâches de classement à la page Filing Results (résultats de classement).

**Pour accéder à la page Filing Results (résultats de classement)**

- 1. Dans l'arbre de navigation, cliquez sur **Report Warehouse** (Entrepôt de Rapport), puis cliquez sur **Document Management** (gestion de documents) et sélectionnez **Filing Tasks** (tâches de classement).
- 2. Cliquez sur le nom de la tâche pour laquelle vous voulez voir les résultats de classement.
- 3. Sélectionnez l'onglet **Filing Results** (résultats de classement) dans le haut de la page.

La page Filing Results montre le nombre de documents de résumé en cours de traitement par toutes les tâches de classement pendant la période indiquée par les colonnes **From** (de) et **To** (à). Le nombre de documents de résumé est affiché dans la colonne **Number of Documents** (nombre de documents). Pour afficher les données **Start Time** (heure de début) et **Finish Time** (heure de fin) pour chacune des tâches de classement, cliquez sur le signe plus (+) dans la première colonne.

En vous servant de la liste déroulante dans le haut du tableau, vous pouvez afficher les exécutions de tâche de classement groupées selon les périodes suivantes: **None** (aucune, toutes les exécutions sont affichées), **Daily** (jour), **Weekly** (semaine) et **Monthly** (mois).

Cliquez sur pour modifier les résultats des tâches de classement (changer la plage de dates des rapports ou bloquer tous les rapports).

Un administrateur peut supprimer un résultat ou un groupe de résultats de tâche de classement en cliquant sur Lorsque vous supprimez des groupes de résultats de tâche de classement, tous les résultats de tâche de classement sélectionnés sont supprimés. Lorsque vous supprimez des résultats de tâche de classement, tous les fichiers et documents créés par l'exécution de la tâche de classement sont supprimés (de manière similaire aux suppressions de tâches de maintenance).

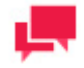

## **REMARQUES**

La suppression d'une tâche de classement efface tous les rapports classés avec la tâche de classement originale.

Le nombre d'éléments affichés par page est limité par la valeur du paramètre **Count of items per page** (nombre d'éléments par page) dans les préférences système. Pour plus d'information à ce sujet, consultez la section [Préférences système.](#page-370-0)

## <span id="page-94-0"></span>Utilisation des macros de nommage

Les macros de nommage offertes sont les suivantes:

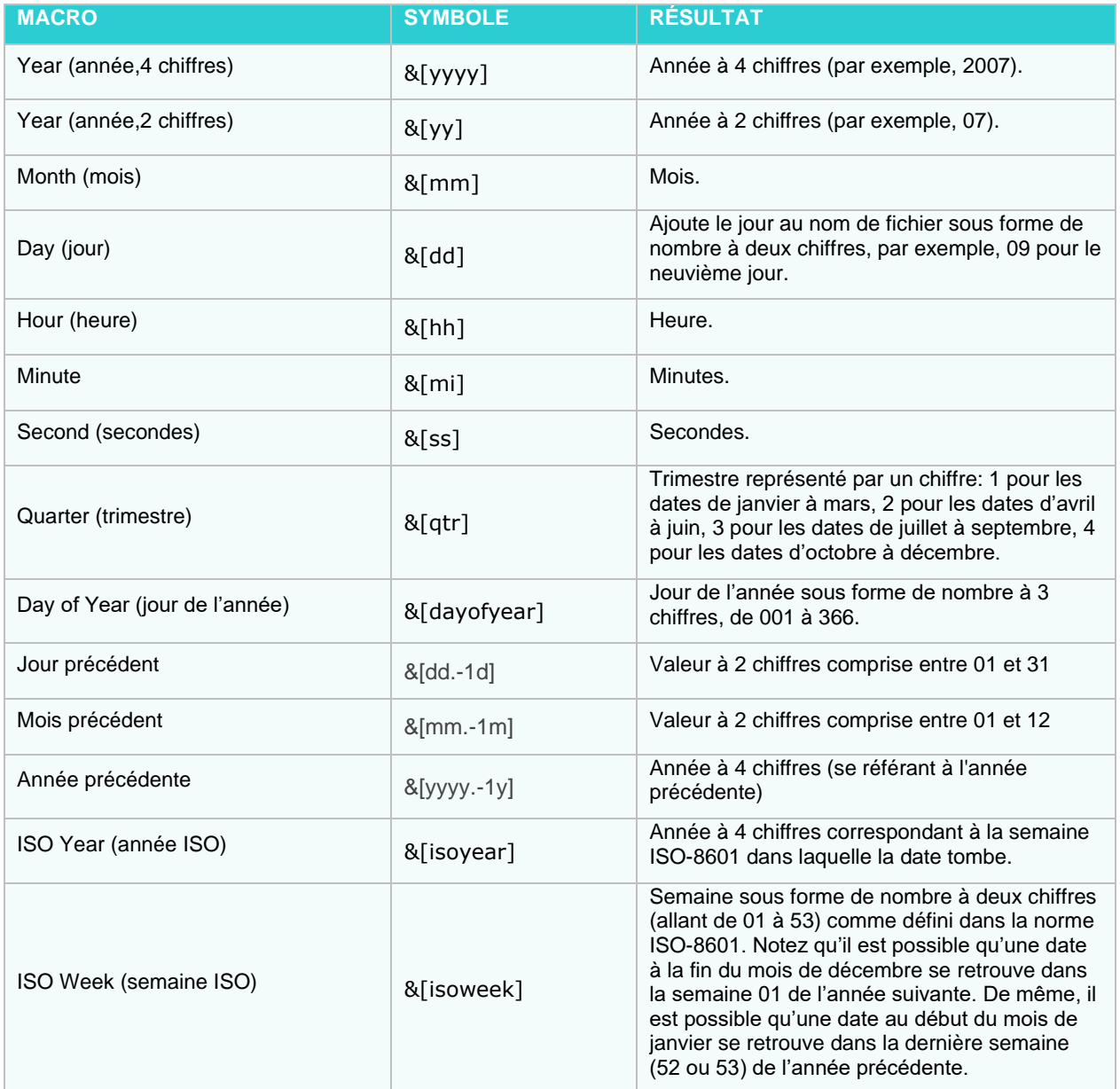

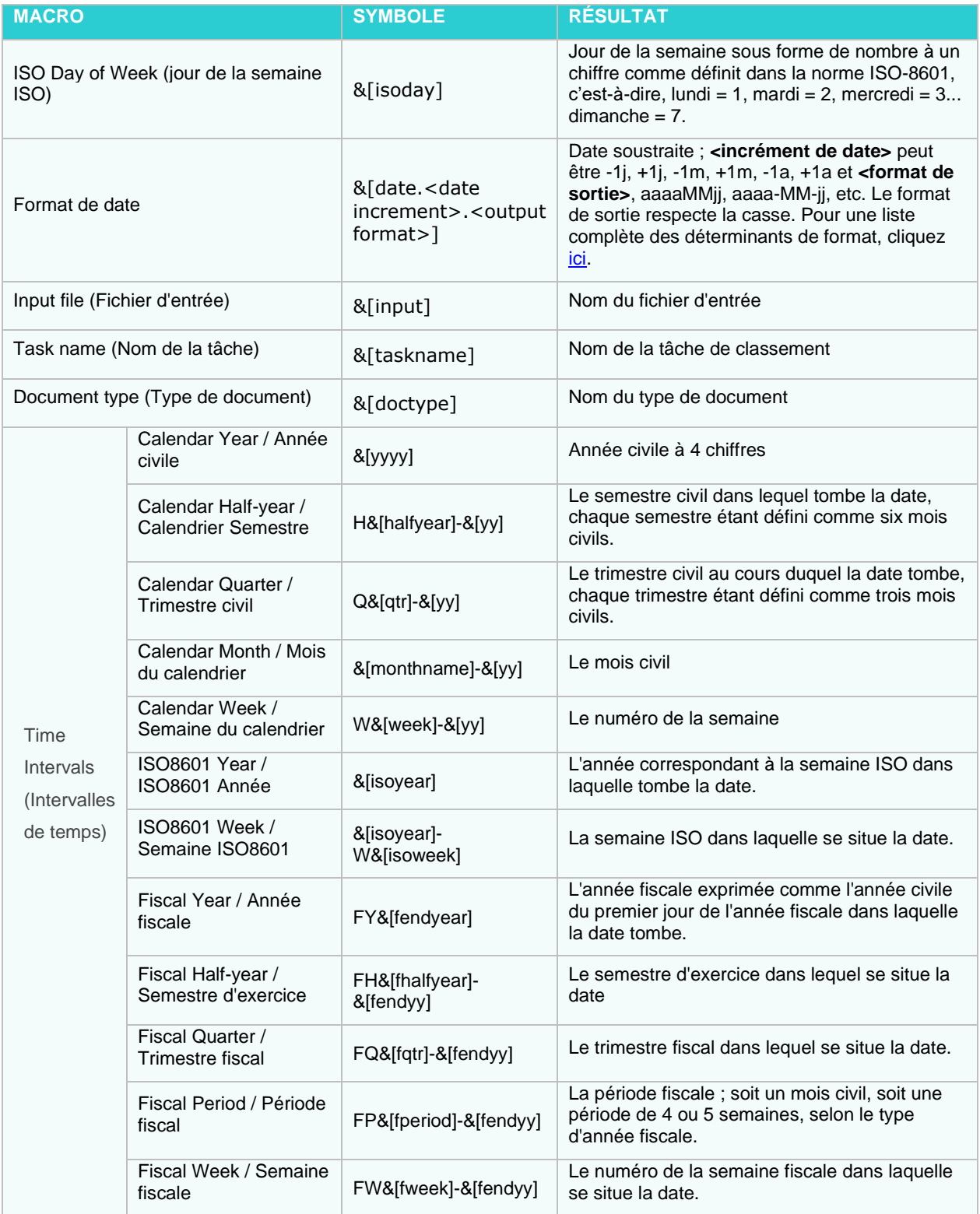

# <span id="page-96-0"></span>**Processus de classement**

Les processus de classement servent à planifier et à exécuter des [tâches de classement.](#page-86-1) Lorsqu'on lance [l'exécution](#page-98-0) d'un processus de classement, il exécute toutes les tâches de classement qui lui sont assignées.

La page Filing Processes (processus de classement) donne la liste de tous les processus de classement utilisables dans le système. Pour consulter cette page, cliquez sur **Report Warehouse** (Entrepôt de Rapport) dans l'arbre de navigation, puis cliquez sur **Document Management** (gestion de documents) et sélectionnez **Filing Processes** (processus de classement).

La page Filing Processes donne la liste des processus de classement existants.

La liste donne les éléments suivants:

- ❑ Process name (nom du processus)
- ❑ Run Now (exécuter maintenant, cliquez sur pour exécuter immédiatement le processus)
- ❑ Suspend status (état d'interruption momentanée)
- ❑ Last started date and time (date et heure du dernier lancement)
- ❑ Last finished date and time (date et heure de la dernière fin)
- ❑ Next execution date and time of the current process (prochaine date et heure d'exécution du processus actuel)

Utilisez la page Filing Processes (processus de classement) pour [ajouter,](#page-96-1) [modifier](#page-97-0) ou [supprimer](#page-97-1) un processus de classement.

Vous pouvez également:

- ❑ Suspendre tous les processus en cliquant sur le bouton **Suspend** (suspendre) sous la liste.
- ❑ Reprendre tous les processus en cliquant sur le bouton **Resume** (reprendre) sous la liste.
- ❑ Exécuter immédiatement un processus en cliquant sur l'icône à côté de son nom.
- □ Mettre à jour l'état des processus de classement en cliquant sur l'icône <sup>∲</sup> sous la liste.

## <span id="page-96-1"></span>Ajout d'un processus de classement

**Pour ajouter un processus de classement**

- 1. Dans l'arbre de navigation, cliquez sur **Report Warehouse** (Entrepôt de Rapport), puis cliquez sur **Document Management** (gestion de documents) et sélectionnez **Filing Processes** (processus de classement).
- <span id="page-96-2"></span>2. Cliquez sur <sup>+</sup> pour afficher la page **Filing Process** (processus de classement).
- 3. **Name** (nom): Entrez un nom unique pour un nouveau processus.
- 4. **Number of concurrent tasks** (nombre de tâches concurrentes): Entrez le nombre de tâches concurrentes. Entrez **1** si vous voulez que plusieurs tâches soient exécutées en séquence. Entrez le nombre réel de tâches si vous voulez qu'elles soient exécutées simultanément.
- 5. **Suspended** (suspendu): Sélectionnez cette case à cocher si vous souhaitez suspendre le processus courant.
- 6. **Available Tasks** (tâches possibles): Affiche la liste de toutes les tâches possibles, que vous pouvez sélectionner pour les ajouter au processus actuel. Pour ajouter une tâche, faites-la glisser du volet de gauche au volet de droite.

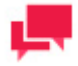

# **REMARQUES**

Vous pouvez rechercher une tâche précise en entrant (une partie de) son nom dans le champ **Filter by** (filtrer par) et en cliquant sur**Apply** (appliquer).

- 7. **Assigned Tasks** (tâches assignées): Les tâches dans ce volet seront assignées au processus actuel. Les tâches sont effectuées dans l'ordre dans lequel elles apparaissent dans la liste. Pour changer cet ordre, faites glisser les éléments vers le haut ou vers le bas. Pour supprimer une tâche, faites-la glisser dans le volet de gauche.
- 8. **Execution Frequency** (fréquence d'exécution): Ces options vous permettent de configurer la périodicité du processus actuel. Pour plus d'information à ce sujet, consultez la section Fréquence d'exécution.
- 9. Pour enregistrer le nouveau processus, cliquez sur le bouton **Save** (enregistrer). Le système enregistre le nouveau processus dans la base de données et affiche la page **Filing Processes** (processus de classement) mise à jour, si l'opération est entièrement réussie.
- 10. Pour permettre à un administrateur de lancer le processus immédiatement et d'enregistrer l'horaire dans la base de données avec le type d'horaire **Run Once** (exécuter une fois) et la date courante comme date d'exécution, cliquer sur **Run Now** (exécuter maintenant).
- 11. Pour réinitialiser les valeurs, cliquez sur le bouton **Clear** (effacer).
- 12. Pour fermer la page **Filing Process** (processus de classement) sans enregistrer les données, cliquez sur **Cancel** (annuler). Ainsi, aucun changement ne sera enregistré.

## <span id="page-97-0"></span>Modification d'un processus de classement

**Pour modifier un processus de classement**

- 1. Dans l'arbre de navigation, cliquez sur **Report Warehouse** (Entrepôt de Rapport), puis cliquez sur **Document Management** (gestion de documents) et sélectionnez **Filing Processes** (processus de classement).
- 2. À la page Filing Processes (processus de classement), effectuez l'une des opérations suivantes:
	- Cliquez sur le nom du processus de classement que vous voulez modifier.
	- Sélectionnez le processus de classement en cliquant n'importe où dans sa rangée et cliquez ensuite sur .

La page Filing Process (processus de classement) apparaît. Pour en savoir davantage sur la façon de changer ses éléments, consultez la section [Ajout d'un processus de classement.](#page-96-1)

3. Apportez les modifications nécessaires et cliquez sur **Save** (enregistrer). Le système enregistre le processus modifié dans la base de données et affiche la page Filing Processes (processus de classement) mise à jour.

## <span id="page-97-1"></span>Suppression d'un processus de classement

**Pour supprimer un processus de classement**

- 1. Dans l'arbre de navigation, cliquez sur **Report Warehouse** (Entrepôt de Rapport), puis cliquez sur **Document Management** (gestion de documents) et sélectionnez **Filing Processes** (processus de classement).
- 2. Effectuez l'une des opérations suivantes:
	- Sélectionnez le processus de classement en cliquant n'importe où dans sa rangée et cliquez ensuite sur  $*$
	- Cliquez sur à la fin de la rangée de la tâche de classement que vous voulez supprimer.
	- Une boîte de dialogue apparaîtra.

.

3. Cliquez sur **Delete** (supprimer) pour supprimer le processus de classement de la liste.

## Assignation de tâches de classement à des processus de classement

Pour exécuter une [tâche de classement,](#page-86-1) vous devez l'assigner à un [processus de classement.](#page-96-0) Le système effectue le processus de classement et exécute la tâche à un moment précis, déterminé par la fréquence d'exécution.

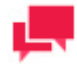

## **REMARQUES**

Vous pouvez [configurer un nouveau processus de classement](#page-96-1) et y ajouter la tâche de classement ou assigner la tâche à un processus qui existe déjà.

**Pour assigner une tâche de classement à un processus de classement**

- 1. Dans l'arbre de navigation, cliquez sur **Report Warehouse** (Entrepôt de Rapport), puis cliquez sur **Document Management** (gestion de documents) et sélectionnez **Filing Processes** (processus de classement).
- 2. Effectuez l'une des opérations suivantes:
	- Cliquez sur le nom du processus de classement auquel vous voulez ajouter une tâche.
	- Sélectionnez le processus de classement en cliquant n'importe où dans sa rangée et cliquez ensuite sur .
- 3. Faites glisser la tâche que vous voulez assigner au processus du volet **Available Tasks** (tâches possibles) au volet **Assigned Tasks** (tâches assignées).
- 4. Vérifiez la fréquence d'exécution du processus et apportez toute modification nécessaire.
- 5. Cliquez sur **Save** (enregistrer).

Le processus exécutera la tâche de classement selon la fréquence d'exécution configurée.

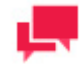

## **REMARQUES**

Si vous le préférez, vous avez le choix d'exécuter immédiatement le processus en cliquant sur le bouton **Run Now** (exécuter maintenant).

## <span id="page-98-0"></span>Exécution d'un processus de classement

Lorsqu'on lance l'exécution d'un [processus de classement,](#page-96-0) il exécute toutes le[s tâches de classement](#page-86-1) qui lui sont assignées. Il existe deux façons d'exécuter un processus de classement:

- ❑ **Manuellement.** Pour exécuter manuellement un processus de classement, cliquez sur le bouton **Run Now** (exécuter maintenant) dans la page [Filing Process](#page-96-2) (processus de classement). Vous pouvez le faire immédiatement après que vous ayez terminé de [configurer un nouveau processus.](#page-96-1) (**Remarque**: Une fois que vous avez cliqué sur le bouton **Run Now** (exécuter maintenant), il peut s'écouler un certain temps avant le début de l'exécution du processus. Ce retard est dû à une différence entre l'horloge du serveur et celle de l'ordinateur de l'utilisateur. Le système exécute les processus en fonction de l'heure de l'horloge du serveur.)
- ❑ **Selon un horaire.** Pour exécuter un processus de classement selon un temps d'exécution programmé, spécifiez la fréquence d'exécution du processus dans la page [Filing Process](#page-96-2) (processus de classement), puis cliquez sur le bouton **Save** (enregistrer). Le système exécutera le processus à l'heure indiquée.

# **RÉCUPÉRATION DE DOCUMENTS**

Cette section fournit de l'information à propos des:

- ❑ [Groupes de recherches](#page-99-0)
- ❑ [Recherches](#page-100-0)
- ❑ [Notifications de recherche](#page-103-0)
- ❑ [Notifications système](#page-105-0)
- ❑ [Notifications de classement](#page-107-0)
- □ [Tâches hors ligne](#page-109-0)
- <span id="page-99-0"></span>❑ [Processus hors ligne](#page-110-0)

# **Groupes de recherches**

Les groupes de recherches offrent une façon pratique de grouper des [recherches](#page-449-0) similaires ou connexes.

La page des groupes de recherches donne la liste de tous les groupes de recherches du système. Pour consulter cette page, cliquez sur **Report Warehouse** (Entrepôt de Rapport) dans l'arbre de navigation, puis cliquez sur **Document Retrieval** (récupération de documents) et sélectionnez **Search Groups** (groupes de recherches).

<span id="page-99-1"></span>Utilisez cette page pour [ajouter,](#page-99-1) [modifier](#page-100-1) ou [supprimer](#page-100-2) un groupe de recherches.

## Ajout d'un groupe de recherches

**Pour ajouter un groupe de recherches**

- 1. Dans l'arbre de navigation, cliquez sur **Report Warehouse** (Entrepôt de Rapport), puis cliquez sur **Document Retrieval** (récupération de documents) et sélectionnez **Search Groups** (groupes de recherches).
- 2. Cliquez sur + dans la page **Search Groups** (groupes de recherches).
- 3. **Search Group Name** (nom du groupe de recherches): Entrez un nom unique pour un nouveau groupe de recherches.
- 4. **Description**: Facultativement, entrez une description du groupe de recherches.
- 5. **Available Searches** (recherches existantes): Vous pouvez assigner les recherches de ce volet au groupe de recherches actuel. Pour ajouter une recherche, faites-la glisser du volet de gauche au volet de droite.

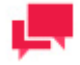

# **REMARQUES**

Vous pouvez rechercher une requête précise en entrant (une partie de) son nom dans le champ **Filter by** (filtrer par) et en cliquant sur **Apply** (appliquer).

- 6. **Recherches assignées**: Affiche les recherches sélectionnées par un administrateur pour le groupe de recherches actuel. Pour supprimer une recherche, faites-la glisser dans le volet de gauche.
- 7. Pour enregistrer le groupe de recherches, cliquez sur le bouton **Save** (enregistrer). Le système enregistre le nouveau groupe de recherches dans la base de données et affiche la page **Search Groups** (groupes de recherches) mise à jour, si l'opération est entièrement réussie.
- 8. Pour réinitialiser les valeurs, cliquez sur le bouton **Clear** (effacer).
- 9. Pour fermer la page **Search Groups** (groupes de recherches) sans enregistrer les données, cliquez sur **Cancel** (annuler). Ainsi, aucun changement ne sera enregistré.

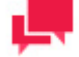

## **REMARQUES**

Si vous assignez une recherche au groupe de recherches actuel, le système l'exclut automatiquement du groupe de recherches auquel elle appartenait auparavant. Si vous excluez une recherche du groupe de recherches, elle ne sera pas affichée dans MSClient.

## <span id="page-100-1"></span>Modification d'un groupe de recherches

**Pour modifier un groupe de recherches**

- 1. Dans l'arbre de navigation, cliquez sur **Report Warehouse** (Entrepôt de Rapport), puis cliquez sur **Document Retrieval** (récupération de documents) et sélectionnez **Search Groups** (groupes de recherches).
- 2. Cliquez sur le nom du groupe de recherches que vous voulez modifier ou cliquez n'importe où dans la rangée et cliquez ensuite sur . La page **Search Group** (groupe de recherches) apparaît. Pour en savoir davantage sur la façon de changer ses éléments, consultez la section [Ajout d'un groupe de recherches.](#page-99-1)
- 3. Apportez les modifications nécessaires et cliquez sur **Save** (enregistrer). Le système enregistre le groupe de recherches modifié dans la base de données et affiche la page **Search Groups** (groupes de recherches) mise à jour, si l'opération est entièrement réussie.

## <span id="page-100-2"></span>Suppression d'un groupe de recherches

**Pour supprimer un groupe de recherches de la liste**

- 1. Dans l'arbre de navigation, cliquez sur **Report Warehouse** (Entrepôt de Rapport), puis cliquez sur **Document Retrieval** (récupération de documents) et sélectionnez **Search Groups** (groupes de recherches).
- 2. Cliquez sur  $\ast$  à la fin de la rangée du groupe de recherches que vous voulez supprimer. Une boîte de dialogue apparaît.
- <span id="page-100-0"></span>3. Cliquez sur **Delete** (supprimer) pour supprimer le groupe de recherches de la liste.

# **Recherches**

[Les recherches](#page-449-0) permettent aux utilisateurs de Monarch Server d'interroger l'entrepôt de rapports et de récupérer les documents qui correspondent à leurs critères de recherche. Vous pouvez ajouter des recherches préconfigurées au système et ensuite les assigner à des utilisateurs (consultez la section [Ajout d'une recherche\)](#page-100-3). Vous avez également la possibilité [d'accorder le privilège de rechercher des document aux utilisateurs,](#page-340-0) ce qui leur permettra de configurer leurs propres recherches.

La page des recherches donne la liste de toutes les recherches du système. Pour consulter cette page, doublecliquez sur **Report Warehouse** (Entrepôt de Rapport) dans l'arbre de navigation, puis cliquez sur **Document Retrieval** (récupération de documents) et sélectionnez **Searches** (recherches).

<span id="page-100-3"></span>Utilisez cette page pour [ajouter,](#page-100-3) [modifier](#page-102-0) ou [supprimer](#page-102-1) une recherche.

## Ajout d'une recherche

**Pour ajouter une recherche à la liste**

- 1. Dans l'arbre de navigation, cliquez sur **Report Warehouse** (Entrepôt de Rapport), puis cliquez sur **Document Retrieval** (récupération de documents) et sélectionnez **Searches** (recherches).
- 2. Cliquez sur <sup>+</sup> dans la page **Searches** (recherches).
- 3. **Search Type** (type de recherche): Sélectionnez **Document Search** (recherche de documents) ou **Report Search** (recherche de rapports).
- 4. **Search Name** (nom de la recherche): Entrez un nom unique pour une nouvelle recherche.
- 5. **Search Group** (groupe de recherches): Sélectionnez le groupe de recherches auquel vous voulez assigner la recherche actuelle.
- 6. **Document Groups** (groupes de documents): Sélectionnez le groupe de documents dans lequel la recherche sera effectuée.
- 7. **Available Document Types** (types de documents existants): Ce volet donne les types de documents existants en fonction du groupe de documents sélectionné. Pour ajouter un type de document, faites-le glisser du volet de gauche au volet de droite.
- 8. **Assigned Document Types** (types de documents assignés): Ce volet donne les types de documents assignés.
- 9. **Document Date** (date du document): [À l'aide du calendrier,](#page-19-0) définissez la période à couvrir pour la recherche actuelle.
- 10. **Annotation Criteria** (critère de commentaires): Déterminez si la recherche doit inclure les rapports contenant des commentaires, les rapports sans commentaires ou tous les rapports.
- 11. **Search Criteria** (critères de recherche): Pour spécifier des critères de recherche supplémentaires, incluant plusieurs conditions aux valeurs et aux types de mots clés multiples, cliquez sur le bouton **Add condition** (ajouter une condition).
- 12. Sélectionnez un opérateur booléen (**AND** (et) ou **OR** (ou)). L'opérateur **AND** (ET) peut servir à lier des critères de recherche ayant des types de mots clés différents, tandis que l'opérateur **OR** (OU) ne peut servir qu'à lier des critères de recherche ayant le même type de mot clé.
- 13. Sélectionnez un type de mot clé. La liste contient les types de mots clés utilisés dans les types de documents sélectionnés.
- 14. Sélectionnez un opérateur de relation (égal à (=), différent de (<>), inférieur à (<), supérieur à (>), inférieur ou égal à  $(\leq)$  ou supérieur ou égal à  $(\geq)$ .
- 15. Entrez une valeur de mot clé. Pour voir les valeurs de mots clés existantes, cliquez sur le bouton **Lookup** (consultation).
- 16. Pour ajouter une autre condition, cliquez sur le bouton **Add condition** (ajouter une condition) et répétez les étapes 2 à 5. Pour supprimer une condition, cliquez sur le bouton **Remove** (supprimer).
- 17. Pour enregistrer une recherche, nouvelle ou existante, cliquez sur le bouton **Save** (enregistrer). Le système enregistre la nouvelle recherche dans la base de données et affiche la page **Searches** (recherches) mise à jour, si l'opération est entièrement réussie.
- 18. Pour réinitialiser les valeurs, cliquez sur le bouton **Clear** (effacer).
- 19. Pour fermer la page **Search** (recherche) sans enregistrer les données, cliquez sur **Cancel** (annuler). Ainsi, aucun changement ne sera enregistré.

# <span id="page-101-0"></span>Assignation de recherches

Une fois que vous avez [configuré](#page-100-3) une [recherche,](#page-449-0) vous pouvez l'assigner à des [rôles,](#page-352-0) à des [groupes d'utilisateurs](#page-356-0) et à des [utilisateurs,](#page-362-0) pour qu'ils puissent s'en servir.

**Pour assigner une recherche à des rôles, des groupes d'utilisateurs et des utilisateurs**

- 1. Dans l'arbre de navigation, cliquez sur **Report Warehouse** (Entrepôt de Rapport), puis cliquez sur **Document Retrieval** (récupération de documents) et sélectionnez **Searches** (recherches).
- 2. Sélectionnez la recherche que vous voulez assigner à des rôles, à des groupes d'utilisateurs ou à des utilisateurs:
	- Cliquez sur le nom de la recherche que vous voulez assigner à des rôles, à des groupes d'utilisateurs ou à des utilisateurs.

Ou.

- Cliquez n'importe où dans la rangée et cliquez ensuite sur  $\mathbb{Z}$ .
- 3. Cliquez sur l'onglet **Rights** (droits) dans le haut de la page. L'onglet **Rights** n'est accessible que pour les objets existants (dans le mode **Edit** (modification)).
- 4. Pour rendre une recherche accessible à tous les utilisateurs, sélectionnez la case à cocher **Global** et cliquez sur le bouton **Save** (enregistrer). Sinon, passez aux étapes suivantes.
- 5. Cliquez sur **User Groups** (groupes d'utilisateurs) pour développer la section et vous permettre de sélectionner les groupes d'utilisateurs auxquels vous voulez donner accès à la recherche. Pour sélectionner un groupe d'utilisateurs, faites-le glisser du volet de gauche au volet de droite.
- 6. Cliquez sur **Roles** (rôles) pour développer la section et vous permettre de sélectionner les rôles auxquels vous voulez donner accès à la recherche. Pour sélectionner un rôle, faites-le glisser du volet de gauche au volet de droite.
- 7. Dans la section **Users** (utilisateurs), sélectionnez les utilisateurs auxquels vous voulez donner l'accès à la recherche.

Pour sélectionner un utilisateur, faites-le glisser du volet de gauche au volet de droite.

8. Cliquez sur le bouton **Save** (enregistrer).

# <span id="page-102-0"></span>Modification d'une recherche

**Pour modifier une recherche**

- 1. Dans l'arbre de navigation, cliquez sur **Report Warehouse** (Entrepôt de Rapport), puis cliquez sur **Document Retrieval** (récupération de documents) et sélectionnez **Searches** (recherches).
- 2. Sélectionnez la recherche que vous voulez modifier dans la page **Searches** (recherches):
	- Cliquez sur le nom de la recherche que vous voulez modifier.

Ou.

- Cliquez n'importe où dans la rangée et cliquez ensuite sur . La page **Search** (recherche) apparaît. Pour obtenir de l'information sur la façon de changer les options de recherche, consultez la section [Ajout d'une recherche.](#page-100-3)
- 3. Pour [assigner la recherche](#page-101-0) à des rôles, des groupes d'utilisateurs et des utilisateurs, sélectionnez l'onglet **Rights** (droits) dans le haut de la page.
- 4. Apportez les modifications nécessaires et cliquez sur **Save** (enregistrer). Le système enregistre la recherche modifiée dans la base de données et affiche la page Search (recherche) mise à jour, si l'opération est entièrement réussie.

# <span id="page-102-1"></span>Suppression d'une recherche

Vous pouvez supprimer un[e recherche](#page-449-0) du système en tout temps. Souvenez-vous toutefois que si vous supprimez une recherche, les utilisateurs ne pourront plus s'en servir.

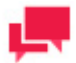

# **REMARQUES**

Dans certains cas, il est préférable de [modifier la recherche](#page-102-0) (retirer les droits d'accès de tout le monde) plutôt que de la supprimer complètement. Si vous la supprimez et que vous vous rendez compte plus tard que vous avez besoin de la même recherche (ou d'une recherche similaire), vous devrez la configurer et l'enregistrer de nouveau. Si toutefois vous avez retiré les droits d'accès de tous les utilisateurs à cette recherche plutôt que de la supprimer, vous pourrez facilement la « réactiver » à un moment ultérieur, si vous en avez encore besoin.

**Pour supprimer une recherche de la liste**

- 1. Dans l'arbre de navigation, cliquez sur **Report Warehouse** (Entrepôt de Rapport), puis cliquez sur **Document Retrieval** (récupération de documents) et sélectionnez **Searches** (recherches).
- 2. Sélectionnez la recherche que vous voulez supprimer dans la page **Searches** (recherches):

• Cliquez sur le nom de la recherche que vous voulez supprimer.

Ou.

- Cliquez n'importe où dans la rangée et cliquez ensuite sur  $\cdot$ . Une boîte de dialogue apparaît.
- 3. Cliquez sur **Delete** (supprimer) pour supprimer la recherche de la liste.

# <span id="page-103-0"></span>**Notifications de recherche**

Les notifications de recherche permettent d'avertir automatiquement par courriel les utilisateurs de Monarch Server que le système a exécuté une recherche planifiée. Seuls les utilisateurs autorisés du système Monarch Server peuvent recevoir des notifications de recherche.

Le système effectue une recherche planifiée à une heure précise, selon sa fréquence d'exécution spécifiée. Les notifications de recherche déclenchent automatiquement l'envoi d'un courriel aux utilisateurs spécifiés, les avertissant de l'exécution de la recherche et fournissant un lien vers la liste des documents obtenus. Les utilisateurs peuvent s'abonner aux notifications permises dans MSClient.

Contrairement, [aux notifications système,](#page-105-0) les notifications de recherche ne sont pas prédéfinies.

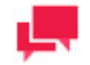

# **REMARQUES**

Vous ne pouvez créer, modifier et supprimer des notifications que si votre administrateur système vous a accordé les droits de **création de notification**. Si vous n'avez pas de droits de notification et qu'un autre utilisateur de Monarch Server ayant ces droits vous assigne une notification, vous pourrez toutefois la sélectionner (c'est-à-dire l'activer) et recevoir une notification lors de l'exécution d'une recherche.

Le créateur d'une notification reçoit automatiquement les droits à cette notification.

La page Search notifications (notifications de recherche) donne la liste des notifications de recherche, et vous pouvez vous en servir pour [ajouter,](#page-103-1) [modifier,](#page-104-0) ou [supprimer](#page-105-1) des notifications de recherche.

Pour consulter cette page, cliquez sur **Report Warehouse** (Entrepôt de Rapport) dans l'arbre de navigation, puis cliquez sur **Document Retrieval** (récupération de documents) et sélectionnez **Search Notifications** (notifications de recherche).

# <span id="page-103-1"></span>Ajout d'une notification de recherche

**Pour ajouter une notification de recherche**

- 1. Dans l'arbre de navigation, cliquez sur **Report Warehouse** (Entrepôt de Rapport), puis cliquez sur **Document Retrieval** (récupération de documents) et sélectionnez **Search Notifications** (notifications de recherche).
- 2. Cliquez sur <sup>+</sup> dans la page Search Notifications (notifications de recherche). La page Search Notification (notification de recherche) apparaît.
- 3. **Search Notification Name** (champ nom de la notification de recherche): Entrez un nom unique pour une notification.
- 4. **Search Groups** (liste déroulante groupes de recherches): Sélectionnez le groupe de recherches qui contient la recherche à laquelle vous voulez appliquer la notification.
- 5. **Searches** (champ recherches): Sélectionnez la recherche à laquelle vous voulez appliquer la notification. (**Remarque**: Le groupe de recherches précédemment spécifié détermine quelles recherches s'affichent.)

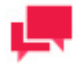

## **REMARQUES**

Vous pouvez rechercher une requête précise en entrant (une partie de) son nom dans le champ **Filter by** (filtrer par) et en cliquant sur **Apply**  (appliquer).

- 6. **Execution Frequency** (fréquence d'exécution): Pour configurer la périodicité de l'envoi de la notification, sélectionnez l'option voulue et remplissez les champs supplémentaires qui apparaissent.
- 7. Pour enregistrer la nouvelle notification, cliquez sur le bouton **Save** (enregistrer). Le système enregistre la nouvelle notification dans la base de données et affiche la page Notifications mise à jour, si l'opération est entièrement réussie.
- 8. Pour réinitialiser les valeurs, cliquez sur le bouton **Clear** (effacer).
- 9. Pour fermer la page **Search Notification** (notification de recherche) sans enregistrer les données, cliquez sur **Cancel** (annuler). Ainsi, aucun changement ne sera enregistré.

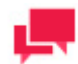

# **REMARQUES**

Vous pouvez assigner une notification à un rôle, à un groupe d'utilisateurs ou à un utilisateur dans l'onglet **Rights** (droits) qui n'est accessible seulement que pour les notifications existantes. Pour plus d'information à ce sujet, consultez la section [Modification d'une notification de recherche.](#page-104-0)

Une recherche s'exécute à une heure spécifiée et tous les utilisateurs qui sont activé la notification reçoivent un courriel de notification.

## <span id="page-104-0"></span>Modification d'une notification de recherche

Vous pouvez modifier une [notification de recherche](#page-103-0) que vous avez ajoutée. Par contre, vous ne pouvez pas modifier les notifications de recherche ajoutées par d'autres utilisateurs de Monarch Server. Si ces notifications vous sont assignées, vous pouvez toutefois les activer ou les désactiver (c'est-à-dire, spécifier si vous voulez qu'elles s'appliquent à vous ou non).

**Pour modifier une notification de recherche**

- 1. Dans l'arbre de navigation, cliquez sur **Report Warehouse** (Entrepôt de Rapport), puis cliquez sur **Document Retrieval** (récupération de documents) et sélectionnez **Search Notifications** (notifications de recherche).
- 2. Sélectionnez la notification de recherche que vous voulez modifier dans la page Search Notifications (notifications de recherche):
	- Cliquez sur le nom de la notification de recherche.

Ou.

- Sélectionnez la notification de recherche en cliquant n'importe où dans sa rangée et cliquez ensuite sur  $\cdot$ La page **Search Notification** (notification de recherche) apparaît. Pour en savoir davantage sur la façon de changer ses éléments, consultez la section [Ajout d'une notification de recherche.](#page-103-1)
- 3. Pour assigner une notification de recherche à un rôle, à un groupe d'utilisateurs ou à un utilisateur, cliquez sur l'onglet **Rights** (droits) dans le haut de la page.

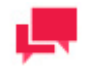

**REMARQUES**

L'onglet **Rights** n'est accessible que pour les objets existants (dans le mode **Edit** (modification)).

- 4. Pour rendre une notification de recherche accessible à tous les utilisateurs, sélectionnez la case à cocher **Global** et cliquez sur le bouton **Save** (enregistrer). Sinon, passez aux étapes suivantes.
- 5. Cliquez sur l'en-tête **User Groups** (groupes d'utilisateurs) ou **Roles** (rôles) pour développer les sections cachées. Pour spécifier les rôles, les groupes et les utilisateurs auxquels vous voulez accorder les droits pour la notification, faites glisser leurs noms du volet de gauche au volet de droite (dans une section appropriée).

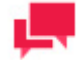

## **REMARQUES**

Assigner une notification à un rôle, à un groupe d'utilisateurs ou à un utilisateur ne garantie pas qu'ils seront alertés de l'exécution de la recherche. Ils ne recevront la notification que s'ils la sélectionnent dans la page Notifications dans MSClient.

6. Apportez les modifications nécessaires et cliquez sur **Save** (enregistrer). Le système enregistre la notification de recherche modifiée dans la base de données et affiche la page **Search Notifications** (notifications de recherche) mise à jour, si l'opération est entièrement réussie.

## <span id="page-105-1"></span>Suppression d'une notification de recherche

Vous pouvez supprimer toute notification que vous avez créée dans la page [Search Notifications](#page-103-1) (notifications de recherche).

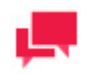

# **REMARQUES**

Vous ne pouvez pas supprimer de notifications de recherche créées par d'autres utilisateurs de Monarch Server.

**Pour supprimer une notification de recherche de la liste**

- 1. Dans l'arbre de navigation, cliquez sur **Report Warehouse** (Entrepôt de Rapport), puis cliquez sur **Document Retrieval** (récupération de documents) et sélectionnez **Search Notifications** (notifications de recherche).
- 2. Cliquez sur  $\blacktriangleright$  à la fin de la rangée de la notification de recherche que vous voulez supprimer. Une boîte de dialogue apparaît.
- <span id="page-105-0"></span>3. Cliquez sur **Delete** (supprimer) pour supprimer la notification de recherche de la liste.

# **Notifications système**

Les notifications système permettent d'avertir automatiquement par courriel les utilisateurs de Monarch Server qu'un événement système s'est produit. Seuls les utilisateurs autorisés du système Monarch Server peuvent recevoir des notifications.

Les événements qui déclenchent des notifications système sont prédéfinis et on ne peut pas les modifier ou les supprimer. Habituellement, ce sont les administrateurs système surveillant le système qui reçoivent les notifications de ce type. Les utilisateurs ont le choix des notifications que le système leur envoie. Les notifications peuvent être envoyées à plus d'un utilisateur.

La page System Notifications (notifications système) donne la liste des notifications système. Elles sont prédéfinies et on ne peut pas les modifier ou les supprimer.

Pour consulter la page System notifications, cliquez sur **Report Warehouse** (Entrepôt de Rapport) dans l'arbre de navigation, puis cliquez sur **Document Retrieval** (récupération de documents) et sélectionnez **System Notifications** (notifications système).

**Pour assigner les droits de recevoir une notification système**

- 1. Cliquez sur le nom de la notification système.
- 2. Pour rendre une notification système accessible à tous les utilisateurs, sélectionnez la case à cocher **Global** et cliquez sur le bouton **Save** (enregistrer). Sinon, passez aux étapes suivantes.
- 3. Cliquez sur l'en-tête **User Groups** (groupes d'utilisateurs) ou **Roles** (rôles) pour développer les sections cachées. Pour spécifier les rôles, les groupes et les utilisateurs auxquels vous voulez accorder les droits pour la notification système, faites glisser leurs noms du volet de gauche au volet de droite (dans une section appropriée).
- 4. Cliquez sur **Save** (enregistrer).

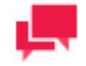

# **REMARQUES**

Assigner des droits pour une notification système ne signifie pas que la notification sera envoyée. Cette opération permet seulement aux utilisateurs de recevoir la notification, s'ils le demandent. Chaque utilisateur doit spécifiquement demander chaque notification qu'il veut recevoir.

#### **Vous pouvez également assigner les droits de recevoir des notifications système de la manière suivante:**

- 1. Dans MSAdmin, cliquez sur **Rights and Privileges** (droits et privilèges) et sélectionnez **Roles** (rôles), **User Groups** (groupes d'utilisateurs) ou **Users** (utilisateurs).
- 2. Cliquez sur le nom du rôle, du groupe d'utilisateurs ou de l'utilisateur auquel vous voulez assigner des droits.
- 3. Sélectionnez l'onglet **System Notifications** (notifications système) dans le haut de la page.
- 4. Faites glisser les éléments voulus du volet **Available System Notifications** (notifications système existantes) au volet **Assigned System Notifications** (notifications système assignées).
- 5. Cliquez sur **Save** (enregistrer).

Les utilisateurs peuvent recevoir des notifications pour les types d'événements suivants:

- ❑ **FILING - Filing process completion events** (CLASSEMENT Fin de processus de classement): Envoie un courriel à l'utilisateur chaque fois qu'un processus de classement se termine.
- ❑ **FILING - Filing process - Database error events** (CLASSEMENT Processus de classement erreur de base de données): Envoie un courriel à l'utilisateur chaque fois qu'une erreur de base de données se produit pendant un processus de classement.
- ❑ **FILING - Filing process - Generic error events** (CLASSEMENT Processus de classement erreur générale): Envoie un courriel à l'utilisateur chaque fois qu'une erreur non spécifique se produit pendant un processus de classement.
- ❑ **FILING - Filing process - Disk off-line error events** (CLASSEMENT Processus de classement erreur de disque hors ligne): Envoie un courriel à l'utilisateur chaque fois qu'une erreur de disque hors ligne se produit pendant un processus de classement.
- ❑ **FILING - Filing process - Not enough space error events** (CLASSEMENT Processus de classement erreur d'espace insuffisant): Envoie un courriel à l'utilisateur chaque fois qu'une erreur d'espace insuffisant se produit pendant un processus de classement.
- ❑ **FILING - Filing process - File system error events** (CLASSEMENT Processus de classement erreur de système de fichiers): Envoie un courriel à l'utilisateur chaque fois qu'une erreur de système de fichiers se produit pendant un processus de classement.
- ❑ **FILING - Filing process - No sub volume error events** (CLASSEMENT Processus de classement erreur de sous-volume absent): Envoie un courriel à l'utilisateur chaque fois qu'une erreur de sous-volume absent se produit pendant un processus de classement.
- ❑ **MAINTENANCE - Maintenance process completion events** (MAINTENANCE Fin de processus de maintenance: Envoie un courriel à l'utilisateur chaque fois qu'un processus de maintenance se termine.
- ❑ **DISK\_OFFLINE - Offline disk request events** (DISQUE\_HORS\_LIGNE Requête pour un disque hors ligne): Envoie un courriel à l'utilisateur chaque fois qu'une requête pour un disque hors ligne est soumise.
- ❑ **VOLUME\_FULL - Volume full events** (VOLUME\_PLEIN Volume plein): Envoie un courriel à l'utilisateur chaque fois qu'un volume se remplit complètement.
- ❑ **VOLUME\_ALMOST\_FULL - Volume almost full events** (VOLUME\_PRESQUE\_PLEIN Envoie un e-mail à l'utilisateur lorsque la somme de la taille du volume utilisé et de deux fois la taille maximale du sous-volume est supérieure ou égale à la taille maximale du volume, c'est-à-dire : taille du volume utilisé + (taille maximale du sous-volume) × 2 >= taille maximale du volume. Cette condition est vérifiée avant le roulement des sous-volumes dans le volume (le premier sous-volume est créé automatiquement).
- ❑ **LAST\_VOLUME - Last volume usage events** (DERNIER\_VOLUME Utilisation du dernier volume): Envoie un courriel à l'utilisateur chaque fois que le système commence à archiver des documents dans le dernier volume d'un groupe de stockage.
- □ ONLY\_ARCHIVE\_REPORT Working report request events (RAPPORT\_SEULEMENT\_EN\_ARCHIVES **Requête de rapport de travail)**: Envoie un courriel à l'utilisateur chaque fois qu'une requête est soumise pour restaurer un rapport archivé à un état de travail.
- ❑ **FILE\_OFFLINE - Offline file request events (FICHIER\_HORS\_LIGNE — Requête pour un fichier hors ligne)**: Envoie un courriel à l'utilisateur chaque fois qu'une requête pour un fichier hors ligne est soumise.
- ❑ **ERROR - All error events** (ERREUR Toutes les erreurs): Envoie un courriel à l'utilisateur chaque fois qu'un processus se retrouve en condition d'erreur.
- ❑ **WARNING - All warning events** (AVERTISSEMENT Tous les avertissements): Envoie un courriel à l'utilisateur chaque fois qu'un processus reçoit un avertissement.
- ❑ **SEARCH - New search creation events** (RECHERCHE Création de nouvelles recherches): Envoie un courriel à l'utilisateur chaque fois qu'une nouvelle recherche est créée.

# <span id="page-107-0"></span>**Notifications de classement**

Les notifications de classement permettent d'avertir automatiquement par courriel les utilisateurs de Monarch Server qu'un événement de classement s'est produit. Seuls les utilisateurs autorisés du système Monarch Server peuvent recevoir des notifications de classement.

La page Filing notifications (notifications de classement) donne la liste des notifications de classement, et vous pouvez vous en servir pou[r ajouter,](#page-108-0) [modifier,](#page-108-1) o[u supprimer](#page-109-1) des notifications de classement.

Pour consulter la page Filing notifications, cliquez sur **Report Warehouse** (Entrepôt de Rapport) dans l'arbre de navigation, puis cliquez sur **Document Retrieval** (récupération de documents) et sélectionnez **Filing Notifications** (notifications de classement).

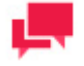

## **REMARQUES**

Les utilisateurs peuvent s'abonner et se désabonner aux notifications de classement dans l'application MSClient.
# <span id="page-108-1"></span>Ajout d'une notification de classement

**Pour ajouter une notification de classement**

- 1. Dans l'arbre de navigation, cliquez sur **Report Warehouse** (Entrepôt de Rapport), puis cliquez sur **Document Retrieval** (récupération de documents) et sélectionnez **Filing Notifications** (notifications de classement).
- 2. Cliquez sur <sup>+</sup> dans la page Filing Notifications (notifications de classement). La page **Filing Notification** (notification de classement) apparaît.
- 3. **Filing Notification Name** (nom de la notification de classement): Entrez un nom unique pour une nouvelle notification.
- 4. **Filing Description** (description de classement): Facultativement, entrez une description de la notification de classement.
- 5. **Document Groups** (groupes de documents): Sélectionnez un groupe de documents qui contient le type de document auquel vous voulez appliquer la notification.
- 6. **Document Types (types de documents)**: Sélectionnez les types de documents à inclure dans la définition de notification de classement.
- 7. **Run immediate** (exécuter immédiatement): Sélectionnez cette case à cocher pour exécuter la notification de classement immédiatement après l'événement de fin de classement. Chaque notification de classement figurera dans son propre courriel.
- 8. **Execution Frequency** (fréquence d'exécution): Ces options deviennent accessibles si vous n'avez pas sélectionné la case à cocher **Run immediate** (exécuter immédiatement). Vous pouvez configurer la fréquence d'exécution des notifications de classement.
- 9. Pour enregistrer une définition de notification de classement, nouvelle ou existante, cliquez sur le bouton **Save** (enregistrer).
- 10. Pour réinitialiser les valeurs, cliquez sur le bouton **Clear** (effacer).
- 11. **Save** (enregistrer): Enregistre une notification de classement existante ou nouvelle.
- 12. Pour fermer la page **Filing Notification** (notification de classement) sans enregistrer les données, cliquez sur **Cancel** (annuler). Ainsi, aucun changement ne sera enregistré.

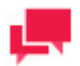

# **REMARQUES**

Vous pouvez assigner une notification à un rôle, à un groupe d'utilisateurs ou à un utilisateur dans l'onglet **Rights** (droits) qui n'est accessible que pour les notifications existantes. Pour plus d'information à ce sujet, consultez la section [Modification d'une notification de classement.](#page-108-0)

# <span id="page-108-0"></span>Modification d'une notification de classement

Vous pouvez modifier toute notification que vous avez ajoutée. Par contre, vous ne pouvez pas modifier les notifications de classement ajoutées par d'autres utilisateurs de Monarch Server. Si ces notifications de classement vous sont assignées, vous pouvez toutefois les activer ou les désactiver (c'est-à-dire, spécifier si vous voulez qu'elles s'appliquent à vous ou non) dans MSClient.

**Pour modifier une notification de classement**

- 1. Dans l'arbre de navigation, cliquez sur **Report Warehouse** (Entrepôt de Rapport), puis cliquez sur **Document Retrieval** (récupération de documents) et sélectionnez **Filing Notifications** (notifications de classement).
- 2. Sélectionnez la notification de classement que vous voulez modifier dans la page **Filing Notifications** (notifications de classement):
	- Cliquez sur le nom du processus de classement que vous voulez modifier.

Ou.

- Cliquez n'importe où dans la rangée et cliquez ensuite La page **Filing Notification** (notification de classement) apparaît. Pour en savoir davantage sur la façon de changer ses éléments, consultez la section [Ajout d'une notification de classement.](#page-108-1)
- 3. Pour assigner une notification de classement à un rôle, à un groupe d'utilisateurs ou à un utilisateur, cliquez sur l'onglet **Rights** (droits) dans le haut de la page.

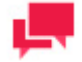

# **REMARQUES**

L'onglet **Rights** n'est accessible que pour les objets existants (dans le mode **Edit** (modification)).

- 4. Pour rendre une notification de classement accessible à tous les utilisateurs, sélectionnez la case à cocher **Global** et cliquez sur le bouton **Save** (enregistrer). Sinon, passez aux étapes suivantes.
- 5. Cliquez sur l'en-tête **User Groups** (groupes d'utilisateurs) ou **Roles** (rôles) pour développer les sections cachées. Pour spécifier les rôles, les groupes et les utilisateurs auxquels vous voulez accorder les droits pour la notification, faites glisser leurs noms du volet de gauche au volet de droite (dans une section appropriée).

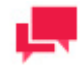

# **REMARQUES**

Assigner une notification à un rôle, à un groupe d'utilisateurs ou à un utilisateur ne garantie pas qu'ils seront alertés de l'exécution de la tâche de classement. Ils ne recevront la notification que s'ils la sélectionnent dans la page Notifications dans MSClient.

6. Apportez les modifications nécessaires et cliquez sur **Save** (enregistrer). Le système enregistre la notification de classement modifiée dans la base de données et affiche la page **Filing Notifications** (notifications de classement) mise à jour, si l'opération est entièrement réussie.

# Suppression d'une notification de classement

Vous pouvez supprimer toute notification de classement que vous avez créée dans la page Filing Notifications (notifications de classement). (Vous ne pouvez pas supprimer de notifications créées par d'autres utilisateurs de Monarch Server.)

**Pour supprimer une notification de classement**

- 1. Dans l'arbre de navigation, cliquez sur **Report Warehouse** (Entrepôt de Rapport), puis cliquez sur **Document Retrieval** (récupération de documents) et sélectionnez **Filing Notifications** (notifications de classement).
- 2. Cliquez sur  $*$  à la fin de la rangée de la notification de classement que vous voulez supprimer. Une boîte de dialogue apparaît.
- <span id="page-109-0"></span>3. Cliquez sur **Delete** (supprimer) pour supprimer la notification de classement de la liste.

# **Tâches hors ligne**

Le traitement hors ligne offre la possibilité de traiter de grands ensemble de données en mode hors ligne, en suivant un horaire établi. Si un utilisateur demande une opération (afficher un rapport, un tableau, un résumé, etc.) pour un ensemble de données d'une taille excédant la limite du système, Altair permet de traiter de telles requêtes en mode

hors ligne. L'information de l'horaire de cette tâche inclue l'heure de début et de fin, qui permettent l'exécution de la tâche dans cette période seulement.

La page Offline tasks (tâches hors ligne) donne la liste de toutes les tâches hors ligne utilisables dans le système. Pour consulter cette page, cliquez sur **Report Warehouse** (Entrepôt de Rapport) dans l'arbre de navigation, puis cliquez sur **Document Retrieval** (récupération de documents) et sélectionnez **Offline Tasks** (tâches hors ligne).

La page **Offline Task** contient l'information suivante:

- 1. **User Name** (nom d'utilisateur): Affiche le nom de l'utilisateur pour une tâche hors ligne.
- 2. **Task Name** (nom de tâche): Affiche le nom d'une tâche hors ligne.
- 3. **View Type** (type d'affichage): Affiche l'un des types d'affichage suivants: **Table** (tableau), **Summary** (résumé), **Excel** ou **PRF**.
- 4. **Creation Date** (date de création): Affiche la date et l'heure de création d'une tâche hors ligne.
- 5. **State** (état): Affiche l'état d'une tâche hors ligne. Les états possibles sont les suivants: **Ready** (prêt), **Processing** (en traitement) ou **Pending** (en attente).

**Pour supprimer une tâche hors ligne de la liste**

- 1. Cliquez sur  $\blacktriangleright$  à la fin de la rangée de la tâche hors ligne que vous voulez supprimer. Une boîte de dialogue apparaît.
- 2. Cliquez sur **Delete** (supprimer) pour supprimer la tâche hors ligne de la liste.

# **Processus hors ligne**

Les processus hors ligne servent à planifier et à exécuter des tâches hors ligne. Lorsqu'on lance l['exécution,](#page-111-0) d'un processus hors ligne, il exécute toutes les [tâches hors ligne](#page-109-0) qui lui sont assignées.

La page Offline Processes (processus hors ligne) donne la liste de toutes les [processus hors ligne](#page-448-0) utilisables dans le système. Pour consulter cette page, cliquez sur **Report Warehouse** (Entrepôt de Rapport) dans l'arbre de navigation, puis cliquez sur **Document Retrieval** (récupération de documents) et sélectionnez **Offline Processes** (processus hors ligne).

La liste donne les éléments suivants:

- ❑ Process name (nom du processus)
- □ Run Now (exécuter maintenant, cliquez sur **●** pour exécuter immédiatement le processus)
- ❑ Suspend status (état d'interruption momentanée)
- ❑ Last started date and time (date et heure du dernier lancement)
- ❑ Last finished date and time (date et heure de la dernière fin)
- ❑ Next execution date and time of the current process (prochaine date et heure d'exécution du processus actuel)

Utilisez la page **Offline Processes** (processus hors ligne) pour [ajouter,](#page-110-0) [modifier,](#page-112-0) ou [supprimer](#page-112-1) un processus hors ligne de la liste.

Vous pouvez également:

- ❑ Suspendre tous les processus en cliquant sur le bouton **Suspend** (suspendre) sous la liste.
- ❑ Reprendre tous les processus en cliquant sur le bouton **Resume** (reprendre) sous la liste.
- <span id="page-110-0"></span>□ Exécuter immédiatement un processus en cliquant sur l'icône **·** à côté de son nom.

# Ajout d'un processus hors ligne

**Pour ajouter un processus hors ligne**

- 1. Dans l'arbre de navigation, cliquez sur **Report Warehouse** (Entrepôt de Rapport), puis cliquez sur **Document Retrieval** (récupération de documents) et sélectionnez **Offline Processes** (processus hors ligne).
- <span id="page-111-1"></span>2. Cliquez sur  $\pm$  dans la page Offline Processes (processus hors ligne). La page Offline Process (processus hors ligne) apparaît.

Cette page contient les éléments suivants:

• **Name** (nom): Entrez un nom unique pour un nouveau processus.

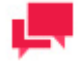

# **REMARQUES**

Toutes les tâches ayant l'état **Pending** (en attente) seront automatiquement assignées au processus courant.

- **Processing Length** (longueur de traitement): Spécifiez une valeur entre 1 et 60 pour la longueur de traitement de champ.
- **Suspended** (suspendu) : Sélectionnez cette case à cocher pour interrompre momentanément le processus actuel.
- **Execution Frequency** (fréquence d'exécution): Ces options vous permettent de configurer la périodicité du processus actuel. Pour plus d'information à ce sujet, consultez la section Fréquence d'exécution.
- **Save** (enregistrer): Enregistre un nouveau processus.
- **Run Now** (exécuter maintenant): Permet à un administrateur de lancer le processus immédiatement et d'enregistrer l'horaire dans la base de données avec le type d'horaire **Run Once** (exécuter une fois) et la date courante pour **Date to run**, la date d'exécution.
- **Clear** (effacer): Efface le contenu de tous les champs.
- **Cancel** (annuler): Annule l'opération.
- 3. Remplissez les champs de la page et cliquez sur **Save** (enregistrer). Le système enregistre le nouveau processus dans la base de données et affiche la page Offline Processes (processus hors ligne) mise à jour, si l'opération est entièrement réussie.

# <span id="page-111-0"></span>Exécution d'un processus hors ligne

Lorsqu'on lance l'exécution d'un [processus hors ligne](#page-448-0) il exécute toutes les tâches hors ligne qui lui sont assignées. Il existe deux façons d'exécuter un processus hors ligne:

❑ **Manuellement.** Pour exécuter manuellement un processus hors ligne, cliquez sur le bouton **Run Now** (exécuter maintenant) dans la page [Offline Process.](#page-111-1) (processus hors ligne). Vous pouvez exécuter immédiatement un nouveau processus après sa configuration ou exécuter manuellement un processus déjà configuré en accédant à la page Offline Processes (processus hors ligne), en sélectionnant le processus que vous voulez exécuter et en cliquant ensuite sur le bouton **Run Now** (exécuter maintenant).

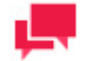

# **REMARQUES**

Une fois que vous avez cliqué sur le bouton **Run Now** (exécuter maintenant), il peut s'écouler un certain temps avant le début de l'exécution du processus. Ce retard est dû à une différence entre l'horloge du serveur et celle de l'ordinateur de l'utilisateur. Le système exécute les processus en fonction de l'heure de l'horloge du serveur.

❑ **Selon un horaire.** Pour exécuter un processus hors ligne selon un temps d'exécution programmé, spécifiez la fréquence d'exécution du processus dans la page Offline Process (processus hors ligne), puis cliquez sur le bouton **Save** (enregistrer). Le système exécutera le processus au moment spécifié.

# <span id="page-112-0"></span>Modification d'un processus hors ligne

**Pour modifier un processus hors ligne**

- 1. Dans l'arbre de navigation, cliquez sur **Report Warehouse** (Entrepôt de Rapport), puis cliquez sur **Document Retrieval** (récupération de documents) et sélectionnez **Offline Processes** (processus hors ligne).
- 2. Effectuez l'une des opérations suivantes:
	- Cliquez sur le nom du processus hors ligne que vous voulez modifier.
	- Sélectionnez le processus hors ligne en cliquant n'importe où dans sa rangée et cliquez ensuite sur

La page Offline Process (processus hors ligne) apparaît. Pour en savoir davantage sur la façon de changer ses éléments, consultez la section [Ajout d'un processus hors ligne.](#page-110-0)

3. Apportez les modifications nécessaires et cliquez sur **Save** (enregistrer). Le système enregistre le processus hors ligne modifié dans la base de données et affiche la page Offline Processes (processus hors ligne) mise à jour, si l'opération est entièrement réussie.

# <span id="page-112-1"></span>Suppression d'un processus hors ligne

**Pour supprimer un processus hors ligne**

- 1. Dans l'arbre de navigation, cliquez sur **Report Warehouse** (Entrepôt de Rapport), puis cliquez sur **Document Retrieval** (récupération de documents) et sélectionnez **Offline Processes** (processus hors ligne).
- 2. Effectuez l'une des opérations suivantes:
	- Sélectionnez le processus hors ligne que vous voulez supprimer en cliquant n'importe où dans sa rangée et cliquez sur  $\boldsymbol{\ast}$ .
	- Cliquez sur  $*$  à la fin de la rangée du processus hors ligne que vous voulez supprimer.

Une boîte de dialogue apparaît.

3. Cliquez sur **Delete** (supprimer) pour supprimer le processus hors ligne de la liste.

# **TRANSFERT**

Cette section fournit de l'information à propos de l['importation](#page-113-0) et [l'exportation](#page-112-2) de types de documents, de configurations de types de documents et d'objets qui y sont reliés.

# <span id="page-112-2"></span>**Exportation**

**Pour exporter des types de documents**

- 1. Dans l'**arbre de navigation**, cliquez sur **Report Warehouse** (Entrepôt de Rapport), puis cliquez sur **Transfert** (transfert) et sélectionnez **Export** (exportation).
- 2. Cliquez sur le type de document que vous voulez exporter. Vous pouvez faire une sélection multiple.

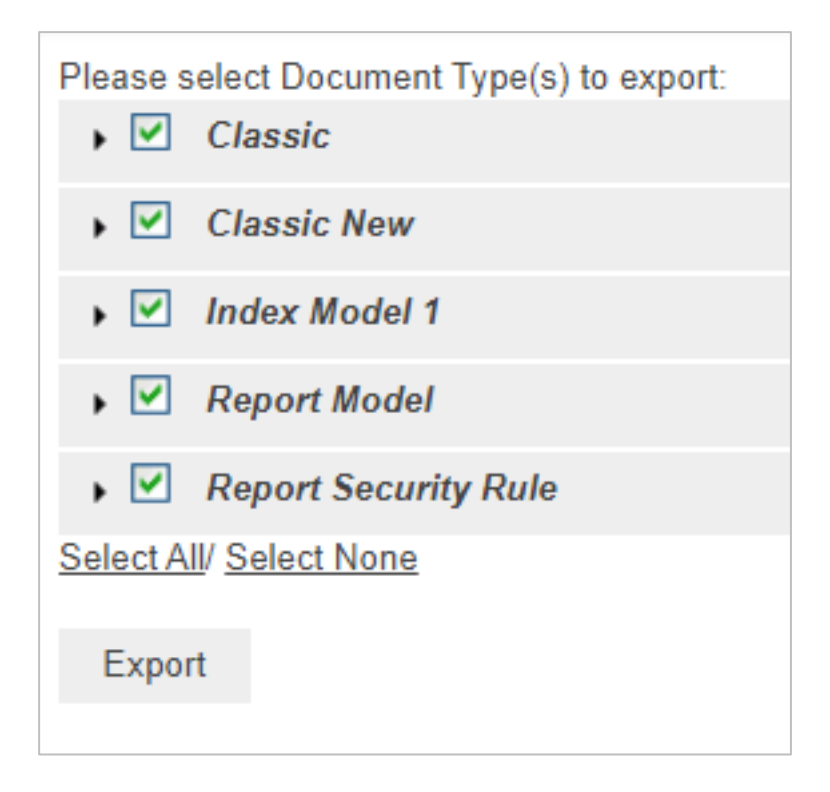

3. Sous chaque type de document, vous pouvez spécifier les éléments à exporter.

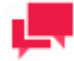

# **REMARQUES**

Les éléments suivants sont exportés par défaut: modèle d'index, groupe de types de documents, champs d'index, paramètres de fichier PDF, signatures numériques et affichages utilisables.

4. Cliquez sur le bouton **Export** (exporter) et enregistrez le fichier exporté.

**Remarque**: La sortie de l'opération d'exportation sera un fichier XML portant le nom suivant: *Migration\_MM\_JJ\_AA\_hh\_mm\_ss PM.xml.*

# <span id="page-113-0"></span>**Importation**

Vous ne pouvez importer des types de documents qu'en sélectionnant la sortie (en format XML) d'une opération d['exportation de type de document](#page-112-2) précédente.

**Pour importer des types de documents**

- 1. Dans l'**arbre de navigation**, cliquez sur **Report Warehouse** (Entrepôt de Rapport), puis cliquez sur **Transfert** (transfert) et sélectionnez **Import** (importation).
- 2. Dans la page affichée, cliquez sur le bouton **Upload** (téléverser) et sélectionnez le fichier .xml que vous voulez importer.

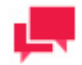

**REMARQUES**

Vous pouvez seulement importer la sortie d'une opération d['exportation](#page-112-2) [de type de document](#page-112-2) précédente. La sortie sera un fichier XML portant le nom suivant: *Migration\_MM\_JJ\_AA\_hh\_mm\_ss PM.xml.*

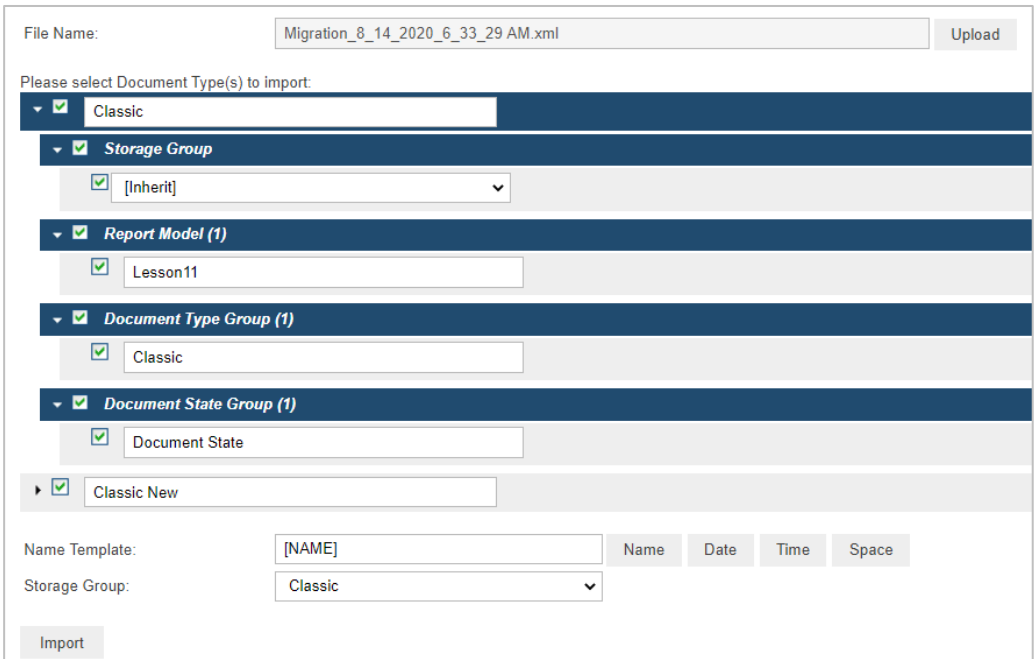

- 3. Sélectionnez le type de document à importer. Vous pouvez faire une sélection multiple.
- 4. Sous chaque type de document, vous pouvez spécifier les éléments à exporter.

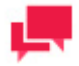

# **REMARQUES**

Les éléments suivants sont importés par défaut: modèle d'index, groupe de types de documents, champs d'index, paramètres de fichier PDF, signatures numériques et affichages utilisables.

- 5. Sous **Storage Group** (groupe de stockage), sélectionnez le groupe de stockage cible dans la liste. Si vous sélectionnez la valeur *[inherit]* (hériter), les types de documents importés seront placés dans le groupe de stockage spécifié dans le champ **Storage Group** dans le bas de la page.
- 6. Dans le champ **Name Template** (gabarit de nom), spécifiez le ou les noms du ou des fichiers importés. Vous avez le choix d'entrer le nom que vous voulez assigner aux types de documents importés ou d'insérer les valeurs suivantes en cliquant sur les boutons appropriés: nom, date, heure ou espace.

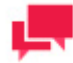

# **REMARQUES**

Le nom spécifié dans le champ **Name Template** (gabarit de nom) servira à nommer tous les types de documents importés. Vous pouvez également spécifier le nom de chaque élément dans les champs modifiables.

7. Cliquez sur le bouton **Import** (importer) pour importer les types de documents.

# **AUTOMATOR**

Automator est une solution de conversion de données permettant d'utiliser des rapports ASCII ou ANSI, des fichiers PDF, des fichiers XPS, des fichiers ISAM (par exemple, XLS, MDB, ACCDB et DBF) des feuilles de calcul Open XML (XLSX et XLSM), des fichiers HTML et des sources OLEDB et ODBC comme sources de données. Il vous est ainsi possible d'entrer des fichiers de rapports (par exemple, TXT, DAT, PRN, LOG, etc.) dans Automator et d'exporter ensuite leurs données sous différents formats (par exemple, PDF, XLS, XLSX, XLSM, MDB, ACCDB, HTML, DBF, etc.) ou vers une destination OLEDB ou ODBC. Automator vous donne également la possibilité d'exporter des fichiers vers un serveur SharePoint pour Office de Microsoft, un site SFTP, une adresse de courriel ou une liste de diffusion. En bref, Automator vous permet d'extraire, de transformer, de déplacer et de charger des données plus rapidement et plus aisément qu'auparavant.

#### **Fonctionnalités et caractéristiques**

Automator offre les fonctionnalités suivantes:

- ❑ Conversion automatisée de données de sources TXT, PDF, ISAM, XPS, OLEDB et ODBC à une cible ISAM, OLEDB ou ODBC (par exemple, SQL Server et Oracle), exécutée selon un horaire ou un événement, dans des dossiers surveillés.
- ❑ Distribution par courriel de fichiers PDF, ISAM et de feuilles de calcul Open XML.
- ❑ Distribution par SharePoint et système de fichiers des fichiers d'entrée et d'exportation.
- ❑ Publication RSS.
- ❑ Outil de conception de processus visuel
- ❑ Création de journaux et d'alertes pour les opérations.
- ❑ Création par les utilisateurs de prétraitements et de post-traitements à l'aide de scripts VB.NET.
- ❑ Administration programmée des journaux de travail et des entrées de bases de données.

Automator est une application tierce de stockage. MSAdmin peut faire fonctionner cette application de manière interne à l'aide d'un ensemble de commandes.

Afin d'avoir accès à Automator, une option nécessaire doit être fournie lors de l'installation de MSAdmin: le chemin d'accès de l'emplacement où Automator est installé. Vous pourrez ainsi voir l'application et une liste de processus possibles. Il est possible de lancer et d'arrêter ces processus, mais on ne peut pas créer de nouveaux processus.

# **ÉTAT DU SERVEUR**

La page **Server Status** (état du serveur) donne de l'information à propos de l'état actuel d'Automator.

Pour afficher la page **Server Status** (état du serveur), cliquez sur **Automator** et sélectionnez **Server Status** (état du serveur).

La page **Server Status** (état du serveur) contient l'information suivante:

- ❑ **Refresh Status** (actualisation de l'état)
	- **Interval (in seconds)** (intervalle en secondes): Spécifiez l'intervalle d'actualisation de l'état en secondes.
	- **Automatic** (automatique): Sélectionnez cette case à cocher pour automatiquement actualiser l'état à l'intervalle spécifié.
	- **Refresh Now** (actualiser maintenant): Cliquez sur le bouton pour actualiser l'état maintenant.
- ❑ État du serveur
	- **Info from database** (Informations provenant de la base de données)
		- ◆ Processus standard
- **État Dépositaire**: Indique si le programme dépositaire est en cours d'exécution.
- o **Tâches/processus en cours d'exécution**: Indique le nombre de travaux ayant le statut "x". Passez la souris sur l'icône **pour voir les noms des jobs.**
- **Entrées en file d'attente**: Indique le nombre de processus standard en file d'attente non relevés

par le répartiteur. Cliquez sur le bouton "Supprimer" Dupour vider la file d'attente courante des

Processus Standard. Passez la souris sur l'icône **pour afficher les noms des processus en** attente

**Tâches/processus actifs**: Indique le nombre de tous les travaux ayant le statut suivant : "Process" ready to run," "Process awaiting retry after a failed run attempt," "Process ready to run," "Job running," "Export failed and will be retried," "Process resolving Web addresses in a manifest," "Dispatcher host is not responding," et "Process is running PreProcess script." Passez la souris sur

l'icône pour afficher les noms des jobs actifs

- Nombre de processus: Indique le nombre total de processus dans le système.
- o **Nombre de tâches/journaux**: Indique le nombre total de tâches dans le système.
- Processus visuels
	- o **Tâches/processus en cours d'exécution**: Indique le nombre de processus visuels sans date d'achèvement et tous les autres processus visuels, à l'exception de ceux dont le statut est le suivant : "Process awaiting retry after a failed run attempt," "Orphan Job," et "Dispatcher host is not

responding." Passez la souris sur l'icône **D** pour afficher les noms des processus en cours d'exécution

o **Entrées en file d'attente**: Indique le nombre de processus visuels en file d'attente non relevés par

le répartiteur. Cliquez sur le bouton "Supprimer" pour vider la file d'attente courante des Processus Visuels. Passez la souris sur l'icône **D** pour afficher les noms des processus en attente

- Tâches/processus actifs: Indique le nombre de processus visuels sans date d'achèvement. Passez la souris sur l'icône **pour afficher les noms des processus actifs**
- o **Nombre de processus**: Indique le nombre total de processus dans le système.
- o **Nombre de tâches/journaux**: Indique le nombre total de journaux dans le système.
- **Info from runtime** (Informations sur le temps d'exécution)
	- **Processus Standard**
		- o **Jobs/processus en cours d'exécution** : Indique le nombre de travaux en cours d'exécution
		- **Jobs/Processus actifs** : Indique le nombre de travaux actifs
	- **Les Processus Visuels**
		- o **Jobs/Processus en cours d'exécution** : Indique le nombre de processus visuels en cours d'exécution.
		- o **Jobs/Processus actifs** : Indique le nombre de processus visuels actifs.

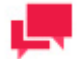

# **REMARQUES**

Les valeurs de la base de données et du temps d'exécution doivent être idéalement égales. Cependant, dans certains cas, les valeurs de la base de données peuvent ne pas être mises à jour immédiatement après l'exécution d'un travail ou d'un processus. Dans ce cas, les valeurs de la base de données et du temps d'exécution ne seront pas les mêmes.

• **Nombre de processus dans le système**: Indique le nombre de processus atteints SANS dépasser le nombre permis par la licence.

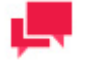

#### **REMARQUES**

Si le nombre de processus dépasse celui admis par la licence, le message suivant apparaît plutôt:

"Le nombre maximum de processus admis en vertu de votre licence (XX) est dépassé."

Le nombre de processus représente le nombre total de processus visuels et standard.

• **Usage de cœurs d'UC**: Affiche le nombre de cœurs d'UC disponibles pour le système.

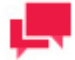

# **REMARQUES**

Quand le nombre de cœurs d'UC admis par votre licence est dépassé, le message suivant apparaît:

"Le nombre maximum de cœurs d'UC admis en vertu de votre licence (XX) est dépassé." "XX" représente ici le nombre de cœurs d'UC admis par votre licence.

- ❑ État Répartiteur: Affiche un résumé de l'état du serveur, y compris le nom du serveur, le nombre de tâches/processus visuels en cours d'exécution et le nombre de tâches/processus visuels en file d'attente.
- ❑ **Operations** (opérations)
	- **Orphan Automator Jobs** : Indique le nombre de tâches qui sont bloquées dans l'état d'exécution et qui appartiennent à des hôtes qui n'existent pas dans la configuration actuelle.
		- **Reset** : En cliquant sur ce bouton, les travaux Automator orphelins sont exécutés sur les hôtes existants.
		- **Cancel** : En cliquant sur ce bouton, les travaux Automator orphelins sont annulés et placés dans l'état annulé (**REMARQUE** : pour les travaux Automator orphelins avec des planifications, ils seront exécutés en fonction des planifications spécifiées et ne seront pas placés dans l'état annulé).
	- **Stuck Automator Jobs** : Indique le nombre de travaux qui sont bloqués dans l'état d'exécution parce que l'hôte qui a exécuté ces travaux ne répond pas.
		- **Reset** : En cliquant sur ce bouton, les travaux Automator bloqués sont exécutés sur les hôtes disponibles.
		- **Annuler** : En cliquant sur ce bouton, les travaux Automator bloqués sont annulés et placés dans l'état annulé (**REMARQUE** : pour les travaux Automator bloqués avec des planifications, ils seront exécutés en conséquence sur la base des planifications spécifiées et ne seront pas placés dans l'état annulé).
	- **Job Processing Status** (état du traitement de travail): Donne l'état de traitement de travail actuel.
		- **Start** (lancer): Cliquez sur le bouton pour lancer l'hôte de service de répartiteur d'Automator. Lancer le répartiteur permet l'exécution de nouveaux travaux.
		- **Stop** (arrêter): Cliquez sur le bouton pour arrêter l'hôte de service de répartiteur d'Automator. Arrêter le répartiteur empêche l'exécution de nouveaux travaux.

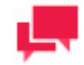

Lorsque **Job Processing Status** est désactivé, une notification dans l'interface d'administration et dans les journaux indique l'état désactivé de l'hôte de service du répartiteur automatisé.

# **PROCESSUS STANDARD**

Cette section montre comment utiliser les différents éléments de projets pris en charge des versions précédentes d'Automator et de Data Pump de Datawatch. Ces versions précédentes de produits utilisent l'approche standard pour le traitement des processus, horaires, travaux, alertes, etc.

Les **Processus standard** incluent les éléments suivants:

- ❑ [Processus](#page-118-0)
- ❑ [Horaires](#page-137-0)
- ❑ [Travaux](#page-139-0)
- ❑ [Distributions](#page-142-0)
- ❑ [Alertes](#page-152-0)
- ❑ [Scripts](#page-158-0)
- <span id="page-118-0"></span>❑ [Éditeur de projet](#page-158-1)

# **Processus**

Un processus contient un ensemble de fichiers de projets XML (un ou plus, par exemple des fichiers XPRJ ou DPRJ) qu'on doit exécuter pour réaliser l'opération d'Automator voulue. Les processus utilisent des modèles de Modeler et des fichiers de projets pour extraire les données de textes ou de bases de données, et les exporter en différents types de fichiers, comme des fichiers XLS, MDB, TXT, HTML, et XML.

On configure les processus à la page **Processes** (processus) de la section de processus standard d'Automator. Lorsque vous ajoutez un processus, vous le nommez, lui assignez un ou des fichiers de projets et configurez un horaire pour son exécution.

Tous les processus existants dans le système sont affichés dans la page **Processes** (processus). Pour consulter la page **Processes** (processus), dans l'**arbre de navigation**, cliquez sur **Automator > Standard Processes** (Automator > Processus standard) et sélectionnez **Processes** (processus).

Vous pouvez obtenir dans cette page l'information suivante:

- ❑ Process name (nom du processus)
- ❑ Colonne Tâches liée à la page Tâches
- ❑ Process description (description du processus)
- ❑ Process priority (priorité du processus)
- ❑ Colonne Utilisation indiquant l'état actuel du processus :
	- Monitored enabled (surveillé activé)
	- Monitored disabled (surveillé désactivé)
	- Scheduled enabled (planifié activé)
	- Scheduled disabled (planifié désactivé)
	- Ad hoc (c'est-à-dire, sans surveillance ou horaire défini)
- Report Warehouse Input enabled (Report Warehouse entrée activé)
- Report Warehouse Input disabled (Report Warehouse entrée désactivé)

Utilisez cette page pour:

- ❑ [Ajouter un processus](#page-119-0)
- □ [Modifier un processus](#page-121-0)
- ❑ [Planifier un processus](#page-129-0)
- ❑ [Exécuter un processus](#page-131-0)
- □ [Supprimer un processus](#page-131-1)
- ❑ [Importer un processus](#page-133-0)
- □ [Exporter un processus](#page-134-0)

Pour réexécuter un processus, cliquez sur l'icône Run Now (exécuter maintenant) <sup>8</sup>.

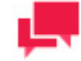

# **REMARQUES**

En utilisant les champs correspondants dans les en-têtes de colonne, vous pouvez filtrer les processus par

- Nom
- **Description**
- **Priorité**
- **Utilisation**

Les paramètres de filtre suivants sont disponibles :

- **~ -** contient
- **== -** égal
- **< -** moins
- **> -** plus grande
- **X -** Remise à zéro de la valeur de recherche

# <span id="page-119-0"></span>Ajout d'un processus

À l'aide d'Automator, vous pouvez configurer des processus pour extraire les données de textes ou de bases de données et les exporter en différents types de fichiers, comme des fichiers XLS, MDB, TXT, HTML, et XML.

**Pour ajouter un processus**

- 1. Dans l'**arbre de navigation**, cliquez sur **Automator** et sélectionnez **Standard Processes** (processus standard).
- 2. Dans la page **Processes** (processus), cliquez sur l'icône Add (ajouter) +. La page des paramètres généraux de processus s'affichera.

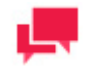

**REMARQUES**

Si vous dépassez le nombre de processus autorisé par votre licence, le message suivant apparaît :

"La licence de Monarch Server est utilisée incorrectement. Le nombre maximum de processus en vertu de votre licence (XX) est dépassé car vous avez NN processus actuellement définis et aucun autre ne peut être défini. Vous pouvez supprimer les processus inutilisés ou prendre contact avec votre représentant Altair pour les options étendues."

- 3. Dans le champ **Name** (nom), entrez le nom que vous voulez donner au processus.
- 4. Dans le champ **Description**, entrez une description appropriée du processus.
- 5. Spécifiez le nombre de projets par travail:
	- **One project per job** (un projet par travail): Sélectionner cette option pour spécifier un projet par travail.
	- **Multiple projects per job** (plusieurs projets par travail): Sélectionner cette option pour spécifier plusieurs projets par travail.

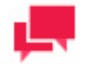

# **REMARQUES**

Si vous sélectionnez l'option **One project per job** (un projet par travail), chaque projet assigné au processus apparaîtra dans son propre travail. Si vous sélectionnez l'option **Multiple projects per job** (plusieurs projets par travail), tous les projets seront exécutés comme un seul travail. Consulter la section [Scénarios de traitement de processus](#page-135-0) pour plus d'information à ce sujet.

6. Dans le champ **Location** (emplacement), sélectionnez le type d'emplacement dans la liste déroulante.

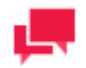

# **REMARQUES**

Si le serveur n'est pas dans la liste, consultez la section [Locations](#page-390-0)  [Management](#page-390-0) (gestion des emplacements) pour ajouter un nouvel emplacement. Dans le cas d'une configuration à un seul serveur, consultez le guide le Guide du configurateur dans le [Guide d'installation](https://help.altair.com/2023.1/monarchserver/core/advinstall/Monarch_Server_Installation_Guide.pdf) du serveur Monarch pour changer les paramètres d'emplacement.

Si un processus ne peut pas être exécuté à l'endroit spécifié (par exemple, si le serveur n'est pas disponible, en cas de haute utilisation du serveur ou si le module répartiteur Automator Dispatcher n'est pas installé), il s'exécute en tout endroit disponible présentant la moindre utilisation.

- 7. Dans le champ **Project File Paths** (chemins d'accès de fichiers de projet), spécifiez au moins un fichier de projet de format .xprj ou .dprj. Pour ce faire, cliquez sur le bouton **Add** (ajouter) et la fenêtre **Add Project File Path** (ajouter le chemin d'accès de fichier de projet) apparaît. Dans la fenêtre affichée, effectuez l'une des opérations suivantes:
	- Dans le champ **Project File Path** (chemin d'accès de fichier de projet), entrez le chemin d'accès du fichier de projet. Cliquez sur **Save** (enregistrer) pour ajouter le fichier de projet.
	- Dans la liste **Source Type** (type de source), sélectionnez le type approprié de source de données et, selon le type de source de données, spécifiez les paramètres suivants:
- Si vous avez sélectionné **Named Paths** (chemins d'accès nommés), spécifiez les [chemins d'accès](#page-399-0) et choisissez le chemin d'accès du fichier de projet dans la liste affichée dans la boîte **Named Path Content** (contenu de chemin d'accès nommé). Cliquez sur **Save** (enregistrer) pour ajouter le fichier de projet.
- Si vous avez sélectionné **Server Library** (bibliothèque Serveur), spécifiez les types d'bibliothèque Serveur et choisissez l'objet de définition dans la liste affichée dans la boîte **Available Server Library**  (bibliothèque Serveur existants). Cliquez sur **Save** (enregistrer) pour ajouter le fichier de projet.

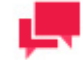

Si vous assignez plus d'un projet au processus, spécifiez l'ordre dans lequel vous voulez que le système les traite. Le système traite les projets de la liste de haut en bas.

- 8. Pour enregistrer le projet, cliquez sur le bouton **Save** (enregistrer). Le système enregistre le nouveau processus dans la base de données et affiche la page **Process** (processus) mise à jour, si l'opération est entièrement réussie.
- 9. Pour exécuter immédiatement un projet, cliquez sur le bouton **Run Now** (exécuter maintenant).
- 10. Pour enregistrer le processus et commencer immédiatement à le modifier, cliquez sur le bouton **Save/Edit** (enregistrer et modifier). Pour plus d'information à ce sujet, consultez la section Modification d'un processus.

# <span id="page-121-0"></span>Modification d'un processus

Une fois que vous avez configuré et enregistré un processus, vous pouvez le modifier en tout temps.

#### **Pour modifier un processus**

- 1. Dans l'**arbre de navigation**, cliquez sur **Automator** et sélectionnez **Standard Processes** (processus standard).
- 2. Cliquez sur le nom du processus que vous voulez modifier ou cliquez n'importe où dans la rangée et cliquez ensuite sur  $\mathbb{Z}$ .
- 3. Lorsque vous ouvrez un processus enregistré pour le modifier, les onglets supplémentaires suivants apparaissent dans la page **Process Properties** (propriétés de traitement):
	- General (onglet général): Vous permet de [spécifier les paramètres généraux.](#page-122-0)
	- **Advanced** (onglet avancé): Utilisez cet onglet pour [spécifier les paramètres avancés.](#page-122-1)
	- **Job Disposition** (traitement final de journal): Utilisez cet onglet pour [spécifier les paramètres de traitement](#page-125-0)  [final de journal.](#page-125-0)
	- **Monitoring** (onglet surveillance): Vous permet de [spécifier les paramètres de surveillance de fichier](#page-126-0)  [d'entrée.](#page-126-0)
	- **Script** (onglet script): Vous permet d'ajouter, d'afficher ou de modifier un [script spécifique à un processus.](#page-128-0)
	- **Schedule** (onglet horaire): Vous permet de [spécifier les paramètres de l'horaire de processus.](#page-129-0)
	- **Rights** (onglet droits): Vous permet d'assigner des droits d'accès aux processus à d'autres utilisateurs, à des rôles ou des groupes.
	- **Alerts** (onglet alertes): Vous permet de définir des alertes de processus qui ne serviront qu'au processus actuel. Les alertes de processus s'ajoutent aux alertes globales. L'ajout et l'utilisation d'alertes de processus sont identiques à ceux des alertes globales. Consultez la section [Alertes](#page-152-0) pour en savoir davantage.

# <span id="page-122-0"></span>*Définition de paramètres généraux*

Pour en savoir davantage sur la façon de changer les paramètres généraux, consultez la section Ajout d'un [processus.](#page-119-0)

Après avoir défini les paramètres généraux d'un processus, vous pouvez cliquer sur l'onglet **Advanced** (avancé) pour spécifier des [paramètres avancés](#page-122-1) ou cliquer sur le bouton **Save** (enregistrer) pour enregistrer les paramètres généraux et fermer la page.

# <span id="page-122-1"></span>*Définition de paramètres avancés*

Une fois que vous avez créé un processus, vous pouvez spécifier sa priorité et configurer la permission d'exécuter des travaux en parallèle et de relancer un processus.

**Pour spécifier les paramètres avancés pour un processus**

- 1. Dans l'**arbre de navigation**, cliquez sur **Automator** et sélectionnez **Standard Processes** (processus standard).
- 2. Cliquez sur le nom du processus que vous voulez modifier ou cliquez n'importe où dans la rangée et cliquez ensuite sur ...
- 3. Dans la page qui s'affiche, sélectionnez l'onglet **Advanced** (avancé).
- 4. Dans le champ de **Job Priority (Priorité de tâche)**, précisez la priorité de la tâche. Lorsque plusieurs processus sont lancés en même temps, les paramètres de priorité déterminent l'ordre dans lequel ils s'exécutent. D'autres facteurs peuvent affecter la priorité d'un processus. Sélectionnez la priorité voulue parmi les options suivantes:
	- **Lowest** (La plus faible)
	- **Below Normal** (Inférieure à la normale)
	- **Normal** (Normale)
	- **Above Normal** (Supérieure à la normale)
	- **Highest** (La plus haute)
- 5. L'option de **Job Priority** (Priorité de tâche) sert au suivi. Si le suivi est activé pour plusieurs processus et qu'ils sont lancés en même temps, les tâches assorties de la plus haute priorité s'exécutent en premier. Le paramètre de priorité de tâche peut être défini entre 1 et 255. Les tâches s'exécutent en ordre numérique croissant, selon leur paramètre de priorité: une tâche à priorité 1 s'exécute avant une autre à priorité 2 et ainsi de suite.
- 6. L'option **Process Priority (Priorité de processus)** sert au suivi. Si le suivi est activé pour plusieurs processus et qu'ils sont lancés en même temps, ceux assortis de la plus haute priorité s'exécutent en premier. Le paramètre de priorité de processus peut être défini entre 1 et 255. Les processus s'exécutent en ordre numérique croissant, selon leur paramètre de priorité : un processus à priorité 1 s'exécute avant un autre à priorité 2 et ainsi de suite.

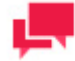

# **REMARQUES**

L'ordre des projets dans le processus ne sera pas respecté étant donné que le système exécutera tous les travaux en même temps.

- 7. Réglez le comportement du processus d'exportation vers .accdb, .dbf et .mdb sous l'option **Comportement à l'exportation pour accdb/dbf/mdb** . Les options suivantes sont proposées :
	- **Défaut** Choisissez cette option pour tous les nouveaux processus.

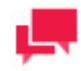

# **REMARQUES**

Le comportement par défaut peut être défini comme suit dans le fichier config.xml :

```
<ServerModule 
Name="Datawatch.RemoteServices.DataPumpDispatcherServi
ceHost" MaxThreads="10">
         <AppSettings>
            \leq! [CDATA[
<configuration>
     <appSettings>
         <add key="SdkEnableAceDaoExportByDefault"
value="true" />
<!-- use "true" for ACE DAO or "false" for ACE OleDb 
values-->
     </appSettings>
</configuration>
           ]]> 
         </AppSettings>
</ServerModule>
```
- **ACE DAO** Choisissez cette option pour améliorer la performance pour les ensembles de données volumineux. Toutes les exportations du système configurées sous ce comportement s'exécutent simultanément. ACE OleDb est l'option de secours si l'option En présence de tableaux de sortie existants est « Mettre à jour les lignes existantes » ou « Mettre à jour les lignes existantes et ajouter les nouvelles ».
- **ACE OleDb** Choisissez cette option pour plus de fiabilité. Ce comportement est plus lent que ACE DAO, mais il permet de traiter les exportations en parallèle.

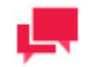

Les valeurs de l'option **Comportement à l'exportation pour accdb/dbf/mdb** peuvent être modifiées sous [Modifications en bloc](#page-337-0) pour plusieurs processus à la fois.

Prenez par exemple deux tâches de différents processus en file d'attente à l'exportation vers un fichier mdb différent.

- Si le comportement à l'exportation est réglé sur ACE DAO, la seconde tâche attend la première. Elle gaspille ainsi un emplacement dans le pool de threads.
- Si le comportement à l'exportation est réglé sur ACE OleDb, les deux tâches s'exécutent en parallèle.
- En résumé, deux tâches en parallèle s'accomplissent en ~10 minutes sous ACE DAO et ~20 minutes sous ACE OleDb.
- Dans le cas de cinq tâches en parallèle, l'opération s'accomplit en ~25 minutes sous ACE DAO et ~20 minutes sous ACE OleDB.
- 8. Cochez la case **Comportement en bloc pour OleDb** afin d'améliorer les performances des exportations basées sur des tables uniquement (pas sur un récapitulatif).

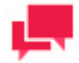

# **REMARQUES**

Cette option s'applique aux prestataires OLEDB Oracle Database et Microsoft SQL Server seulement.

9. Cochez la case Utiliser les transactions pour annuler l'exportation par « rollback » si une erreur se produit pendant l'exportation.

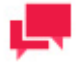

#### **REMARQUES**

- La case à cocher Utiliser les transactions n'est disponible que si la case à cocher Comportement en bloc est sélectionnée.
- Le choix de cette option affectera les performances de l'exportation de table et peut nécessiter une grande quantité de ressources système, en particulier pour la destination cible. Par conséquent, assurez-vous de tester cette option en premier lieu et de procéder ensuite aux ajustements nécessaires.
- La transaction est valable pour l'opération d'exportation uniquement et non pour l'ensemble du processus.
- 10. Sélectionnez la case à cocher **Retry automatically if process prerequisites are not satisfied** (réessayer automatiquement si des conditions préalables du processus ne sont pas remplies), si vous voulez activer la relance de processus.

Lors de la configuration d'un processus, un des paramètres que vous pouvez spécifier est le paramètre de relance de processus. Ce paramètre permet de réessayer de lancer un processus s'il échoue pour une quelconque raison, ce qui peut inclure une condition préalable non remplie. Lorsque vous configurez un paramètre de relance de processus, vous pouvez spécifier l'intervalle de relance en heures et en minutes, en plus du nombre de tentatives de relance.

La fonctionnalité de relance peut s'avérer utile pour la réalisation d'un type de scrutation, mais aussi pour faire face à des retards d'arrivée des fichiers nécessaires pour un processus. Par exemple, si vous souhaitez interroger le système pour l'existence d'un fichier, vous pourriez établir un horaire d'une fréquence de 5 minutes et ensuite configurer une relance ayant un intervalle de 1 minute et 4 tentatives de relance.

- 11. Spécifiez l'intervalle de relance voulue en heures et en minutes dans le champ **Retry every n hours n minutes** (réessayer chaque n heures n minutes).
- 12. Sélectionnez une des options suivantes:
	- **Continue retrying for** (continuer de réessayer pendant): Sélectionnez cette option pour spécifier la durée de relance en minutes, heures et jours.
	- **Continue retrying indefinitely** (continuer de réessayer indéfiniment): Sélectionnez cette option pour continuer à réessayer de lancer le processus indéfiniment jusqu'à ce qu'il démarre avec succès.
	- **Retry at most n times** (réessayer au plus n fois): Sélectionnez cette option pour entrer le nombre maximum de fois qu'Automator doit réessayer de lancer le processus.
- 13. Sélectionnez la case à cocher **Once found check n times for consistent file size** (une fois trouvé, vérifiez n fois la taille de fichier appropriée) pour spécifier de réaliser la vérification de taille de fichier une fois la condition préalable remplie. Entrez également le nombre de fois que sera réalisée la vérification. Cette option permet au système de s'occuper de fichiers d'entrée provenant de sources lentes, peu fiables ou qui font l'écriture en plusieurs étapes. Automator vérifiera le fichier d'entrée en s'assurant que sa taille n'a pas changé pendant une période spécifiée pour garantir que le fichier est entièrement prêt pour le traitement.
- 14. Cochez la case **Retry automatically if job export failed** (Réessayer automatiquement si l'exportation échoue) pour activer les essais répétés en cas d'échec de l'exportation.

Cette option permet de redémarrer l'exportation du processus si elle est bloquée. Lors de la spécification de ce paramètre, vous pouvez définir l'intervalle de répétition, en minutes et en secondes, et le nombre de nouvelles tentatives admises..

- 15. Précisez l'intervalle de répétition désiré, en minutes ou en secondes, dans le champ **Retry every n minutes n seconds** (Réessayer toutes les n minutes n secondes).
- 16. Sélectionnez l'une des options suivantes:
	- **Continue retrying indefinitely** (Réessayer indéfiniment): Sélectionnez cette option pour continuer à réessayer l'exportation échouée indéfiniment, jusqu'à ce qu'elle s'exécute avec succès.
- **Retry at most n times** (Réessayer un maximum de n fois): Sélectionnez cette option pour indiquer le nombre maximum de tentatives attendues d'Automator en cas d'échec d'exportation.
- 17. Cliquez sur le bouton **Save** (enregistrer) pour enregistrer les paramètres actuels. Le système enregistre les changements et affiche la page Process (processus) mise à jour, si l'opération est entièrement réussie.

# <span id="page-125-0"></span>*Définition des paramètres de traitement final de journal de travail pour un processus*

Les paramètres de traitement final de journal de travail spécifient quoi faire avec le journal de travail une fois le travail terminé et dans quelles circonstances le traitement final sera exécuté. On peut spécifier les paramètres de traitement final de journal de travail pour chaque processus ou spécifier des paramètres de traitement final de journal par défaut, qui s'appliquent à tous les journaux de travail.

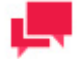

# **REMARQUES**

Après la définition des paramètres de traitement final de journal pour un [processus,](#page-118-0) assurez-vous de spécifier un horaire pour [l'opérateur de](#page-385-0)  [banque de données](#page-385-0) et de l'activer, puisque l'opérateur de banque de données est responsable de la mise en œuvre des paramètres de traitement final. Si vous ne spécifiez pas d'horaire pour l'opérateur de banque de données, les paramètres de traitement final ne seront pas mis en œuvre.

**Pour spécifier les paramètres de traitement final de journal de travail d'un processus**

- 1. Dans l'**arbre de navigation**, cliquez sur **Automator** et sélectionnez **Standard Processes** (processus standard).
- 2. Cliquez sur le nom du processus que vous voulez modifier ou cliquez n'importe où dans la rangée et cliquez ensuite sur  $\mathbb{Z}$ .
- 3. Dans la page qui s'affiche, sélectionnez l'onglet **Job Disposition** (traitement final du travail).
- 4. Sélectionnez l'une des actions de traitement final de journal de travail :
	- **Leave** (laisser) : Laisse le journal de travail à son emplacement actuel sans changer son nom.
	- **Remove** (supprimer) : Supprimer le journal de travail.
	- **Move** (déplacer) : Déplacer le journal de travail à l'endroit spécifié.
- 5. Vous pouvez entrer le chemin d'accès du dossier de destination dans la zone de texte ou sélectionner le dossier en cliquant sur le bouton **Browse** (parcourir). La boîte de dialogue **Named Paths** (chemins d'accès nommés) apparaîtra.
	- Dans la liste **Named Paths**, sélectionnez le [chemin d'accès nommé](#page-399-0) approprié.
	- Sélectionnez le dossier de la liste affichée dans la boîte **Named Path Content** (contenu de chemin d'accès nommé).
	- Cliquez sur **Save** (enregistrer) pour ajouter le dossier.

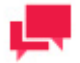

# **REMARQUES**

Vous pouvez également utiliser une [macro de nommage](#page-268-0) pour assigner un nouveau nom au journal de travail en en sélectionnant une dans la liste déroulante. Pour ce faire, cliquez sur l'icône **Insert Macro** (insérer une

macro) et sélectionnez la macro voulue.

- 6. Sélectionnez un des paramètres suivants de Apply Disposition By Job Status (appliquer le traitement final selon l'état du travail) :
	- **Completed** (terminé) : Sélectionnez cette case à cocher si vous voulez que le traitement final spécifié se produise lorsqu'un travail se termine avec succès. Utilisez les champs adjacents pour spécifier le nombre de jours et d'heures après la fin du travail après lesquels le système réalisera le traitement final.
	- **Failed** (échoué) : Sélectionnez cette case à cocher si vous voulez que le traitement final spécifié se produise lorsqu'un travail ne se termine pas avec succès. Utilisez les champs adjacents pour spécifier le nombre de jours et d'heures après l'échec du travail après lesquels le système réalisera le traitement final.
	- **Cancelled** (annulé) : Sélectionnez cette case à cocher si vous voulez que le traitement final spécifié se produise lorsqu'un travail est annulé. Utilisez les champs adjacents pour spécifier le nombre de jours et d'heures après l'annulation du travail après lesquels le système réalisera le traitement final.
- <span id="page-126-0"></span>7. Cliquez sur le bouton **Save** (enregistrer) pour enregistrer les paramètres actuels et fermer la boîte de dialogue.

# *Définition des paramètres de surveillance de fichier d'entrée pour un processus*

Lorsque vous spécifiez les paramètres de surveillance de fichier d'entrée pour un processus, vous spécifiez les fichiers d'entrée qu'Automator doit surveiller à un endroit précis. Quand le fichier arrive à l'emplacement spécifié, Automator déclenchera l'exécution du processus qui y est associé.

Vous pouvez spécifier les paramètres de surveillance de fichier d'entrée dans l'onglet **Monitoring** (surveillance) de la page du processus.

**Pour spécifier les paramètres de surveillance de fichier d'entrée**

- 1. Dans l'**arbre de navigation**, cliquez sur **Automator** et sélectionnez **Standard Processes** (processus standard).
- 2. Cliquez sur le nom du processus que vous voulez modifier ou cliquez n'importe où dans la rangée et cliquez ensuite sur .
- 3. Dans la page qui s'affiche, sélectionnez l'onglet **Monitoring** (surveillance).
- 4. Sélectionnez la case à cocher **Enable** (activer) pour activer la surveillance.

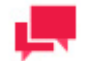

# **REMARQUES**

Les modifications des paramètres de surveillance, y compris l'activation et la désactivation de la surveillance ou la modification des chemins d'accès aux dossiers surveillés, prennent effet après environ 1 minute.

- 5. Sélectionnez le type de suivi.
	- Choisissez **Inputs (Entrées)** si le fichier à suivre est un fichier en entrée. Passez à l'**étape 6**.
	- Choisissez **Manifests (Manifestes)** si le fichier à suivre est un fichier XML. Passez à l'**étape 7**.
- 6. Cliquez sur le bouton **Load File Specifications from Project** (charger les spécifications de fichier du projet) pour spécifier la façon dont les spécifications seront ajoutées :
	- Append to the end of the list (ajoutées à la fin de la liste) ou
	- Replace the list (remplacent la liste)
- 7. Cliquez sur le bouton **Add** (ajouter), pour sélectionner le dossier qu'Automator surveillera pour l'arrivée de rapports. La boîte de dialogue **Add Input File Specification** (ajouter la spécification de fichier d'entrée) apparaîtra.
- 8. Sélectionnez l'une des deux options proposées sous Post-traitement de manifeste.
- Supprimer (option sélectionnée par défaut) : Supprime le fichier XML après le traitement.
- Déplacer (et définir le chemin du dossier) : Déplace le fichier XML après le traitement
- 9. Dans la boîte de dialogue **Add Input File Specification** (ajouter la spécification de fichier d'entrée), spécifiez les paramètres suivants :
	- **Source Type** (Type de source) : Choisissez une source locale et entrez le chemin d'accès au fichier avec le nom du fichier que vous voulez qu'Automator surveille à la fin ou sélectionnez le fichier dans la liste [Named](#page-127-0)  [Paths](#page-127-0) (chemins d'accès nommés).

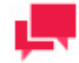

Si vous n'êtes pas certain du nom exact du fichier ou si vous voulez qu'Automator surveille tout fichier d'un type précis, vous pouvez utiliser un caractère de remplacement, l'astérisque (\*) ou le point d'interrogation (?), de manière à ce que l'arrivée de tout fichier du type spécifié déclenche l'exécution du processus. Un astérisque peut remplacer plusieurs caractères, tandis qu'un point d'interrogation peut n'en remplacer qu'un seul. Par exemple, ajouter \*.prn à la fin du chemin d'accès du dossier donne à Automator l'instruction de déclencher l'exécution du processus associé à l'arrivée de tout fichier de rapport ayant comme extension .prn à l'emplacement spécifié.

• **Location** (emplacement) : Sélectionnez le type d'emplacement dans la liste déroulante.

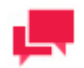

# **REMARQUES**

Si le serveur n'est pas dans la liste, consultez la section [Locations](#page-390-0)  [Management](#page-390-0) (gestion des emplacements) pour ajouter un nouvel emplacement.

- <span id="page-127-0"></span>• Dans la liste **Named Paths** (chemins d'accès nommés), sélectionnez [les chemins d'accès](#page-399-0) appropriés et sélectionnez le fichier de projet dans la liste affichée dans la boîte **Named Path Content** (contenu de chemin d'accès nommé). Cliquez sur **Save** (enregistrer) pour ajouter le fichier de projet.
- **Path (for Local Source Type)/File Path (for Named Paths)** [Chemin d'accès (pour le type de source locale)/Chemin d'accès au fichier (pour les chemins d'accès nommés)] : Vous pouvez utiliser les macros de

dénomination pour spécifier le chemin d'accès au fichier. Cliquez sur l'icône Insérer une macro sélectionnez le[s macros de dénomination](#page-268-0) dans la liste déroulante.

- Cliquez sur **Save** (enregistrer) pour ajouter le fichier.
- 10. De retour sous l'onglet **Suivi**, spécifiez le comportement de suivi :
	- **Désactiver la surveillance si le fichier déclencheur n'est pas supprimé** Le masque d'entrée (par exemple, monfichier.txt ou \*xyz.pdf) du dossier surveillé peut parfois faire échouer une tâche de processus avec une erreur et rester dans son dossier d'origine. En sélectionnant **Désactiver la surveillance si le fichier déclencheur n'est pas supprimé**, Automator cesse de surveiller le ou les dossiers correspondants pour le processus et son ou ses masques d'entrée uniquement. Lorsque cette option n'est pas sélectionnée, la surveillance reste activée ; lorsque de nouveaux fichiers apparaissent dans le dossier de surveillance, le processus en cours est à nouveau déclenché. Vous pouvez, par exemple, activer cette option si un problème nécessite une intervention pour déterminer pourquoi les entrées ont fait échouer le processus et empêcher le processus de s'exécuter jusqu'à ce que le problème soit résolu.
	- **Tous les fichiers doivent exister**  Le suivi basé sur plusieurs fichiers commence dès que l'un des fichiers est identifié. Sous l'option *Tous les fichiers doivent exister*, le processus de suivi ne commence qu'une fois identifiés tous les fichiers associés.
- 11. Choisissez de télécharger un fichier de manifeste basé sur les paramètres du processus standard. Sous **Télécharger un manifeste**, choisissez entre :
	- **XML –** pour créer un fichier XML de manifeste
	- **JSON –** pour créer un fichier JSON de manifeste

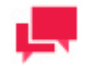

Avant de lancer un processus avec un manifeste contenant quelques mots de passe, assurez-vous de spécifier tous les mots de passe requis et de décommenter la ligne "TODO:Specify Password" dans le manifeste. Si le processus ne contient pas de mots de passe, le fichier manifeste généré automatiquement peut être conservé tel quel.

Cliquez sur le bouton **Télécharger**, puis renommez et enregistrez le fichier de manifeste comme d'habitude.

12. Cliquez sur le bouton **Save** (enregistrer), pour enregistrer les paramètres de surveillance de fichier d'entrée et aller à la page [Processes](#page-118-0) (processus).

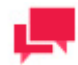

# **REMARQUES**

Lorsque vous spécifiez les paramètres de suivi des manifestes pour un processus, vous spécifiez les fichiers XML de manifeste pour lesquels Automator doit surveiller un emplacement particulier. Quand le fichier arrive à l'emplacement indiqué, Automator déclenche l'exécution du processus associé.

# <span id="page-128-0"></span>*Spécification des scripts pour un processus*

Dans l'onglet Script, vous pouvez créer et modifier les [scripts d'environnement global](#page-158-0) et les [scripts de processus.](#page-258-0)

Les scripts suivants sont affichés dans la page :

- ❑ [PreProcess \(onglet prétraitement\) :](#page-260-0) Spécifie les déclarations prétraitement spécifiques à un processus.
- □ [PostProcess \(onglet post-traitement\) :](#page-260-1) Spécifie les déclarations post-traitement spécifiques à un processus.
- ❑ [Global Declarations \(onglet déclarations globales\) :](#page-261-0) Spécifie les instructions Dim ou d'autres instructions qui doivent être globales, pour le module de script entier.
- □ [References and Imports \(onglet références et importations\) : S](#page-261-1)pécifie des espaces de nommage et des références d'assemblage .NET supplémentaires requis par les onglets PostExport, PreExport et Global **Declarations**
- ❑ [Passwords \(onglet mots de passe\) : S](#page-262-0)pécifie les mots de passe à utiliser dans les macros de mot de passe.

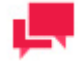

# **REMARQUES**

Les utilisateurs d'Automator ne peuvent modifier ces scripts que sous privilèges de modification octroyés par l'Admin.

# <span id="page-129-0"></span>*Planification d'un processus*

Après l'ajout d'un processus, vous pouvez créer un horaire de processus pour spécifier à quel moment et à quel intervalle le système exécutera ce processus. La page des horaires donne la liste de tous les [horaires](#page-137-0) du système. Vous pouve[z ajouter,](#page-129-1) [modifier](#page-129-2) ou [supprimer](#page-130-0) l'horaire dans l'onglet **Schedule** (horaire) de la page du processus.

**Pour ouvrir l'onglet Schedule (horaire)** 

- 1. Dans l'**arbre de navigation**, cliquez sur **Automator** et sélectionnez **Standard Processes** (processus standard).
- 2. Cliquez sur le nom du processus que vous voulez modifier ou cliquez n'importe où dans la rangée et cliquez ensuite sur  $\mathbb{Z}$ .
- 3. Dans la page qui s'affiche, sélectionnez l'onglet **Schedule** (horaire).

**Pour interrompre momentanément le processus sélectionné**

❑ Cliquez sur le bouton **Suspend Selected** (interrompre momentanément le processus sélectionné).

**Pour faire reprendre le processus sélectionné**

❑ Cliquez sur le bouton **Resume Selected** (faire reprendre le processus sélectionné).

**Pour interrompre momentanément tous les processus**

❑ Cliquez sur le bouton **Suspend All** (interrompre momentanément tous les processus).

**Pour faire reprendre tous les processus**

❑ Cliquez sur le bouton **Resume All** (faire reprendre tous les processus).

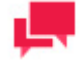

# **REMARQUES**

Si l'exécution d'un processus échoue, consultez la section [Lorsque](#page-275-0)  [l'exécution d'un travail échoue](#page-275-0) pour obtenir des explications possibles.

#### <span id="page-129-1"></span>*Ajout d'un horaire*

Un horaire sert à spécifier à quel moment et à quel intervalle le système exécutera un processus.

**Pour ajouter un nouvel horaire à un processus**

- 1. Dans l'onglet **Schedule** (horaire), cliquez sur <sup>+</sup>.
- 2. Sélectionnez la case à cocher **Suspended** (suspendu) si vous souhaitez suspendre la tâche.
- 3. Sélectionnez la [fréquence d'exécution](#page-138-0) de la tâche parmi les options suivantes : **One Time** (une fois), **Hourly** (une fois par heure), **Daily** (une fois par jour), **Weekly** (une fois par semaine) ou **Monthly** (une fois par mois).
- 4. Choisissez l'heure de l'exécution du processus.
- 5. Choisissez la date du début du processus.
- 6. Sélectionnez le fuseau horaire approprié dans la liste déroulante.
- 7. Cliquez sur le bouton **Save** (enregistrer) pour enregistrer l'horaire ou **Run Now** (exécuter maintenant) pour lancer la tâche immédiatement.

# <span id="page-129-2"></span>*Modification d'un horaire*

Pour en savoir davantage sur la façon de changer les paramètres de l'horaire, consultez la section [Ajout d'un horaire.](#page-129-1)

# <span id="page-130-0"></span>*Suppression d'un horaire*

Vous pouvez supprimer tout horaire de la page Schedule (horaire).

**Pour supprimer un horaire**

- 1. Dans l'arbre de navigation, cliquez sur **Automator** et sélectionnez **Standard Processes** (processus standard).
- 2. Cliquez sur le nom du processus que vous voulez modifier ou cliquez n'importe où dans la rangée et cliquez ensuite sur **.**
- 3. Dans la page qui s'affiche, sélectionnez l'onglet **Schedule** (horaire).
- 4. Cliquez sur  $\blacktriangleright$  à la fin de la rangée de l'horaire que vous voulez supprimer. Une boîte de dialogue apparaît.
- 5. Cliquez sur **Delete** (supprimer) pour supprimer l'horaire de la liste.

# *Assignation de droits d'accès aux processus*

Le créateur d'un processus reçoit automatiquement les droits de voir et de modifier le projet.

Vous pouvez assigner les droits d'accès aux processus à d'autres utilisateurs. Les utilisateurs autorisés peuvent voir et modifier des processus, qui leur sont assignés, dans MSAdmin.

#### **Pour assigner des droits d'accès aux processus**

- 1. Dans l'arbre de navigation, cliquez sur **Automator** et sélectionnez **Standard Processes** (processus standard).
- 2. Cliquez sur le nom d'un processus pour lequel vous voulez assigner des droits d'accès.
- 3. Sur la page qui s'ouvre, sélectionnez l'onglet **Droits**.
- 4. Pour rendre un processus accessible à tous les utilisateurs, sélectionnez la case à cocher **Global** et cliquez sur le bouton **Save** (enregistrer). Sinon, passez aux étapes suivantes.
- 5. Cliquez sur **User Groups** (groupes d'utilisateurs) pour développer une section cachée. Sélectionnez les groupes d'utilisateurs auxquels vous voulez donner accès au processus.
	- Pour ajouter un groupe d'utilisateurs, faites-le glisser du volet de gauche au volet de droite ou cliquez sur l'icône + à côté de son nom
	- Pour supprimer un groupe d'utilisateurs, faites-le glisser du volet de droite au volet de gauche ou cliquez sur l'icône <sup>à</sup> à côté de son nom.

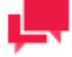

# **REMARQUES**

Vous pouvez également utiliser les commandes **Add All** (tout ajouter) et **Remove All** (tout supprimer).

- 6. Cliquez sur **Roles** (rôles) pour développer une section cachée. Sélectionnez les rôles auxquels vous voulez donner accès au processus.
	- Pour ajouter un rôle, faites-le glisser du volet de gauche au volet de droite ou cliquez sur l'icône + à côté de son nom
	- Pour supprimer un rôle, faites-le glisser du volet de droite au volet de gauche ou cliquez sur l'icône <sup>-</sup> à côté de son nom.

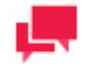

# **REMARQUES**

Vous pouvez également utiliser les commandes **Add All** (tout ajouter) et **Remove All** (tout supprimer).

- 7. Dans la section **Users** (utilisateurs), sélectionnez les utilisateurs auxquels vous voulez donner l'accès au processus.
	- Pour ajouter un utilisateur, faites-le glisser du volet de gauche au volet de droite ou cliquez sur l'icône + à côté de son nom
	- Pour supprimer un utilisateur, faites-le glisser du volet de droite au volet de gauche ou cliquez sur l'icône à côté de son nom.

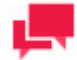

Vous pouvez également utiliser les commandes **Add All** (tout ajouter) et **Remove All** (tout supprimer).

<span id="page-131-1"></span>8. Pour appliquer les changements, cliquez sur le bouton **Save** (enregistrer).

# Suppression d'un processus

Vous pouvez supprimer tout processus de la page **Processes** (processus).

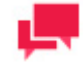

# **REMARQUES**

Lorsque vous supprimez un processus, le système supprime aussi tous les travaux de la page Jobs (travaux) qui y sont associés.

#### **Pour supprimer un processus**

- 1. Dans l'arbre de navigation, cliquez sur **Automator** et sélectionnez **Standard Processes** (processus standard).
- 2. Cliquez sur  $\blacktriangleright$  à la fin de la rangée du processus que vous voulez supprimer. Une boîte de dialogue apparaît.
- 3. Cliquez sur **Delete** (supprimer) pour supprimer le processus de la liste. Le système supprime le processus de la page [Processes](#page-118-0) (processus) et ses travaux associés de la page [Jobs](#page-139-0) (travaux).

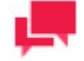

# **REMARQUES**

Lors de la suppression d'un processus standard qui utilise un modèle ou un projet de la bibliothèque Server Library, une boîte de dialogue s'ouvre et propose l'option **Supprimer les dépendances**. En cliquant sur le bouton **Supprimer les dépendances**, on supprime le modèle ou projet associé de la bibliothèque Server Library. **Annuler** limite la suppression au processus seul, sans toucher au modèle ou projet associé. L'option **Supprimer les dépendances** n'est pas disponible quand plusieurs processus utilisent le modèle ou le projet.

<span id="page-131-0"></span>Activer/désactiver le suivi de processus standard

Vous pouvez activer ou désactiver simultanément le suivi de plusieurs processus standard.

**Pour activer/désactiver le suivi de processus**

- 1. Dans l'arborescence, cliquez sur **Automator** et sélectionnez **Processus standard**.
- 2. Sélectionnez les processus standard dont vous désirez activer/désactiver le suivi en cochant leurs cases respectives.
- 3. Cliquez sur la flèche de liste déroulante et choisissez **Désactiver le suivi** ou **Activer le suivi**.
- 4. Dans la boîte de dialogue **Suivi**, cliquez sur **OK** pour continuer.

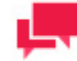

# **REMARQUES**

Lorsque vous activez/désactivez la surveillance ou modifiez le chemin d'accès d'un dossier surveillé, les changements prennent effet après environ 1 minute.

#### Activation/désactivation des processus standard planifiés

Vous pouvez activer ou désactiver un ou plusieurs processus standard programmés..

**Pour activer/désactiver les processus standard programmés**

- Dans l'arborescence de navigation, cliquez sur **Automator**, puis sélectionnez **Standard Processes**.
- Sélectionnez les processus standard dont vous voulez activer/désactiver la planification en cliquant sur les cases à cocher correspondantes.
- Cliquez sur l'icône Actions de programmation supplémentaires , puis sélectionnez **Disable Schedules** ou **Enable Schedules**.
- Dans la boîte de dialogue **Monitoring**, cliquez sur **Ok** pour continuer.

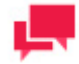

# **REMARQUES**

Lorsque vous activez des planifications, la case à cocher S**uspend** correspondante dans **Schedules** n'est pas cochée (c'est-à-dire que la planification est active). Lorsque vous désactivez les planifications, la case à cocher correspondante dans **Suspend** est cochée (c'est-à-dire que la planification est suspendue).

# Exécution d'un processus

Automator vous offre plusieurs méthodes pour exécuter vos processus.

Vous pouvez exécuter des processus :

❑ **Manuellement** : Vous pouvez exécuter manuellement un processus en cliquant sur l'icône **Run Now** (exécuter maintenant) dans la rangée correspondante. Automator générera et exécutera un travail (ou des travaux) pour le processus.

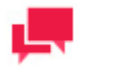

**REMARQUES**

Si le service Config n'est pas disponible et que vous utilisez une licence Altair, les processus Automator passeront en "mode réduit". Dans ce mode, vous ne pouvez exécuter qu'un seul processus (c'est-à-dire un processus standard et un processus visuel) par heure. En outre, vous ne pouvez pas exécuter un processus visuel qui implique d'autres processus standard ou visuels. Le mode réduit est désactivé dès que le service Config devient disponible.

❑ **À l'aide d'un [horaire de processus](#page-129-0)** : Lorsque vous configurez un horaire de processus, vous spécifiez un jour et une heure auxquels s'exécute le processus.

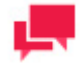

# **REMARQUES**

Vous pouvez spécifier plusieurs horaires pour un même processus, si vous le voulez.

❑ **À l'aide d'une [spécification de fichier d'entrée](#page-126-0)** : Une spécification de fichier d'entrée donne l'instruction à Automator de surveiller l'arrivée d'un certain fichier d'entrée à un emplacement précis (ou de tout fichier d'un type spécifié) et de déclencher à son arrivée l'exécution du processus qui y est associé.

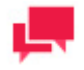

# **REMARQUES**

Si l'exécution d'un travail associé à un processus échoue, consultez la section [Lorsque l'exécution d'un travail échoue.](#page-275-0) Vous devriez aussi inspecter le [journal du travail,](#page-139-0) qui peut indiquer la raison de l'échec du travail.

#### <span id="page-133-0"></span>Importation d'un processus

Vous pouvez importer un processus de la page **Processes** (processus).

Vous ne pouvez importer un processus qu'en sélectionnant la sortie (en format XML) d'une opération d'exportation de processus précédente.

#### **Pour importer un processus**

- 1. Dans l'**arbre de navigation**, cliquez sur **Automator** et sélectionnez **Standard Processes** (processus standard).
- 2. Dans la page qui s'affiche, sélectionnez l'onglet **Import Processes** (importer des processus).
- 3. Dans le champ **Location** (emplacement), sélectionnez le type d'emplacement dans la liste déroulante.

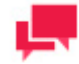

# **REMARQUES**

Si le serveur n'est pas dans la liste, consultez la section [Locations](#page-390-0)  [Management](#page-390-0) gestion des emplacements) pour ajouter un nouvel emplacement.

- 4. Cliquez sur le bouton **Add Files...** (Ajouter des fichiers...) et choisissez le(s) fichier(s) à importer dans la boîte de dialogue **Open** (Ouvrir). Vous pouvez sélectionner plusieurs fichiers à la fois. Ou bien glissez-déposez vos fichiers dans la zone **Drop files here** (Déposer les fichiers ici).
- 5. Cochez la case à cocher **Include process dependencies** (inclure des éléments dépendants des processus) pour importer les projets et les modèles de projet associés aux processus (s'il y en a) dans les bibliothèque Serveur. Si un projet/modèle n'est pas disponible dans le système fichiers, vous pouvez choisir de télécharger le nouveau à sa place.
- 6. Cliquez sur **Save** (enregistrer) pour enregistrer le processus. Une boîte de message vous informera que l'opération d'importation est terminée et la page [Processes](#page-118-0) (processus) s'affichera.

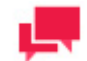

Vous ne pouvez pas spécifier d'emplacement pour les processus exportés avec un emplacement défini.

Si vous dépassez le nombre de processus autorisé par votre licence, le message suivant apparaît :

"Le nombre maximum de processus admis en vertu de votre licence (XX) sera dépassé sous l'effet de cette importation, qui ne peut donc être accomplie. Vous pouvez sélectionner un maximum de (NN) processus à l'importation, supprimer les processus inutilisés ou prendre contact avec votre représentant Altair pour les options étendues."

# **Configuration des Chemins Nommés**

Lors de l'importation d'un Processus Visuel ou Standard qui comprend des chemins nommés, la fenêtre de **Configuration des Chemins Nommés** s'affiche. Dans cette fenêtre, les chemins nommés du Processus Visuel ou Standard en cours d'importation sont mappés aux chemins nommés existants de l'environnement de destination. Les options suivantes sont disponibles :

- Bouton "Mapper Automatiquement les Chemins Nommés" Cliquez pour reconfigurer automatiquement tous les chemins nommés importés par leur ID ou Nom (selon le bouton radio sélectionné). Par défaut, les chemins nommés importés sont cartographiés par Nom.
- Bouton « Modifier le mapping » Cliquez sur ce bouton pour effectuer manuellement la reconfiguration du mapping ou modifier celle existante.
- Bouton « Supprimer le Mapping » Cliquez sur ce bouton pour supprimer la configuration de mapping sélectionnée.
- $\mathbf x$ • Bouton Supprimer toutes les cartographies - Cliquez sur ce bouton pour supprimer toutes les cartographies répertoriées.

# <span id="page-134-0"></span>Exportation d'un processus

Vous pouvez exporter un processus à la page **Processes** (processus).

La sortie de l'opération d'exportation sera un fichier (ou des fichiers) XML qu'on peut ensuite importer dans une autre installation d'Automator.

#### **Pour exporter un processus**

- 1. Dans l'**arbre de navigation**, cliquez sur **Automator** et sélectionnez **Standard Processes** (processus standard).
- 2. Dans la page qui s'affiche, sélectionnez l'onglet **Export Processes** (exporter des processus).
- 3. Cliquez sur le processus que vous voulez exporter. Vous pouvez faire une sélection multiple.
- 4. Cochez la case à cocher **Include process dependencies** (inclure des éléments dépendants des processus) pour exporter les projets et les modèles de projet des bibliothèque Serveur.
- 5. Spécifiez le nombre de processus par fichier en sélectionnant une des options suivantes :
	- **One process per file** (un processus par fichier) si vous voulez exporter chaque processus dans son propre fichier XML.
	- **All processes in one file** (tous les processus dans un fichier) si vous voulez exporter tous les processus dans un seul fichier XML.
- 6. Cliquez sur le bouton **Export** (exporter).
- 7. Dans la boîte de dialogue qui s'affiche, entrez le nom du fichier archivé de sortie.

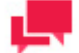

Si vous avez sélectionné **One process per file**, les fichiers de sortie seront nommés <nom\_du\_processus>\_process.xml et se trouveront dans le dossier que vous avez spécifié. Si vous avez sélectionné **All processes in one file**, le fichier aura le nom que vous avez spécifié et se trouvera dans le dossier que vous avez sélectionné.

8. Cliquez sur le bouton **OK** pour exporter le processus ou **Cancel** (annuler) pour annuler l'exportation. Une boîte de message apparaîtra pour vous informer de la fin de l'opération d'exportation.

#### <span id="page-135-0"></span>Scénarios de traitement de processus

Lorsque vous définissez les paramètres généraux pour un processus, vous devez spécifier s'il y aura un projet par travail ou plusieurs projets par travail pour le processus.

Si vous sélectionnez l'option **One Project per Job** (un projet par travail), chaque projet assigné au processus générera son propre travail ou plus d'un travail si ce projet contient plusieurs fichiers d'entrée qui doivent être traités dans des travaux séparés. Si l'option **Allow Parallel Jobs** (permettre les travaux en parallèle) n'est pas sélectionnée, les travaux du premier projet seront tous traités avant les travaux du deuxième projet, et ainsi de suite pour les autres projets. Si par contre cette option est sélectionnée, on ne peut pas présumer que les travaux générés sont exécutés dans une séquence précise.

Si vous sélectionnez l'option de plusieurs projets par travail dans l'onglet General (général), alors chaque travail généré traitera les entrées pour tous les projets dans l'ordre spécifié. Il n'y aura souvent qu'un seul travail généré, mais il y aura plus d'un travail généré si l'un des projets spécifie plusieurs fichiers d'entrée qui doivent être traités dans des travaux séparés.

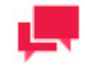

# **REMARQUES**

Dans le cas où plus d'un projet spécifie plusieurs fichiers d'entrée qui doivent être traités dans des travaux séparés, alors le processus générera une erreur si les multiplicités engendrées par ces multiples projets existent dans les faits et (ou) ne sont pas compatibles les unes avec les autres. Consultez le Scénario 8 ci-dessous pour un exemple d'un tel cas.

Vous trouverez ci-dessous une analyse des scénarios pouvant résulter d'un processus contenant deux projets, le ProjetA et le ProjetB. ProjetA a comme entrée Classe\*.prn qui se développe en ClasseJan.prn, ClasseFév.prn et ClasseMar.prn. ProjectB a comme entrée Employ\*.prn qui se développe en Employ1.prn et Employ2.prn.

# **Scénario 1**

- ❑ ProjetA configuré pour traiter plusieurs fichiers « tous dans le même travail »
- ❑ ProjetB configuré pour traiter plusieurs fichiers « tous dans le même travail »
- ❑ Processus « un projet par travail »

#### *Génère 2 travaux :*

- 1. Travail1 : ProjetA avec les entrées ClasseJan.prn, ClasseFév.prn et ClasseMar.prn
- 2. Travail2 : ProjetB avec les entrées Employ1.prn et Employ2.prn

# **Scénario 2**

- ❑ ProjetA configuré pour traiter plusieurs fichiers « tous dans le même travail »
- ❑ ProjetB configuré pour traiter plusieurs fichiers « tous dans le même travail »
- ❑ Processus « plusieurs projets par travail »

#### *Génère 1 travail :*

1. Travail1 : ProjetA avec les entrées ClasseJan.prn, ClasseFév.prn et ClasseMar.prn ET ProjetB avec les entrées Employ1.prn et Employ2.prn

## **Scénario 3**

- ❑ ProjetA configuré pour traiter plusieurs fichiers « tous dans le même travail »
- ❑ ProjetB configuré pour traiter plusieurs fichiers « chacun dans son propre travail »
- ❑ Processus « un projet par travail »

#### *Génère 3 travaux :*

- 1. Travail1 : ProjetA avec les entrées ClasseJan.prn, ClasseFév.prn et ClasseMar.prn
- 2. Travail2 : ProjetB avec l'entrée Employ1.prn
- 3. Travail3 : ProjetB avec l'entrée Employ2.prn

#### **Scénario 4**

- ❑ ProjetA configuré pour traiter plusieurs fichiers « tous dans le même travail »
- ❑ ProjetB configuré pour traiter plusieurs fichiers « chacun dans son propre travail »
- ❑ Processus « plusieurs projets par travail »

#### *Génère 2 travaux :*

- 1. Travail1 : ProjetA avec les entrées ClasseJan.prn, ClasseFév.prn et ClasseMar.prn ET ProjetB avec l'entrée Employ1.prn
- 2. Travail2 : ProjetA avec les entrées ClasseJan.prn, ClasseFév.prn et ClasseMar.prn ET ProjetB avec l'entrée Employ2.prn

# **Scénario 5**

- ❑ ProjetA configuré pour traiter plusieurs fichiers « chacun dans son propre travail »
- ❑ ProjetB configuré pour traiter plusieurs fichiers « tous dans le même travail »
- ❑ Processus « un projet par travail »

## *Génère 4 travaux :*

- 1. Travail1 : ProjetA avec l'entrée ClasseJan.prn
- 2. Travail2 : ProjetA avec l'entrée ClasseFév.prn
- 3. Travail3 : ProjetA avec l'entrée ClasseMar.prn

4. Travail4 : ProjetB avec les entrées Employ1.prn et Employ2.prn

# **Scénario 6**

- ❑ ProjetA configuré pour traiter plusieurs fichiers « chacun dans son propre travail »
- ❑ ProjetB configuré pour traiter plusieurs fichiers « tous dans le même travail »
- ❑ Processus « plusieurs projets par travail »

# *Génère 3 travaux :*

- 1. Travail1 : ProjetA avec l'entrée ClasseJan.prn ET ProjetB avec les entrées Employ1.prn et Employ2.prn
- 2. Travail2 : ProjetA avec l'entrée ClasseFév.prn ET ProjetB avec les entrées Employ1.prn et Employ2.prn
- 3. Travail3 : ProjetA avec l'entrée ClasseMar.prn ET ProjetB avec les entrées Employ1.prn et Employ2.prn

## **Scénario 7**

- ❑ ProjetA configuré pour traiter plusieurs fichiers « chacun dans son propre travail »
- ❑ ProjetB configuré pour traiter plusieurs fichiers « chacun dans son propre travail »
- ❑ Processus « un projet par travail »

# *Génère 5 travaux :*

- 1. Travail1 : ProjetA avec l'entrée ClasseJan.prn
- 2. Travail2 : ProjetA avec l'entrée ClasseFév.prn
- 3. Travail3 : ProjetA avec l'entrée ClasseMar.prn
- 4. Travail4 : ProjetB avec l'entrée Employ1.prn
- 5. Travail5 : ProjetB avec l'entrée Employ2.prn

#### <span id="page-137-0"></span>**Scénario 8.1**

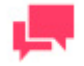

## **REMARQUES**

Le scénario 8.1 est exécuté si la clé "PumpTaskLegacyBehavior" est définie à "true" dans le fichier config.xml.

- ❑ ProjectA réglé pour traiter plusieurs fichiers "chacun dans sa propre tâche".
- ❑ ProjectB réglé pour traiter plusieurs fichiers "chacun dans sa propre tâche".
- ❑ Traitement de "plusieurs projets par tâche.
- ❑ Erreur: IncompatibleProjectInputsException

#### **Scenario 8.2**

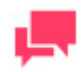

# **REMARQUES**

Le scénario 8.2 est exécuté si la clé "PumpTaskLegacyBehavior" est définie à "false" dans le fichier config.xml.

- ❑ ProjectA réglé pour traiter plusieurs fichiers "chacun dans sa propre tâche".
- ❑ ProjectB réglé pour traiter plusieurs fichiers "chacun dans sa propre tâche".

❑ Traitement de "plusieurs projets par tâche.

*ENGENDRE 3 TÂCHES :*

- Tâche1 : ProjectA avec entrée ClassFeb.prn ET ProjectB avec entrée Employ1.prn
- Tâche 2 : ProjectA avec entrée ClassJan.prn ET ProjectB avec entrée Employ2.prn
- Tâche 3 : ProjectA avec entrée ClassMar.prn

# **Horaires**

La page **Schedules** (horaire) donne la liste de tous les horaires utilisés dans le système. Utilisez cette page pour [ajouter,](#page-129-1) [modifier](#page-138-1) o[u supprimer](#page-138-2) des horaires.

**Pour ajouter un nouvel horaire à un processus**

- 1. Dans la page **Schedules** (horaires), cliquez sur  $\overline{1}$ . La page Schedule (horaire) s'affichera.
- 2. Sélectionnez la case à cocher **Suspended** (suspendu) si vous souhaitez suspendre la tâche.
- 3. Spécifiez le processus auquel l'horaire sera assigné.
- 4. Sélectionnez l[a fréquence d'exécution](#page-138-0) de la tâche parmi les options suivantes : **One Time** (une fois), **Hourly** (une fois par heure), **Daily** (une fois par jour), **Weekly** (une fois par semaine) ou **Monthly** (une fois par mois).
- 5. Choisissez l'heure de l'exécution du processus.
- 6. Choisissez la date du début du processus.
- 7. Sélectionnez le fuseau horaire approprié dans la liste déroulante.
- 8. Cliquez sur le bouton **Save** (enregistrer) pour enregistrer l'horaire ou **Run Now** (exécuter maintenant) pour lancer la tâche immédiatement.

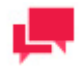

# **REMARQUES**

Si le service Config n'est pas disponible et que vous utilisez une licence Altair, les processus Automator passeront en "mode réduit". Dans ce mode, vous ne pouvez exécuter qu'un seul processus (c'est-à-dire un processus standard et un processus visuel) par heure. En outre, vous ne pouvez pas exécuter un processus visuel qui implique d'autres processus standard ou visuels. Le mode réduit est désactivé dès que le service Config devient disponible.

#### <span id="page-138-1"></span>**Pour modifier un horaire**

- 1. Cliquez sur le nom de l'horaire que vous voulez modifier ou sélectionnez-le en cliquant n'importe où dans la rangée et cliquez ensuite sur ...
- 2. Dans la page affichée, apportez les modifications nécessaires et enregistrez l'horaire.

Pour en savoir davantage sur la façon de changer les paramètres de l'horaire, consultez la section [Ajout d'un horaire.](#page-129-1)

<span id="page-138-2"></span>**Pour supprimer un horaire**

- 1. Cliquez sur  $\bullet$  à la fin de la rangée de l'horaire que vous voulez supprimer. Une boîte de dialogue apparaît.
- <span id="page-138-0"></span>2. Cliquez sur **Delete** (supprimer) pour supprimer l'horaire de la liste.

# Fréquence d'exécution

La fréquence d'exécution (ou la durée d'exécution) spécifie à la fois la fréquence à laquelle un processus sera exécuté (par exemple, une fois, chaque heure, chaque jour, etc.) et à quelle heure il sera exécuté. Vous spécifiez la fréquence d'exécution lorsque vous configurez u[n horaire](#page-129-1) ou un [horaire d'opérateur de banque de données.](#page-385-1)

Les options dans le volet **Execution Frequency** (fréquence d'exécution) vous permettent de configurer la périodicité du processus actuel. Un administrateur a la possibilité de configurer les options suivantes :

- ❑ **One Time** (une fois) : Sélectionnez cette option si vous souhaitez lancer le processus actuel une fois seulement.
	- **At** (à) : Choisissez l'heure de lancement du processus actuel, dans le format **hh:mm**.
	- **on (MM/dd/yyyy)** (le mm/jj/aaaa) : Choisissez la date de lancement du processus actuel. Lorsque vous cliquez sur ce champ, le [calendrier](#page-19-0) apparaît.
- ❑ **Hourly** (Heure) : Sélectionnez cette option si vous voulez lancer le processus actuel à l'heure ou aux heures spécifiées.
	- **At... minute(s) of Every (À ... minute(s) de chaque heure)** : Réglez l'heure à laquelle le processus doit être lancé, au format **mm**.
- ❑ **Daily** (quotidien) : Sélectionnez cette option si vous souhaitez lancer le processus actuel à un ou plusieurs jours d'intervalle.
	- **Every ... day(s)** (chaque n jour(s)) : Choisissez le nombre de jours après lesquels le processus actuel se reproduit.
	- **At** (à) : Choisissez l'heure de lancement du processus actuel, dans le format **hh:mm**.
- ❑ **Weekly** (hebdomadaire) : Sélectionnez cette option si vous souhaitez lancer le processus actuel chaque semaine.
	- **Recur every** (relancer chaque...) : Choisissez le nombre de semaines après lesquelles le processus actuel se reproduit.
	- Sélectionnez le jour de la semaine.
	- **At** (à) : Choisissez l'heure de lancement du processus actuel, dans le format **hh:mm**.
- ❑ **Monthly** (mensuel) : Sélectionnez cette option si vous souhaitez lancer le processus actuel chaque mois. Pour ce faire :
	- a. Sélectionnez le jour de l'exécution du processus :
		- Si vous sélectionnez la première option, entrez le nombre de jours dans le champ.
		- Si vous sélectionnez la deuxième option, sélectionnez **First** (première), **Second** (deuxième), **Third** (troisième), **Fourth** (quatrième) ou **Last** (dernière) dans la première liste et le jour de la semaine dans la deuxième liste.
	- b. Sélectionnez le mois de l'exécution du processus :
		- Si vous sélectionnez l'option **of every n Month** (de chaque n mois), entrez le nombre de mois dans le champ.
		- Si vous sélectionnez l'option **of selected months** (des mois sélectionnés), sélectionnez les cases à cocher des mois appropriés.
	- c. Dans la case à cocher At (à), choisissez l'heure de lancement du processus actuel, dans le format hh:mm.

# <span id="page-139-0"></span>**Travaux**

Un travail est la tâche résultant d'un ou de plusieurs projets qui composent le [processus](#page-118-0) associé. Lors de l'exécution d'un processus, il génère un ou plusieurs travaux, chaque travail apparaissant comme une rangée dans la page **Jobs** (travaux) des processus standard d'Automator.

Le nombre de travaux qu'un processus crée est déterminé par les facteurs suivants :

- ❑ Le choix du paramètre « un projet par travail » ou « plusieurs projets par travail » dans l'onglet [General](#page-122-0) (général) de la page Process Properties (propriétés du processus).
- □ Le nombre de fichiers d'entrée assignés au projet dans l'onglet [Monitoring](#page-126-0) (surveillance).

❑ Le choix pour le fichier de projet entre « tous dans le même travail » et « chacun dans son propre travail ».

La page **Jobs** (travaux) contient l'information suivante :

- ❑ Le numéro d'identification unique du travail.
- ❑ Le nom de ses processus associés.
- ❑ Le statut de la tâche
	- Registered / Enregistré
	- Process resolving Web addresses in a manifest / Processus de résolution des adresses Web dans un manifeste
	- Process is running PreProcess script / Le processus exécute le script PreProcess
	- Process ready to run / Processus prêt à fonctionner
	- Process awaiting entry after a failed run attempt / Processus en attente d'entrée après l'échec d'une tentative d'exécution
	- Process failed and not scheduled for retry / Le processus a échoué et n'est pas programmé pour une nouvelle tentative
	- Process canceled before jobs were launched / Processus annulé avant le lancement des travaux
	- Job ready to be dispatched / Travail prêt à être expédié
	- Job deferred while a parallel job was running / Travail différé alors qu'un travail parallèle était en cours d'exécution
	- Job running / Emploi en cours
	- Export failed and will be retried / L'exportation a échoué et sera réessayée
	- Job completed without errors / Travail terminé sans erreur
	- Job failed / Travail échoué
	- Job canceled before completion / Travail annulé avant la fin
	- Dispatcher host is not responding (un travail a été exécuté sur un hôte qui ne répond pas actuellement). / Dispatcher Host ne répond pas (un travail a été exécuté sur un hôte qui ne répond pas actuellement).
	- Orphan job (un travail a été exécuté sur un hôte qui n'existe pas dans la configuration actuelle)
- ❑ Le nom du serveur de traitement de la tâche
- ❑ La date et l'heure d'enregistrement du travail
- ❑ La date et l'heure de fin de traitement du travail
- ❑ La durée d'exécution de la tâche.

Pour consulter cette page, dans l'**arbre de navigation**, cliquez sur **Automator > Standard Processes** (Automator > Processus standard) et sélectionnez **Jobs** (travaux).

Vous pouve[z supprimer,](#page-141-0) [annuler](#page-141-1) et réexécuter des travaux qui ont échoué (à cause de conditions préalables non remplies, par exemple).

**Pour afficher le journal des travaux** 

1. Cliquez sur l'icône **View Job Log** (afficher le journal de travail) . Sur la page **Journaux**, vous pouvez consulter la progression d'une exportation (indiquée sous forme de pourcentage) sous **Sorties de projet**.

**Pour réexécuter un travail** 

## 1. Cliquez sur l'icône **Re-run** (réexécuter) .

**Pour actualiser la liste des travaux**

1. Cliquez sur l'icône **Reload Grid** (actualiser la grille)  $\phi$ .

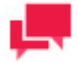

Vous pouvez filtrer les travaux par ID de travail, nom de processus, état, emplacement, date/heure d'enregistrement et date/heure du dernier traitement en utilisant les champs correspondants dans les en-têtes de colonne.

Les paramètres de filtre suivants sont disponibles :

- **~ -** contient
- **== -** égal
- **< -** moins
- **> -** plus grande
- **X -** Remise à zéro de la valeur de recherche

#### <span id="page-141-1"></span>Annulation d'un travail

On peut annuler des travaux à plusieurs étapes avant la fin de leur exécution. Par exemple, vous pourriez décider d'annuler un travail dont l'exécution a échoué en raison de conditions préalables de traitement manquantes, si la relance de processus est activée et que vous êtes certain que les conditions préalables ne seront jamais remplies.

#### **Pour annuler un travail**

- 1. Dans l'arbre de navigation, cliquez sur Automator > Standard Processes (Automator > Processus standard) et sélectionnez Jobs (travaux).
- 2. À la page Jobs (travaux), effectuez l'une des opérations suivantes :
	- Sélectionnez le travail que vous voulez annuler en cliquant n'importe où dans sa rangée et cliquez ensuite

sur . Ou

Cliquez sur a la fin de la rangée du travail que vous voulez annuler.

# <span id="page-141-0"></span>Suppression d'un travail

Vous pouvez retirer des travaux de la page Jobs (travaux) en les supprimant. Il sera peut-être nécessaire de le faire pendant les tests ou simplement pour éliminer les vieilles données.

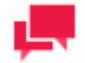

# **REMARQUES**

Une fois supprimé, un travail est irrécupérable. Plus précisément, les travaux supprimés de l'interface utilisateur sont ensuite supprimés de la base de données. Ne supprimez un travail que si vous êtes certain de ne plus en avoir besoin.

**Pour supprimer un travail**

- 1. Dans l'**arbre de navigation**, cliquez sur **Automator** > **Standard Processes** (Automator > Processus standard) et sélectionnez **Jobs** (travaux).
- 2. À la page Jobs (travaux de données), effectuez l'une des opérations suivantes :
	- Sélectionnez le travail que vous voulez supprimer en cliquant n'importe où dans sa rangée et cliquez ensuite sur  $\boldsymbol{\mathsf{x}}$ 
		- Ou
	- Cliquez sur  $*$  à la fin de la rangée du travail que vous voulez supprimer. Une boîte de dialogue apparaît.

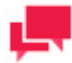

La sélection de plusieurs travaux est possible.

<span id="page-142-0"></span>3. Cliquez sur **Delete** (supprimer) pour supprimer le processus de la liste.

# **Distributions**

Les distributions spécifient des actions, appelées actions de distribution, qui distribuent ou traitent des fichiers et de l'information à l'extérieur d'Automator. On peut spécifier des distributions pour des fichiers d'entrée, des fichiers d'exportation et des rapports portables, et les configurer avec l'éditeur de distribution et l'éditeur de script. On peut se servir des distributions pour :

- ❑ Envoyer des [courriels](#page-149-0) (avec ou sans pièces jointes)
- ❑ [Les flux RSS](#page-146-0)
- ❑ [Déplacer,](#page-144-0) [copier,](#page-148-0) et [supprimer](#page-150-0) des fichiers (dans le système de fichiers et dans les serveurs conformes à SFTP et à WebDAV en se servant du protocole HTTP)
- ❑ Écrire dans le [journal des événements de Windows](#page-147-0)

Il y a deux types de distributions qu'on peut spécifier :

- ❑ **Distributions de projet** : Ces distributions s'appliquent seulement aux fichiers d'entrée, de sortie et de rapports portables du projet spécifié.
- ❑ **Distributions globales** : Ces distributions peuvent s'appliquer à tous les fichiers d'entrée utilisés dans tous les processus et à tous les fichiers d'exportation et rapports portables qui sont produits par tous les processus dans les dossiers spécifiés.

Les distributions globales sont utiles si vous avez des règles précises pour la distribution des fichiers et de l'information ou si vous voulez tenter de structurer la distribution d'une manière plus transparente, plutôt que d'avoir plusieurs règles de distribution distinctes dans de nombreux projets.

Un exemple d'utilisation courante serait la configuration de « boîtes d'entrée » et de « boîtes de sortie », où les fichiers qui arrivent dans des boîtes d'arrivées précises sont renommés et copiés dans un dossier d'archives et ensuite supprimés. Les projets sont configurés pour exporter les fichiers dans la boîte d'arrivée d'une personne (ou d'un groupe) afin qu'elle reçoive des courriels ou des flux RSS ciblés.

Pour consulter la page Distributions, dans l'**arbre de navigation**, cliquez sur **Automator > Standard Processes** (Automator > Processus standard) et sélectionnez **Distributions**.

# <span id="page-142-1"></span>Ajout d'une distribution

**Pour créer une distribution globale**

1. Dans l'**arbre de navigation**, cliquez sur **Automator > Standard Processes** (Automator > Processus standard) et sélectionnez **Distributions**.

- 2. Cliquez sur l'icône **Add** (ajouter) **+** pour afficher la page Distribution.
- 3. Dans le champ **Location** (emplacement), sélectionnez le type d'emplacement dans la liste déroulante.

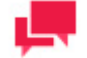

Si le serveur n'est pas dans la liste, consultez la section [Locations](#page-390-0)  [Management](#page-390-0) (gestion des emplacements) pour ajouter un nouvel emplacement. Dans le cas d'une configuration à un seul serveur, consultez le guide «Configurator Guide» dans le [Guide d'installation](https://help.altair.com/2023.1/monarchserver/core/advinstall/Monarch_Server_Installation_Guide.pdf) pour changer les paramètres d'emplacement.

- 4. Dans le champ **Path** (chemin d'accès), entrez le chemin d'accès d'un fichier ou cliquez sur le bouton **Browse** (parcourir), pour sélectionner un fichier. La fenêtre **Named Paths** (chemins d'accès nommés) apparaîtra. Dans la fenêtre affichée, effectuez l'une des opérations suivantes :
	- Dans la liste **Named Paths** (chemins d'accès nommés), sélectionnez le [chemin d'accès](#page-399-0) approprié et sélectionnez le fichier dans la liste affichée dans la boîte **Named Path Content** (contenu de chemin d'accès nommé). Cliquez sur **Save** (enregistrer) pour ajouter le fichier.
	- Dans le champ **Path** (chemin d'accès), entrez le chemin d'accès du fichier. Cliquez sur **Save** (enregistrer) pour ajouter le fichier.
- 5. Cliquez sur **Add Actions** (ajouter des actions) pour [ajouter des actions](#page-143-0) à la distribution.

# Modification d'une distribution

Une fois que vous avez configuré et enregistré une distribution, vous pouvez la modifier en tout temps.

**Pour modifier une distribution**

- 1. Dans l'**arbre de navigation**, cliquez sur **Automator > Standard Processes** (Automator > Processus standard) et sélectionnez **Distributions**.
- 2. Cliquez sur le nom de la distribution que vous voulez modifier ou cliquez n'importe où dans la rangée et cliquez ensuite sur  $\mathbb{Z}$ .

Lorsque vous ouvrez une distribution enregistrée pour la modifier, la liste des actions pour la distribution devient accessible. Vous pouve[z ajouter,](#page-143-0) [modifier](#page-150-1) ou [supprimer](#page-150-0) des actions.

Pour en savoir davantage sur la façon de changer les paramètres de distribution, consultez la section Ajout d'une [distribution.](#page-142-1)

# <span id="page-143-0"></span>*Ajout d'une action de distribution*

Les actions spécifiées s'appliqueront à tous les fichiers d'entrée utilisés dans un processus et à tous les fichiers d'exportation et rapports portables qui sont produits par un processus, dans les dossiers spécifiés.

**Pour ajouter une action à une distribution**

- 1. Dans la page **Distribution Properties** (propriétés de distribution), cliquez sur l'icône **Add** (ajouter) . La page Action s'affichera.
- 2. Sélectionnez l'une des actions suivantes pour la distribution :
	- **[Translate](#page-144-1) (traduire) :** Cette distribution offre un moyen de traduire les noms de dossiers en adresses Internet. C'est une étape nécessaire pour les distributions de flux RSS et les actions de service Web. La distribution de traduction n'est utilisable qu'en tant que distribution globale définie dans Automator, on ne peut pas la définir dans un projet.
- **[Move](#page-144-0)** (déplacer) : Cette action permet de déplacer des fichiers dans un emplacement différent, soit dans le système de fichiers en utilisant la lettre de lecteur ou le nom UNC, soit dans un emplacement SFTP ou HTTP.
- **[RSS](#page-146-0)** (flux RSS) : RSS (Really Simple Syndication, ou syndication très simple) est un format largement utilisé pour la publication de l'information. C'est une façon pour les utilisateurs de « tirer » de l'information à la différence du modèle de « poussée » des courriels. Le fichier RSS doit se trouver sur un serveur web et être accessible aux utilisateurs pouvant lire le flux RSS à l'aide de l'un des nombreux agrégateurs RSS sur le marché, par exemple RSSBandit.
- **[Log](#page-147-0)** (journaliser) : Cette action permet la création d'un événement consigné dans le journal des événements des applications Windows. Elle peut s'avérer utile lors de l'utilisation de systèmes de gestion de système comme Patrol de BMC, Tivoli ou Openview pour combiner les opérations d'Automator avec votre stratégie globale de gestion de systèmes. Cette action est particulièrement utile lorsqu'on combine alertes et distribution de journalisation.
- **[Copy](#page-148-0)** (copier) : Cette distribution permet de copier des fichiers dans un emplacement différent, soit dans le système de fichiers en utilisant la lettre de lecteur ou le nom UNC, soit dans un emplacement SFTP ou HTTP.
- **[Email](#page-149-0)** (envoyer par courriel) : Pour créer une distribution de courriels, vous devez spécifier le dossier (emplacement) qui servira à la détection des fichiers d'entrée et d'exportation pour la distribution. Une fois que vous l'avez spécifié, vous pouvez ensuite sélectionner l'adresse de courriel de l'expéditeur et les adresses pour les champs « To » (à) et « cc » du courriel.
- **[Delete](#page-150-0)** (supprimer) : Cette action supprime tous les fichiers spécifiés dans la distribution.

### <span id="page-144-1"></span>*Action de distribution : traduire*

**Pour ajouter une action traduire**

- 1. Sélectionnez l'option **Translate** (traduire) dans la page Action.
- 2. Dans le champ **Url**, spécifiez le dossier pour la traduction et l'adresse URL de base. Par exemple, vous pourriez exporter des fichiers dans un dossier nommé z:\iispublic\automatorrss, accessible dans l'intranet à l'adresse URL http://interne.votreentreprise.com/rapports/rss.

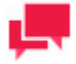

# **REMARQUES**

Vous pourriez également faire face au scénario où vous copiez des fichiers sur un serveur Web différent à l'aide d'une distribution de copies par SFTP, et donc, les éléments RSS doivent pointer vers les fichiers sur le serveur Web cible. La distribution de traduction vous permet de le faire.

3. Cliquez sur **Save** (enregistrer) pour enregistrer l'action.

#### <span id="page-144-0"></span>*Action de distribution : déplacer*

**Pour ajouter une action déplacer**

- 1. Sélectionnez l'option **Move** (déplacer) dans la page Action.
- 2. Dans le champ **Move File to Folder** (déplacer le fichier dans le dossier), spécifiez le dossier de destination. Vous pouvez entrer le chemin d'accès du dossier de destination dans le champ ou sélectionner le dossier en cliquant sur le bouton **Browse** (parcourir). La boîte de dialogue **Named Paths** (chemins d'accès nommés) apparaîtra.
	- Dans la liste **Named Paths**, sélectionnez le [chemin d'accès nommé](#page-399-0) approprié.
	- Sélectionnez le dossier de la liste affichée dans la boîte **Named Path Content** (contenu de chemin d'accès nommé).
	- Cliquez sur **Save** (enregistrer) pour ajouter le dossier.

3. Dans le champ **Rename file as** (renommer le fichier), spécifiez un nouveau nom de fichier, si vous voulez le changer.

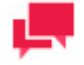

#### **REMARQUES**

Il est possible d'utiliser des macros de nommage pour nommer les fichiers déplacés et le dossier de destination. Pour ce faire, cliquez sur l'icône

**Insert Macro** (insérer une macro) et sélectionnez les macros de [nommage](#page-268-0) dans la liste déroulante.

- 4. Sélectionnez la case à cocher **Change extension to** (changer l'extension à) pour changer l'extension du fichier. Spécifiez la nouvelle extension dans la zone de texte activée en dessous.
- 5. Sélectionnez la case à cocher **Zip** (compresser) si vous souhaitez archiver le fichier. La flèche de déroulement **Zip Options** (options de compression) apparaîtra.

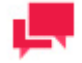

#### **REMARQUES**

La case à cocher **Zip** est désactivée si la case à cocher **Change extension to** (changer l'extension à) est sélectionnée.

- 6. Sous **Zip Options** (options de compression), entrez l'information suivante :
	- Sélectionnez le type de compression parmi les choix suivants : **None** (aucune), **Medium** (moyenne) ou **Maximum** (maximale).
	- Sélectionnez la case à cocher **Store directory path** (enregistrer le chemin d'accès du répertoire) si vous voulez enregistrer le chemin d'accès du répertoire.
	- Sélectionnez la case à cocher **Password** (mot de passe) pour configurer le mot de passe.
- 7. Sélectionnez la case à cocher **Overwrite** (écraser) pour écraser le fichier existant.
- 8. Cliquez sur la flèche déroulante **Authentication Credentials** (information d'authentification) pour entrer l'information d'authentification.

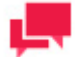

# **REMARQUES**

Le lien **Authentication Credentials** (information d'authentification) apparaît seulement si vous entrez « sftp:// » ou « http:// » dans le chemin d'accès du dossier dans le champ **Move File to Folder** (déplacer le fichier dans le dossier).

- 9. Sous **Authentication Credentials** (information d'authentification) :
	- Spécifiez le nom d'utilisateur.
	- Spécifiez le mot de passe.
	- Spécifiez le nom de domaine.
	- Sélectionnez la case à cocher Ascii pour spécifier un mode de transfert ASCII pour votre distribution SFTP plutôt qu'un mode binaire, le mode par défaut.

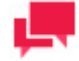

Le mode ASCII ne doit servir que pour les fichiers texte comme les fichiers TXT, ASP et HTML, alors que le mode binaire peut servir pour tout autre fichier, comme des fichiers DOC, ZIP et XLS. Si vous n'êtes pas certain du mode de transfert que vous devriez utiliser, choisissez le mode binaire par défaut (pour ce faire, ne sélectionnez pas cette case à cocher).

10. Cliquez sur le bouton **Save** (enregistrer) pour enregistrer l'action.

### <span id="page-146-0"></span>*Action de distribution de flux RSS*

**Pour ajouter une action de distribution de flux RSS**

- 1. Sélectionnez l'option **RSS** dans la page Action.
- 2. Dans le champ **File** (ficher), spécifiez le fichier. Vous pouvez entrer le chemin d'accès du fichier dans le champ ou sélectionner le fichier en cliquant sur le bouton **Browse** (parcourir). La boîte de dialogue **Named Paths** (chemins d'accès nommés) apparaîtra.
	- Dans la liste **Named Paths**, sélectionnez le [chemin d'accès nommé](#page-399-0) approprié.
	- Sélectionnez le fichier de la liste affichée dans la boîte **Named Path Content** (contenu de chemin d'accès nommé).
	- Cliquez sur **Save** (enregistrer) pour ajouter le fichier.
- 3. Sélectionnez la case à cocher **Create if not found** (créer s'il n'existe pas), si vous voulez créer le fichier si le système ne trouve pas le fichier spécifié.
- 4. Dans le champ **Title** (titre), entrez le titre de l'élément.
- 5. Dans le champ **Item description** (description de l'élément), entrez la description de l'élément.

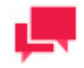

# **REMARQUES**

Vous pouvez utiliser des macros de nommage afin de fournir un titre et une description pour une distribution de flux RSS. Pour ce faire, cliquez

sur l'icône **Insert Macro** (insérer une macro) et sélectionnez les [macros de nommage](#page-268-0) dans la liste déroulante.

6. Dans le champ **Link** (lien), entrez le nom du lien au fichier.

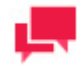

### **REMARQUES**

Affiche l'adresse URL de l'élément RSS. Ce champ est habituellement vide pour qu'Automator puisse assigner automatiquement une adresse URL (basée sur une distribution de traduction) provenant du fichier d'entrée ou d'exportation qui est en cours de traitement.

- 7. Cliquez sur le titre **Channel** (chaîne) pour entrer les paramètres de la chaîne :
	- **Title** (titre) : Entrez le titre de la chaîne.
	- **Channel Description** (description de la chaîne) : Entrez la description de la chaîne.
	- Link (lien) : Entrez le nom du lien vers le fichier.

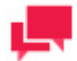

Si vous laissez les champs **Title** (titre), **Channel Description** (description de la chaîne) et **Link** (lien) vides, le système leur assignera automatiquement les valeurs par défaut.

- **Max Items** (nombre maximum d'éléments) : Spécifiez le nombre maximum d'éléments.
- **Unlimited** (illimité) : Sélectionnez cette case à cocher si vous souhaitez spécifier un nombre illimité d'éléments.

Afin de pouvoir utiliser un flux RSS, vous devez définir une action de distribution [traduire](#page-144-1) globale. Lorsque vous créez un flux RSS, vous devez spécifier l'emplacement, mais aussi le chemin d'accès du fichier RSS à créer ou à mettre à jour.

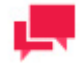

# **REMARQUES**

Automator utilise le format RSS 2.0 lorsqu'il génère un flux RSS.

8. Cliquez sur **Save** (enregistrer) pour enregistrer l'action.

#### <span id="page-147-0"></span>*Action de distribution : journaliser*

**Pour ajouter une action journaliser**

- 1. Sélectionnez l'option **Log** (journaliser) dans la page Action.
- 2. Entrez l'information nécessaire dans les champs suivants :
	- **Type** : Sélectionnez le type dans la liste déroulante.
	- **Event ID** (identifiant d'événement) : Entrez l'identifiant d'événement.
	- **Message :** Entrez le message dans la zone de texte.

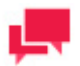

# **REMARQUES**

Vous pouvez utiliser des macros de nommage afin de fournir un message pour une distribution de journalisation. Pour ce faire, cliquez sur l'icône

**Insert Macro** (insérer une macro) et sélectionnez les macros de nommage dans la liste déroulante.

3. Cliquez sur **Save** (enregistrer) pour enregistrer l'action.

### <span id="page-148-0"></span>*Action de distribution : copier*

**Pour ajouter une action copier**

- 1. Sélectionnez l'option **Copy** (copier) dans la page Action.
- 2. Dans le champ **Copy File to Folder** (copier le fichier dans le dossier), spécifiez le dossier de destination. Vous pouvez entrer le chemin d'accès du dossier de destination dans le champ ou sélectionner le dossier en cliquant sur le bouton **Browse** (parcourir). La boîte de dialogue **Named Paths** (chemins d'accès nommés) apparaîtra.
	- Dans la liste **Named Paths**, sélectionnez le [chemin d'accès nommé](#page-399-0) approprié.
	- Sélectionnez le dossier de la liste affichée dans la boîte **Named Path Content** (contenu de chemin d'accès nommé).
	- Cliquez sur **Save** (enregistrer) pour ajouter le dossier.

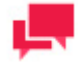

# **REMARQUES**

Vous pouvez également spécifier ici un site SFTP ou un référentiel WebDAV HTTP, par exemple, sftp://ftp.votreentreprise.com/exportationsexcel.

3. Dans le champ **Rename file as** (renommer le fichier), spécifiez un nouveau nom de fichier, si vous voulez le changer.

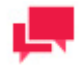

# **REMARQUES**

Il est possible d'utiliser des macros de nommage pour nommer les fichiers déplacés et le dossier de destination. Pour ce faire, cliquez sur l'icône

**Insert Macro** (insérer une macro) et sélectionnez les macros de [nommage](#page-268-0) dans la liste déroulante.

- 4. Sélectionnez la case à cocher **Change extension to** (changer l'extension à) pour changer l'extension du fichier. Spécifiez la nouvelle extension dans la zone de texte activée en dessous.
- 5. Sélectionnez la case à cocher **Zip** (compresser) si vous souhaitez archiver le fichier. La flèche de déroulement **Zip Options** (options de compression) apparaîtra.

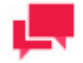

# **REMARQUES**

La case à cocher **Zip** est désactivée si la case à cocher **Change extension to** (changer l'extension à) est sélectionnée.

- 6. Sous **Zip Options** (options de compression), entrez l'information suivante :
	- Sélectionnez le type de compression parmi les choix suivants : **None** (aucune), **Medium** (moyenne) ou **Maximum** (maximale).
	- Sélectionnez la case à cocher **Store directory path** (enregistrer le chemin d'accès du répertoire) si vous voulez enregistrer le chemin d'accès du répertoire.
	- Sélectionnez la case à cocher **Password** (mot de passe) pour configurer le mot de passe.
- 7. Sélectionnez la case à cocher **Overwrite** (écraser) pour écraser le fichier existant.
- 8. Cliquez sur la flèche déroulante **Authentication Credentials** (information d'authentification) pour entrer l'information d'authentification.

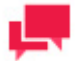

Le lien **Authentication Credentials** (information d'authentification) apparaît seulement si vous entrez « sftp:// » ou « http:// » dans le chemin d'accès du dossier dans le champ **Copy File to Folder** (copier le fichier dans le dossier).

- 9. Sous **Authentication Credentials** (information d'authentification) :
	- Spécifiez le nom d'utilisateur.
	- Spécifiez le **mot de passe**.
	- Spécifiez le nom de **domaine**.
	- Sélectionnez la case à cocher **Ascii** pour spécifier un mode de transfert ASCII pour votre distribution SFTP plutôt qu'un mode binaire, le mode par défaut.

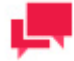

# **REMARQUES**

Le mode ASCII ne doit servir que pour les fichiers texte comme les fichiers TXT, ASP et HTML, alors que le mode binaire peut servir pour tout autre fichier, comme des fichiers DOC, ZIP et XLS. Si vous n'êtes pas certain du mode de transfert que vous devriez utiliser, choisissez le mode binaire par défaut (pour ce faire, ne sélectionnez pas cette case à cocher).

10. Cliquez sur le bouton **Save** (enregistrer) pour enregistrer l'action.

#### <span id="page-149-0"></span>*Action de distribution : envoyer par courriel*

**Pour ajouter une action envoyer par courriel**

- 1. Sélectionnez l'option **Email** (envoyer par courriel) dans la page Action.
- 2. Spécifiez les adresses de courriel des destinataires dans les champs correspondants : **From** (de), **To** (à), **Cc** (cc) et **Bcc** (cci). Pour sélectionner les destinataires à partir de la [liste de contacts,](#page-387-0) cliquez sur l'icône de **Contacts**

⊠ . La fenêtre **Find Contacts** (trouver des contacts) apparaîtra. Dans la fenêtre **Find Contacts** (trouver des contacts) :

- a. Sélectionnez le critère de **Look In** (regarder dans) parmi les éléments suivants :
	- Internal (interne) : Faites votre sélection parmi les [Contacts d'Automator.](#page-387-0)
	- **Active Directory** (service d'annuaire) : Faites votre sélection parmi les contacts du service d'annuaire.
	- **Domino Notes** (notes de Domino) : Faites votre sélection parmi le[s notes de Domino.](#page-387-1)
- b. Sélectionnez le critère de recherche **Search Criteria** parmi les options suivantes : **Name** (nom), **Email** (adresse de courriel), **Contains** (contient), **Is** (est), **Starts with** (commence par) et **Ends with** (se termine par).
- c. Cliquez sur le bouton **Find Now** (trouver maintenant) pour afficher tous les contacts satisfaisant les critères spécifiés.
- d. Sélectionnez les contacts voulus dans la liste **Available Contacts** (contacts existants).
- e. Cliquez sur **Save** (enregistrer) pour insérer les destinataires spécifiés.
- 3. Entrez l'objet du message dans le champ **Subject** (objet).

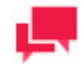

Vous pouvez utiliser des macros de nommage afin de fournir un objet pour une distribution de courriels. Pour ce faire, cliquez sur l'icône **Insert** 

**Macro** (insérer une macro) et sélectionnez les macros de nommage dans la liste déroulante.

- 4. Entrez le message dans la zone de texte.
- 5. Sélectionnez la case à cocher **Attach files** (joindre des fichiers) pour joindre un fichier à la distribution.
- 6. Sélectionnez la case à cocher **Zip** (compresser) pour archiver les fichiers en pièce jointe. La flèche de déroulement **Zip Options** (options de compression) apparaîtra.
- 7. Sous **Zip Options** (options de compression), entrez l'information suivante :
	- Sélectionnez le type de compression parmi les choix suivants : **None** (aucune), **Medium** (moyenne) ou **Maximum** (maximale).
	- Sélectionnez la case à cocher **Store directory path** (stocker le chemin d'accès du répertoire) si nécessaire.
	- Sélectionnez la case à cocher **Password** (mot de passe) pour configurer le mot de passe.
- 8. Sélectionnez la case à cocher **Attach links** (joindre des liens) pour joindre un lien au fichier.

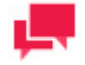

# **REMARQUES**

Veuillez spécifier l'information pour **Admin Host and Port** (hôte et port d'administrateur) et **Client Host and Port** (hôte et port de client) dans les [préférences système.](#page-370-0)

- 9. Sélectionnez la case à cocher **One file per mail** (un fichier par courriel) pour joindre seulement un fichier par courriel.
- 10. Sélectionnez la priorité du courriel parmi les choix suivants : **Low** (faible), **Normal** (normale) et **High** (élevée).
- 11. Cliquez sur **Save** (enregistrer) pour enregistrer l'action.

#### <span id="page-150-0"></span>*Action de distribution : supprimer*

**Pour ajouter une action supprimer**

- 1. Sélectionnez l'option **Delete** (supprimer) dans la page **Action**.
- 2. Cliquez sur **Save** (enregistrer) pour enregistrer l'action.

# *Modification d'une action de distribution*

Une fois que vous avez configuré et enregistré une action de distribution, vous pouvez la modifier en tout temps.

**Pour modifier une action de distribution**

- 1. Dans l'**arbre de navigation**, cliquez sur **Automator > Standard Processes** (Automator > Processus standard) et sélectionnez **Distributions**.
- 2. Cliquez sur le nom de la distribution que vous voulez modifier ou cliquez n'importe où dans la rangée et cliquez ensuite sur .
- 3. Cliquez sur le nom de l'action que vous voulez modifier ou cliquez n'importe où dans la rangée et cliquez ensuite  $\sin$   $\ell$
- 4. Apportez les modifications nécessaires à l'action sélectionnée. Pour en savoir davantage sur la façon de changer les paramètres d'actions, veuillez consulter la section correspondante :
	- **Action traduire**
	- [Action déplacer](#page-144-0)
	- [Action de flux RSS](#page-146-0)
	- [Action journaliser](#page-147-0)
	- **[Action copier](#page-148-0)**
	- [Action envoyer par courriel](#page-149-0)
	- **[Action supprimer](#page-150-0)**

#### *Supprimer une action de distribution*

Vous pouvez supprimer toute action de la page **Action**.

**Pour supprimer une action**

- 1. Dans l'**arbre de navigation**, cliquez sur **Automator > Standard Processes** (Automator > Processus standard) et sélectionnez **Distributions**.
- 2. Cliquez sur le nom de la distribution que vous voulez modifier ou cliquez n'importe où dans la rangée et cliquez ensuite sur ...
- 3. À la page **Distribution Properties** (propriétés de distribution), cliquez sur **\*** à la fin de la rangée de l'action que vous voulez supprimer. Une boîte de dialogue apparaît.
- 4. Cliquez sur **Delete** (supprimer) pour supprimer l'action de la liste.

#### Suppression d'une distribution

Vous pouvez supprimer toute distribution de la page **Distribution**.

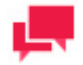

# **REMARQUES**

Lorsque vous supprimez une distribution, le système supprime aussi toutes les actions qui y sont associées

**Pour supprimer une distribution**

- 1. Dans l'**arbre de navigation**, cliquez sur **Automator > Standard Processes** (Automator > Processus standard) et sélectionnez **Distributions**.
- 2. Cliquez sur  $\ast$  à la fin de la rangée de la distribution que vous voulez supprimer. Une boîte de dialogue apparaît.
- 3. Cliquez sur **Delete** (supprimer) pour supprimer la distribution de la liste.

# **Alertes**

Automator offre un mécanisme d'alertes permettant d'avertir automatiquement les utilisateurs de certaines conditions. Par exemple, vous pouvez configurer une alerte qui vous avertira chaque fois qu'un processus échoue.

Automator inclut pour votre usage cinq alertes prédéfinies et vous pouvez en créer une infinité à l'aide de scripts.

Toutes les alertes existant dans le système sont affichées dans la page **Alerts** (alertes). Pour consulter la page **Alerts** (alertes), dans l'arbre de navigation, cliquez sur **Automator** > **Standard Processes** (Automator > Processus standard) et sélectionnez **Alerts** (alertes).

Utilisez cette page pour [ajouter,](#page-152-0) [modifier,](#page-153-0) ou [supprimer](#page-157-0) des alertes.

#### **Utilisation d'un script pour définir une alerte**

Il est possible d'utiliser des scripts pour définir des alertes. Par exemple, supposons que le code PostExport examine les sorties listées dans le journal de travail et détermine que quelque chose ne va pas. Il pourrait déclencher une alerte comme suit :

Log.AddEvent ("Le nombre d'enregistrements pour l'équilibrage est en dehors des limites spécifiées", "BalanceProcessAlert")

Cela déclencherait une alerte nommée "BalanceProcessAlert" (Alerte d'équilibrage de processus).

Cette alerte pourrait ensuite être assignée à une action de distribution par courriel pour avertir un technicien du problème par courrier électronique.

### <span id="page-152-0"></span>Ajout d'une alerte

Automator offre un mécanisme d'alertes permettant de vous envoyer un avertissement en fonction de certaines conditions. Vous pouvez, par exemple, recevoir un avertissement par courriel si un processus échoue. Ces avertissements sont appelés alertes. Certaines alertes sont prédéfinies dans Automator, comme les alertes d'échec de processus (SystemAlertProcessFailed) et d'échec de travail (SystemAlertJobFailed), tandis que d'autres alertes peuvent être configurées par les utilisateurs avec des scripts globaux, de préexportation ou de post-exportation, en se servant de la méthode AddEvent de l'objet JobLog.

**Pour ajouter une alerte**

- 1. Dans l'**arbre de navigation**, cliquez sur **Automator > Standard Processes** (Automator > Processus standard) et sélectionnez **Alerts** (alertes). La page Alerts (alertes) s'affiche.
- 2. Dans la page Alerts (alertes), cliquez sur l'icône **Add** (ajouter) + pour créer une nouvelle alerte.
- 3. Dans le champ **Code**, spécifiez le type d'alerte.

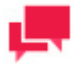

# **REMARQUES**

Vous pouvez entrer un nom de nouvelle alerte ou sélectionner l'un des types d'alertes prédéfinies suivantes :

- SystemAlertProcessFailed: Indique qu'un [processus](#page-118-0) a échoué.
- SystemAlertJobFailed: Indique qu'un [travail](#page-139-0) a échoué.
- SystemAlertNoInputToExporter: Indique qu'il n'y avait pas d'entrée pour Exporter (ce qui signifie qu'il n'y a aucun [fichier d'entrée\)](#page-126-0).
- SystemAlertDistributionError: Indique qu'une [distribution](#page-142-0) a échoué.
- SystemAlertVerifyFailed: Indique un échec de vérification de projet.

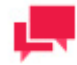

Si une alerte prédéfinie (par exemple, SystemAlertJobFailed) a déjà été sélectionnée, elle ne figurera pas dans la liste déroulante Code, étant donné que vous ne pouvez pas spécifier deux alertes prédéfinies du même type.

- 4. Entrez la description de l'alerte dans le champ **Description**.
- 5. Cliquez sur la case à cocher **Ignorer l'alerte globale** pour ignorer les alertes globales.

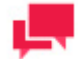

# **NOTES**

Cette option n'est disponible que lorsque le paramètre Autoriser à ignorer les alertes globales est activé. Voir les [paramètres généraux](#page-384-0) dans les [paramètres Automator](#page-384-1) pour plus de détails.

6. Cliquez sur **Add Actions** (ajouter des actions) pour ajouter des actions à l'alerte.

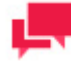

# **REMARQUES**

Lorsque vous ajoutez une alerte, vous devez spécifier une action de distribution pour celle-ci. L'action de distribution que vous assignez à l'alerte détermine la façon dont le système vous avertit du problème. Consultez la section sur les [actions de distribution d'alerte](#page-153-1) ci-dessous pour plus d'information à ce sujet.

### <span id="page-153-0"></span>Modification d'une alerte

Une fois que vous avez configuré et enregistré une alerte, vous pouvez la modifier en tout temps.

**Pour modifier une alerte**

- 1. Dans l'**arbre de navigation**, cliquez sur **Automator > Standard Processes** (Automator > Processus standard) et sélectionnez **Alerts** (alertes).
- 2. Cliquez sur le nom de l'alerte que vous voulez modifier ou cliquez n'importe où dans la rangée et cliquez ensuite  $\mathbf{S}$ ur  $\mathbf{r}$ .

Lorsque vous ouvrez une alerte enregistrée pour la modifier, la liste des actions pour l'alerte devient accessible. Vous pouve[z ajouter,](#page-153-1) [modifier](#page-157-1) ou [supprimer](#page-157-2) des actions.

<span id="page-153-1"></span>Pour en savoir davantage sur la façon de changer les paramètres d'alerte, consultez la section [Ajout d'une alerte.](#page-152-0)

### *Ajout d'une action d'alerte*

Lorsque vous ajoutez une alerte, vous devez spécifier une action de distribution pour celle-ci. L'action de distribution que vous assignez à l'alerte détermine la façon dont le système vous avertit du problème. La page Alert Properties (propriétés de l'alerte) affiche la liste des actions qu'on peut spécifier pour l'alerte.

**Pour ajouter une action à une alerte**

- 1. Dans la page Alert Properties (propriétés de l'alerte), cliquez sur l'icône Add (ajouter) + . La page Action s'affichera.
- 2. Sélectionnez une des actions pour alertes suivantes :
	- **[Email](#page-154-0)** (envoyer par courriel) : Sélectionnez cette option pour envoyer une notification par courriel. Notez que même si le service de courriel est en panne au moment où l'alerte est déclenchée, l'alerte est également consignée dans le journal des événements des applications Windows.
	- **[RSS](#page-155-0)** (flux RSS) : Sélectionnez cette option pour spécifier une notification par flux RSS.
	- **[Log](#page-156-0)** (journaliser) : Sélectionnez cette option pour spécifier une notification dans le journal des événements des applications. Cette option peut s'avérer utile si vous utilisez des logiciels de gestion de système comme Patrol de BMC, Tivoli d'IBM, Openview de HP ou d'autres logiciels, pour offrir une intégration plus étroite dans votre gestion de systèmes.

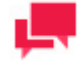

Si une alerte a déjà une action définie, vous devez ajouter une autre action si c'est nécessaire, plutôt que de créer une nouvelle alerte.

#### <span id="page-154-0"></span>*Action de distribution d'alerte par courriel*

- 1. Sélectionnez l'option **Email** (envoyer par courriel) dans la page **Action**.
- 2. Spécifiez les adresses de courriel des destinataires dans les champs correspondants : **From** (de), **To** (à), **Cc** (cc) et **Bcc** (cci). Pour sélectionner les destinataires à partir de l[a liste de contacts,](#page-387-0) cliquez sur l'icône de **Contacts**

◙ . La fenêtre **Find Contacts** (trouver des contacts) apparaîtra. Dans cette fenêtre **Find Contacts** :

- a. Sélectionnez le critère de **Look In** (regarder dans) parmi les éléments suivants :
	- Internal (interne) : Faites votre sélection parmi les [Contacts d'Automator.](#page-387-0)
	- **Active Directory** (service d'annuaire) : Faites votre sélection parmi les contacts du service d'annuaire.
	- **Domino Notes** (notes de Domino) : Faites votre sélection parmi le[s notes de Domino.](#page-387-1)
- b. Sélectionnez le critère de recherche **Search Criteria** parmi les options suivantes : **Name** (nom), **Email** (adresse de courriel), **Contains** (contient), **Is** (est), **Starts with** (commence par) et **Ends with** (se termine par).
- c. Cliquez sur le bouton **Find Now** (trouver maintenant) pour afficher tous les contacts satisfaisant les critères spécifiés.
- d. Sélectionnez les contacts voulus dans la liste **Available Contacts** (contacts existants).
- e. Cliquez sur **Save** (enregistrer) pour insérer les destinataires spécifiés.
- 3. Entrez l'objet du message dans le champ **Subject** (objet).

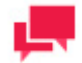

# **REMARQUES**

Vous pouvez utiliser des [macros de nommage](#page-268-0) afin de fournir un objet pour une distribution de courriels. Pour ce faire, cliquez sur l'icône **Insert** 

**Macro** (insérer une macro) et sélectionnez les macros de nommage dans la liste déroulante.

4. Entrez le message dans la zone de texte.

- 5. Sélectionnez la case à cocher **Attach files** (joindre des fichiers) pour joindre un fichier à l'alerte.
- 6. Sélectionnez la case à cocher **Zip** (compresser) pour archiver les fichiers en pièce jointe. La flèche de déroulement **Zip Options** (options de compression) apparaîtra.
- 7. Sous **Zip Options** (options de compression), entrez l'information suivante :
	- Sélectionnez le type de compression parmi les choix suivants : **None** (aucune), **Medium** (moyenne) ou **Maximum** (maximale).
	- Sélectionnez la case à cocher **Store directory path** (stocker le chemin d'accès du répertoire) si nécessaire.
	- Sélectionnez la case à cocher **Password** (mot de passe) pour configurer le mot de passe.
- 8. Sélectionnez la case à cocher **Attach links** (joindre des liens) pour joindre un lien au fichier.
- 9. **Remarque** : Veuillez spécifier l'information pour **Admin Host and Port** (hôte et port d'administrateur) et **Client Host and Port** (hôte et port de client) dans les [préférences système.](#page-370-0)
- 10. Sélectionnez la case à cocher **One file per mail** (un fichier par courriel) pour joindre seulement un fichier par courriel.
- 11. Sélectionnez la priorité du courriel parmi les choix suivants : **Low** (faible), **Normal** (normale) et **High** (élevée).
- 12. Cliquez sur **Save** (enregistrer) pour enregistrer l'action.

#### <span id="page-155-0"></span>*Action de distribution d'alerte par flux RSS*

**Pour ajouter une action de distribution de flux RSS**

- 1. Sélectionnez l'option **RSS** dans la page Action.
- 2. Dans le champ **File** (fichier), spécifiez le fichier. Vous pouvez entrer le chemin d'accès du fichier dans le champ ou sélectionner le fichier en cliquant sur le bouton **Browse** (parcourir). La boîte de dialogue **Named Paths** (chemins d'accès nommés) apparaîtra.
	- Dans la liste **Named Paths**, sélectionnez le [chemin d'accès nommé](#page-399-0) approprié.
	- Sélectionnez le fichier de la liste affichée dans la boîte **Named Path Content** (contenu de chemin d'accès nommé).
	- Cliquez sur **Save** (enregistrer) pour ajouter le fichier.
- 3. Sélectionnez la case à cocher **Create if not found** (créer s'il n'existe pas), pour créer le fichier si le système ne trouve pas le fichier spécifié.
- 4. Dans le champ **Title** (titre), entrez le titre de l'élément.
- 5. Dans le champ **Item description** (description de l'élément), entrez la description de l'élément.

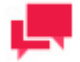

# **REMARQUES**

Vous pouvez utiliser des [macros de nommage](#page-268-0) afin de fournir un titre et une description pour une distribution de flux RSS. Pour ce faire, cliquez

sur l'icône **Insert Macro** (insérer une macro) et sélectionnez les macros de nommage dans la liste déroulante.

6. Dans le champ **Link** (lien), entrez le nom du lien.

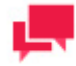

# **REMARQUES**

Affiche l'adresse URL de l'élément RSS. Ce champ est habituellement vide pour qu'Automator puisse assigner automatiquement une adresse URL (basée sur une [distribution de traduction\)](#page-144-1) provenant du fichier d'entrée ou d'exportation qui est en cours de traitement.

- 7. Cliquez sur le titre **Channel** (chaîne) pour spécifier les paramètres de la chaîne :
	- **Title** (titre) : Entrez le titre de la chaîne.
	- **Channel Description** (description de la chaîne) : Entrez la description de la chaîne.
	- **Link** (lien) : Entrez le nom du lien.

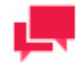

# **REMARQUES**

Si vous laissez les champs **Title**, **Channel Description** et **Link** vides, le système assignera automatiquement les valeurs par défaut.

- **Max Items** (nombre maximum d'éléments) : Spécifiez le nombre maximum d'éléments.
- **Unlimited** (illimité) : Sélectionnez cette case à cocher si vous souhaitez spécifier un nombre illimité d'éléments.

Afin de pouvoir utiliser un flux RSS, vous devez définir une action de distribution [traduire](#page-144-1) globale. Lorsque vous créez un flux RSS, vous devez spécifier l'emplacement, mais aussi le chemin d'accès du fichier RSS à créer ou à mettre à jour.

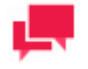

# **REMARQUES**

Automator utilise le format RSS 2.0 lorsqu'il génère un flux RSS.

8. Cliquez sur **Save** (enregistrer) pour enregistrer l'action.

<span id="page-156-0"></span>*Action de distribution d'alerte par journalisation*

**Pour ajouter une action journaliser**

- 1. Sélectionnez l'option **Log** (journaliser) dans la page **Action**.
- 2. Dans le champ **Type**, sélectionnez le type dans la liste déroulante.
- 3. Dans le champ **Event ID** (identifiant d'événement), entrez l'identifiant d'événement.
- 4. Dans la zone de texte **Message**, entrez le message.

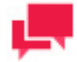

### **REMARQUES**

Vous pouvez utiliser des macros de nommage afin de fournir un message pour l'alerte de journalisation. Pour ce faire, cliquez sur l'icône **Insert** 

**Macro** (insérer une macro) et sélectionnez les macros de nommage dans la liste déroulante.

<span id="page-157-1"></span>5. Cliquez sur **Save** (enregistrer) pour enregistrer l'action.

### *Modification d'une action d'alerte*

Une fois que vous avez configuré et enregistré une action d'alerte, vous pouvez la modifier en tout temps.

**Pour modifier une action d'alerte**

- 1. Dans l'**arbre de navigation**, cliquez sur **Automator > Standard Processes** (Automator > Processus standard) et sélectionnez **Alerts** (alertes).
- 2. Cliquez sur le nom de l'alerte que vous voulez modifier ou cliquez n'importe où dans la rangée et cliquez ensuite  $\mathbf{S}$ ur  $\mathbf{r}$
- 3. Sélectionnez dans liste d'actions celle que vous voulez modifier. Pour ce faire, effectuez l'une des opérations suivantes :
	- Cliquez sur le nom de l'action que vous voulez modifier ou cliquez n'importe où dans la rangée et cliquez ensuite sur ...
- 4. Apportez les modifications nécessaires à l'action sélectionnée.
- 5. Pour enregistrer les changements, cliquez sur le bouton **Save** (enregistrer).

Consultez les sections suivantes pour obtenir des détails sur la façon de changer les paramètres des actions :

- □ [Action de flux RSS](#page-155-0)
- □ [Action journaliser](#page-156-0)
- <span id="page-157-2"></span>□ [Action envoyer par courriel](#page-154-0)

### *Suppression d'une action d'alerte*

Vous pouvez supprimer toute action pour une alerte de la page **Action**.

**Pour supprimer une action**

- 1. Dans l'**arbre de navigation**, cliquez sur **Automator > Standard Processes** (Automator > Processus standard) et sélectionnez **Alerts** (alertes).
- 2. Cliquez sur le nom de l'alerte que vous voulez modifier ou cliquez n'importe où dans la rangée et cliquez ensuite  $\mathbf{S}$ ur  $\mathbf{C}$
- 3. Cliquez sur  $\blacktriangleright$  à la fin de la rangée de l'action que vous voulez supprimer. Une boîte de dialogue apparaît.
- <span id="page-157-0"></span>4. Cliquez sur **Delete** (supprimer) pour supprimer l'action de la liste.

### Suppression d'une alerte

Vous pouvez supprimer toute alerte de la page **Alerts** (alertes).

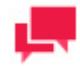

### **REMARQUES**

Lorsque vous supprimez une alerte, le système supprime aussi toutes les actions qui y sont associées.

**Pour supprimer une distribution**

- 1. Dans l'arbre de navigation, cliquez sur **Automator > Standard Processes** (Automator > Processus standard) et sélectionnez **Alerts** (alertes).
- 2. Cliquez sur  $\ast$  à la fin de la rangée de l'alerte que vous voulez supprimer. Une boîte de dialogue apparaît.
- 3. Cliquez sur **Delete** (supprimer) pour supprimer l'alerte de la liste.

# **Scripts d'environnement globaux**

Les scripts d'environnement globaux vous permettent d'entrer des fonctions, des classes, des variables, etc. qui sont accessibles ou qui s'exécutent pour tous les processus. Ils permettent aussi la configuration de références et d'importations d'assemblage globales, qui sont valides pour toutes les limites de processus d'Automator. Les scripts d'environnement globaux sont répartis en trois sections :

- ❑ [Déclarations globales](#page-261-0) : Utilisés pour les variables, les classes, les fonctions, les sous-routines, etc., qui doivent être accessibles pour tous les processus d'Automator.
- ❑ [Références et importations](#page-261-1) : Utilisés pour importer des espaces de nommage .NET et des assemblages .NET pour une utilisation globale.
- ❑ [Mots de passe](#page-262-0) : Utilisés pour spécifier les mots de passe à utiliser dans les macros de mot de passe.

Pour écrire des scripts d'environnement globaux, accédez à l'éditeur de scripts en cliquant sur **Automator > Standard Processes** (Automator > Processus standard) dans l'**arbre de navigation** et en sélectionnant ensuite **Scripts** dans le menu.

# **Project Editor (éditeur de projet)**

Les fichiers de projets sont des fichiers spéciaux créés avec Project Editor (ou avec Monarch) qui ont une extension .xprj ou .dprj et qui contiennent toute l'information nécessaire pour exécuter une ou plusieurs opérations d'Automator. Les projets utilisent des entrées de textes ou de base de données, extraient les données de ces entrées à l'aide de fichiers modèles de Monarch et exportent les données en différents types de fichiers (par exemple, XLS, PDF, MDB, TXT, HTML, XML, etc.).

**Les fichiers de projets peuvent contenir :**

- ❑ De l'information à propos de la source de données du projet (par exemple, un ou plusieurs fichiers, ou encore une base de données externe).
- ❑ Le chemin d'accès et le nom de fichier du modèle à appliquer à la source de données.
- ❑ Les propriétés de champs et les gabarits d'extraction de données.
- ❑ Les filtres, les ordres de tri et l'information de résumé.
- ❑ Les définitions de champs calculés.
- ❑ Information à propos des exportations de projets, des paramètres de rapports portables et de conditions préalables de processus.

Les projets sont un composant primordial des processus parce que lorsque vous [créez un processus dans Automator,](#page-119-0) une des étapes clés consiste à lui assigner un ou des projets.

Automator permet d'utiliser un fichier de projet existant créé avec Monarch ou de créer un nouveau fichier de projet avec Project Editor (l'éditeur de projet). Pour en savoir plus, consultez la section [Création de fichiers de projets.](#page-158-0)

# <span id="page-158-0"></span>Création de fichiers de projets

Lorsque vous créez un nouveau fichier de projet à l'aide de Project Editor, vous pouvez exécuter les étapes suivantes :

□ [Spécifier les paramètres généraux](#page-159-0) - Les paramètres généraux spécifient un auteur pour le fichier de projet, son nom et une description.

- ❑ [Spécifier un paramètre de modèle](#page-160-0) Lorsque vous spécifiez un paramètre de modèle, vous assignez un modèle au projet et spécifiez les paramètres de vérification voulus, s'il y a lieu.
- ❑ [Spécifier les paramètres d'entrée](#page-163-0) Les paramètres d'entrées spécifient le type de fichier d'entrée (c'est-à-dire, texte ou base de données), les fichiers d'entrées que vous voulez assigner au projet, la manière dont les fichiers d'entrée multiples sont groupés, etc.
- ❑ [Spécifier les paramètres d'exportation](#page-166-0) Lorsque vous spécifiez les paramètres d'exportation de projet, vous spécifiez une exportation (ou des exportations) de fichiers d'exportation et spécifiez toute action de distribution que vous voulez leur appliquer.
- [Spécifier les paramètres de conditions préalables](#page-178-0) Lorsque vous spécifiez des paramètres de conditions préalables, vous ajoutez des fichiers nécessaires ou une ligne de commande préalable au projet. Toute condition préalable que vous ajoutez doit être satisfaite avant l'exécution du processus.
- ❑ [Spécifier les paramètres de script](#page-179-0) Les paramètres de script vous permettent, entre autres, de spécifier des scripts de préexportation et de post-exportation pour modifier les fichiers d'entrée et d'exportation.

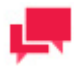

Selon vos besoins, vous n'aurez pas nécessairement à effectuer toutes ces étapes. Spécifier les paramètres [généraux](#page-122-0) et [de modèle](#page-160-0) est suffisant pour créer un projet.

# <span id="page-159-0"></span>Spécification des paramètres généraux d'un fichier de projet

Lorsque vous spécifiez les paramètres généraux pour un projet, vous spécifiez un auteur pour le fichier de projet, son nom et une description.

**Pour spécifier les paramètres généraux d'un processus**

- 1. Dans l'**arbre de navigation**, cliquez sur **Automator > Standard Processes** (Automator > Processus standard) et sélectionnez **Project Editor** (éditeur de projet). L'onglet **Home** (accueil) est affiché.
- 2. Dans le champ **Author** (auteur), entrez le nom de l'auteur.
- 3. Dans le champ **Name** (nom), entrez le nom du projet.
- 4. Dans le champ **Description**, entrez une description du projet.
- 5. Accédez à l'onglet **Model and Verifications** (modèle et vérifications) pour spécifier les paramètres de modèle pour le projet.

### *Affichage de l'information sur le projet*

Sous l'en-tête **Project Information** (information sur le projet), vous pouvez consulter, copier et imprimer l'information contenue dans le projet actuel. Il donne également accès à la piste de vérification.

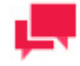

#### **REMARQUES**

Le contenu de la fenêtre Project (projet) varie, étant donné qu'il est déterminé par le contenu du projet actuel.

La section Project Information (information sur le projet) donne, entre autres, l'information suivante :

- ❑ **Author** (auteur) : Affiche l'auteur du projet actuel.
- ❑ **Description** : Affiche la description actuelle du fichier de projet.
- ❑ **Current State** (état actuel) : Permet de visualiser l'affichage actuellement actif et le résumé, le filtre et le tri (le cas échéant) actuels.
- ❑ **Model** (modèle) : Affiche le chemin d'accès du fichier modèle du projet.
- ❑ **Report** (rapport) : Affiche le chemin d'accès du fichier de rapport du projet.
- ❑ **Project Exports** (exportations du projet) : Affiche de l'information sur les exportations du projet, comme le nom et l'emplacement d'exportation du fichier d'exportation, la présence ou l'absence de filtre assigné au tableau, etc.
- ❑ **Audit Trail** (piste de vérification) : Affiche la piste de vérification du projet actuel.

Pour imprimer l'information contenue dans le projet actuel, utilisez l'icône d'**impression** dans le coin supérieur droit de la section Project Information (information sur le projet).

### <span id="page-160-0"></span>Spécification des paramètres de modèle d'un fichier de projet

Lorsque vous spécifiez les paramètres de modèle pour un projet, vous sélectionnez le modèle que vous voulez lui assigner et spécifiez les paramètres de vérification voulus.

**Pour spécifier les paramètres de modèle pour un projet**

- 1. Dans l'**arbre de navigation**, cliquez sur **Automator > Standard Processes** (Automator > Processus standard) et sélectionnez **Project Editor** (éditeur de projet).
- 2. Dans l'onglet **Model and Verifications** (modèle et vérifications), cliquez sur le bouton **Browse** (parcourir) à côté du champ **Location** (emplacement), pour sélectionner le modèle voulu.
- 3. Dans la fenêtre qui s'affiche, sélectionnez le type de source de données parmi les choix suivants : Local, Named Paths (chemins d'accès nommés), Web ou Server Library (bibliothèque Serveur).
- 4. Selon la source de données sélectionnée, vous devrez également spécifier certains autres paramètres :
	- **Local** : Spécifiez l'emplacement du projet et son chemin d'accès.
	- **Named Paths** (chemins d'accès nommés) : Sélectionnez le [chemin d'accès](#page-399-0) approprié et spécifiez le chemin d'accès du fichier de projet dans la liste affichée dans la boîte **Named Path Content** (contenu de chemin d'accès nommé).
	- **Web** : Spécifiez l'emplacement du projet.
	- **Server Library** (bibliothèque Serveur) : Sélectionnez le type d'objet de définition et choisissez l'objet de définition dans la liste affichée dans la boîte **Available Server Library** (bibliothèque Serveur existants).

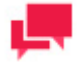

# **REMARQUES**

Des fichiers de modèle au format d'archive compressé (par exemple, zip et gzip) peuvent être utilisés et spécifiés dans l'Éditeur de projets.

5. Si vous voulez spécifier des paramètres de vérification pour les entrées de rapports, sélectionnez les options voulues sous l'en-tête **Model Verifications** (vérifications de modèle).

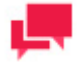

### **REMARQUES**

La vérification n'est pas possible pour les entrées de base de données. Consultez la section [Vérification de projets](#page-161-0) pour obtenir davantage d'information.

6. Pour enregistrer ou télécharger le fichier de projet créé, cliquez sur le bouton correspondant ou continuez à spécifier d'autres paramètres de projet, si nécessaire.

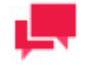

#### **REMARQUES**

Lorsque vous enregistrez un fichier de projet, entrez un commentaire dans la fenêtre affichée et cliquez sur **Commit** (valider). La [page de projet](#page-316-0) de l'objet de définition est affichée et vous pouvez y modifier les droits d'accès, la révision et le nom du fichier de projet, si nécessaire.

<span id="page-161-0"></span>L'étape suivante de la création d'un projet consiste à [spécifier les paramètres d'entrée.](#page-163-0)

### *Vérification de rapports de projet*

Automator prend en charge la vérification des entrées de rapports pour chaque projet.

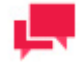

### **REMARQUES**

La vérification n'est pas possible pour les entrées de base de données. Si un projet demande des entrées de base de données, les options de vérification ne sont pas prises en compte.

Les paramètres de vérification vous permettent de spécifier le type de vérifications qu'un travail associé à un projet effectue lors de son traitement. Lorsque la vérification de projet est activée, Automator peut vérifier les limites de champs, les types de données et les résultats de filtrage.

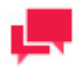

# **REMARQUES**

Automator effectue les vérifications après l'exécution du script PreExport (préexportation, le cas échéant) et avant de réaliser toute exportation.

Spécifier les paramètres de vérification voulus en sélectionnant les cases à cocher appropriées dans l'onglet **Model and Verifications** (modèles et vérifications). Les types de vérification suivants sont possibles :

- ❑ **Following filter produces at least one row** (le filtre suivant produit au moins une rangée) Vérifie que l'application à des données du filtre spécifié donne un tableau contenant au moins une rangée.
- ❑ **Following filter produces no rows** (le filtre suivant ne produit aucune rangée) Vérifie que l'application à un tableau du filtre spécifié ne produit aucune rangée. Par exemple, vous pourriez avoir créé un filtre qui effectue une vérification de vos données pour assurer leur validité. Si ce filtre retourne une rangée erronée, vous pourriez souhaiter arrêter la procédure.
- ❑ **Field boundaries and data types for text inputs** (limites de champs et types de données pour les entrées texte) — Vérifie que tous les champs sont aux bons endroits, ont la bonne longueur et sont du type de données correct. Cette vérification est équivalente à l'utilisation de la fonctionnalité verify (vérifier) dans Modeler. Veuillez noter que tous les paramètres de vérification enregistrés dans le modèle de Modeler seront respectés. On trouve ceux-ci dans la liste de champs de Modeler.

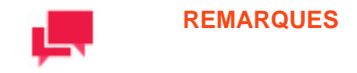

Cette fonctionnalité ne fonctionne pas pour les entrées PDF et de base de données.

- ❑ **Unfiltered table has at least one row** (le tableau non filtré comporte au moins une rangée) Vérifie que le tableau non filtré contient au moins une rangée de données.
- ❑ **Text field lengths** (longueurs de champ de texte) Vérifie que tous les champs de texte ont une longueur valide.
- ❑ **Numeric field decimals** (décimales de champ numérique) Vérifie que tous les champs numériques ont des décimales valides.
- ❑ **Numeric field lengths** (longueurs de champ numérique) Vérifie que tous les champs numériques ont une longueur valide.
- ❑ **Database fields** (champs de base de données) Vérifie que tous les champs de base de données sont correctement définis.
- ❑ **Calculated fields** (champs calculés) Vérifie que tous les champs calculés sont correctement définis.
- ❑ **Date/time format precisions** (précision de format de date et d'heure) Vérifie que tous les champs de date et d'heure ont la précision de format correcte.

Lorsque vous sélectionnez une option de vérification, la vérification de projet est activée. Veuillez noter que le paramètre par défaut de **If verification fails** (si la vérification échoue) est **Continue** (continuer). Ainsi, Automator continuera à traiter le travail associé même si un échec de vérification du type spécifié se produit. Si vous préférez qu'Automator arrête le travail lorsque se produit un échec de vérification, sélectionnez simplement l'option **Stop** (arrêter). Si vous désirez arrêter la tâche sans envoyer d'alerte électronique, sélectionnez l'option **Arrêter sans notifications d'erreur**.

L'option **If verification fails** s'applique à l'ensemble des vérifications. Si cette option a comme valeur **Stop** (arrêter), le premier échec de vérification cause immédiatement l'échec du travail, sautant ainsi toute vérification ultérieure. Si cette option a comme valeur **Continue** (continuer), toutes les vérifications sont effectuées, qu'elles réussissent ou qu'elles échouent. Dans tous les cas, les résultats de la vérification sont notés dans la section **<verification>** (vérification) du journal de travail.

Si une vérification échoue, une alerte "SystemAlertVerifyFailed" est mentionnée dans le journal de travail, et le travail continue ou échoue, selon l'option spécifiée, continuer ou arrêter.

Chaque fois qu'Automator effectue une vérification, il crée une section **<verification>** dans le journal de travail, que la vérification réussisse ou échoue. La section de vérification du journal de travail ressemble à ce qui suit lorsque la vérification est réussie :

```
<verification>
  <verify_project id="1">
       <field_properties>
           \overline{\leq}success>
                <model>
                    <location>C:\Test\Modèles\V7\Leçon11.xmod</location>
                </model>
           </success>
       </field_properties>
  </verify_project>
</verification>
```
Si un échec de vérification se produit, la section **<verification>** du journal de travail contiendra des détails à propos du type d'échec et son emplacement précis dans le ou les rapports d'entrée.

### *Affichage de l'information d'un modèle*

La section d'information sur le modèle fournit des renseignements détaillés sur le modèle de Modeler assigné au projet actuel. C'est là que vous pouvez consulter, copier et imprimer l'information contenue dans le modèle actuel. Elle donne également accès à la piste de vérification.

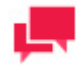

Le contenu de la fenêtre Model (modèle) varie, étant donné qu'il est déterminé par le contenu du modèle actuel.

La section **Model Information** (information sur le modèle) donne, entre autres, l'information suivante :

- ❑ **Author** (auteur) : Affiche l'auteur du modèle actuel.
- ❑ **Description** : Affiche la description du modèle actuel.
- ❑ **Input Settings** (paramètres d'entrée) : Affiche de l'information à propos des réglages d'entrée actuels, comme les caractères de commande de tête et de changement de page dont il faut tenir compte ou non, l'interprétation possible d'entrée en format ASCII, quand forcer un saut de page (c'est-à-dire, après n lignes), etc.
- ❑ **Templates** (gabarits) : Donne la liste de gabarits dans le modèle, fournit de l'information sur ceux-ci (par exemple, leurs noms, s'ils sont des pièges flottants ou des pièges multicolonnes ou pas, leurs caractères de piège, etc.) et affiche des exemples de ligne de données qu'ils piègent.
- ❑ **Fields** (champs) : Donne la liste des champs dans le modèle et fournit de l'information sur ceux-ci, par exemple, leurs noms, leurs types (caractères ou chiffres), leurs longueurs de données et d'affichage, leurs alignements,  $Ar$
- ❑ **Filters** (filtres) : Donne la liste des filtres définis pour le modèle. Chaque élément de la liste donne le nom du filtre, le type de filtre et l'expression du filtre.
- ❑ **Sorts (tris) :** Donne la liste des tris définis pour le modèle. Chaque élément de la liste donne le nom du tri, les champs de tri utilisés et l'ordre de tri (ascendant ou descendant).
- ❑ **Summaries** (résumés) : Donne la liste des résumés définis pour le modèle. Chaque élément de la liste donne le nom du résumé, les filtres utilisés, la mise en page personnalisée, le nombre de clés et le nombre de mesures.
- ❑ **Summaries : Key Fields and Measures** (résumés : mesures et champs clés) : Énumère les mesures et les champs clés pour chaque résumé dans la liste Summaries (résumés). Pour chaque champ clé, les noms, les titres, les longueurs d'affichage et les directions de tri des champs sont affichés. Pour chaque mesure, le titre, la longueur d'affichage et l'expression de la mesure sont affichés.
- <span id="page-163-0"></span>❑ **Audit Trail** (piste de vérification) : Affiche la piste de vérification du modèle actuel.

#### Spécification des paramètres d'entrée d'un fichier de projet

Vous pouvez spécifier les paramètres d'entrée suivants pour un fichier de projet :

- ❑ Le type de fichier d'entrée : texte ou base de données.
- ❑ Le ou les fichiers d'entrée à assigner au projet.
- ❑ La façon de grouper les fichiers d'entrée multiples.
- ❑ Le critère d'existence de fichier voulu.
- ❑ L'ordre dans lequel les fichiers d'entrée multiples sont traités.
- ❑ Une distribution de fichier d'entrée, avec laquelle vous pouvez envoyer par courriel, copier, déplacer, etc., les fichiers d'entrée.

#### **Pour spécifier les paramètres avancés pour un projet**

- 1. Dans l'**arbre de navigation**, cliquez sur **Automator > Standard Processes** (Automator > Processus standard) et sélectionnez **Project Editor** (éditeur de projet).
- 2. Dans l'onglet **Input** (entrée), spécifiez le type de fichier d'entrée en sélectionnant la case d'option **Text** (texte) ou **Database** (base de données). Si vous sélectionnez **Database** (base de données), faites les étapes suivantes, puis passez à [l'étape 5:](#page-165-0)

• Sous l'en-tête **Select a data source** (sélectionner une source de données), spécifiez la source de données et cliquez sur le bouton **Browse For... (parcourir...)** pour sélectionner le type de source de données (fichier Web ou local, assistant de liaison de données, fichier de liaison de données ou définitions de connexion) et le fichier voulu à l'aide de la boîte de dialogue qui s'affiche.

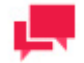

# **REMARQUES**

De plus les types de fichiers Excel .xls, .xlsx, . xlsb et . xlsm peuvent être utilisés comme fichiers d'entrée de base de données.

- Si le fichier est protégé par un mot de passe, sélectionnez la case à cocher **Include password** (inclure le mot de passe) et entrez le mot de passe requis dans le champ adjacent.
- Si vous voulez sélectionner un tableau spécifique à l'intérieur du fichier d'entrée pour y exporter les données, cliquez sur la flèche de déroulement **Table** (tableau) et sélectionnez le tableau voulu.
- Si vous voulez remplacer les caractères nuls dans le tableau, sélectionnez la case à cocher **Replace nulls with default values (empty strings, zeros, and default dates (1/1/1970))** (remplacer les caractères nuls par les valeurs par défaut (chaînes vides, zéros et dates par défaut (1/1/1970))).
- Pour appliquer un filtre (ou des filtres) au tableau pendant l'exportation, sélectionnez la case à cocher **Apply Filter** (appliquer un filtre) et cliquez sur le bouton **Change** (changer) sous celle-ci pour spécifier les filtres nécessaires.

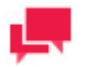

# **REMARQUES**

Lorsqu'Automator exporte les données du tableau, les filtres que vous avez sélectionnés leur seront appliqués. Seules les données correspondant aux spécifications des filtres seront exportées.

- Pour inclure les noms de colonnes dans le tableau avec les données exportées, sélectionnez la case à cocher **First row contains column names** (la première rangée contient les noms des colonnes).
- Pour choisir un moteur Excel, dans la liste déroulante **Moteur Excel**, choisissez **Ancien** ou **Moderne**.

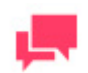

# **NOTES**

Avec le moteur Excel moderne, des fichiers Excel protégés par un mot de passe peuvent être utilisés.

3. Si vous sélectionnez **Text** (texte), cliquez sur le bouton **Add** (ajouter) pour ajouter un fichier d'entrée au projet à l'aide de la boîte de dialogue qui s'affiche. Répétez cette étape pour ajouter tout fichier d'entrée supplémentaire au projet.

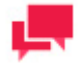

### **REMARQUES**

Des fichiers d'entrée au format d'archive compressé (par exemple, zip et gzip) peuvent être utilisés et spécifiés dans l'Éditeur de projets.

4. Si vous ajoutez plus d'un fichier d'entrée au projet, spécifiez la façon dont vous voulez grouper les fichiers multiples en sélectionnant la case d'option **All in a single job** (tous dans le même travail) ou **Each in its own job** (chacun dans son propre travail).

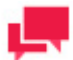

# **REMARQUES**

Cette option constitue un choix fondamental concernant la manière dont les travaux sont générés lorsque le processus est assigné à plus d'un fichier de projet. Cette option n'a pas d'importance si le processus ne spécifie qu'un seul projet. Pour plus d'information à ce sujet, consultez la section [Scénarios de traitement de processus.](#page-135-0)

- <span id="page-165-0"></span>5. Spécifiez un paramètre **File Existence Criteria** (critère d'existence de fichier) en sélectionnant une des options suivantes :
	- **All specified files must exist** (tous les fichiers spécifiés doivent exister) : Spécifie que tous les fichiers d'entrée doivent exister pour que le processus commence.
	- **At least one must exist** (au moins un fichier doit exister) : Spécifie qu'au moins un des fichiers d'entrée doit exister pour que le processus commence.
	- **Not required** (non nécessaires) : Spécifie que les fichiers d'entrée ne sont pas nécessaires pour que le processus commence.
- 6. Spécifiez un paramètre **Order in which to process multiple files** (ordre dans lequel traiter des fichiers multiples) en sélectionnant une des options suivantes :
	- **Natural** (naturel) : Sélectionnez cette option pour traiter les fichiers d'entrée dans l'ordre où ils figurent dans la liste (c'est-à-dire, de haut en bas de la liste de fichiers d'entrée).
	- **Alphabetical** (alphabétique) : Sélectionnez cette option pour traiter les fichiers d'entrée selon leur nom, en ordre alphabétique.
	- **Oldest first** (le plus ancien en premier) : Sélectionnez cette option pour traiter les fichiers d'entrée en ordre chronologique, c'est-à-dire du plus ancien au plus récent.
	- **Newest first** (le plus récent en premier) : Sélectionnez cette option pour traiter les fichiers d'entrée en ordre chronologique inverse, c'est-à-dire du plus récent au plus ancien.
- 7. Pour enregistrer ou télécharger le projet créé, cliquez sur le bouton correspondant ou continuez à spécifier d'autres paramètres de projet, si nécessaire.

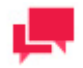

# **REMARQUES**

Lorsque vous enregistrez un fichier de projet, entrez un commentaire dans la fenêtre affichée et cliquez sur **Commit** (valider). La [page de projet](#page-316-0) de l'objet de définition est affichée et vous pouvez y modifier les droits d'accès, la révision et le nom du fichier de projet, si nécessaire.

Vous pouvez maintenant faire l'étape suivante de la configuration d'un fichier de projet, [spécifier les paramètres](#page-166-0)  [d'exportation.](#page-166-0)

Si vous voulez ajouter une distribution d'entrée au projet, accédez à l'onglet **Input Distribution** (distribution d'entrée) et suivez les instructions fournies dans la section [Distributions.](#page-142-0)

Si dans votre licence pour Monarch Server le composant **Enterprise Server** (serveur d'entreprise) est activé, vous pouvez définir des types de documents dans le Entrepôt de Rapport comme entrées pour un projet.

**Pour spécifier le Entrepôt de Rapport comme paramètres d'entrée pour un projet :**

- 1. Dans l'**arbre de navigation**, cliquez sur **Automator > Standard Processes** (Automator > Processus standard) et sélectionnez **Project Editor** (éditeur de projet).
- 2. Dans l'onglet **Input** (entrée), sélectionnez la case d'option **Text** (texte) pour spécifier le type de fichier d'entrée et cliquez sur le bouton **Add** (ajouter) pour ajouter le fichier d'entrée au projet à l'aide de la boîte de dialogue **Set Report File** (définir le fichier de rapport) affichée.
- 3. Dans la boîte de dialogue **Set Report File** (définir le fichier de rapport), sélectionnez **Report Warehouse** (Entrepôt de Rapport) dans la liste déroulante dans le champ **Source Type** (type de source).
- 4. Spécifiez le type de document qui sera considéré comme entrée pour les rapports. Cliquez sur **Select** (sélectionner) et dans la boîte de dialogue **Select document type** (sélectionner le type de document) qui s'affiche, sélectionnez l'élément approprié dans la liste de types de document existants.
- 5. Spécifiez le moment où le système lance le processus. Les options sont les suivantes :
	- **When the specified number of files appear** (lorsque le nombre spécifié de fichiers apparus dans le dossier est atteint) : spécifiez le nombre de nouveaux fichiers apparus dans le dossier qui doit être atteint pour que le système lance le processus.
	- **By date** (par date) : une période de nouveaux rapports (en fonction de la **date du document** ou de son **classement**) pour laquelle le processus sera lancé. Utilisez le calendrier pour spécifier la date.
	- **For newest reports** (pour les nouveaux rapports) : le système lancera le processus aussitôt que de nouveaux rapports apparaîtront dans le dossier.

### <span id="page-166-0"></span>Spécification des paramètres d'exportation d'un fichier de projet

À l'aide de l'assistant d'exportation d'Automator, vous pouvez configurer des exportations de projets pour exporter des données de tableaux ou de résumés dans un fichier ou une base de données. Lorsque le système exécute le processus associé au projet, il effectue l'exportation. Quand vous spécifiez des paramètres d'exportation pour un projet, vous spécifiez une ou des exportations de fichiers en plus de toute [action de distribution](#page-143-0) que vous voulez lui appliquer.

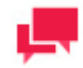

### **REMARQUES**

Il vous est en ce moment également possible de spécifier des types de fichiers d'exportation par défaut.

**Pour spécifier les paramètres d'exportation d'un projet**

- 1. Dans l'**arbre de navigation**, cliquez sur **Automator > Standard Processes** (Automator > Processus standard) et sélectionnez **Project Editor** (éditeur de projet).
- 2. Dans l'onglet **Exports** (exportations), cliquez sur l'icône **Add** (ajouter) + pour afficher l'assistant d'exportation.
- 3. Parcourez les écrans de l'assistant d'exportation et spécifiez les paramètres voulus. L'assistant d'exportation se compose des écrans suivants :
	- [Écran General \(général\)](#page-168-0)
	- [Écran Table View \(affichage de tableau\)](#page-168-1)
	- [Écran Summary View \(affichage de résumé\)](#page-170-0)
	- [Écran Output File \(fichier de sortie\)](#page-169-0)
	- Écran [PDF Security \(sécurité de fichier PDF\)](#page-171-0)
	- [Écran PRF Info \(information de fichier PDF\)](#page-172-0)
	- [Écran Tableau Server](#page-173-0)
- [Écran OleDb Info \(information OleDb\)](#page-174-0)
- [Écran Table Info \(information de tableau\)](#page-175-0)
- [Écran Column Info \(information de colonne\)](#page-176-0)
- Boîte de dialogue Select Columns to Map (sélectionner les colonnes à mapper)
- [Écran Excel Advanced Features \(fonctionnalités avancées d'Excel\)](#page-177-0)

<span id="page-167-0"></span>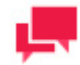

Les écrans précis que vous parcourrez dépendent de vos paramètres. Pour consulter l'organigramme de l'assistant d'exportation, cliquer ici here.

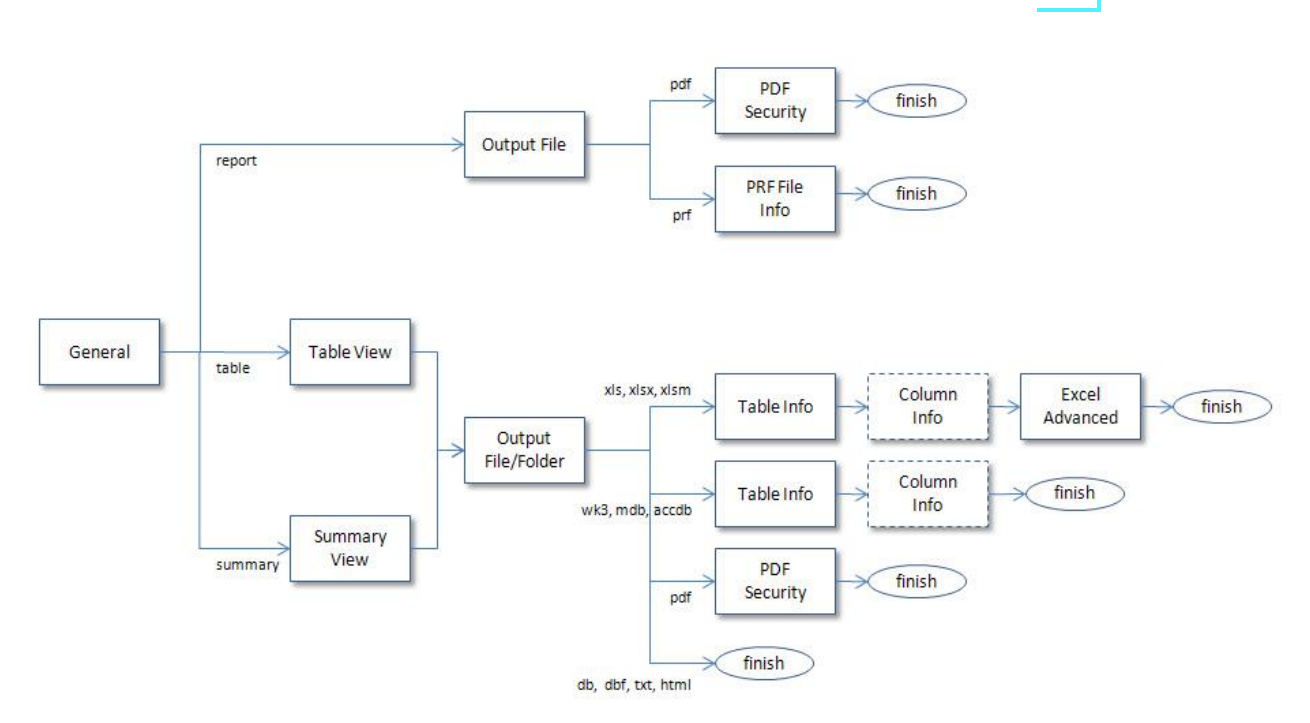

- 4. À l'écran final de l'assistant, cliquez sur le bouton **Finish** pour enregistrer les paramètres d'exportation et fermer l'assistant.
- 5. Pou[r spécifier la version par défaut](#page-177-1) de chaque fichier d'exportation pris en charge lors de l'exportation de données de tableaux ou de résumés pour le projet actuel, cliquez sur le bouton **Types...**
- 6. Pour enregistrer ou télécharger le projet créé, cliquez sur le bouton correspondant ou continuez à spécifier d'autres paramètres de projet, si nécessaire.

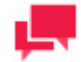

# **REMARQUES**

Lorsque vous enregistrez un fichier de projet, entrez un commentaire dans la fenêtre affichée et cliquez sur **Commit** (valider). La [page de projet](#page-316-0) de l'objet de définition est affichée et vous pouvez y modifier les droits d'accès, la révision et le nom du fichier de projet, si nécessaire.

Vous pouvez maintenant faire l'étape suivante de la configuration d'un fichier de projet, [spécifier les paramètres](#page-166-0)  [d'exportation](#page-166-0)

# <span id="page-168-0"></span>*Écran General (général)*

L'écran General (général) est une partie de l'assistant d'exportation. Utilisez cet écran pour :

- ❑ Nommer l'exportation.
- ❑ Spécifier si vous exportez le rapport, le tableau ou le résumé.

L'écran **General** (général) contient les paramètres suivants :

- ❑ **Name** (nom) : Nomme l'exportation.
- ❑ **Report** (rapport) : Fait l'exportation d'un rapport (texte, PRF ou PDF).
- ❑ **Table** (tableau) : Fait l'exportation de données de tableau.
- ❑ **Summary** (résumé) : Fait l'exportation de données de résumé.
- ❑ **Comment** (commentaires) : Affiche les commentaires à propos de l'exportation. Ces commentaires peuvent vous aider à vous rappeler de faits importants concernant l'exportation.
- ❑ **Next** (suivant) : Affiche l'écran **[Output File](#page-169-0)** (fichier de sortie), **[Table View](#page-168-1) (affichage de tableau)** ou **[Summary](#page-170-0)  [View](#page-170-0)** (affichage de résumé) selon vos paramètres (pour plus d'information, consultez la section [Organigramme](#page-167-0)  [de l'assistant d'exportation\)](#page-167-0).
- <span id="page-168-1"></span>❑ **Cancel** (annuler) : Annule l'opération d'exportation et ferme l'assistant d'exportation.

### *Écran Table View (affichage de tableau)*

L'écran **Table View** (affichage de tableau) est une partie de l'assistant d'exportation. Lors de la configuration d'une exportation de tableau, utilisez cet écran pour sélectionner un ordre de filtrage ou de tri à appliquer aux données de tableau. Cet écran s'affiche lorsque vous cliquez sur le bouton **Next** (suivant) à l'écra[n General](#page-168-0) (général) de l'assistant d'exportation.

Options de la boîte de dialogue :

- ❑ **Description** : Affiche une description de l'exportation actuelle (par exemple, « Exporter les données du tableau »).
- ❑ **Filtering** (filtrage) : Sélectionnez le filtre que vous voulez appliquer au tableau ou au résumé, ou sélectionnez l'option « All filters » (tous les filtres) pour appliquer tous les filtres existants ou l'option « No filter » (aucun filtre) pour n'appliquer aucun filtre. Si vous choisissez l'option **All filters** (tous les filtres), vous devez également spécifier une option de nommage automatique **Automatic Naming** :
	- **By files** (par fichiers) produit un fichier pour chaque filtre (c'est l'option par défaut).
	- **By tables** (par tableaux) produit un tableau pour chaque filtre.
- ❑ **Sorting** (tri) : Pour appliquer un ordre de tri aux données que vous exportez, sélectionnez l'ordre de tri voulu dans la liste déroulante.
- ❑ **Output using** (produire avec) : Sélectionnez la méthode de production des données de sortie :
	- File System (système de fichier)
	- Oledb provider (fournisseur OleDb)
- ❑ **Back** (retour) : Affiche l'écran General (général) de l'assistant d'exportation.
- ❑ **Next** (suivant) : Affiche l'écran [Output File](#page-169-0) (fichier de sortie, devient l'écran Output Folder (dossier de sortie) lors de l'exportation de tous les filtres avec un paramètre de nommage automatique « par fichiers » sélectionné) ou l'écran [OleDb Info](#page-174-0) (information OleDb, si un fournisseur OleDb est sélectionné).
- ❑ **Cancel** (annuler) : Annule tous les changements que vous avez apportés et ferme l'assistant d'exportation.

Pour voir l'organigramme de l'assistant d'exportation, consultez la section [Pour spécifier les paramètres d'exportation](#page-167-0)  [d'un projet.](#page-167-0)

# <span id="page-169-0"></span>*Écran Output File (fichier de sortie)*

L'écran **Output File** (fichier de sortie) est une partie de l'assistant d'exportation. Lorsque vous configurez l'exportation d'un tableau ou d'un résumé, utilisez cet écran pour spécifier le dossier dans lequel vous voulez exporter les fichiers.

Options de la boîte de dialogue :

❑ **Save as** (enregistrer sous) : Entrez le chemin d'accès du fichier d'exportation voulu ou cliquez sur le bouton **Browse** (parcourir) et utilisez la boîte de dialogue qui apparaît pour sélectionner l'emplacement d'exportation. Cette option est accessible lors de l'exportation de tous les filtres et quand le paramètre de **nommage automatique** « par tableaux » est sélectionné.

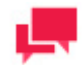

#### **REMARQUES**

Si vous spécifiez une extension .PRF ou .PDF, le type de fichier correspondant sera généré en conséquence. Si vous spécifiez l'extension .TXT ou toute autre extension, vous obtiendrez un fichier contenant uniquement du texte.

- ❑ **Save to (enregistrer dans) :** Entrez le chemin d'accès du dossier d'exportation voulu ou cliquez sur le bouton **Browse** (parcourir) et utilisez la boîte de dialogue qui apparaît pour sélectionner l'emplacement d'exportation.
- ❑ File Naming (nommage de fichier) : Entrez le nom du fichier exporté.

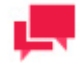

# **REMARQUES**

Il est également possible d'utiliser des macros de nommage pour nommer les fichiers exportés et le dossier de destination. Pour ce faire, cliquez sur

l'icône **Insert Macro** (insérer une macro) et sélectionnez les [macros de nommage](#page-268-0) dans la liste déroulante.

❑ **Extension :** Sélectionnez l'extension du format de fichier d'exportation voulu.

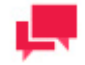

### **REMARQUES**

Les options **Save to** (enregistrer dans), **File Naming** (nommage de fichier) et **Extension** sont accessibles lors de l'exportation de fichiers et quand un paramètre de **nommage automatique** « par fichiers » est sélectionné.

- ❑ **When output files exist** (lorsque des fichiers de sortie existent) : Si un fichier du type et du nom spécifiés se trouve déjà dans l'emplacement d'exportation, sélectionnez l'une des options suivantes :
	- Overwrite file (écraser le fichier) : Écrase les données du fichier de sortie existant avec les données du fichier d'exportation courant.
	- Add data to file (ajouter les données au fichier) : Ajoute les données du fichier d'exportation à la fin du fichier spécifié.
	- Skip file (sauter le fichier) : Cette option, utilisée pour les exportations de projets Automator, vous permet de créer une exportation de projet qui saute l'opération d'exportation si un fichier du même nom existe déjà. Cette option est utile pour les opérations automatisées dans lesquelles vous pourriez préférer ne pas écraser un fichier existant.
- ❑ **Format for Text File(s)** (format pour les fichiers texte) : Cette option vous permet de spécifier le format d'exportation de fichiers texte. Le format que vous sélectionnez sera enregistré dans le fichier de projet
	- Fixed-length (longueur fixe) : Sélectionnez cette option pour spécifier « longueur fixe » comme format d'exportation de fichier texte.
	- Delimited (délimité) : Sélectionnez cette option pour spécifier « délimité » comme format d'exportation de fichier texte.

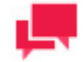

Lors de la création d'un nouveau travail d'exportation ou de la modification d'un travail d'exportation pour autre chose que des fichiers texte, le format d'exportation de texte par défaut est longueur fixe pour les fichiers d'extension « txt » et délimité pour les autres extensions. Ces valeurs par défaut assurent la rétrocompatibilité avec les anciens projets.

- ❑ **Cancel** (annuler) : Annule tous les changements apportés aux paramètres et ferme l'assistant d'exportation.
- ❑ **Back** (retour) : Affiche l'écran [Table View](#page-168-1) (affichage de tableau) ou [Summary View](#page-170-0) (affichage de résumé).
- ❑ **Next** (suivant) : Affiche l'écran [Table Info](#page-175-0) (information de tableau)[, Tableau Server](#page-173-0) ou [PDF Security](#page-171-0) (sécurité de fichier PDF, si le format .pdf est sélectionné).
- ❑ **Finish** (terminer) : Effectue l'exportation du tableau ou du résumé et ferme l'assistant d'exportation (si un des formats .db, .dbf, .txt, .qvx ou .html est sélectionné).

### <span id="page-170-0"></span>*Écran Summary View (affichage de résumé)*

L'écran **Summary View** (affichage de résumé) est une partie de l'assistant d'exportation que vous pouvez utiliser pour exporter des données de rapport, de tableau ou de résumé dans un fichier, dans plusieurs tableaux dans un fichier ou dans plusieurs fichiers dans un dossier. L'écran Summary View (affichage de résumé) s'affiche, dans l'écran général de l'assistant d'exportation, quand vous sélectionnez l'option **Summary** (résumé) et cliquez ensuite sur le bouton **Next** (suivant).

Options de la boîte de dialogue :

- ❑ **Summary** (résumé) : Sélectionnez le résumé que vous voulez exporter ou sélectionnez l'option « All summaries » (tous les résumés) pour exporter tous les résumés possibles.
- ❑ **Automatic Naming** (nommage automatique) : Sélectionnez l'une des options suivantes pour spécifier la manière dont vous voulez qu'Automator nomme l'exportation :
	- By files (par fichiers) : Cette option permet de spécifier que lors de l'exportation de plusieurs résumés, un fichier est exporté pour chaque résumé et les fichiers sont nommés selon les noms des résumés.
	- By tables (par tableaux) : Cette option permet de spécifier que lors de l'exportation de plusieurs résumés, le système crée un tableau dans le fichier d'exportation pour chaque résumé.
- ❑ **Drill State** (niveau de zoom) : Sélectionnez l'une des options suivantes pour spécifier le niveau de zoom voulu :
	- Most detailed (le plus détaillé) : Sélectionnez cette option pour exporter le résumé dans le niveau de zoom le plus détaillé (c'est-à-dire, zoom avant maximum).
	- Current (actuel) : Sélectionnez cette option pour exporter le résumé dans le niveau de zoom actuel.
- ❑ **Measure (mesure) :** Lorsque vous exportez un résumé transversal qui contient plusieurs mesures, sélectionnez une des options suivantes :
	- Active measure or measure grouping (mesure active ou groupement de mesures) : Sélectionnez cette option pour exporter seulement la mesure courante ou un groupement de mesures.
	- All measures as separate exports (toutes les mesures exportées séparément) : Sélectionner cette option pour exporter toutes les mesures séparément. Remarque : Si vous choisissez cette option, spécifiez le paramètre de nommage automatique voulu, soit « by files » (par fichiers) ou « by tables » (par tableaux).

❑ **Split (fractionner) :** Sélectionnez la case à cocher **Each distinct value of the first key makes a separate file or table** (chaque valeur distincte de la première clé devient un fichier ou un tableau séparé) pour qu'Automator fractionne le résumé exporté selon chaque changement de valeur dans la première clé (c'est-à-dire, celle la plus à gauche).

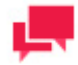

### **REMARQUES**

Si vous choisissez cette option, spécifiez le paramètre de nommage automatique voulu, soit « by files » (par fichiers) pour que chaque valeur distincte de la première clé devienne un fichier séparé, soit « by tables » (par tableaux) pour que chacun de ses changements entraîne la création d'un tableau distinct.

❑ **Filtering** (filtrage) : Sélectionnez le filtre que vous voulez appliquer au tableau ou au résumé, ou sélectionnez l'option « All filters » (tous les filtres) pour appliquer tous les filtres existants ou l'option « No filter » (aucun filtre) pour n'appliquer aucun filtre.

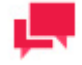

### **REMARQUES**

Si vous choisissez l'option « All filters » (tous les filtres), spécifiez le paramètre de nommage automatique voulu, soit « by files » (par fichiers) ou « by tables » (par tableaux).

- ❑ **Sorting** (tri) : Sélectionnez la méthode de tri que vous voulez appliquer au tableau ou au résumé, ou encore sélectionnez l'option « No Sort » (aucun tri) pour n'appliquer aucun tri.
- ❑ **Output Using** (produire avec) : Sélectionnez la méthode de production des données de sortie :
	- File System (système de fichier)
	- Oledb provider (fournisseur OleDb)
- ❑ **Next** (suivant) : Affiche l'écran [Output File](#page-169-0) (fichier de sortie, devient l'écran Output Folder (dossier de sortie) lors de l'exportation de tous les filtres avec un paramètre de nommage automatique « par fichiers » sélectionné) ou l'écran [OleDb Info](#page-174-0) (information OleDb, si un fournisseur OleDb est sélectionné).
- ❑ **Cancel** (annuler) : Annule l'opération d'exportation et ferme l'assistant d'exportation.

Pour voir l'organigramme de l'assistant d'exportation, consultez la section Pour spécifier les paramètres d'exportation [d'un projet.](#page-167-0)

# <span id="page-171-0"></span>*Écran PDF Security (sécurité de fichier PDF)*

Cet écran s'affiche, pendant la configuration d'un projet d'exportation, quand vous sélectionnez PDF dans la liste déroulante **Extension** à l'écran [Output File](#page-169-0) (fichier de sortie) de l'assistant d'exportation, puis cliquez sur le bouton **Next** (suivant). Utilisez cet écran pour spécifier les permissions de sécurité et de chiffrement lors de l'exportation d'un fichier PDF.

**L'écran PDF Security (sécurité de fichier PDF) contient les options suivantes :**

- ❑ **Description** : Affiche une description de ce que fera l'exportation lors de son exécution.
- ❑ **Open Password** (mot de passe d'ouverture) :
	- Apply (appliquer) : Protège le fichier PDF à l'aide d'un mot de passe.

• Change Open Password (changer le mot de passe d'ouverture) : Affiche la boîte de dialogue Change PDF Export Open Password (changer le mot de passe d'ouverture d'exportation de fichier PDF). Utilisez cette boîte de dialogue pour spécifier le mot de passe à fournir pour ouvrir le fichier PDF.

### ❑ **Permissions** :

Ces options vous permettent de restreindre les permissions accordées aux utilisateurs du fichier PDF.

- Apply (appliquer) : Spécifie les options de permissions pour le fichier PDF.
- Change Permissions Password (changer le mot de passe de permissions) : Affiche la boîte de dialogue Change PDF Export Permission Password (changer le mot de passe de permissions d'exportation de fichier PDF), dans laquelle vous pouvez spécifier un mot de passe pour le ou les fichiers PDF exportés.
- Printing allowed (impression permise) : Permet l'impression du fichier PDF.
- Content extraction allowed (extraction de contenu permise) : Permet la copie (par exemple, copier et coller) du contenu du fichier PDF.
- Editing allowed (modification permise) : Permet la modification du fichier PDF.
- Annotation (comments) allowed (commentaires permis) : Permet l'ajout de commentaires au fichier PDF.

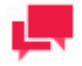

### **REMARQUES**

Si vous ne spécifiez pas de permissions de fichier PDF, les utilisateurs auront un accès complet au fichier.

❑ **Encryption** (chiffrement) :

Sélectionnez l'une des options de chiffrement suivantes :

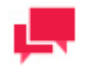

# **REMARQUES**

L'un (ou les deux) des mots de passe doit être entré pour activer le chiffrement.

- RC4 (128 bits) : Chiffre le fichier PDF à l'aide du chiffrement RC4. AVERTISSEMENT : Cette option n'est pas recommandée pour les données confidentielles. Utilisez plutôt dans un tel cas l'option AES.
- AES : Chiffre le fichier PDF à l'aide du chiffrement AES. Remarque : Si vous choisissez cette méthode de chiffrement, Adobe Acrobat 7 ou une version ultérieure sera nécessaire pour ouvrir le fichier PDF. Les versions précédentes d'Acrobat ne prennent pas en charge le chiffrement AES.
- ❑ **Back** (retour) : Affiche l'écran File Info (information sur le fichier).
- ❑ **Finish** (terminer) : Enregistre les paramètres d'exportation et ferme l'assistant d'exportation.
- ❑ **Cancel** (annuler) : Annule tous les changements apportés aux paramètres d'exportation et ferme l'assistant d'exportation.

# <span id="page-172-0"></span>*Écran PRF Info (information de fichier PDF)*

Utilisez cette boîte de dialogue pour spécifier les paramètres pour un rapport portable. Pour accéder à cette boîte de dialogue, sélectionnez Portable Report (PRF, « portable report file » ou fichier de rapport portable) comme type de fichier lorsque vous configurez le dossier et le nom de fichier dans la boîte de dialogue Output File (fichier de sortie) et sélectionnez ensuite Next (suivant).

La boîte de dialogue **Portable Report Settings** (paramètres de rapport portable) inclut les options suivantes :

❑ **Description**: Affiche une description du fichier de rapport portable : le nom du fichier, l'emplacement du fichier et l'action voulue lorsque le fichier de sortie existe (écraser, ajouter ou sauter).

- ❑ PRF:
	- Include Tree View Index (inclure l'index de l'affichage en arbre) : Inclut l'index de l'affichage en arbre dans le rapport portable. Habituellement, l'index de l'affichage en arbre contiendra les valeurs des champs à chaque niveau de tri dans le rapport. Lorsqu'on visualise un rapport dans l'explorateur de rapports de Modeler (Report Explorer), l'index de l'affichage en arbre est affiché de la même manière que l'Explorateur Windows affiche une arborescence de répertoire. Chaque rapport représente une racine de l'arbre et chaque branche est un champ sélectionné dans l'index de l'affichage en arbre.
	- Include Model (inclure le modèle) : Inclut le fichier modèle dans le rapport portable.
	- Encrypt PRF (chiffrer le rapport portable) : Protège le rapport portable à l'aide d'un mot de passe.
- ❑ Change PRF Password (changer le mot de passe de rapport portable) : Spécifie un mot de passe pour le rapport portable à l'aide de la boîte de dialogue Change PRF Password (changer le mot de passe du rapport portable).
- ❑ **Compression** : Sélectionnez l'une des options de compression suivantes :
	- None (aucune) : Spécifie qu'aucune compression n'est appliquée au contenu du rapport portable.
	- Medium (Fast) (moyenne, rapide) : Compresse et décompresse légèrement plus rapidement que l'option de compression Maximum (maximale) et donne un rapport de compression d'environ 5:1. Ce rapport de compression peut varier selon la densité de l'information dans vos rapports.
	- Maximum (maximale) : Compresse et décompresse légèrement plus lentement que l'option de compression Medium (moyenne), mais donne un rapport de compression d'environ 10:1. Ce rapport de compression peut varier selon la densité de l'information dans vos rapports.

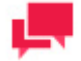

Si vous planifiez distribuer le rapport portable, vous devriez le compresser en choisissant l'option Medium (moyenne) ou Maximum (maximale).

- ❑ **Back** (retour) : Affiche l'écran [Output File](#page-169-0) (fichier de sortie).
- ❑ **Finish** (terminer) : Enregistre les paramètres d'exportation actuels et ferme l'assistant d'exportation.
- <span id="page-173-0"></span>❑ **Cancel** (annuler) : Annule l'opération d'exportation et ferme l'assistant d'exportation.

# *Écran Tableau Server*

Cet écran s'affiche quand, pendant la configuration d'une exportation de projet, vous sélectionnez **TDE** dans la liste déroulante **Extension** sur l'écran Fichier de sortie de l'assistant d'exportation et que vous cliquez ensuite sur le bouton Suivant. Il sert à spécifier les paramètres **Tableau Server** de publication de l'exportation Tableau vers **Tableau Server**.

L'écran **Tableau Server** propose les options suivantes:

- ❑ **Publish to Tableau Server** (Publier vers Tableau Server) : Sélectionnez cette option pour afficher les paramètres de **Tableau Server**.
- ❑ **Data Source Name** (Nom de la source des données) : Nom de la source de données sur **Tableau Server**.
- ❑ **Path to TABCMD** (Chemin TABCMD) : Chemin d'accès au fichier exécutable de l'application **TableauServerTabcmd**.
- ❑ **Server Address** (Adresse du serveur) : Adresse de **Tableau Server**.
- ❑ **Username** (Nom d'utilisateur) : Nom d'accès à Tableau Server.
- ❑ **Use Password File** (Utiliser le fichier mot de passe) : Permet d'utiliser le fichier .txt avec le mot de passe.
- ❑ **Password** (Mot de passe) : Mot de passe à Tableau Server (si l'option Utiliser le fichier mot de passe est sélectionnée, ce paramètre permet de spécifier le chemin au fichier mot de passe).
- ❑ **Proxy Address** (Adresse mandataire) : Adresse du serveur mandataire. (Remarque : Vous devez utiliser le format HÔTE:PORT.)
- ❑ **Publish Type** (Type de publication) : Permet de spécifier une action pour la source de données :
	- **Overwrite data source** (Remplacer la source de données) : remplace les données de la source par celles de la table d'exportation. (Remarque : La date de modification change.)
	- **Replace data** (Remplacer les données) : remplace les données de la source par celles de la table d'exportation. (Remarque : La date de modification ne change pas.)
	- **Append data** (Ajouter les données) : ajoute les données de la table d'exportation à la fin de celle de la source de données.
- ❑ **Back** (Précédent) : Affiche l'écran Fichier de sortie.
- ❑ **Finish** (Terminer) : Enregistre les paramètres d'exportation actuels et ferme l'assistant d'exportation.
- <span id="page-174-0"></span>❑ **Cancel** (Annuler) : Annule l'exportation et ferme l'assistant d'exportation.

# *Écran OleDb Info (information OleDb)*

L'écran **OleDb Info** (information OleDb) est une partie de l'assistant d'exportation et s'affiche quand vous sélectionnez un fournisseur OleDB dans l'écran Table View (affichage de tableau). Utilisez cet écran pour spécifier la source de données OLEDB ou ODBC à laquelle vous voulez vous connecter.

L'écran **OleDB Info** (information OleDb) contient les paramètres suivants :

- ❑ Affiche une description de ce que l'exportation actuelle fera lors de son exécution.
- ❑ Connection String (chaîne de connexion) :
	- Entrez la chaîne de connexion manuellement

Ou

• Cliquez sur le bouton **Browse for** ... (parcourir...) et sélectionnez l'assistant de liaison de données pour ouvrir la fenêtre **Data Link Wizard .** Pour plus d'information à ce sujet, consultez [Assistant de type de](#page-267-0)  [connexion.](#page-267-0)

Ou

• Cliquez sur le bouton **Browse for** ... (parcourir...) et sélectionnez les définitions de connexion pour ouvrir la fenêtre **Connection Definitions** et faites une sélection dans les définitions de connexion existantes. Pour plus d'information à ce sujet, consultez la section [Définitions de connexion](#page-267-1)

Après que vous avez fait votre choix, le champ **Connection string** (chaîne de connexion) affiche la chaîne de connexion pour les données auxquelles vous voulez vous connecter.

❑ Sélectionnez la case à cocher **Include Password** (inclure le mot de passe) si votre connexion nécessite un mot de passe. Pour des raisons de sécurité, le mot de passe est affiché ici.

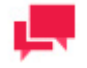

# **REMARQUES**

Les mots de passe sont enregistrés dans un format chiffré avec une clé de chiffrement à 1024 bits.

- **Test Connection** (connexion de test) : Vérifie si la liaison de données a réussi ou non (c'est-à-dire, vérifie si vous pouvez vous connecter au fournisseur OLEDB ou ODBC spécifié). Si la connexion est réussie, le message Test Connection Succeeded (connexion de test réussie) est affiché.
- ❑ **Back** (retour) : Affiche l'écran [Table View](#page-168-1) (affichage de tableau) ou [Summary View](#page-170-0) (affichage de résumé).
- ❑ **Next** (suivant) : Affiche l'écran [Table Info](#page-175-0) (information de tableau).
- ❑ **Cancel** (annuler) : Annule l'opération d'exportation et ferme l'assistant d'exportation.

# <span id="page-175-0"></span>*Écran Table Info (information de tableau)*

L'écran **Table Info** (information de tableau) est une partie de l'assistant d'exportation. Lorsque vous configurez une exportation, utilisez cet écran pour spécifier le tableau dans lequel vous voulez exporter les données et pour sélectionner une option When output tables exist (lorsque les tableaux de sortie existent), qui informe Automator de la façon dont il doit traiter un tableau du même nom qui existe déjà.

L'écran **Table Info** (information de tableau) s'affiche lorsque vous cliquez sur le bouton Next (suivant) à l'écran Output File (fichier de sortie), Output Folder (dossier de sortie) ou OleDb Info (information OleDb) lorsque vous exportez un tableau de base de données (XLS ou MDB).

L'écran **Table Info** (information de tableau) contient les paramètres suivants :

- ❑ **Description** : Affiche de l'information à propos de l'exportation, comme l'application de filtres aux données du tableau et du résumé, le nom de fichier et le chemin d'accès du fichier de sortie, etc.
- ❑ **Table Name** (nom du tableau) : Affiche le nom actuel du tableau. Vous pouvez ici entrer un nouveau nom de tableau.
- ❑ **Existing Tables** (tableaux existants) : Affiche les noms des tableaux dans ce fichier lorsqu'on fait l'exportation dans un fichier qui existe déjà.
- ❑ **When output tables exist** (options lorsque les tableaux de sortie existent) :
	- Overwrite existing table (écraser le tableau existant) : Écrase les données dans le tableau existant avec les données du tableau d'exportation.
	- Append data to existing table (ajouter les données au tableau existant) : Ajoute les données du tableau d'exportation à la fin du tableau existant sélectionné.
	- Update existing rows (mettre à jour les rangées existantes, pour les exportations directes OLEDB de données de tableaux seulement) : Met à jour les rangées existantes dans un tableau.
	- Update existing rows and append new (mettre à jour les rangées existantes et en ajouter des nouvelles, pour les exportations directes OLEDB de données de tableaux seulement) : Met à jour les rangées existantes dans un tableau et ajoute de nouvelles rangées.
	- Skip (sauter, pas de sortie) : Saute l'opération d'exportation si un tableau du même nom existe déjà. Cette option est utile pour les opérations automatisées dans lesquelles vous pourriez préférer ne pas écraser un tableau existant.

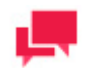

# **REMARQUES**

Certaines de ces options ne s'appliquent qu'aux exportations directes OLEDB. De plus, si vous effectuez une sortie de système de fichier, certaines de ces options ne sont accessibles que si vous sélectionnez l'option **Add data to file** (ajouter les données au fichier) dans l'écran **File Info** (information sur le fichier).

- ❑ **When update match not found (lorsque l'objet de la mise à jour est introuvable) :** Sélectionnez la case à cocher **Export to delimited text file** (exporter dans un fichier texte délimité) pour exporter les éléments sans correspondance dans un fichier texte délimité lors de la mise à jour de rangées existantes dans un tableau, si une rangée correspondante est introuvable dans le tableau de destination. Le chemin d'accès de ce fichier sera inscrit dans le journal de travail sous un en-tête **Exceptions** (sous la section **Outputs** (sorties)).
- ❑ **Back** (retour) : Affiche l'écran **File Info** (information sur le fichier) ou **OleDb Info** (information OleDb).
- ❑ **Next** (suivant) : Affiche l'écran [Column Info](#page-176-0) (information de colonne), si vous avez sélectionné un tableau existant dans lequel faire l'exportation sous l'en-tête **Existing Tables** (tableaux existants, voir ci-dessus).
- ❑ **Finish** (terminer) : Enregistre les paramètres d'exportation actuels et ferme l'assistant d'exportation si vous faites une exportation dans un nouveau tableau.
- ❑ **Cancel** (annuler) : Annule l'opération d'exportation et ferme l'assistant d'exportation.

# <span id="page-176-0"></span>*Écran Column Info (information de colonne)*

L'écran **Column Info** (information de colonne) s'affiche lorsque vous cliquez sur le bouton **Next** (suivant) dans l'écran [Table Info](#page-175-0) (information de tableau) de l'assistant d'exportation.

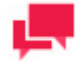

### **REMARQUES**

Si vous mettez à jour des rangées existantes dans un tableau, vous devez mapper au moins un champ clé et un champ de données. Pour désigner un champ clé, faites un clic-droit sur un mappage et sélectionnez **Enable as key field** (activer en tant que champ clé). Une icône en forme de clé apparaîtra à la gauche du nom du champ.

L'écran **Column Info** (information de colonne) contient les paramètres suivants :

❑ **Export all** (tout exporter) : Exporte toutes les colonnes dans le tableau d'exportation.

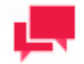

### **REMARQUES**

Lorsque vous ajoutez des données à la fin d'un tableau existant, ces ajouts ne se feront que pour les colonnes qui existent à la fois dans le tableau d'exportation et le tableau de destination.

- ❑ **Allow unrestricted mapping so that any Export column may be mapped to any Destination column** (permettre le mappage sans restrictions pour que toute colonne Excel puisse être mappée à toute colonne du tableau de destination) : Rend moins stricte la vérification de type d'Automator et dépend du fournisseur OLEDB pour les conversions de type. Par exemple, si vous avez besoin d'exporter une valeur numérique tellement grande qu'on ne peut la stocker dans Modeler en tant que nombre, vous pouvez l'exporter comme un champ de caractère. On peut ensuite mapper ce champ de caractère à un champ numérique dans DB2, par exemple, et le fournisseur OLEDB effectuera la conversion de type, si cette fonctionnalité est offerte.
- ❑ **Export Column** (colonne d'exportation) : Donne la liste des colonnes dans le tableau d'exportation qu'on a mappées aux colonnes du tableau de destination.
- ❑ **Destination Column** (colonne de destination) : Donne la liste des colonnes dans le tableau de destination qu'on a mappées aux colonnes du tableau d'exportation.
- ❑ **Auto Map** (mappage automatique) : Donne l'instruction à Automator de mapper automatiquement les colonnes du tableau d'exportation aux colonnes du tableau de destination qui ont les mêmes noms. Remarque : Automator ne mappera pas les colonnes qui ne se retrouvent pas dans les deux tableaux.
- ❑ **Add** (ajouter) : Affiche la boîte de dialogue Select Columns to Map (sélectionner les colonnes à mapper), avec laquelle vous pouvez mapper une colonne d'exportation à une colonne de destination.
- ❑ **Edit** (modifier) : Permet de modifier le mappage sélectionné à l'aide de la boîte de dialogue Select Columns to Map (sélectionner les colonnes à mapper).
- ❑ **Remove** (supprimer) : Supprime les mappages sélectionnés de la liste.
- ❑ **Remove All** (tout supprimer) : Supprime tous les mappages de la liste.
- ❑ **Cancel** (annuler) : Annule tous les changements que vous avez apportés et ferme l'assistant d'exportation.
- ❑ **Back** (retour) : Affiche l'écran [Table Info](#page-175-0) (information de tableau) de l'assistant d'exportation.
- ❑ **Next** (suivant) : Affiche l'écran [Excel Advanced Features](#page-177-0) (fonctionnalités avancées d'Excel) lorsque vous faites une exportation vers Excel.
- ❑ **Finish** (terminer) : Enregistre les paramètres d'exportation actuels et ferme l'assistant d'exportation.

# <span id="page-177-0"></span>*Écran Excel Advanced Features (fonctionnalités avancées d'Excel)*

Utilisez cette boîte de dialogue pour utiliser les fonctionnalités avancées d'Excel lorsque vous faites une exportation vers Excel.

La boîte de dialogue **Excel Advanced Features** (fonctionnalités avancées d'Excel) comprend les paramètres suivants :

- ❑ **Description** : Affiche l'information à propos de l'exportation, telle qu'entrée dans les écrans précédents. Par exemple, si vous exportez un résumé, la description montre le résumé visé par l'exportation, le fichier de sortie ou le dossier d'exportation, et le tableau qui sera utilisé.
- ❑ **Document Properties** (propriétés du document) : Affiche la boîte de dialogue Document Properties (propriétés du document). Vous pouvez y configurer les valeurs des propriétés du fichier Excel, comme sa catégorie, son créateur, sa description, ses mots clés, son sujet et son titre.
- ❑ **Digital Signature** (signature numérique) : Vous permet d'intégrer la signature numérique actuellement sélectionnée au fichier Excel exporté (XLSX ou XLSM). Cette option est offerte pour les exportations de tableaux et de résumés. En ajoutant une signature numérique, vous établissez l'authenticité, l'intégrité et la nonrépudiation de la sortie de l'exportation.
- ❑ **Certificate...** (certificat...) : Affiche une boîte de dialogue Select Certificate (sélectionner le certificat). Les options vous permettront d'apporter votre signature numériquement avec un certificat X.509 valide (un certificat existant sélectionné dans le magasin de certificats de l'utilisateur actuel ou à partir d'un fichier de certificat).
- ❑ **Add AutoFilter drop down lists to column labels in the Table** (ajouter des listes déroulantes AutoFilter (filtre automatique) aux étiquettes de colonne dans le tableau) : Active la fonctionnalité de filtre automatique d'Excel, qui est prête et active lorsque vous ouvrez le fichier Excel exporté. Cette option est offerte pour les exportations de tableaux.
- ❑ **Include Report view text in XLSX file** (inclure le texte d'affichage de rapport dans le fichier XLSX) : Vous permet d'inclure des données source avec le fichier Excel (XLSX ou XLSM). Cette option est offerte pour les exportations de tableaux. Les lecteurs des fichiers exportés peuvent fonctionner avec le module de contexte de Modeler pour faire référence aux données source ou même consulter le rapport source.
- ❑ **Include Pivot Table sheet** (inclure la feuille de tableau croisé dynamique) : Cette option est offerte pour les exportations de tableaux à des fichiers Excel 2007 (XLSX).
	- Fields (champs) : Utilisez cet onglet pour sélectionner les filtres, colonnes, rangées et valeurs de champs de tableaux croisés dynamiques.
	- Options : Servez-vous de cet onglet pour spécifier le nom du Tableau croisé dynamique, l'action (si le tableau existe), le style et les paramètres de total global.
- ❑ **Back** (retour) : Affiche l'écran [Column Info](#page-176-0) (information de colonne).
- ❑ **Finish** (terminer) : Enregistre les paramètres d'exportation actuels et ferme l'assistant d'exportation.
- <span id="page-177-1"></span>❑ **Cancel** (annuler) : Annule l'opération d'exportation et ferme l'assistant d'exportation.

# *Spécification de types de fichiers d'exportation par défaut*

Lorsque vous configurez une exportation pour un projet, vous avez l'option de spécifier les types de fichiers d'exportation par défaut. Si vous ne spécifiez pas de valeur par défaut pour les types de fichiers d'exportation, le système utilisera les valeurs par défauts stockées dans la base de registre.

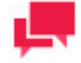

### **REMARQUES**

Les types de fichiers d'exportation que vous spécifiez sont stockés dans le fichier de projet. Ils s'appliquent seulement aux exportations qui utilisent le fichier de projet actuel.

Pour spécifier la version par défaut de chaque fichier d'exportation pris en charge lors de l'exportation de données de tableaux ou de résumés pour le projet actuel, cliquez sur le bouton **Types...** dans l'onglet Exports (exportations) de l'éditeur de projet.

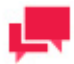

# **REMARQUES**

Cette boîte de dialogue n'inclut pas d'options pour les formats XML-SS, HTML, de texte fixe (TXT) et de texte délimité (habituellement CSV), étant donné qu'une seule version de chaque type de fichier est prise en charge par MDP.

La boîte de dialogue **Export File Types** (types de fichiers d'exportation) comprend les paramètres suivants :

- ❑ **Override registry settings** (remplacer les paramètres du registre) : Remplace les types de fichiers d'exportation par défaut actuellement spécifiés dans la base de registre.
- ❑ **DBF Files** (fichiers DBF) : Affiche la version et le format de fichier à utiliser lors de l'exportation de fichiers dBASE DBF. La liste déroulante inclut toutes les versions du format de fichier dBASE DBF pris en charge par le moteur de base de données Jet 4.0. Remarque : La liste déroulante inclut aussi une option dBASE III (Monarch V3). Cette option est offerte aux utilisateurs qui ont fait la mise à niveau à partir de la version 3 de Monarch et qui ont besoin de créer des fichiers d'exportation dBASE III ayant la même structure que les fichiers créés avec la version 3 de Monarch. Toutefois, cette option ne devrait pas s'avérer nécessaire dans la plupart des cas, parce que la structure du format dBASE III de Jet est presque la même que celle du format dBASE III de la version 3 de Monarch.
- ❑ **MDB Files** (fichiers MDB) : Affiche la version et le format de fichier à utiliser lors de l'exportation de fichiers MDB (Access). La liste déroulante inclut toutes les versions du format de fichier MDB (Access) pris en charge par le moteur de base de données Jet 4.0.
- ❑ **OK** : Enregistre les paramètres actuels dans la base de registre (si l'option Override Registry Settings (remplacer les paramètres du registre) est cochée) et ferme la boîte de dialogue.
- ❑ **Cancel** (annuler) : Annule tous les changements que vous avez apportés aux paramètres et ferme la boîte de dialogue.

### <span id="page-178-0"></span>Spécification des paramètres de conditions préalables pour un fichier de projet

Lorsque vous configurez un processus, vous avez l'option de spécifier des conditions préalables pour les fichiers de projet associés, conditions qui doivent être remplies pour que le système exécute le processus.

**Pour spécifier les conditions préalables de processus :**

- 1. Dans l'**arbre de navigation**, cliquez sur **Automator > Standard Processes** (Automator > Processus standard) et sélectionnez **Project Editor** (éditeur de projet).
- 2. Dans l'onglet **Prerequisites** (conditions préalables), spécifiez le type de condition préalable que vous voulez ajouter, soit **File** (fichier) ou **Command line** (ligne de commande), en cliquant sur le bouton correspondant. La boîte de dialogue Add Prerequisite (ajouter une condition préalable) s'affiche.
- 3. Dans la boîte de dialogue **Add Prerequisite** (ajouter une condition préalable), effectuez l'une des opérations suivantes :
	- Pour spécifier un fichier comme condition préalable, spécifiez un nom de fichier dans le champ correspondant ou cliquez sur le bouton **Browse** (parcourir) pour le sélectionner à l'aide de la boîte de dialogue qui s'affiche et cliquez ensuite sur le bouton **OK**. Le chemin d'accès et le nom du fichier représentant la condition préalable apparaissent sous l'en-tête **Prerequisite** (condition préalable).
	- Pour spécifier une ligne de commande comme condition préalable, spécifiez une ligne de commande ou cliquez sur le bouton **Browse** (parcourir) pour la sélectionner à l'aide de la boîte de dialogue qui s'affiche, entrez un code de réussite entier et cliquez ensuite sur le bouton **OK**. La ligne de commande et le code de réussite apparaissent sous les en-têtes **Prerequisite** (condition préalable) et **Success Code** (code de réussite) dans l'onglet **Prerequisites** (conditions préalables).
- 4. Effectuez les étapes 2 et 3 de nouveau pour ajouter toute autre condition préalable, puis cliquez sur le bouton **OK** pour enregistrer les conditions préalables.
- 5. Pour tester les conditions préalables ajoutées, effectuez l'une des opérations suivantes :
	- Si l'emplacement machine est spécifié dans le chemin d'accès de la condition préalable, cliquez sur le bouton **Test** à côté du champ du chemin d'accès.
	- Si l'emplacement machine n'est pas spécifié dans le chemin d'accès de la condition préalable, sélectionnezle alors dans la liste déroulante **Location for Testing** (emplacement de test) et cliquez sur le bouton **Test** à côté du champ de chemin d'accès de la condition préalable.
- 6. Pour enregistrer ou télécharger le projet créé, cliquez sur le bouton correspondant ou continuez à spécifier d'autres paramètres de projet, si nécessaire.

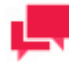

Lorsque vous enregistrez un fichier de projet, entrez un commentaire dans la fenêtre affichée et cliquez sur **Commit** (valider). La [page de projet](#page-316-0) de l'objet de définition est affichée et vous pouvez y modifier les droits d'accès, la révision et le nom du fichier de projet, si nécessaire.

Lorsqu'arrive le moment programmé de l'exécution, Automator vérifie si les conditions préalables spécifiées sont remplies et si c'est le cas, il exécute le processus. Si elles ne le sont pas, il n'exécute pas le processus.

### <span id="page-179-0"></span>Spécification des paramètres de script pour un fichier de projet

Lorsque vous spécifiez les paramètres de script d'un projet, vous y ajoutez un script spécifique à un projet.

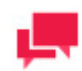

# **REMARQUES**

Cette étape est optionnelle. Si vous n'avez pas besoin d'utiliser de scripts dans votre projet, vous pouvez sauter cette étape.

Les utilisateurs d'Automator ne peuvent modifier ces scripts que sous privilèges de modification octroyés par l'Admin.

**Pour spécifier les paramètres de script pour un projet**

- 1. Dans l'**arbre de navigation**, cliquez sur **Automator > Standard Processes** (Automator > Processus standard) et sélectionnez **Project Editor** (éditeur de projet) et naviguez jusqu'à l'onglet **Script Editor** (éditeur de script).
- 2. Parcourez les onglets de l'éditeur de script pour spécifier les paramètres de script voulus :
	- [PreExport \(onglet préexportation\) : S](#page-259-0)pécifie des déclarations préexportation spécifiques au projet, par exemple, pour appliquer un script de préexportation au fichier d'entrée.
	- [PostExport \(onglet post-exportation\) : S](#page-260-0)pécifie des déclarations post-exportation spécifiques au projet, par exemple, pour ajouter des étapes afin de traiter davantage les fichiers exportés.
	- [Global Declarations \(onglet déclarations globales\) : S](#page-261-0)pécifie les instructions Dim ou d'autres instructions qui doivent être globales, pour le module de script entier.
	- [References and Imports \(onglet références et importations\) : S](#page-261-1)pécifie des espaces de nommage et des références d'assemblage .NET supplémentaires requis par les onglets PostExport, PreExport et Global Declarations.
- [Passwords \(onglet mots de passe\) : S](#page-262-0)pécifie les mots de passe à utiliser dans les macros de mot de passe.
- 3. Dans le champ **Locations for testing** (emplacements de test), sélectionnez l'emplacement dans la liste déroulante.
- 4. Pour enregistrer ou télécharger le projet créé, cliquez sur le bouton correspondant ou continuez à spécifier d'autres paramètres de projet, si nécessaire.

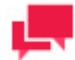

# **REMARQUES**

Lorsque vous enregistrez un fichier de projet, entrez un commentaire dans la fenêtre affichée et cliquez sur **Commit** (valider). La [page de projet](#page-316-0) de l'objet de définition est affichée et vous pouvez y modifier les droits d'accès, la révision et le nom du fichier de projet, si nécessaire.

Une fois que vous avez terminé de configurer le fichier de projet, vous pouvez [l'assigner à un processus.](#page-120-0)

## Spécification de l'information de connexion

L'onglet Login Credentials (information de connexion) est une partie de l'éditeur de projet. Utilisez cet onglet pour spécifier l'information de connexion HTTP, SFTP, ou Amazon S3 à inscrire dans le fichier de projet lors de l'utilisation de fichiers d'entrée provenant d'un site SFTP, d'un référentiel SharePoint, or stockage Amazon S3.

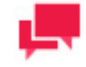

## **REMARQUES**

On ne peut pas se servir de fichiers d'entrée situés sur des sites SFTP, des référentiels SharePoint, ou stockage Amazon S3 si la surveillance est activée. De plus, il ne peut y avoir qu'un seul ensemble de données de connexion par projet. Vous ne devez donc pas spécifier des fichiers d'entrée qui se trouvent dans des emplacements différents nécessitant des données de connexion différentes.

**Pour spécifier de l'information de connexion**

- 1. Dans l'**arbre de navigation**, cliquez sur **Automator > Standard Processes** (Automator > Processus standard) et sélectionnez **Project Editor** (éditeur de projet).
- 2. À la page **Login Credentials** (information de connexion), effectuez l'une des opérations suivantes :
	- Pour spécifier des données de connexion HTTP, spécifiez un nom dans le champ **Login** (connexion) et un mot de passe en cliquant sur le bouton **Password** (mot de passe).

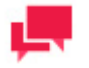

## **REMARQUES**

Pour utiliser les identifiants de compte Windows actuels, sélectionnez la case à cocher correspondante.

• Pour spécifier des données de connexion SFTP, spécifiez un nom dans le champ **Login** (connexion) et un mot de passe en cliquant sur le bouton **Password** (mot de passe).

- Pour spécifier les coordonnées d'accès Amazon S3, spécifiez l'ID dans le champ ID de clé d'accès et la clé d'accès en cliquant sur le bouton Clé d'accès secrète.
- 3. Pour enregistrer ou télécharger le projet créé, cliquez sur le bouton correspondant ou continuez à spécifier d'autres paramètres de projet, si nécessaire.

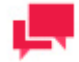

# **REMARQUES**

Lorsque vous enregistrez un fichier de projet, entrez un commentaire dans la fenêtre affichée et cliquez sur **Commit** (valider). La [page de projet](#page-316-0) de l'objet de définition est affichée et vous pouvez y modifier les droits d'accès, la révision et le nom du fichier de projet, si nécessaire.

# **PROCESSUS VISUELS**

Automator a un outil de conception de processus visuel (Process Designer) qui vous permet de créer un processus et de définir son déroulement des opérations de manière rapide et pratique. L'outil de conception de processus visuel vous permet de visualiser le mécanisme d'assemblage des composants de processus en vous fournissant une librairie d'éléments graphiques et de connecteurs, ainsi qu'un espace de travail dans lequel vous pouvez les organiser. De plus, outil de conception de processus peut disposer intuitivement les éléments dans l'espace de travail.

L'information sur le début et la fin des processus, lors de leur exécution, est enregistrée dans des journaux de processus.

# <span id="page-181-0"></span>**Processus**

Tous les processus visuels existants sont affichés sur la page Processus. Pour afficher la page **Processus**, dans l'arborescence de navigation, cliquez sur **Automator** > **Visual Processes** et sélectionnez **Processus**.

La page **Processus** affiche l'information suivante :

- ❑ Nom du processus
- ❑ Colonne de journalisation liée à la page Journaux de processus
- ❑ Description du processus
- ❑ État actuel du processus affiché dans la colonne Utilisation :
	- Suivi activé
	- Suivi désactivé
	- Planification activée
	- Planification désactivée
	- Ad hoc (sans suivi ni planification défini)
	- Report Warehouse Input enabled (Report Warehouse entrée activé)
	- Report Warehouse Input disabled (Report Warehouse entrée désactivé)
- ❑ Date et heure de création du processus
- ❑ Nom de l'auteur créateur du processus
- ❑ Date et heure de mise à jour du processus
- ❑ Date et heure de dernière exécution du processus

❑ État le plus récent du processus

À partir de la page Processus, vous pouvez également

- ❑ Processus d'importation
- ❑ Processus d'exportation
- ❑ Migrer les processus standard

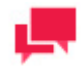

## **REMARQUES**

En utilisant les champs correspondants dans les en-têtes de colonne, vous pouvez filtrer les processus par

- Nom
- **Description**
- **Utilisation**
- Créé
- **Auteur**
- Mise à jour du
- Mis à jour par
- Dernière exécution
- Dernier statut

Les paramètres de filtre suivants sont disponibles :

- **~ -** contient
- **== -** égal
- **< -** moins
- **> -** plus grande
- **X -** Remise à zéro de la valeur de recherche

## Ajout d'un processus

**Pour ajouter un processus**

- Dans l'arborescence de navigation, cliquez sur **Automator** et sélectionnez **Visual Processes**.
- 2. Sur la page **Processes,** cliquez sur l'icône Ajouter **+**. L'interface du Visual Process Designer s'affiche.
- Choisissez Processus vierge pour travailler sur un processus visuel en partant de zéro. Pour utiliser un modèle, vous pouvez choisir parmi les options suivantes :
	- Préparation des données
	- Distribuer le résultat de l'exportation
	- **Groupes**
- Vérification du modèle
- Exportation parallèle
- Script
- Exportation séquentielle

## Modifier un processus

Une fois que vous avez configuré et enregistré un processus visuel, vous pouvez le modifier à tout moment..

**Pour modifier un processus**

- Dans l'arborescence de navigation, cliquez sur **Automator** et sélectionnez **Visual Processes**.
- Cliquez sur le nom du processus que vous souhaitez modifier ou cliquez n'importe où sur la ligne, puis cliquez sur . Vous pouvez alors modifier le processus à partir de l'interface du Concepteur de processus visuels.

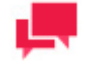

#### **REMARQUES**

Lors du chargement d'un processus visuel contenant un élément espace de travail, la validation de l'espace de travail est lancée et se termine automatiquement après un certain nombre de secondes. La durée de la validation de l'espace de travail peut être modifiée dans les [General](#page-384-0)  [Settings](#page-384-0) d'Automator. Vous pouvez mettre fin manuellement à la validation de l'espace de travail en cliquant sur Cancel dans l'écran de chargement.

## Suppression d'un processus

Vous pouvez supprimer n'importe quel processus sur la page Processus.

**Pour supprimer un processus**

- Dans l'arborescence de navigation, cliquez sur **Automator** et sélectionnez **Visual Processes**.
- Cliquez à l'extrémité de la ligne contenant le processus que vous souhaitez supprimer. Une boîte de dialogue apparaît.
- Cliquez sur **Delete** pour retirer le processus de la liste.

Le processus est supprimé de la page [Processes,](#page-181-0) et les journaux associés sont supprimés de la page [Logs.](#page-253-0)

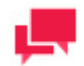

# **REMARQUES**

Lors de la suppression d'un processus visuel qui utilise un modèle, un espace de travail ou une liste de changements de la bibliothèque Server Library, une boîte de dialogue s'ouvre et propose l'option **Supprimer les dépendances**. En cliquant sur le bouton **Supprimer les dépendances**, on supprime le modèle, l'espace de travail ou la liste de changements associé(e) de la bibliothèque Server Library. **Annuler** limite la suppression au processus seul, sans toucher au modèle, espace de travail ou liste de changements associé(e). L'option **Supprimer les dépendances** n'est pas disponible quand plusieurs processus utilisent le modèle, l'espace de travail ou la liste de changements.

#### Activer/désactiver le suivi de processus visuels

Vous pouvez activer ou désactiver simultanément le suivi de plusieurs processus visuels.

**Pour activer/désactiver le suivi de processus** 

- 1. Dans l'arborescence, cliquez sur **Automator** et sélectionnez **Processus visuels**.
- 2. Sélectionnez les processus visuels dont vous désirez activer/désactiver le suivi en cochant leurs cases respectives.
- 3. Cliquez sur la flèche de liste déroulante et choisissez **Désactiver le suivi** ou **Activer le suivi**.
- 4. Dans la boîte de dialogue **Suivi**, cliquez sur **OK** pour continuer.

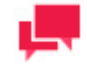

#### **REMARQUES**

Lorsque vous activez/désactivez la surveillance ou modifiez le chemin d'accès d'un dossier surveillé, les changements prennent effet après environ 1 minute.

#### Activation/désactivation des processus visuels planifiés

Vous pouvez activer ou désactiver un ou plusieurs processus visuels programmés.

#### **Pour activer/désactiver les processus visuels programmés**

- Dans l'arborescence de navigation, cliquez sur Automator, puis sélectionnez Visual Processes.
- 2. Sélectionnez les processus visuels dont vous voulez activer/désactiver la programmation en cliquant sur les cases à cocher correspondantes.
- Cliquez sur l'icône Actions de programmation supplémentaires, puis sélectionnez Désactiver les programmations ou Activer les programmations.

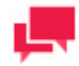

#### **REMARQUES**

Lors de l'activation/désactivation des planifications, l'état de la planification (c'est-à-dire actif/suspendu) des processus sélectionnés est automatiquement enregistré.

#### Conception de processus visuel

L'outil de conception de processus visuel vous permet de créer des processus de manière plus rapide et plus pratique que l'approche conventionnelle. Vous avez un jeu d'outils complet pour la création de processus dont on se sert dans les processus standard, mais vous avez des possibilités plus étendues d'appliquer ces outils et donc d'élaborer des scénarios plus sophistiqués.

L'acquisition, la conversion et la distribution de données sont visualisées dans l'outil de conception de processus à l'aide d'éléments graphiques et de connecteurs organisés par fils.

Grâce à l'utilisation d'une librairie d'éléments graphiques et d'un espace de travail, vous pouvez rapidement assembler différents composants de processus pour créer le processus voulu. Il est possible de représenter le processus ainsi créé sous forme de graphique dans la fenêtre de l'outil de conception de processus.

## **Interface de l'outil de conception de processus visuel**

L'interface de l'outil de conception de processus visuel consiste en une barre supérieure, une librairie de conception de processus, d'un volet d'espace de travail et d'un volet de propriétés.

La barre supérieure de l'outil de conception de processus contient le nom du processus (à la gauche) et la barre d'outils de conception (Designer Toolbar). Vous pouvez changer le nom du processus, si nécessaire.

Le tableau ci-dessus définit les boutons de la barre d'outils de l'outil de conception de processus.

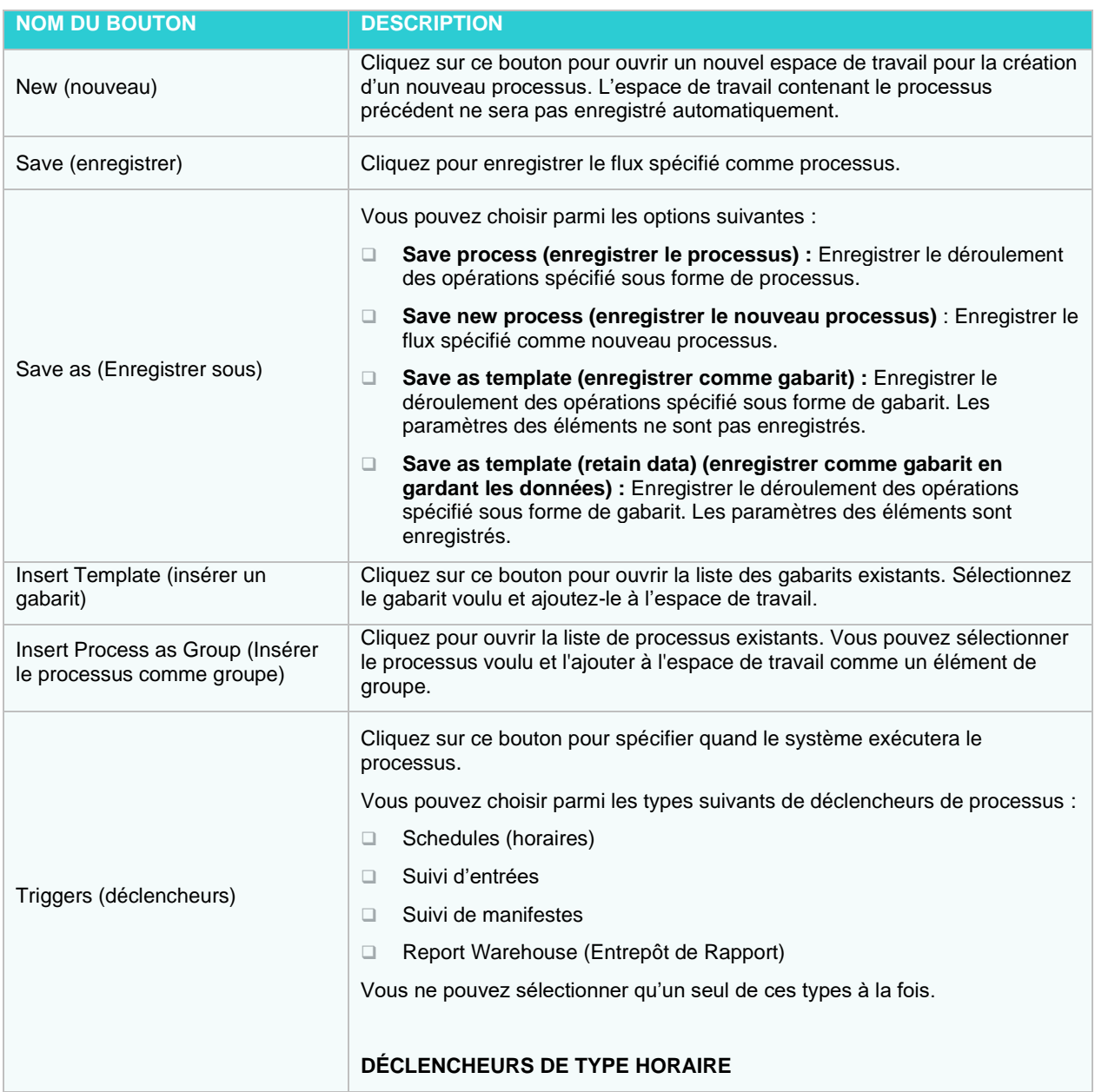

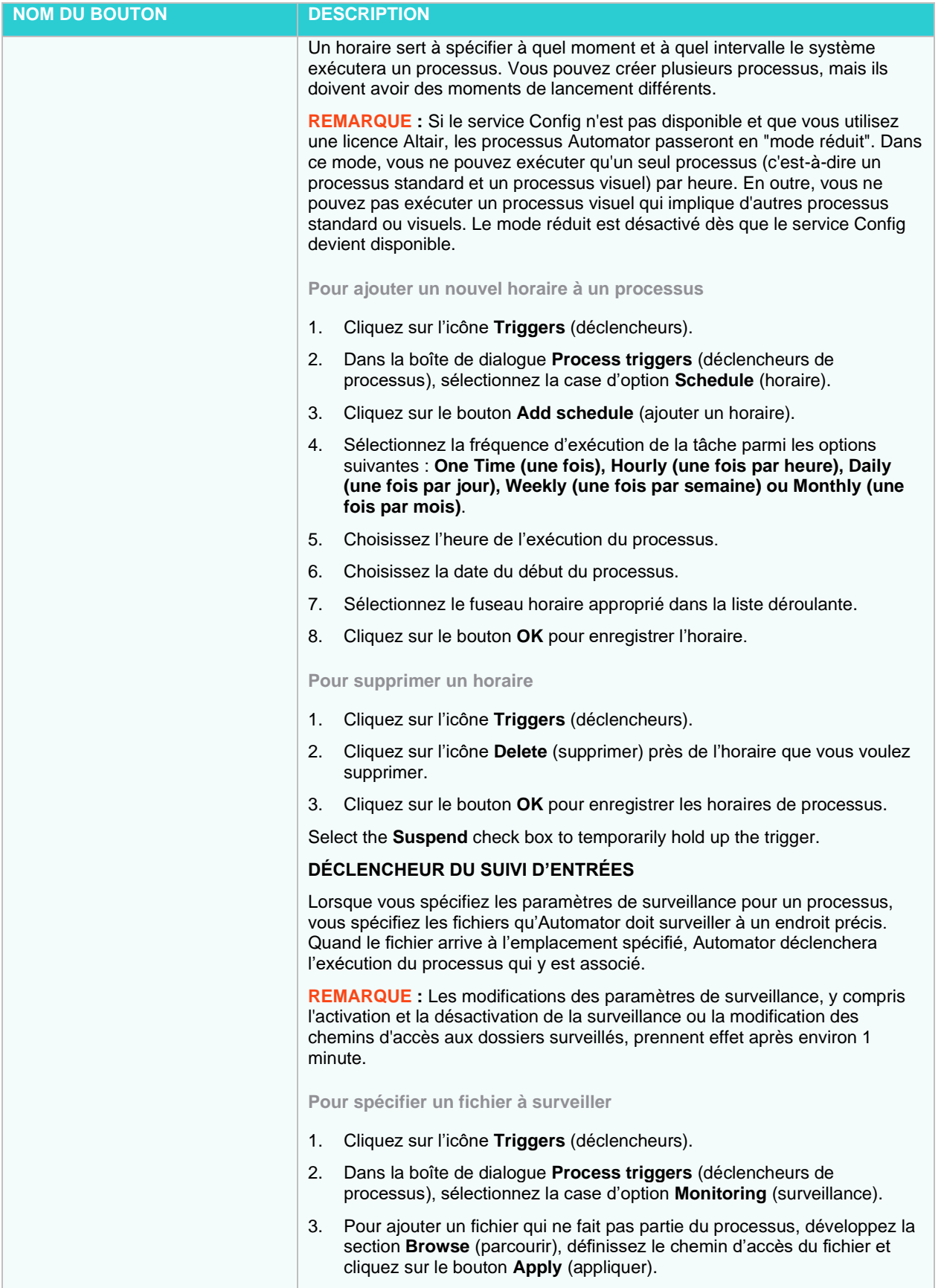

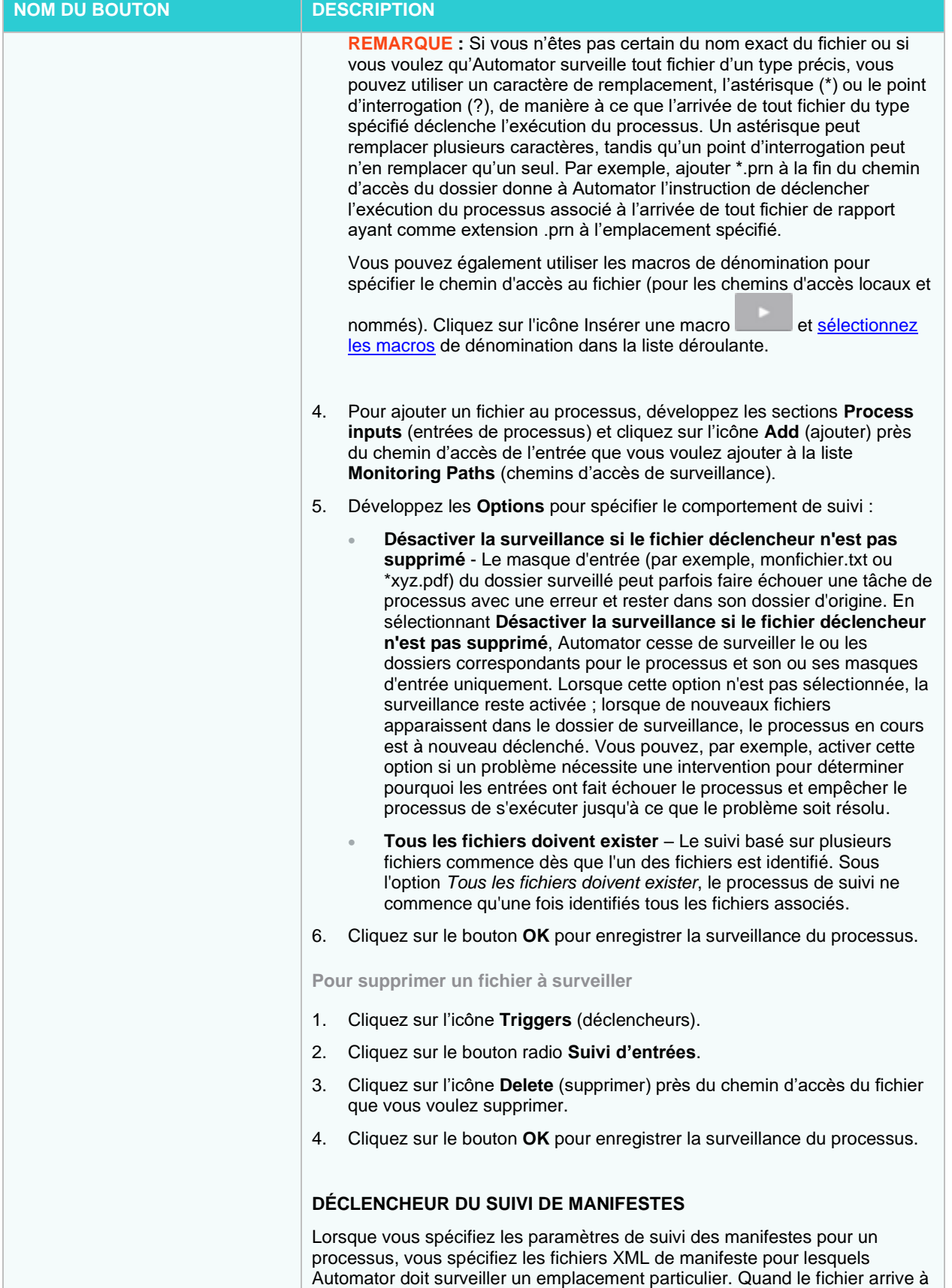

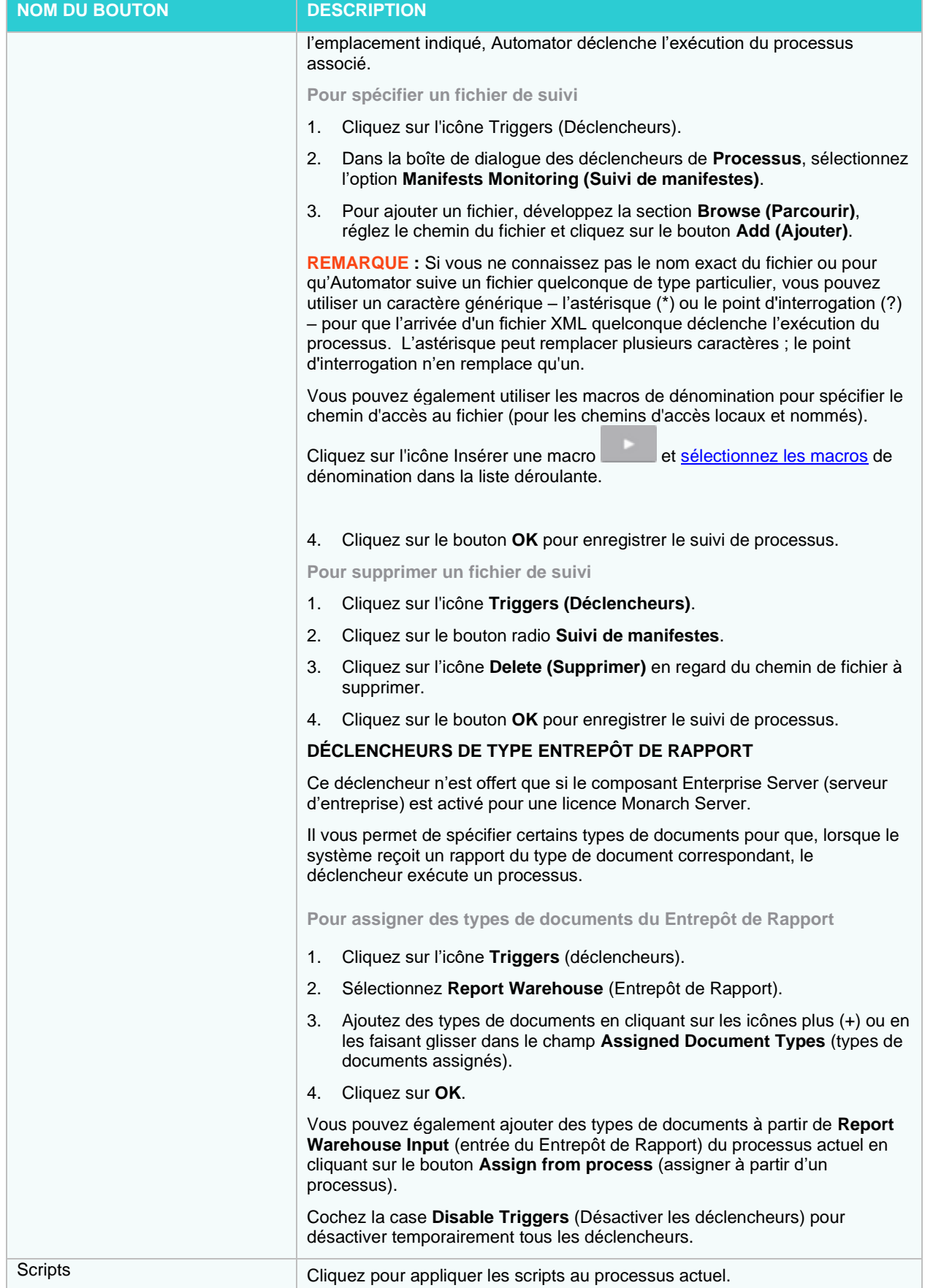

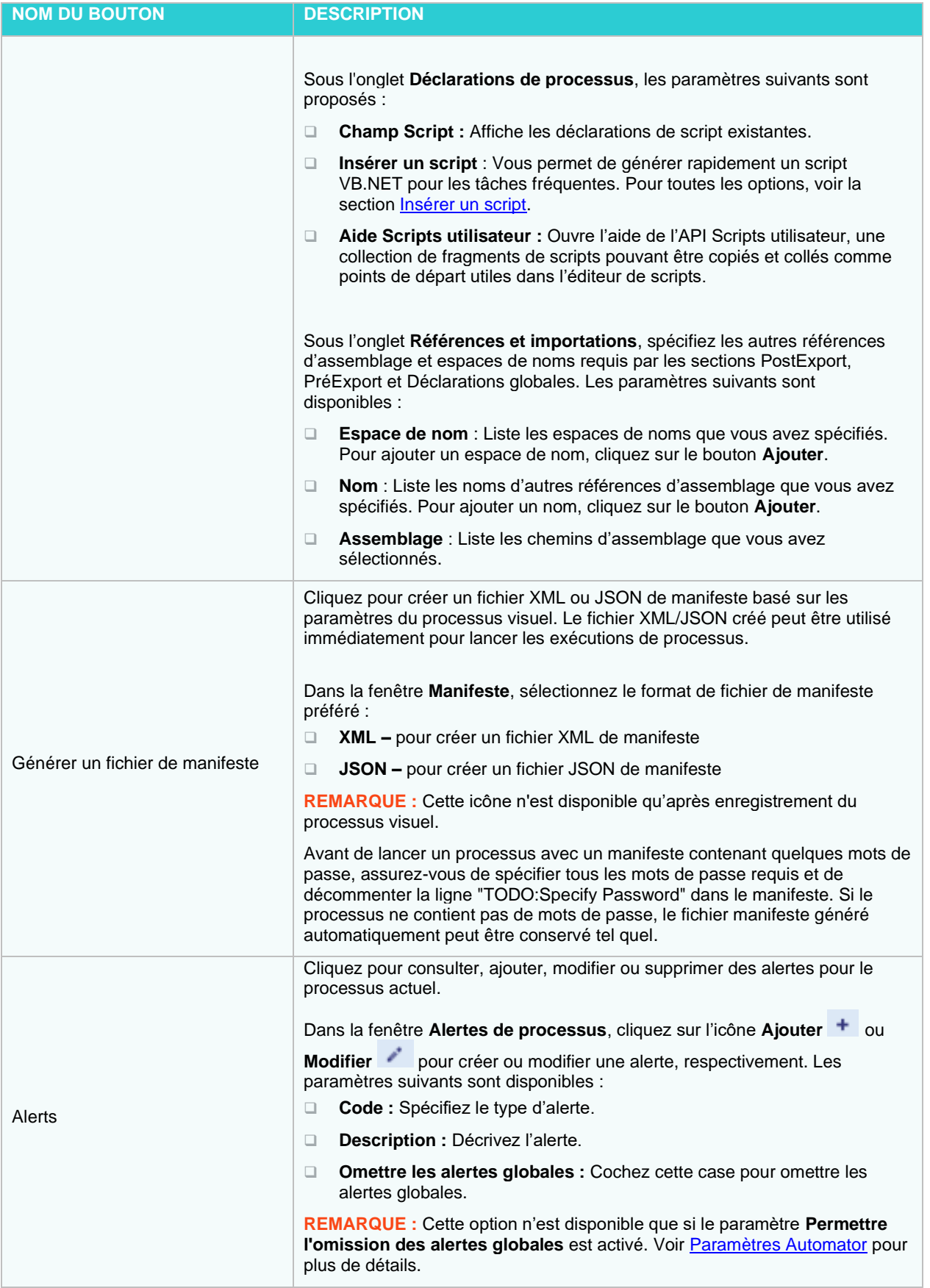

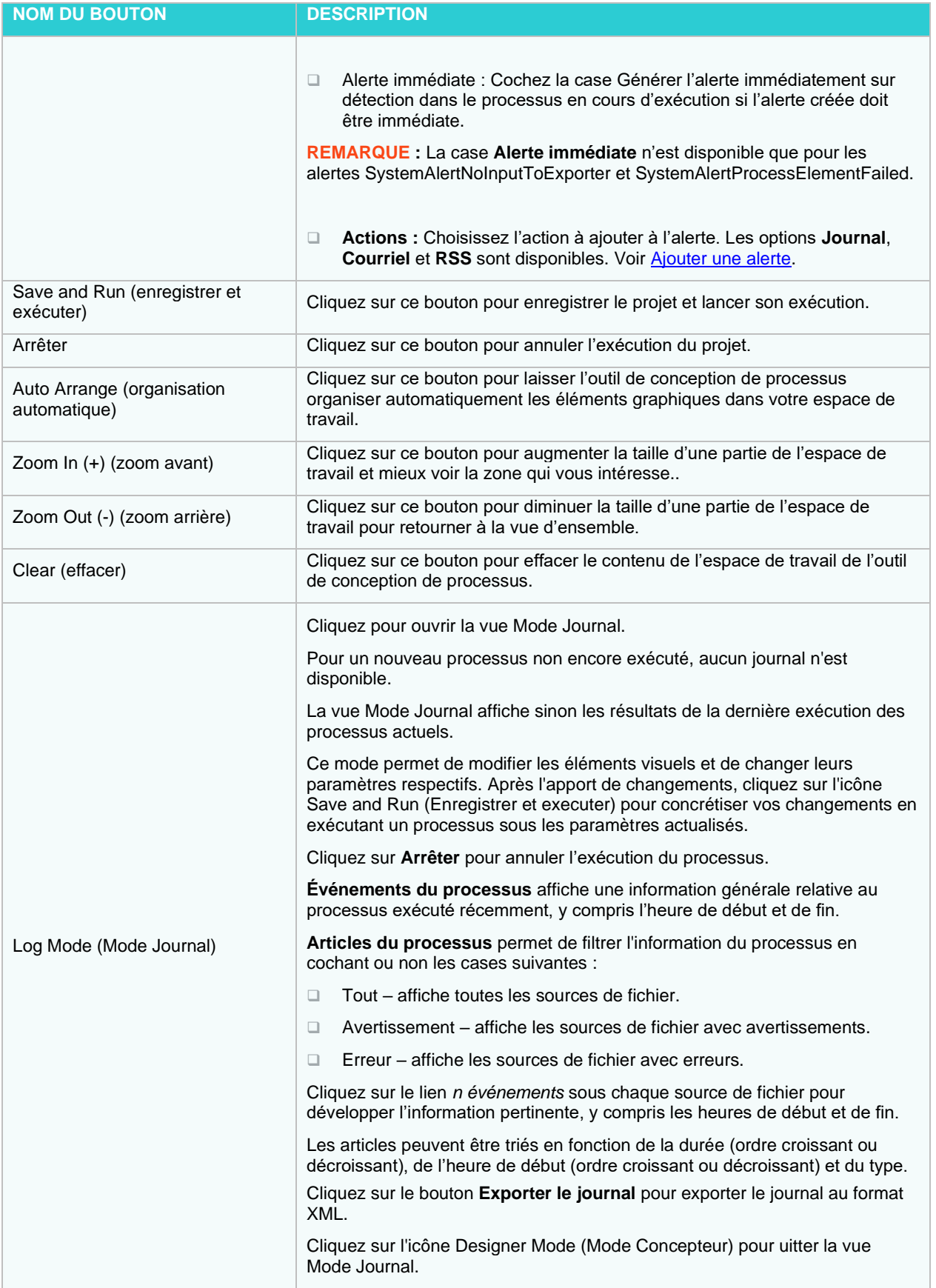

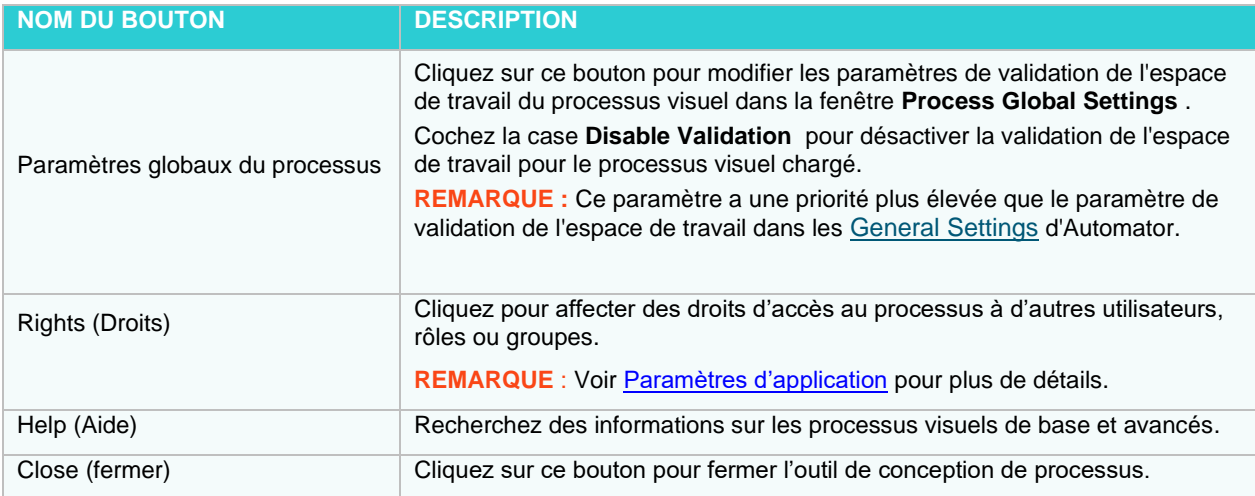

Le menu contextuel permet d'accéder à la plupart des commandes de la barre d'outils. On accède au menu contextuel de l'outil de conception de processus en cliquant avec le bouton droit de la souris dans l'espace de travail. Vous pouvez vous servir des commandes suivantes en utilisant le menu contextuel de l'outil de conception de processus :

- ❑ Insert Template (insérer un gabarit)
- ❑ Auto Arrange (organisation automatique)
- ❑ Zoom In (zoom avant)
- ❑ Zoom Out (zoom arrière)
- ❑ Enable Auto Connect (Activer l'auto-connexion)
- ❑ Show advanced connectors (Afficher les connecteurs avancés)
- ❑ Clear (effacer)
- ❑ Show/Hide Grid (afficher et cacher la grille)

Vous pouvez également accéder au menu contextuel à partir de tous les éléments graphiques. Vous pouvez vous servir des commandes suivantes dans le menu contextuel des éléments graphiques :

- ❑ Duplicate (dupliquer) : pour dupliquer l'élément sélectionné.
- ❑ Group (Grouper) pour combiner plusieurs éléments sélectionnés en un simple groupe d'éléments (disponible sous sélection d'éléments multiples seulement).
- ❑ Ungroup (Dégrouper) pour annuler le groupement d'éléments (disponible sous sélection d'éléments groupés seulement).
- ❑ Drill in (Développer) pour ouvrir l'élément de groupe (disponible pour les éléments de groupe seulement).
- ❑ Rename (renommer) : pour renommer l'élément sélectionné.
- ❑ Delete (supprimer) : pour supprimer l'élément sélectionné.
- ❑ Properties (propriétés) : pour accéder aux propriétés de l'élément sélectionné.

La librairie de l'outil de conception de processus se trouve dans le volet de gauche et comprend des éléments graphiques pour illustrer les différents types d'entrées, de modèles, de travaux d'exportation, de conditions préalables, etc. Vous pouvez utiliser tous les éléments de cette librairie pour créer les processus voulus.

À la gauche de la librairie de l'outil de conception de processus, le volet de l'espace de travail est placé pour que vous puissiez y glisser-déposer les éléments graphiques du volet de la librairie.

Un clic simple ou un double-clic sur un élément graphique fait apparaître son volet de propriétés. Lorsqu'il est affiché, ce volet de propriétés se trouve dans la partie de droite de la fenêtre de l'outil de conception de processus. Les boutons obligatoires du volet de propriétés sont les suivants :

- ❑ OK : pour enregistrer les changements apportés dans le volet de propriétés et fermer ce volet.
- ❑ Apply (appliquer) : pour enregistrer les changements apportés dans le volet de propriétés sans fermer ce volet.
- ❑ Cancel (annuler) : pour annuler les changements apportés dans le volet de propriétés.

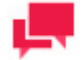

## **REMARQUES**

Si vous omettez de cliquer sur **OK** ou sur **Appliquer** dans le volet Propriétés avant de cliquer sur un autre élément graphique de l'Espace de travail, une boîte de dialogue s'ouvre pour vous avertir de la perte des changements non enregistrés. L'option vous est donnée d'enregistrer ou non les changements apportés dans le volet Propriétés. En cliquant sur Annuler, on ferme la boîte de dialogue et on garde le volet Propriétés ouvert.

La librairie de l'outil de conception de processus contient les groupes d'éléments graphiques suivants :

- ❑ [Input \(entrée\)](#page-194-0)
- ❑ [Model \(modèle\)](#page-199-0)
- ❑ [DataPrep](#page-200-0)
- ❑ [Export \(exportation\)](#page-217-0)
- ❑ [Prerequisites \(conditions préalables\)](#page-228-0)
- ❑ [Misc \(divers\)](#page-232-0)
- ❑ [Output \(sortie\)](#page-244-0)

Certains éléments de la librairie, mais pas tous, définissent le déroulement des opérations du processus. Par exemple, les éléments dans les groupes **Input** (entrée) et **Model** (modèle) représentent des données, mais pas le déroulement des opérations.

Le déroulement des opérations du processus est défini par les éléments graphiques des groupes de la librairie suivants :

- ❑ Exports (exportation)
- ❑ Prerequisites (conditions préalables)
- ❑ **Misc** (divers, à l'exception de l'élément **Credential** (information))
- ❑ Output (sortie)

Les éléments des groupes **Input** (entrée) et **Model** (modèle) ne définissent pas le déroulement des opérations du processus. Deux types de connecteurs servent à indiquer le déroulement des opérations :

- ❑ Les lignes pleines : pour connecter les éléments du déroulement des opérations.
- ❑ Les lignes discontinues : pour indiquer les connexions qui ne font pas partie du déroulement des opérations.

Un autre indicateur du déroulement des opérations (et non des données) pour un élément graphique est la présence de punaises d'entrée et de sortie de couleur grise sur l'icône de l'élément ( $\langle \rangle$ ).

Les connecteurs diffèrent par leur couleur :

- Les connecteurs gris indiquent que la mise en œuvre de cette étape du déroulement des opérations est réussie.
- ❑ Les connecteurs rouges indiquent que la mise en œuvre de cette étape du déroulement des opérations échoue.

#### **Ajout rapide des éléments connectés**

De rapides connecteurs sont disponibles au passage de la souris sur un élément – deux signes + apparaissent sur cet élément.

- ❑ Connecteur + de gauche permet de sélectionner et d'ajouter rapidement un autre élément d'entrée connecté à l'élément actuel.
- ❑ Connecteur + de droite permet de sélectionner et d'ajouter un élément de sortie connecté.

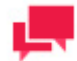

# **REMARQUES**

Les boutons connecteurs rapides d'espaces de travail avec paramètres sélectionnés de plans de chargement et fichiers d'entrée permettent la sélection et l'ajout d'un élément de fichier d'entrée connecté (fichiers d'entrée non épinglés seulement).

## **Group element (Élément de groupe)**

Vous pouvez ouvrir l'élément de groupe en cliquant dessus avec le bouton droit et en choisissant Développer, ou en cliquant deux fois sur l'élément. Après l'ouverture, le fil d'Ariane affiche le nom du groupe.

Pour quitter le groupe, cliquez sur l'élément précédent du fil d'Ariane.

Vous pouvez ajouter de nouveaux éléments à l'élément de groupe par glissement-déplacement.

Vous pouvez relier l'élément de groupe à l'élément requis en faisant glisser l'icône de connexion de l'élément de groupe à l'élément requis. Vous pouvez aussi connecter l'élément requis à un élément du groupe. Cela fait, vous pouvez ouvrir l'élément de groupe et procéder à sa connexion à l'élément nécessaire du groupe (l'icône de cette connexion est sélectionnée et le nom de l'élément connecteur s'affiche dans l'infobulle).

#### **Instructions pour la création de déroulement des opérations de processus**

- ❑ Il n'y a pas d'éléments graphiques obligatoires pour la construction d'un déroulement des opérations.
- ❑ L'élément constituant le point de départ du déroulement des opérations se caractérise par une absence de connecteur d'entrée. L'exécution du processus commence avec cet élément.
- ❑ L'élément constituant la fin du déroulement des opérations se caractérise par une absence de connecteur de sortie. L'exécution du processus se termine par l'exécution de cet élément.
- ❑ S'il y a deux éléments de départ ou davantage, l'exécution est divisée en deux fils d'exécution parallèles (ou plus) qui commencent simultanément.
- ❑ Vous pouvez créer des embranchements dans le processus des opérations si vous devez diviser un fil d'exécution de processus en deux fils parallèles ou plus.
- ❑ L'exécution réussie d'une étape du processus des opérations est indiquée par un connecteur gris, tandis que l'échec d'une étape est indiqué par un connecteur rouge.
- ❑ L'outil de conception de processus vous avertit à l'aide de flèches colorées contextuelles que des éléments de déroulement des opérations sont connectables à un élément particulier et que d'autres éléments ne le sont pas.
- ❑ L'outil de conception de processus vous avertit à l'aide de flèches contextuelles simples ou doubles qu'un élément de déroulement des opérations est connectable à un élément unique ou à des éléments multiples.
- Pour les opérations d'exportation, un élément de sortie de déroulement des opérations peut servir d'élément d'entrée pour l'élément suivant du déroulement des opérations.

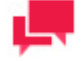

#### **REMARQUES**

Un processus visuel peut être exécuté en parallèle avec lui-même. Cette fonctionnalité est utile dans certains cas précis, comme par exemple ceux lancés par un fichier de manifeste à entrées et sorties différentes pour chaque processus exécuté ou quand une sortie de macro est utilisée suivant différents noms de fichier d'entrée.

L'exécution d'un même processus visuel en parallèle peut cependant conduire à un conflit de ressources. Cette fonctionnalité ne comporte pas de mécanisme de verrouillage des entrées ou des sorties si elles figurent simultanément dans plus d'une instance.

Chaque fois que vous lancez un processus, le système crée une entrée au journal des processus. Consultez la section [Journaux de processus](#page-253-0) pour en savoir davantage.

Si vous enregistrez un processus sous forme de gabarit, il sera enregistré dans la liste des gabarits et vous ne pourrez pas le trouver dans la liste des processus. Dans un tel cas, les paramètres pour tous les éléments de données ne seront pas enregistrés.

# <span id="page-194-0"></span>*Éléments d'entrée*

Les éléments d'entrée dans l'outil de conception de processus sont des sources de données dont on se sert pour l'exportation.

Le tableau ci-dessous spécifie les fonctionnalités des éléments du groupe **Input** (entrée).

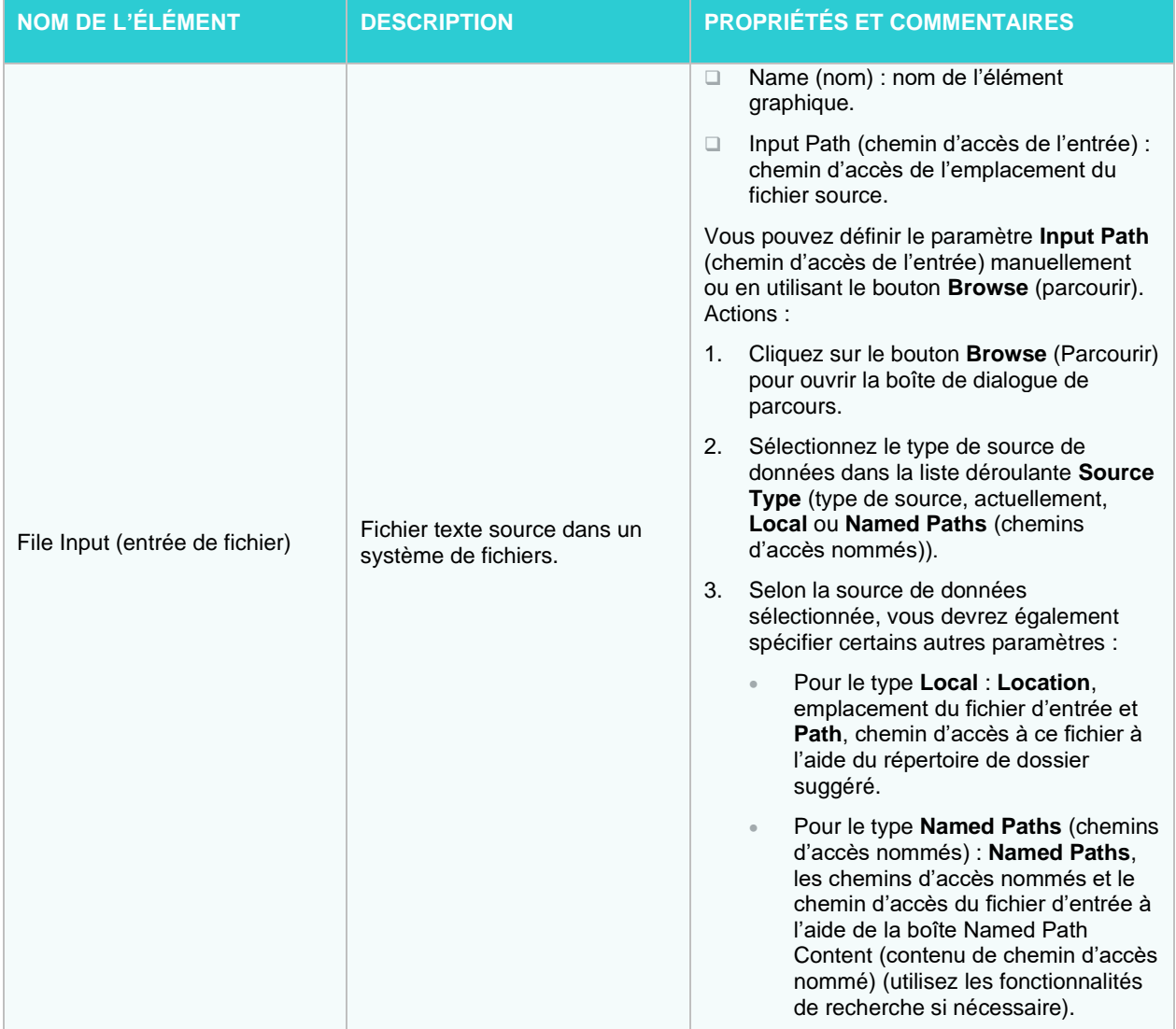

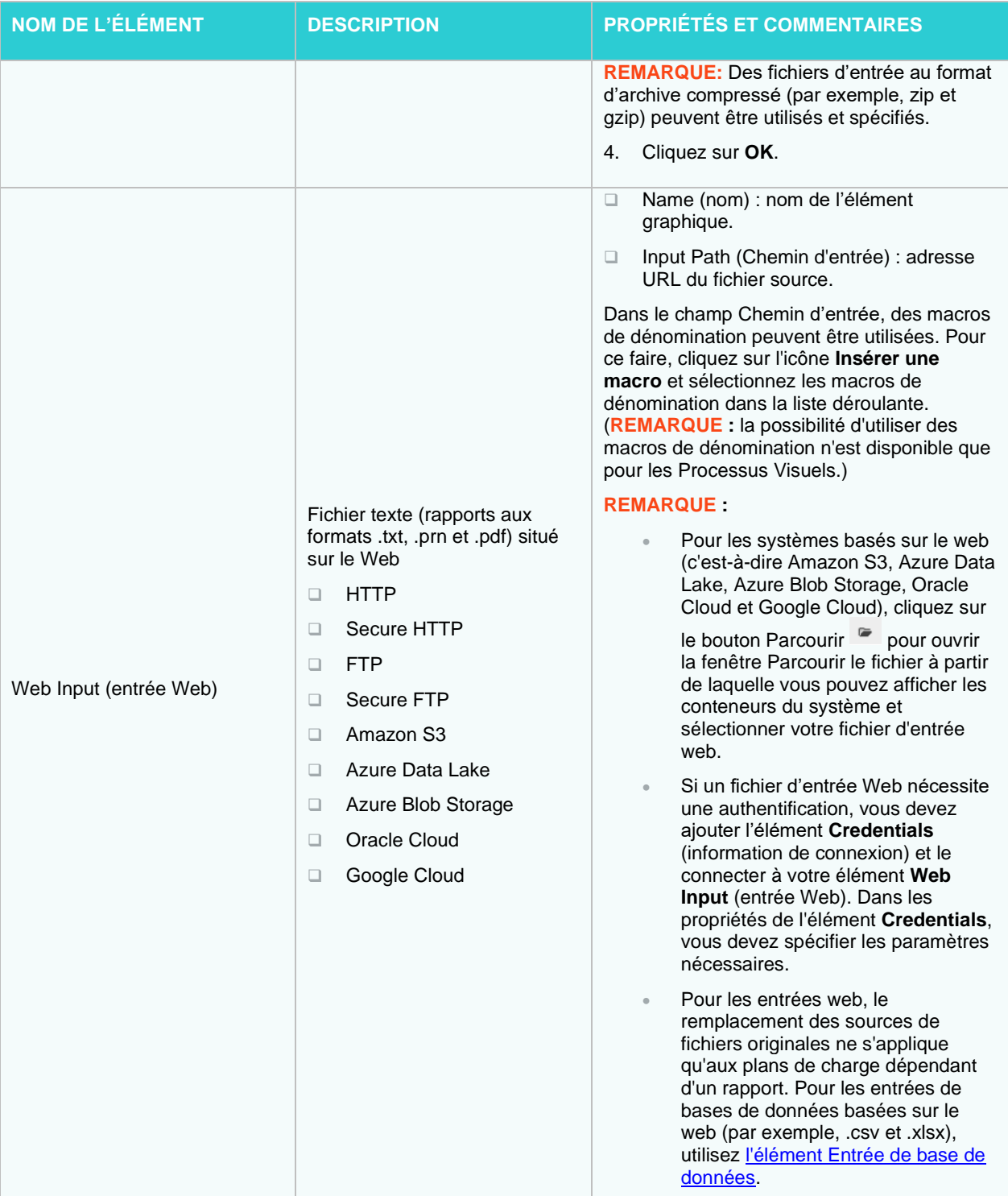

<span id="page-196-0"></span>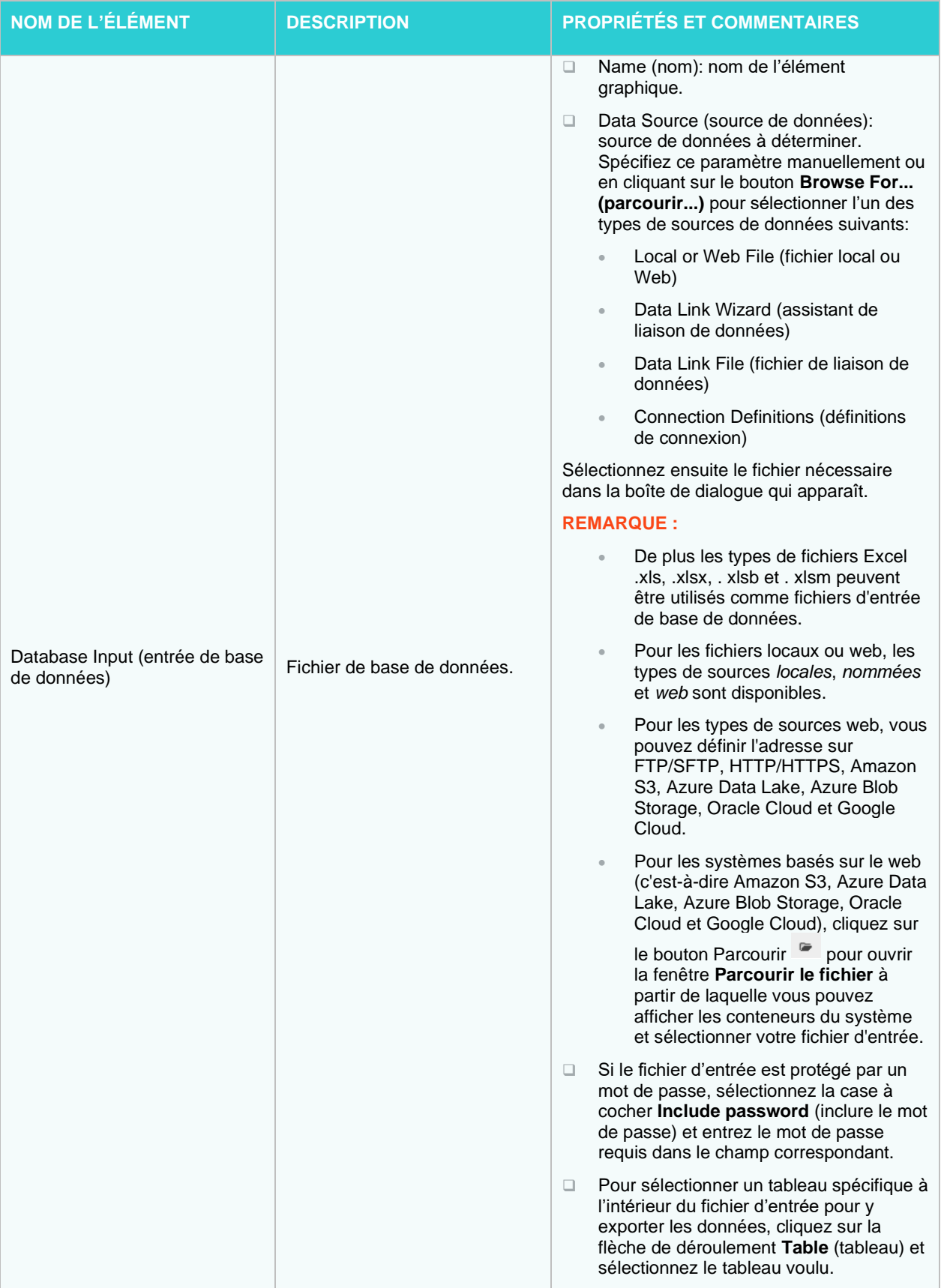

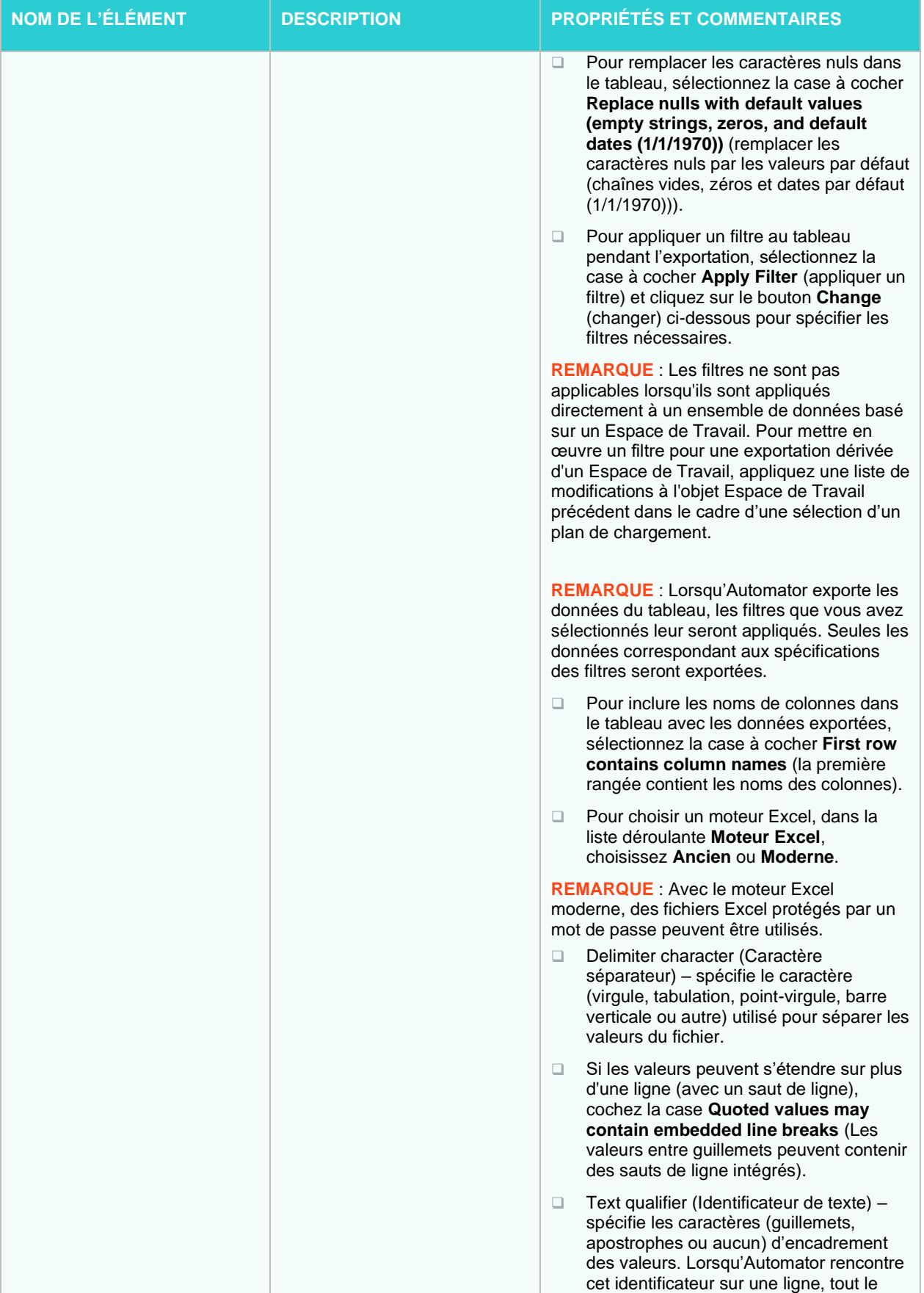

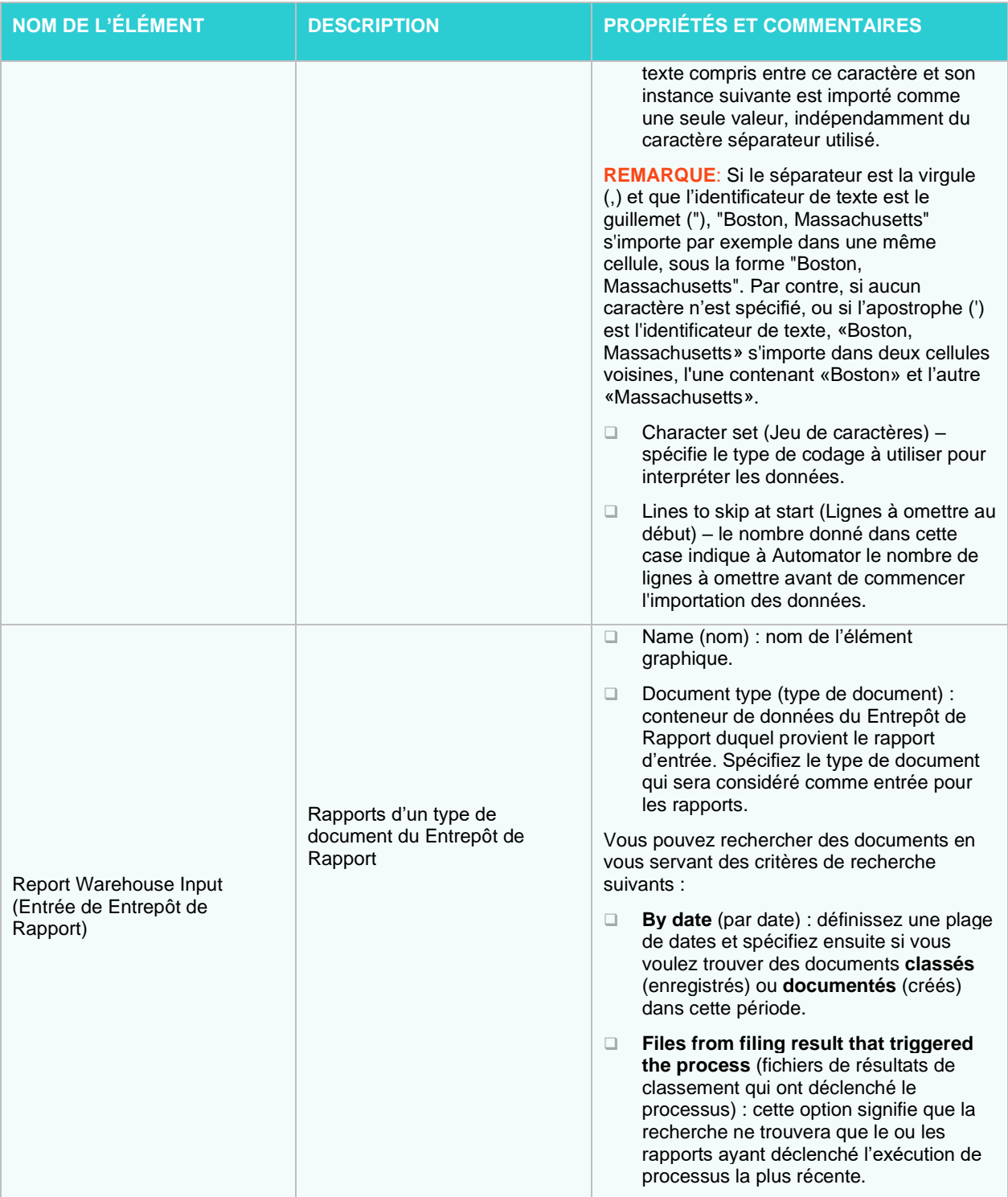

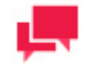

# **REMARQUES**

Si le fichier source est de format PDF, le champ **PDF Password** (mot de passe PDF) apparaît dans le volet **Properties** (propriétés). Vous devez entrer le mot de passe si le fichier source est protégé avec ce mot de passe et cliquer sur **Check** (vérifier). Le mot de passe entré pour le fichier PDF sera vérifié. Si le mot de passe est incorrect ou si vous sautez la vérification de mot de passe, vous ne pourrez pas utiliser l'entrée.

Il est recommandé d'utiliser des caractères de remplacement dans le champ **Input Path** (chemin d'accès de l'entrée) pour permettre d'utiliser plusieurs fichiers d'entrée ou tout fichier d'entrée d'un type de fichier particulier. Utilisez l'astérisque (\*) pour remplacer plusieurs caractères et le point d'interrogation (?) pour remplacer un seul caractère. Pour les fichiers d'entrée Web, les caractères de remplacement ne sont utilisables que dans le cas de connexions SFTP et non pour les connexions HTTP.

## <span id="page-199-0"></span>*Éléments de modèles*

Les éléments de modèles dans l'outil de conception de processus sont des ensembles d'instructions sur la façon dont Automator analyse les fichiers d'entrée.

Un fichier modèle, créé dans Monarch, est un fichier dont l'extension est *.dmod* ou *.xmod* et qui peut contenir des définitions de champ, de filtre, de résumé et de graphique en plus d'autres paramètres. Ces informations peuvent être consultées en cliquant sur l'icône d'information  $\bullet$  située sous le champ Model Path. Le tableau ci-dessous spécifie les fonctionnalités des éléments du groupe **Model** (modèle).

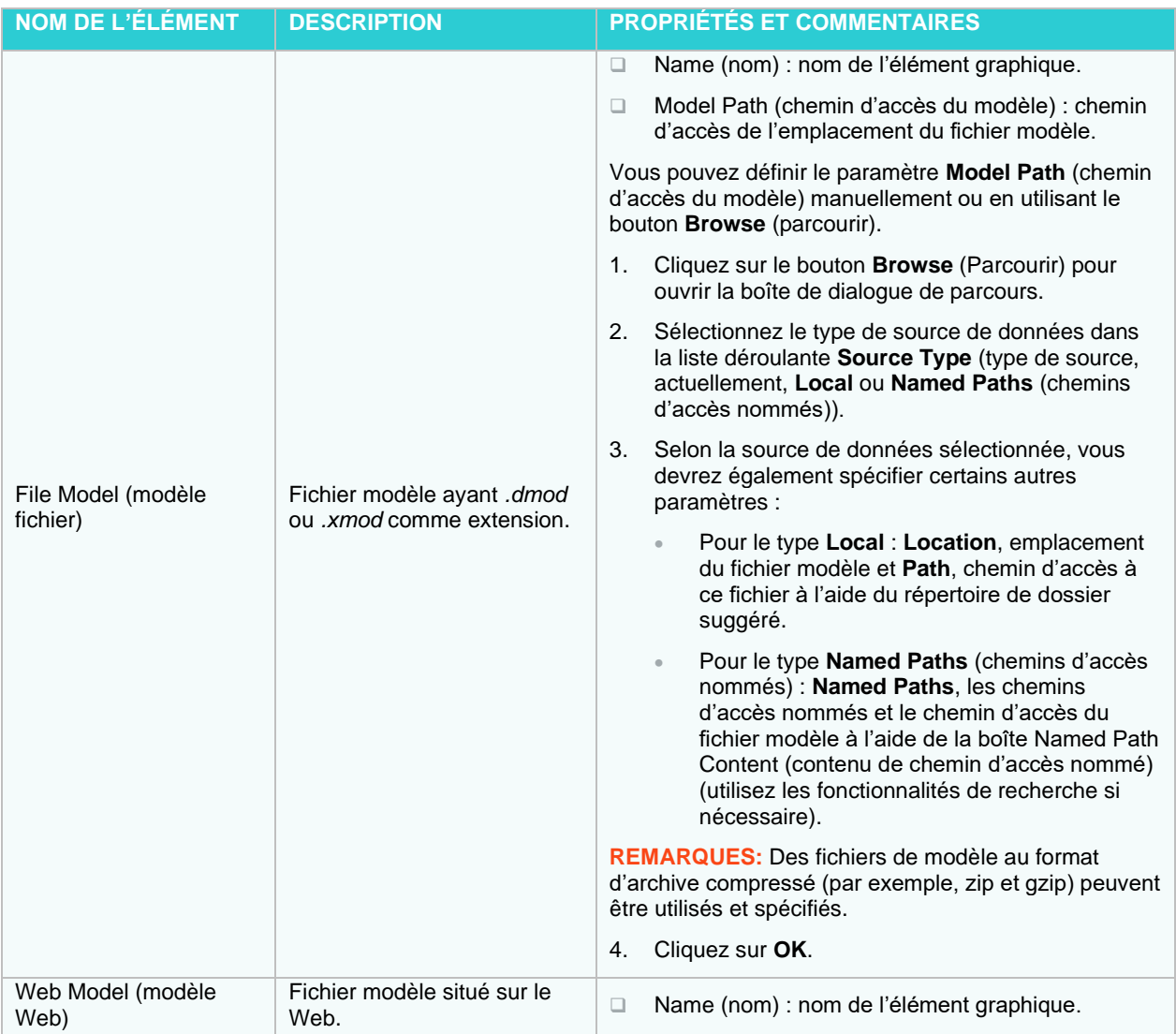

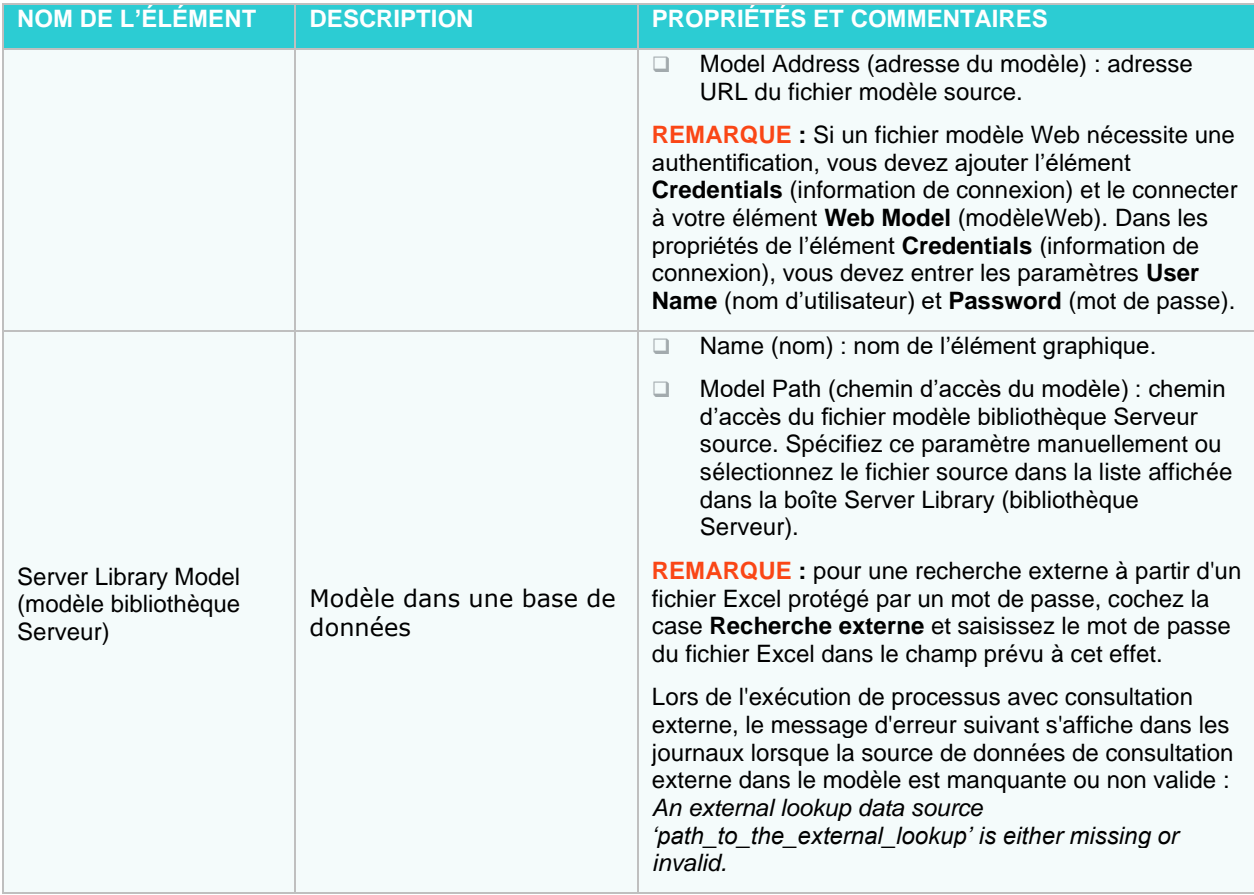

# <span id="page-200-0"></span>*Éléments DataPrep*

Les éléments DataPrep de l'outil Concepteur de processus servent à exécuter les opérations de préparation des données sur les entrées de processus. Ces éléments sont l'Espace de travail et l'Exportation DataPrep.

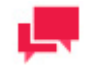

# **REMARQUES**

Un élément **Centre** peut être ajouté entre un élément **Espace de travail** et un élément **Exportation DataPrep** pour traiter plusieurs fichiers en entrée individuellement ou par groupe sur un espace de travail.

Le tableau ci-dessous spécifie la fonctionnalité des éléments du groupe **DataPrep**.

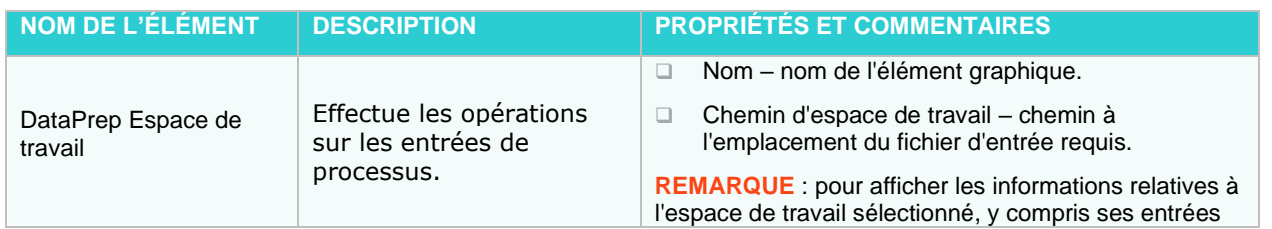

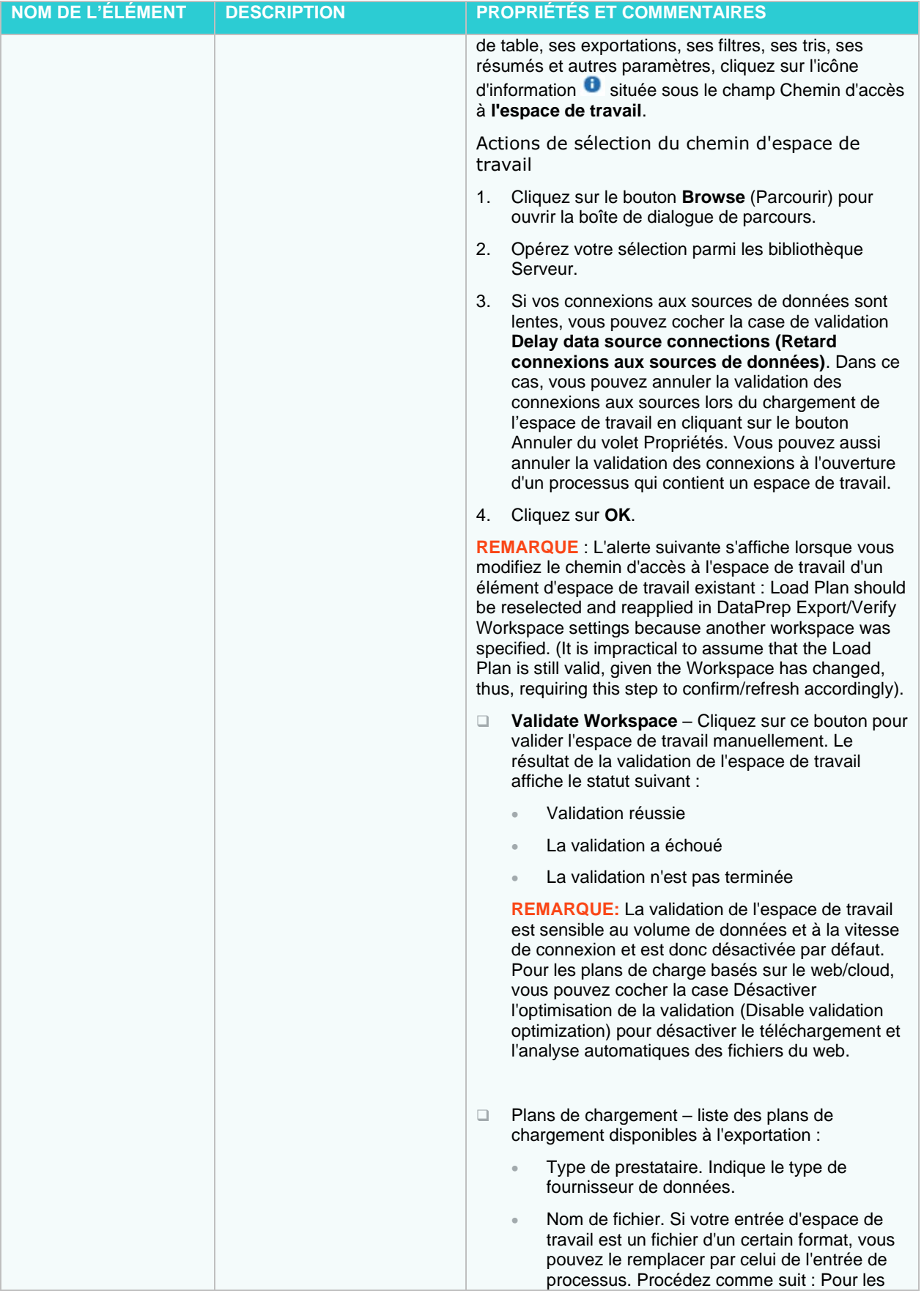

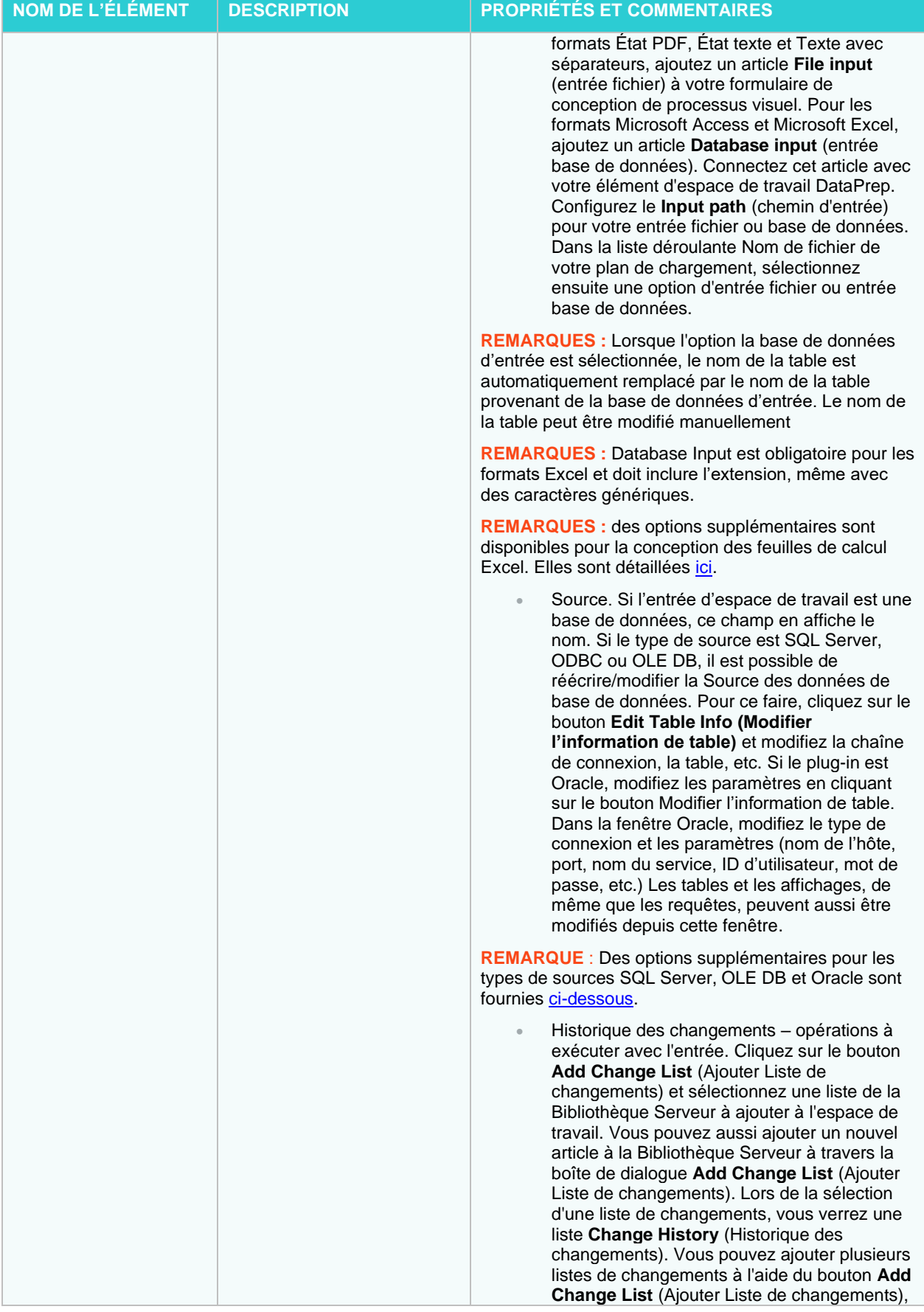

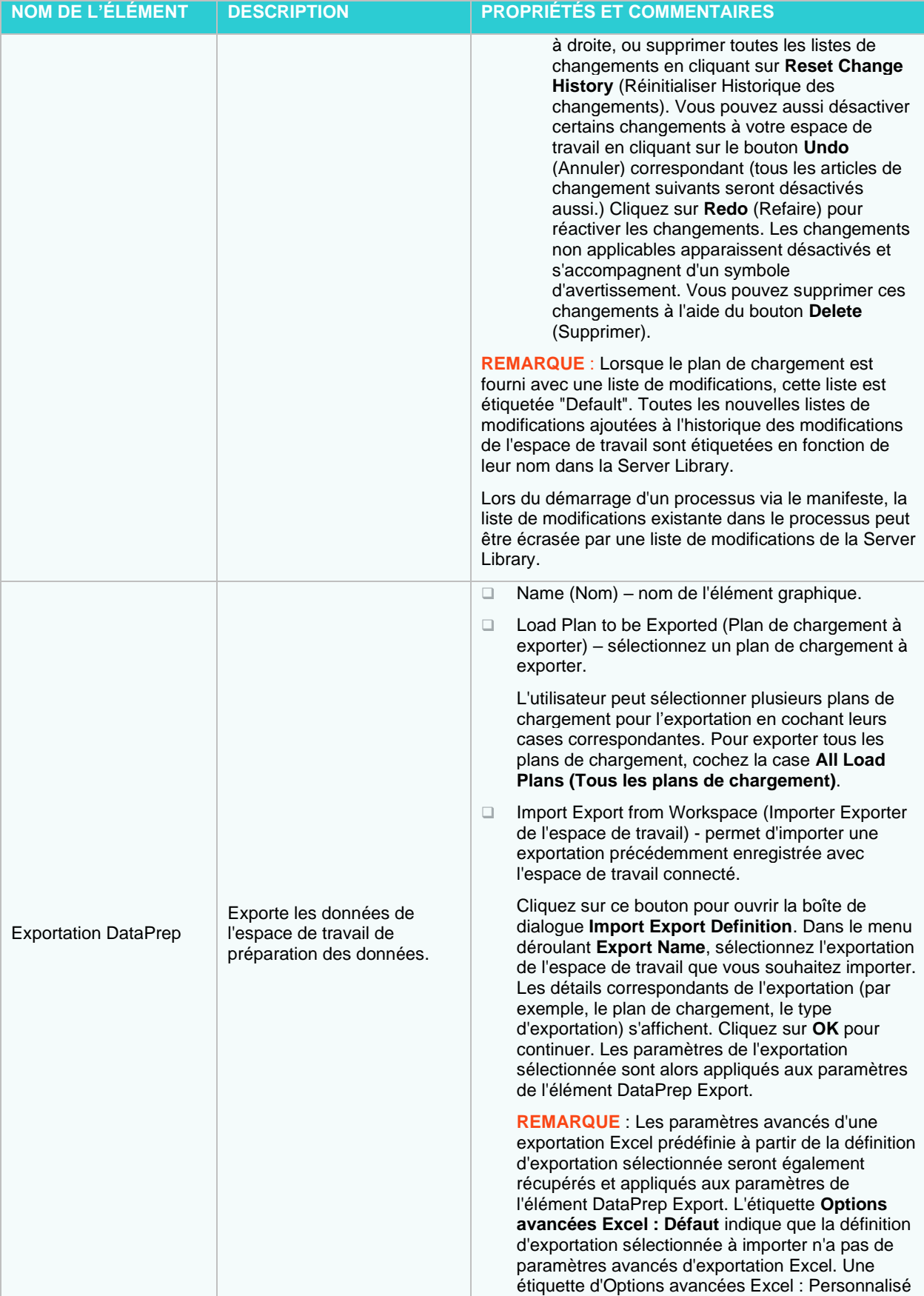

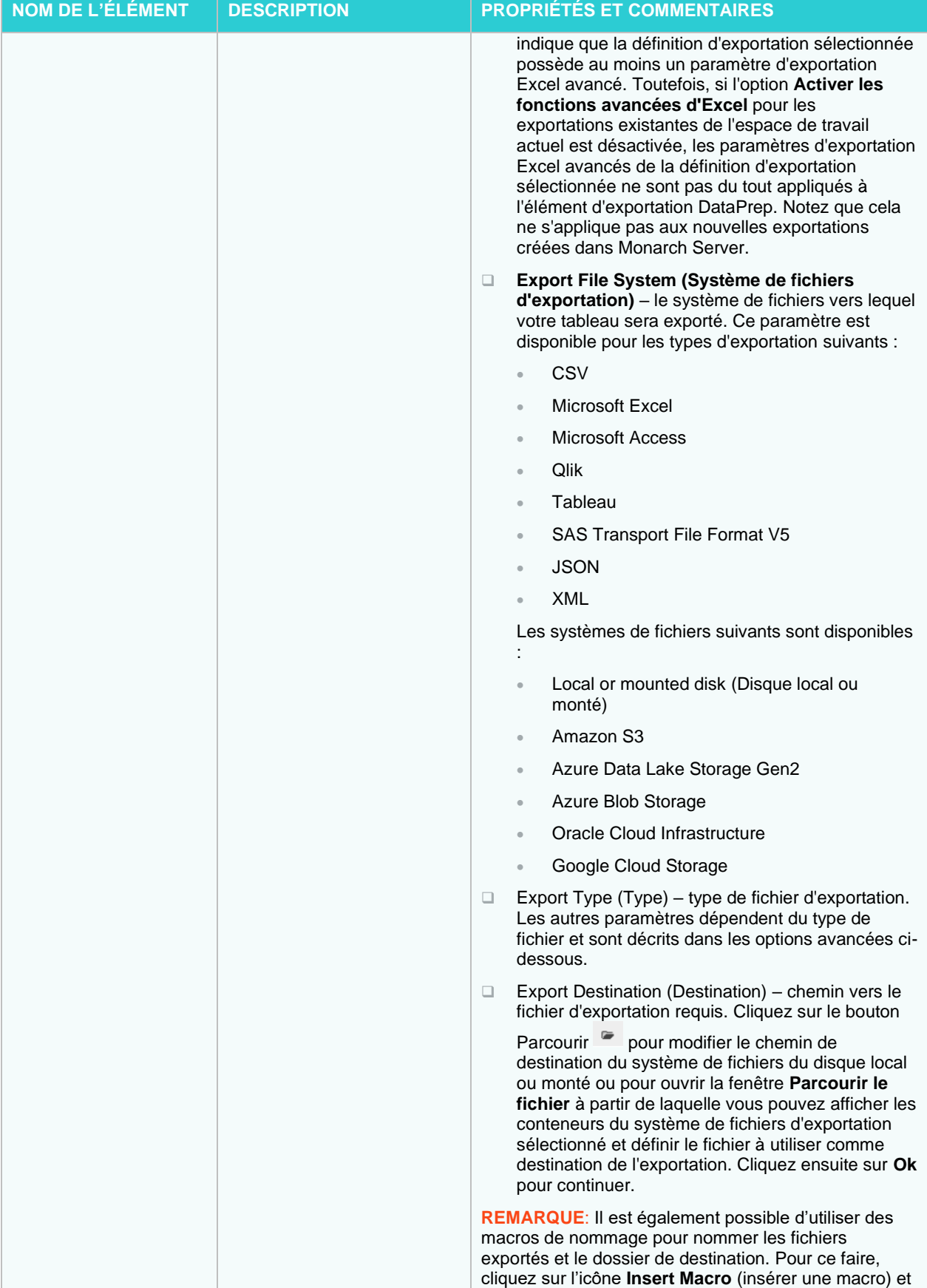

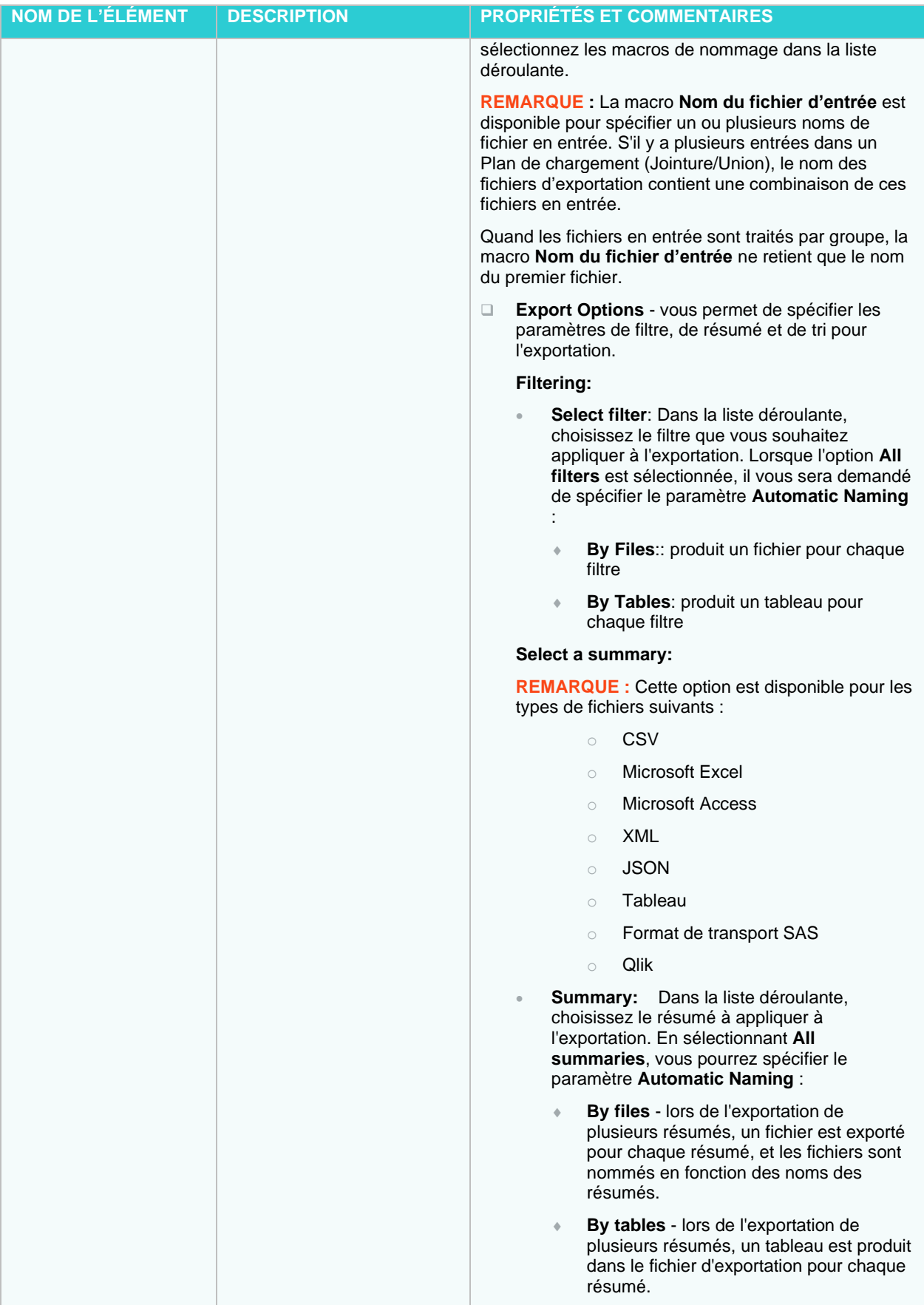

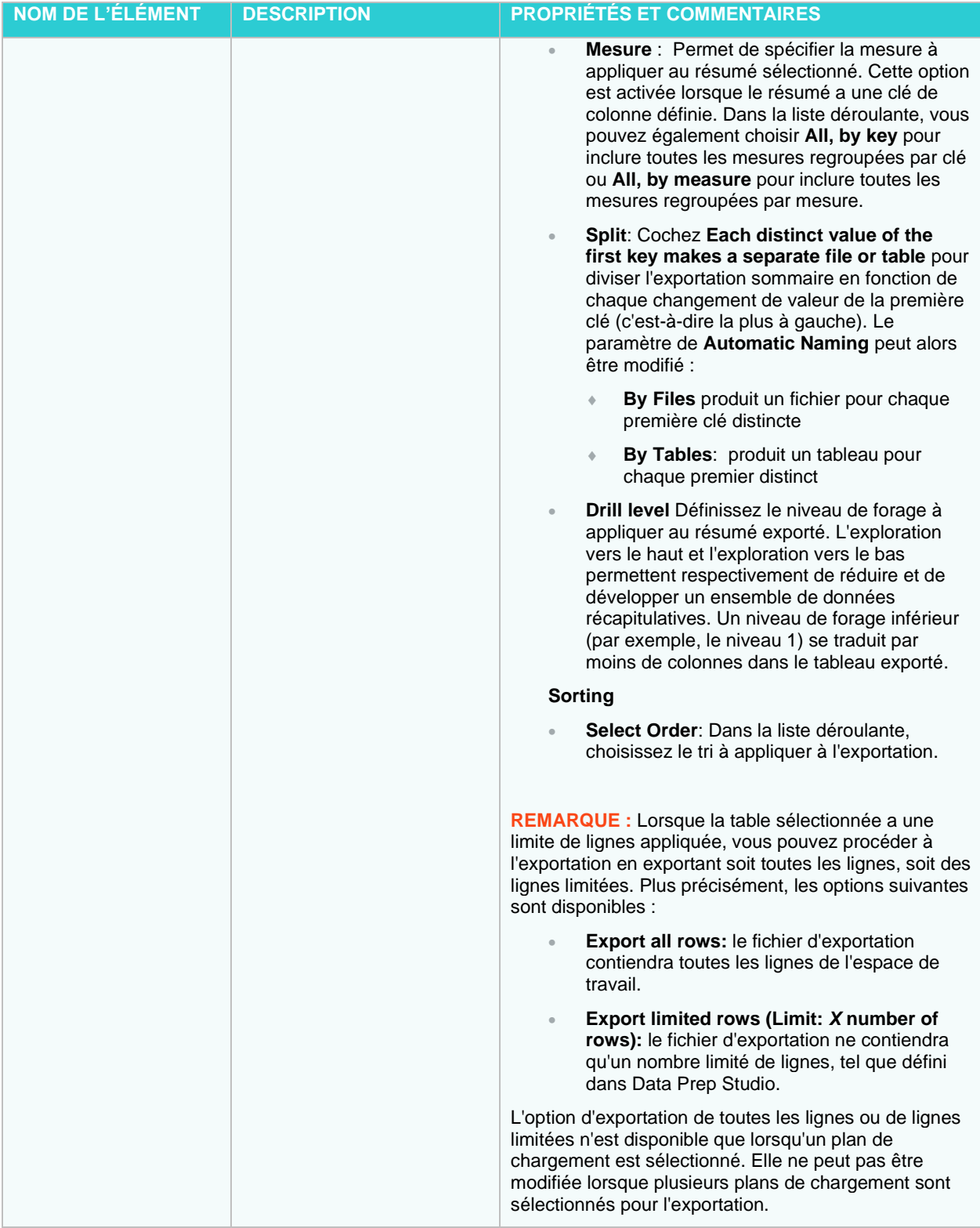

**Options avancées pour l'élément Espace de travail**

<span id="page-206-0"></span>*Options supplémentaires pour la conception de feuilles de calcul Excel*

- Lorsque vous traitez des entrées multiples, l'option **Parse inputs for sheet names** devient disponible. Cochez la case si vous voulez analyser les entrées pour des feuilles spécifiques, puis cliquez sur **Apply to…**
	- Lorsque cette option est sélectionnée, les modifications peuvent être appliquées aux éléments suivants :
		- A toutes les feuilles de calcul
		- A la première feuille
		- A la Dernière feuille
		- A la feuille sélectionnée son nom
	- Lorsque cette option n'est pas sélectionnée, les changements peuvent être appliqués aux éléments suivants :
		- A la feuille sélectionnée par son nom
		- A la feuille sélectionnée par son numéro
- Lorsqu'il s'agit d'une seule entrée, les modifications peuvent être appliquées aux éléments suivants en cliquant sur **Apply to…**
	- A toutes les feuilles de calcul
	- A la première feuille
	- A la dernière feuille
	- A feuille sélectionnée par son nom

#### *Options supplémentaires pour les types de sources SQL Server, OLE DB et Oracle*

- 1. Dans la liste des colonnes de la boîte de dialogue SQL Server/OLE DB/Oracle, sélectionnez la colonne à utiliser.
- 2. Choisissez parmi les options suivantes :
	- **Agrégat** : Cochez la case si les données de la colonne doivent être agrégées (c'est-à-dire regroupées), puis sélectionnez la méthode d'agrégation à appliquer dans le menu déroulant. Les méthodes d'agrégation suivantes sont disponibles :
		- **Somme** : S'applique aux données numériques ; renvoie la valeur totale de toutes les valeurs dans la colonne
		- **Dénombrer** : S'applique aux données numériques, aux dates et au texte. Renvoie le nombre d'entrées dans la colonne
		- **Min** : S'applique aux données numériques et aux dates. Renvoie la valeur la plus basse de la colonne
		- **Max** : s'applique aux données numériques et aux dates. Renvoie la valeur la plus élevée dans la colonne
		- **Grouper par** : S'applique aux données numériques, aux dates et au texte ; renvoie des valeurs groupées et est souvent utilisé avec des fonctions telles que SUM et COUNT.
	- **Appliquer un filtre :** Cochez la case si les données de la colonne doivent être filtrées, puis sélectionnez la méthode de filtrage à appliquer dans le menu déroulant. Entrez la valeur du filtre à utiliser dans la case correspondante.

Les méthodes de filtrage suivantes sont disponibles :

- **Egal à** : S'applique aux données numériques, aux dates et au texte. Renvoie toutes les valeurs qui contiennent la valeur de filtre spécifiée
- **Non Egal à** : S'applique aux données numériques, aux dates et au texte. Renvoie toutes les valeurs sauf celles qui contiennent la valeur de filtre spécifiée
- **Plus grand que** : S'applique aux données numériques et aux dates. Renvoie toutes les valeurs qui sont supérieures à la valeur de filtre spécifiée
- **Plus grand ou égal à :** S'applique aux données numériques et aux dates. Renvoie toutes les valeurs qui sont supérieures ou égales à la valeur spécifiée
- **Plus petit que :** S'applique aux données numériques et aux dates. Renvoie toutes les valeurs qui sont inférieures à la valeur de filtrage spécifiée
- **Plus petit ou égal à** : S'applique aux données numériques et aux dates. Renvoie toutes les valeurs qui sont inférieures ou égales à la valeur de filtre spécifiée
- **Contient** : S'applique au texte. Renvoie toutes les valeurs qui contiennent la valeur de filtre spécifiée
- **Commence par** : S'applique au texte. Renvoie toutes les valeurs qui commencent par la valeur de filtre spécifiée
- **Se termine par** : S'applique au texte. Renvoie toutes les valeurs qui se terminent par la valeur de filtre spécifiée

**Options avancées pour l'élément Exportation DataPrep**

#### *Autres options pour le type de fichier CSV:*

- 1. Dans le menu contextuel **En présence d'un fichier de sortie existant**,
	- sélectionnez **Overwrite** pour substituer des fichiers ayant le même nom,
	- sélectionnez **Add data** pour ajouter les nouvelles données à celles qui existent déjà,
	- sélectionnez **Skip** pour empêcher l'opération d'exportation d'écraser les données existantes.
- 2. **Delimiter** (Séparateur) définit le symbole de séparation entre les colonnes. Les caractères séparateurs disponibles sont la virgule, le point-virgule, la tabulation, la barre verticale et l'espace. Choisissez **Autre** pour spécifier un caractère différent.
- 3. **Qualifier** (Identificateur) définit le type de symbole d'enveloppe (wrapper).
- 4. Choisissez le **Type d'encodage** à appliquer au fichier CSV. Les options suivantes sont disponibles :
	- Code Page
	- UTF-8
	- UTF-16LE
	- UTF-16BE
- 5. Définissez le Code Page à appliquer au fichier CSV. Les options suivantes sont disponibles :

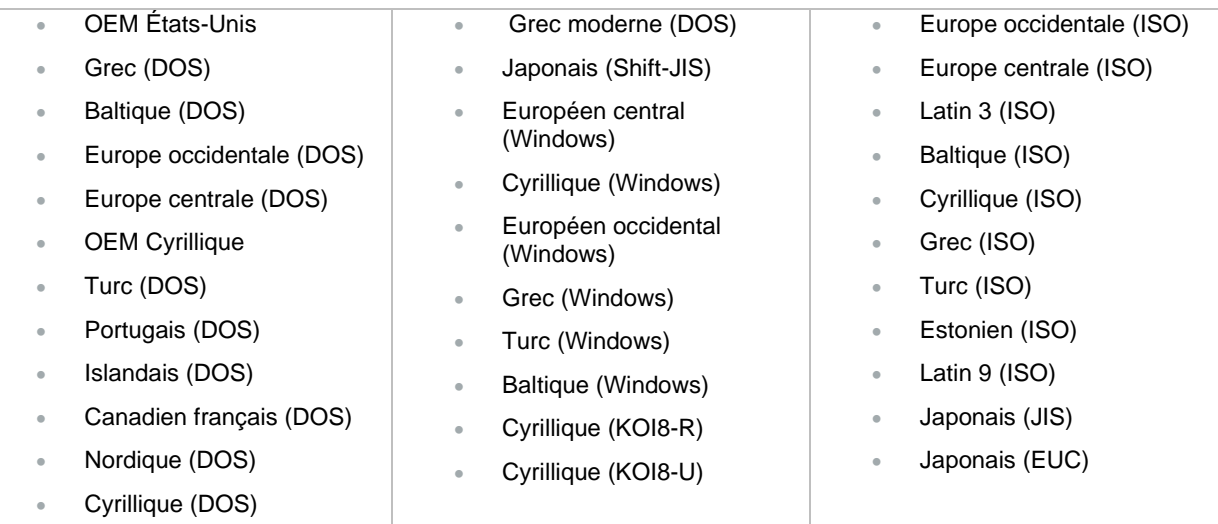

- 5. Cochez la case **Include Column Header** (Inclure les titres de colonne) pour inclure ces titres dans votre fichier.
- 6. Cochez la case **Append DOS end-of-life character (x1A)** pour ajouter un caractère DOS EOF au fichier d'exportation.
- 7. Cochez la case the **Legacy compatibility mode – Ignore format customizations during export** si vous souhaitez utiliser le formatage de style Monarch Classic au lieu des personnalisations de format de colonne pendant l'exportation des colonnes numériques et de date.

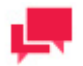

## **REMARQUES**

Lorsque cette option est sélectionnée, les valeurs numériques sont exportées en utilisant le séparateur décimal localisé du système actuel. Pour les valeurs de date, les options suivantes sont disponibles :

- **yyyy-mm-dd**
- **yyyymmdd**
- **Use current Windows Regional Settings** (basés sur les paramètres du serveur où l'hôte est installé)

Pour Monarch Server, il s'agit généralement du compte de service pour la localisation spécifique du service d'agent de Monarch Server (ou, si Monarch Server est exécuté en mode console, du contexte de compte d'utilisateur dans lequel la console est exécutée).

# *Autres options pour les types de fichier texte fixe*

- 1. Dans le menu déroulant **When output file exists,** 
	- sélectionnez **Overwrite** pour substituer des fichiers ayant le même nom,
	- sélectionnez **Add data** pour ajouter les nouvelles données à celles qui existent déjà,
	- sélectionnez Skip pour empêcher l'opération d'exportation d'écraser les données existantes.
- 3. Cliquez sur **Taille des colonnes** pour ajuster la taille des colonnes du fichier.

# *Autres options pour les types de fichier ALTAIR PANOPTICON*

- Dans le menu déroulant **When output file exists,** 
	- sélectionnez **Overwrite** pour substituer des fichiers ayant le même nom,
	- sélectionnez **Add data** pour ajouter les nouvelles données à celles qui existent déjà,
	- sélectionnez **Skip** pour empêcher l'opération d'exportation d'écraser les données existantes.
- 2. Entrez votre nom de table.

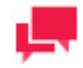

## **REMARQUES**

Cliquez sur le bouton Tables existantes ( ) pour afficher le nom des tables déjà présentes dans le fichier lors de l'exportation vers un fichier existant. Sélectionnez le nom de la table désirée.

- Lorsque l'option **Add data** est sélectionnée dans le menu déroulant **When output file exists**, le menu déroulant **When table exists** devient disponible avec les options suivantes :
	- sélectionnez Overwrite pour remplacer le tableau de données,
	- sélectionnez **Append** pour ajouter des enregistrements à la table existante,
	- sélectionnez **Update** pour mettre à jour les lignes existantes,
	- sélectionnez **Update and append** pour mettre à jour les lignes existantes et ajouter de nouvelles lignes,
	- sélectionnez **Skip** pour empêcher l'opération d'exportation d'écraser les données existantes.
- Cochez la case Supprimer la ligne d'en-tête de colonne (**Suppress column header row**) si vous préférez masquer les en-têtes de colonne dans le fichier exporté.
- Cliquez sur le bouton Options avancées d'exportation Excel (**Advanced Excel Export Options**) pour définir les paramètres de l'exportation Excel. Les paramètres suivants sont disponibles :
	- **Security (Sécurité)**
		- **Digital Signature:** Cochez cette case pour appliquer une signature numérique au fichier Excel exporté. En ajoutant une signature numérique, vous établissez l'authenticité, l'intégrité et la non-répudiation du résultat de l'exportation. Sélectionnez ou modifiez le certificat à utiliser en cliquant sur le bouton **Certificate**. Dans la boîte de dialogue **Select Certificate**, spécifiez la source du certificat en choisissant entre *Store* et *File* dans le menu déroulant.
			- o *Store*: Une liste des certificats actuellement disponibles dans votre magasin de certificats s'affiche. Sélectionnez un certificat dans la liste et cliquez sur **OK**.
			- o *File:* Naviguez jusqu'au dossier contenant votre fichier de certificat, puis sélectionnez-le. Saisissez le mot de passe du certificat dans le champ prévu à cet effet. Cliquez sur le bouton **Get Certificate Information** pour afficher les détails du certificat.
	- **Filter (Filtre)**
		- **Add AutoFilter drop down lists to column labels in the Table:** Cochez cette case pour activer la fonction AutoFiltre d'Excel afin qu'elle soit prête et active à l'ouverture du fichier Excel exporté
	- **Pivot**
		- **Include Pivot Table sheet:** Cochez cette case pour modifier les paramètres du tableau croisé dynamique. Cliquez sur le bouton **Pivot Table** pour afficher la boîte de dialogue **Pivot Table Settings** :
			- o **Fields tab**: Utilisez cet onglet pour définir les filtres, les colonnes, les lignes et les valeurs du champ pivot.
			- o **Options tab**: Utilisez cet onglet pour spécifier le nom du tableau croisé dynamique, l'action correspondante si le tableau croisé dynamique existe, le style et les paramètres du grand total.
- Cliquez sur le bouton Mise en page (**Page Setup**) pour spécifier les paramètres d'en-tête/pied de page et d'autres paramètres de page pour l'exportation Excel dans la fenêtre Mise en page Excel (**Excel Page Setup**). Cochez la case Utiliser les paramètres de l'espace de travail (**Use workspace settings**) pour appliquer les paramètres de page par défaut de l'espace de travail utilisé. Pour définir vos propres spécifications, les paramètres suivants sont disponibles :
	- **Preferences** (Préférences)
		- **Page Orientation** (Orientation de la page) : Définissez l'orientation de la page souhaitée (c'est-à-dire portrait ou paysage).
		- **Paper Size** (Format du papier) : Définissez le format de papier souhaité (par exemple, lettre, légal ou exécutif).
		- **Page Margins** (Marges de la page)
			- o **Top** (Haut): Accepte une valeur représentant la marge supérieure. La valeur par défaut est de 0,5 pouce.
			- o **Left** (Gauche) : Accepte une valeur représentant la marge de gauche. La valeur par défaut est de 0,5 pouce.
			- o **Bottom** (Bas) : Accepte une valeur représentant la marge inférieure. La valeur par défaut est de 0,5 pouce.
			- o **Right** (Droite) : Accepte une valeur représentant la marge de droite. La valeur par défaut est de 0,5 pouce.
		- **Options**
			- o **Show Column Titles** (Afficher les titres des colonnes) : Cochez cette case pour afficher les titres des colonnes en haut de chaque page.
			- o **Show Grid Lines** (Afficher les lignes de la grille) : Cochez cette case pour afficher les lignes de la grille entre les lignes et les colonnes
	- **Header Layout/Footer Layout** (Disposition de l'en-tête/du pied de page)
- **Page Header display box** (Zone d'affichage de l'en-tête de page) : Elle affiche un en-tête de page de 3 lignes maximum, chaque ligne affichant un texte aligné à gauche, centré ou aligné à droite. Saisissez le texte (par exemple, le nom de l'espace de travail) dans les cases correspondantes.
- **Use custom font** (Utiliser une police personnalisée) : Cochez cette case pour modifier les paramètres de la police, notamment le style de police, la taille de la police, la couleur du texte et le style du texte (gras, italique, souligné). Un échantillon du texte avec les paramètres de police appliqués est affiché dans le panneau de droite de la fenêtre Mise en page Excel.
- Cochez la case **Export All** si vous souhaitez exporter toutes les colonnes ; sinon, cliquez sur **Column Mapping**  pour faire correspondre les colonnes d'exportation aux colonnes de destination.

## *Autres options pour les types de fichier Microsoft Excel*

Dans le menu déroulant **When output file exists,** 

- sélectionnez **Overwrite** pour substituer des fichiers ayant le même nom,
- sélectionnez Add data pour ajouter les nouvelles données à celles qui existent déjà,
- sélectionnez Skip pour empêcher l'opération d'exportation d'écraser les données existantes.
- 2. Entrez votre nom de table.

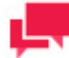

## **REMARQUES**

Cliquez sur le bouton **Tables existantes** ( ) pour afficher le nom des tables déjà présentes dans le fichier lors de l'exportation vers un fichier existant. Sélectionnez le nom de la table désirée.

- Lorsque l'option **Add data** est sélectionnée dans le menu déroulant **When output file exists**, le menu déroulant **When table exists** devient disponible avec les options suivantes :
	- sélectionnez Overwrite pour remplacer le tableau de données,
	- sélectionnez **Append** pour ajouter des enregistrements à la table existante,
	- sélectionnez **Skip** pour empêcher l'opération d'exportation d'écraser les données existantes.
- 4. Cochez la case **Suppress column header row** si vous préférez masquer les en-têtes de colonne dans le fichier Excel exporté.
- 5. Lorsque l'option **Append** est sélectionnée, cochez la case **Do not match column names** si vous souhaitez que les colonnes de tables potentiellement différentes soient alignées à gauche, quels que soient les noms de colonnes ou les types de données.
- 6. Cliquez sur le bouton **Advanced Excel Export Options** pour appliquer les paramètres suivants :

#### **Table Exports:**

- **Digital Signature**: Cochez cette case pour appliquer une signature numérique au fichier Excel exporté. En ajoutant une signature numérique, vous établissez l'authenticité, l'intégrité et la non-répudiation du résultat de l'exportation. Sélectionnez ou modifiez le certificat à utiliser en cliquant sur le bouton **Certificate**. Dans la boîte de dialogue **Select Certificate**, spécifiez la source du certificat en choisissant entre *Store* et *File* dans le menu déroulant.
	- *Store* : Une liste des certificats actuellement disponibles dans votre magasin de certificats s'affiche. Sélectionnez un certificat dans la liste et cliquez sur **OK**.
	- *File :* Naviguez jusqu'au dossier contenant votre fichier de certificat, puis sélectionnez-le. Saisissez le mot de passe du certificat dans le champ prévu à cet effet. Cliquez sur le bouton **Get Certificate Information** pour afficher les détails du certificat.
- **Add AutoFilter drop down lists to column labels in the Table**: Cochez cette case pour activer la fonction AutoFiltre d'Excel afin qu'elle soit prête et active à l'ouverture du fichier Excel exporté.
- **Include Pivot Table sheet** : Cochez cette case pour modifier les paramètres du tableau croisé dynamique. Cliquez sur le bouton **Pivot Table** pour afficher la boîte de dialogue **Pivot Table Settings**:
	- **Fields tab**: Utilisez cet onglet pour définir les filtres, les colonnes, les lignes et les valeurs du champ pivot.
	- **Options tab**: Utilisez cet onglet pour spécifier le nom du tableau croisé dynamique, l'action correspondante si le tableau croisé dynamique existe, le style et les paramètres du grand total.

#### **Summary Exports:**

- **Digital Signature**: Cochez cette case pour appliquer une signature numérique au fichier Excel exporté. En ajoutant une signature numérique, vous établissez l'authenticité, l'intégrité et la non-répudiation du résultat de l'exportation. Sélectionnez ou modifiez le certificat à utiliser en cliquant sur le bouton **Certificate**. Dans la boîte de dialogue **Select Certificate**, spécifiez la source du certificat en choisissant entre *Store* et *File* dans le menu déroulant.
	- *Store* : Une liste des certificats actuellement disponibles dans votre magasin de certificats s'affiche. Sélectionnez un certificat dans la liste et cliquez sur **OK**.
	- *File:* Naviguez jusqu'au dossier contenant votre fichier de certificat, puis sélectionnez-le. Saisissez le mot de passe du certificat dans le champ prévu à cet effet. Cliquez sur le bouton **Get Certificate Information** pour afficher les détails du certificat.
- **Embed the page setup header in the worksheet title:** Cochez cette case pour que l'en-tête de page du résumé (défini dans la boîte de dialogue Mise en page) fasse partie du titre de la feuille de calcul Excel exportée.
- **Include Outline to enable Drill Up/Down in Excel**: Cochez cette case pour inclure un contour dans la feuille de calcul Excel exportée. Le contour vous permettra d'effectuer un forage vers le haut et vers le bas dans Excel.
- **Include Formulas to facilitate editing in Excel**: : Cochez cette case si vous voulez que Automator tente de traduire les calculs de sous-total et de total général en formules Excel dans le fichier Excel exporté.
- **Use conditional formatting if required conditions are fewer than (?)**: Cette option met en œuvre des règles de formatage conditionnel dans le fichier Excel exporté tant que le nombre de règles ne dépasse pas la quantité spécifiée. La fonction de formatage conditionnel d'Excel fournit un mécanisme permettant de modifier les attributs d'affichage d'une cellule en fonction de la valeur de cette cellule. Automator exploite cette fonction en créant des formats conditionnels à partir des règles spécifiées dans la boîte de dialogue Coloration et limites des propriétés d'une mesure. En fonction des règles définies pour chaque mesure, jusqu'à 3 règles de formatage conditionnel peuvent être générées pour chaque valeur d'une mesure exportée.
- Cliquez sur le bouton Mise en page (**Page Setup**) pour spécifier les paramètres d'en-tête/pied de page et d'autres paramètres de page pour l'exportation Excel dans la fenêtre Mise en page Excel (**Excel Page Setup**). Cochez la case Utiliser les paramètres de l'espace de travail (**Use workspace settings**) pour appliquer les paramètres de page par défaut de l'espace de travail utilisé. Pour définir vos propres spécifications, les paramètres suivants sont disponibles :
	- **Preferences** (Préférences)
		- **Page Orientation** (Orientation de la page) : Définissez l'orientation de la page souhaitée (c'est-à-dire portrait ou paysage).
		- **Paper Size** (Format du papier) : Définissez le format de papier souhaité (par exemple, lettre, légal ou exécutif).
		- **Page Margins** (Marges de la page)
			- o **Top** (Haut): Accepte une valeur représentant la marge supérieure. La valeur par défaut est de 0,5 pouce.
			- o **Left** (Gauche) : Accepte une valeur représentant la marge de gauche. La valeur par défaut est de 0,5 pouce.
			- o **Bottom** (Bas) : Accepte une valeur représentant la marge inférieure. La valeur par défaut est de 0,5 pouce.
			- o **Right** (Droite) : Accepte une valeur représentant la marge de droite. La valeur par défaut est de 0,5 pouce.
- **Options**
	- o **Show Column Titles** (Afficher les titres des colonnes) : Cochez cette case pour afficher les titres des colonnes en haut de chaque page.
	- **Show Grid Lines** (Afficher les lignes de la grille) : Cochez cette case pour afficher les lignes de la grille entre les lignes et les colonnes
- **Header Layout/Footer Layout** (Disposition de l'en-tête/du pied de page)
	- **Page Header display box** (Zone d'affichage de l'en-tête de page) : Elle affiche un en-tête de page de 3 lignes maximum, chaque ligne affichant un texte aligné à gauche, centré ou aligné à droite. Saisissez le texte (par exemple, le nom de l'espace de travail) dans les cases correspondantes.
	- **Use custom font** (Utiliser une police personnalisée) : Cochez cette case pour modifier les paramètres de la police, notamment le style de police, la taille de la police, la couleur du texte et le style du texte (gras, italique, souligné). Un échantillon du texte avec les paramètres de police appliqués est affiché dans le panneau de droite de la fenêtre Mise en page Excel.
- 8. Cochez la case **Export All** si vous souhaitez exporter toutes les colonnes ; sinon, cliquez sur **Column Mapping**  pour faire correspondre les colonnes d'exportation aux colonnes de destination.

#### *Autres options pour les types de fichier Microsoft Access*

- 1. Dans le menu contextuel **En présence d'un fichier de sortie existant**, sélectionnez **Remplacer** pour remplacer les fichiers désignés par de mêmes noms.
- 2. Entrez votre nom de table.

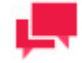

## **REMARQUES**

Cliquez sur le bouton **Tables existantes** ( ) pour afficher le nom des tables déjà présentes dans le fichier lors de l'exportation vers un fichier existant. Sélectionnez le nom de la table désirée.

- 3. Lorsque l'option **Add data** est sélectionnée dans le menu déroulant **When output file exists**, le menu déroulant **When table exists** devient disponible avec les options suivantes :
	- sélectionnez **Overwrite** pour remplacer le tableau de données,
	- sélectionnez **Append** pour ajouter des enregistrements à la table existante,
	- sélectionnez **Update** pour mettre à jour les lignes existantes,
	- sélectionnez **Update and append** pour mettre à jour les lignes existantes et ajouter de nouvelles lignes,
	- sélectionnez **Skip** pour empêcher l'opération d'exportation d'écraser les données existantes.
- 4. Cochez la case **Export All** si vous souhaitez exporter toutes les colonnes ; sinon, cliquez sur **Column Mapping**  pour faire correspondre les colonnes d'exportation aux colonnes de destination.
- 5. Lorsque l'option **Update** ou **Update and append** est sélectionnée dans le menu déroulant **When table exists**, modifiez les éléments suivants :
	- **Lors de la mise à jour en l'absence de correspondance** : Cochez la case Exporter vers un fichier avec séparateurs pour exporter le(s) enregistrement(s) sans correspondance vers un fichier avec séparateurs lors de la mise à jour des lignes existantes d'une table si une ligne correspondante n'est pas trouvée dans la table de destination.

#### *Autres options pour les types de fichier Qlik*

- Dans le menu déroulant **When output file exists,** 
	- sélectionnez **Overwrite** pour substituer des fichiers ayant le même nom,
- sélectionnez **Add data** pour ajouter les nouvelles données à celles qui existent déjà,
- sélectionnez **Skip** pour empêcher l'opération d'exportation d'écraser les données existantes.

# *Autres options pour les types de fichier Tableau*

Dans le menu déroulant **When output file exists,** 

- sélectionnez **Overwrite** pour substituer des fichiers ayant le même nom,
- sélectionnez **Skip** pour empêcher l'opération d'exportation d'écraser les données existantes

**REMARQUES :** L'exportation vers Tableau se fait au format .tde.

- Pour publier le fichier d'exportation Tableau vers Tableau Server, cochez la case **Publier vers Tableau Server** sous les options **Publier vers Tableau Server**. Les paramètres Tableau Server suivants s'affichent.
	- **Data Source Name** (Nom de la source des données) : Nom de la source de données sur Tableau Server.
	- **Site** : Adresse de la source de données.
	- **Path to TABCMD** (Chemin TABCMD) : Chemin d'accès au fichier exécutable de l'application TableauServerTabcmd.
	- **Server Address** (Adresse du serveur) : Adresse de Tableau Server.
	- **Username** (Nom d'utilisateur) : Nom d'accès à Tableau Server.
	- **Use Password File** (Utiliser le fichier mot de passe) : Permet d'utiliser le fichier .txt avec le mot de passe.
	- **Password** (Mot de passe) : Mot de passe à Tableau Server (si l'option Utiliser le fichier mot de passe est sélectionnée, ce paramètre permet de spécifier le chemin au fichier mot de passe).
	- **Proxy Address** (Adresse mandataire) : Adresse du serveur mandataire. (Remarque : Vous devez utiliser le format HÔTE:PORT).
	- **Publish Type** (Type de publication) : Permet de spécifier une action pour la source de données:
		- **overwrite data source** (Remplacer la source de données) : remplace les données de la source parcelles de la table d'exportation. (Remarque : La date de modification change);
		- **replace data** (Remplacer les données) : remplace les données de la source par celles de la table d'exportation. (Remarque : La date de modification ne change pas);
		- **append data** (Ajouter les données) : ajoute les données de la table d'exportation à la fin de celle de la source de données.

#### *Autres options pour les types de fichier IBM Cognos Analytics*

- 1. Entrez votre Table Name (nom de table).
- 2. Dans le menu déroulant **When output file exists,**
	- sélectionnez **Overwrite** pour substituer des fichiers ayant le même nom,
	- sélectionnez **Skip** pour empêcher l'opération d'exportation d'écraser les données existantes
- 3. Tapez la valeur d'URL du serveur Cognos Analytics dans le champ **Server Url** (URL Serveur).
- 4. Cliquez sur le bouton **Test** pour obtenir tous les espaces de noms.
- 5. Sélectionnez **Namespace** (l'espace de nom) voulu.
- 6. Tapez le **Username** (nom d'utilisateur) et le **Password** (mot de passe) corrects.
- 7. Cliquez sur le bouton **Check Credentials** (Vérifier les coordonnées) pour valider les infos d'identification.

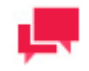

**REMARQUES**

Pour une connexion anonyme, cochez la case **Is Anonymous (Anonyme)**.

#### *Autres options pour les types de fichier Microsoft Power BI*

- 1. Entrez votre Table Name (nom de table).
- 2. Dans le menu déroulant **When output file exists,**
	- sélectionnez **Overwrite** pour substituer des fichiers ayant le même nom,
	- sélectionnez **Skip** pour empêcher l'opération d'exportation d'écraser les données existantes
- 3. Cliquez sur le bouton **Set Power BI Login Data** (Config. données de connexion Power BI) pour ouvrir le formulaire de connexion Power BI.

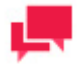

## **REMARQUES**

Si les données d'utilisateur connecté ont déjà été reçues, le nom du bouton devient Update Power BI Login Data (Mettre à jour les données de connexion Power BI).

#### *Autres options pour les types de fichier SAS Transport Format*  1. Dans le menu déroulant **When output file exists,**

- sélectionnez **Overwrite** pour substituer des fichiers ayant le même nom,
- sélectionnez Skip pour empêcher l'opération d'exportation d'écraser les données existantes
- 2. Entrez votre nom de table.

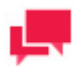

# **REMARQUES**

Cliquez sur le bouton **Tables existantes** ( $\Box$ ) pour afficher le nom des tables déjà présentes dans le fichier lors de l'exportation vers un fichier existant. Sélectionnez le nom de la table désirée.

La longueur du nom est limitée à 8 caractères.

#### *Options supplémentaires pour les types de fichiers JSON*

1. Dans le menu déroulant "Quand la table existe",

- sélectionnez Écraser pour remplacer les fichiers ayant le même nom,
- Sélectionnez Ajouter des données pour ajouter de nouvelles données à celles existantes,
- Sélectionnez Ignorer pour empêcher l'opération d'exportation d'écraser des données existantes.

## *Autres options pour les types de fichier Altair Knowledge Studio*

- 1. Dans le menu déroulant **When output file exists**,
	- sélectionnez **Overwrite** pour substituer des fichiers ayant le même nom,
• sélectionnez **Skip** pour empêcher l'opération d'exportation d'écraser les données existantes

## *Autres options pour les types de fichier XML*

- 1. Dans le menu déroulant **When output file exists,**
	- sélectionnez **Overwrite** pour substituer des fichiers ayant le même nom,
	- sélectionnez **Skip** pour empêcher l'opération d'exportation d'écraser les données existantes
- 2. Cochez la case the **Legacy compatibility mode – Ignore format customizations during export** si vous souhaitez utiliser le formatage de style Monarch Classic au lieu des personnalisations de format de colonne pendant l'exportation des colonnes numériques et de date.

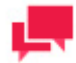

## **REMARQUES**

Lorsque cette option est sélectionnée, les valeurs numériques sont exportées en utilisant le séparateur décimal localisé du système actuel. Les valeurs de date sont exportées au format " yyy-mm-ddThh:mm:ss ". Pour Monarch Server, il s'agit généralement du compte de service pour la localisation spécifique du service d'agent de Monarch Server (ou, si Monarch Server est exécuté en mode console, du contexte de compte d'utilisateur dans lequel la console est exécutée).

#### **Automator gère les modules d'extension suivants:**

Datawatch.DataPrep.Engine:

- ❑ PDF Report
- ❑ Text Report
- ❑ Delimited Text
- ❑ JSON
- ❑ XML
- ❑ HTML
- ❑ Microsoft Access
- ❑ Microsoft Excel
- ❑ ODBC

Panopticon.DataDirect:

- ❑ DB2
- ❑ Hadoop Hive
- ❑ Cloudera Impala
- ❑ Informix
- ❑ MonogoDB
- ❑ MySql
- ❑ Oracle
- ❑ PostgreSQL
- ❑ Amazon Redshift
- ❑ Salesforce
- ❑ SqlServer
- ❑ SybaseIQ
- ❑ Teradata

Panopticon.CloudantPlugin:

❑ IBM Cloudant

Panopticon.DatawatchPlugin:

❑ Monarch Server – Report Warehouse

Panopticon.ODataPlugin:

❑ Odata

Panopticon.SplunkPlugin:

❑ Splunk

Panopticon.BusinessObjectsUniversePlugin:

❑ Business Objects Universe

Panopticon.GoogleAnalyticsPlugin:

❑ Google Analytics

## *Éléments d'exportation*

Les éléments d'exportation dans l'outil de conception de processus sont des ensembles d'instructions sur la façon dont Automator exporte les données analysées.

Le tableau ci-dessous spécifie les fonctionnalités des éléments du groupe **Export** (exportation).

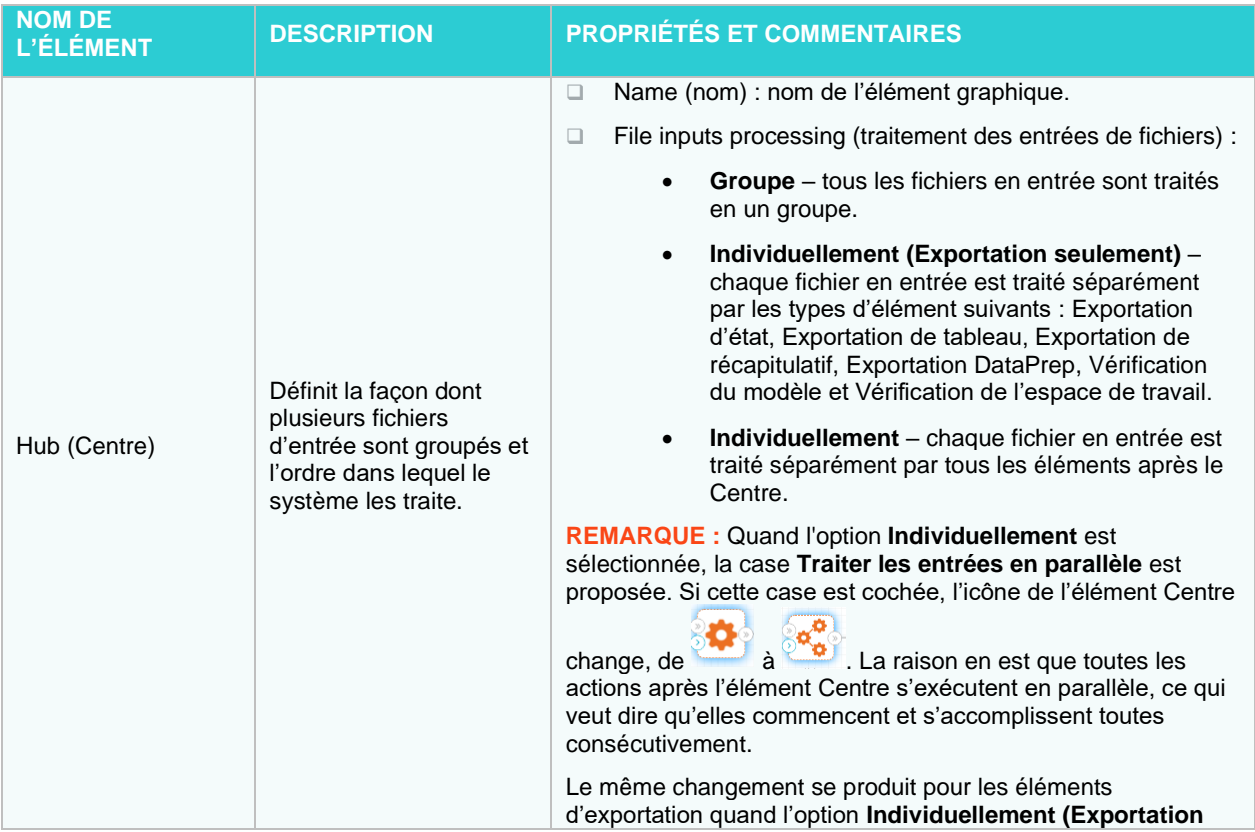

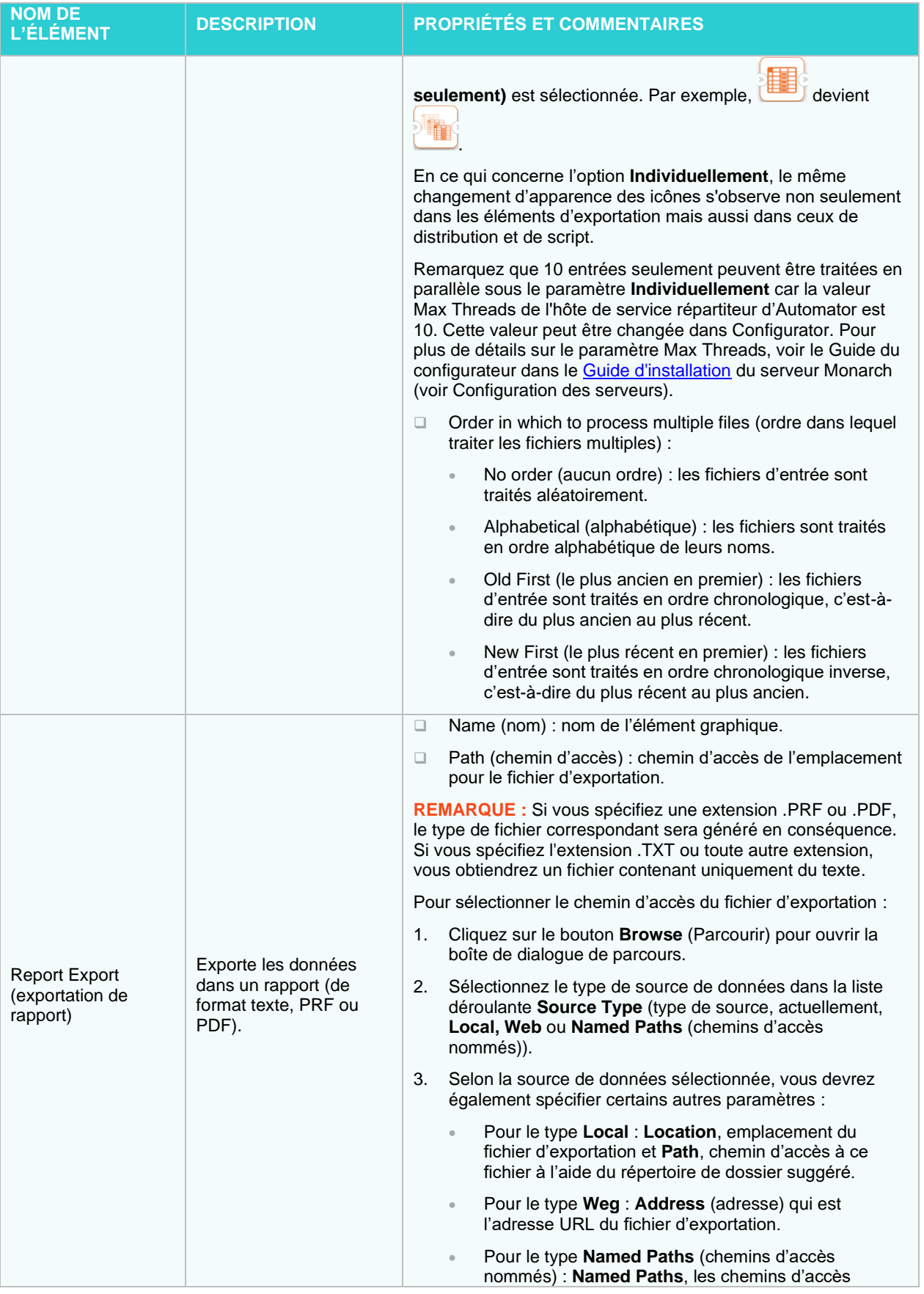

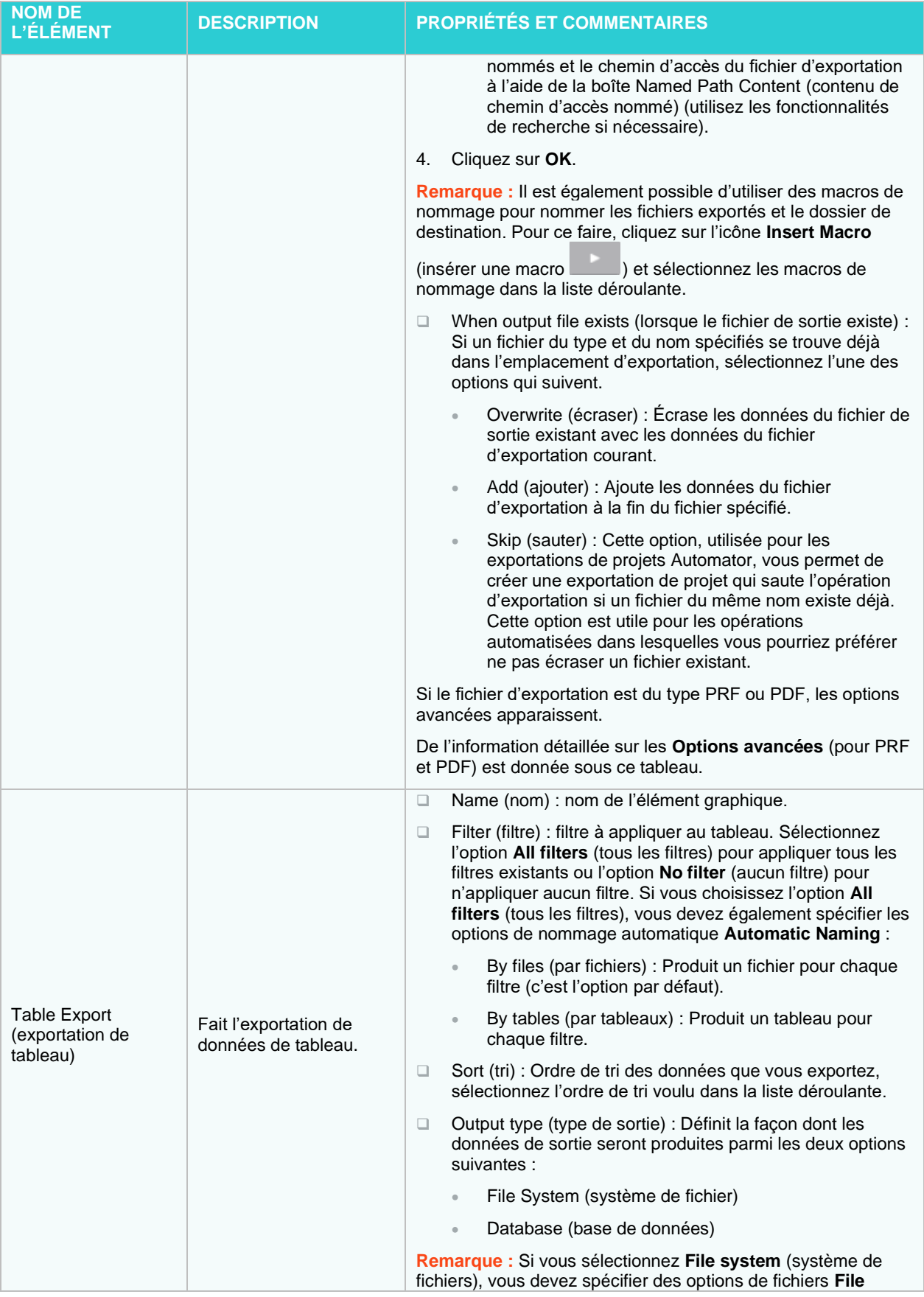

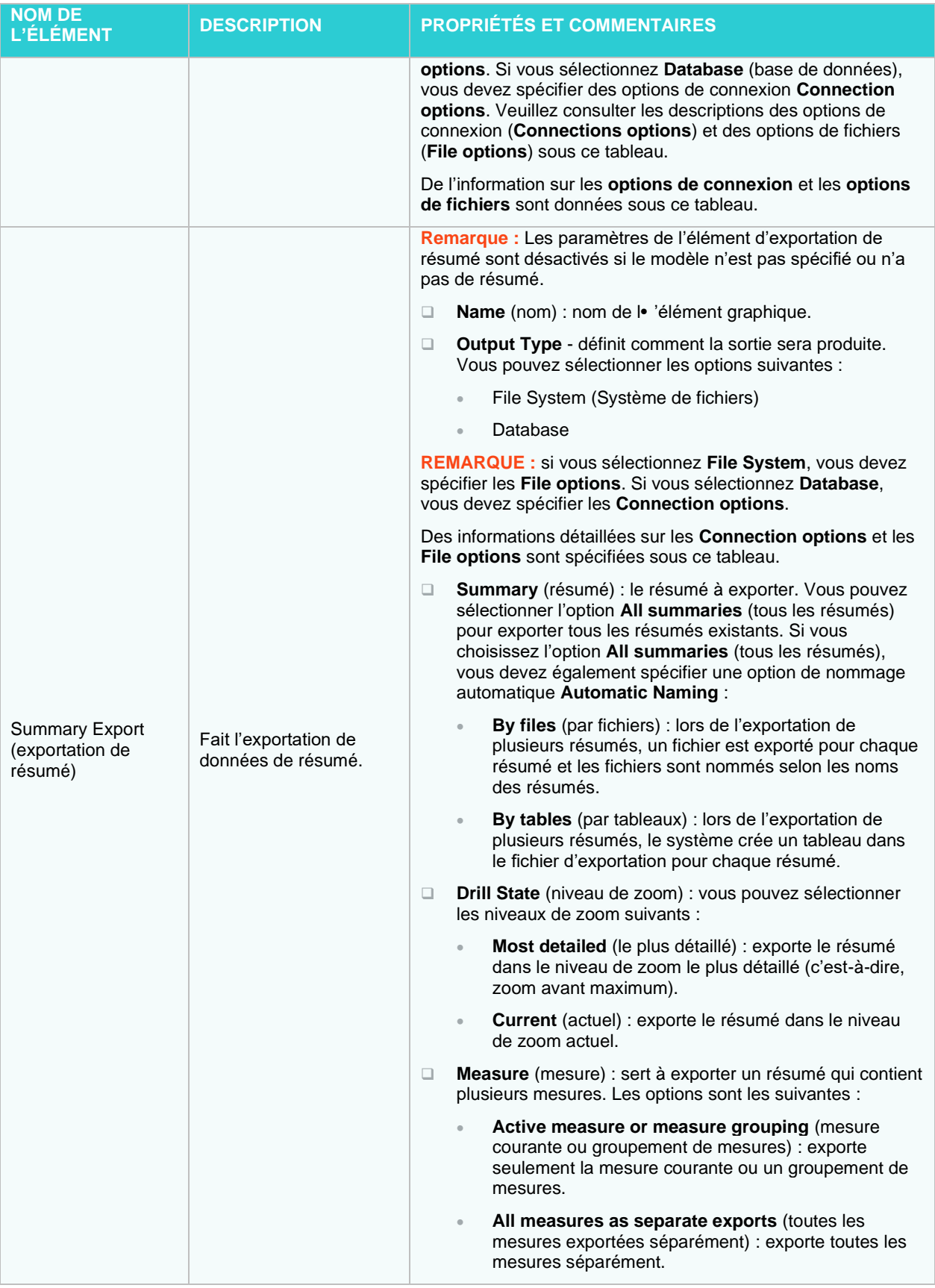

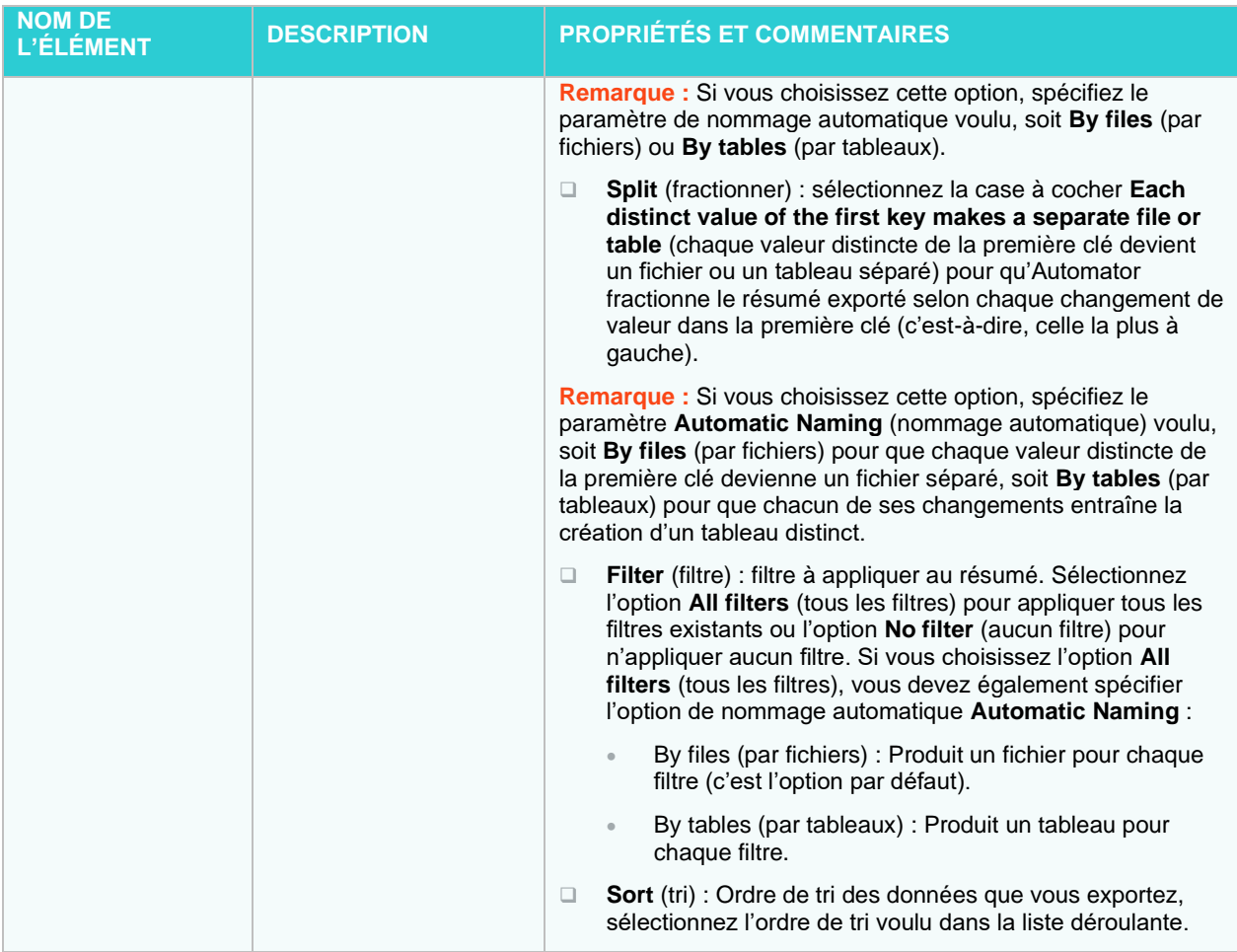

## **Options avancées**

Options avancées pour le format PRF :

- 1. **Encryption (chiffrement) :** Protège le rapport portable à l'aide d'un mot de passe.
	- Sélectionnez la case à cocher **Apply encryption** (appliquer le chiffrement).
	- Cliquez sur le bouton **Change…** (changer...) et spécifiez un mot de passe pour le rapport portable PRF à l'aide de la boîte de dialogue **Change PRF Password** (changer le mot de passe du rapport portable).
- 2. **Compression :** Sélectionnez l'une des options de compression suivantes :
	- **None (aucune) :** Spécifie qu'aucune compression n'est appliquée au contenu du rapport portable.
	- **Medium (Fast) (moyenne, rapide) :** Compresse et décompresse légèrement plus rapidement que l'option de compression Maximum (maximale) et donne un rapport de compression d'environ 5:1. Ce rapport de compression peut varier selon la densité de l'information dans vos rapports.
	- **Maximum (maximale) :** Compresse et décompresse légèrement plus lentement que l'option de compression Medium (moyenne), mais donne un rapport de compression d'environ 10:1. Ce rapport de compression peut varier selon la densité de l'information dans vos rapports.

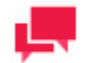

#### **REMARQUES**

Si vous planifiez distribuer le rapport portable, vous devriez le compresser en choisissant l'option Medium (moyenne) ou Maximum (maximale).

#### **Options de connexion :**

- 1. Connection String (chaîne de connexion) :
	- Entrez la chaîne de connexion manuellement.

Ou.

• Cliquez sur le bouton **Browse for ...** (parcourir...) et sélectionnez **Data Link Wizard** (l'assistant de liaison de données) pour ouvrir la fenêtre **Data Link Wizard**. Pour plus d'information à ce sujet, consultez **Assistant de type de connexion**.

Ou.

• Cliquez sur le bouton **Browse for ...** (parcourir...) et sélectionnez **Connection Definitions** (les définitions de connexion) pour ouvrir la fenêtre **Connection Definitions** et faites une sélection dans les définitions de connexion existantes. Pour plus d'information à ce sujet, consultez la section **Définitions de connexion**.

Après que vous avez fait votre choix, le champ **Connection string** (chaîne de connexion) affiche la chaîne de connexion pour les données auxquelles vous voulez vous connecter.

2. Sélectionnez la case à cocher **Password** (mot de passe) si votre connexion nécessite un mot de passe. Pour des raisons de sécurité, le mot de passe est affiché ici.

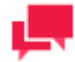

### **REMARQUES**

Les mots de passe sont enregistrés dans un format chiffré avec une clé de chiffrement à 1024 bits.

3. Cochez la case **Comportement en bloc** pour améliorer la performance d'exportation de table.

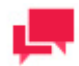

## **REMARQUES**

Cette option s'applique aux prestataires OLEDB Oracle Database et Microsoft SQL Server seulement.

4. Cochez la case Utiliser les transactions pour annuler l'exportation par « rollback » si une erreur se produit pendant l'exportation.

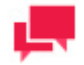

#### **REMARQUES**

- La case à cocher Utiliser les transactions n'est disponible que si la case à cocher Comportement en bloc est sélectionnée.
- Le choix de cette option affectera les performances de l'exportation de table et peut nécessiter une grande quantité de ressources système, en particulier pour la destination cible. Par conséquent, assurez-vous de tester cette option en premier lieu et de procéder ensuite aux ajustements nécessaires.
- La transaction est valable pour l'opération d'exportation uniquement et non pour l'ensemble du processus.

5. **Test Connection String (chaîne de connexion de test) :** Vérifie si la liaison de données a réussi ou non (c'està-dire, vérifie si vous pouvez vous connecter au fournisseur OLEDB ou ODBC spécifié). Si la connexion est réussie, le message **Test Connection Succeeded** (connexion de test réussie) est affiché.

#### **Options de fichiers :**

- 1. Destination :
	- Chemin d'accès du fichier d'exportation voulu si **File-auto-name by** (nommage automatique de fichier par) a comme valeur **None** (aucun).
	- Chemin d'accès du dossier d'exportation voulu si **File-auto-name by** (nommage automatique de fichier par) a comme valeur **Filter, Summary, Measure titles** (titres de filtres, de résumés et de mesures) ou **The first key** (la première clé).

Pour sélectionner **Destination** :

- Développez la section **Browse** (parcourir) :
- Dans la liste **Source Type** (type de source), sélectionnez le type de source de données parmi les choix suivants : Local, Web ou Named Paths (chemins d'accès nommés).
- Selon la source de données sélectionnée, vous devrez également spécifier certains autres paramètres :
	- **Local :** Spécifiez l'emplacement du fichier d'exportation et son chemin d'accès.
	- **Web :** Spécifiez l'adresse du fichier d'exportation.
	- **Named Paths (chemins d'accès nommés) :** Sélectionnez le chemin d'accès approprié et spécifiez le chemin d'accès du fichier d'exportation dans la liste affichée dans la boîte Named Path Content (contenu de chemin d'accès nommé).
- Cliquez sur le bouton **Apply** (appliquer).
- 2. File auto-name by (nommage automatique de fichier par) :
	- **None (aucun) :** Sélectionnez cette option si vous voulez que l'exportation ne produise qu'un seul fichier.
	- **Summary (résumé) :** Sélectionnez cette option si vous voulez que l'exportation produise un fichier pour chaque résumé (cette option n'est accessible que si le filtre « All Summaries » (tous les résumés) est sélectionné).
	- **Measure titles (titres de mesures) :** Sélectionnez cette option si vous voulez que l'exportation produise un fichier pour chaque titre de mesure (cette option n'est accessible que si le filtre « All measures as separate exports » (toutes les mesures exportées séparément) est sélectionné).
	- **The first key value (la valeur de la première clé) :** Sélectionnez cette option si vous voulez que l'exportation produise un fichier pour chaque valeur de clé (cette option n'est accessible que si le filtre « Each distinct value of the first key makes a separate file or table » (chaque valeur distincte de la première clé devient un fichier ou un tableau séparé) est sélectionné).
	- **Filter (filtre) :** Sélectionnez cette option si vous voulez que l'exportation produise un fichier pour chaque filtre (cette option n'est accessible que si le filtre « All Filters » (tous les filtres) est sélectionné).
- 3. **File naming (nommage de fichier) :** Nom du fichier d'exportation voulu (accessible seulement si **File-autoname by** (nommage automatique de fichier par) a comme valeur **Filter, Summary, Measure titles** (titres de filtres, de résumés et de mesures) ou The first key (la première clé).

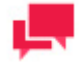

## **REMARQUES**

Il est également possible d'utiliser des macros de nommage pour nommer les fichiers exportés et le dossier de destination. Pour ce faire, cliquez sur

l'icône **Insert Macro** (insérer une macro, **)** et sélectionnez les macros de nommage dans la liste déroulante.

- 4. Export file type (type de fichier d'exportation) : Sélectionnez le type de fichier d'exportation. Les options suivantes sont proposées :
	-
	-
	-
	-
	-
	- ❑ Microsoft Access MDB (\*.mdb) ❑ Fichier web (\*.htm)
	- ❑ Microsoft Excel XLS (\*.xls) ❑ Fichier web (\*.html)
	- ❑ Microsoft Excel XLSX (\*.xlsm) ❑ Fichier XML (\*.xml)
- ❑ Adobe PDF (\*.pdf) ❑ Microsoft Excel XLSX (\*.xlsx)
- ❑ dBase (\*.dbf) ❑ QlikView QVX (\*.qvx)
- ❑ Texte avec séparateurs ❑ SAS Transport File Format V5 (\*.xpt)
- ❑ Texte fixe ❑ Tableau de données (\*.csv)
- ❑ Microsoft Access ACCDB (\*.accdb) ❑ Extraction de données de Tableau (\*.tde)
	-
	-
	-

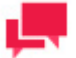

Quand le type de fichier d'exportation dBase, Microsoft Access ACCDB ou Microsoft Access MDB est sélectionné, le menu déroulant Comportement à l'exportation apparaît. Les options proposées sont :

- Défaut Choisissez cette option pour tous les nouveaux processus.
- ACE DAO Choisissez cette option pour améliorer la performance pour les ensembles de données volumineux. Toutes les exportations du système configurées sous ce comportement s'exécutent simultanément. ACE OleDb est l'option de secours si l'option En présence de tableaux de sortie existants est « Mettre à jour les lignes existantes » ou « Mettre à jour les lignes existantes et ajouter les nouvelles ».
- ACE OleDb Choisissez cette option pour plus de fiabilité. Ce comportement est plus lent que ACE DAO, mais il permet de traiter les exportations en parallèle.

À partir de Monarch Server 2022.0, le format d'exportation de Panopticon Designer (. dwx) a été déprécié, et les processus avec ce type de fichier provenant de versions antérieures de Monarch Server ne sont plus pris en charge. L'exécution de tels processus entraînera une erreur d'exportation. Choisissez un autre type de fichier dans ce cas.

- 5. When output file exists (lorsqu'un fichier de sortie existe) : Si un fichier du type et du nom spécifiés se trouve déjà dans l'emplacement d'exportation, sélectionnez l'une des options suivantes :
	- **Overwrite (écraser) :** Écrase les données du fichier de sortie existant avec les données du fichier d'exportation courant.
	- **Add data (ajouter) :** Ajoute les données du fichier d'exportation à la fin du fichier spécifié.
	- **Skip (sauter) :** Cette option, utilisée pour les exportations de projets Automator, vous permet de créer une exportation de projet qui saute l'opération d'exportation si un fichier du même nom existe déjà. Cette option est utile pour les opérations automatisées dans lesquelles vous pourriez préférer ne pas écraser un fichier existant.

#### **Options de tableau :**

- 1. Table auto-name by (nommage automatique de tableau par) :
	- **None (aucun) :** Sélectionnez cette option si vous voulez que l'exportation ne produise qu'un seul tableau.
	- **Summary (résumé) :** Sélectionnez cette option si vous voulez que l'exportation produise un tableau pour chaque résumé (cette option n'est accessible que si le filtre **All Summaries** (tous les résumés) est sélectionné).
	- **Measure titles (titres de mesures) :** Sélectionnez cette option si vous voulez que l'exportation produise un tableau pour chaque titre de mesure (cette option n'est accessible que si le filtre **All measures as separate exports** (toutes les mesures exportées séparément) est sélectionné).
	- **The first key value (la valeur de la première clé) :** Sélectionnez cette option si vous voulez que l'exportation produise un tableau pour chaque valeur de clé (cette option n'est accessible que si le filtre **Each distinct value of the first key makes a separate file or table** (chaque valeur distincte de la première clé devient un fichier ou un tableau séparé) est sélectionné).
	- **Filter (filtre) :** Sélectionnez cette option si vous voulez que l'exportation produise un tableau pour chaque filtre (cette option n'est accessible que si le filtre **All Filters** (tous les filtres) est sélectionné).
- 2. **Table name (nom du tableau) :** Affiche le nom actuel du tableau. Vous pouvez ici entrer un nouveau nom de tableau.
- 3. **Existing Tables (tableaux existants)** : Appuyez sur le bouton **Existing Tables** (tableaux existants,  $\Box$ ) pour afficher les noms des tableaux dans ce fichier lorsqu'on fait l'exportation dans un fichier qui existe déjà.
- 4. When tables exists options (options lorsque les tableaux existent) :
	- **Overwrite (écraser) :** Écrase les données dans le tableau existant avec les données du tableau d'exportation.
	- **Append (ajouter) :** Ajoute les données du tableau d'exportation à la fin du tableau existant sélectionné.
	- **Mettre à jour :** Met à jour les lignes existantes d'une table.
	- **Mettre à jour et ajouter** : Met à jour les lignes existantes d'une table et y ajoute les nouvelles lignes.

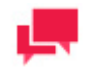

Sous le paramètre **Lors de la mise à jour en l'absence de correspondance**, cochez la case **Exporter vers un fichier avec séparateurs** pour exporter le(s) enregistrement(s) sans correspondance vers un fichier avec séparateurs lors de la mise à jour des lignes existantes d'une table, en particulier si une ligne correspondante n'est pas trouvée dans la table de destination.

• **Skip (sauter) :** Saute l'opération d'exportation si un tableau du même nom existe déjà. Cette option est utile pour les opérations automatisées dans lesquelles vous pourriez préférer ne pas écraser un tableau existant.

#### **Options avancées pour le format PDF :**

- 1. **Open Password** (options de mot de passe d'ouverture) :
	- Apply open password (appliquer le mot de passe d'ouverture) : Protège le fichier PDF à l'aide d'un mot de passe.
	- Change… (changer...) : Affiche la boîte de dialogue Change PDF Export Open Password dialog (changer le mot de passe d'ouverture d'exportation de fichier PDF). Utilisez cette boîte de dialogue pour spécifier le mot de passe à fournir pour ouvrir le fichier PDF.
- 2. **Permissions** (options de permissions) :

Ces options vous permettent de restreindre les permissions accordées aux utilisateurs du fichier PDF.

• **Apply permissions (appliquer les permissions) :** Spécifie les options de permissions pour le fichier PDF.

- **Change… (changer...) :** Affiche la boîte de dialogue Change PDF Export Permission Password (changer le mot de passe de permissions d'exportation de fichier PDF), dans laquelle vous pouvez spécifier un mot de passe pour le ou les fichiers PDF exportés.
- **Printing allowed (impression permise)** : Permet l'impression du fichier PDF.
- **Content extraction allowed (extraction de contenu permise) :** Permet la copie (par exemple, copier et coller) du contenu du fichier PDF.
- Editing allowed (modification permise) : Permet la modification du fichier PDF.
- Annotation (comments) allowed (commentaires permis) : Permet l'ajout de commentaires au fichier PDF.

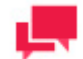

Si vous ne spécifiez pas de permissions de fichier PDF, les utilisateurs y auront complètement accès.

3. **Encryption** (chiffrement) :

Sélectionnez l'une des options de chiffrement suivantes :

## **REMARQUES**

L'un (ou les deux) des mots de passe doit être entré pour activer le chiffrement.

• **RC4 (128 bits) :** Chiffre le fichier PDF à l'aide du chiffrement RC4.

**Avertissement :** Cette option n'est pas recommandée pour les données confidentielles. Utilisez plutôt dans un tel cas l'option AES.

• **AES :** Chiffre le fichier PDF à l'aide du chiffrement AES.

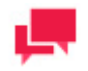

## **REMARQUES**

Si vous choisissez cette méthode de chiffrement, Adobe Acrobat 7 ou une version ultérieure sera nécessaire pour ouvrir le fichier PDF. Les versions précédentes d'Acrobat ne prennent pas en charge le chiffrement AES.

**Options avancées d'Excel** (l'extension affichée du fichier d'exportation est XLS ou XLSX) :

Les options suivantes sont disponibles pour les exportations de récapitulatifs :

- ❑ **Security :**
	- **Digital Signature**: Cette option est disponible pour les exportations de tableaux et de résumés et vous permet d'intégrer la signature numérique actuellement sélectionnée au fichier Excel exporté (XLSX/XLSM uniquement). En ajoutant une signature numérique, vous établissez l'authenticité, l'intégrité et la nonrépudiation du résultat de l'exportation. Sélectionnez ou modifiez le certificat à utiliser en cliquant sur le bouton **Certificate**. Dans la boîte de dialogue **Select Certificate**, spécifiez la source du certificat en choisissant entre *Store* et *File* dans le menu déroulant.
		- *Store* : Une liste des certificats actuellement disponibles dans votre magasin de certificats s'affiche. Sélectionnez un certificat dans la liste et cliquez sur **OK**.
- *File :* Naviguez jusqu'au dossier contenant votre fichier de certificat, puis sélectionnez-le. Saisissez le mot de passe du certificat dans le champ prévu à cet effet. Cliquez sur le bouton **Get Certificate Information** pour afficher les détails du certificat.
- ❑ **Embed the Page Setup header in the Worksheet Title** (intégrer l'en-tête de mise en page dans le titre de la feuille de calcul) : Cliquez sur cette option pour faire de l'en-tête de la page de résumé (défini à l'aide de la boîte de dialogue Mise en page) une partie du titre de la feuille de calcul Excel exportée.
- ❑ **Include Outline to Enable Drill Up/Down in Excel** (inclure un aperçu pour permettre le zoom avant et arrière dans Excel) : Cliquez sur cette option pour inclure un aperçu dans la feuille de calcul Excel exportée. L'aperçu vous permettra de faire un zoom avant et arrière dans Excel.
- ❑ **Include Formulas to Facilitate Editing in Excel** (inclure les formules pour faciliter les modifications dans Excel) : Cliquez sur cette option si vous voulez que Automator essaie de traduire les calculs de total partiel et de total général en formules Excel dans le fichier Excel exporté.
- ❑ **Use conditional formatting if required conditions are fewer than (?)** (Utilisez le formatage conditionnel si le nombre de conditions nécessaires est inférieur à) : Cette option met en œuvre les règles de formatage conditionnel dans le fichier exporté Excel, si le nombre de règles ne dépasse pas la quantité spécifiée. La fonctionnalité de formatage conditionnel dans Excel offre une façon de modifier les caractéristiques d'affichage d'une cellule en fonction de la valeur de cette cellule. Automator exploite cette fonctionnalité en créant des formats conditionnels à partir des règles spécifiées dans la boîte de dialogue Coloring and Limits (coloration et limites) des propriétés d'une mesure. Selon les règles définies pour chaque mesure, jusqu'à 3 règles de formatage conditionnelles peuvent être générées pour chaque valeur d'une mesure exportée.

Les options suivantes sont disponibles pour les exportations de tableaux XLS :

❑ **Filtre :**

• **Ajouter des listes déroulantes Auto-Filtrées aux étiquettes des colonnes du tableau** : Cochez cette case pour activer la fonction Auto-Filtre d'Excel afin qu'elle soit prête et active à l'ouverture du fichier Excel exporté.

L'option suivante est disponible pour les exportations de tableaux XLSX/XLSM :

- ❑ **Security :**
	- **Digital Signature**: Cette option est disponible pour les exportations de tableaux et de résumés et vous permet d'intégrer la signature numérique actuellement sélectionnée au fichier Excel exporté (XLSX/XLSM uniquement). En ajoutant une signature numérique, vous établissez l'authenticité, l'intégrité et la nonrépudiation du résultat de l'exportation. Sélectionnez ou modifiez le certificat à utiliser en cliquant sur le bouton **Certificate**. Dans la boîte de dialogue **Select Certificate**, spécifiez la source du certificat en choisissant entre *Store* et *File* dans le menu déroulant.
		- *Store* : Une liste des certificats actuellement disponibles dans votre magasin de certificats s'affiche. Sélectionnez un certificat dans la liste et cliquez sur **OK**.
		- *File :* Naviguez jusqu'au dossier contenant votre fichier de certificat, puis sélectionnez-le. Saisissez le mot de passe du certificat dans le champ prévu à cet effet. Cliquez sur le bouton **Get Certificate Information** pour afficher les détails du certificat.
- ❑ **Filtre :**
	- **Ajouter des listes déroulantes Auto-Filtrées aux étiquettes des colonnes du tableau** : Cochez cette case pour activer la fonction Auto-Filtre d'Excel afin qu'elle soit prête et active à l'ouverture du fichier Excel exporté.
- ❑ **Pivot :**
	- **Inclure la feuille du tableau croisé dynamique** : Cette option est disponible pour les exportations de tableaux vers des fichiers XLSX. Pour modifier les paramètres du tableau croisé dynamique, cliquez sur **Tableau croisé dynamique**.
		- **Boîte de dialogue Paramètres du tableau croisé dynamique**
			- o **Onglet Champs :** Utilisez cet onglet pour définir les filtres, les colonnes, les lignes et les valeurs des champs du tableau croisé dynamique.
			- o **Onglet Options :** Utilisez cet onglet pour spécifier le nom du tableau croisé dynamique, l'action correspondante si le tableau croisé dynamique existe, le style et les paramètres du grand total.

**Options Publier vers Tableau Server** (affichées si le fichier d'exportation est un fichier TDE):

Cette option permet de publier l'exportation Tableau vers Tableau Server.

- ❑ **Publish to Tableau Server** (Publier vers Tableau Server) : Sélectionnez cette option pour afficher les paramètres de Tableau Server.
- ❑ **Data Source Name** (Nom de la source des données) : Nom de la source de données sur Tableau Server.
- ❑ **Site** : Adresse de la source de données.
- ❑ **Path to TABCMD** (Chemin TABCMD) : Chemin d'accès au fichier exécutable de l'application TableauServerTabcmd.
- ❑ **Server Address** (Adresse du serveur) : Adresse de Tableau Server.
- ❑ **Username** (Nom d'utilisateur) : Nom d'accès à Tableau Server.
- ❑ **Use Password File** (Utiliser le fichier mot de passe) : Permet d'utiliser le fichier .txt avec le mot de passe.
- ❑ **Password** (Mot de passe) : Mot de passe à Tableau Server (si l'option Utiliser le fichier mot de passe est sélectionnée, ce paramètre permet de spécifier le chemin au fichier mot de passe).
- ❑ **Proxy Address** (Adresse mandataire) : Adresse du serveur mandataire. (Remarque : Vous devez utiliser le format HÔTE:PORT).
- ❑ **Publish Type** (Type de publication) : Permet de spécifier une action pour la source de données:
	- **overwrite data source** (Remplacer la source de données) : remplace les données de la source par celles de la table d'exportation. (Remarque : La date de modification change);
	- **replace data** (Remplacer les données) : remplace les données de la source par celles de la table d'exportation. (Remarque : La date de modification ne change pas);
	- **append data** (Ajouter les données) : ajoute les données de la table d'exportation à la fin de celle de la source de données.

#### *Éléments de conditions préalables*

Les éléments de conditions préalables dans l'outil de conception de processus vérifient les conditions préalables spécifiées par l'utilisateur.

Le tableau ci-dessous spécifie les fonctionnalités des éléments du groupe **Prerequisites** (conditions préalables).

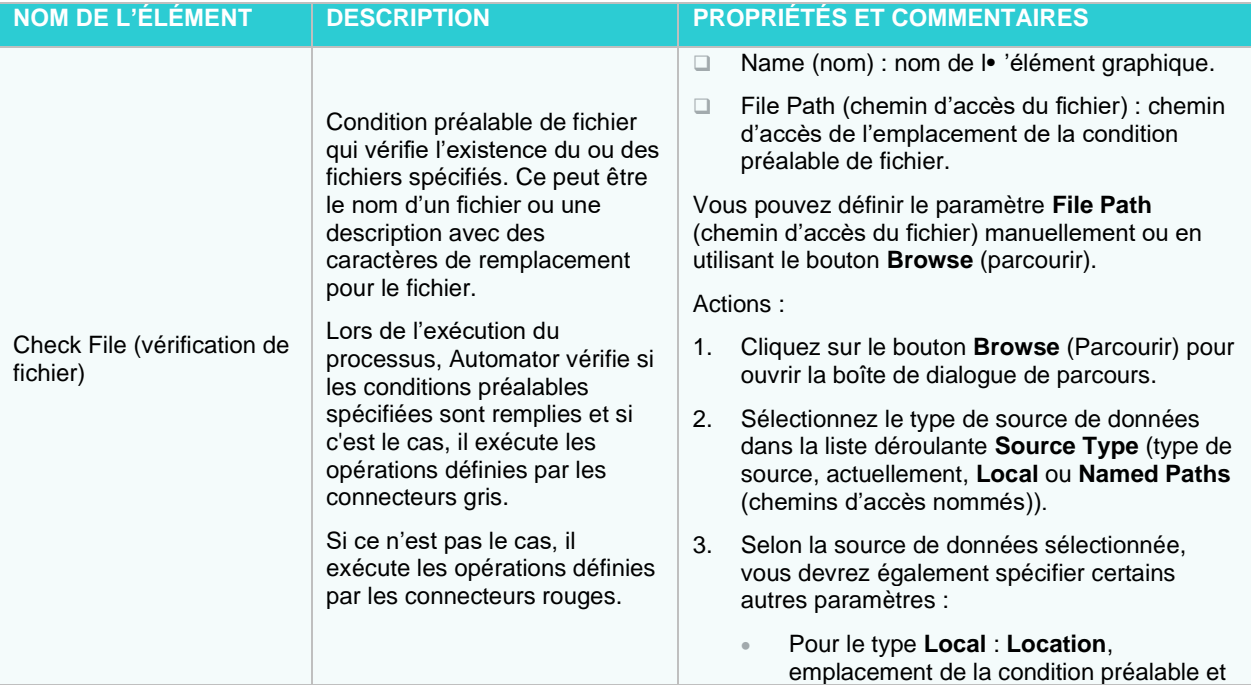

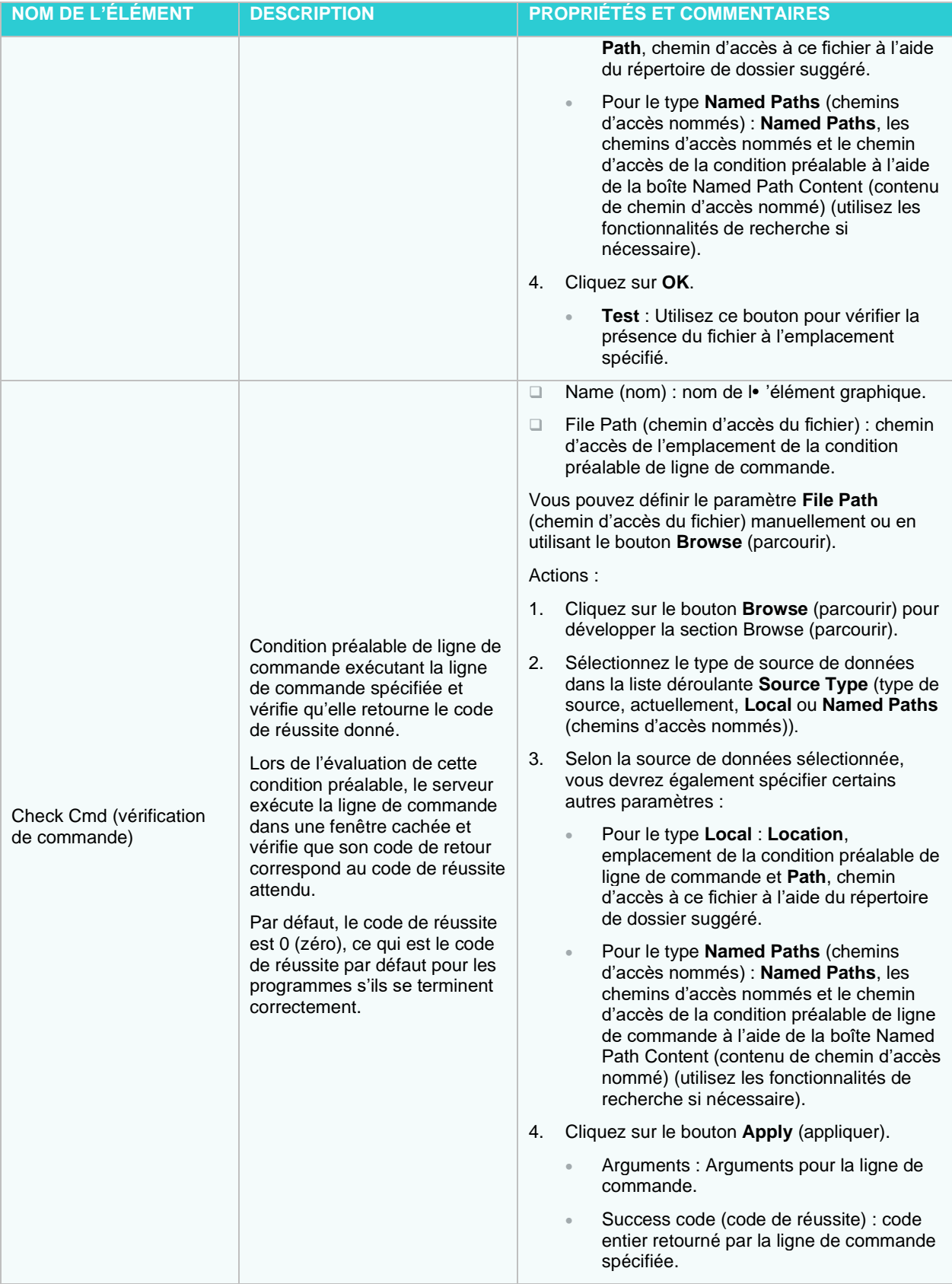

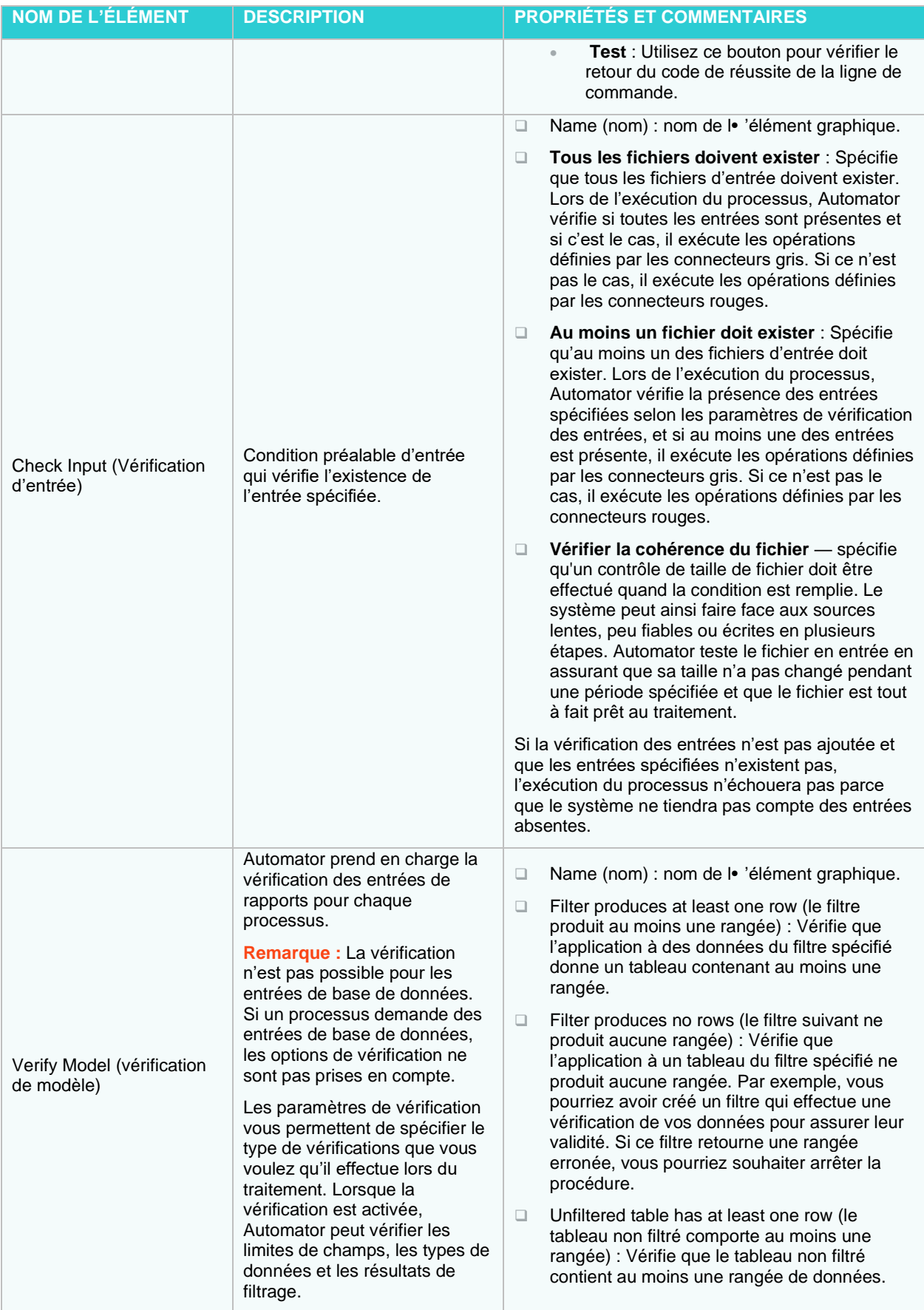

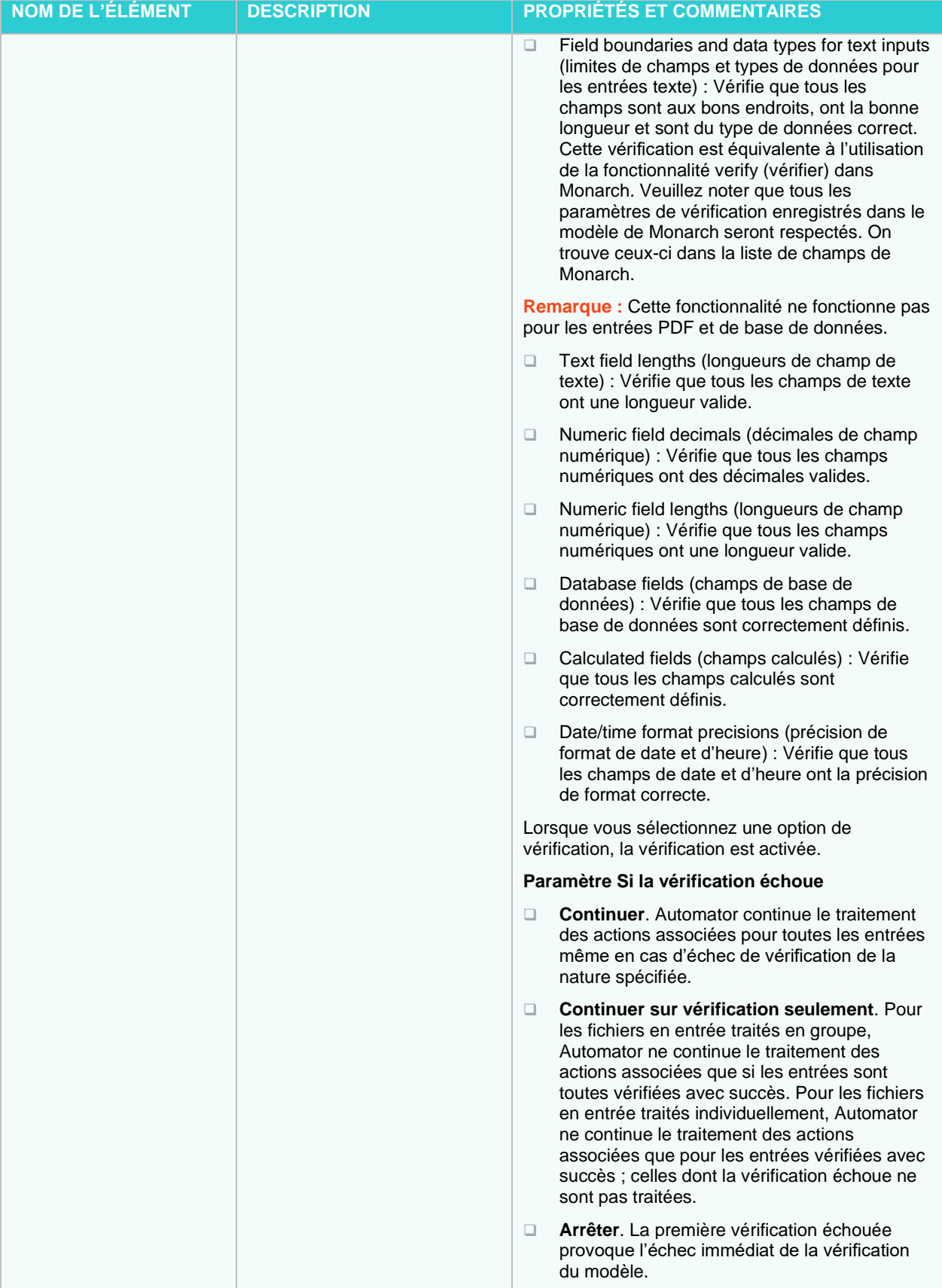

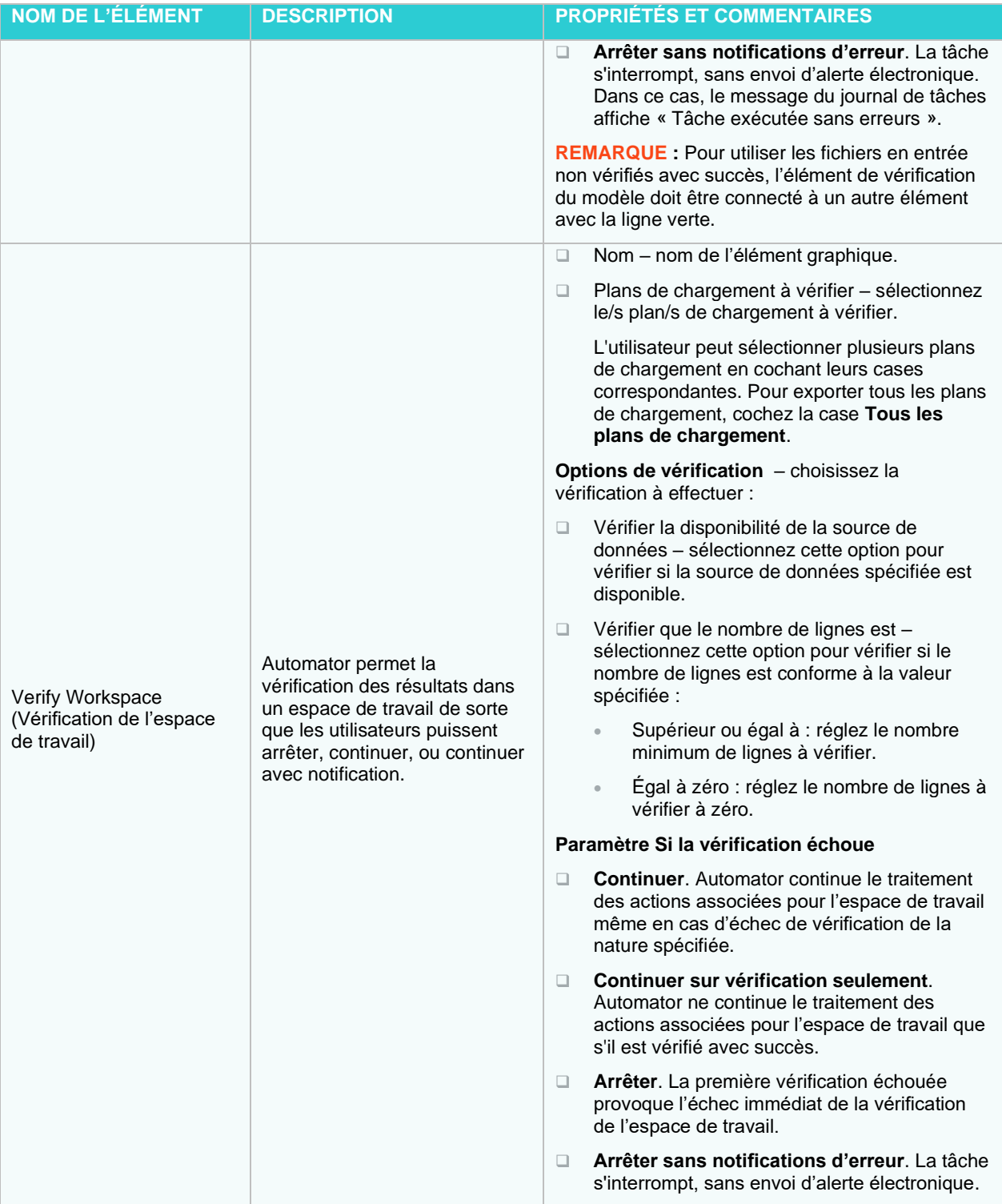

## *Misc Elements (éléments divers)*

Les éléments divers de l'outil de conception de processus augmentent les fonctionnalités d'Automator.

Le tableau ci-dessous spécifie les fonctionnalités des éléments du groupe **Misc** (divers).

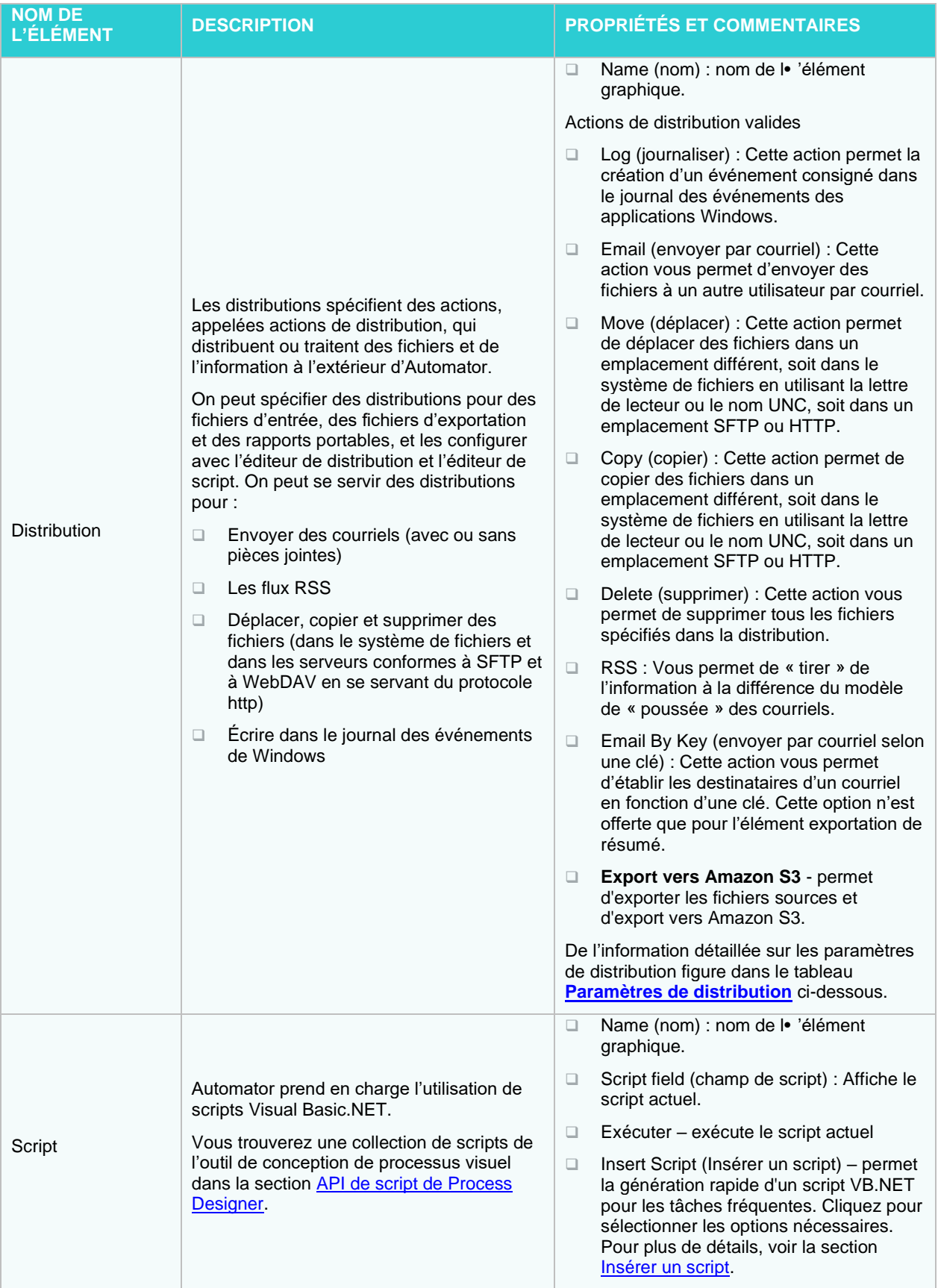

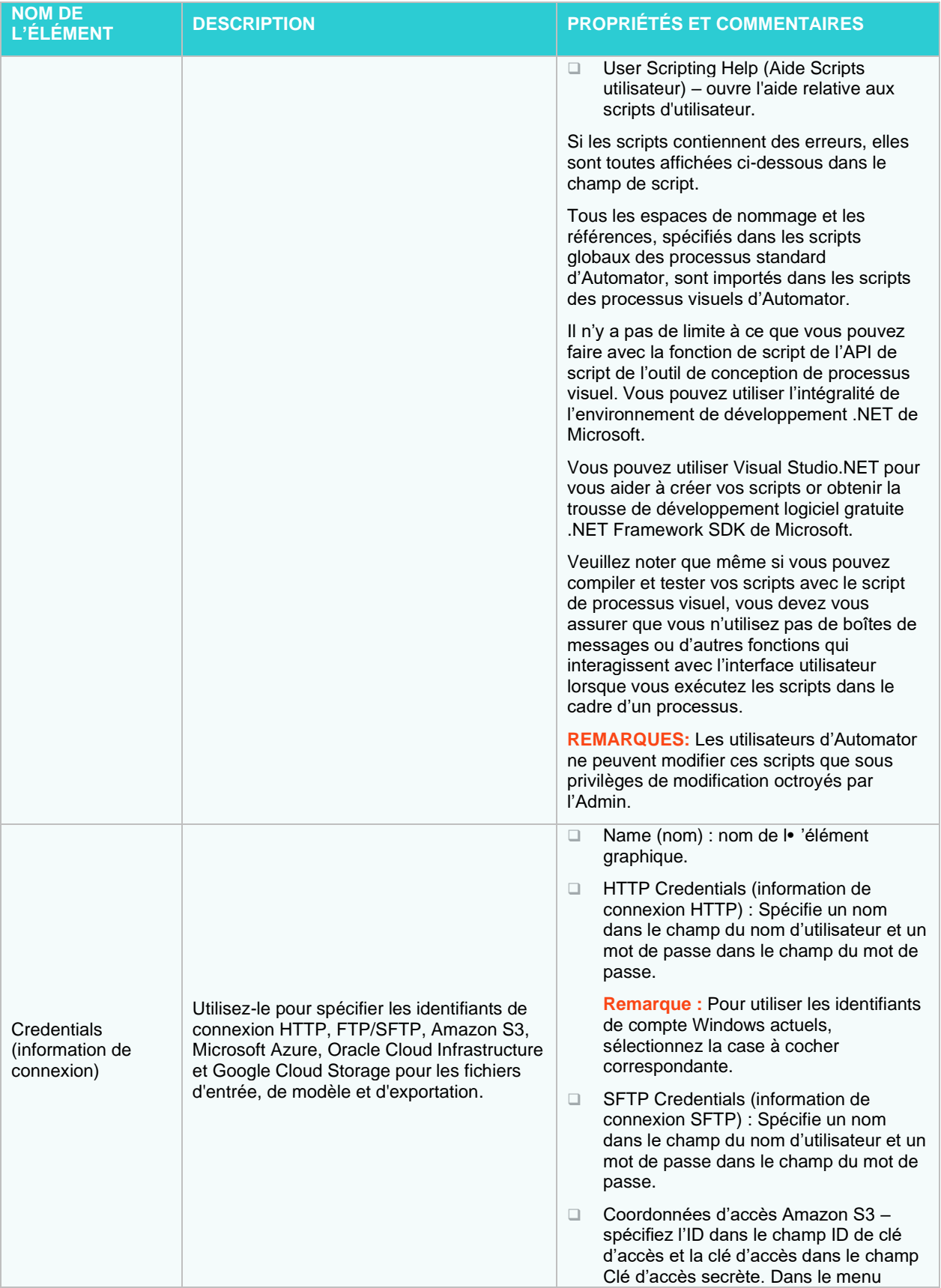

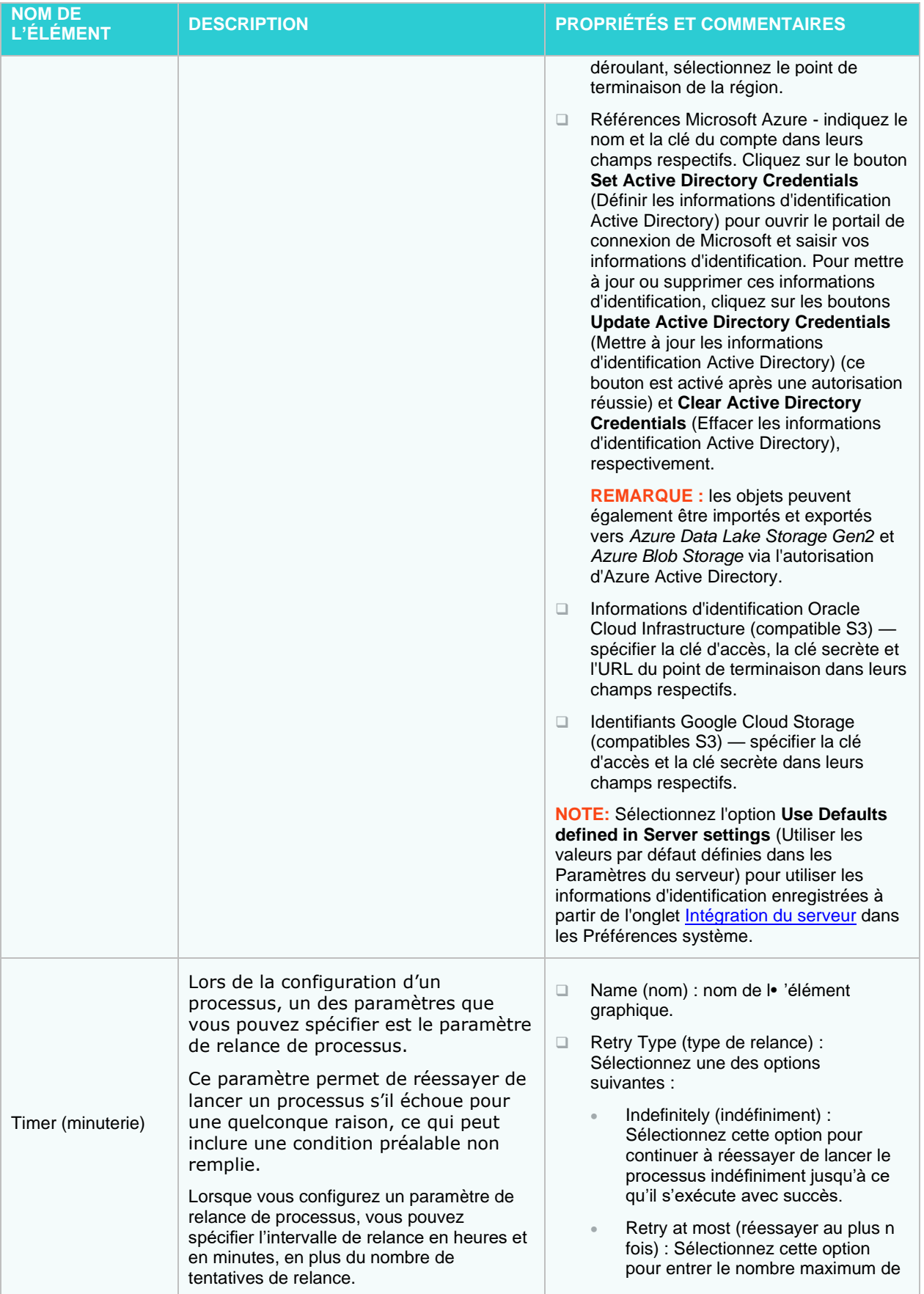

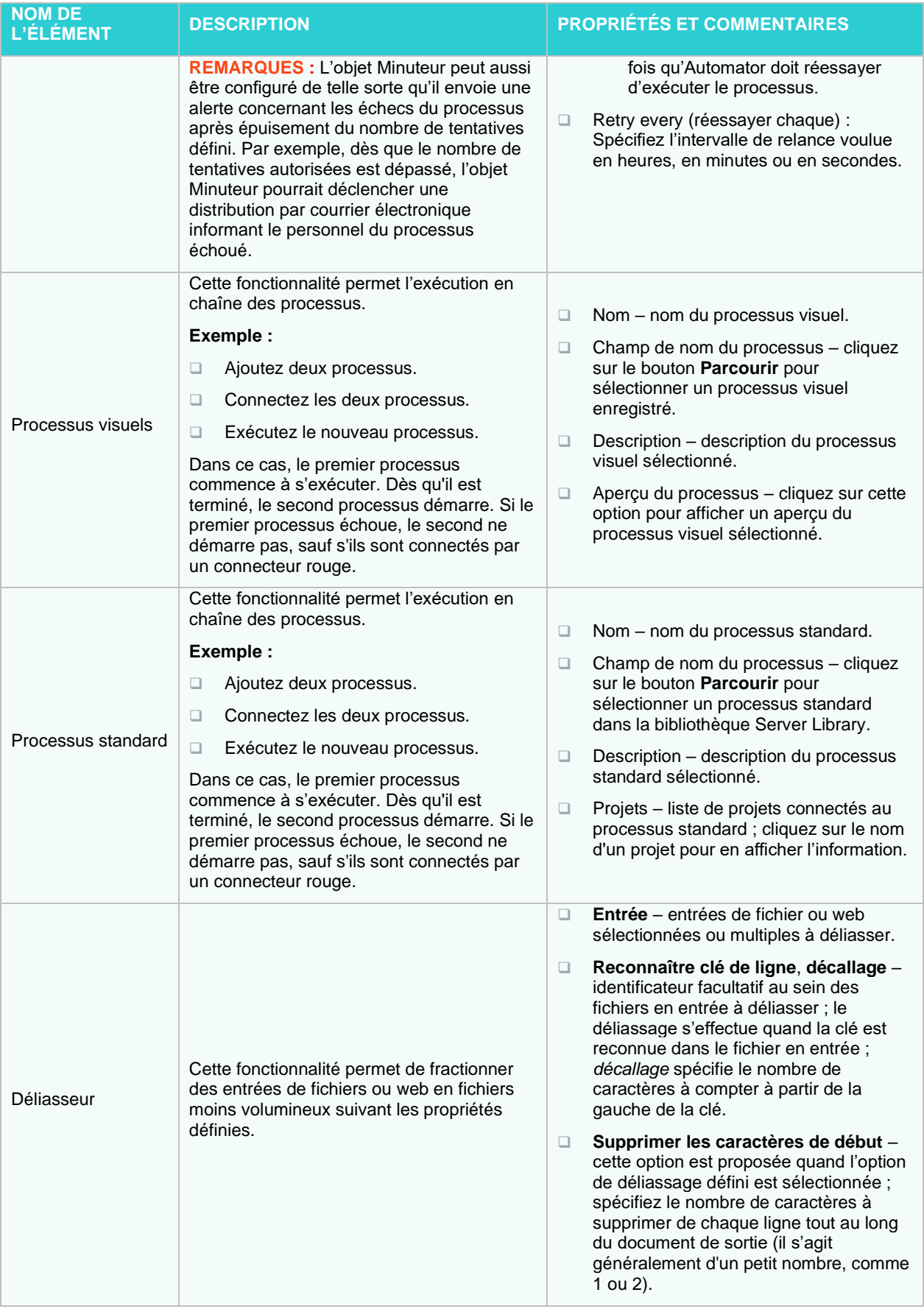

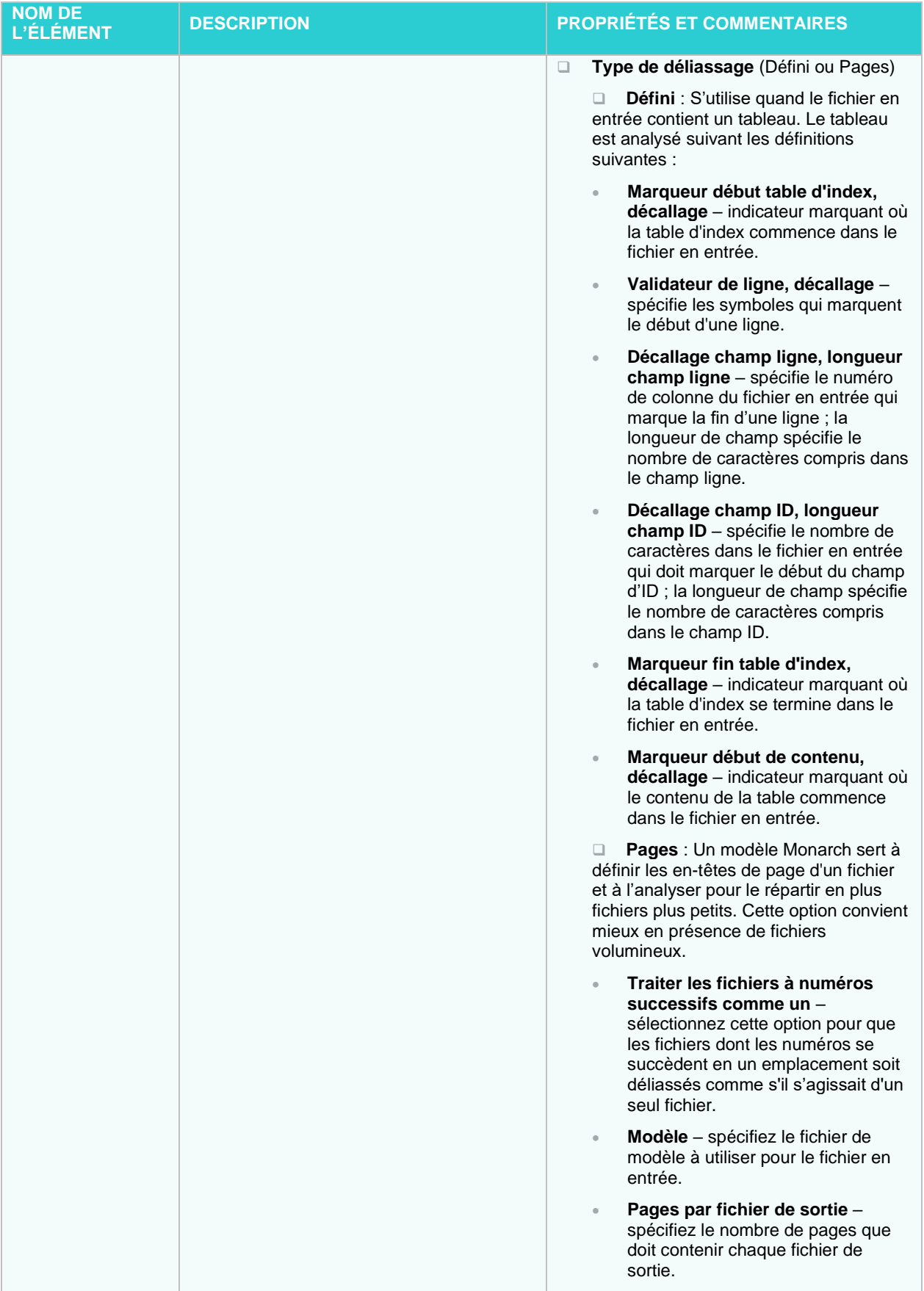

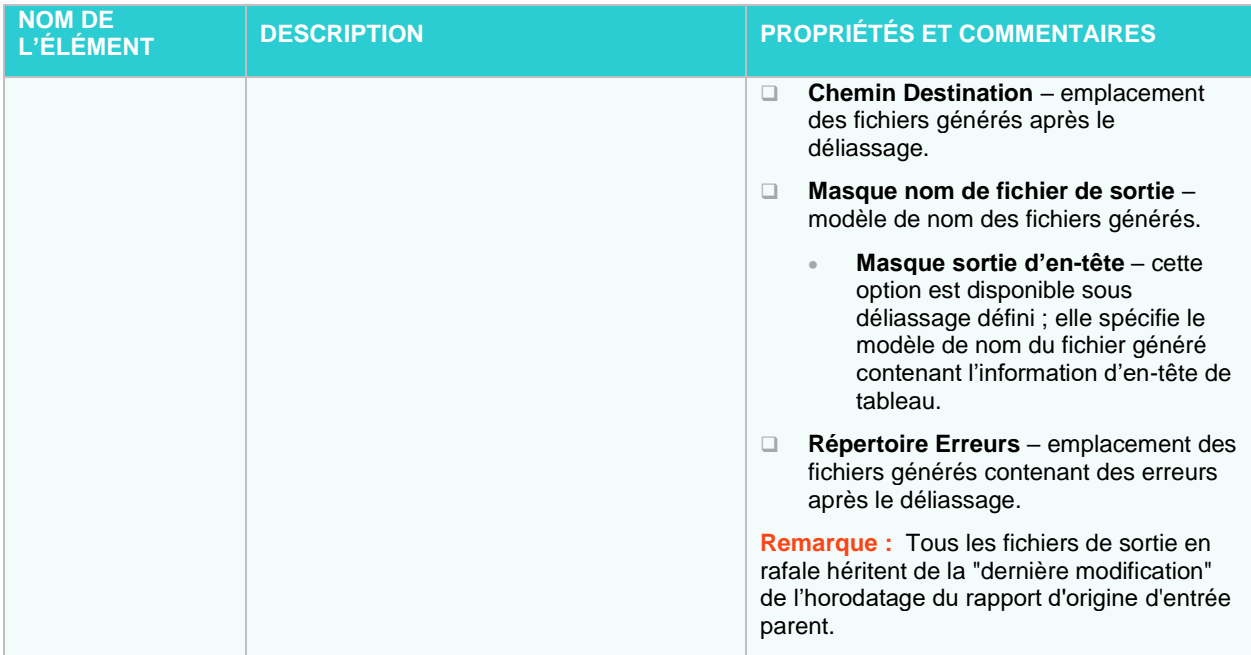

## <span id="page-238-0"></span>**Paramètres de distribution**

Le tableau ci-dessous spécifie les actions de distribution.

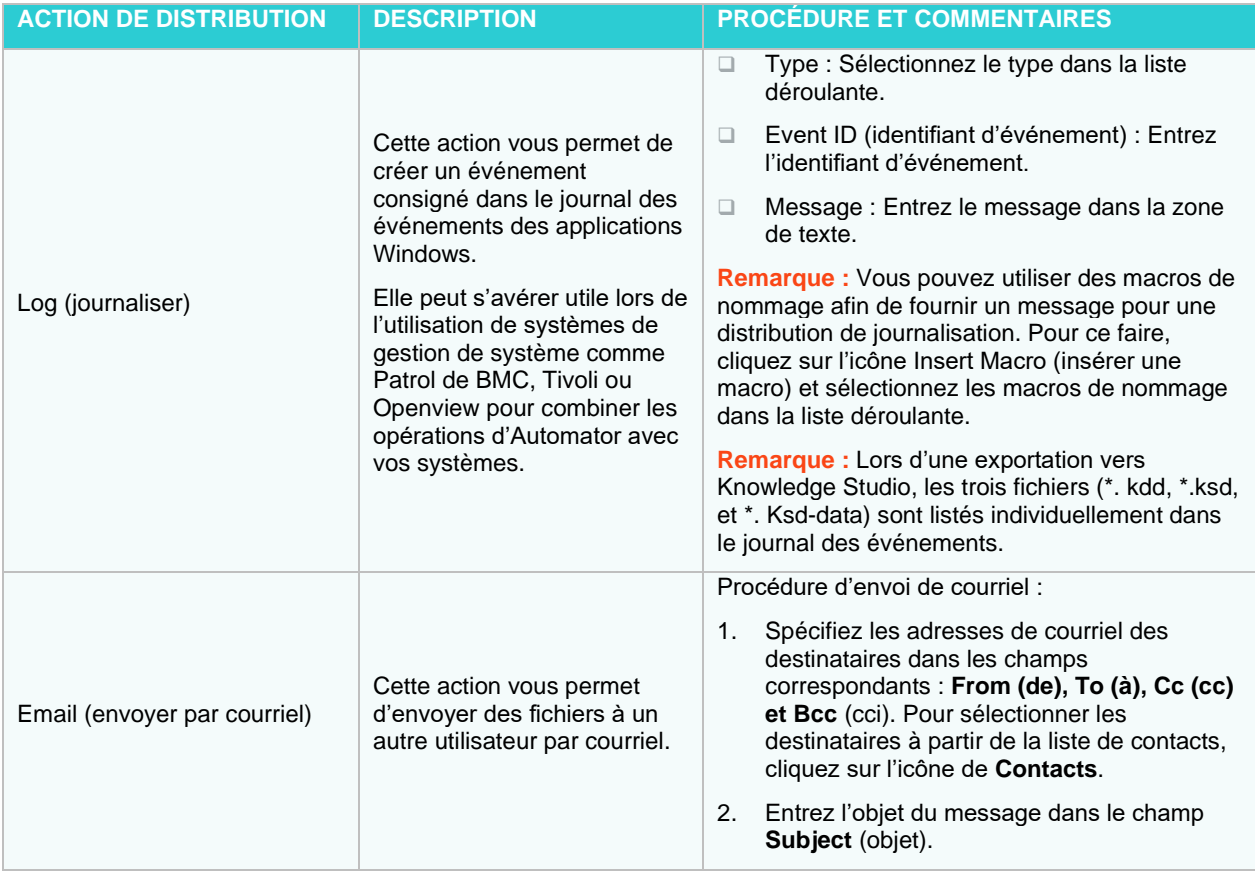

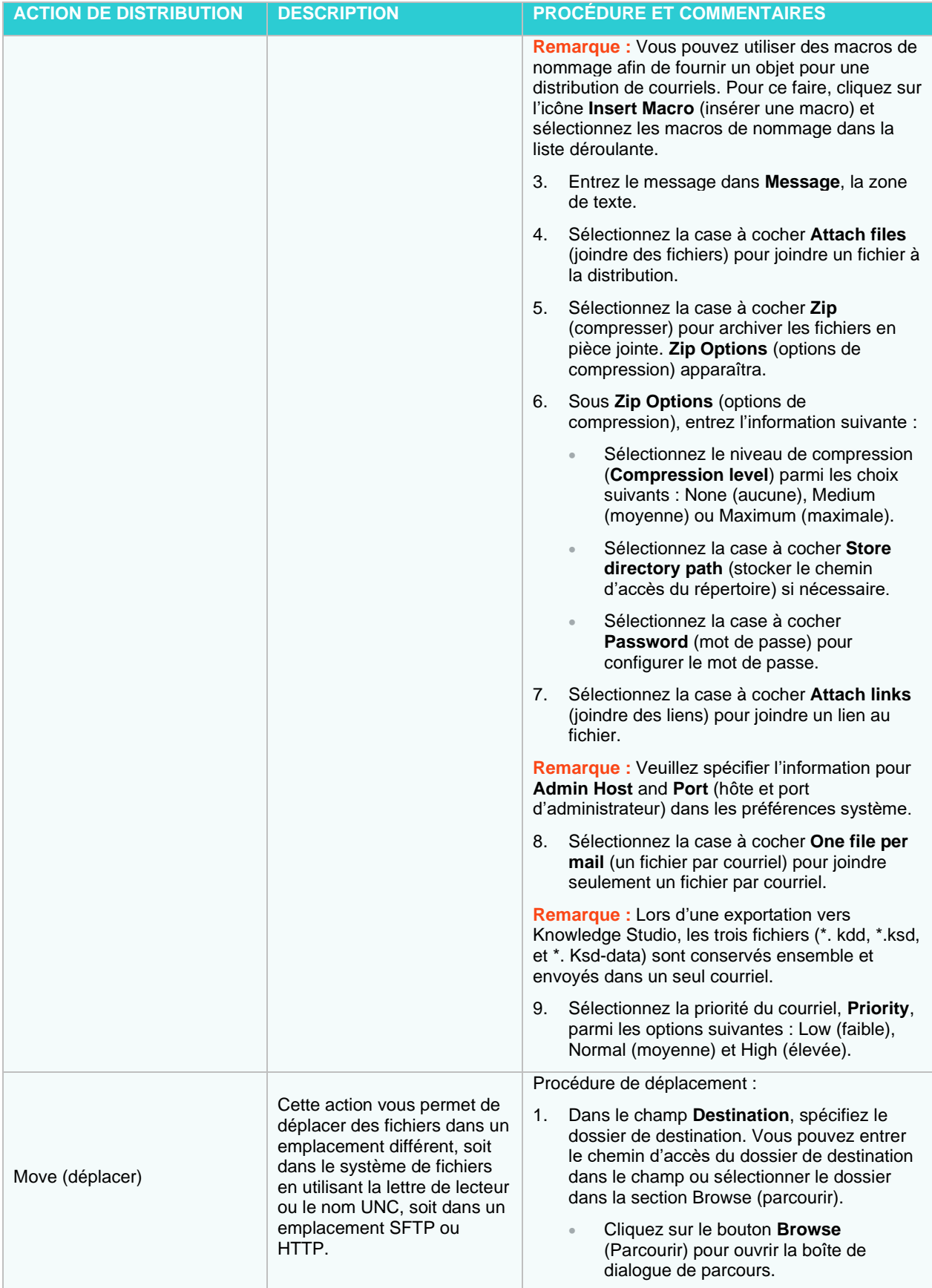

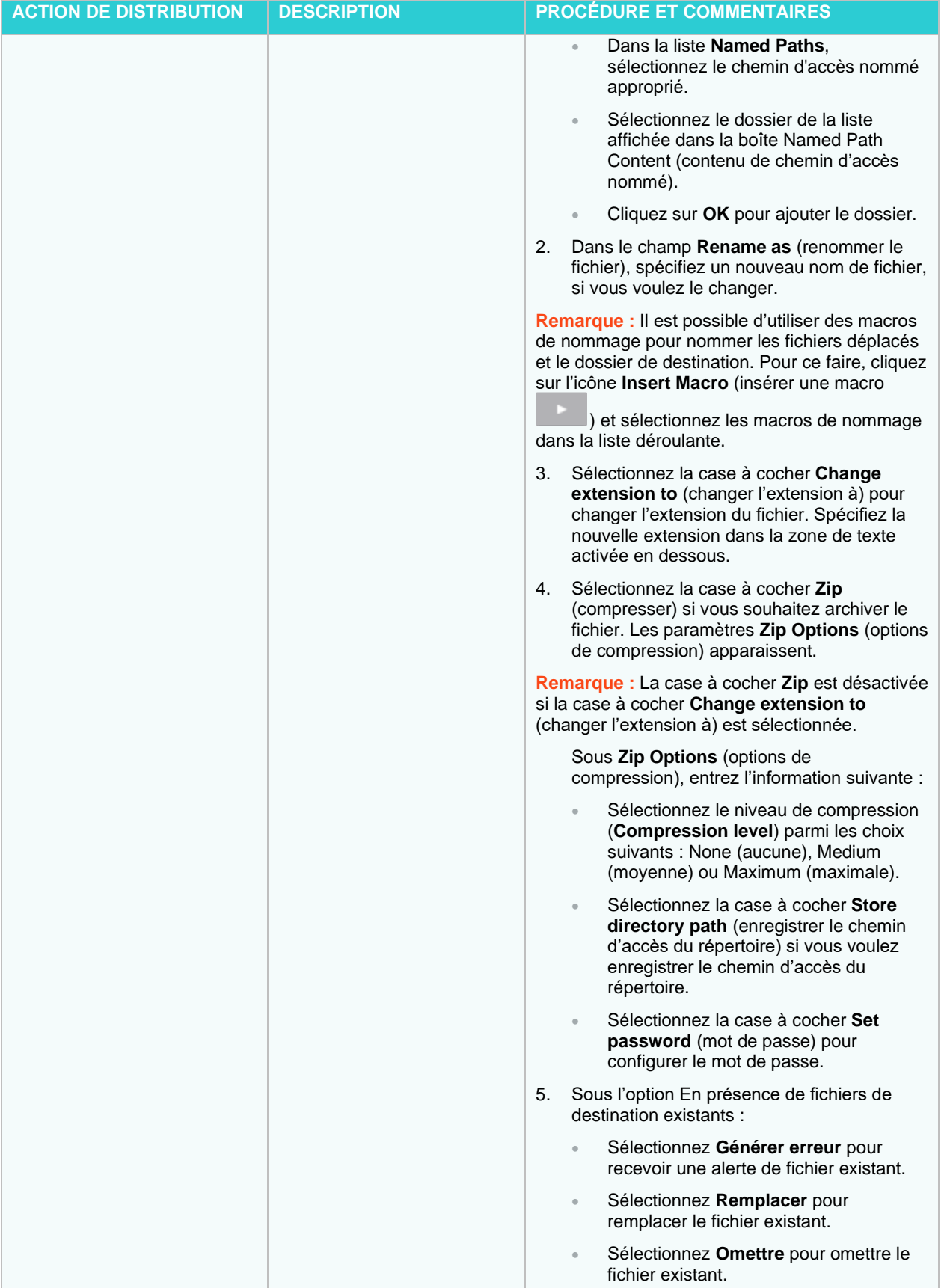

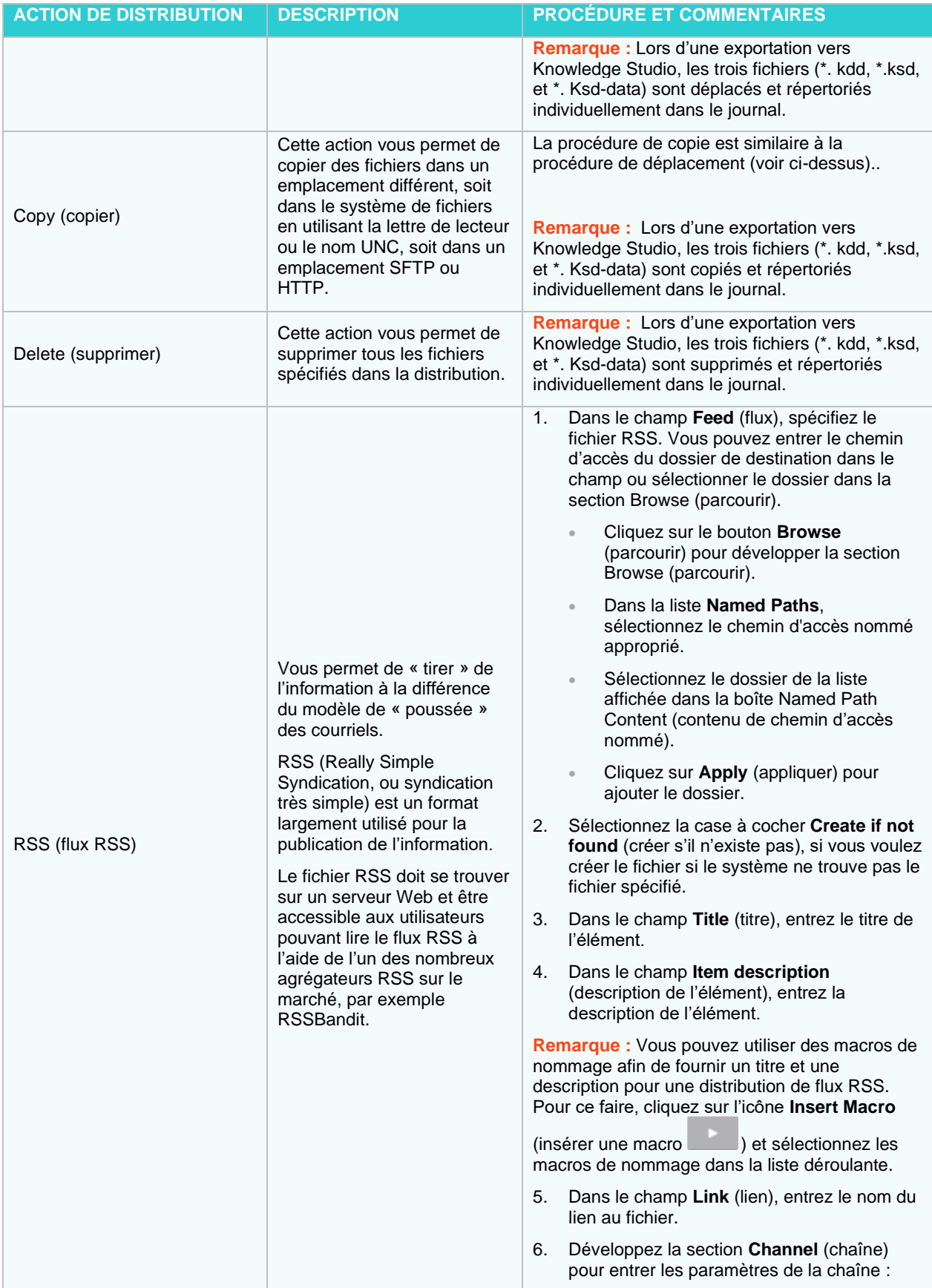

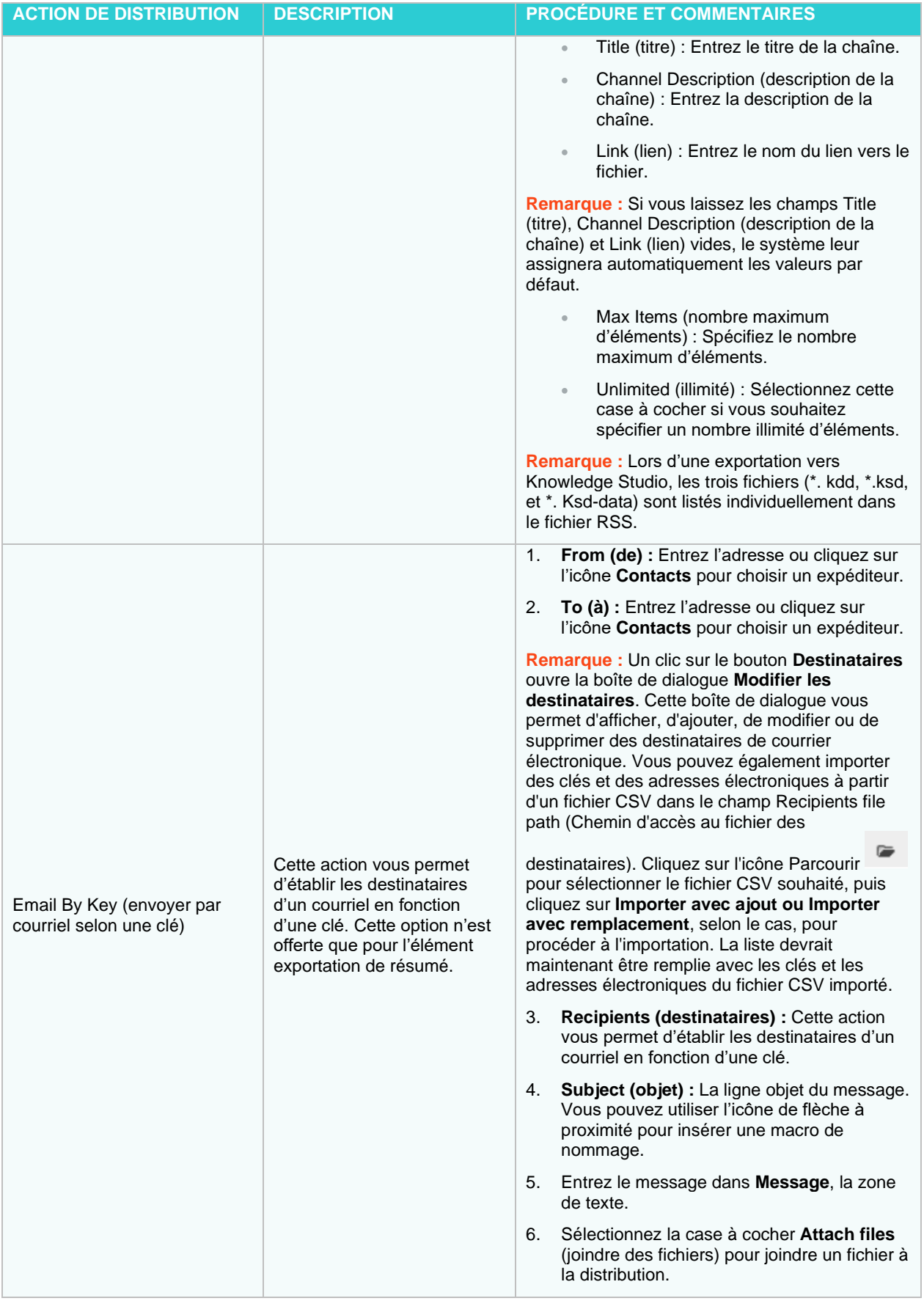

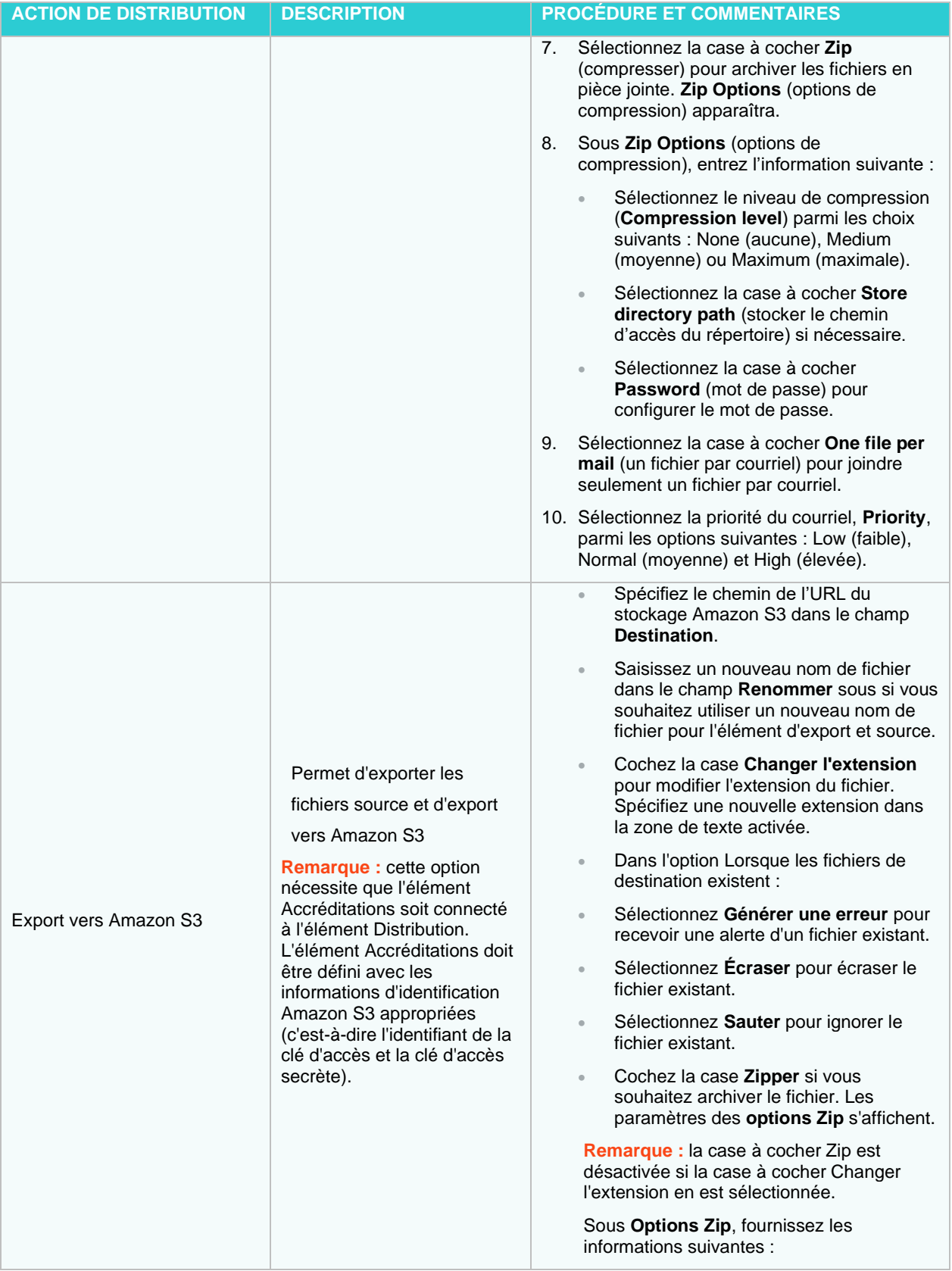

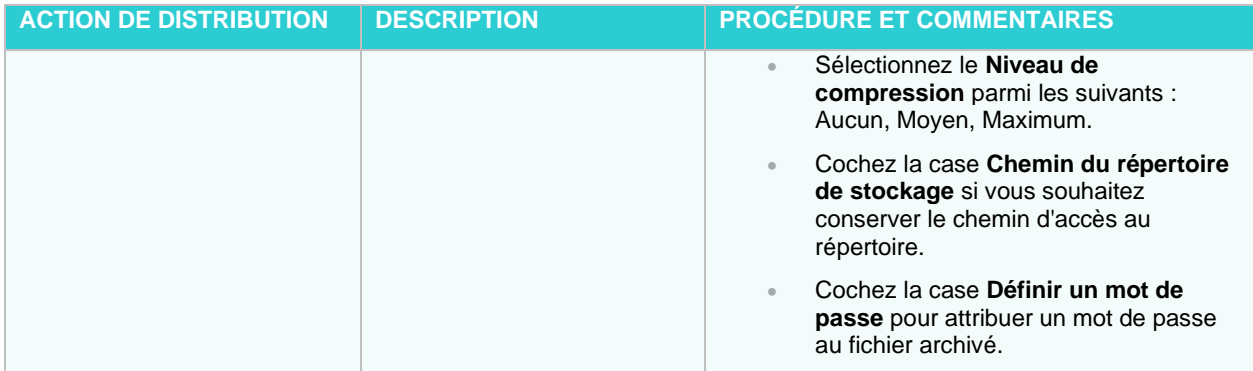

## *Éléments de sortie*

Les éléments de sortie servent à l'intégration avec les autres composants de Monarch Server ou d'autres systèmes et applications.

Le tableau ci-dessous spécifie les fonctionnalités des éléments du groupe **Output** (sortie).

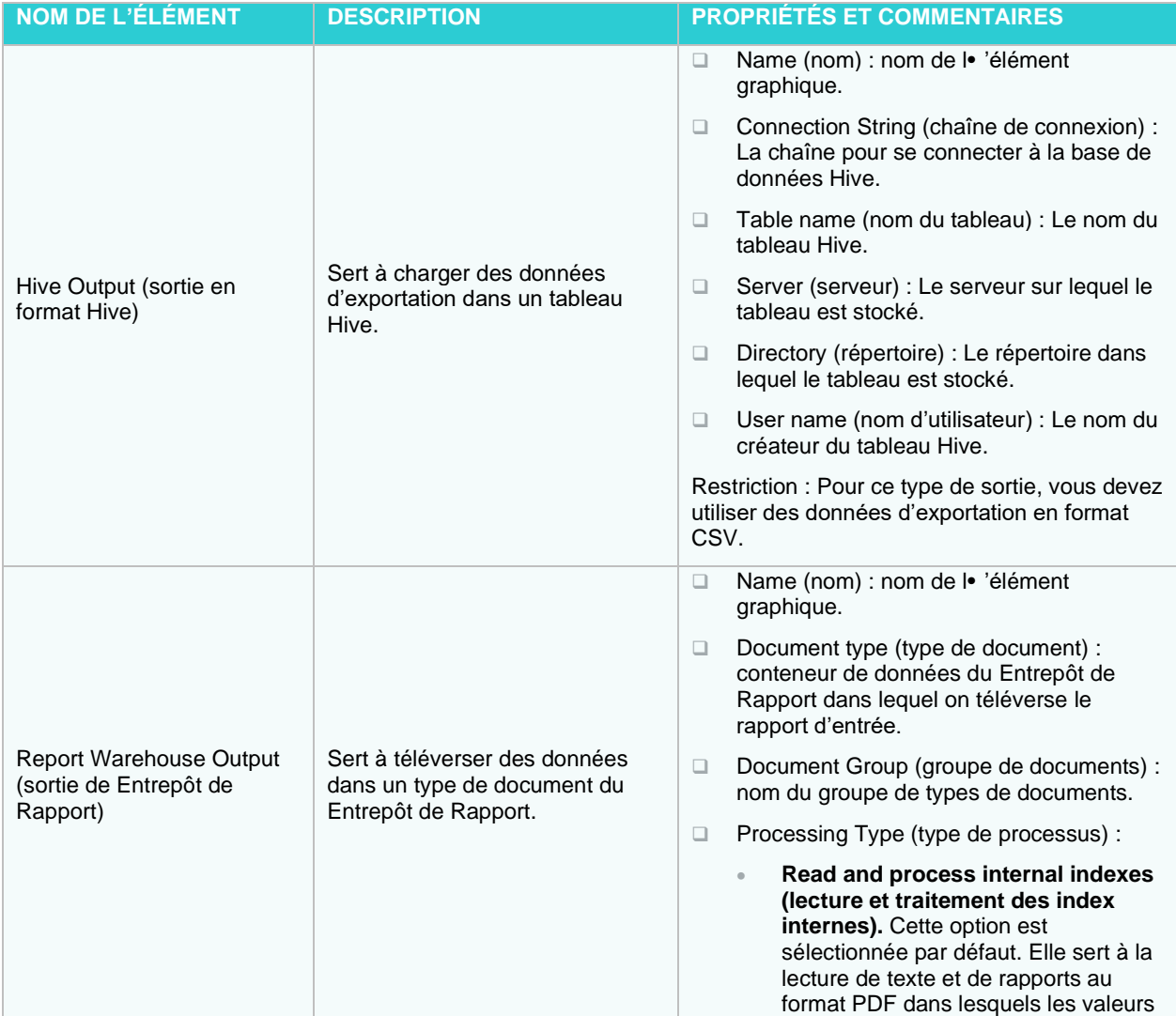

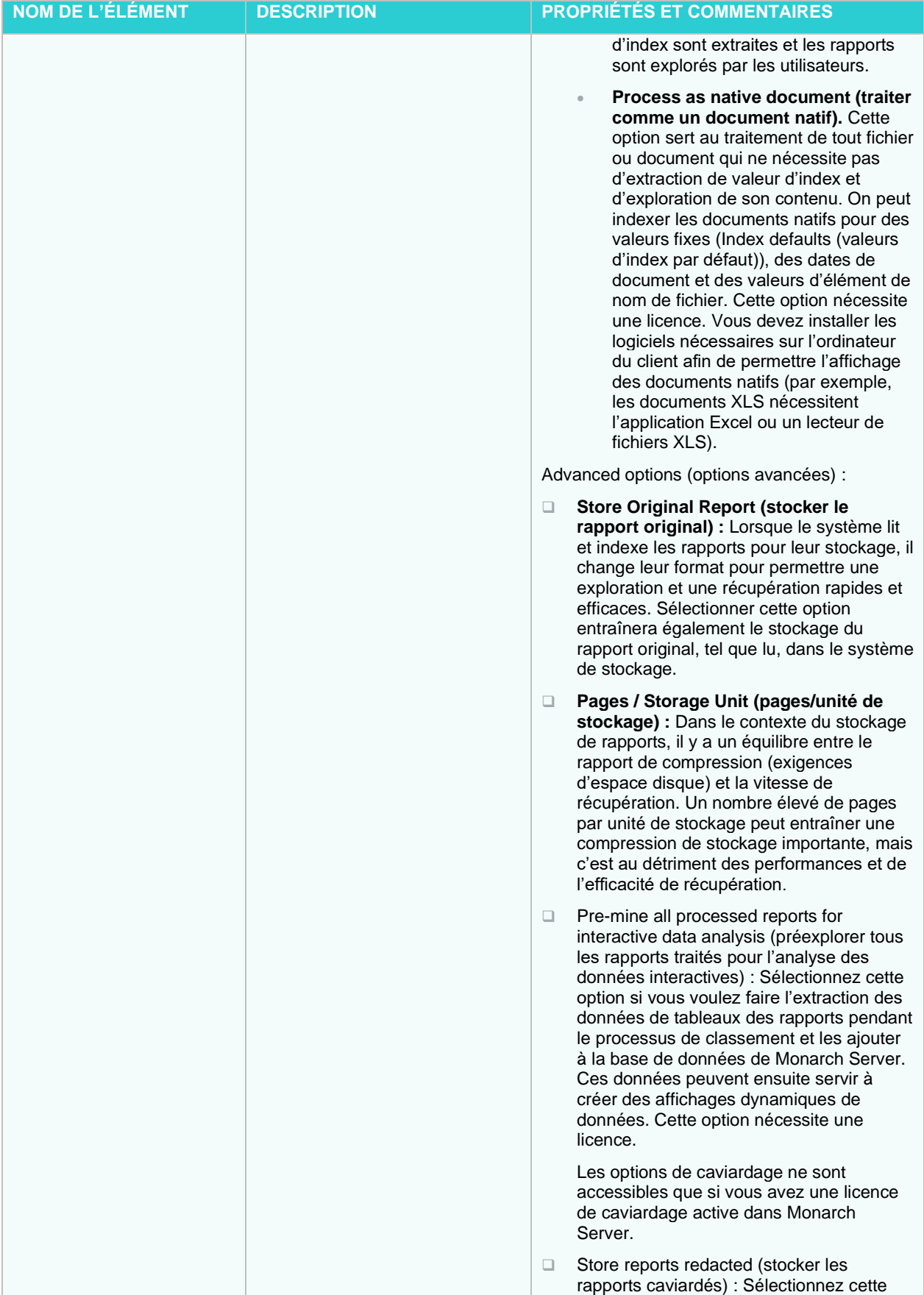

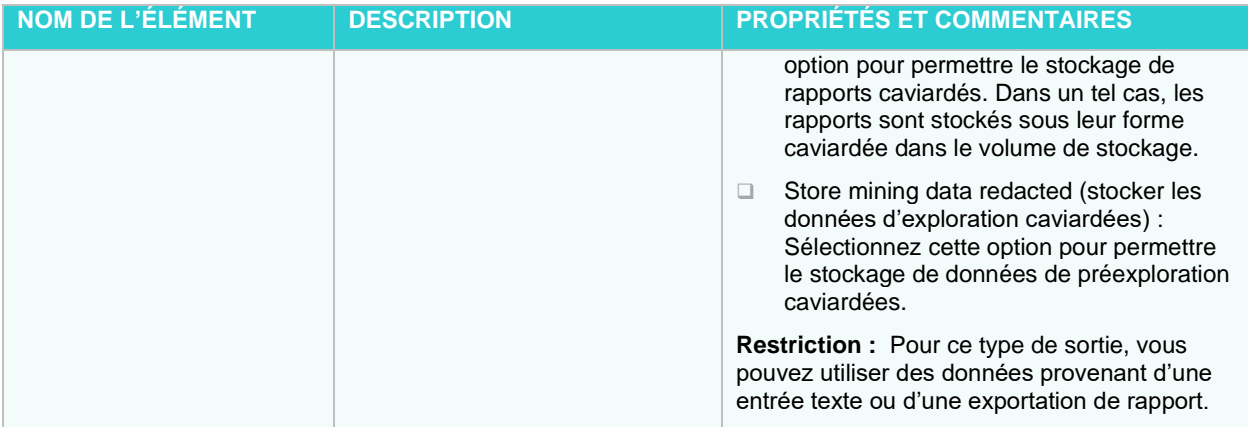

### <span id="page-246-0"></span>*API de script de l'outil de conception de processus*

Voici une collection limitée de fragments de scripts pour consultation et pour servir de point de départ ou de fragments de vos propres scripts.

L'API de script de l'outil de conception de processus visuel contient les membres suivants :

- ❑ **AddEvent** : Ajoute un texte quelconque au journal (à des fins d'information ou de vérification).
- ❑ **AddInput** : Ajoute un élément d'entrée au processus.
- ❑ **AddOutput** : Ajoute un élément de sortie aux éléments de l'exportation spécifiée.
- ❑ **AddPassword** : Ajoute un mot de passe au script.
- ❑ **AddRuntimeFieldValue :** Établit la valeur d'un champ de temps d'exécution. Les exportations ultérieures utiliseront cette valeur, si elle est appelée.
- ❑ **AddVariable** : Ajoute une variable au script.
- ❑ **ClearPasswords :** Efface tous les mots de passe du script.
- ❑ **ClearRuntimeFieldValues :** Efface les valeurs des champs de temps d'exécution.
- ❑ **ExpandMacros** : Développe les macros dans une chaîne donnée, dans le contexte du journal entier.
- ❑ **GetEvents** : Obtient la liste d'événements de l'article journal spécifié par son nom.**GetExports** : Obtient la liste des noms d'exportation de processus.
- ❑ **GetInputs** : Obtient la liste des éléments d'entrée.
- ❑ **GetOutputRowCount** : Obtient le nombre de lignes de l'état, tableau, récapitulatif ou d'exportation DataPrep par nom d'élément d'exportation ; par nom d'élément d'exportation et emplacement ; ou par nom d'élément d'exportation, d'emplacement et nom de table.
- ❑ **GetOutputs**: Gets the list of output items for a process.
- ❑ **GetOutputs** (string): Gets the list of output items for a specified process export.
- ❑ **GetOutputTableNames** : Obtient les noms de table de l'état, tableau, récapitulatif ou exportation DataPrep par emplacement.
- ❑ **GetPassword** : Obtient la liste des mots de passe de script **GetRuntimeFieldValue :** Retourne la valeur actuelle, le cas échéant, du nom d'un champ donné de temps d'exécution.
- ❑ **GetProcessName** : Retourne le nom du processus.
- ❑ **GetTrackingId** : Obtient l'ID de suivi du journal actuel.
- ❑ **GetVariable :** Obtient la liste des variables de script.
- ❑ **HasPassword** : Renvoie « true » (vrai) si le mot de passe a été ajouté par la méthode AddPassword.
- ❑ **HasRuntimeFieldValue :** Retourne la valeur vrai si une valeur a déjà été attribuée à un nom de champ donné de temps d'exécution.
- ❑ **RiseAlert** : Génère une alerte de processus ou globale par nom avec un message spécifié.

Par exemple :

#### **Méthode API.AddInput**

Ajoute un élément d'entrée au processus. Syntaxe : void AddInput(string nomdefichier) Paramètres : nomdefichier Type : System.String Chemin d'accès au fichier d'entrée.

## **Méthode API.AddOutput**

Ajoute un élément de sortie aux éléments de l'exportation spécifiée. Syntaxe : void AddOutput(string nomd'exportation, string emplacement) Paramètres : nomd'exportation Type : System.String Nom de l'exportation de processus. emplacement Type : System.String Chemin d'accès au fichier de sortie.

### **Méthod API.AddRuntimeFieldValue**

Ajoute un élément de sortie aux éléments de l'exportation spécifiée. Syntaxe : void AddRuntimeFieldValue(string nomdechamp, string valeurdechamp) Paramètres : nomdechamp Type : System.String Nom du champ de temps d'exécution. valeurdechamp Type : System.String Valeur du champ de temps d'exécution.

## **Méthode API.ClearRuntimeFieldValues**

Efface les valeurs des champs de temps d'exécution. Syntaxe : void ClearRuntimeFieldValues()

## **Méthode API.GetExports**

Obtient la liste des noms d'exportation de processus.

Syntaxe : IList<string> GetExports()

Valeur de retour :

Type : StringCollection

Une collection de chaînes (StringCollection) contenant les noms d'exportation d'un processus.

### **Méthode API.GetInputs**

Obtient la liste des éléments d'entrée. Syntaxe: IList<string> GetInputs() Valeur de retour : Type : StringCollection

Une collection de chaînes (StringCollection) contenant les entrées d'un processus.

## **Méthode API.GetProcessName**

Retourne le nom du processus. Syntaxe : string GetProcessName() Valeur de retour : Type : String Le nom du processus.

## **Méthode API.GetOutputs**

Obtient la liste des éléments de sortie pour un processus.

Syntaxe : IList<string> GetOutputs()

Valeur de retour :

Type : StringCollection

Une collection de chaînes (StringCollection) contenant les sorties d'un processus.

## **Méthode API.GetOutputs**

Obtient la liste des éléments de sortie pour une exportation de processus spécifiée.

Syntaxe : IList<string> GetOutputs(string nomd'exportation)

Paramètres :

nomd'exportation

Type : System.String

Nom de l'exportation de processus.

Valeur de retour :

Type : StringCollection

Une collection de chaînes (StringCollection) contenant les sorties de l'exportation de processus.

### **Méthode API.GetRuntimeFieldValue**

Retourne la valeur actuelle, le cas échéant, du nom d'un champ donné de temps d'exécution.

Syntaxe : string GetRuntimeFieldValue(string nomdechamp)

Paramètres :

nomdechamp

Type : System.String

Nom du champ de temps d'exécution.

Valeur de retour :

Type : String

Valeur du champ de temps d'exécution spécifié ou une chaîne vide.

#### **Méthode API.HasRuntimeFieldValue**

Retourne la valeur vrai si une valeur a déjà été attribuée à un nom de champ donné de temps d'exécution.

Syntaxe : bool HasRuntimeFieldValue(string nomdechamp)

Paramètres :

nomdechamp

Type : System.String

Nom du champ de temps d'exécution.

Valeur de retour :

Type : Boolead

Vrai si ce champ a déjà une valeur définie.

### Importation d'un processus visuel

Vous pouvez importer des processus visuels à la page **Processes** (processus).

Vous pouvez importer un processus en sélectionnant la sortie (en format JSON) d'une opération d'exportation de processus précédente.

**Pour importer un processus**

- 1. Dans l'**arbre de navigation**, cliquez sur **Automator**et sélectionnez **Visual Processes** (processus visuels).
- 2. Dans la page qui s'affiche, sélectionnez l'onglet **Import Processes** (importer des processus).
- 3. Cliquez sur le bouton **Upload** (téléverser) et choisissez le fichier à importer dans la boîte de dialogue **Open** (ouvrir). Vous ne pouvez sélectionner qu'un seul fichier à la fois.

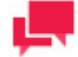

## **REMARQUES**

Vous avez également la possibilité d'importer un processus standard en tant que processus visuel. Pour ce faire, exportez le processus standard avec l'option *« Include process dependencies »* (inclure les éléments dépendants du processus) activée et téléversez-le ensuite en processus visuel.

- 4. Cochez la case **Change locations on import** (Changer d'emplacement à l'importation) pour remplacer toutes les valeurs d'emplacement par le nouvel emplacement sélectionné.
- 5. Cochez la case **Inclure les dépendances du processus** pour importer les modèles, espaces de travail, listes de changements connectés aux processus (le cas échéant), et Processus visuels/Processus standard dans la bibliothèque Server Library.
- 6. Cliquez sur le bouton **Import** (importer) pour importer les processus. Une boîte de message vous informera de la fin de l'opération d'exportation.

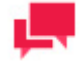

### **NOTES**

Si vous dépassez le nombre de processus autorisé par votre licence, le message suivant apparaît :

"Le nombre maximum de processus admis en vertu de votre licence (XX) sera dépassé sous l'effet de cette importation, qui ne peut donc être accomplie. Vous pouvez sélectionner un maximum de (NN) processus à l'importation, supprimer les processus inutilisés ou prendre contact avec votre représentant Altair pour les options étendues."

### **Configuration des Chemins Nommés**

Lors de l'importation d'un Processus Visuel ou Standard qui comprend des chemins nommés, la fenêtre de **Configuration des Chemins Nommés** s'affiche. Dans cette fenêtre, les chemins nommés du Processus Visuel ou Standard en cours d'importation sont mappés aux chemins nommés existants de l'environnement de destination. Les options suivantes sont disponibles :

- Bouton "Mapper Automatiquement les Chemins Nommés" Cliquez pour reconfigurer automatiquement tous les chemins nommés importés par leur ID ou Nom (selon le bouton radio sélectionné). Par défaut, les chemins nommés importés sont cartographiés par Nom.
- Bouton « Modifier le mapping » Cliquez sur ce bouton pour effectuer manuellement la reconfiguration du mapping ou modifier celle existante.
- $\chi$ • Bouton « Supprimer le Mapping » - Cliquez sur ce bouton pour supprimer la configuration de mapping sélectionnée.
- Bouton Supprimer toutes les cartographies Cliquez sur ce bouton pour supprimer toutes les cartographies répertoriées.

### Exportation d'un processus visuel

Vous pouvez exporter des processus visuels à la page **Processes** (processus).

La sortie de l'opération d'exportation sera un fichier (ou des fichiers) JSON qu'on peut ensuite importer dans une autre installation d'Automator.

**Pour exporter un processus**

- 1. Dans l'**arbre de navigation**, cliquez sur **Automator**et sélectionnez **Visual Processes** (processus visuels).
- 2. Dans la page qui s'affiche, sélectionnez l'onglet **Export Processes** (exporter des processus).
- 3. Cliquez sur le processus que vous voulez exporter. Vous pouvez faire une sélection multiple.
- 4. Spécifiez le nombre de processus par fichier en sélectionnant une des options suivantes :

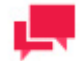

#### **REMARQUES**

One process per file (un processus par fichier) si vous voulez exporter chaque processus dans son propre fichier JSON. All processes in one file (tous les processus dans un fichier) si vous voulez exporter tous les processus dans un seul fichier JSON.

- 5. Cochez la case **Inclure les dépendances du processus** pour exporter le modèle, l'espace de travail, le contenu de la liste de changements, et Processus visuels/Processus standard.
- 6. Cliquez sur **Export** (exporter).
- 7. Dans la boîte de dialogue qui s'affiche, entrez le nom du fichier de sortie archivé.

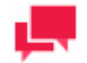

Si vous sélectionnez *« One process per file »* (un processus par fichier), les fichiers de sortie seront nommés <nom\_du\_processus>.json et se trouveront dans le dossier que vous avez spécifié. Si vous sélectionnez *« All processes in one file »* (tous les processus dans un fichier), le fichier aura le nom que vous avez spécifié et se trouvera dans le dossier que vous avez sélectionné.

8. Cliquez sur **OK** pour exporter le processus ou **Cancel** (annuler) pour annuler l'exportation. Une boîte de message vous informera de la fin de l'opération d'exportation.

### Migration d'un processus standard

Vous pouvez faire la migration de processus standard à des processus visuels.

**Pour faire migrer un processus**

- 1. Dans l'**arbre de navigation**, cliquez sur **Automator**et sélectionnez **Visual Processes** (processus visuels).
- 2. Dans la page qui s'affiche, sélectionnez l'onglet **Migrate Standard Processes** (migration de processus standard.
- 3. Cliquez sur le processus que vous voulez exporter. Vous pouvez faire une sélection multiple.
- 4. Cliquez sur le bouton **Migrate** (migrer). Une boîte de message vous informera de la fin de l'opération de migration.

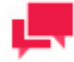

#### **REMARQUES**

Vous pouvez faire la migration de processus avec des projets seulement de l'emplacement **Server Library** (bibliothèque Serveur).

Si vous dépassez le nombre de processus autorisé par votre licence, le message suivant apparaît :

"Le nombre maximum de processus admis en vertu de votre licence (XX) sera dépassé sous l'effet de cette migration, qui ne peut donc être accomplie. Vous pouvez sélectionner un maximum de (NN) processus à la migration, supprimer les processus inutilisés ou prendre contact avec votre représentant Altair pour les options étendues."

# **Planification**

Toutes les planifications des Processus Visuels sont répertoriés sur la page de **Planification.** Vous pouvez utiliser cette page pour **ajouter**, modifier o[u supprimer d](#page-252-0)es horaires.
<span id="page-252-0"></span>**Pour ajouter une nouvelle planification pour un processus visuel**

- 1. Sur la page des **Planification**, sous "Processus visuels", cliquez sur <sup>+</sup>. La page de Planification s'affichera.
- 2. Cochez la case **Suspendu** si vous souhaitez suspendre la tâche.
- 3. Précisez le processus auquel la planification sera attribuée.
- 4. Sélectionnez l[a fréquence d'exécution](#page-138-0) de la tâche parmi les options suivantes : **Une fois**, **Une fois par heure**, **Quotidienne**, **Hebdomadaire**, **Mensuelle**.
- 5. Réglez le temps de départ du processus.
- 6. Réglez la date de début de la planification.
- 7. Sélectionnez le fuseau horaire approprié dans la liste déroulante.
- 8. Cliquez sur le bouton **Sauvegarder** pour enregistrer la planification ou sur **Exécuter maintenant** pour démarrer la tâche immédiatement.

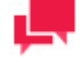

#### **REMARQUES**

Si le service Config n'est pas disponible et que vous utilisez une licence Altair, les processus Automator passeront en "mode réduit". Dans ce mode, vous ne pouvez exécuter qu'un seul processus (c'est-à-dire un processus standard et un processus visuel) par heure. En outre, vous ne pouvez pas exécuter un processus visuel qui implique d'autres processus standard ou visuels. Le mode réduit est désactivé dès que le service Config devient disponible.

**Pour modifier la planification d'un processus visuel**

- 1. Cliquez sur le nom de la planification que vous souhaitez modifier ou sélectionnez l'horaire en cliquant n'importe où sur la ligne, puis cliquez sur ...
- 2. Sur la page affichée, effectuez les modifications nécessaires et enregistrez la planification.

Pour plus de détails sur la manière de modifier les paramètres des horaires, reportez-vous à la section Ajout d'un [horaire.](#page-252-0)

**Pour supprimer une planification d'un processus visuel**

- 1. Cliquez à la fin de la ligne de planification que vous souhaitez supprimer. Une boîte de dialogue apparaît.
- 2. Cliquez sur **Supprimer** pour supprimer la planification de la liste.

## **Gabarits de processus**

On peut utiliser des gabarits pour la création de processus si on s'attend à utiliser ces gabarits de nombreuses fois dans d'autres projets.

L'interface, la logique et les instructions pour la création et la configuration de gabarits avec l'outil de conception de processus (Process Designer) sont les mêmes que pour les processus. Consultez la section [Processus.](#page-181-0)

Chaque gabarit doit avoir son propre nom. Le nom du gabarit doit être unique non seulement dans l'espace de nommage des gabarits, mais aussi dans l'espace de nommage de processus.

On peut enregistrer un gabarit nouvellement créé en tant que :

❑ Template (gabarit) : les éléments graphiques de ces gabarits et leurs connexions seront enregistrés.

❑ Template (retain data) (gabarit, garder les données) : tous les paramètres d'éléments seront également sauvegardés.

Il est possible d'avoir des gabarits favoris. Ces gabarits favoris sont affichés dans la fenêtre Processes (processus) au démarrage.

## **Journaux de processus**

Les journaux de processus servent à obtenir de l'information sur le début et la fin de l'exécution d'un processus et les résultats de cette exécution.

L'utilisateur peut consulter les journaux de la liste **Journaux**. Les entrées dans la grille des journaux sont modifiables et on peut effacer les entrées non nécessaires des journaux.

Les processus en cours d'exécution peuvent être annulés en cliquant sur le bouton **Annuler**.

Pour ouvrir la liste **Journaux**, cliquez deux fois sur **Automator** dans l'arborescence, puis cliquez sur **Processus visuels** et choisissez **Journaux**.

La page **Journaux** affiche l'information suivante :

- ❑ Le numéro d'identification unique du journal
- ❑ Le nom du processus
- ❑ La date et l'heure de démarrage du processus
- ❑ La date et l'heure d'accomplissement du processus
- ❑ La durée d'exécution du processus
- ❑ L'état du processus
	- Building executing plan / Construire un plan d'exécution
	- Ready to run / Prêt à fonctionner
	- Running / Exécuter
	- Completed / Complété
	- Some items completed with errors / Certains éléments ont été complétés avec des erreurs
	- Some prerequisites completed with errors / Certaines conditions préalables se sont terminées avec des erreurs
	- Some exports completed with errors / Certaines exportations se sont terminées avec des erreurs
	- Canceled / Annulé
	- Cancelling / Annulation de
	- Process awaiting retry after a failed run attempt / Processus en attente de réessai après une tentative d'exécution ratée
	- Dispatcher host is not responding (a process has been executed on a host that is currently not responding) / Dispatcher ne répond pas (un processus a été exécuté sur un hôte qui ne répond pas actuellement)
	- Orphan job (a process has been executed on a host that does not exist in the current configuration) / Travail orphelin (un processus a été exécuté sur un hôte qui n'existe pas dans la configuration actuelle)
	- Cancelled automatically (a process log is stuck because the host became unavailable, and another log was created after the host became available) / Annulé automatiquement (un journal de processus est bloqué parce que l'hôte est devenu indisponible et un autre journal a été créé après que l'hôte soit devenu disponible)
- ❑ Le nom du serveur d'exécution du processus

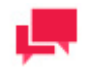

**REMARQUES**

Vous pouvez filtrer les processus par **identifiant de journal (Log ID), nom de processus**, **date de début**, **date de fin**, **état** et **lieu** en utilisant les champs correspondants dans les en-têtes de colonne.

Les paramètres de filtre suivants sont disponibles :

- $\sim$  contient
- == égal
- < moins
- > plus grande
- X Remise à zéro de la valeur de recherche

Ouvrez un article journal pour l'afficher.

L'onglet **Texte** affiche un résumé de l'exécution du processus. L'onglet **Visuel** affiche le processus visuel du processus sélectionné ainsi que le résumé d'exécution. Vous pouvez aussi voir la progression d'une exportation dans l'élément d'exportation (sous forme de pourcentage).

**Événements du processus** affiche une information générale relative au processus exécuté récemment, y compris l'heure de début et de fin.

**Articles du processus** permet de filtrer l'information du processus en cochant ou non les cases suivantes :

- ❑ Tout affiche toutes les sources de fichier.
- ❑ Avertissement affiche les sources de fichier avec avertissements.
- ❑ Erreur affiche les sources de fichier avec erreurs.

Cliquez sur le lien *n événements* sous chaque source de fichier pour développer l'information pertinente, y compris les heures de début et de fin.

Les articles peuvent être triés en fonction de la durée (ordre croissant ou décroissant), de l'heure de début (ordre croissant ou décroissant) et du type.

Cliquez sur le bouton **Exporter le journal** pour exporter le journal au format XML.

Cliquez sur le bouton **Retour à la liste** pour accéder à la liste de journaux.

Cliquez sur le bouton **Aller au processus** pour accéder à la page de détails du processus (c'est-à-dire le processus exécuté et créé dans le journal actuel).

Cliquez sur le bouton **Précédent**/**Suivant** pour accéder au journal précédent/suivant de la liste des journaux.

## **Alertes**

Dans la dernière version d'Automator, il est possible de définir une alerte pour les processus visuels. Trois alertes prédéfinies peuvent être utilisées, de même qu'un nombre illimité d'alertes définies par script.

Toutes les alertes système existantes s'affichent sur la page **Alertes**. Pour consulter la page **Alertes**, cliquez sur **Automator > Processus visuels** et choisissez **Alertes**.

<span id="page-254-0"></span>Sur cette page, vous pouve[z ajouter,](#page-254-0) [modifier](#page-257-0) ou [supprimer](#page-258-0) des alertes.

#### Ajouter une alerte

Les alertes servent à notifier les utilisateurs de certaines conditions : la non-exécution d'un processus, par exemple, peut vous être notifiée par courrier électronique. Ces notifications sont appelées « alertes ». Certaines alertes sont prédéfinies au sein même d'Automator, comme celles d'échec de processus (SystemAlertProcessFailed) ou

d'élément de processus (SystemAlertProcessElementFailed). D'autres peuvent être définies par les utilisateurs dans des scripts globaux, pré- ou post-exportation.

**Pour ajouter une alerte**

- 1. Dans l'**arborescence**, cliquez sur **Automator > Processus visuels** et choisissez **Alertes**. La page Alertes s'ouvre.
- 2. Cliquez-y sur l'icône **Ajouter** + pour créer une nouvelle alerte.
- 3. Dans la case **Code**, spécifiez le type d'alerte.

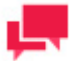

#### **REMARQUES**

Vous pouvez taper un nouveau nom d'alerte ou sélectionner l'un des types prédéfinis suivants :

- **SystemAlertProcessFailed** : Indique qu'un processus a échoué.
- **SystemAlertNoInputToExporter** : Indique l'absence d'entrée à l'exportateur (reflétant l'absence de fichier en entrée).
- **SystemAlertProcessElementFailed** : Indique l'échec d'un élément de projet.

Si une alerte prédéfinie (SystemAlertJobFailed, par exemple) a déjà été sélectionnée, elle ne figure plus dans la liste déroulante Code car vous ne pouvez pas spécifier deux alertes prédéfinies du même type.

- 4. Dans le champ **Description**, entrez la description de l'alerte.
- 3.

#### **REMARQUES**

Si vous utilisez l'alerte SystemAlertProcessElementFailed, vous pouvez choisir un ou plusieurs types d'éléments en cliquant sur.

- 4.
- 5. Si l'alerte doit être immédiate, cochez la case **Alerte immediate.**
- 5.

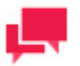

### **REMARQUES**

La **Alerte immedaite** case à cocher est disponible uniquement pour l'alerte SystemAlertNoInputToExporter et l'alerte SystemAlertProcessElementFailed.

6.

- 6. Sous **Actions**, choisissez l'action à ajouter à l'alerte.
	- **Journal :** Sélectionnez cette action pour spécifier une notification au Journal des événements d'application. Cette option peut être utile si vous utilisez un logiciel de gestion de réseau tel que BMC Patrol, IBM Tivoli, HP Openview ou autre, pour assurer une meilleure intégration de la gestion de vos systèmes.
		- Dans le menu déroulant de **niveau d'événement**, choisissez le type Information, Avertissement ou Erreur.
- Dans la case **ID d'événement**, entrez l'ID de l'événement.
- Dans le champ de texte **Message**, tapez le message voulu.

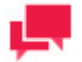

#### **REMARQUES**

Vous pouvez utiliser les macros de nommage pour définir le message de

l'alerte au journal. Pour ce faire, cliquez sur l'icône **Macro** et sélectionnez les macros de nommage dans la liste déroulante.

- **Courriel :** Sélectionnez cette action pour envoyer une notification par courrier électronique. Remarquez que, si la connexion électronique n'est pas active au moment d'invocation de l'alerte, celle-ci s'inscrit aussi au Journal des événements d'application de Windows.
	- Spécifiez les adresses électroniques des destinataires dans les cases correspondantes : **De**, **À**, **Cc** et

**Cci**. Pour sélectionner les destinataires dans la [liste de contacts,](#page-387-0) cliquez sur l'icône **Contacts** . Les détails de la fenêtre **Rechercher des contacts** sont présentés dans la section Action d'alerte par courrier électronique.

Tapez l'objet du message dans la case **Objet**.

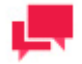

#### **REMARQUES**

Vous pouvez utiliser les [macros de nommage](#page-268-0) pour définir la ligne d'objet d'une distribution de courrier électronique. Pour ce faire, cliquez sur

l'icône **Macro** et sélectionnez les macros de nommage dans la liste déroulante.

- Tapez le message dans la case de texte.
- Cochez la case **Joindre des fichiers** pour joindre un fichier à l'alerte.
- Cochez la case **Compresser** pour archiver les fichiers joints. La flèche de liste déroulante des options de compression apparaît. Sous les options de compression :
	- o Spécifiez le type de compression : Aucun, Moyen ou Maximum.
	- o Cochez la case d'enregistrement du chemin du répertoire, si nécessaire.
	- o Cochez la case Mot de passe pour définir le mot de passe.
- Cochez la case **Un fichier par courriel** pour ne joindre qu'un fichier par courriel.
- Cochez la case **Joindre des liens** pour joindre des liens au fichier.
- Sélectionnez le degré de priorité du courriel : **Faible**, **Normale** ou **Haute**.
- **RSS** : Sélectionnez cette action pour spécifier une notification RSS.
	- Dans la case **Flux**, spécifiez le fichier. Vous pouvez soit entrer le chemin d'un fichier dans la case ou en sélectionner un en cliquant sur le bouton **Parcourir**. La boîte de dialogue **Sélectionner un dossier** s'ouvre.
		- o Dans la liste **Chemins nommés**, sélectionnez le chemin nommé approprié.
		- Sélectionnez le fichier dans la liste proposée dans la case Chemins nommés.
- o Cliquez sur **OK** pour ajouter le fichier.
- Cochez la case **Créer si introuvable** pour créer le fichier si celui spécifié est introuvable.
- Dans la case **Titre**, entrez le nom de l'élément.
- Dans la case **Description**, entrez la description de l'élément.

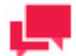

## **REMARQUES**

Vous pouvez utiliser les [macros de nommage](#page-94-0) pour indiquer un titre et une description pour une distribution RSS. Pour ce faire, cliquez sur l'icône

**Macro** et sélectionnez les macros de nommage dans la liste déroulante.

Dans la case **Lien**, entrez le nom du lien.

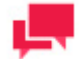

#### **REMARQUES**

Affiche l'URL de l'élément RSS. Ce champ est généralement laissé blanc pour qu'Automator puisse affecter automatiquement une URL (d'après une [distribution de traduction\)](#page-144-0) depuis le fichier en entrée ou d'exportation en cours de traitement.

- Cliquez sur le titre **Canal** pour spécifier les paramètres du canal :
	- o **Titre** : Entrez le titre du canal.
	- o **Description** : Entrez la description du canal.
	- o **Lien** : Entrez le nom du lien.

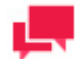

#### **REMARQUES**

Si vous laissez les champs **Titre**, **Description** et **Lien** vierges, des valeurs par défaut leur sont affectées automatiquement.

- o **Max éléments** : Spécifiez le nombre maximum d'éléments.
- o **Sans limite :** Cochez cette case pour un nombre d'éléments sans limite.
- 7. Cliquez sur OK pour enregistrer l'action.
- <span id="page-257-0"></span>8. Cliquez sur Enregistrer pour enregistrer l'alerte.

#### Modifier une alerte

Vous pouvez modifier à tout moment une alerte configurée et enregistrée précédemment.

**Pour modifier une alerte**

1. Dans l'arborescence, cliquez sur **Automator > Processus visuels** et choisissez **Alertes**.

2. Cliquez sur le nom de l'alerte à modifier ou n'importe où sur sa ligne, puis sur

Lors de l'ouverture d'une alerte enregistrée dans le but de la modifier, la liste des actions associées à cette alerte devient disponible. Vous pouvez ajouter, modifier ou supprimer des actions.

<span id="page-258-0"></span>Pour plus de détails sur la manière de modifier les paramètres d'alerte, voir Ajouter une alerte.

#### Supprimer une alerte

Vous pouvez supprimer toutes les alertes qui figurent sur la page **Alertes**.

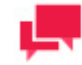

#### **REMARQUES**

Quand une alerte est supprimée, toutes les actions associées le sont aussi.

#### **Pour supprimer une alerte**

- 1. Dans l'arborescence, cliquez sur **Automator > Processus visuels** et choisissez **Alertes**.
- 2. Cliquez sur  $\bullet$  au bout de la ligne de l'alerte à supprimer. Une boîte de dialogue s'ouvre.
- 3. Cliquez sur **Supprimer** pour supprimer l'alerte de la liste.

## **Scripts d'environnement globaux**

Les scripts d'environnement globaux permettent l'entrée de fonctions, classes, variables, etc. disponibles pour tous les processus visuels ou qui s'exécuteront sur tous. Ils permettent aussi la configuration d'importations et de références globales d'assemblage, valables sur toutes les limites de processus d'Automator. Les scripts d'environnement globaux se divisent en deux sections :

- ❑ [Déclarations globales](#page-261-0) : Pour les variables, classes, fonctions, sous-routines, etc., qui doivent être disponibles sur tous les processus visuels.
- ❑ [Références et importations](#page-261-1) : Pour l'importation d'espaces de noms .NET et d'assemblages .NET d'usage global.

Pour les scripts d'environnement globaux, accédez à l'éditeur de scripts en cliquant sur **Automator > Processus visuels** dans l'**arborescence** puis en choisissant **Scripts** dans le menu.

# **ÉDITEUR DE SCRIPTS**

Automator prend en charge l'utilisation de scripts Visual Basic.NET dans trois domaines principaux :

- □ [Scripts d'environnement globaux](#page-158-0) : Les scripts globaux permettent aux utilisateurs d'entrer des fonctions, des classes et des variables qui sont accessibles ou qui s'exécutent pour tous les processus. Ils permettent aussi la configuration de références et d'importations d'assemblage globales, qui sont valides pour toutes les limites de processus d'Automator.
- ❑ [Scripts de projets](#page-179-0) : Les scripts de projets servent à la création de scripts spécifiques à des projets.
- ❑ [Scripts de processus:](#page-128-0) Les scripts de processus servent à la création de scripts spécifiques à des processus, vous permettant de spécifier des opérations de prétraitement et de post-traitement qui s'exécutent avant ou après toute autre opération du processus.

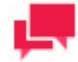

#### **REMARQUES**

Les utilisateurs d'Automator ne peuvent modifier ces scripts que sous privilèges de modification octroyés par l'Admin.

#### **Accès à l'éditeur de scripts**

Le contenu de l'éditeur de scripts, qui peut varier étant donné qu'il est possible d'y accéder de plusieurs endroits dans Automator, comprend :

- ❑ [PreExport \(onglet préexportation\) : S](#page-259-0)pécifie des déclarations préexportation spécifiques au projet, par exemple, pour appliquer un script de préexportation au fichier d'entrée. **Remarque** : Cet onglet ne s'affiche que pour la création de scripts spécifiques à des projets.
- ❑ [PostExport \(onglet post-exportation\) : S](#page-260-0)pécifie des déclarations post-exportation spécifiques au projet, par exemple, pour ajouter des étapes afin de traiter davantage les fichiers exportés. **Remarque** : Cet onglet ne s'affiche que pour la création de scripts spécifiques à des projets.
- ❑ [PreProcess \(onglet prétraitement\) : S](#page-260-1)pécifie les déclarations prétraitement spécifiques à un processus. **Remarque** : Cet onglet ne s'affiche que pour la création de scripts spécifiques à des processus.
- □ [PostProcess \(onglet post-traitement\) : S](#page-260-2)pécifie les déclarations post-traitement spécifiques à un processus. **Remarque** : Cet onglet ne s'affiche que pour la création de scripts spécifiques à des processus.
- ❑ [Global Declarations \(onglet déclarations globales\) : S](#page-261-0)pécifie les instructions Dim ou d'autres instructions qui doivent être globales, pour le module de script entier.
- ❑ [References and Imports \(onglet références et importations\) : S](#page-261-1)pécifie des espaces de nommage et des références d'assemblage .NET supplémentaires requis par les onglets PostExport, PreExport et Global Declarations.
- ❑ [Passwords \(onglet mots de passe\) : S](#page-262-0)pécifie les mots de passe à utiliser dans les macros de mot de passe.

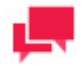

### **REMARQUES**

Les onglets Pré-traitement, Post-traitement, Déclarations globales, Références et importations et Mots de passe ne sont proposés que pour les processus standard.

Vous pouvez obtenir de l'aide pour les scripts d'utilisateurs en cliquant sur le bouton **User Scripting Help** (aide pour les scripts d'utilisateurs). Ce bouton est accessible dans les onglets suivants :

- ❑ PreExport (onglet préexportation)
- ❑ PostExport (onglet post-exportation)
- ❑ PreProcess (onglet prétraitement)
- ❑ PostProcess (onglet post-traitement)
- <span id="page-259-0"></span>❑ Global Declarations (onglet déclarations globales)

## **Script de préexportation**

L'onglet **PreExport** (préexportation) est une partie de l'éditeur de script. Utilisez cet onglet pour appliquer un script de préexportation à un ou des fichiers d'entrée. Le système exécutera tout script spécifié dans cet onglet avant toute action d'exportation.

L'onglet **PreExport** (préexportation) contient les paramètres suivants :

- ❑ **Script field** (champ de script) : Affiche le script de préexportation actuel.
- ❑ **Compile/Run** (compiler et exécuter) : Compile le script de préexportation et si aucune erreur ne s'est produite pendant la compilation, l'exécute dans l'emplacement spécifié pour les tests.
- ❑ **Insert Script** (insérer un script) : Vous permet de générer rapidement des scripts VB.NET pour les tâches fréquemment utilisées. Cliquez sur les options nécessaires pour les sélectionner. Pour en savoir plus, consultez la section [Insertion d'un script.](#page-262-1)
- ❑ **Clear** (effacer) : Efface les scripts de champ de script.
- ❑ **Locations for testing** (emplacement pour les tests) : Affiche l'emplacement à utiliser pour vérifier le script avant de le déployer.

## <span id="page-260-0"></span>**Script de post-exportation**

L'onglet **PostExport** (post-exportation) est une partie de l'éditeur de script. Utilisez cet onglet pour ajouter des étapes afin de traiter davantage le ou les fichiers d'exportation. Le système exécutera tout script spécifié dans cet onglet après toute action d'exportation et avant toute distribution.

L'onglet **PostExport** (post-exportation) contient les paramètres suivants :

- ❑ **Script field (champ de script) :** Affiche le script de post-exportation actuel.
- ❑ **Compile/Run** (compiler et exécuter) : Compile le script et si aucune erreur ne s'est produite pendant la compilation, l'exécute dans l'emplacement spécifié pour les tests.
- ❑ **Insert Script** (insérer un script) : Vous permet de générer rapidement des scripts VB.NET pour les tâches fréquemment utilisées. Cliquez sur les options nécessaires pour les sélectionner. Pour en savoir plus, consultez la section *Insertion* d'un script.
- ❑ **Clear** (effacer) : Efface les scripts de champ de script.
- ❑ **Locations for testing** (emplacement pour les tests) : Affiche l'emplacement à utiliser pour vérifier le script avant de le déployer.

## <span id="page-260-1"></span>**Script de prétraitement**

L'onglet **PreProcess** (prétraitement) est une partie de l'éditeur de script. Utilisez cet onglet pour spécifier toute opération de configuration ou d'initialisation requise avant l'exécution des travaux d'un processus.

L'onglet **PreProcess** (prétraitement) contient les paramètres suivants :

- ❑ **Script field** (champ de script) : Affiche les déclarations prétraitement existantes.
- ❑ **Compile/Run** (compiler et exécuter) : Compile le script et si aucune erreur ne s'est produite pendant la compilation, l'exécute dans l'emplacement spécifié pour les tests.
- ❑ **Insert Script** (insérer un script) : Vous permet de générer rapidement des scripts VB.NET pour les tâches fréquemment utilisées. Cliquez sur les options nécessaires pour les sélectionner. Pour en savoir plus, consultez la section [Insertion d'un script.](#page-262-1)
- ❑ **Clear** (effacer) : Efface les scripts de champ de script.
- ❑ **Locations for testing** (emplacement pour les tests) : Affiche l'emplacement à utiliser pour vérifier le script avant de le déployer.

## <span id="page-260-2"></span>**Script de post-traitement**

L'onglet **PostProcess** (post-traitement) est une partie de l'éditeur de script. Utilisez cet onglet pour spécifier toute opération de nettoyage ou de fermeture à effectuer après la fin du dernier travail d'un processus.

L'onglet **PostProcess** (post-traitement) contient les paramètres suivants :

❑ **Script field** (champ de script) : Affiche les déclarations post-traitement existantes.

- ❑ **Compile/Run** (compiler et exécuter) : Compile le script et si aucune erreur ne s'est produite pendant la compilation, l'exécute dans l'emplacement spécifié pour les tests.
- ❑ **Insert Script** (insérer un script) : Vous permet de générer rapidement des scripts VB.NET pour les tâches fréquemment utilisées. Cliquez sur les options nécessaires pour les sélectionner. Pour en savoir plus, consultez la section [Insertion d'un script.](#page-262-1)
- ❑ **Clear** (effacer) : Efface les scripts de champ de script.
- ❑ **Locations for testing** (emplacement pour les tests) : Affiche l'emplacement à utiliser pour vérifier le script avant de le déployer.

## <span id="page-261-0"></span>**Script de déclarations globales pour processus standard**

L'onglet **Déclarations globales** fait partie de l'éditeur de scripts. Servez-vous-en pour spécifier les instructions Dim ou autres qui doivent être globales au module de script tout entier.

L'onglet **Déclarations globales** de l'éditeur de scripts pour processus standard propose les paramètres suivants :

- ❑ **Champ Script :** Affiche les déclarations globales existantes.
- ❑ **Compiler :** Compile le script de déclarations globales. Si le script se compile sans erreurs, il s'exécute à l'emplacement de test spécifié.
- ❑ **Insérer un script** : Vous permet de générer rapidement un script VB.NET pour les tâches fréquentes. Cliquez pour sélectionner les options nécessaires. Pour plus de détails, voir la section [Insérer un script.](#page-262-1)
- ❑ **Effacer** : Supprime les scripts du champ de script.
- ❑ **Aide Scripts utilisateur :** Ouvre l'aide de l'API Scripts utilisateur, une collection de fragments de scripts pouvant être copiés et collés comme points de départ utiles dans l'éditeur de scripts.
- <span id="page-261-2"></span>❑ **Emplacements de test :** Affiche l'emplacement utilisé pour tester le script avant son déploiement.

## **Script de déclarations globales pour processus visuels**

L'onglet **Déclarations globales** de l'éditeur de scripts pour processus visuels propose les paramètres suivants :

- ❑ **Champ Script :** Affiche les déclarations globales existantes.
- ❑ **Insérer un script** : Vous permet de générer rapidement un script VB.NET pour les tâches fréquentes. Cliquez pour sélectionner les options nécessaires. Pour plus de détails, voir la section [Insérer un script.](#page-261-2)
- ❑ **Aide Scripts utilisateur :** Ouvre l'aide de l'API Scripts utilisateur, une collection de fragments de scripts pouvant être copiés et collés comme points de départ utiles dans l'éditeur de scripts.

## <span id="page-261-1"></span>**Références et importations**

L'onglet **References and Imports** (références et importations) est une partie de l'éditeur de script. Utilisez cet onglet pour spécifier des espaces de nommage et des références d'assemblage supplémentaires requis par les sections PostExport (post-exportation), PreExport (préexportation) et Global Declarations (déclarations globales).

L'onglet **References and Imports** (références et importations) contient les paramètres suivants :

- ❑ **Namespace** (espace de nommage) : Donne la liste des espaces de nommage que vous avez spécifiés. Vous pouvez ajouter un espace de nommage en cliquant sur le bouton **Add** (ajouter).
- ❑ **Name** (nom) : Donne la liste des noms des références d'assemblage supplémentaires que vous avez spécifiées. Pour ajouter un nom, cliquez sur le bouton **Add** (ajouter).
- ❑ **Assembly** (assemblage) : Donne la liste des chemins d'accès des assemblages que vous avez sélectionnés. Pour ajouter un espace de nommage, cliquez sur le bouton **Add** (ajouter).
- ❑ **Add** (ajouter) : Utilisez ce bouton pour ajouter un assemblage et le nommer.
- ❑ **Add Named** (ajouter une référence nommée) : Affiche la boîte de dialogue **Add Reference** (ajouter une référence), avec laquelle vous pouvez nommer et sélectionner un assemblage.
- ❑ **Clear** (effacer) : Efface les scripts de champ de script.
- ❑ **Locations for testing** (emplacement pour les tests) : Affiche l'emplacement à utiliser pour vérifier le script avant de le déployer.

## <span id="page-262-0"></span>**Mots de passe**

Cet onglet fait partie de l'éditeur de script. Utilisez-le pour spécifier les mots de passe à utiliser dans les macros de mot de passe. On peut ensuite se servir des mots de passe spécifiés dans les scripts de préexportation et de postexportation par la liste déroulante de macros, à laquelle on peut accéder en cliquant sur le bouton Macros dans la boîte de dialogue Execute an External Command Line (exécuter une ligne de commande externe).

L'onglet **Passwords** (mots de passe) contient les paramètres suivants :

- ❑ **Name** (nom) : Affiche le nom de tout mot de passe spécifié.
- ❑ **Description** : Affiche la description de tout mot de passe spécifié.
- ❑ **Add (ajouter) :** Permet d'ajouter un nouveau mot de passe avec la boîte de dialogue Script Password (mot de passe de script).
- ❑ **Edit** (modifier) : Permet de modifier le mot de passe sélectionné avec la boîte de dialogue **Edit Script Password** (modifier le mot de passe de script).
- ❑ **Clear** (effacer) : Efface les scripts de champ de script.
- ❑ **Locations for testing** (emplacement pour les tests) : Affiche l'emplacement à utiliser pour vérifier le script avant de le déployer.

## <span id="page-262-1"></span>**Insérer un script pour processus standard**

Pour générer rapidement un script VB.NET pour des tâches fréquemment utilisées, cliquez sur le bouton **Insert Script** (insérer un script) dans la page **Script Editor** (éditeur de script). Les options offertes sont les suivantes :

- ❑ **Add an event to the log** (ajouter un événement au journal) : Sélectionnez cette option pour ajouter un événement au journal de travail.
- ❑ Spécifiez le texte à ajouter au journal de travail dans le champ **Event Text** (texte de l'événement) et cliquez sur **Insert** (insérer).

Voici un exemple de script généré.

Vous pourriez vouloir spécifier la nature exacte de l'exportation dans le journal, qu'on ne peut pas déduire du nom de fichier. Voici un échantillon de code généré par la fonctionnalité Insert Script (insérer un script) pour une telle situation :

Log.AddEvent("Exportation de grand livre général mensuel")

- ❑ **Raise an Alert** (générer une alerte) : Sélectionnez cette option pour générer une alerte à utiliser avec les alertes dans Automator. Spécifiez les paramètres suivants :
	- a. Dans le champ **Name** (nom), sélectionnez une alerte parmi la liste ou entrez le nom d'une nouvelle alerte.

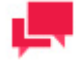

#### **REMARQUES**

Les alertes existantes sont les alertes définies par les utilisateurs listées dans la page [Alertes](#page-152-0) d'Automator..

- b. Dans le champ Text (texte), entrez le texte que vous voulez afficher pour cette alerte.
- c. Cliquez sur Insert (insérer) pour ajouter le script.
- ❑ **Execute an external command line** (exécuter une ligne de commande externe) : Sélectionnez cette option pour exécuter une application de ligne de commande. Cette fonctionnalité vous permet de spécifier la ligne de commande, les paramètres, ce qui inclut les [macros,](#page-268-0) d'Automator, et une valeur de délai d'attente pour la ligne de commande. Spécifiez les paramètres suivants :
	- a. Dans le champ **Command** (commande), entrez le texte de la ligne de commande.
	- b. Dans le champ **Parameters** (paramètres), spécifiez les paramètres à passer au programme ou au fichier séquentiel (vous pouvez également utiliser les [macros de nommage\)](#page-268-0).
	- c. Sélectionnez une des options suivantes :
		- **No time limit** (aucune limite de temps) : Spécifie qu'une limite de temps pour l'exécution de la ligne de commande n'est pas nécessaire. **Remarque** : Si la ligne de commande ne s'exécute pas, Automator attendra indéfiniment jusqu'à ce qu'elle finisse de s'exécuter ou soit interrompue.
		- **Timeout after n second(s**) (délai d'attente de n secondes) : Permet de configurer le délai d'attente avant qu'Automator interrompe la ligne de commande.
	- d. Cliquez sur **Insert** (insérer) pour ajouter le script.

Voici un échantillon de code généré par la fonctionnalité Insert Script (insérer un script) :

If Shell("""c:\test.bat""",AppWinstyle.Hide,True,10000) <>0 Then

'TODO: S'occuper du délai d'attente de la commande ici.

End If

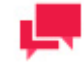

### **REMARQUES**

Le service .NET exécute les lignes de commande et, pour des raisons de sécurité, ne permet pas à l'application d'afficher une interface utilisateur. Veuillez donc vous assurer que toute application ou ligne de commande que vous exécutez ne nécessite pas d'interface utilisateur et qu'elles se ferment toutes seules après exécution. De plus, assurez-vous de spécifier une valeur de délai d'attente après lequel Automator supprimera le processus fautif si vous ne voulez pas qu'Automator ralentisse le traitement. Sans valeur de délai spécifiée, Automator attendra indéfiniment jusqu'au retour de la ligne de commande. Si vous spécifiez un délai d'attente expiré, vous pouvez alors vous occuper de cette condition dans votre script.

- ❑ **Iterate through a list of input or output items** (available only for project-scripting) (itérer pour une liste d'éléments d'entrée ou de sortie (accessible seulement pour la création de scripts de projets) : Sélectionnez cette option pour exécuter le script pour une liste d'éléments d'entrée ou de sortie et spécifiez si vous voulez le faire pour les exceptions de données dans le projet actuel ou dans tous les projets. Spécifiez les paramètres suivants :
	- a. Type : éléments d'entrée (itérer pour une liste d'éléments d'entrée) et éléments de sortie (itère pour une liste d'éléments de sortie).
	- b. Scope (portée) : projet actuel (itérer seulement pour des éléments du projet actuel) et tous les projets (itère pour des éléments de tous les projets).
	- c. Cliquez sur **Insert** (insérer) pour ajouter le script.
- ❑ **Iterate through the list of events** (itérer pour la liste des événements) : Sélectionnez l'itération du script dans la liste des événements du journal de travail. Cliquez sur **Insert** (insérer) pour ajouter le script.
- ❑ **Test for data exceptions** (available only for project-scripting) (tester pour les exceptions de données, accessible seulement pour la création de scripts de projet) : Sélectionnez cette option pour spécifier si vous voulez faire ou non des tests pour les exceptions de données dans le projet actuel ou dans tous les projets et cliquez sur **Insert** (insérer) pour ajouter le script.

Voici un échantillon de code généré par la fonctionnalité Insert Script (insérer un script) :

Dans l'exemple suivant, on a combiné la fonctionnalité de script avec la fonctionnalité de génération d'alerte pour créer une alerte appelée *Summary Exception* (exception de résumé) si l'un des projets contient une exception de résumé telle que définie par les règles de coloration d'exception de résumé du modèle.

En premier lieu, on a sélectionné Test for Data Exceptions (tester pour les exceptions de données) avec l'option « All Projects » (tous les projets) pour donner le script :

If Log.HasExceptions() Then

TODO: Exécuter l'opération voulue si des exceptions sont trouvées.

End If

En deuxième lieu, la ligne entière contenant TODO: a été mise en évidence et on a sélectionné « Insert Script To| Raise an Alert » (insérer un script|générer une alerte) avec le nom d'alerte « Exception de résumé » et comme texte d'alerte « Une exception de résumé s'est produite ». Ce qui produit le script final suivant :

If Log.HasExceptions() Then

Log.AddEvent("Une exception de résumé s'est produite", "Exception de résumé")

End If

Vous pouvez maintenant définir le[s actions pour cette alerte](#page-153-0) dans la page Alertes d'Automator.

**Remarque** : Vous devez avoir déjà défini les règles de coloration d'exception de résumé dans votre modèle de Monarch pour que cette fonctionnalité fonctionne.

- ❑ **Set the value of a runtime field** (définir la valeur d'un champ de temps d'exécution) : Sélectionnez cette option pour définir la valeur d'un champ de temps d'exécution. Spécifiez les paramètres suivants :
	- a. Dans le champ **Field Name** (nom du champ), entrez le nom du champ de temps d'exécution.
	- b. Dans le champ **Field Value** (valeur du champ), spécifiez la valeur voulue pour le temps d'exécution.
	- c. Sélectionnez une des options suivantes :
		- **Set this value unconditionally** (définir cette valeur inconditionnellement) : Définit cette valeur inconditionnellement, ce qui résulte en un appel simple à SetRuntimeFieldValue.
		- **Set this value only if a value for this field has not already been set** (définir cette valeur seulement si aucune valeur n'a été définie pour ce champ) : Définit conditionnellement la valeur, ce qui résulte en un appel à SetRuntimeFieldValue qui est conditionnel à un retour de la valeur **False** (faux) de HasRuntimeFieldValue.
	- d. Cliquez sur **Insert** (insérer) pour ajouter le script.
- ❑ **Export to MapR Hive table** (exporter dans un tableau Hive MapR) : Sélectionnez cette option pour exporter des données dans un tableau Hive MapR. Spécifiez les paramètres suivants :
	- a. Spécifiez l'information du serveur cible : **Host Name or IP Address** (nom d'hôte ou adresse IP), **Cluster Name** (nom de grappe) et chemin d'accès du **HDFS Directory** (répertoire HDFS, si nécessaire).
	- b. Spécifiez l'information d'exportation : **Project ID** (identifiant de projet) et **Export Name** (nom d'exportation).
	- c. Pour écraser les données dans le tableau existant, sélectionnez la case à cocher **Overwrite Table** (écraser le tableau).
	- d. Cliquez sur **Insert** (insérer) pour ajouter le script.
- ❑ **Export to HD Insight Hive table** (exporter dans un tableau HD Insight Hive) : Sélectionnez cette option pour exporter des données dans un tableau Hive HD Insight. Spécifiez les paramètres suivants :
	- a. Spécifiez l'information du serveur cible : **Host Name or IP Address** (nom d'hôte ou adresse IP) et chemin d'accès du **HDFS Directory** (répertoire HDFS, si nécessaire).
	- b. Spécifiez l'information d'exportation : **Project ID** (identifiant de projet) et **Export Name** (nom d'exportation).
	- c. Pour écraser les données dans le tableau existant, sélectionnez la case à cocher **Overwrite Table** (écraser le tableau).
	- d. Cliquez sur **Insert** (insérer) pour ajouter le script.
- ❑ **Copy to HDFS MapR** (copier dans HDFS MapR) : Sélectionnez cette option pour copier les données dans HDFS MapR.
- a. Spécifiez l'information du serveur cible : **Host Name or IP Address** (nom d'hôte ou adresse IP), **Cluster Name** (nom de grappe), **Target Directory Path** (chemin d'accès du répertoire cible) et **Target File Name** (nom du fichier cible).
- b. Spécifiez l'information d'exportation : **Project ID** (identifiant de projet) et **Export Name** (nom d'exportation).
- c. Cliquez sur **Insert** (insérer) pour ajouter le script.
- ❑ **Copy to HDFS HD Insight** (copier dans HDFS HD Insight) : Sélectionnez cette option pour copier les données dans HDFS HD Insight. Spécifiez les paramètres suivants :
	- a. Spécifiez l'information du serveur cible : **Host Name or IP Address** (nom d'hôte ou adresse IP), **Target Directory Path** (chemin d'accès du répertoire cible) et **Target File Name** (nom du fichier cible).
	- b. Spécifiez l'information d'exportation : **Project ID** (identifiant de projet) et **Export Name** (nom d'exportation).
	- c. Cliquez sur **Insert** (insérer) pour ajouter le script.
- ❑ **Insert** (insérer) : Insère le script de préexportation actuel dans le champ script.
- ❑ **Cancel** (annuler) : Annule tous les changements que vous avez apportés.

## **Insertion d'un script pour les processus visuels**

Pour generer rapidement un script VB.NET pour des taches frequemment utilisees, cliquez sur le bouton **Insert Script** (inserer un script). Les options offertes sont les suivantes :

- ❑ **Ajouter un événement au journal :** Choisissez d'ajouter un événement au journal. Entrez le texte de l'événement dans le champ prévu.
- ❑ **Générer une alerte :** Choisissez de produire une alerte pour le processus.
	- a. Dans le champ **Code** , entrez le nom du code d'alerte.
	- b. Dans le champ **Message** , indiquez un message d'alerte.
- ❑ **Execute an external command line** (executer une ligne de commande externe) : Selectionnez cette option pour executer une application de ligne de commande. Cette fonctionnalite vous permet de specifier la ligne de commande, les parametres, ce qui inclut les [macros,](#page-268-0) d'Automator, et une valeur de delai d'attente pour la ligne de commande. Specifiez les parametres suivants :
	- a. Dans le champ **Command** (commande), entrez le texte de la ligne de commande.
	- b. Dans le champ **Parameters** (parametres), specifiez les parametres a passer au programme ou au fichier sequentiel (vous pouvez egalement utiliser les [macros de nommage\)](#page-268-0).
	- c. Selectionnez une des options suivantes:
		- **No time limit** (aucune limite de temps) : Specifie qu'une limite de temps pour l'execution de la ligne de commande n'est pas necessaire.

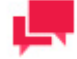

### **REMARQUES**

Si la ligne de commande ne s'execute pas, Automator attendra indefiniment jusqu'a ce qu'elle finisse de s'executer ou soit interrompue.

- **Timeout after n second(s**) (delai d'attente de n secondes) : Permet de configurer le delai d'attente avant qu'Automator interrompe la ligne de commande.
- d. Cliquez sur **Insert** (inserer) pour ajouter le script.

Voici un echantillon de code genere par la fonctionnalite Insert Script (inserer un script).

If Shell("""c:\test.bat""",AppWinstyle.Hide,True,10000) <>0 Then

'TODO: S'occuper du delai d'attente de la commande ici.

End If

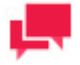

#### **REMARQUES**

Le service .NET execute les lignes de commande et, pour des raisons de securite, ne permet pas a l'application d'afficher une interface utilisateur. Veuillez donc vous assurer que toute application ou ligne de commande que vous executez ne necessite pas d'interface utilisateur et qu'elles se ferment toutes seules apres execution. De plus, assurez-vous de specifier une valeur de delai d'attente apres lequel Automator supprimera le processus fautif si vous ne voulez pas qu'Automator ralentisse le traitement. Sans valeur de delai specifiee, Automator attendra indefiniment jusqu'au retour de la ligne de commande. Si vous specifiez un delai d'attente expire, vous pouvez alors vous occuper de cette condition dans votre script.

- ❑ **Iterate through a list of input or output items** (iterer pour une liste d'elements d'entree ou de sortie (accessible seulement pour la creation de scripts de projets) : Selectionnez cette option pour executer le script pour une liste d'elements d'entree ou de sortie et specifiez si vous voulez le faire pour les exceptions de donnees dans le projet actuel ou dans tous les projets. Specifiez les parametres suivants:
	- a. Itération sur les articles en entrée.
	- b. Itération sur les articles de sortie.
	- c. **Export Name** (Nom à l'exportation) tapez le nom de l'élément à l'exportation.
- ❑ **Set the value of a runtime field**: (definir la valeur d'un champ de temps d'execution) : Selectionnez cette option pour definir la valeur d'un champ de temps d'execution. Specifiez les parametres suivants:
	- a. Dans le champ **Field Name** (nom du champ), entrez le nom du champ de temps d'execution.
	- b. Dans le champ **Field Value** (valeur du champ), specifiez la valeur voulue pour le temps d'execution.
	- c. Selectionnez une des options suivantes :
		- **Set this value unconditionally** (definir cette valeur inconditionnellement) : Definit cette valeur inconditionnellement, ce qui resulte en un appel simple a SetRuntimeFieldValue.
		- **Set this value only if a value for this field has not already been set** (definir cette valeur seulement si aucune valeur n'a ete definie pour ce champ) : Definit conditionnellement la valeur, ce qui resulte en un appel a SetRuntimeFieldValue qui est conditionnel a un retour de la valeur False (faux) de HasRuntimeFieldValue.
	- d. Cliquez sur **Insert** (inserer) pour ajouter le script.
- ❑ **Insert Script** (inserer) : Insere le script de preexportation actuel dans le champ script.
- ❑ **Cancel**: (annuler) : Annule tous les changements que vous avez apportes.

## **Vérification d'un script**

Vous pouvez tester votre script de prétraitement, de post-traitement, de préexportation ou de post-exportation avant de le déployer. Cela vous permet d'exécuter le script en fonction d'un fichier de journal de travail que vous spécifiez.

Après avoir entré un script dans l'onglet PreExport, PostExport, PreProcess ou PostProcess de l'éditeur de script, cliquez sur le bouton **Compile/Run** (compiler et exécuter) et, si aucune erreur ne se produit pendant la compilation de votre script, cliquez sur le bouton **OK** dans la boîte de dialogue Run Script (exécuter le script) qui apparaît.

La boîte de dialogue **Run Script** (exécuter le script) comprend les paramètres suivants :

**Entry Point** (point d'entrée) :

- ❑ **PreExport(Log as JobLog, Project ID as Integer)** (préexportation(journal de travail comme journal, nombre entier comme identifiant de projet) : Spécifie que vous voulez exécuter la fonction PreExport (préexportation).
- ❑ **PostExport(Log as JobLog, Project ID as Integer, ExportCompleted as Boolean)** (post-exportation(journal de travail comme journal, nombre entier comme identifiant de projet, Booléen pour la valeur d'exportation terminée) : Spécifie que vous voulez exécuter la fonction PostExport (post-exportation).
- ❑ **PreProcess(Log as JobLog)** (prétraitement(journal de travail comme journal) : Spécifie que vous voulez exécuter la fonction PreProcess (prétraitement).
- ❑ **PostProcess(Log as JobLog)** (post-traitement(journal de travail comme journal) : Spécifie que vous voulez exécuter la fonction PostProcess (post-traitement).

#### **Paramètres :**

- ❑ **Job ID** (identifiant de travail) : Affiche l'identifiant de travail du journal de travail auquel le script sera appliqué. **Remarque** : Pour sélectionner un identifiant de travail, cliquez sur son nom dans le tableau ou sélectionnez-le dans la liste déroulante **Select Job ID** (sélectionner l'identifiant de travail).
- ❑ **Project ID** (identifiant de projet) : Spécifie l'identifiant de projet à passer à la fonction PreExport (préexportation) ou PostExport (postexportation). **Remarque** : Vous ne devez changer ce paramètre que si vous utilisez l'option **Multiple Projects per Job** (plusieurs projets par travail) dans les [paramètres de processus.](#page-119-0) Autrement, laissez 1 comme valeur.
- ❑ **Export Completed** (exportation terminée) : Ce paramètre vous permet de spécifier que la variable ExportCompleted a nécessairement comme valeur vrai (true) s'il est coché, et faux (false) s'il n'est pas coché, pour que tout code vérifiant le contenu de la variable puisse être complètement testé, même si une exportation échoue.
- ❑ **Run** (exécuter) : Exécute la fonction sélectionnée.
- ❑ **Show Log** (afficher le journal) : Affiche le contenu du fichier de journal sélectionné. **Remarque** : Après l'exécution de la fonction, vous pourriez décider de cliquer sur ce bouton pour voir le journal afin de vous assurer que la fonction a bien modifié le fichier de journal de la façon voulue.
- ❑ **Cancel** (annuler) : Ferme la boîte de dialogue et retourne à la page Script Editor (éditeur de script).

## **DÉFINITIONS DE CONNEXION**

L'onglet **Connections Definitions** (définitions de connexion) est une partie de l'éditeur de projet. Utilisez cet onglet pour ajouter des définitions de connexion prédéfinies ou sauvegardées pour ainsi les réutiliser dans plusieurs projets.

**Important** : Les paramètres de définition de connexion sont obtenus du serveur au moment de la création d'un projet. Tout changement apporté aux chaînes de connexion initiales sur les machines sources ne sera pas suivi.

**Pour ajouter une définition de connexion**

- 1. Dans l'**arbre de navigation**, cliquez sur **Automator > Connection Definition** (Automator > définitions de connexion).
- 2. Dans la page qui s'affiche, cliquez sur l'icône **Add** (ajouter) . La page **Connection Definition** (définition de connexion) apparaît.
- 3. Entrez le nom de la définition de connexion dans le champ **Name** (nom).
- 4. Entrez la description de la définition de connexion dans le champ **Description**.
- 5. Entrez la chaîne de connexion dans le champ **Connection String** (chaîne de connexion) :
	- manuellement et passez ensuite à l'étape 6

ou

- cliquez sur le bouton Browse (parcourir) pour ouvrir la fenêtre **Connection Type Wizard** (assistant de type de connexion) :
	- a. Sélectionnez le type de fournisseur parmi les choix suivants : OleDb for Native MsSql Provider (fournisseur OleDb pour MsSql natif), OleDb Provider (fournisseur OleDb) ou Odbc Provider (fournisseur Odbc).
	- b. Entrez les paramètres nécessaires selon le type de fournisseur choisi.
	- c. Cliquez sur le bouton **Test Connection** (vérifier la connexion) pour vérifier si la liaison de données a réussi ou non (c'est-à-dire, vérifie si vous pouvez vous connecter au fournisseur OLEDB ou ODBC spécifié). Si la connexion est réussie, le message Test Connection Succeeded (connexion de test réussie) est affiché.
- d. Pour utiliser la chaîne de connexion, cliquez sur **OK**.
- 6. Sélectionnez la case à cocher **Include Password** (inclure le mot de passe) si votre connexion nécessite un mot de passe.
- 7. Entrez le même mot de passe dans les champs **Password** (mot de passe) et **Confirm Password** (confirmer le mot de passe).
- 8. Cliquez sur le bouton **Test Connection** (Tester la connexion) pour vérifier que votre connexion DB est bonne.
- 9. Pour enregistrer la définition de connexion, cliquez sur **Save** (enregistrer).

#### **Pour dupliquer une définition de connexion**

- 1. Dans l'**arbre de navigation**, cliquez sur **Automator**et sélectionnez **Connection definitions** (définitions de connexion).
- 2. Dans la page qui s'affiche, sélectionnez le nom de la définition de connexion que vous voulez dupliquer.
- 3. Cliquez sur l'icône **Duplicate** (dupliquer, **b**). La page **Connection Definition** (définition de connexion) apparaît.
- 4. Entrez le nom de la définition de connexion dans le champ **Name** (nom). Le nom ne doit pas être le même que la définition de connexion originale. Tous les autres paramètres de cette définition seront dupliqués.
- 5. Pour enregistrer la définition de connexion, cliquez sur **Save** (enregistrer).

**Pour gérer les droits de sécurité pour une définition de connexion**

- Dans l'**arborescence de navigation**, cliquez sur **Automator** et sélectionnez **Connection Definitions**.
- 2. Sur la page affichée, sélectionnez la définition de connexion dont vous souhaitez modifier les paramètres de sécurité.
- 3. Sur la page **Connection Definition** , cliquez sur l'onglet **Rights**.
- 4. Si vous voulez que la définition de connexion soit disponible pour tous les utilisateurs, cliquez sur la case à cocher **Global**.
- 5. Si vous souhaitez mettre la définition de connexion à la disposition de groupes d'utilisateurs, de rôles ou d'utilisateurs spécifiques, cliquez sur les onglets correspondants pour sélectionner les groupes d'utilisateurs, les rôles et les utilisateurs auxquels vous souhaitez accorder l'accès à la définition de connexion.
- 6. Cliquez sur **Save** pour enregistrer les paramètres, **Clear** pour rejeter toutes les modifications apportées et **Cancel** pour arrêter l'opération et revenir à la page **Connection Definition**

## <span id="page-268-0"></span>**UTILISATION DES MACROS DE NOMMAGE**

Automator offre de nombreuses macros de nommage qui peuvent servir à nommer des fichiers et des tableaux que l'on exporte, déplace, copie, etc. Elles peuvent aussi servir à ajouter de l'information lors de l'exécution de distribution ou même lors de l'utilisation de scripts. Les macros s'utilisent seules ou en combinaison avec d'autres macros.

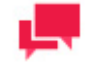

#### **REMARQUES**

Comme certaines des macros de nommage pourraient ne pas être valides dans certaines conditions (par exemple, certaines macros ne sont utilisables que dans des scripts), nous vous recommandons d'utiliser

l'icône **Insert Macro** (insérer une macro) **tant que vous n'êtes** 

Les macros de nommage offertes sont les suivantes:

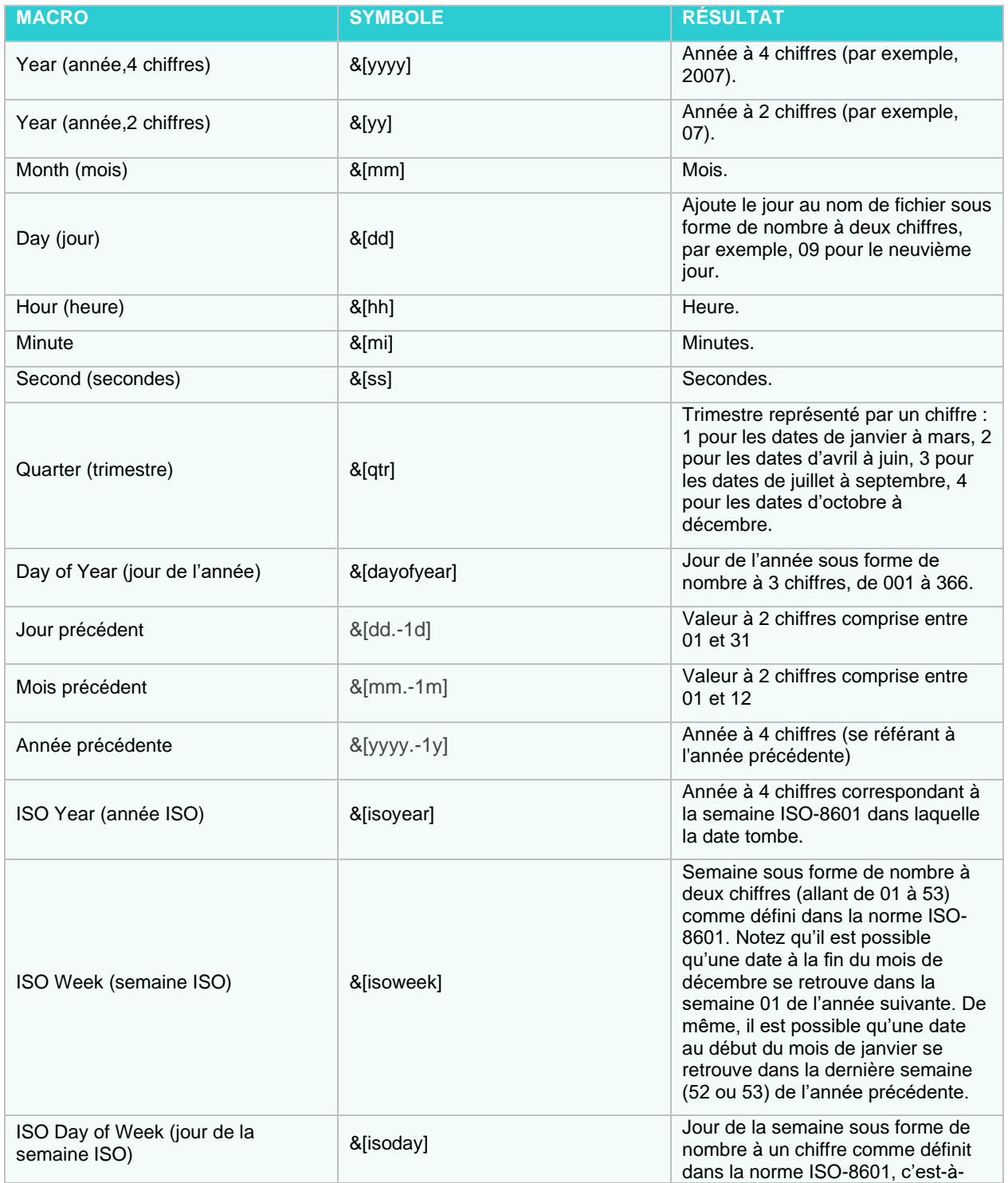

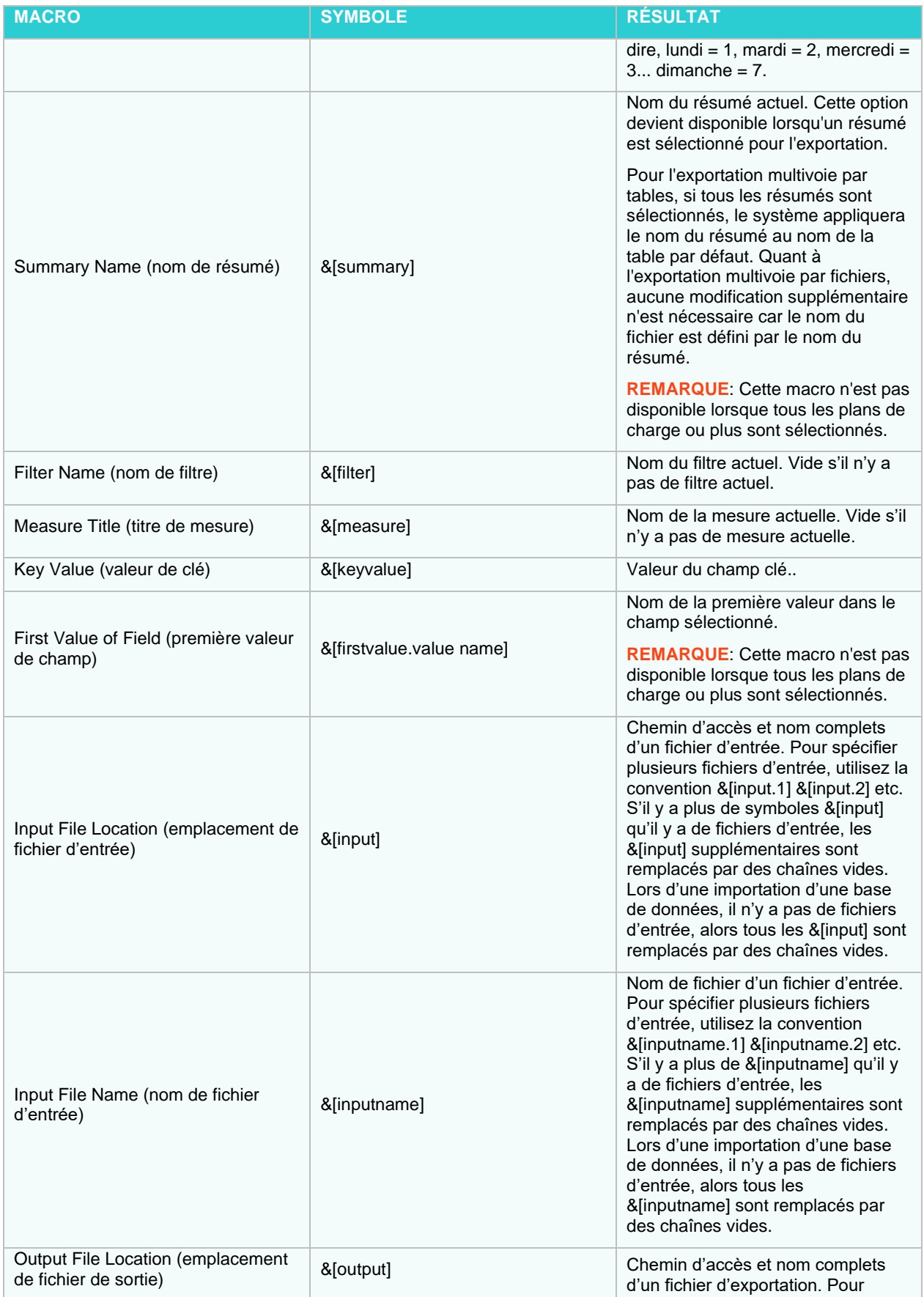

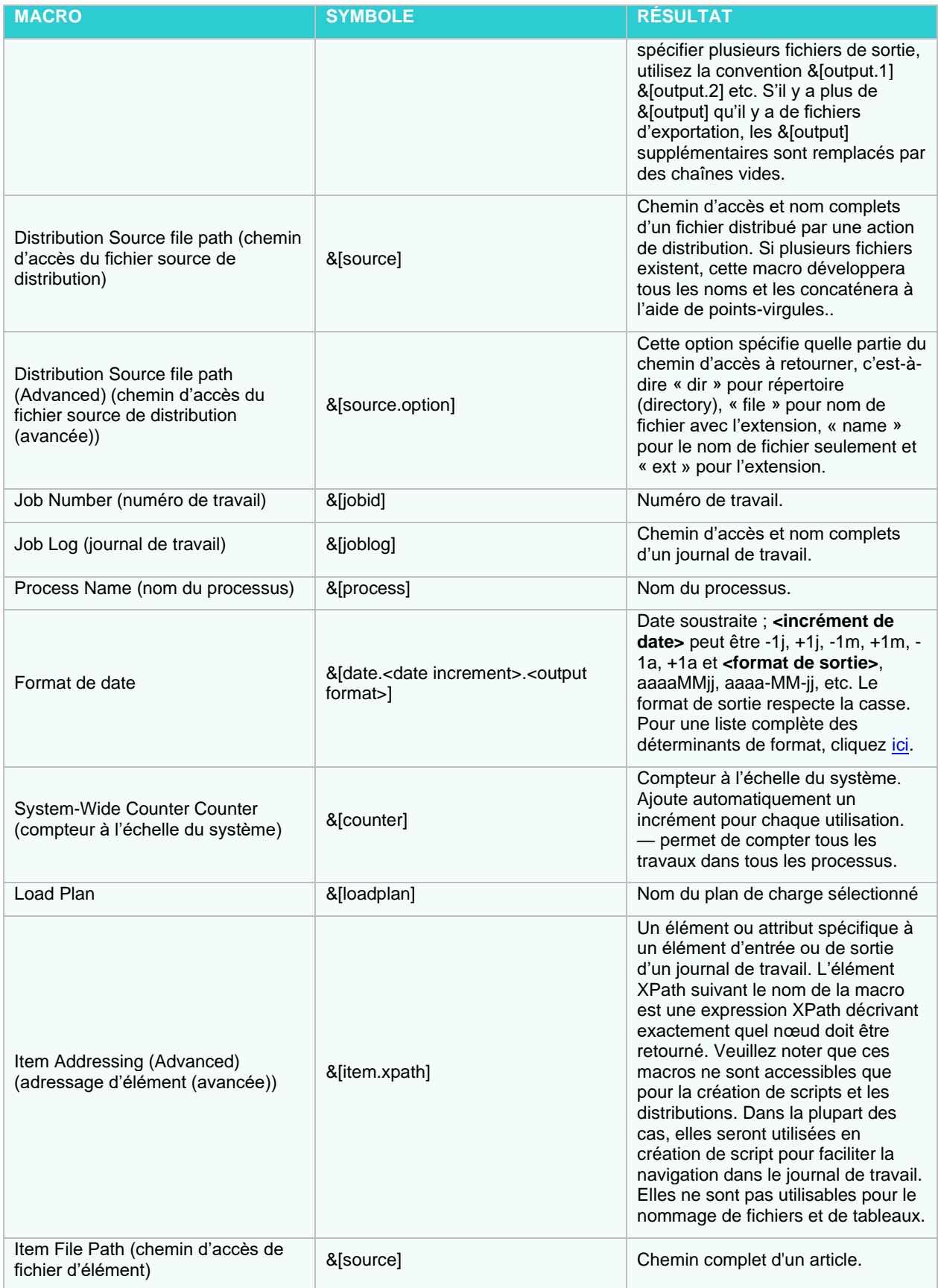

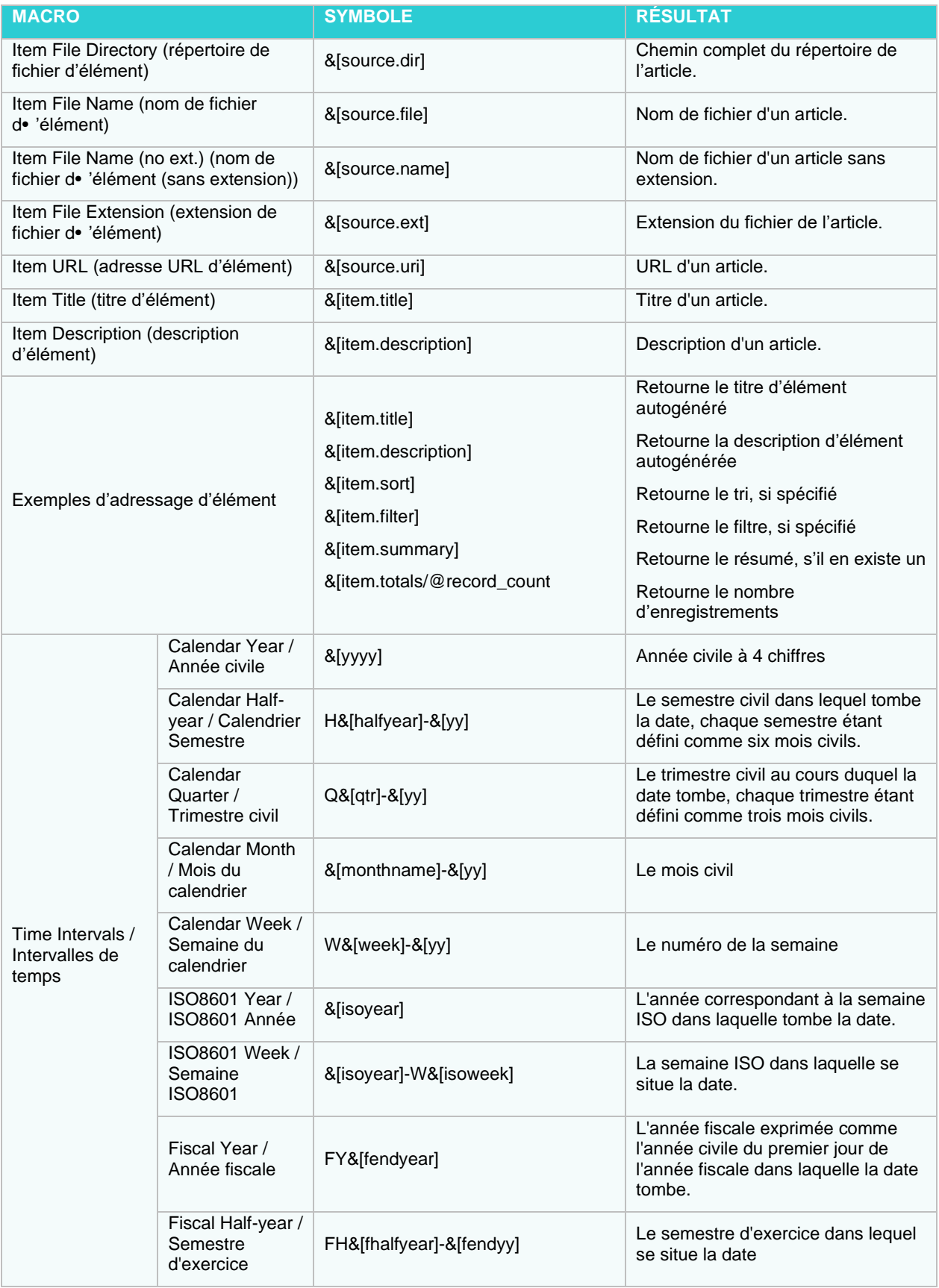

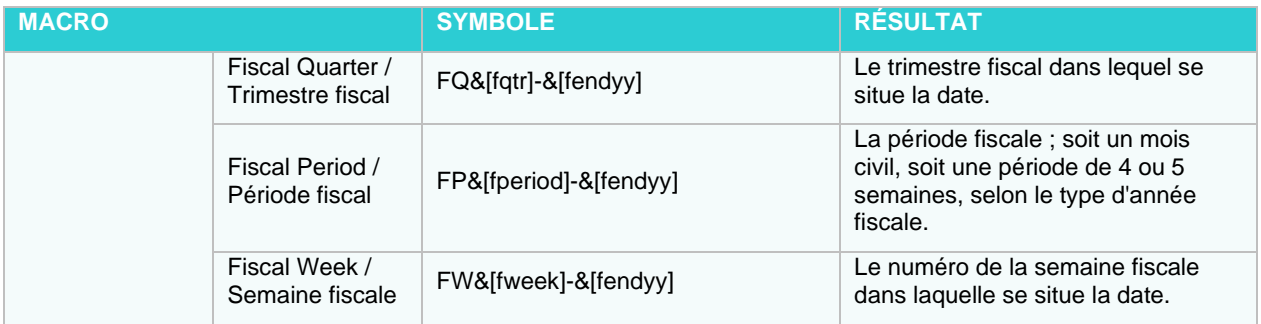

**Les macros de nommage sont accessibles dans les endroits suivants :**

- ❑ [Paramètres de traitement final des travaux](#page-125-0) : Utilisez les macros de nommage à cet endroit pour nommer les journaux de travaux déplacés.
- ❑ [Action de distribution —](#page-148-0) copier : Utilisez les macros de nommage à cet endroit pour nommer les copies de fichiers générées par une distribution.
- ❑ [Action de distribution —](#page-144-1) déplacer : Utilisez les macros de nommage à cet endroit pour nommer les fichiers déplacés par une distribution.
- ❑ Action d'envoyer par courriel : Utilisez les macros de nommage à cet endroit pour fournir un objet à une [distribution de courriels](#page-149-0) ou à une [alerte par courriel.](#page-154-0)
- ❑ Action de flux RSS : Utilisez les macros de nommage à cet endroit pour fournir un titre et une description à une [distribution de flux RSS](#page-146-0) ou une [alerte par flux RSS.](#page-155-0)
- ❑ [Traitement final du journal de travail par défaut](#page-388-0) : Utilisez les macros de nommage à cet endroit pour assigner de nouveaux noms aux journaux de travail lorsqu'ils sont déplacés.

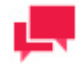

#### **REMARQUES**

Les macros de nommage peuvent aussi servir lors de la création de scripts, par exemple, lors de l'utilisation de la méthode Item.ExpandMacros. Consultez le fichier d'aide pour les scripts d'utilisateurs pour obtenir davantage d'information. Pour utiliser les macros de nommage dans les champs de corps de courriel et dans les champs de message de journal des événements NT, faites un clic-droite et sélectionnez Insert (insérer).

#### **Utilisation des macros de nommage**

- 1. Lorsque vous consultez un champ pour lequel vous pouvez sélectionner une macro de nommage, cliquez sur
	- l'icône adjacente Insert Macro (insérer une macro) pour voir la liste déroulante de macros de nommage.
- 2. Sélectionnez la macro de nommage voulue dans la liste.

#### **Vérification de la syntaxe des macros**

Dans l'assistant d'exportation et la boîte de dialogue Portable Report Settings (paramètres de rapport portable), si le nom de fichier contient une macro (ou des macros), Automator effectue une série de tests pour vérifier que les macros sont bien formées. Par exemple, les conditions suivantes sont détectées et rapportées en tant qu'erreurs :

- ❑ Les noms de macro inconnus, par exemple, &[fred]. De telles macros ne se développeront pas pendant l'exécution.
- ❑ Les macros paramétrées aux paramètres écrits incorrectement, par exemple : &[yyyy.+1q]. De telles macros se développeront pour donner une valeur vide pendant l'exécution.
- ❑ Les noms de macro qui ne sont pas appropriés dans le contexte de l'exportation considérée. Par exemple, &[filter] ne peut pas s'appliquer à la publication d'un fichier PRF.
- ❑ Les macros écrites incorrectement. Par exemple, un préfixe de macro (&[) sans son suffixe correspondant (]), ou une macro intégrée à une autre macro, comme &[fil&[dd]ter].

## **EXPRESSIONS DE DÉCALAGE DANS LES MACROS**

Les macros de date et d'heure (yyyy, mm, etc.) ont été étendues en définissant des « expressions de décalage » qu'on peut greffer au nom de la macro pour calculer un décalage par rapport à la date du jour.

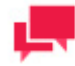

#### **REMARQUES**

Les expressions de décalage sont utilisables pour le nommage de fichiers seulement, on ne peut pas s'en servir pour les distributions, etc.

La syntaxe est la suivante :

&[macro{.signe{nombre}unités}]

- ❑ Les accolades ({ }) encadrent les parties optionnelles de la syntaxe.
- ❑ *macro* est un nom de macro (par exemple, yyyy).
- ❑ *sign* est + (plus) pour ajouter une valeur à la date du jour ou (moins) pour soustraire une valeur à la date du jour.
- ❑ *nombre* est un nombre entier optionnel.
- ❑ *unités* spécifie les unités à ajouter ou à soustraire : **d** pour les jours (days), **m** pour les mois ou **y** pour les années (years).

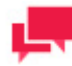

#### **REMARQUES**

L'expression de décalage, s'il y en a une, doit être séparée du nom de la macro par un point (.).

#### **Syntaxe des expressions de décalage**

Le tableau suivant donne des exemples illustrant la syntaxe des expressions de décalage :

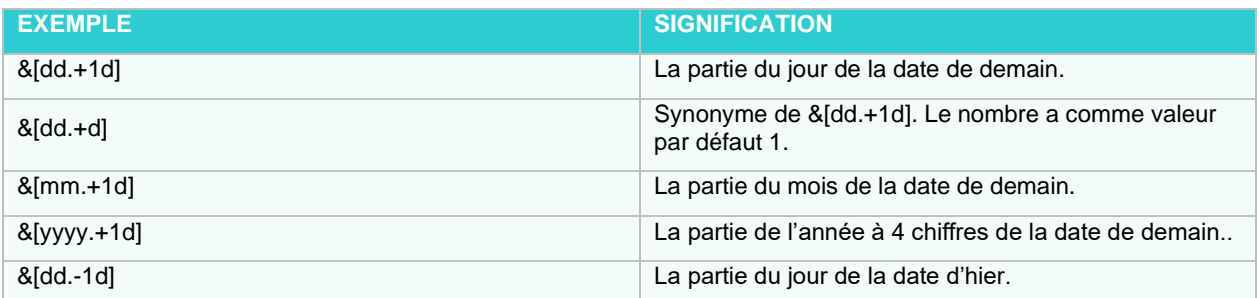

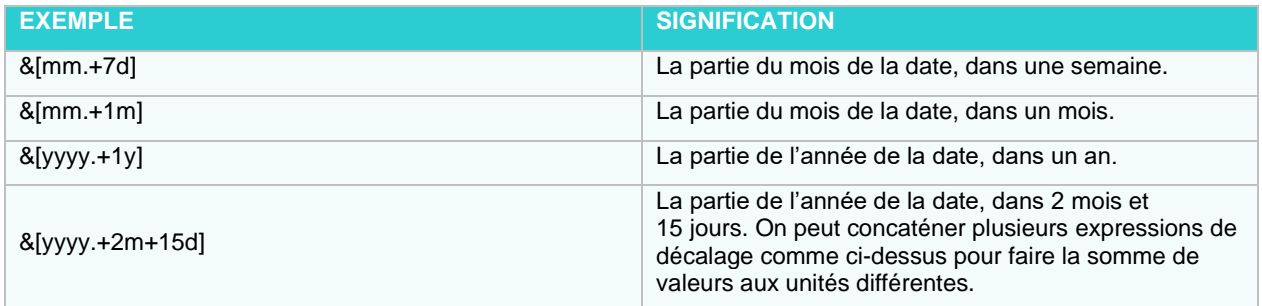

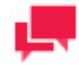

#### **REMARQUES**

On peut se servir de l'expression de décalage pour toutes les macros de date et d'heure, incluant les macros d'heure seulement (hh, mi et ss), même si elles n'ont pas d'effet sur ces dernières, puisque **&[hh.+1d]** donnerait le même résultat que **&[hh]**. De même, on pourrait écrire une macro comme **&[mm.+4y]**, mais c'est l'équivalent de **&[mm]** puisqu'additionner ou soustraire un nombre entier d'années à une date ne peut pas changer le mois.

## **LORSQUE L'EXÉCUTION D'UN TRAVAIL ÉCHOUE**

L'exécution d'un [travail](#page-139-0) peut échouer pour plusieurs raisons, dont les suivantes :

- ❑ **Le service Automator ne fonctionne pas**: Consultez la page de l'état du serveur et assurez-vous que le service est en fonction.
- ❑ **Il n'y a pas de fichiers d'entrées dans le dossier d'entrée** : Lorsque vous créez un processus, vous spécifiez un dossier dans lequel se trouve (ou se trouvera) le fichier d'entrée que vous voulez utiliser. Si le critère d'existence de fichier que vous avez spécifié pour le projet est qu'au moins un fichier d'entrée doit exister ou que tous les fichiers d'entrée doivent exister, le travail ne s'exécutera pas tant qu'un fichier d'entrée du type spécifié n'apparaîtra pas dans le dossier d'entrée.
- ❑ **Le fichier de rapport associé n'est plus accessible** : Si le fichier de rapport associé au projet du travail n'est plus au bon endroit, le travail s'arrête.
- ❑ **Le fichier de projet n'est plus accessible** : Si vous essayez d'exécuter un processus pour lequel le fichier de projet n'existe plus ou a été déplacé, le travail associé échouera.
- ❑ **Les conditions préalables de processus ne sont pas remplies** : Si vous spécifiez une condition préalable de processus, le travail associé ne s'exécutera pas tant que la condition préalable ne sera pas remplie, peu importe à quel moment vous avez programmé l'exécution du processus.

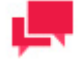

#### **REMARQUES**

Le système crée un fichier de journal pour chaque travail généré. Si l'exécution d'un travail échoue, vous devriez examiner le journal de travail parce qu'il devrait fournir des renseignements expliquant l'échec du travail.

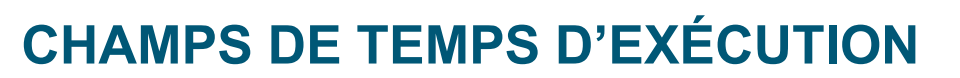

Les champs de temps d'exécution constituent un type spécial de champ calculé dont la valeur est facilement réglable au temps d'exécution, donnant ainsi une façon de paramétrer un modèle. Lorsque Modeler fonctionne en mode interactif, il avertit l'utilisateur par une boîte de dialogue des valeurs de tout champ de temps d'exécution au moment du chargement d'un modèle. Les champs de temps d'exécution sont aussi utilisables dans Modeler en mode « lumières éteintes » en spécifiant les valeurs voulues dans la ligne de commande ou par une méthode d'automatisation.

Dans Automator, on peut spécifier les valeurs de champ de temps d'exécution par un script ou un fichier manifeste lors de l'utilisation du service Web ou de l'API. Peu importe leur source, les valeurs de champ de temps d'exécution sont écrites dans une section spéciale du journal de travail, où elles sont ensuite lues au moment du chargement du projet.

#### **Spécification des valeurs de temps d'exécution par un fichier manifeste**

Pour spécifier des valeurs de champs de temps d'exécution avec un fichier manifeste, construisez le fichier manifeste XML comme d'habitude, mais ajoutez une section <runtime fields> (<champs de temps d'exécution>) structurée comme dans l'exemple suivant :

```
<manifest process="ClassicWithRuntime">
    <inputs />
         <runtime_fields>
            <tuntime field name="Taux d'intérêt">1,75 %</runtime field>
             <runtime_field name="Compositeursélectionné">Mozart</runtime_field>
        </runtime_fields>
</manifest>
```
L'attribut « name » (nom) de chaque balise runtime\_field est le nom de champ exactement comme il apparaît dans le modèle et le texte est la valeur voulue. On peut spécifier autant de valeurs de champ de temps d'exécution qu'on le souhaite. Les valeurs indiquées dans un fichier manifeste s'appliquent à tous les projets et modèles dans le processus spécifié parce qu'Automator copie automatiquement ces valeurs dans les journaux de travail de tous les travaux générés par cette instance de processus. Une fois que vous avez créé un fichier manifeste adéquat, vous pouvez le faire passer dans Automator par un appel à StartProcessUsingManifest, dont la méthode existe déjà dans l'API .Net de Automator et dans son service Web.

#### **Spécification des valeurs de temps d'exécution par un script**

Il est également possible de spécifier des valeurs de temps d'exécution dans des scripts préexportation, prétraitement ou post-exportation. Dans le scénario le plus probable, on définirait les valeurs voulues dans le script de préexportation du projet auxquels elles s'appliquent. Toutefois, dans un scénario de « plusieurs projets par travail », il pourrait être pratique de définir les valeurs dans le script de prétraitement, parce que dans un tel cas, les valeurs s'appliqueraient à tous les projets et modèles dans le processus. Dans de rares cas, il pourrait même être utile de définir des valeurs dans le script de post-exportation, ce qui voudrait dire que les valeurs s'appliqueraient à tout projet et modèle en aval du projet dans le même travail.

Les méthodes suivantes sont incluses dans la classe JobLog (journal de travail) pour aider à obtenir et à définir les valeurs de champs de temps d'exécution :

**MÉTHODE DESCRIPTION**

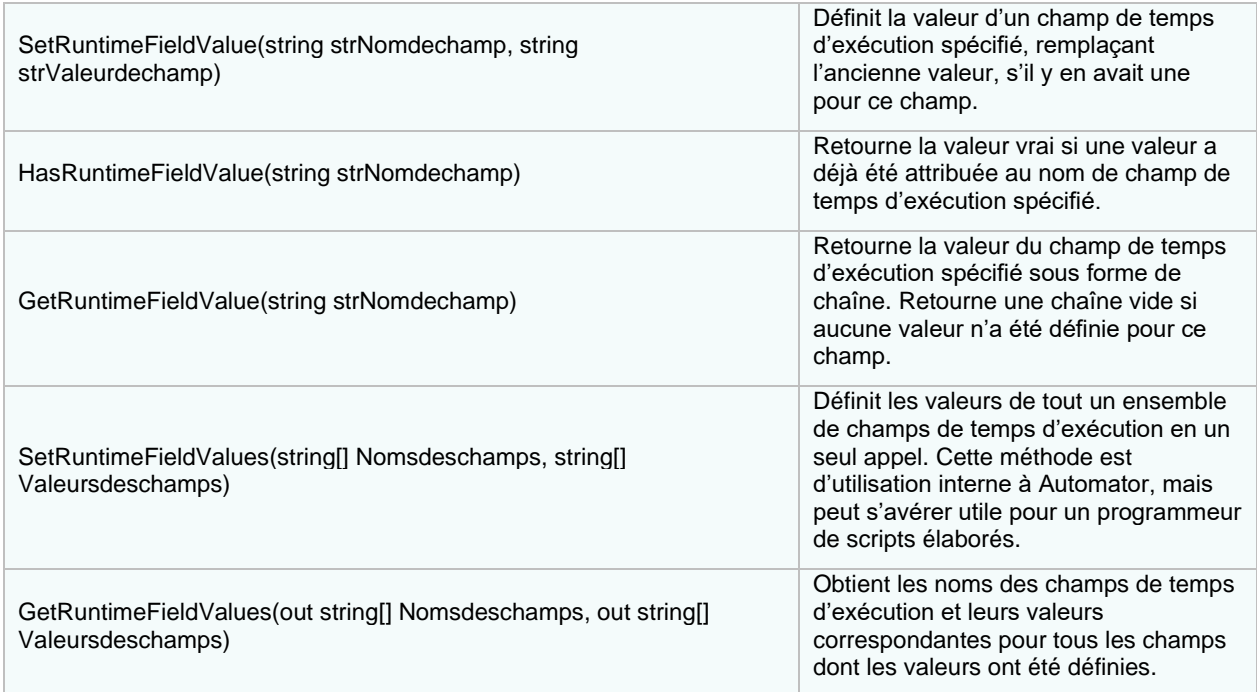

Pour rendre la configuration des valeurs de champs de temps d'exécution facilement accessible, Automator inclut une option **Set the value of a runtime field...** (définir la valeur d'un champ de temps d'exécution...) dans le menu **Insert script to...** (insérer un script...) de l'éditeur de script. Si vous sélectionnez cette option, la boîte de dialogue **Set the Value of a Runtime Field** (définir la valeur d'un champ de temps d'exécution) apparaît, dans lequel vous pouvez entrer le nom du champ et sa valeur. De plus, vous avez la possibilité de choisir si la valeur est définie inconditionnellement (ce qui résulte en un appel simple à SetRuntimeFieldValue) ou conditionnellement (ce qui résulte en un appel à SetRuntimeFieldValue qui est conditionnel à un retour de la valeur faux de HasRuntimeFieldValue).

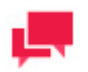

### **REMARQUES**

La boîte de dialogue **Set the Value of a Runtime Field** (définir la valeur d'un champ de temps d'exécution) ne tente pas de donner la liste des champs de temps d'exécution possibles, pas plus qu'elle ne vérifiera que le nom de champ donné correspond effectivement à un champ de temps d'exécution dans le modèle en question.

#### **Champs de temps d'exécution dans le journal de travail**

Chaque fois que des valeurs de champs de temps d'exécution sont utilisées dans Automator, elles sont consignées dans le journal de travail. Cet enregistrement sert à deux choses :

- ❑ C'est le mécanisme par lequel les valeurs sont communiquées à Exporter.
- ❑ Il fournit un compte rendu des valeurs en vigueur pendant la ou les exportations.

Les valeurs du champ de temps d'exécution apparaissent dans le journal de travail dans une section <runtime fields> (champs de temps d'exécution) structurée exactement comme la section correspondante d'un fichier manifeste (voir plus haut dans la présente section). La section <runtime\_fields> du journal de travail donne le dernier ensemble de valeurs pour chaque champ de temps d'exécution. De plus, chaque fois que la valeur d'un champ de temps d'exécution est définie, soit indirectement par un fichier manifeste ou directement par un script, un événement s'ajoute automatiquement à la section <events> (événements) du journal. Cet événement décrit le nom du champ et la valeur définie à ce point de l'exécution, ce qui permet de déterminer avec précision, ultérieurement, ce qu'était la valeur d'un champ de temps d'exécution particulier au moment d'une exportation donnée.

## **ENTRÉES DE PROJETS PROVENANT DE FICHIERS MANIFESTES**

Pour spécifier des valeurs d'entrées texte à l'aide d'un fichier manifeste, créez le fichier manifeste XML comme dans l'exemple suivant :

```
<manifest process="Processus">
```
<inputs>

<item name="Entrée">

<uri>fichier:chemin d'accès de l'entrée</uri>

 $\langle$ item $\rangle$ 

</inputs>

</manifest>

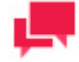

#### **REMARQUES**

Le schéma JSON est aussi admis pour les manifestes. Un exemple en est illustré ci-dessous.

```
{
"process": "Process",
"inputs": [
{
"name": "Input", 
"uri": "Input path"
}
]
}
```
Pour spécifier des valeurs d'entrées de base de données à l'aide d'un fichier manifeste, créez le fichier manifeste XML comme dans l'exemple suivant :

<manifest process="Processus">

```
<inputs>
  <item name="Entrée">
   <db import excel column names row="true or false" replace nulls="true or false">
    <data_source>source de données</data_source>
    <table_name>nom de tableau</table_name>
    <password>mot de passe</password>
    <apply_filter>filtres</apply_filter>
   </db_import>
 \langleitem\rangle</inputs>
</manifest>
              REMARQUES
```
Le schéma JSON peut aussi servir à cette fin. Un exemple en est illustré ci-dessous.

```
{
"process": "Process",
"inputs": [
{
"name": "Input", 
"db_import": {
"data_source": "data source", 
"table name": "table name",
"password": "password", 
"replace nulls": "true or false",
"excel column names row": "true or false",
"apply filter": "[column name]=value"
}
}
]
}
```
## **SORTIES DE PROJET PAR MANIFESTE**

Dans les processus standard, des projets peuvent être ajoutés, supprimés ou triés par manifeste. Dans ce but, le fichier XML de manifeste doit être préparé au format suivant :

<manifest process="Processus">

```
<projects>
      <add>
             <project>Chemin de Projet 1</project>
             <project>Chemin de Projet 2</project>
      </add>
      <remove>
             <project>Chemin de Projet 3</project>
             <project>Chemin de Projet 4</project>
      </remove>
      <order>
             <project order="1">Chemin de Projet 5</project>
             <project order="2">Chemin de Projet 2</project>
             <project order="3">Chemin de Projet 3</project>
      </order>
</projects>
```
</manifest>

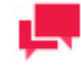

#### **REMARQUES**

Le schéma JSON est aussi admis pour les manifestes. Un exemple en est illustré ci-dessous.

```
{
"process": "Process",
"projects": {
"add":["Path to Project 1", "Path to Project 2"], 
"remove":["Path to Project 3", "Path to Project 4"], 
"order":[{order:1, value: "Path to Project 5"}, 
{order:2, value: "Path to Project 2"}, {order:3, 
value: "Path to Project 3"}]
}
}
```
Pour remplacer la destination de sortie d'une exportation d'état, construisez le fichier XML de manifeste comme illustré dans l'exemple suivant :

```
<manifest process="Processus">
```
<outputs>

<item project="chemin de projet" name="ReportExport">

<data\_source>Chemin d'exportation d'état</data\_source>

</item>

</outputs>

</manifest>

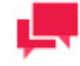

#### **REMARQUES**

Le schéma JSON peut aussi servir à cette fin. Un exemple en est illustré ci-dessous.

```
{
"process": "Process",
"outputs": [
{
"name": "ReportExport",
"project": "path to project", 
"data source": "Report export path"
}
]
}
```
Pour remplacer la destination de sortie d'une exportation de tableau, construisez le fichier XML de manifeste comme illustré dans l'exemple suivant :

```
<manifest process="Processus">
      <outputs>
             <item project="chemin de projet" name="TableExport">
                    <data_source>Chemin d'exportation de table</data_source>
                    <table_name>Nom de tableau</table_name>
             \langleitem\rangle<item project="chemin de projet" name="TableExport2">
```

```
<data_source>Provider=SQLNCLI11;Data Source=localhost;User 
ID=sa;Initial Catalog=Export</data_source>
                   <table_name>Nom de tableau</table_name>
                    <password>Mot de passe</password>
```
 $\langle$ item $\rangle$ 

</outputs>

</manifest>

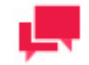

## **REMARQUES**

Le schéma JSON peut aussi servir à cette fin. Un exemple en est illustré ci-dessous.

```
{
"process": "Process",
"outputs": [
{
"name": "TableExport",
"project": "path to project", 
"data source": "Table export path",
"table name": "Table name"
}, 
{
"name": "TableExport2",
"project": "path to project", 
"data source": "Provider=SQLNCLI11; Data
Source=localhost;User ID=sa;Initial Catalog=Export", 
"table name": "Table name",
"password": "Password"
}
]
}
```
Pour remplacer la destination de sortie d'une exportation de récapitulatif, construisez le fichier XML de manifeste comme illustré dans l'exemple suivant :

<manifest process="Processus">

<outputs>

<item project="chemin de projet" name="SummaryExport">

<data\_source>Chemin d'exportation de récapitulatif</data\_source>

<table\_name>Nom de tableau</table\_name>

 $\langle$ item $\rangle$ 

<item project="chemin de projet" name="SummaryExport2">

<data\_source>Provider=SQLNCLI11;Data Source=localhost;User

ID=sa;Initial Catalog=Export</data\_source>

<table\_name>Nom de tableau</table\_name>

<password>Mot de passe</password>

 $\langle$ item $\rangle$ 

</outputs>

</manifest>

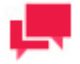

#### **REMARQUES**

Le schéma JSON peut aussi servir à cette fin. Un exemple en est illustré ci-dessous.

```
{
"process": "Process",
"outputs": [
{
"name": "SummaryExport",
"project": "path to project", 
"data source": "Summary export path",
"table name": "Table name"
}, 
{
"name": "SummaryExport2",
"project": "path to project", 
"data source": "Provider=SQLNCLI11; Data
Source=localhost;User ID=sa;Initial Catalog=Export", 
"table name": "Table name",
"password": "Password"
}
]
}
```
## **PROCESSUS STANDARD AVEC SUIVI DE MANIFESTE**

Dans le suivi de manifeste des processus standard, un fichier XML de manifeste doit être préparé au format suivant : <manifest process="ProcessName">

<inputs>

<item name="InputName">

<uri>file:Input path</uri>

</item>

</inputs>

</manifest>

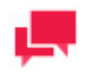

## **NOTES**

• [XSD](#page-292-0) peut servir à préparer le fichier XML de manifeste pour les processus standard.

Un exemple de fichier XML est présenté ci-dessous :

```
<manifest process="m">
 <inputs>
```

```
 <item name="FirstReport">
        <uri>file:C:\Test Scenarios\Test Scenario ManifestFile\Classic1.prn</uri>
     \langleitem\rangle <item name="SecondReport">
        <uri>file:C:\Test Scenarios\Test Scenario ManifestFile\Classic6.prn</uri>
     \langleitem\rangle <item name="ThirdReport">
        <uri>file:C:\Test Scenarios\Test Scenario ManifestFile\Classic21.prn</uri>
     \langleitem\rangle </inputs>
</manifest>
```
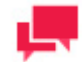

### **REMARQEUS**

- Le nom du processus dans le fichier XML ("m" dans l'exemple cidessus) doit être identique à celui du processus standard créé.
- À part XML, la structure JSON suivante est aussi admise :

```
{
"process": "ProcessName",
"inputs": [
{
"name": "InputName",
"uri": "Input path"
}
]
}
```
**Pour effectuer le suivi des manifeste**

1. Ouvrez l'**Éditeur de projets**. Créez un nouveau projet et donnez-lui un nom.

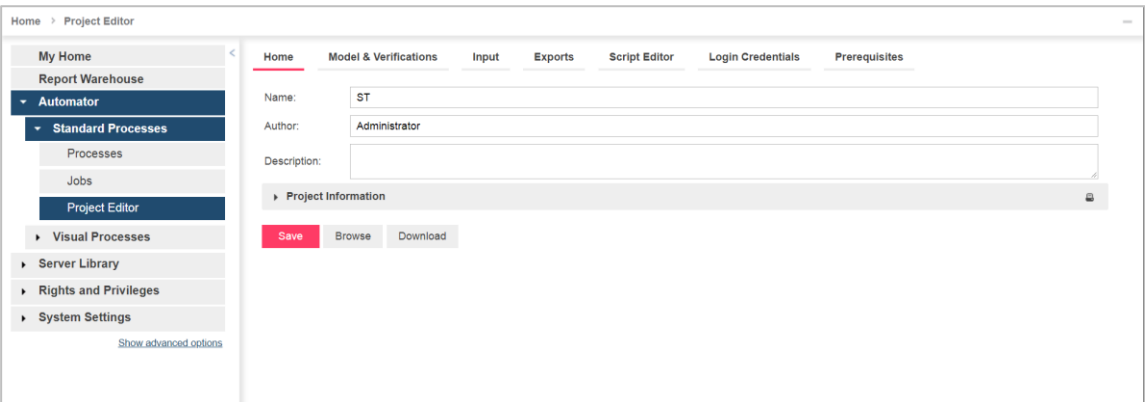

- 3. Ouvrez l'onglet **Modèle et vérifications** et configurez le modèle du nouveau projet. Voir Spécifier les paramètres de modèle d'un fichier de projet .
- 4. Ouvrez l'onglet **Entrée** pour ajouter un fichier en entrée. Si vous voulez utiliser un fichier xml comme fichier en entrée, renommez le ficher "manifest.xxx", où "xxx" représente le nom d'article du fichier xml).

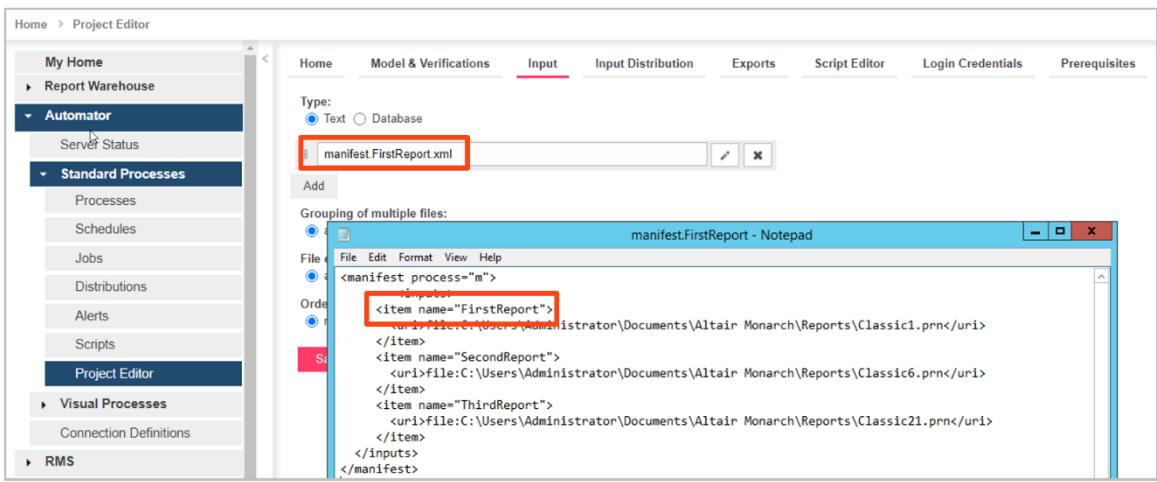

5. Ajoutez une distribution en entrée.

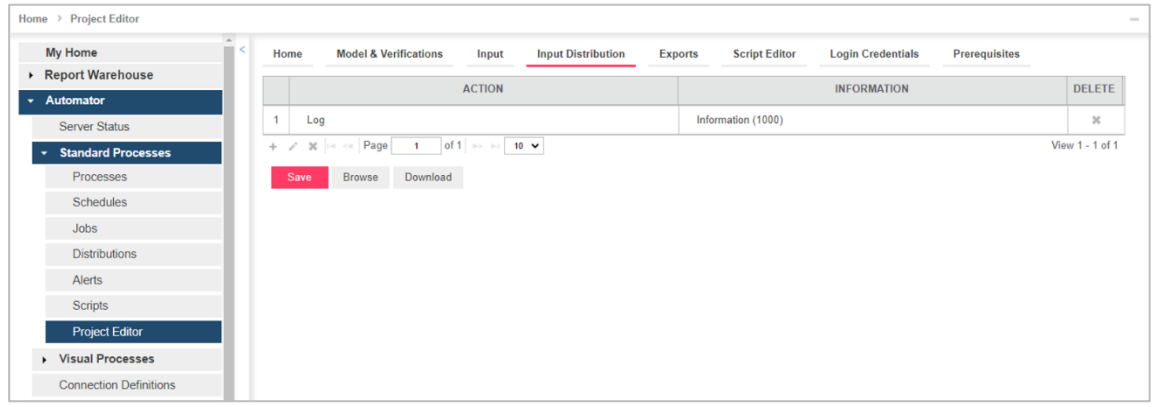

6. Ajoutez une exportation. Choisissez **Valider le projet** puis cliquez sur **Enregistrer**.

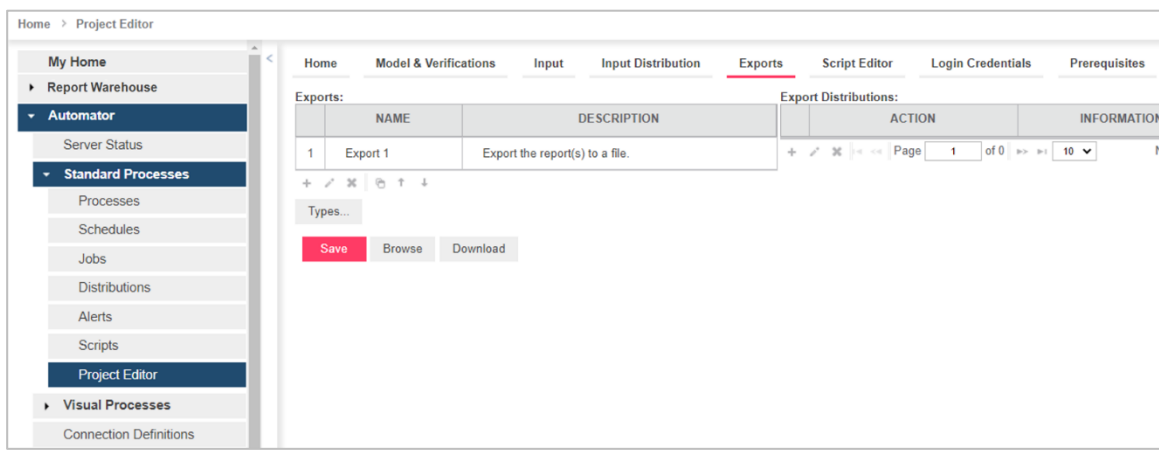

7. Sous **Processus standard** dans l'arborescence, cliquez sur **Processus** et créez un nouveau processus standard (voir Ajouter un processus). Ajoutez le projet créé au point 1.

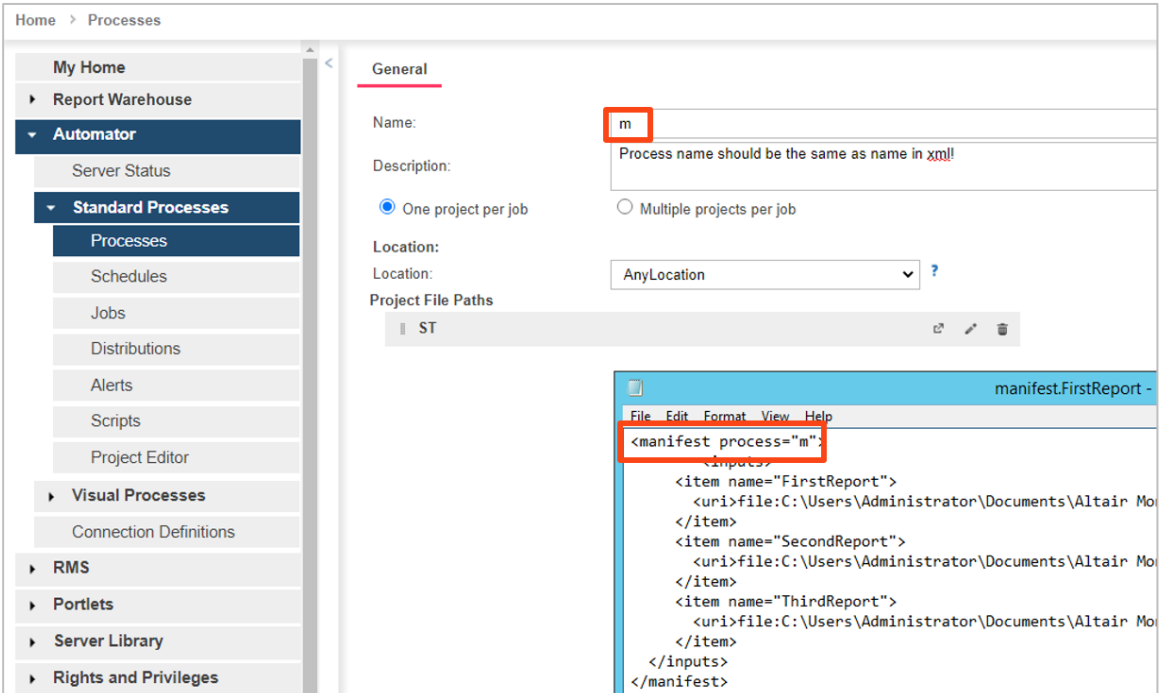

8. Cliquez sur **Enregistrer**.

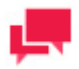

#### **REMARQUES**

Le nom du processus dans le fichier XML ("m" dans l'exemple ci-dessus) doit être identique à celui du processus standard créé.

- 9. Ouvrez le processus créé au point 6.
- 10. Sous l'onglet **Suivi**, cochez la case **Activer** et sélectionnez **Manifestes** sous **Type de suivi**.
- 11. Ajoutez le fichier xml de manifeste que vous avez préparé (comme décrit dans l'introduction de cette section).

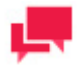

### **REMARQUES**

Vous pouvez utiliser un caractère générique (\* ou ?) pour sélectionner un fichier quelconque (par exemple, \*.xml).

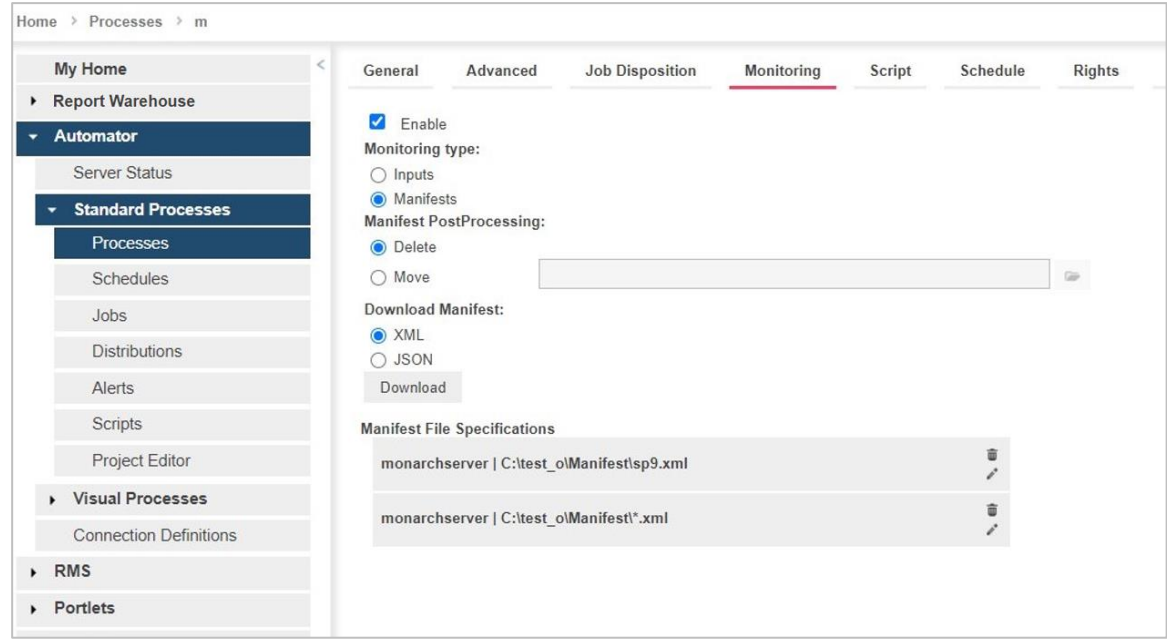

- 12. Sélectionnez l'une des deux options proposées sous Post-traitement de manifeste.
	- Supprimer (option sélectionnée par défaut) : Supprime le fichier XML après le traitement
	- Déplacer (et définir le chemin du dossier) : Déplace le fichier XML après le traitement

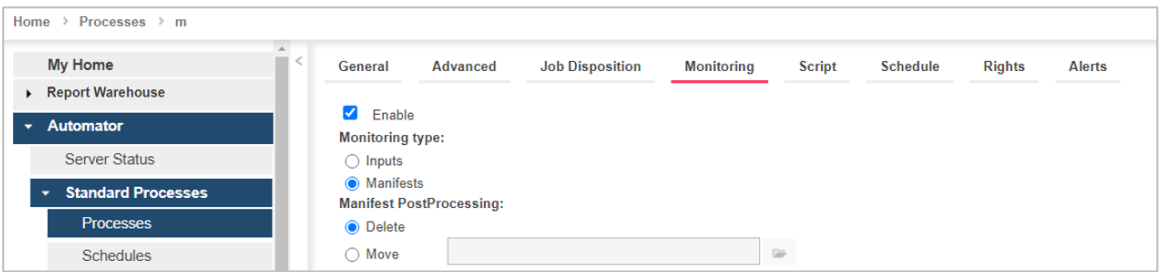

- 13. Enregistrez le processus .
- 14. Passez à la page **Tâches** sous **Processus standard** pour consulter le journal des tâches ou réexécuter la tâche

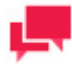

.

## **REMARQUES**

Le fichier **xml de manifeste** ne peut être réexécuté que dans les trois cas suivants :

- En cas de changements apportés au fichier xml
- En cas d'ajout d'un nouveau fichier de suivi de manifeste à un processus
- En cas d'ajout d'un nouveau fichier de suivi de manifeste au dossier après utilisation d'un caractère générique (\* ou ?) dans le nom du fichier de manifeste

Dans ces cas, le fichier XML de manifeste se réexécute automatiquement.

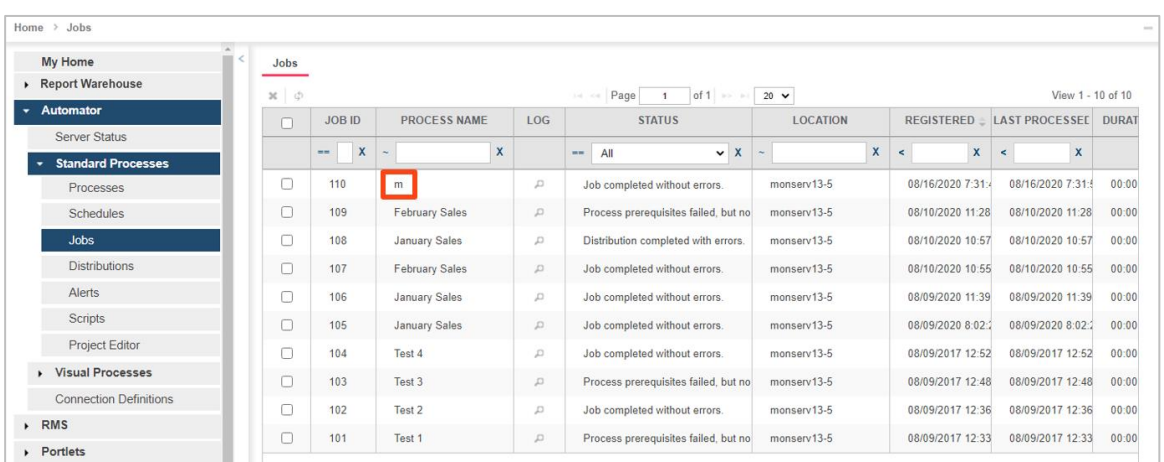

## **PROCESSUS VISUELS AVEC SUIVI DE MANIFESTE**

Dans le suivi de manifeste des processus visuels, un fichier XML de manifeste doit être préparé au format suivant :

```
<?xml version="1.0" encoding="utf-8"?>
<ProcessStartParams ProcessName="Test name">
    <ProcessItems>
      <ProcessItem>
        <ItemType>InputFile</ItemType>
          <FileInput>
             <Name>File Input</Name>
              <FileLocation>file:Input path</FileLocation>
             <PdfPassword/>
          </FileInput>
      </ProcessItem>
    </ProcessItems>
```
</ProcessStartParams>

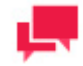

#### **REMARQUES**

[XSD](#page-294-0) peut servir à préparer le fichier XML de manifeste pour les processus visuels.
#### Un exemple de fichier XML est présenté ci-dessous .

```
<?xml version="1.0" encoding="utf-8"?>
```

```
<ProcessStartParams ProcessName="Test name">
```

```
 <ProcessItems>
```
<ProcessItem>

```
 <ItemType>InputFile</ItemType>
```
<FileInput>

```
 <Name>File Input</Name>
```

```
 <FileLocation>\\ServerName.com\c$\test_o\Classic1.prn</FileLocation>
```

```
 <PdfPassword/>
```

```
 </FileInput>
```

```
 </ProcessItem>
```

```
 </ProcessItems>
```

```
</ProcessStartParams>
```
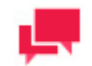

#### **REMARQUES**

- Le nom du processus dans le fichier XML ("Nom du test" dans l'exemple ci-dessus) doit être identique à celui du processus visuel créé.
- La structure JSON suivante est aussi admise :

```
{
"ProcessName": "Test name",
"ProcessItems": [
     {
       "ItemType": "InputFile",
       "FileInput": {
         "FileLocation": "Input path",
 "Name": "File Input",
  "PdfPassword": "password"
       }
     }
]
}
```
**Pour procéder au suivi de manifeste**

1. Créez un nouveau processus visuel (voir Processus) et enregistrez-le en tant que tel .

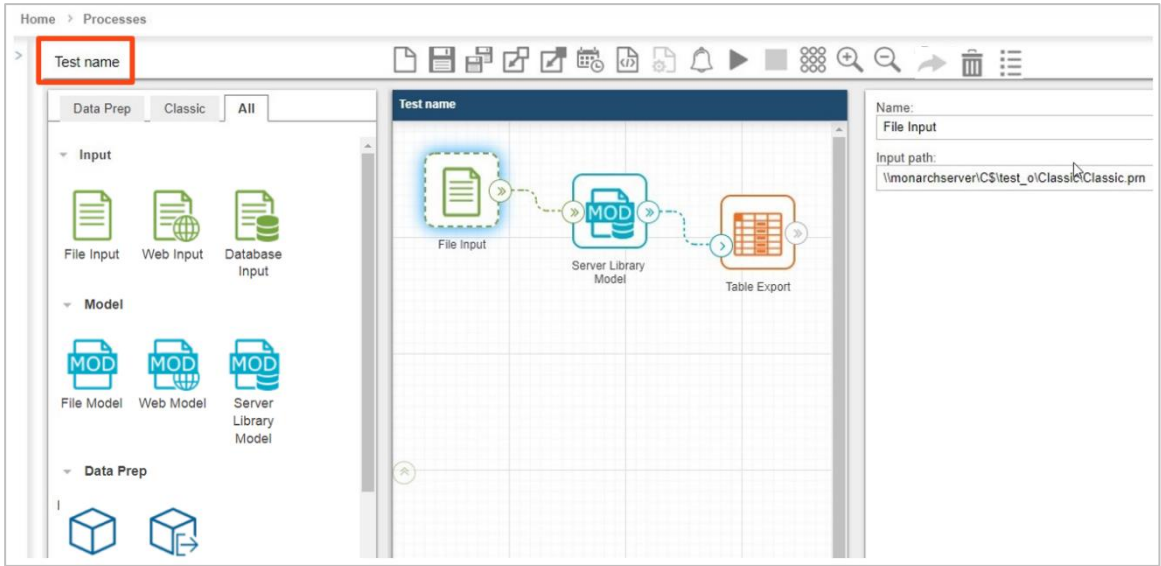

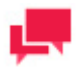

Différents fichiers en entrée peuvent être utilisés dans un processus et dans le fichier XML. Par exemple, un processus visuel peut avoir "Classique.prn" comme fichier en entrée et le fichier XML, "Classique1.prn."

2. Cliquez sur l'icône **Déclencheurs** pour ouvrir la fenêtre de déclencheurs de processus .

- 3. Sélectionnez **Suivi de manifestes** (pour plus de détails, voir Déclencheur du suivi de manifestes).
	- a. Cliquez sur **Parcourir**.
	- b. Sélectionnez le type de source et ajoutez le fichier xml de manifeste que vous avez préparé (comme décrit dans l'introduction de cette section).
	- c. Cliquez sur **Ajouter**. Le nouveau fichier xml de manifeste doit figurer dans la liste affichée sous Suivi de manifestes .

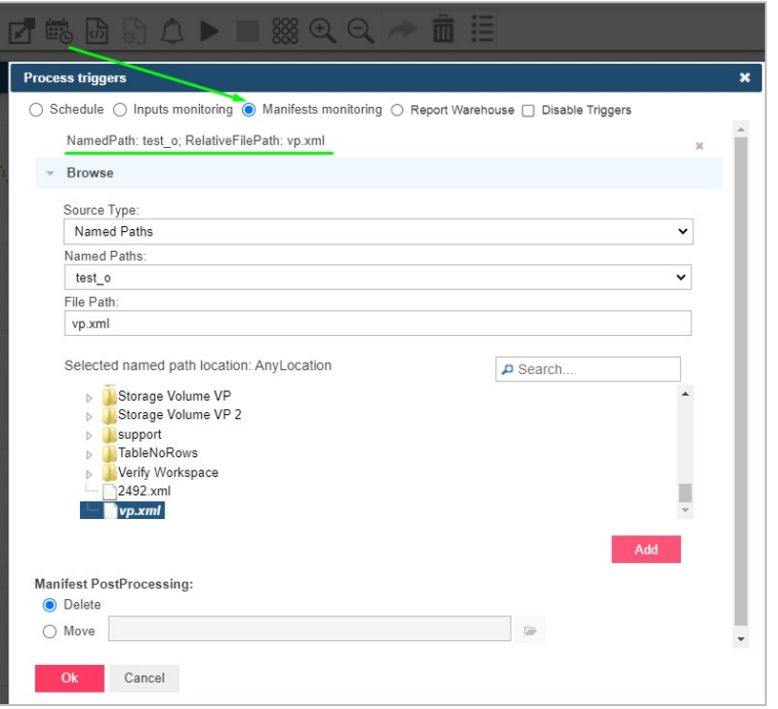

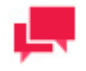

- 4. Vous pouvez utiliser un caractère générique (\* ou ?) pour sélectionner un fichier quelconque (par exemple, \*.xml).
- d. Sélectionnez l'une des deux options proposées sous Post-traitement de manifeste .
	- Supprimer (option sélectionnée par défaut) pour supprimer le fichier XML après le traitement
	- Déplacer (et définir le chemin du dossier) pour déplacer le fichier SML après le traitement
- e. Cliquez sur le bouton **OK** pour enregistrer le suivi de processus.

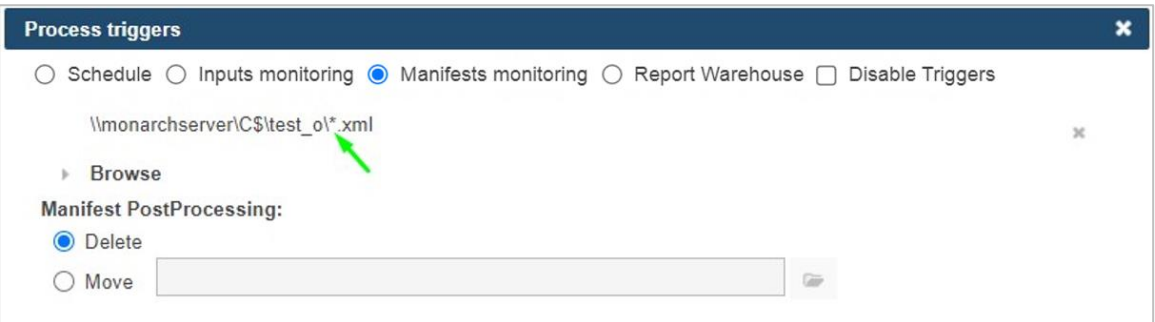

5. Enregistrez le processus .

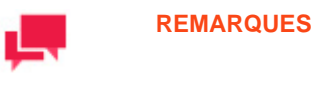

Si vous utilisez le fichier en entrée spécifié dans le fichier xml créé en début de procédure (Classique1.prn dans l'exemple xml de manifeste ci-

dessus), cliquez simplement sur l'icône **Enregistrer** . Le processus s'exécute automatiquement une fois trouvé le fichier xml.

Si vous utilisez le fichier en entrée général (Classique.prn), cliquez plutôt

sur l'icône **Enregistrer et exécuter** .

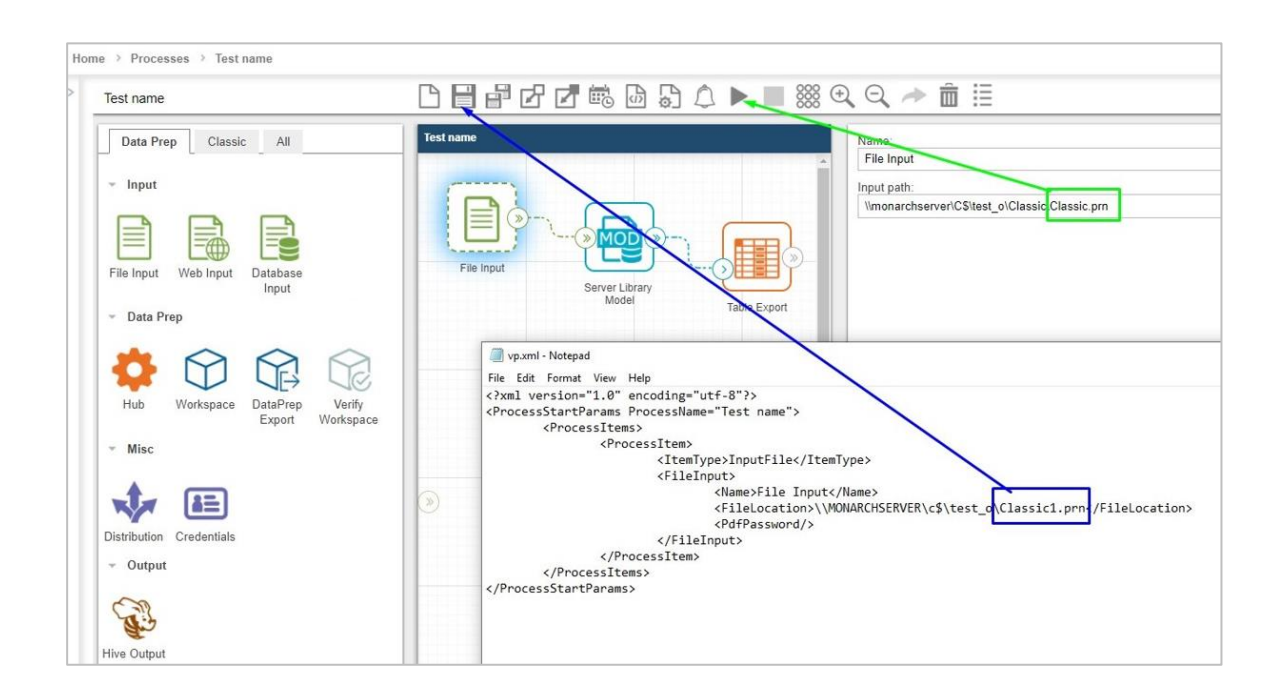

6. Fermez le processus et ouvrez les Journaux. La liste doit contenir le processus à exécuter.

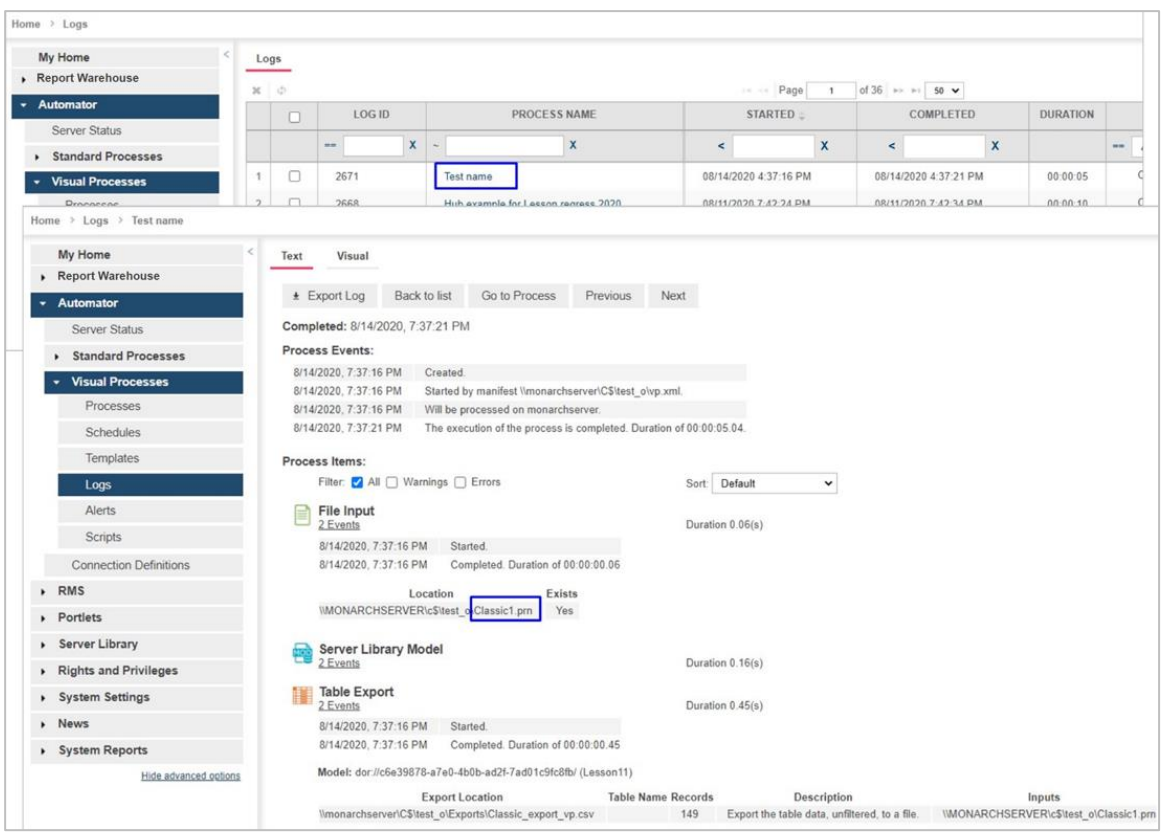

#### 7. Réexécutez le processus.

Si vous cliquez sur **Exécuter maintenant** ou sur **Enregistrer et exécuter**, le fichier général (Classique.prn) est utilisé.

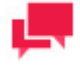

#### **REMARQUES**

Le fichier **xml de manifeste** ne peut être réexécuté que dans les trois cas suivants:

- En cas de changements apportés au fichier xml
- En cas d'ajout d'un nouveau fichier de suivi de manifeste aux déclencheurs d'un processus
- En cas d'ajout d'un nouveau fichier de suivi de manifeste au dossier après utilisation d'un caractère générique (\* ou ?) dans les déclencheurs

Dans ces cas, le fichier XML de manifeste se réexécute automatiquement.

# **XSD POUR PROCESSUS STANDARD**

Le fichier XML de manifeste pour processus standard peut être préparé sous schéma XSD, comme illustré cidessous.

```
<?xml version="1.0" encoding="utf-8" ?>
<xs:schema attributeFormDefault="unqualified" elementFormDefault="qualified" 
xmlns:xs="http://www.w3.org/2001/XMLSchema">
   <xs:element name="manifest">
     <xs:complexType>
       <xs:sequence>
         <xs:element name="inputs" minOccurs="0">
           <xs:complexType>
             <xs:sequence>
               <xs:element name="item" minOccurs="0" maxOccurs="unbounded">
                  <xs:complexType>
                    <xs:sequence>
                      <xs:element name="uri" type="xs:string" minOccurs="0" />
                     <xs:element name="location" minOccurs="0">
                        <xs:complexType>
                          <xs:simpleContent>
                            <xs:extension base="xs:string">
                              <xs:attribute name="temporary" type="xs:boolean" />
                            </xs:extension>
                          </xs:simpleContent>
                        </xs:complexType>
                      </xs:element>
                     <xs:element name="db_import" minOccurs="0">
                        <xs:complexType>
                          <xs:sequence>
                            <xs:element name="data_source" type="xs:string" minOccurs="0" />
                           <xs:element name="table_name" type="xs:string" minOccurs="0" />
                          <xs:element name="apply_filter" type="xs:string" minOccurs="0" />
                           <xs:element name="password" type="xs:string" minOccurs="0" />
                          </xs:sequence>
                         <xs:attribute name="excel_column_names_row" type="xs:boolean" />
                         <xs:attribute name="replace_nulls" type="xs:boolean" />
                        </xs:complexType>
                      </xs:element>
                    </xs:sequence>
                   <xs:attribute name="name" type="xs:string" use="optional" />
                 </xs:complexType>
               </xs:element>
             </xs:sequence>
           </xs:complexType>
         </xs:element>
         <xs:element name="outputs" minOccurs="0">
           <xs:complexType>
             <xs:sequence>
               <xs:element name="item" minOccurs="0" maxOccurs="unbounded">
                  <xs:complexType>
                    <xs:sequence>
                      <xs:element name="data_source" type="xs:string" minOccurs="0" />
                     <xs:element name="table_name" type="xs:string" minOccurs="0" />
                     <xs:element name="password" type="xs:string" minOccurs="0" />
                   </xs:sequence>
                  <xs:attribute name="name" type="xs:string" use="required" />
                  <xs:attribute name="project" type="xs:string" use="required" />
                 </xs:complexType>
               </xs:element>
             </xs:sequence>
           </xs:complexType>
         </xs:element>
         <xs:element name="projects" minOccurs="0">
           <xs:complexType>
             <xs:sequence>
               <xs:element name="add" minOccurs="0">
                 <xs:complexType>
                    <xs:sequence>
                     <xs:element name="project" type="xs:string" minOccurs="0" 
maxOccurs="unbounded"/>
                   </xs:sequence>
```

```
 </xs:complexType>
                </xs:element>
                <xs:element name="remove" minOccurs="0">
                  <xs:complexType>
                    <xs:sequence>
                      <xs:element name="project" type="xs:string" minOccurs="0" 
maxOccurs="unbounded"/>
                    </xs:sequence>
                  </xs:complexType>
                </xs:element>
                <xs:element name="order" minOccurs="0">
                  <xs:complexType>
                    <xs:sequence>
                      <xs:element name="project" minOccurs="0" maxOccurs="unbounded">
                        <xs:complexType>
                          <xs:simpleContent>
                            <xs:extension base="xs:string">
                              <xs:attribute name="order" type="xs:int" use="required" />
                            </xs:extension>
                          </xs:simpleContent>
                        </xs:complexType>
                      </xs:element>
                    </xs:sequence>
                 </xs:complexType>
                </xs:element>
             </xs:sequence>
           </xs:complexType>
         </xs:element>
         <xs:element name="runtime_fields" minOccurs="0">
           <xs:complexType>
             <xs:sequence>
                <xs:element name="runtime_field" minOccurs="0" maxOccurs="unbounded">
                 <xs:complexType>
                    <xs:simpleContent>
                      <xs:extension base="xs:string">
                        <xs:attribute name="name" type="xs:string" use="optional" />
                      </xs:extension>
                   </xs:simpleContent>
                  </xs:complexType>
               </xs:element>
             </xs:sequence>
           </xs:complexType>
         </xs:element>
       </xs:sequence>
       <xs:attribute name="process" type="xs:string" use="optional" />
       <xs:attribute name="sourceLocation" type="xs:string" use="optional" />
     </xs:complexType>
   </xs:element>
</xs:schema>
```
# **XSD POUR PROCESSUS VISUELS**

Le fichier XML de manifeste pour processus visuels peut être préparé sous schéma XSD, comme illustré ci-dessous.

```
<?xml version="1.0" encoding="utf-8" ?>
<xs:schema attributeFormDefault="unqualified" elementFormDefault="qualified" 
xmlns:xs="http://www.w3.org/2001/XMLSchema">
   <xs:element name="ProcessStartParams">
     <xs:complexType>
       <xs:sequence>
         <xs:element name="ProcessItems" minOccurs="0" maxOccurs="1">
           <xs:complexType>
             <xs:sequence>
               <xs:element name="ProcessItem" minOccurs="0" maxOccurs="unbounded">
```

```
 <xs:complexType>
                   <xs:sequence>
                     <xs:element name="ItemType">
                        <xs:simpleType>
                          <xs:restriction base="xs:string">
                            <xs:enumeration value="InputFile"></xs:enumeration>
                           <xs:enumeration value="InputWeb"></xs:enumeration>
                           <xs:enumeration value="InputDatabase"></xs:enumeration>
                           <xs:enumeration value="InputContentSystem"></xs:enumeration>
                           <xs:enumeration value="ModelFile"></xs:enumeration>
                           <xs:enumeration value="ExportReport"></xs:enumeration>
                           <xs:enumeration value="ExportTable"></xs:enumeration>
                           <xs:enumeration value="ExportSummary"></xs:enumeration>
                           <xs:enumeration value="DataPrepWorkspace"></xs:enumeration>
                           <xs:enumeration value="DataPrepExport"></xs:enumeration>
                           <xs:enumeration value="Credentials"></xs:enumeration>
                           <xs:enumeration value="FileBurster"></xs:enumeration>
                          </xs:restriction>
                        </xs:simpleType>
                     \langle/xs\cdotelement>
                     <xs:element name="FileInput" minOccurs="0" maxOccurs="1" 
type="FileInput" />
                     <xs:element name="WebInput" minOccurs="0" maxOccurs="1" type="WebInput" 
/>
                     <xs:element name="DatabaseInput" minOccurs="0" maxOccurs="1" 
type="DatabaseInput" />
                      <xs:element name="ContentSystemInput" minOccurs="0" maxOccurs="1" 
type="ContentSystemInput" />
                      <xs:element name="Model" minOccurs="0" maxOccurs="1" type="Model" />
                     <xs:element name="DataPrepWorkspaceItem" minOccurs="0" maxOccurs="1" 
type="DataPrepWorkspaceItem" />
                      <xs:element name="DataPrepExportItem" minOccurs="0" maxOccurs="1" 
type="DataPrepExportItem" />
                      <xs:element name="ExportReport" minOccurs="0" maxOccurs="1" 
type="ExportReport" />
                      <xs:element name="ExportTable" minOccurs="0" maxOccurs="1" 
type="ExportTable" />
                      <xs:element name="ExportSummary" minOccurs="0" maxOccurs="1" 
type="ExportSummary" />
                     <xs:element name="Credentials" minOccurs="0" maxOccurs="1" 
type="Credentials" />
                     <xs:element name="FileBurster" minOccurs="0" maxOccurs="1" 
type="FileBurster" />
                    </xs:sequence>
                 </xs:complexType>
               </xs:element>
             </xs:sequence>
           </xs:complexType>
         </xs:element>
         <xs:element name="RuntimeFields" minOccurs="0">
           <xs:complexType>
             <xs:sequence>
               <xs:element name="RuntimeField" minOccurs="1" maxOccurs="unbounded">
                 <xs:complexType>
                   <xs:sequence>
                     <xs:element name="Name" type="xs:string" />
                    <xs:element name="Value" type="xs:string" />
                   </xs:sequence>
                 </xs:complexType>
               </xs:element>
             </xs:sequence>
           </xs:complexType>
         </xs:element>
       </xs:sequence>
       <xs:attribute name="ProcessName" type="xs:string" use="required" />
       <xs:attribute name="SourceLocation" type="xs:string" use="optional" />
     </xs:complexType>
   </xs:element>
```

```
 <xs:complexType name="ProcessItem">
     <xs:sequence>
       <xs:element name="Name" type="xs:string" />
     </xs:sequence>
  </xs:complexType>
  <xs:simpleType name="ExportTableExistence">
     <xs:restriction base="xs:string">
       <xs:enumeration value="Overwrite"></xs:enumeration>
      <xs:enumeration value="Append"></xs:enumeration>
      <xs:enumeration value="Update"></xs:enumeration>
      <xs:enumeration value="AppendAndUpdate"></xs:enumeration>
       <xs:enumeration value="Skip"></xs:enumeration>
     </xs:restriction>
  </xs:simpleType>
  <xs:simpleType name="ExportFileExistingOptions">
     <xs:restriction base="xs:string">
       <xs:enumeration value="Overwrite"></xs:enumeration>
       <xs:enumeration value="Append"></xs:enumeration>
       <xs:enumeration value="Skip"></xs:enumeration>
     </xs:restriction>
  </xs:simpleType>
  <xs:complexType name="Credential">
    <xs:sequence>
       <xs:element name="UserName" type="xs:string"></xs:element>
       <xs:element name="Password" type="xs:string"></xs:element>
      <xs:element name="Domain" type="xs:string"></xs:element>
       <xs:element name="UseCurrent" type="xs:boolean"></xs:element>
     </xs:sequence>
   </xs:complexType>
  <xs:complexType name="Credentials">
     <xs:complexContent>
      <xs:extension base="ProcessItem">
        <xs:sequence>
 <xs:element name="HttpCredential" type="Credential"></xs:element>
 <xs:element name="FtpCredential" type="Credential"></xs:element>
 <xs:element name="S3Credential" type="Credential"></xs:element>
        </xs:sequence>
       </xs:extension>
     </xs:complexContent>
  </xs:complexType>
  <xs:complexType name="FileInput">
     <xs:complexContent>
       <xs:extension base="ProcessItem">
        <xs:sequence>
           <xs:element name="FileLocation" type="xs:string" />
           <xs:element name="PdfPassword" type="xs:string" />
         </xs:sequence>
       </xs:extension>
     </xs:complexContent>
  </xs:complexType>
  <xs:complexType name="WebInput">
     <xs:complexContent>
       <xs:extension base="ProcessItem">
        <xs:sequence>
          <xs:element name="Location" type="xs:string" />
          <xs:element name="PdfPassword" type="xs:string" />
        </xs:sequence>
       </xs:extension>
     </xs:complexContent>
  </xs:complexType>
```

```
 <xs:simpleType name="char">
```

```
 <xs:restriction base="xs:string">
             <xs:length fixed="true" value="1"/>
         </xs:restriction>
     </xs:simpleType>
   <xs:complexType name="DatabaseInput">
     <xs:complexContent>
       <xs:extension base="ProcessItem">
         <xs:sequence>
           <xs:element name="DataSource" type="xs:string" />
           <xs:element name="Password" type="xs:string" />
           <xs:element name="TableName" type="xs:string" />
           <xs:element name="Filter" type="xs:string" />
           <xs:element name="ReplaceNulls" type="xs:boolean" nillable="true" />
           <xs:element name="FirstRowContainsNames" type="xs:boolean" nillable="true" />
             <xs:element name="TextParameters">
                 <xs:complexType>
                      <xs:sequence>
                          <xs:element name="LinesToIgnoreAtStart" type="xs:int" 
nillable="true"></xs:element>
                          <xs:element name="AllowEmbeddedLineBreaks" type="xs:boolean" 
nillable="true"></xs:element>
                          <xs:element name="Delimiter" type="char" />
                         <xs:element name="TextQualifier" type="char" />
                         <xs:element name="TextEncoding" nillable="true">
                              <xs:simpleType>
                                  <xs:restriction base="xs:string">
                                      <xs:enumeration value="Ansi"></xs:enumeration>
                                     <xs:enumeration value="Ascii"></xs:enumeration>
                                     <xs:enumeration value="Utf8"></xs:enumeration>
                                     <xs:enumeration value="Utf16Le"></xs:enumeration>
                                      <xs:enumeration value="Utf16Be"></xs:enumeration>
                                     <xs:enumeration value="Default"></xs:enumeration>
                                  </xs:restriction>
                              </xs:simpleType>
                          </xs:element>
                     </xs:sequence>
                 </xs:complexType>
             </xs:element>
         </xs:sequence>
       </xs:extension>
     </xs:complexContent>
   </xs:complexType>
   <xs:complexType name="ContentSystemInput">
     <xs:complexContent>
       <xs:extension base="ProcessItem">
         <xs:sequence>
           <xs:element name="Since" type="xs:string" nillable="true" />
           <xs:element name="Till" type="xs:string" nillable="true" />
           <xs:element name="DocType" >
             <xs:complexType>
               <xs:sequence>
                 <xs:element name="Id" type="xs:int"></xs:element>
               </xs:sequence>
             </xs:complexType>
           </xs:element>
           <xs:element name="SelectCriteria">
             <xs:simpleType>
               <xs:restriction base="xs:string">
                 <xs:enumeration value="ByDate"/>
                 <xs:enumeration value="Newest"/>
               </xs:restriction>
             </xs:simpleType>
           </xs:element>
           <xs:element name="DateType">
             <xs:simpleType>
               <xs:restriction base="xs:string">
                 <xs:enumeration value="FilingDate"/>
                 <xs:enumeration value="DocumentDate"/>
```

```
 </xs:restriction>
             </xs:simpleType>
           </xs:element>
         </xs:sequence>
       </xs:extension>
     </xs:complexContent>
   </xs:complexType>
   <xs:complexType name="Model">
     <xs:complexContent>
       <xs:extension base="ProcessItem">
         <xs:sequence>
           <xs:element name="Location" type="xs:string" />
           <xs:element name="ExternalLookupOptions" minOccurs="0" maxOccurs="1">
             <xs:complexType>
               <xs:sequence>
                 <xs:element name="ExternalLookupOption" maxOccurs="unbounded" minOccurs="0">
                   <xs:complexType>
                     <xs:sequence>
                       <xs:element name="Name" type="xs:string" />
                      <xs:element name="Password" type="xs:string" />
                     </xs:sequence>
                   </xs:complexType>
                 </xs:element>
               </xs:sequence>
             </xs:complexType>
           </xs:element>
         </xs:sequence>
       </xs:extension>
     </xs:complexContent>
   </xs:complexType>
   <xs:complexType name="DataPrepWorkspaceItem">
     <xs:complexContent>
       <xs:extension base="ProcessItem">
         <xs:sequence>
           <xs:element name="WorkspacePath" type="xs:string"></xs:element>
           <xs:element name="LoadPlans" minOccurs="0" maxOccurs="1">
             <xs:complexType>
               <xs:sequence>
                 <xs:element name="LoadPlan" minOccurs="0" maxOccurs="unbounded">
                   <xs:complexType>
                     <xs:sequence>
                       <xs:element name="TableName" type="xs:string" />
                       <xs:element name="LoadPlanName" type="xs:string" />
                     </xs:sequence>
                   </xs:complexType>
                 </xs:element>
               </xs:sequence>
             </xs:complexType>
           </xs:element>
         </xs:sequence>
       </xs:extension>
     </xs:complexContent>
   </xs:complexType>
   <xs:complexType name="DpFileExportOptionsBase">
     <xs:sequence>
       <xs:element name="Destination" type="xs:string"></xs:element>
 <xs:element name="OverwriteFile" type="xs:boolean" nillable="true"></xs:element>
 <xs:element name="WhenFileExist" type="ExportFileExistingOptions" 
nillable="true"></xs:element>
     </xs:sequence>
   </xs:complexType>
   <xs:complexType name="DpDbExportOptionsBase">
```

```
 <xs:complexContent>
       <xs:extension base="DpFileExportOptionsBase">
         <xs:sequence>
           <xs:element name="TableName" type="xs:string"></xs:element>
           <xs:element name="WhenTableExist" type="ExportTableExistence" 
nillable="true"></xs:element>
         </xs:sequence>
       </xs:extension>
     </xs:complexContent>
   </xs:complexType>
   <xs:complexType name="DataPrepExportItem">
     <xs:complexContent>
       <xs:extension base="ProcessItem">
         <xs:sequence>
           <xs:element name="ExportPlanName" type="xs:string"></xs:element>
           <xs:element name="AllLoadPlans" type="xs:boolean" nillable="true"></xs:element>
           <xs:element name="ExportPlanNames" minOccurs="0" maxOccurs="unbounded" 
type="xs:string"></xs:element>
           <xs:element name="ExportType">
             <xs:simpleType>
               <xs:restriction base="xs:string">
                 <xs:enumeration value="Delimited"></xs:enumeration>
                 <xs:enumeration value="MicrosoftExcel"></xs:enumeration>
                 <xs:enumeration value="MicrosoftAccess"></xs:enumeration>
                 <xs:enumeration value="DatawatchDesigner"></xs:enumeration>
                 <xs:enumeration value="Qlik"></xs:enumeration>
                 <xs:enumeration value="Tableau"></xs:enumeration>
                 <xs:enumeration value="OleDb"></xs:enumeration>
                 <xs:enumeration value="Angoss"></xs:enumeration>
                 <xs:enumeration value="Cognos"></xs:enumeration>
                 <xs:enumeration value="PowerBI"></xs:enumeration>
                 <xs:enumeration value="Fixed"></xs:enumeration>
                 <xs:enumeration value="Sas Transport Format"></xs:enumeration>
                 <xs:enumeration value="Swarm"></xs:enumeration>
               </xs:restriction>
             </xs:simpleType>
           </xs:element>
           <xs:element name="DelimitedExportOptions">
             <xs:complexType >
               <xs:complexContent>
                 <xs:extension base="DpFileExportOptionsBase">
                    <xs:sequence>
                     <xs:element name="IncludeHeader" type="xs:boolean" 
nillable="true"></xs:element>
                     <xs:element name="Delimiter" type="xs:string"></xs:element>
                     <xs:element name="Qualifier" type="xs:string"></xs:element>
                   </xs:sequence>
                 </xs:extension>
               </xs:complexContent>
             </xs:complexType>
           </xs:element>
           <xs:element name="QlikExportOptions">
             <xs:complexType >
               <xs:complexContent>
                 <xs:extension base="DpFileExportOptionsBase">
                 </xs:extension>
               </xs:complexContent>
             </xs:complexType>
           </xs:element>
           <xs:element name="AngossExportOptions">
             <xs:complexType >
               <xs:complexContent>
                 <xs:extension base="DpFileExportOptionsBase">
                 </xs:extension>
               </xs:complexContent>
             </xs:complexType>
           </xs:element>
           <xs:element name="SasTransportExportOptions">
```

```
 <xs:complexType >
```

```
 <xs:complexContent>
       <xs:extension base="DpDbExportOptionsBase">
       </xs:extension>
     </xs:complexContent>
   </xs:complexType>
 </xs:element>
 <xs:element name="TableauExportOptions">
   <xs:complexType>
     <xs:complexContent>
       <xs:extension base="DpFileExportOptionsBase">
       </xs:extension>
     </xs:complexContent>
   </xs:complexType>
 </xs:element>
 <xs:element name="ExcelExportOptions">
   <xs:complexType>
     <xs:complexContent>
       <xs:extension base="DpDbExportOptionsBase">
       </xs:extension>
     </xs:complexContent>
   </xs:complexType>
 </xs:element>
 <xs:element name="DesignerExportOptions">
   <xs:complexType>
     <xs:complexContent>
       <xs:extension base="DpDbExportOptionsBase">
       </xs:extension>
     </xs:complexContent>
   </xs:complexType>
 </xs:element>
 <xs:element name="AccessExportOptions">
   <xs:complexType>
     <xs:complexContent>
       <xs:extension base="DpDbExportOptionsBase">
       </xs:extension>
     </xs:complexContent>
   </xs:complexType>
 </xs:element>
 <xs:element name="PowerBIExportOptions">
   <xs:complexType>
     <xs:complexContent>
       <xs:extension base="DpDbExportOptionsBase">
           <xs:sequence>
               <xs:element name="AccessToken" type="xs:string"></xs:element>
              <xs:element name="RefreshToken" type="xs:string"></xs:element>
           </xs:sequence>
       </xs:extension>
     </xs:complexContent>
   </xs:complexType>
 </xs:element>
 <xs:element name="CognosExportOptions">
   <xs:complexType>
     <xs:complexContent>
       <xs:extension base="DpDbExportOptionsBase">
         <xs:sequence>
           <xs:element name="ServerUrl" type="xs:string"></xs:element>
          <xs:element name="Namespace" type="xs:string"></xs:element>
          <xs:element name="UserName" type="xs:string"></xs:element>
          <xs:element name="Password" type="xs:string"></xs:element>
          <xs:element name="IsAnonymous" type="xs:boolean"></xs:element>
         </xs:sequence>
       </xs:extension>
     </xs:complexContent>
   </xs:complexType>
 </xs:element>
 <xs:element name="OleDbExportOptions">
   <xs:complexType>
     <xs:sequence>
```

```
 <xs:element name="IncludePassword" type="xs:boolean" 
nillable="true"></xs:element>
                 <xs:element name="Password" type="xs:string"></xs:element>
                 <xs:element name="TableName" type="xs:string"></xs:element>
                 <xs:element name="WhenTableExist" type="ExportTableExistence" 
nillable="true"></xs:element>
                 <xs:element name="Destination" type="xs:string"></xs:element>
               </xs:sequence>
             </xs:complexType>
           </xs:element>
           <xs:element name="FixedExportOptions">
             <xs:complexType>
               <xs:sequence>
                 <xs:element name="Destination" type="xs:string"></xs:element>
                 <xs:element name="WhenFileExist" type="ExportFileExistingOptions" 
nillable="true"></xs:element>
               </xs:sequence>
             </xs:complexType>
           </xs:element>
           <xs:element name="SwarmExportOptions">
             <xs:complexType>
               <xs:sequence>
                 <xs:element name="TableName" type="xs:string"></xs:element>
                 <xs:element name="DestinationFolderId" type="xs:long" 
nillable="true"></xs:element>
                 <xs:element name="UserName" type="xs:string"></xs:element>
                 <xs:element name="Password" type="xs:string"></xs:element>
                 <xs:element name="UseDefaultCredentials" type="xs:boolean" 
nillable="true"></xs:element>
               </xs:sequence>
             </xs:complexType>
           </xs:element>
         </xs:sequence>
       </xs:extension>
     </xs:complexContent>
   </xs:complexType>
   <xs:complexType name="ExportReport">
     <xs:complexContent>
       <xs:extension base="ProcessItem">
         <xs:sequence>
           <xs:element name="Destination" type="xs:string"></xs:element>
           <xs:element name="ExportFileExistingOptions" type="ExportFileExistingOptions" 
nillable="true"></xs:element>
         </xs:sequence>
       </xs:extension>
     </xs:complexContent>
   </xs:complexType>
   <xs:simpleType name="AutoNamingMethod">
     <xs:restriction base="xs:string">
       <xs:enumeration value="Unspecified"></xs:enumeration>
       <xs:enumeration value="Summary"></xs:enumeration>
       <xs:enumeration value="Measure"></xs:enumeration>
       <xs:enumeration value="Split"></xs:enumeration>
       <xs:enumeration value="Filter"></xs:enumeration>
     </xs:restriction>
   </xs:simpleType>
   <xs:complexType name="ExportTable">
     <xs:complexContent>
       <xs:extension base="ProcessItem">
         <xs:sequence>
           <xs:element name="OutputType">
             <xs:simpleType>
               <xs:restriction base="xs:string">
                 <xs:enumeration value="FileSystem"></xs:enumeration>
```

```
 <xs:enumeration value="Database"></xs:enumeration>
               </xs:restriction>
             </xs:simpleType>
           </xs:element>
           <xs:element name="Destination" type="xs:string"></xs:element>
           <xs:element name="FileName" type="xs:string"></xs:element>
           <xs:element name="ExportFileType" type="xs:string"></xs:element>
           <xs:element name="WhenFileExist" type="ExportFileExistingOptions" 
nillable="true"></xs:element>
           <xs:element name="ConnectionString" type="xs:string"></xs:element>
           <xs:element name="ConnectionStringPassword" type="xs:string"></xs:element>
           <xs:element name="TableName" type="xs:string"></xs:element>
           <xs:element name="WhenTableExist" type="ExportTableExistence" 
nillable="true"></xs:element>
           <xs:element name="ByFilesNaming" type="AutoNamingMethod" 
nillable="true"></xs:element>
           <xs:element name="ByTablesNaming" type="AutoNamingMethod" 
nillable="true"></xs:element>
           <xs:element name="CurrentSort" maxOccurs="1">
             <xs:complexType>
               <xs:sequence>
                 <xs:element name="Name" type="xs:string"></xs:element>
                 <xs:element name="NoSort" type="xs:boolean"></xs:element>
               </xs:sequence>
             </xs:complexType>
           </xs:element>
           <xs:element name="CurrentFilter" maxOccurs="1">
             <xs:complexType>
               <xs:sequence>
                 <xs:element name="Name" type="xs:string"></xs:element>
 <xs:element name="NoFilter" type="xs:boolean"></xs:element>
 <xs:element name="AllFilters" type="xs:boolean"></xs:element>
               </xs:sequence>
             </xs:complexType>
           </xs:element>
         </xs:sequence>
       </xs:extension>
     </xs:complexContent>
   </xs:complexType>
   <xs:complexType name="ExportSummary">
     <xs:complexContent>
       <xs:extension base="ExportTable">
         <xs:sequence>
           <xs:element name="CurrentSummary" maxOccurs="1">
             <xs:complexType>
               <xs:sequence>
                 <xs:element name="Name" type="xs:string"></xs:element>
                 <xs:element name="AllSummaries" type="xs:boolean"></xs:element>
               </xs:sequence>
             </xs:complexType>
           </xs:element>
         </xs:sequence>
       </xs:extension>
     </xs:complexContent>
   </xs:complexType>
   <xs:simpleType name="BurstType">
     <xs:restriction base="xs:string">
       <xs:enumeration value="Defined"></xs:enumeration>
       <xs:enumeration value="Pages"></xs:enumeration>
     </xs:restriction>
   </xs:simpleType>
   <xs:simpleType name="CanNotBurstFile">
     <xs:restriction base="xs:string">
       <xs:enumeration value="Skip"></xs:enumeration>
       <xs:enumeration value="Stop"></xs:enumeration>
     </xs:restriction>
   </xs:simpleType>
```

```
 <xs:complexType name="DefinitionBurstOptions">
     <xs:sequence>
       <xs:element name="IndexTableStartMarker" type="xs:string"></xs:element>
 <xs:element name="LineValidator" type="xs:string"></xs:element>
 <xs:element name="TableEndMarker" type="xs:string"></xs:element>
       <xs:element name="ContentStartMarker" type="xs:string"></xs:element>
       <xs:element name="IndexTableStartMarkerOffset" type="xs:int" 
nillable="true"></xs:element>
       <xs:element name="LineValidatorOffset" type="xs:int" nillable="true"></xs:element>
       <xs:element name="LineFieldOffset" type="xs:int" nillable="true"></xs:element>
       <xs:element name="LineFieldLength" type="xs:int" nillable="true"></xs:element>
       <xs:element name="IdFieldOffset" type="xs:int" nillable="true"></xs:element>
       <xs:element name="IdFieldLength" type="xs:int" nillable="true"></xs:element>
       <xs:element name="TableEndMarkerOffset" type="xs:int" nillable="true"></xs:element>
       <xs:element name="ContentStartMarkerOffset" type="xs:int" 
nillable="true"></xs:element>
     </xs:sequence>
   </xs:complexType>
  <xs:complexType name="PageBurstOptions">
     <xs:sequence>
       <xs:element name="ModelPath" type="xs:string"></xs:element>
       <xs:element name="PagesPerOutputFile" type="xs:int" nillable="true"></xs:element>
       <xs:element name="ProcessSuccessiveFilesAsOne" type="xs:boolean" 
nillable="true"></xs:element>
     </xs:sequence>
   </xs:complexType>
  <xs:complexType name="FileBurster">
     <xs:complexContent>
       <xs:extension base="ProcessItem">
         <xs:sequence>
           <xs:element name="DestinationPath" type="xs:string"></xs:element>
           <xs:element name="OutputFileNameMask" type="xs:string"></xs:element>
          <xs:element name="UseHeaderOutputMask" type="xs:boolean" 
nillable="true"></xs:element>
           <xs:element name="HeaderOutputMask" type="xs:string"></xs:element>
           <xs:element name="ErrorDestination" type="xs:string"></xs:element>
           <xs:element name="UseRecognizerLineKeyMask" type="xs:boolean" 
nillable="true"></xs:element>
           <xs:element name="RecognizerLineKeyMask" type="xs:string"></xs:element>
           <xs:element name="RecognizerLineKeyMaskOffset" type="xs:int" 
nillable="true"></xs:element>
          <xs:element name="IsTrimLeadingCharacters" type="xs:boolean" 
nillable="true"></xs:element>
           <xs:element name="TrimLeadingCharacters" type="xs:int" 
nillable="true"></xs:element>
           <xs:element name="BurstType" type="BurstType" nillable="true"></xs:element>
           <xs:element name="DefinitionBurstOptions" 
type="DefinitionBurstOptions"></xs:element>
          <xs:element name="PageBurstOptions" type="PageBurstOptions"></xs:element>
         </xs:sequence>
       </xs:extension>
     </xs:complexContent>
   </xs:complexType>
```

```
</xs:schema>
```
# **RMS**

Les rubriques de cette section concernent l'application Report Mining Server (RMS) et traitent des sujets suivants :

- ❑ [Règles de reconnaissance de contenu](#page-304-0)
- <span id="page-304-0"></span>❑ [Création ou modification des règles de reconnaissance de contenu](#page-304-1)

# **RÈGLE DE RECONNAISSANCE DE CONTENU**

Les règles de reconnaissance de contenu permettent le chargement automatique de modèles en fonction du contenu des états téléchargés par l'utilisateur. Elles évitent certaines opérations ordinaires à l'utilisateur.

Des mots-clés sont recherchés au téléchargement d'un état et, si la recherche est positive, un modèle correspondant se charge.

# <span id="page-304-1"></span>**CRÉATION OU DE MODIFICATION D'UNE RÈGLE**

La boîte de dialogue **Règle de reconnaissance de contenu** offre un moyen pratique et simple de création d'une règle nouvelle ou de modification d'une règle existante.

Toutes les règles définies figurent sur la page **[Règles de reconnaissance de contenu](#page-304-0)**. Pour l'afficher, cliquez sur **RMS** dans l'arborescence, puis sur **Règles de reconnaissance de contenu**.

Pour ajouter une règle, cliquez sur l'icône Ajouter une nouvelle règle de reconnaissance de contenu au-dessus ou au-dessous de la liste de règles.

Pour supprimer une règle, sélectionnez-la et cliquez sur l'icône **Supprimer** . Vous pouvez aussi cliquer sur l'icône en regard d'une règle pour la supprimer.

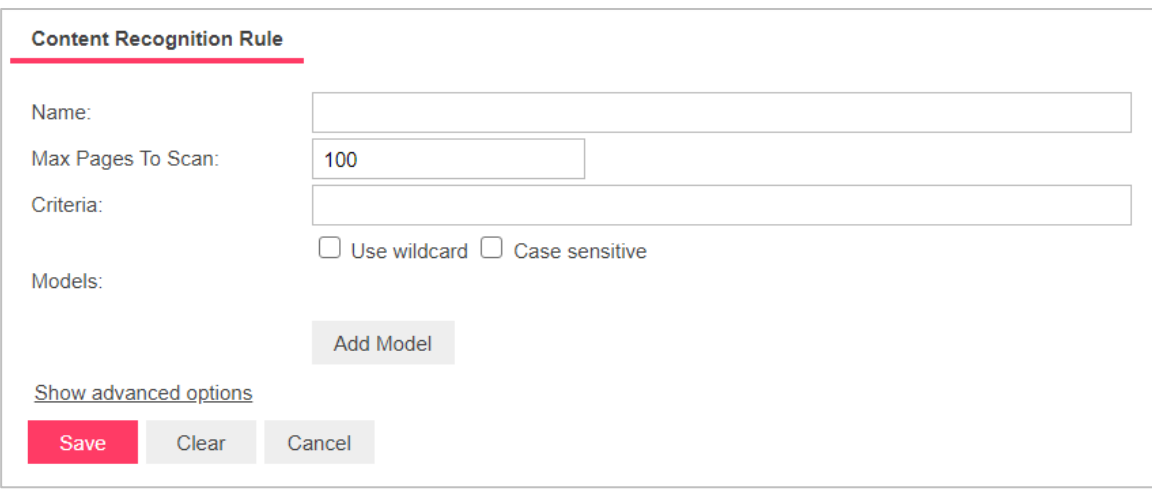

Pour modifier une règle, sélectionnez-la et cliquez sur l'icône Modifier ...

Les champs suivants doivent être complétés pour créer une **règle de reconnaissance de contenu :**

- ❑ **Nom** : Nom de la règle.
- ❑ **Description** : Description de la règle. Ce champ est masqué. Pour l'afficher, cliquez sur **Afficher les options avancées.** Ce champ n'est pas obligatoire.
- ❑ **Max pages à analyser :** Nombre maximum de pages à soumettre à la recherche d'un motif spécifié dans le champ **Critères**.
- ❑ **Critères :** Mot ou expression que le programme doit reconnaître. Les caractères génériques \* (en remplacement d'un nombre quelconque de caractères, y compris 0) et ? (en remplacement d'un seul caractère) sont admis. Si vous les utilisez, cochez la case **Génériques** sous le champ **Critères**. Pour que la recherche respecte les majuscules et minuscules, cochez la case **Respect de la casse**.
- ❑ **Modèles :** Liste les modèles qui se chargeront en cas de correspondance identifiée avec les **critères**. **Ajouter un modèle** ouvre une boîte de dialogue de sélection de modèle.

**Enregistrer** ferme la boîte de dialogue et crée la règle. **Effacer** efface le contenu des champs. **Annuler** ferme la boîte de dialogue sans enregistrer les changements.

# **PORTLETS**

Un portlet contient un ou plusieurs éléments visuels servant à la présentation des données. Le module « portlets » permet l'intégration de portlets — des classeurs Panopticon — avec Monarch Server. Les utilisateurs de MSClientet RMSClient peuvent voir les classeurs Panopticon dans l'application selon leurs droits et privilèges d'accès.

La création et la gestion des portlets se fait dans MSAdmin. Pour plus d'information à ce sujet, consultez la section [Portlets.](#page-306-0)

<span id="page-306-0"></span>Pour des raisons pratiques, les portlets sont organisés en [groupes de portlets.](#page-308-0)

# **PORTLETS**

En tant qu'administrateur de serveur, vous pouvez [ajouter,](#page-306-1) [modifier,](#page-307-0) e[t supprimer](#page-308-1) des portlets. Pour rendre les portlets accessibles aux utilisateurs, assignez les droits d'accès aux portlets aux utilisateurs, aux groupes d'utilisateurs ou aux rôles.

La liste de tous les portlets existants se trouve à la page Portlets. Pour consulter cette page, dans l'arbre de navigation, cliquez sur **Portlets**, et sélectionnez ensuite **Portlets**.

# <span id="page-306-1"></span>**Ajout d'un portlet**

**Pour ajouter un portlet**

- 1. Dans l'arbre de navigation, cliquez sur **Portlets**, et sélectionnez ensuite **Portlets**.
- 2. Cliquez sur <sup>+</sup> dans la page Portlets. La page **Portlet** apparaît.
- 3. Entrez un nom unique pour le nouveau portlet dans le champ **Name** (nom).
- 4. Entrez une description du portlet dans le champ **Description**. Cette étape est optionnelle.
- 5. Entrez l'adresse URL complète de l'élément portlet dans le classeur Panopticon dans le champ **Url**.

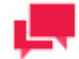

#### **REMARQUES**

Cette adresse URL est faite en combinant l'URL de base du groupe de portlets auquel appartient le portlet et l'URL du portlet lui-même (c'est-àdire, le nom du classeur). Vous pouvez ainsi spécifier un nom unique qui identifie également le classeur.

- 6. Pour enregistrer le nouveau portlet et fermer la page, cliquez sur **Save**.
- 7. Le système enregistre le nouveau portlet dans la base de données et affiche la page **Portlets** mise à jour.
- 8. Pour enregistrer le nouveau portlet et l'ouvrir immédiatement dans le mode d'édition pour assigner des droits d'accès aux portlets, cliquez sur le bouton **Save/Edit** (enregistrer et modifier). Pour plus d'information sur la façon d'assigner des droits d'accès aux portlets, consultez les étapes 4 à 8 dans la section [Modification d'un portlet.](#page-307-0)
- 9. Pour effacer le contenu de tous les champs, cliquez sur **Clear** (effacer).
- 10. Pour fermer la page **Portlet** sans enregistrer les données, cliquez sur **Cancel** (annuler). Ainsi, aucun changement ne sera enregistré.

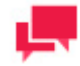

Après l'ajout du portlet, vous devez assigner les droits d'accès à ce portlet (consultez la section [Modification d'un portlet,](#page-307-0) étapes 4 à 8), en plus de [l'assigner à un groupe de portlets.](#page-309-0)

# <span id="page-307-0"></span>**Modification d'un portlet**

**Pour modifier un portlet**

- 1. Dans l'arbre de navigation, cliquez sur **Portlets** et sélectionnez **Portlets**.
- 2. Cliquez sur le nom du portlet que vous voulez modifier ou cliquez n'importe où dans la rangée et cliquez ensuite  $\mathsf{su}$   $\mathscr{L}$  .
- 3. Apportez les modifications nécessaires dans l'onglet **Portlet**. Pour en savoir davantage sur la façon de changer les paramètres de portlet, consultez la section [Ajout d'un portlet.](#page-306-1)
- 4. Cliquez sur l'onglet **Rights** (droits) pour assigner les droits d'accès aux portlets aux utilisateurs, aux groupes d'utilisateurs ou aux rôles.

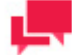

#### **REMARQUES**

Lorsque la case à cocher **Global** est sélectionnée, le portlet est accessible pour tous les utilisateurs. On peut également accorder les droits d'accès à un portlet précis dans la page **User** (utilisateur), **User Group** (groupe d'utilisateurs) ou **Role** (rôle) correspondante. Pour plus d'information à ce sujet, consultez la section [Assignation de droits](#page-343-0)  [d'accès.](#page-343-0)

- 5. Cliquez sur **User Groups** (groupes d'utilisateurs) pour développer une section cachée. Sélectionnez les groupes d'utilisateurs auxquels voulez donner l'accès au portlet.
	- a. Pour ajouter un groupe d'utilisateurs, faites-le glisser du volet de gauche au volet de droite ou cliquez sur l'icône  $\pm$  à côté de son nom
	- b. Pour supprimer un groupe d'utilisateurs, faites-le glisser du volet de droite au volet de gauche ou cliquez sur l'icône à côté de son nom.

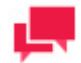

#### **REMARQUES**

Vous pouvez également utiliser les commandes **Add All** (tout ajouter) et **Remove All** (tout supprimer).

- 6. Cliquez sur **Roles** (rôles) pour développer une section cachée. Sélectionnez les rôles auxquels voulez donner l'accès au portlet.
	- a. Pour ajouter un rôle, faites-le glisser du volet de gauche au volet de droite ou cliquez sur l'icône + à côté de son nom
	- b. Pour supprimer un rôle, faites-le glisser du volet de droite au volet de gauche ou cliquez sur l'icône  $\equiv$  à côté de son nom.

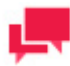

Vous pouvez également utiliser les commandes **Add All** (tout ajouter) et **Remove All** (tout supprimer).

- 7. Dans la section **Users** (utilisateurs), sélectionnez les utilisateurs auxquels vous voulez donner l'accès au portlet.
	- a. Pour ajouter un utilisateur, faites-le glisser du volet de gauche au volet de droite ou cliquez sur l'icône  $\pm$  à côté de son nom
	- b. Pour supprimer un utilisateur, faites-le glisser du volet de droite au volet de gauche ou cliquez sur l'icône à côté de son nom.

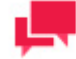

#### **REMARQUES**

Vous pouvez également utiliser les commandes **Add All** (tout ajouter) et **Remove All** (tout supprimer).

8. Pour enregistrer les changements, cliquez sur le bouton **Save** (enregistrer).

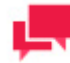

#### **REMARQUES**

Pour qu'un portlet soit visible dans MSClientet RMSClient pour un utilisateur ayant les droits d'accès au portlet, cet utilisateur doit aussi avoir le [privilège](#page-340-0) associé aux portlets activé au niveau utilisateur, groupe d'utilisateur ou rôle.

### <span id="page-308-1"></span>**Suppression d'un portlet**

**Pour supprimer un portlet**

- 1. Dans l'arbre de navigation, cliquez sur **Portlets**, et sélectionnez ensuite **Portlets**.
- 2. Cliquez sur à la fin de la rangée du portlet que vous voulez supprimer. Une boîte de dialogue apparaît.
- <span id="page-308-0"></span>3. Cliquez sur **Delete** (supprimer) pour supprimer le portlet de la liste.

# **GROUPES DE PORTLETS**

Les utilisateurs de MSClientet RMSClient voient les portlets organisés en groupes logiques — des groupes de portlets — et disposés dans une certaine mise en page.

Les groupes de portlets sont gérés dans MSAdmin. La liste de tous les groupes de portlets existants se trouve à la page Groupes de portlets. Pour consulter cette page, dans l'arbre de navigation, cliquez sur **Portlets**, et sélectionnez ensuite **Portlets Groups** (groupes de portlets).

Utilisez cette page pour *ajouter* des groupes de portlets, leur assigner des portlets et définir leur mise en page. Vous avez également la possibilité de [modifier](#page-309-0) e[t supprimer](#page-310-0) des groupes de portlets existants.

# <span id="page-309-1"></span>**Ajout d'un groupe de portlets**

**Pour ajouter un groupe de portlets**

- 1. Dans l'arbre de navigation, cliquez sur **Portlets** et sélectionnez ensuite **Portlet Groups** (groupes de portlets).
- 2. Cliquez sur <sup>+</sup> dans la page **Portlet Groups** (groupes de portlets). La page **Portlet Group** (groupe de portlets) apparaît.
- 3. **Name** (nom) : Entrez un nom unique pour un nouveau portlet.
- 4. **Description** : Facultativement, entrez une description du portlet.
- 5. **Base Url** (adresse URL de base) : Entrez l'adresse URL de base des portlets appartenant au groupe actuel.

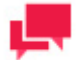

#### **REMARQUES**

Si vous avez déjà fourni les adresses URL complètes des portlets du groupe, vous pouvez laisser le champ **Base Url** (adresse URL de base) vide.

- 6. **Layout size** (format de la mise en page) : Sélectionnez la mise en page dans laquelle les portlets seront affichés pour l'utilisateur dans l'application client de Monarch Server. Les mises en page possibles vont de 1x1 (1 élément disposé horizontalement x 1 élément disposé verticalement) à 4x4 (4 éléments disposés horizontalement x 4 éléments disposés verticalement).
- 7. **Available Portlets** (portlets existants) : Contient la liste des portlets de laquelle vous choisissez ceux à assigner au groupe de portlets actuel. Pour assigner un portlet au groupe, faites-le glisser du volet de gauche au volet de droite ou cliquez sur le signe plus (+) à côté du nom du portlet.
- 8. **Assigned Portlets** (portlets assignés) : Contient les portlets que vous avez assignés au groupe actuel. Pour supprimer un portlet du groupe, faites-le glisser du volet de droite au volet de gauche ou cliquez sur le signe moins (-) à côté du nom du portlet.

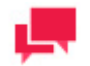

#### **REMARQUES**

Le nombre maximal de portlets qu'on peut assigner à un groupe est de 16, limite établie par la taille maximale de la mise en page, 4x4.

- 9. **Add All** (tout ajouter) : Cliquez sur cette option pour assigner tous les portlets existants au groupe actuel.
- 10. **Remove All** (tout supprimer) : Cliquez sur cette option pour supprimer tous les portlets existants au groupe actuel.
- 11. Pour enregistrer le nouveau groupe de portlets, cliquez sur le bouton **Save** (enregistrer). Le système enregistre le nouveau groupe de portlets dans la base de données et affiche la page **Portlet Groups** (groupes de portlets) mise à jour.
- 12. Pour remettre les valeurs à l'état initial, cliquez sur le bouton **Clear** (effacer).
- 13. Pour fermer la page **Portlet Groups** (groupes de portlets) sans enregistrer les données, cliquez sur **Cancel** (annuler). Ainsi, aucun changement ne sera enregistré.

### <span id="page-309-0"></span>**Modification d'un groupe de portlets**

**Pour modifier un groupe de portlets**

- 1. Dans l'arbre de navigation, cliquez sur **Portlets**et sélectionnez **Portlet Groups** (groupes de portlets).
- 2. Cliquez sur le nom du groupe de portlets que vous voulez modifier ou cliquez n'importe où dans la rangée et cliquez ensuite sur **.**
- 3. Apportez les modifications nécessaires. Pour plus d'information sur la façon de changer les propriétés des groupes de portlets, consultez la section [Ajout d'un groupe de portlets.](#page-309-1)
- 4. Cliquez sur **Save** (enregistrer). Le système enregistre le groupe de portlets modifié dans la base de données et affiche la page **Portlet Groups** (groupes de portlets) mise à jour.

### <span id="page-310-0"></span>**Suppression d'un groupe de portlets**

**Pour supprimer un groupe de portlets**

- 1. Dans l'arbre de navigation, cliquez sur **Portlets** et sélectionnez ensuite **Portlet Groups** (groupes de portlets).
- 2. Cliquez sur  $\ast$  à la fin de la rangée du groupe de portlets que vous voulez supprimer. Une boîte de dialogue apparaît.
- 3. Cliquez sur **Delete** (supprimer) pour supprimer le groupe de portlets de la liste.

# **BIBLIOTHÈQUE SERVEUR**

Cette section fournit de l'information à propos des :

- ❑ [Dossiers \(groupes\)](#page-311-0)
- ❑ [Fichiers de projet](#page-315-0)
- □ [Espaces de travail](#page-328-0)
- □ [Listes de changements](#page-333-0)
- ❑ [Modèles](#page-319-0)
- ❑ [Gabarits](#page-324-0)
- □ [Modifications en vrac](#page-337-0)

En tant qu'administrateur de serveur, vous pouvez créer des dossiers de bibliothèque serveur qui incluent des modèles et des gabarits.

Les utilisateurs qui indiquent des noms de dossiers de bibliothèque serveur précis lorsqu'ils se connectent à RMS client seront capables d'utiliser les modèles et les gabarits qui sont assignés à ces groupes et à leurs sous-dossiers.

# <span id="page-311-0"></span>**DOSSIERS**

En tant qu'administrateur de serveur, vous pouvez créer des dossiers de définitions qui incluent des modèles et des gabarits.

Les utilisateurs qui indiquent des noms de dossiers de bibliothèque serveur précis lorsqu'ils se connectent à RMS client seront capables d'utiliser les modèles et les gabarits qui sont assignés à ces dossiers et à leurs sous-dossiers.

Vous pouvez utiliser cette page pour réaliser les tâches suivantes :

- □ [Ajouter un dossier](#page-311-1)
- ❑ [Modifier un dossier](#page-313-0)
- <span id="page-311-1"></span>□ [Supprimer un dossier](#page-315-1)

# **Ajout d'un dossier**

**Pour ajouter un dossier**

- 1. Dans l'arbre de navigation, cliquez sur **Server Library** (bibliothèque Serveur) et sélectionnez **Folders** (dossiers).
- 2. Cliquez sur <sup>+</sup> dans la page **Folders** (dossiers). La page **Folder** (dossier) apparaît.
- 3. Entrez un nom unique pour un nouveau dossier dans le champ **Name** (nom).
- 4. Entrez une description pour un nouveau dossier dans le champ **Description**. Cette étape est optionnelle.
- 5. Dans la section **Available Models** (modèles existants), sélectionnez les modèles auxquels l'utilisateur aura accès.
	- a. Pour ajouter un modèle, faites-le glisser du volet de gauche au volet de droite ou cliquez sur l'icône  $\pm$  à côté de son nom
	- b. Pour supprimer un modèle, faites-le glisser du volet de droite au volet de gauche ou cliquez sur l'icône  $\equiv$  à côté de son nom.

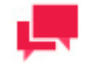

#### **REMARQUES**

Vous pouvez également utiliser les commandes **Add All** (tout ajouter) et **Remove All** (tout supprimer).

- 6. Dans la section **Available Projects** (projets existants), sélectionnez les projets auxquels l'utilisateur aura accès.
	- a. Pour ajouter un projet, faites-le glisser du volet de gauche au volet de droite ou cliquez sur l'icône + à côté de son nom
	- b. Pour supprimer un projet, faites-le glisser du volet de droite au volet de gauche ou cliquez sur l'icône <sup>-</sup> à côté de son nom.

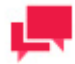

#### **REMARQUES**

Vous pouvez également utiliser les commandes **Add All** (tout ajouter) et **Remove All** (tout supprimer).

- 7. Dans la section **Available Templates** (gabarits existants), sélectionnez les gabarits auxquels l'utilisateur aura accès.
	- a. Pour ajouter un gabarit, faites-le glisser du volet de gauche au volet de droite ou cliquez sur l'icône  $\pm$  à côté de son nom.
	- b. Pour supprimer un gabarit, faites-le glisser du volet de droite au volet de gauche ou cliquez sur l'icône <sup>-</sup> à côté de son nom.

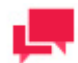

#### **REMARQUES**

Vous pouvez également utiliser les commandes **Add All** (tout ajouter) et **Remove All** (tout supprimer).

- 8. Dans la zone **Available Workspaces** (Espaces de travail disponibles), sélectionnez les espaces auxquels l'utilisateur doit avoir accès.
	- a. Pour ajouter un espace, faites-le glisser du volet gauche au volet droit ou cliquez sur l'icône + en regard de son nom.
	- b. Pour supprimer un espace, faites-le glisser du volet droit au volet gauche ou cliquez sur l'icône <sup>en</sup> en regard de son nom.

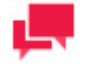

#### **REMARQUES**

Vous pouvez également utiliser les commandes **Add All** (tout ajouter) et **Remove All** (tout supprimer).

- 9. Dans la section **Available Change Lists** (Listes de changements disponibles), sélectionnez les listes de changements auxquelles l'utilisateur doit avoir accès.
	- a. Pour ajouter une liste, faites-la glisser du volet gauche au volet droit ou cliquez sur l'icône + en regard de son nom.
	- b. Pour supprimer une liste, faites-la glisser du volet droit au volet gauche ou cliquez sur l'icône <sup>en</sup> en regard de son nom.

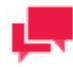

Vous pouvez également utiliser les commandes **Add All** (tout ajouter) et **Remove All** (tout supprimer).

10. Cliquez sur **Save** (enregistrer) pour enregistrer tous les paramètres définis.

Vous pouvez bâtir une hiérarchie des dossiers de bibliothèque serveur. À l'intérieur d'un dossier au niveau racine, il peut y avoir plusieurs niveaux de dossiers emboîtés ou imbriqués.

**Pour ajouter un dossier imbriqué**

- 1. Ouvrez le dossier nécessaire au niveau racine dans la page **Folders** (dossiers).
- 2. Entrez un nom pour un nouveau dossier dans le champ **Name** (nom).
- 3. Définissez le niveau de dossier imbriqué dans l'arbre **Hierarchy level** (niveau hiérarchique).
- 4. Entrez une description pour un nouveau dossier dans le champ **Description**. Cette étape est optionnelle.
- 5. Effectuez les actions spécifiées dans la procédure précédente (ajout d'un dossier) pour les projets, modèles et gabarits existants.
- 6. Cliquez sur **Save** (enregistrer) pour enregistrer tous les paramètres du dossier imbriqué.

Lorsque la hiérarchie de dossiers de définitions est créée, dans les boîtes de dialogue pour la sélection des projets, des modèles ou des gabarits, tous ces modèles seront affichés sous forme d'arbre.

### <span id="page-313-0"></span>**Modification d'un dossier**

**Pour modifier un dossier**

- 1. Dans l'arbre de navigation, cliquez sur **Server Library** (bibliothèque Serveur) et sélectionnez **Folders** (dossiers).
- 2. Cliquez sur le nom du dossier que vous voulez modifier ou cliquez n'importe où dans la rangée et cliquez ensuite  $\mathbf{S}$ ur  $\mathscr{L}$
- 3. Apportez les modifications nécessaires. Pour en savoir davantage sur la façon de changer les paramètres des dossiers, consultez la sectio[n Ajout d'un dossier.](#page-311-1)
- 4. Pour enregistrer les changements, cliquez sur le bouton **Save** (enregistrer). Le système enregistre le modèle modifié dans la base de données et affiche la page **Folders** (dossiers) mise à jour, si l'opération est entièrement réussie.

**Pour affecter un dossier à des groupes d'utilisateurs, rôles ou utilisateurs**

- 1. Dans l'arborescence, cliquez sur **Bibliothèque Serveur** et sélectionnez **Dossiers**.
- 2. Sélectionnez le dossier à modifier sur la page **Dossiers** : Cliquez sur le nom du dossier à modifier ou n'importe où sur la ligne, puis sur ...
- <span id="page-313-1"></span>3. Cliquez sur l'onglet **Droits**. Pour plus de détails, voir [Affecter les droits d'accès à un dossier.](#page-313-1)

#### Affecter les droits d'accès à un dossier

Le créateur d'un dossier reçoit automatiquement les droits pour le visualiser et le modifier.

Vous pouvez attribuer des droits d'accès aux dossiers à d'autres utilisateurs. Les utilisateurs autorisés peuvent afficher et modifier les dossiers qui leur sont affectés dans MSAdmin.

**Pour affecter des droits d'accès à un dossier**

- Dans l'arborescence, cliquez sur **Bibliothèque Serveur** et sélectionnez **Dossiers**.
- Cliquez sur le nom du dossier concernant lequel vous désirez affecter des droits d'accès.
- Sur la page qui s'ouvre, sélectionnez l'onglet **Droits**.
- Cochez la case **Globaux** pour mettre le dossier à la disposition de tous les utilisateurs et cliquez sur le bouton **Enregistrer**.

Procédez sinon aux étapes suivantes.

- Cliquez sur **Groupes d'utilisateurs** pour développer une zone masquée. Sélectionnez les groupes d'utilisateurs auxquels vous voulez donner accès au dossier.
	- a. Pour ajouter un groupe d'utilisateurs, faites-le glisser du volet gauche au volet droit ou cliquez sur l'icône en regard de son nom.
	- b. Pour supprimer un groupe d'utilisateurs, faites-le glisser du volet droit au volet gauche ou cliquez sur l'icône en regard de son nom.

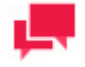

#### **REMARQUES**

Vous pouvez aussi utiliser les commandes Ajouter tout et Supprimer tout.

- Cliquez sur **Rôles** pour développer une zone masquée. Sélectionnez les rôles auxquels vous voulez donner accès au dossier.
	- a. Pour ajouter un rôle, faites-le glisser du volet gauche au volet droit ou cliquez sur l'icône + en regard de son nom.
	- b. Pour supprimer un rôle, faites-le glisser du volet droit au volet gauche ou cliquez sur l'icône en regard de son nom.

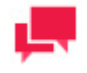

#### **REMARQUES**

Vous pouvez aussi utiliser les commandes Ajouter tout et Supprimer tout.

- Cliquez sur **Utilisateurs** pour développer une zone masquée. Sélectionnez les utilisateurs auxquels vous voulez donner accès au dossier.
	- a. Pour ajouter un utilisateur, faites-le glisser du volet gauche au volet droit ou cliquez sur l'icône + en regard de son nom.
	- b. Pour supprimer un utilisateur, faites-le glisser du volet droit au volet gauche ou cliquez sur l'icône en regard de son nom.

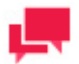

#### **REMARQUES**

Vous pouvez aussi utiliser les commandes Ajouter tout et Supprimer tout.

Pour appliquer les changements, cliquez sur le bouton **Enregistrer**.

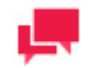

#### **REMARQUES**

Si vous ne spécifiez pas de droits d'accès pour un dossier, il sera disponible à tous les utilisateurs.

<span id="page-315-1"></span>8.

# **Suppression d'un dossier**

**Pour supprimer un dossier de la liste**

- 1. Dans l'arbre de navigation, cliquez sur **Server Library** (bibliothèque Serveur) et sélectionnez **Folders** (dossiers).
- 2. Cliquez sur  $\ast$  à la fin de la rangée du dossier que vous voulez supprimer. Une boîte de dialogue apparaît.
- <span id="page-315-0"></span>3. Cliquez sur **Delete** (supprimer) pour supprimer le dossier de la liste.

# **PROJETS**

Les fichiers de projets sont des fichiers spéciaux créés avec Project Editor (ou avec Monarch) qui ont une extension .xprj ou .dprj et qui contiennent toute l'information nécessaire pour exécuter une ou plusieurs opérations d'Automator. Les projets utilisent des entrées de textes ou de base de données, extraient les données de ces entrées à l'aide de fichiers modèles de Monarch et exportent les données en différents types de fichiers (par exemple, XLS, PDF, MDB, TXT, HTML, XML, etc.).

Les projets sont un composant primordial des processus parce que lorsque vous [créez un processus dans Automator,](#page-119-0) une des étapes clés consiste à lui assigner un ou des projets.

Automator permet d'utiliser un fichier de projet existant créé avec Monarch ou de [créer un nouveau fichier de projet](#page-158-0) avec Project Editor (l'éditeur de projet).

La page **Projects** (projets) donne la liste de tous les fichiers de projets utilisés dans le système. Pour consulter cette page, dans l'arbre de navigation, cliquez sur **Server Library** (bibliothèque Serveur) et sélectionnez **Projects** (projets).

Vous pouvez utiliser la page **Projects** (projets) pour réaliser les tâches suivantes :

- ❑ [Ajouter un fichier de projet existant avec Monarch](#page-315-2)
- ❑ [Modifier un fichier de projet \(nom, révision et droits d'accès\)](#page-316-0)
- ❑ [Ouvrir un fichier de projet dans l'éditeur de projet](#page-318-0)
- ❑ [Supprimer un fichier de projet du système](#page-318-1)
- <span id="page-315-2"></span>□ [Changer l'état d'un fichier de projet](#page-319-1)

### **Ajout d'un fichier de projet**

**Pour ajouter un fichier de projet existant avec Modeler**

- 1. Dans l'arbre de navigation, cliquez sur **Definition Objects** (bibliothèque Serveur) et sélectionnez **Projects** (projets).
- 2. Dans la page qui s'affiche, cliquez sur l'icône **Add** (ajouter, <sup>+</sup>). La page **Project** (projet) apparaît.
- 3. Dans la page Project (projet), remplissez les champs suivants :
	- **Name** (nom) : Entrez le nom d'un fichier de projet.
	- **Description** : Facultativement, entrez une description du fichier de projet.
	- **Project** (projet) : Affiche le chemin d'accès d'un fichier de projet, après que vous cliquez sur le bouton **Browse** (parcourir) et sélectionnez un fichier modèle.
	- **Comment** (commentaires) : Entrez tout commentaire, si nécessaire.
- **Affecter aux dossiers** : Ajoute le fichier de projet à un nouveau dossier ou dans un dossier existant. Pour ajouter le fichier de projet à un nouveau dossier, cliquez sur **Créer un nouveau dossier**.
- 4. Cliquez sur le bouton **Browse** (parcourir) à côté du champ **Project** (projet) pour sélectionner un fichier de projet à téléverser.
- 5. Cliquez sur **Save** (enregistrer). Le système ajoute le nouveau fichier de projet dans la base de données et affiche la page **Projects** (projets) mise à jour, si l'opération est entièrement réussie.

**Pour ajouter plusieurs projets** 

- 1. Cliquez sur le bouton **Upload Project** (téléverser un projet).
- 2. Cliquez sur le bouton **Add files ...** (ajouter des fichiers...) et sélectionnez les fichiers de votre projet ou Sélectionnez et faites glisser vos fichiers dans la zone **Drop files here** (déposez vos fichiers ici)
- 3. Cliquez sur **Save** (enregistrer). Le système ajoute le nouveau fichier de projet dans la base de données et affiche la page **Projects** (projets) mise à jour, si l'opération est entièrement réussie.

# <span id="page-316-0"></span>**Modification d'un fichier de projet**

**Pour modifier un fichier de projet**

- 1. Dans l'arbre de navigation, cliquez sur **Server Library** (bibliothèque Serveur) et sélectionnez **Projects** (projets).
- 2. Cliquez sur le nom du fichier de projet que vous voulez modifier ou cliquez n'importe où dans la rangée et cliquez ensuite sur  $\mathscr{I}$ .
- 3. Apportez les modifications nécessaires. Pour en savoir davantage sur la façon de changer les paramètres de projets, consultez la section [Ajout d'un fichier de projet.](#page-315-2)
- 4. Cliquez sur **Save** (enregistrer). Le système enregistre le fichier de projet modifié dans la base de données et affiche la page Projects (projets) mise à jour, si l'opération est entièrement réussie.

Pour assigner un fichier de projet à des dossiers d'utilisateurs, des rôles ou des utilisateurs, utilisez l'onglet [Rights](#page-316-1) (droits).

<span id="page-316-1"></span>Pour consulter, restaurer ou modifier des révisions de fichier de projet, utilisez l'onglet [Revisions](#page-317-0) (révisions).

#### Assignation des droits d'accès à un fichier de projet

Le créateur d'un fichier de projet reçoit automatiquement les droits de le voir et de le modifier.

Vous pouvez assigner les droits d'accès au fichier de projet à d'autres utilisateurs. Les utilisateurs autorisés peuvent voir et modifier des fichiers de projet, qui leur sont assignés, dans MSAdmin.

**Pour assigner des droits d'accès à un fichier de projet** 

- 1. Dans l'arbre de navigation, cliquez sur **Server Library** (bibliothèque Serveur) et sélectionnez **Projects** (projets).
- 2. Cliquez sur le nom d'un fichier de projet pour lequel vous voulez assigner des droits d'accès.
- 3. Dans la page qui s'affiche, sélectionnez l'onglet **Rights** (droits).
- 4. Sélectionnez la case à cocher **Global** pour rendre un modèle accessible à tous les utilisateurs et cliquez sur le bouton **Save** (enregistrer). Sinon, passez aux étapes suivantes.
- 5. Cliquez sur **User Groups** (groupes d'utilisateurs) pour développer une section cachée. Sélectionnez les groupes d'utilisateurs auxquels voulez donner l'accès au fichier de projet.
	- a. Pour ajouter un groupe d'utilisateurs, faites-le glisser du volet de gauche au volet de droite ou cliquez sur l'icône + à côté de son nom
	- b. Pour supprimer un groupe d'utilisateurs, faites-le glisser du volet de droite au volet de gauche ou cliquez sur l'icône  $\equiv$  à côté de son nom.

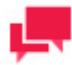

Vous pouvez également utiliser les commandes **Add All** (tout ajouter) et **Remove All** (tout supprimer).

- 6. Cliquez sur **Roles** (rôles) pour développer une section cachée. Sélectionnez les rôles auxquels voulez donner l'accès au fichier de projet.
	- a. Pour ajouter un rôle, faites-le glisser du volet de gauche au volet de droite ou cliquez sur l'icône  $\pm$  à côté de son nom
	- b. Pour supprimer un rôle, faites-le glisser du volet de droite au volet de gauche ou cliquez sur l'icône  $\equiv$  à côté de son nom.

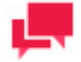

#### **REMARQUES**

Vous pouvez également utiliser les commandes **Add All** (tout ajouter) et **Remove All** (tout supprimer).

- 7. Dans la section **Users** (utilisateurs), sélectionnez les utilisateurs auxquels vous voulez donner l'accès au fichier de projet.
	- a. Pour ajouter un groupe d'utilisateurs, faites-le glisser du volet de gauche au volet de droite ou cliquez sur l'icône  $\pm$  à côté de son nom
	- b. Pour supprimer un groupe d'utilisateurs, faites-le glisser du volet de droite au volet de gauche ou cliquez sur l'icône **à** côté de son nom.

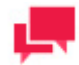

#### **REMARQUES**

Vous pouvez également utiliser les commandes **Add All** (tout ajouter) et **Remove All** (tout supprimer).

8. Cliquez sur **Save** (enregistrer) pour appliquer les changements.

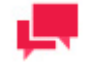

#### **REMARQUES**

Si vous ne spécifiez pas de droits d'accès pour un fichier de projet, il sera alors accessible pour tous les utilisateurs.

#### <span id="page-317-0"></span>Révisions du fichier de projet

Vous pouvez afficher, modifier, rétablir ou supprimer la révision voulue d'un fichier de projet à tout moment sous l'onglet Révisions.

**Pour restaurer une révision de fichier de projet**

1. Dans l'arbre de navigation, cliquez sur **Server Library** (bibliothèque Serveur) et sélectionnez **Projects** (projets).

- 2. Cliquez sur le nom du fichier de projet pour lequel vous voulez restaurer une révision ou cliquez n'importe où dans la rangée et cliquez ensuite sur ...
- 3. Dans la page qui s'affiche, sélectionnez l'onglet **Revisions** (révisions).
- 4. Cliquez sur l'icône pour ouvrir le fichier de projet dans l'éditeur de projet.
- 5. Modifiez le fichier de projet si nécessaire et cliquez sur le bouton **Commit** (valider). La page Project (projet) s'affiche.
- 6. Cliquez sur **Save** (enregistrer). Le système enregistre le fichier de projet modifié comme projet actuel et affiche la page Projects (projets) mise à jour, si l'opération est entièrement réussie.

#### **Pour rétablir une révision de fichier de projet**

- 1. Dans l'arborescence, cliquez sur **Bibliothèque Serveur** et sélectionnez **Projets**.
- 2. Cliquez sur le nom du fichier de projet dont vous désirez rétablir une révision ou n'importe où sur sa ligne, puis  $\mathbf{S}$ ur  $\mathbf{r}$
- 3. Sur la page qui s'ouvre, sélectionnez l'onglet **Révisions**.
- 4. Choisissez la révision à rétablir, puis cliquez sur l'icône de rétablissement correspondante
- 5. Une invite apparaît. Cliquez sur **OK** pour continuer.
- 9. La révision rétablie occupe la dernière entrée de la liste de révisions sous l'onglet **Révisions**.

**Pour supprimer une révision de fichier de projet**

- 1. Dans l'arborescence, cliquez sur **Bibliothèque Serveur** et sélectionnez **Projets**.
- 2. Cliquez sur le nom du fichier de projet dont vous désirez supprimer une révision ou n'importe où sur sa ligne, puis  $\mathbf{S}$ ur  $\mathbf{r}$
- 3. Sur la page qui s'ouvre, sélectionnez l'onglet **Révisions**.
- 4. Choisissez la révision à supprimer en cliquant n'importe où sur sa ligne, puis cliquez sur le bouton **Supprimer** proposé en fin de ligne ou dans le coin supérieur gauche de la page Révisions.
- 5. Une invite apparaît. Cliquez sur **Supprimer** pour confirmer la suppression.

## <span id="page-318-0"></span>**Ouverture d'un fichier de projet dans l'éditeur de projet**

**Pour ouvrir un fichier de projet dans l'éditeur de projet** 

- 1. Cliquez sur l'icône <sup>en</sup> dans la colonne **Open** (ouvrir). L'onglet General (général) de l'éditeur de projet s'affiche.
- 2. Apportez les modifications nécessaires. Pour en savoir plus, consultez la section [Création de fichiers de projets.](#page-158-0)
- <span id="page-318-1"></span>3. Pour enregistrer ou télécharger le projet modifié, cliquez sur le bouton correspondant.

## **Suppression d'un fichier de projet**

**Pour supprimer un fichier de projet de la liste**

- 1. Dans l'arbre de navigation, cliquez sur **Server Library** (bibliothèque Serveur) et sélectionnez **Projects** (projets).
- 2. Cliquez sur à la fin de la rangée du fichier de projet que vous voulez supprimer. Une boîte de dialogue apparaît.
- 3. Cliquez sur **Delete** (supprimer) pour supprimer le fichier de projet de la liste.

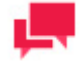

Si un fichier de projet a comme état *Locked* (verrouillé, <sup>a</sup>), on ne peut pas le supprimer. Vous devez d'abord [déverrouiller le fichier de projet](#page-319-1) et essayer de nouveau.

Si un fichier de projet est utilisé dans un processus, il ne peut pas être supprimé. Le message d'avertissement suivant s'affiche plutôt : « **Des objets utilisent cet élément : Processus : <Nom du processus>.** »

## <span id="page-319-1"></span>**Changement de l'état d'un fichier de projet**

Dans la page **Projects** (projets), vous pouvez changer l'état d'un fichier de projet à verrouillé ou à déverrouillé. Lorsqu'un fichier de projet est verrouillé, on ne peut pas le modifier ni le supprimer.

**Pour changer l'état d'un fichier de projet**

- 1. Dans l'arbre de navigation, cliquez sur **Server Library** (bibliothèque Serveur) et sélectionnez **Projects** (projets).
- 2. Sélectionnez un fichier de projet dans la liste et cliquez sur l'icône **Lock** (cadenas) à la fin de la rangée :
	- **•** signifie que le fichier de projet est verrouillé.
	- **•** signifie que le fichier de projet est déverrouillé.
- 3. Pour déverrouiller tous les fichiers de projet à la fois, cliquez sur l'icône **Release all locks** (tout déverrouiller, ).

# <span id="page-319-0"></span>**MODÈLES**

Un fichier modèle, créé dans Monarch, est un fichier dont l'extension est .dmod ou .xmod et qui peut contenir des définitions de champ, de filtre, de résumé et de graphique en plus d'autres paramètres. Habituellement, un administrateur système crée tous les modèles de Monarch.

La création d'un fichier modèle est une des toutes premières étapes que vous devez réaliser, car vous ne pouvez pas définir de type de document ni archiver de documents dans le système sans spécifier de fichier modèle. (Consultez la documentation de Altair pour obtenir de l'information détaillée sur le processus de création de modèles.)

La page des modèles donne la liste de tous les modèles utilisables dans le système Server. Chaque modèle est défini par un fichier modèle de Monarch.

Pour consulter la page **Models** (modèles), dans l'arbre de navigation, cliquez sur **Server Library** (bibliothèque Serveur) et sélectionnez **Models** (modèles).

Vous pouvez utiliser cette page pour réaliser les tâches suivantes :

- □ Ajouter un modèle
- □ Modifier un modèle
- □ [Supprimer un modèle](#page-323-0)
- □ [Changer l'état d'un modèle](#page-324-1)

# <span id="page-320-0"></span>**Ajout d'un modèle**

**Pour ajouter un modèle**

- 1. Dans l'arbre de navigation, cliquez sur **Server Library** (bibliothèque Serveur) et sélectionnez **Models** (modèles).
- 2. Cliquez sur <sup>+</sup> dans la page **Models** (modèles). La page **Model** (modèle) apparaît.
- 3. Entrez un nom pour un nouveau fichier modèle dans le champ **Name** (nom).
- 4. Entrez une description pour un nouveau modèle dans le champ **Description**. Cette étape est optionnelle.
- 5. Pour entrer le chemin d'accès d'un fichier modèle dans le champ **Model** (modèle), cliquez sur le bouton **Browse** (parcourir) et sélectionnez un fichier modèle.
- 6. Entrez tout commentaire, si nécessaire, dans le champ **Comment** (commentaires).
- 7. Affectez le modèle à un nouveau dossier ou à un dossier existant dans le champ Affecter aux dossiers. Pour ajouter le modèle à un nouveau dossier, cliquez sur Créer un nouveau dossier**.**
- 8. Pour enregistrer un modèle, cliquez sur **Save** (enregistrer). Le système enregistre le nouveau modèle dans la base de données et affiche la page **Models** (modèles) mise à jour, si l'opération est entièrement réussie.
- 9. Pour annuler les changements, cliquez sur le bouton **Clear** (effacer).
- 10. Pour annuler l'opération et retourner à la page **Models** (modèles), cliquez sur le bouton **Cancel** (annuler).

**Pour téléverser un modèle**

- 1. Dans l'arbre de navigation, cliquez sur **Server Library** (bibliothèque Serveur) et sélectionnez **Models** (modèles).
- 2. Cliquez sur **Upload Models** (téléverser des modèles) dans la page **Models** (modèles).
- 3. Cliquez sur **Add Files** (ajouter des fichiers) pour naviguer jusqu'à un fichier modèle ou glissez-déposez le fichier modèle dans la zone **Drop files here** (déposez vos fichiers ici).
- 4. Pour enregistrer un modèle, cliquez sur **Save** (enregistrer). Le système enregistre le nouveau modèle dans la base de données et affiche la page **Models** (modèles) mise à jour, si l'opération est entièrement réussie.
- 5. Pour annuler les changements, cliquez sur le bouton **Clear** (effacer).
- 6. Pour annuler l'opération et retourner à la page **Models** (modèles), cliquez sur le bouton **Cancel** (annuler).

**Pour remplacer des chemins de fichier de modèle**

- 1. Développez le volet **Replace Paths** (Remplacer les Chemins). Une liste de modèles et fichiers de recherche extérieurs s'affiche. Les fichiers introuvables sont marqués d'un symbole d'avertissement.
- 2. Cliquez sur le bouton **Browse** (Parcourir) pour accéder au fichier voulu, sélectionnez le chemin et cliquez sur **OK**.
- 3. Cochez la case **Replace** (Remplacer) pour le fichier dont vous voulez remplacer le chemin.
- <span id="page-320-1"></span>4. Cliquez sur le bouton **Save** (Enregistrer).

## **Modification d'un modèle**

Vous pouvez modifier les modèles à l'aide de la page Models (modèles).

**Pour modifier un modèle**

- 1. Dans l'arbre de navigation, cliquez sur **Server Library** (bibliothèque Serveur) et sélectionnez **Models** (modèles).
- 2. Sélectionnez le modèle que vous voulez modifier dans la page **Models** (modèles) :

Cliquez sur le nom du modèle que vous voulez modifier ou cliquez n'importe où dans la rangée et cliquez ensuite  $\mathbf{S}$ ur  $\mathbf{r}$ 

3. Apportez les modifications nécessaires.

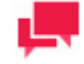

#### **REMARQUES**

Vous pouvez choisir de vérifier la modification appliquée au modèle en cours d'édition. Pour ce faire, cochez la case **Vérifier les dépendances aux champs du modèle (risque de ralentir l'enregistrement)**.

Pour en savoir davantage sur la façon de changer les paramètres de modèles, consultez la section [Ajout d'un](#page-320-0)  [modèle.](#page-320-0)

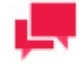

#### **REMARQUES**

Si des changements sont apportés à un modèle utilisé par plusieurs projets, le nouveau modèle (avec changements) peut être re-téléchargé. Sur la page **Modèles**, cliquez sur le bouton **Parcourir** et sélectionnez le nouveau modèle. Passez à l'étape 4. Le nouveau modèle est alors utilisé dans les projets.

4. Pour enregistrer les changements, cliquez sur le bouton **Save** (enregistrer). Le système enregistre le modèle modifié dans la base de données et affiche la page Models (modèles) mise à jour, si l'opération est entièrement réussie.

**Pour afficher et rétablir des révisions de modèle**

Vous pouvez afficher ou rétablir des révisions de modèle à tout moment sous l'onglet **Révisions**.

- 1. Dans l'arborescence, cliquez sur **Bibliothèque Serveur** et sélectionnez **Modèles**.
- 2. Cliquez sur le nom du fichier de modèle dont vous désirez rétablir une révision ou n'importe où sur sa ligne, puis  $\sin$   $\ell$
- 3. Sur la page qui s'ouvre, sélectionnez l'onglet **Révisions**.
- 4. Choisissez la révision à rétablir, puis cliquez sur l'icône de rétablissement correspondante
- 5. Une invite apparaît. Cliquez sur **OK** pour continuer.

La révision rétablie occupe la dernière entrée de la liste de révisions sous l'onglet **Révisions**.

**Pour supprimer une révision de modèle**

- 1. Dans l'arborescence, cliquez sur **Bibliothèque Serveur** et sélectionnez **Modèles**.
- 2. Cliquez sur le nom du fichier de modèle dont vous désirez supprimer une révision ou n'importe où sur sa ligne, puis sur .
- 3. Sur la page qui s'ouvre, sélectionnez l'onglet **Révisions**.
- 4. Choisissez la révision à supprimer en cliquant n'importe où sur sa ligne, puis cliquez sur le bouton **Supprimer** proposé en fin de ligne ou dans le coin supérieur gauche de la page Révisions.
- 5. Une invite apparaît. Cliquez sur **Supprimer** pour confirmer la suppression.

**Pour affecter un modèle à des groupes d'utilisateurs, rôles ou utilisateurs**

1. Dans l'arborescence, cliquez sur **Bibliothèque Serveur** et sélectionnez **Modèles**.

- 2. Sélectionnez le modèle à modifier sur la page **Modèles**. Cliquez sur le nom du modèle à modifier ou n'importe où sur la ligne, puis sur ...
- 3. Cliquez sur l'onglet **Droits**. Pour plus de détails, voir [Assignation de droits d'accès aux modèles.](#page-322-0)

#### <span id="page-322-0"></span>Assignation de droits d'accès aux modèles

Le créateur d'un modèle reçoit automatiquement les droits de le voir et de le modifier.

Vous pouvez assigner les droits d'accès aux modèles à d'autres utilisateurs. Les utilisateurs autorisés peuvent voir et modifier des modèles, qui leur sont assignés, dans MSAdmin.

**Pour assigner des droits d'accès aux modèles** 

- 1. Dans l'arbre de navigation, cliquez sur **Server Library** (bibliothèque Serveur) et sélectionnez **Models** (modèles).
- 2. Cliquez sur le nom d'un modèle pour lequel vous voulez assigner des droits d'accès.
- 3. Dans la page qui s'affiche, sélectionnez l'onglet **Rights** (droits).
- 4. Sélectionnez la case à cocher **Global** pour rendre un modèle accessible à tous les utilisateurs et cliquez sur le bouton **Save** (enregistrer). Sinon, passez aux étapes suivantes.
- 5. Cliquez sur **User Groups** (groupes d'utilisateurs) pour développer une section cachée. Sélectionnez les groupes d'utilisateurs auxquels voulez donner l'accès au modèle.
	- a. Pour ajouter un groupe d'utilisateurs, faites-le glisser du volet de gauche au volet de droite ou cliquez sur l'icône  $\pm$  à côté de son nom
	- b. Pour supprimer un groupe d'utilisateurs, faites-le glisser du volet de droite au volet de gauche ou cliquez sur l'icône **à côté de son nom**.

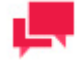

### **REMARQUES**

Vous pouvez également utiliser les commandes **Add All** (tout ajouter) et **Remove All** (tout supprimer).

- 6. Cliquez sur **Roles** (rôles) pour développer une section cachée. Sélectionnez les rôles auxquels voulez donner l'accès au modèle.
	- a. Pour ajouter un rôle, faites-le glisser du volet de gauche au volet de droite ou cliquez sur l'icône + à côté de son nom
	- b. Pour supprimer un rôle, faites-le glisser du volet de droite au volet de gauche ou cliquez sur l'icône  $\equiv$  à côté de son nom.

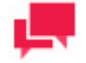

#### **REMARQUES**

Vous pouvez également utiliser les commandes **Add All** (tout ajouter) et **Remove All** (tout supprimer).

- 7. Dans la section **Users** (utilisateurs), sélectionnez les utilisateurs auxquels vous voulez donner l'accès au modèle.
	- a. Pour ajouter un utilisateur, faites-le glisser du volet de gauche au volet de droite ou cliquez sur l'icône + à côté de son nom
	- b. Pour supprimer un utilisateur, faites-le glisser du volet de droite au volet de gauche ou cliquez sur l'icône = à côté de son nom.

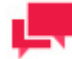

Vous pouvez également utiliser les commandes **Add All** (tout ajouter) et **Remove All** (tout supprimer).

8. Pour appliquer les changements, cliquez sur le bouton **Save** (enregistrer).

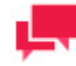

#### **REMARQUES**

Si vous ne spécifiez pas de droits d'accès pour un modèle, il sera alors accessible pour tous les utilisateurs.

### <span id="page-323-0"></span>**Suppression d'un modèle**

Vous pouvez supprimer un modèle du système à la page Models (modèles).

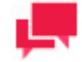

#### **REMARQUES**

Vous ne pouvez pas supprimer un modèle qui est actuellement assigné à un type de document. Vous devez d'abord le supprimer du type de [document](#page-56-0) afin de le supprimer du système.

Si vous assignez un autre modèle à un type de document, vous devrez [configurer](#page-35-0) et [exécuter](#page-46-0) une [tâche de maintenance](#page-34-0) **Re-index** (réindexer) pour réindexer les documents archivés. Si vous ne les réindexez pas, les utilisateurs de Monarch Server ne pourront pas les récupérer.

**Pour supprimer un modèle de la liste**

- 1. Dans l'arbre de navigation, cliquez sur **Server Library** (bibliothèque Serveur) et sélectionnez **Models** (modèles).
- 2. Cliquez sur  $\ast$  à la fin de la rangée du modèle que vous voulez supprimer. Une boîte de dialogue apparaît.
- 3. Cliquez sur **Delete** (supprimer) pour supprimer le modèle de la liste.

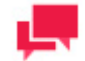

#### **REMARQUES**

Si un modèle a comme état *Locked* (verrouillé, <sup>a</sup>), on ne peut pas le supprimer. Vous devez d'abord [déverrouiller le modèlee](#page-324-1)t essayer de nouveau
# <span id="page-324-1"></span>**Changement de l'état d'un modèle**

Dans la page **Models** (modèles), vous pouvez changer l'état d'un modèle à verrouillé ou à déverrouillé. Lorsqu'un modèle est verrouillé, on ne peut pas le modifier ni le supprimer.

**Pour changer l'état d'un modèle**

- 1. Dans l'arbre de navigation, cliquez sur **Server Library** (bibliothèque Serveur) et sélectionnez **Models** (modèles).
- 2. Dans la page Models (modèles), sélectionnez un modèle dans la liste et cliquez sur l'icône **Lock** (cadenas) à la fin de la rangée :
	- **a** signifie que le modèle est verrouillé.
	- **•** signifie que le modèle est déverrouillé.
- 3. Pour déverrouiller tous les modèles à la fois, cliquez sur l'icône Release all locks (tout déverrouiller, <sup>1</sup>.) situé sous la liste de modèles.

# <span id="page-324-2"></span>**GABARITS**

Les utilisateurs de Monarch Server ont la possibilité d'appliquer des gabarits aux documents lorsqu'ils les exportent. Tous les gabarits de documents dont se sert le système sont listés dans la page Templates (gabarits). Pour consulter cette page, dans l'arbre de navigation, cliquez sur **Server Library** (bibliothèque Serveur) et sélectionnez **Templates**  (gabarits). Vous pouvez utiliser cette page pour réaliser les tâches suivantes :

- ❑ [Ajout d'un gabarit](#page-324-0)
- ❑ [Modification d'un gabarit](#page-325-0)
- □ Suppression d'un gabarit
- □ [Changer l'état d'un gabarit](#page-328-0)

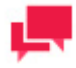

### **REMARQUES**

Chaque type de gabarit est utilisable seulement sous licence.

# <span id="page-324-0"></span>**Ajout d'un gabarit**

**Pour ajouter un gabarit** 

- 1. Dans l'arbre de navigation, cliquez sur **Server Library** (bibliothèque Serveur) et sélectionnez **Templates**  (gabarits).
- 2. Dans la page qui s'affiche, cliquez sur l'icône Add (ajouter) +
- 3. Entrez un nom pour un nouveau gabarit dans le champ **Name** (nom).
- 4. Entrez une description du gabarit, si nécessaire, dans le champ **Description**.
- 5. Sélectionnez le type de gabarit dans la liste déroulante du champ **Type**.
- 6. Cliquez sur le bouton **Browse** (parcourir) pour trouver le fichier de gabarit.
- 7. Entrez tout commentaire, si nécessaire, dans le champ **Comment** (commentaires).
- 8. Affectez le masque à un nouveau dossier ou à un dossier existant dans le champ **Affecter aux dossiers**. Pour ajouter le masque à un nouveau dossier, cliquez sur **Créer un nouveau dossier.**
- 9. Pour enregistrer les changements, cliquez sur le bouton **Save** (enregistrer). Le système enregistre le nouveau gabarit dans la base de données et affiche la page Templates (gabarits) mise à jour, si l'opération est entièrement réussie.
- 10. Pour annuler les changements, cliquez sur le bouton **Clear** (effacer).
- 11. Pour annuler l'opération et retourner à la page **Templates** (gabarits), cliquez sur le bouton **Cancel** (annuler).

**Pour téléverser un gabarit**

- 1. Dans l'arbre de navigation, cliquez sur **Server Library** (bibliothèque Serveur) et sélectionnez **Templates**  (gabarits).
- 2. Cliquez sur **Upload Templates** (téléverser des gabarits) dans la page **Templates** (gabarits).
- 3. Cliquez sur **Add Files** (ajouter des fichiers) pour naviguer jusqu'à un fichier gabarit ou glissez-déposez le gabarit dans la zone **Drop files here** (déposez vos fichiers ici).
- 4. Pour enregistrer un gabarit, cliquez sur **Save** (enregistrer). Le système enregistre le nouveau gabarit dans la base de données et affiche la page **Templates** (gabarits) mise à jour, si l'opération est entièrement réussie.
- 5. Pour annuler les changements, cliquez sur le bouton **Clear** (effacer).
- <span id="page-325-0"></span>6. Pour annuler l'opération et retourner à la page **Templates** (gabarits), cliquez sur le bouton **Cancel** (annuler).

# **Modification d'un gabarit**

**Pour modifier un gabarit**

- 1. Dans l'arbre de navigation, cliquez sur **Server Library** (bibliothèque Serveur) et sélectionnez **Templates**  (gabarits).
- 2. Cliquez sur le nom du gabarit que vous voulez modifier dans la page **Templates** (gabarits) ou cliquez n'importe où dans la rangée et cliquez ensuite sur
- 3. Apportez les modifications nécessaires. Pour en savoir davantage sur la façon de changer les paramètres de gabarit, consultez la sectio[n Ajout d'un gabarit.](#page-324-0)
- 4. Cliquez sur l'onglet **[Rights \(droits\)](#page-326-0)** pour assigner le gabarit aux groupes d'utilisateurs, aux rôles ou aux utilisateurs. Il peuvent ensuite appliquer les gabarits à des documents exportés.
- 5. Cliquez sur **Save** (enregistrer). Le système enregistre le gabarit modifié dans la base de données et affiche la page Templates (gabarits) mise à jour, si l'opération est entièrement réussie.

**Pour afficher et rétablir des révisions de masque**

Vous pouvez afficher ou rétablir des révisions de masque à tout moment sous l'onglet **Révisions**.

- 1. Dans l'arborescence, cliquez sur **Bibliothèque Serveur** et sélectionnez **Masques**.
- 2. Cliquez sur le nom du fichier de masque dont vous désirez rétablir une révision ou n'importe où sur sa ligne, puis  $\mathbf{S}$ ur  $\mathbf{r}$
- 3. Sur la page qui s'ouvre, sélectionnez l'onglet **Révisions**.
- 4. Choisissez la révision à rétablir, puis cliquez sur l'icône de rétablissement correspondante ...
- 5. Une invite apparaît. Cliquez sur **OK** pour continuer.

La révision rétablie occupe la dernière entrée de la liste de révisions sous l'onglet **Révisions**.

**Pour supprimer une révision de masque**

- 1. Dans l'arborescence, cliquez sur **Bibliothèque Serveur** et sélectionnez **Masques**.
- 2. Cliquez sur le nom du fichier de masque dont vous désirez supprimer une révision ou n'importe où sur sa ligne, puis sur  $\mathscr{I}$ .
- 3. Sur la page qui s'ouvre, sélectionnez l'onglet **Révisions**.
- 4. Choisissez la révision à supprimer en cliquant n'importe où sur sa ligne, puis cliquez sur le bouton **Supprimer** proposé en fin de ligne ou dans le coin supérieur gauche de la page Révisions.
- 5. Une invite apparaît. Cliquez sur **Supprimer** pour confirmer la suppression.

**Pour affecter un masque à des groupes d'utilisateurs, rôles ou utilisateurs**

- 1. Dans l'arborescence, cliquez sur **Bibliothèque Serveur** et sélectionnez **Masques**.
- 2. Sélectionnez le masque à modifier sur la page **Masques**. Cliquez sur le nom du masque à modifier ou n'importe où sur la ligne, puis sur ...
- 3. Cliquez sur l'onglet **Droits**. Pour plus de détails, voir [Affecter les droits d'accès à un masque.](#page-326-0)

### <span id="page-326-0"></span>Assignation de droits d'accès aux gabarits

Le créateur d'un gabarit reçoit automatiquement les droits de le voir et de le modifier.

Vous pouvez assigner les droits d'accès aux gabarits à d'autres utilisateurs. Les utilisateurs autorisés peuvent voir, modifier et utiliser des gabarits, qui leur sont assignés, dans MSAdmin.

### **Pour assigner des droits d'accès aux gabarits**

- 1. Dans l'arbre de navigation, cliquez sur **Server Library** (bibliothèque Serveur) et sélectionnez **Templates**  (gabarits).
- 2. Cliquez sur le nom d'un gabarit pour lequel vous voulez assigner des droits d'accès.
- 3. Dans la page qui s'affiche, sélectionnez l'onglet **Rights** (droits).
- 4. Sélectionnez la case à cocher **Global** pour rendre un gabarit accessible à tous les utilisateurs et cliquez sur le bouton **Save** (enregistrer). Sinon, passez aux étapes suivantes.
- 5. Cliquez sur **User Groups** (groupes d'utilisateurs) pour développer une section cachée. Sélectionnez les groupes d'utilisateurs auxquels voulez donner l'accès au gabarit.
	- a. Pour ajouter un groupe d'utilisateurs, faites-le glisser du volet de gauche au volet de droite ou cliquez sur l'icône + à côté de son nom
	- b. Pour supprimer un groupe d'utilisateurs, faites-le glisser du volet de droite au volet de gauche ou cliquez sur l'icône  $\blacksquare$  à côté de son nom.

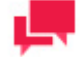

## **REMARQUES**

Vous pouvez également utiliser les commandes **Add All** (tout ajouter) et **Remove All** (tout supprimer).

- 6. Cliquez sur **Roles** (rôles) pour développer une section cachée. Sélectionnez les rôles auxquels voulez donner l'accès au gabarit.
	- a. Pour ajouter un rôle, faites-le glisser du volet de gauche au volet de droite ou cliquez sur l'icône + à côté de son nom
	- b. Pour supprimer un rôle, faites-le glisser du volet de droite au volet de gauche ou cliquez sur l'icône <sup>-</sup> à côté de son nom.

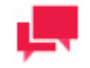

**REMARQUES**

Vous pouvez également utiliser les commandes **Add All** (tout ajouter) et **Remove All** (tout supprimer).

- 7. Dans la section **Users** (utilisateurs), vous pouvez sélectionner les utilisateurs auxquels vous voulez donner l'accès au gabarit.
	- a. Pour ajouter un utilisateur, faites-le glisser du volet de gauche au volet de droite ou cliquez sur l'icône + à côté de son nom
	- b. Pour supprimer un utilisateur, faites-le glisser du volet de droite au volet de gauche ou cliquez sur l'icône à côté de son nom.

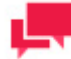

# **REMARQUES**

Vous pouvez également utiliser les commandes **Add All** (tout ajouter) et **Remove All** (tout supprimer).

8. Pour appliquer les changements, cliquez sur le bouton **Save** (enregistrer).

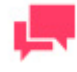

# **REMARQUES**

Si vous ne spécifiez pas de droits d'accès pour un gabarit, il sera alors accessible pour tous les utilisateurs.

# <span id="page-327-0"></span>**Suppression d'un gabarit**

Vous pouvez supprimer un gabarit du système à la page Templates (gabarits).

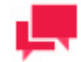

## **REMARQUES**

Vous ne pouvez pas supprimer un gabarit qui est actuellement assigné à un type de document. Vous devez d'abord le [supprimer du type de](#page-77-0)  [document](#page-77-0) afin de le supprimer du système.

### **Pour supprimer un gabarit de la liste**

- 1. Dans l'arbre de navigation, cliquez sur **Server Library** (bibliothèque Serveur) et sélectionnez **Templates**  (gabarits).
- 2. Cliquez sur à la fin de la rangée du gabarit que vous voulez supprimer. Une boîte de dialogue apparaît.
- 3. Cliquez sur **Delete** (supprimer) pour supprimer le gabarit de la liste.

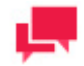

**REMARQUES**

Si un gabarit a comme état *Locked* (verrouillé, (<sup>a</sup>), on ne peut pas le supprimer. Vous devez d'abord. First [déverrouiller le gabarite](#page-328-0)t essayer de nouveau.

# <span id="page-328-0"></span>**Changement de l'état d'un gabarit**

Dans la page **Templates** (gabarits), vous pouvez changer l'état d'un gabarit à verrouillé ou à déverrouillé. Lorsqu'un gabarit est verrouillé, on ne peut pas le modifier ni le supprimer.

**Pour changer l'état d'un gabarit**

- 1. Dans l'arbre de navigation, cliquez sur **Server Library** (bibliothèque Serveur) et sélectionnez **Templates**  (gabarits).
- 2. Dans la page Templates (gabarits), sélectionnez un gabarit dans la liste et cliquez sur l'icône **Lock** (cadenas) à la fin de la rangée :
	- **a** signifie que le gabarit est verrouillé.
	- **•** signifie que le gabarit est déverrouillé.
- 3. Pour déverrouiller tous les gabarits à la fois, cliquez sur l'icône **Release all locks** (tout déverrouiller, ) situé sous la liste de gabarits.

# **ESPACES DE TRAVAIL**

Espace de travail est l'appellation collective des objets et actions impliqués dans une opération de préparation des données. Votre espace de travail comprend :

- ❑ les tableaux que vous avez chargés ;
- ❑ les actions de jointure que vous avez définies et les tableaux résultants produits ;
- ❑ les opérations de préparation des données que vous avez effectuées.

Pour afficher la page Workspaces (Espaces de travail), cliquez, dans l'arborescence, sur Server Library (Bibliothèque Serveur) et sélectionnez Workspaces (Espaces de travail).

Vous pouvez, depuis cette page:

- □ [Ajouter un espace de travail](#page-328-1)
- ❑ [Modifier un espace de travail](#page-330-0)
- ❑ [Supprimer un espace de travail](#page-332-0)
- <span id="page-328-1"></span>❑ [Changer l'état d'un espace de travail](#page-333-0)

# **Ajouter un espace de travail**

**Pour ajouter un espace de travail**

- 1. Dans l'arborescence, cliquez sur Server Library (Bibliothèque Serveur) et sélectionnez Workspaces (Espaces de travail).
- 2. Cliquez sur  $\pm$  sur la page Workspaces (Espaces de travail). La page Workspaces (Espaces de travail) s'ouvre.
- 3. Entrez le nom d'un fichier d'espace de travail dans le champ Name (Nom).
- 4. Entrez la description d'un espace de travail dans le champ Description. Cette étape est facultative.
- 5. Pour entrer le chemin d'un fichier d'espace de travail dans le champ Workspace (Espace de travail), cliquez sur le bouton Browse (Parcourir) et sélectionnez un fichier.

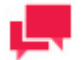

- Les fichiers d'espace de travail protégés par mot de passe peuvent aussi être téléchargés vers la bibliothèque Server Library. Quand un fichier protégé par mot de passe est sélectionné, une boîte de dialogue s'ouvre pour demander le mot de passe. Entrez le mot de passe dans la boîte de dialogue pour ajouter l'espace de travail désiré.
- De plus les types de fichiers Excel .xls, .xlsx, . xlsb et . xlsm peuvent être utilisés comme fichiers d'entrée de base de données.
- 6. Entrez les commentaires éventuellement nécessaires dans le champ Comment (Commentaire).
- 7. Affectez l'espace de travail à un nouveau dossier ou à un dossier existant dans le champ **Affecter aux dossiers**. Pour ajouter l'espace de travail à un nouveau dossier, cliquez sur **Créer un nouveau dossier.**
- 8. Pour enregistrer un espace de travail, cliquez sur Save (Enregistrer). Le système enregistre le nouvel espace dans la base de données et, cela fait, affiche la page Workspaces (Espaces de travail) actualisée.
- 9. Pour réinitialiser les derniers changements, cliquez sur le bouton Clear (Effacer).
- 10. Pour annuler l'opération et revenir à la page Workspaces (Espaces de travail), cliquez sur le bouton Cancel (Annuler).

### **Pour télécharger un espace de travail**

- 1. Dans l'arborescence, cliquez sur Server Library (Bibliothèque Serveur) et sélectionnez Workspaces (Espaces de travail).
- 2. Cliquez sur Upload Workspaces (Télécharger des espaces de travail) sur la page Workspaces (Espaces de travail).
- 3. Cliquez sur Add Files (Ajouter des fichiers) pour parcourir la liste et sélectionner un fichier d'espace de travail ou glissez-déposez le fichier voulu dans la zone Drop files here (Déposer les fichiers ici).
- 4. Pour enregistrer un espace de travail, cliquez sur Save (Enregistrer). Le système enregistre le nouvel espace dans la base de données et, cela fait, affiche la page Workspaces (Espaces de travail) actualisée.
- 5. Pour réinitialiser les derniers changements, cliquez sur le bouton Clear (Effacer).
- 6. Pour annuler l'opération et revenir à la page Workspaces (Espaces de travail), cliquez sur le bouton Cancel (Annuler).

### **Pour remplacer des chemins de fichier d'espace de travail**

- 1. Développez le volet Replace Paths (Remplacer les Chemins). Une liste de fichiers d'entrée d'espace de travail s'affiche, ainsi que les noms des plans de charge. Les fichiers introuvables sont marqués d'un symbole d'avertissement.
- 2. Cliquez sur le bouton Browse (Parcourir) pour accéder au fichier voulu, sélectionnez le chemin et cliquez sur OK. Vous pouvez aussi glisser-déplacer le fichier dans la zone rectangulaire pour y remplacer le fichier en entrée.

Quand l'espace de travail ajouté repose sur une base de données (par exemple, SQL Server, OLEDB, ODBC, Google Analytics, ou Oracle), les paramètres de connexion de l'espace peuvent être modifiés comme suit :

- a. Dans le volet Remplacer les chemins développé, cliquez sur Modifier l'information de table.
- b. Une interface s'ouvre. Modifiez-y les paramètres nécessaires.
- Pour un espace de travail à base SQL Server, par exemple, Nom d'hôte, Port, Authentification, ID d'utilisateur et Mot de passe. (**REMARQUE :** Cliquez sur **Valider** pour tester la connexion en fonction des paramètres du plugin SQL fournis)
- Pour un espace de travail à base OLEDB, par exemple, Nom de connexion, Dialecte SQL et Délai d'attente.
- Pour un espace de travail à base ODBC, par exemple, ODBC DSN, ID d'utilisateur et Mot de passe.
- Pour un espace de travail à base Google Analytics, par exemple, E-mail du compte de service, ID du profil, Date de départ et Date de fin.
- Pour un espace de travail basé sur Oracle, par exemple, Type de connexion, Nom de l'hôte, Port, Nom du service, ID utilisateur, Mot de passe, Autres options de connexion, Édition, Tables et affichages, Requête, etc.
- c. Cliquez sur **OK**.

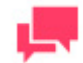

Lorsque l'espace de travail en cours d'ajout contient des plans de charge Excel (mais pas de plans de charge de type Excel Trapping), le moteur Excel (c'est-à-dire Hérité ou Moderne) à utiliser peut être sélectionné dans le menu déroulant de la colonne **Paramètres supplémentaires**.

La case à cocher **Replace** correspondant au fichier dont le chemin a été mis à jour est automatiquement sélectionnée.

3. Cliquez sur le bouton Save (Enregistrer).

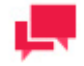

### **REMARQUES**

Une fois le chemin remplacé, le fichier est « épinglé », c'est-à-dire lié à l'espace de travail actuel. Les fichiers épinglés s'affichent pour chaque espace de travail. Si, dans un espace de travail, plusieurs plans de chargement contiennent un fichier non épinglé, il ne figure qu'une fois dans la liste. Tous les fichiers épinglés s'affichent séparément.

# <span id="page-330-0"></span>**Modifier un espace de travail**

Les espaces de travail peuvent être modifiés depuis la page Workspaces (Espaces de travail).

**Pour modifier un espace de travail**

- 1. Dans l'arborescence, cliquez sur Server Library (Bibliothèque Serveur) et sélectionnez Workspaces (Espaces de travail).
- 2. Sélectionnez l'espace à modifier sur la page Workspaces (Espaces de travail):

Cliquez sur le nom de l'espace à modifier ou n'importe où sur la ligne, puis sur ...

- 3. Apportez les changements nécessaires. Pour plus de détails sur le changement de paramètres d'espace de travail, voir [Ajouter un espace de travail.](#page-328-1)
- 4. Pour enregistrer les changements, cliquez sur le bouton Save (Enregistrer). Le système enregistre l'espace de travail modifié dans la base de données et, cela fait, affiche la page Espaces de travail actualisée.

### **Pour afficher et rétablir des révisions d'espace de travail**

Vous pouvez afficher ou rétablir des révisions d'espace de travail à tout moment sous l'onglet **Révisions**.

- 1. Dans l'arborescence, cliquez sur **Bibliothèque Serveur** et sélectionnez **Espaces de travail**.
- 2. Cliquez sur le nom du fichier d'espace de travail dont vous désirez rétablir une révision ou n'importe où sur sa ligne, puis sur ...
- 3. Sur la page qui s'ouvre, sélectionnez l'onglet **Révisions**.
- 4. Choisissez la révision à rétablir, puis cliquez sur l'icône de rétablissement correspondante ...
- 5. Une invite apparaît. Cliquez sur **OK** pour continuer.
- 6. La révision rétablie occupe la dernière entrée de la liste de révisions sous l'onglet **Révisions**.

**Pour supprimer une révision d'espace de travail**

- 1. Dans l'arborescence, cliquez sur **Bibliothèque Serveur** et sélectionnez **Espaces de travail**.
- 2. Cliquez sur le nom du fichier d'espace de travail dont vous désirez supprimer une révision ou n'importe où sur sa ligne, puis sur ...
- 3. Sur la page qui s'ouvre, sélectionnez l'onglet **Révisions**.
- 4. Choisissez la révision à supprimer en cliquant n'importe où sur sa ligne, puis cliquez sur le bouton **Supprimer** proposé en fin de ligne ou dans le coin supérieur gauche de la page Révisions.
- 5. Une invite apparaît. Cliquez sur **Supprimer** pour confirmer la suppression.

**Pour affecter un espace de travail à des groupes d'utilisateurs, rôles ou utilisateurs**

- 1. Dans l'arborescence, cliquez sur **Bibliothèque Serveur** et sélectionnez **Espaces de travail**.
- 2. Sélectionnez l'espace à modifier sur la page **Espaces de travail**. Cliquez sur le nom de l'espace à modifier ou n'importe où sur la ligne, puis sur .
- <span id="page-331-0"></span>3. Cliquez sur l'onglet **Droits**. Pour plus de détails, voir [Affecter les droits d'accès à un espace de travail.](#page-331-0)

### Affecter les droits d'accès à un espace de travail

Le créateur d'un espace de travail bénéficie automatiquement des droits d'affichage et de modification de cet espace.

Vous pouvez affecter des droits d'accès à l'espace à d'autres utilisateurs. Les utilisateurs autorisés peuvent afficher et modifier les espaces de travail qui leur sont affectés, dans MSAdmin.

**Pour affecter des droits d'accès à un espace de travail** 

- 1. Dans l'arborescence, cliquez sur Server Library (Bibliothèque Serveur) et sélectionnez Workspaces (Espaces de travail).
- 2. Cliquez sur le nom de l'espace de travail concernant lequel vous désirez affecter des droits d'accès.
- 3. Sur la page qui s'ouvre, sélectionnez l'onglet Rights (Droits).
- 4. Cochez la case Global pour mettre l'espace de travail à la disposition de tous les utilisateurs et cliquez sur le bouton Save (Enregistrer). Procédez sinon aux étapes suivantes.
- 5. Cliquez sur User Groups (Groupes d'utilisateurs) pour développer une zone masquée. Sélectionnez les groupes d'utilisateurs auxquels vous voulez donner accès à l'espace de travail.
	- a. Pour ajouter un groupe d'utilisateurs, faites-le glisser du volet gauche au volet droit ou cliquez sur l'icône en regard de son nom.
	- b. Pour supprimer un groupe d'utilisateurs, faites-le glisser du volet droit au volet gauche ou cliquez sur l'icône en regard de son nom.

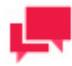

Vous pouvez aussi utiliser les commandes Add All (Ajouter tout) et Remove All (Supprimer tout).

- 6. Cliquez sur Roles (Rôles) pour développer une zone masquée. Sélectionnez les rôles auxquels vous voulez donner accès à l'espace de travail.
	- a. Pour ajouter un rôle, faites-le glisser du volet gauche au volet droit ou cliquez sur l'icône <sup>de</sup> en regard de son nom.
	- b. Pour supprimer un rôle, faites-le glisser du volet droit au volet gauche ou cliquez sur l'icône <sup>en</sup> en regard de son nom.

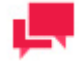

### **REMARQUES**

Vous pouvez aussi utiliser les commandes Add All (Ajouter tout) et Remove All (Supprimer tout).

- 7. Dans la zone Users (Utilisateurs), sélectionnez les utilisateurs auxquels vous voulez donner accès à l'espace de travail.
	- a. Pour ajouter un utilisateur, faites-le glisser du volet gauche au volet droit ou cliquez sur l'icône  $\pm$  en regard de son nom.
	- b. Pour supprimer un utilisateur, faites-le glisser du volet droit au volet gauche ou cliquez sur l'icône <sup>en</sup> en regard de son nom.

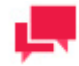

# **REMARQUES**

Vous pouvez aussi utiliser les commandes Add All (Ajouter tout) et Remove All (Supprimer tout).

8. Pour appliquer les changements, cliquez sur le bouton Save (Enregistrer).

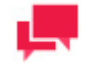

### **REMARQUES**

Si vous ne spécifiez pas de droits d'accès pour un espace de travail, il sera disponible à tous les utilisateurs.

# <span id="page-332-0"></span>**Supprimer un espace de travail**

Vous pouvez supprimer un espace de travail du système depuis la page Espaces de travail.

**Pour supprimer un espace de travail de la liste**

1. Dans l'arborescence, cliquez sur Server Library (Bibliothèque Serveur) et sélectionnez Workspaces (Espaces de travail).

- 2. Cliquez sur  $\bullet$  au bout de la ligne de l'espace de travail à supprimer. Une boîte de dialogue s'ouvre.
- 3. Cliquez sur Delete (Supprimer) pour supprimer l'espace de travail de la liste.

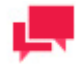

Si l'espace de travail est sous état Verrouillé (<sup>6</sup>), il ne peut pas être supprimé. Commencez dans ce cas par [déverrouiller l'espace de travail](#page-333-0) et réessayez.

# <span id="page-333-0"></span>**Changer l'état d'un espace de travail**

Sur la page Espaces de travail, vous pouvez changer l'état d'un espace de travail, de verrouillé à déverrouillé ou viceversa. Un espace de travail verrouillé ne peut être ni modifié, ni supprimé.

**Pour changer l'état d'un espace de travail**

- 1. Dans l'arborescence, cliquez sur Server Library (Bibliothèque Serveur) et sélectionnez Workspaces (Espaces de travail).
- 2. Sur la page Espaces de travail, sélectionnez un espace dans la liste et cliquez sur l'icône de Lock (verrouillage) au bout de la ligne :
	- **<sup>6</sup>** désigne un espace de travail verrouillé.
	- **•** désigne un espace de travail déverrouillé.
- 3. Pour déverrouiller tous les espaces de travail à la fois, cliquez sur l'icône Release all locks (<sup>"</sup> Déverrouiller tout), au bas de la liste.

# **LISTES DE CHANGEMENTS**

Monarch Personal suit toutes les transformations apportées à un tableau et les journalise dans une liste historique des changements. Remarquez que les changements ne sont suivis que dons la fenêtre de préparation des données.

Grâce à l'Historique des changements, vous pouvez :

- suivre une piste d'audit toute prête qui vous permet de passer en revue les transformations que vous avez effectuées ;
- ❑ annuler vos changements ;
- ❑ appliquer vos changements à d'autres colonnes d'autres tableaux de la fenêtre de préparation des données. Vous pouvez même exporter l'Historique des changements et l'appliquer à d'autres tableaux dans un autre espace de travail ;
- ❑ créer une bibliothèque de changements que vous pouvez ensuite importer et réutiliser.

Pour afficher la page Listes de changements, cliquez, dans l'arborescence, sur Server Library (Bibliothèque Serveur) et sélectionnez Change Lists (Listes de changements).

Vous pouvez, depuis cette page :

- ❑ [Ajouter une liste de changements](#page-334-0)
- ❑ [Modifier une liste de changements](#page-334-1)
- □ [Supprimer une liste de changements](#page-337-0)

### <span id="page-334-0"></span>❑ [Changer l'état d'une liste de changements](#page-337-1)

# **Ajouter une liste de changements**

**Pour ajouter une liste de changements**

- 1. Dans l'arborescence, cliquez sur **Server Library** (Bibliothèque Serveur) et sélectionnez **Change Lists** (Listes de changements).
- 2. Cliquez sur <sup>+</sup> sur la page **Change Lists** (Listes de changements). La page **Change Lists** (Listes de changements) s'ouvre.
- 3. Entrez le nom d'un fichier de liste de changements dans le champ **Name** (Nom).
- 4. Entrez la description d'une liste de changements dans le champ **Description**. Cette étape est facultative.
- 5. Pour entrer le chemin d'accès à un fichier de liste de changements dans le champ **Change List** (Liste de changements), cliquez sur le bouton **Browse** (Parcourir) et sélectionnez un fichier.
- 6. Entrez les commentaires éventuellement nécessaires dans le champ **Comment** (Commentaire).
- 7. Affectez la liste de changements à un nouveau dossier ou à un dossier existant dans le champ **Affecter aux dossiers**. Pour ajouter la liste de changements à un nouveau dossier, cliquez sur **Créer un nouveau dossier.**
- 8. Pour enregistrer une liste de changements, cliquez sur **Save** (Enregistrer). Le système enregistre la nouvelle liste dans la base de données et, cela fait, affiche la page **Change Lists**  (Listes de changements) actualisée.
- 9. Pour réinitialiser les derniers changements, cliquez sur le bouton **Clear** (Effacer).
- 10. Pour annuler l'opération et revenir à la page **Change Lists** (Listes de changements), cliquez sur le bouton **Cancel** (Annuler).

**Pour télécharger une liste de changements**

- 1. Dans l'arborescence, cliquez sur **Server Library** (Bibliothèque Serveur) et sélectionnez **Change Lists** (Listes de changements).
- 2. Cliquez sur **Upload Change Lists** (Télécharger des listes de changements) sur la page **Change Lists** (Listes de changements).
- 3. Cliquez sur **Add Files** (Ajouter des fichiers) pour parcourir la liste et sélectionner un fichier de liste de changements ou glissez-déposez le fichier voulu dans la zone **Drop files here** (Déposer les fichiers ici).
- 4. Pour enregistrer une liste de changements, cliquez sur **Save** (Enregistrer). Le système enregistre la nouvelle liste dans la base de données et, cela fait, affiche la page **Change Lists**  (Listes de changements) actualisée.
- 5. Pour réinitialiser les derniers changements, cliquez sur le bouton **Clear** (Effacer).
- 6. Pour annuler l'opération et revenir à la page **Change Lists** (Listes de changements), cliquez sur le bouton **Cancel** (Annuler).

# <span id="page-334-1"></span>**Modifier une liste de changements**

Les listes de changements peuvent être modifiées depuis la page Listes de changements.

**Pour modifier une liste de changements**

- 1. Dans l'arborescence, cliquez sur Server Library (Bibliothèque Serveur) et sélectionnez Change Lists (Listes de changements).
- 2. Sélectionnez la liste de changements à modifier sur la page Change Lists (Listes de changements):

Cliquez sur le nom de la liste à modifier ou n'importe où sur la ligne, puis sur ...

- 3. Apportez les changements nécessaires. Pour plus de détails sur le changement de paramètres de liste de changements, voir [Ajouter une liste de changements.](#page-334-0)
- 4. Pour enregistrer les changements, cliquez sur le bouton Save (Enregistrer). Le système enregistre la liste modifiée dans la base de données et, cela fait, affiche la page Listes de changements actualisée.

**Pour afficher et rétablir des révisions de liste de changements**

Vous pouvez afficher ou rétablir des révisions de liste de changements à tout moment sous l'onglet **Révisions**.

- 1. Dans l'arborescence, cliquez sur **Bibliothèque Serveur** et sélectionnez **Listes de changements**.
- 2. Cliquez sur le nom du fichier de liste de changements dont vous désirez rétablir une révision ou n'importe où sur sa ligne, puis sur  $\mathcal{L}$ .
- 3. Sur la page qui s'ouvre, sélectionnez l'onglet **Révisions**.
- 4. Choisissez la révision à rétablir, puis cliquez sur l'icône de rétablissement correspondante ...
- 5. Une invite apparaît. Cliquez sur **OK** pour continuer.
- 6. La révision rétablie occupe la dernière entrée de la liste de révisions sous l'onglet Révisions.

**Pour supprimer une révision de liste de changements**

- 1. Dans l'arborescence, cliquez sur **Bibliothèque Serveur** et sélectionnez **Listes de changements**.
- 2. Cliquez sur le nom du fichier de liste de changements dont vous désirez supprimer une révision ou n'importe où sur sa ligne, puis sur ...
- 3. Sur la page qui s'ouvre, sélectionnez l'onglet **Révisions**.
- 4. Choisissez la révision à supprimer en cliquant n'importe où sur sa ligne, puis cliquez sur le bouton **Supprimer** proposé en fin de ligne ou dans le coin supérieur gauche de la page Révisions.
- 5. Une invite apparaît. Cliquez sur **Supprimer** pour confirmer la suppression.

**Pour affecter une liste de changements à des groupes d'utilisateurs, rôles ou utilisateurs**

- 1. Dans l'arborescence, cliquez sur **Bibliothèque Serveur** et sélectionnez **Listes de changements**.
- 2. Sélectionnez la liste de changements à modifier sur la page **Listes de changements**. Cliquez sur le nom de la liste de changements à modifier ou n'importe où sur la ligne, puis sur ...
- <span id="page-335-0"></span>3. Cliquez sur l'onglet **Droits**. Pour plus de détails, voir [Affecter les droits d'accès à une liste de changements.](#page-335-0)

### Affecter les droits d'accès à une liste de changements

Le créateur d'une liste de changements bénéficie automatiquement des droits d'affichage et de modification de cette liste.

Vous pouvez affecter des droits d'accès à la liste à d'autres utilisateurs. Les utilisateurs autorisés peuvent afficher et modifier les listes de changements qui leur sont affectées, dans MSAdmin.

**Pour affecter les droits d'accès à une liste de changements** 

- 1. Dans l'arborescence, cliquez sur **Server Library** (Bibliothèque Serveur) et sélectionnez **Change Lists** (Listes de changements).
- 2. Cliquez sur le nom de la liste de changements concernant laquelle vous désirez affecter des droits d'accès.
- 3. Sur la page qui s'ouvre, sélectionnez l'onglet **Rights** (Droits).
- 4. Cochez la case **Global** pour mettre la liste de changements à la disposition de tous les utilisateurs et cliquez sur le bouton **Save** (Enregistrer). Procédez sinon aux étapes suivantes.
- 5. Cliquez sur **User Groups** (Groupes d'utilisateurs) pour développer une zone masquée. Sélectionnez les groupes d'utilisateurs auxquels vous voulez donner accès à la liste de changements.
	- a. Pour ajouter un groupe d'utilisateurs, faites-le glisser du volet gauche au volet droit ou cliquez sur l'icône en regard de son nom.
	- b. Pour supprimer un groupe d'utilisateurs, faites-le glisser du volet droit au volet gauche ou cliquez sur l'icône  $\blacksquare$  en regard de son nom.

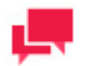

Vous pouvez aussi utiliser les commandes **Add All** (Ajouter tout) et **Remove All** (Supprimer tout).

- 6. Cliquez sur **Roles** (Rôles) pour développer une zone masquée. Sélectionnez les rôles auxquels vous voulez donner accès à la liste de changements.
	- a. Pour ajouter un rôle, faites-le glisser du volet gauche au volet droit ou cliquez sur l'icône + en regard de son nom.
	- b. Pour supprimer un rôle, faites-le glisser du volet droit au volet gauche ou cliquez sur l'icône **en regard de** son nom.

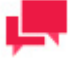

## **REMARQUES**

Vous pouvez aussi utiliser les commandes **Add All** (Ajouter tout) et **Remove All** (Supprimer tout).

- 7. Dans la zone **Users** (Utilisateurs), sélectionnez les utilisateurs auxquels vous voulez donner accès à la liste de changements.
	- a. Pour ajouter un utilisateur, faites-le glisser du volet gauche au volet droit ou cliquez sur l'icône + en regard de son nom.
	- b. Pour supprimer un utilisateur, faites-le glisser du volet droit au volet gauche ou cliquez sur l'icône <sup>en</sup> en regard de son nom.

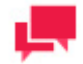

### **REMARQUES**

Vous pouvez aussi utiliser les commandes **Add All** (Ajouter tout) et **Remove All** (Supprimer tout).

8. Pour appliquer les changements, cliquez sur le bouton **Save** (Enregistrer).

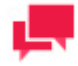

## **REMARQUES**

Si vous ne spécifiez pas de droits d'accès pour une liste de changements, elle sera disponible à tous les utilisateurs.

# <span id="page-337-0"></span>**Supprimer une liste de changements**

Vous pouvez supprimer une liste de changements du système depuis la page Listes de changements.

**Pour supprimer une liste de changements**

- 1. Dans l'arborescence, cliquez sur **Server Library** (Bibliothèque Serveur) et sélectionnez **Change List** (Listes de changements).
- 2. Cliquez sur  $\bullet$  au bout de la ligne de la liste de changements à supprimer. Une boîte de dialogue s'ouvre.
- 3. Cliquez sur **Delete** (Supprimer) pour supprimer la liste.

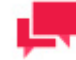

### **REMARQUES**

Si la liste de changements est sous état *Verrouillé* (<sup>n.</sup>), elle ne peut pas être supprimée. Commencez dans ce cas par <u>déverrouiller la liste de</u> [changements](#page-324-1) et réessayez.

# <span id="page-337-1"></span>**Changer l'état d'une liste de changements**

Sur la page **Change Lists** (Listes de changements), vous pouvez changer l'état d'une liste, de verrouillé à déverrouillé ou vice-versa. Une liste de changements verrouillée ne peut être ni modifiée, ni supprimée.

**Pour changer l'état d'une liste de changements**

- 1. Dans l'arborescence, cliquez sur **Server Library** (Bibliothèque Serveur) et sélectionnez **Change Lists** (Listes de changements).
- 2. Sur la page Listes de changements, sélectionnez une liste de changements et cliquez sur l'icône de **Lock** (verrouillage) au bout de la ligne :
	- **<sup>6</sup>** désigne une liste de changements verrouillée
	- **•** désigne une liste de changements déverrouillée
- 3. Pour déverrouiller toutes les listes de changements à la fois, cliquez sur l'icône **Release all locks** ( Déverrouiller tout), au bas de la liste.

# **MODIFICATIONS EN VRAC**

La fonctionnalité de modification en vrac (**Bulk Edits**) pour administrateur de Monarch Server vous permet d'apporter des modifications de contenu textuel en vrac à de modèles,alertes, distributions et objets de projets. Les fichiers d'entrée et de manifeste de processus standard et visuels peuvent aussi être modifiés en bloc.

**To use bulk editing**

- 1. Dans l'**arbre de navigation**, cliquez sur **Server Library** (bibliothèque Serveur) et sélectionnez **Bulk Edits**  (modifications en vrac).
- 2. Dans la page qui s'affiche, entrez le fragment de texte que vous voulez modifier dans la zone de texte **Find** (trouver). Vous pouvez combiner vos fragments de texte avec les caractères de remplacement « \* » et « ? » dans la zone de texte **Find** (trouver) pour améliorer votre requête. Si vous sélectionnez la case à cocher **Ignore Wildcards** (ne pas tenir compte des caractères de remplacement), les caractères de remplacement ne seront pas utilisés pour la recherche.
- 3. Entrez le fragment de texte servant à remplacer l'original dans la zone de texte **Replace** (remplacer).
- Choisissez les bibliothèque Serveur (**Alertes** [des alertes globales pour les processus standard]**, Distributions** [des distributions globales pour les processus standard]**, Modèles, Projets, Masques, Espaces de travail, Listes de changements, Processus visuels** et **Processus standard**) pour lesquels vous voulez effectuer des modifications en vrac en sélectionnant les cases à cocher correspondantes dans la ligne **Find in** (trouver dans). Vous pouvez assigner la modification en vrac à l'objet de définition entier ou à ses paramètres précis, par exemple, aux liens et aux titres de chaînes des journaux d'alertes seulement. Considérez les options suivantes :
	- Dans la ligne **Rechercher dans**, cochez les cases correspondant aux objets auxquels la modification en bloc sera appliquée.
	- Si, par exemple, vous souhaitez appliquer la modification en bloc à tous les modèles, cochez la case Modèles.
	- Si vous souhaitez appliquer la modification en bloc aux descriptions des modèles uniquement, cliquez sur Modèles pour afficher le menu contextuel. Dans le menu qui s'affiche, cochez la case **Description.**

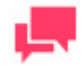

Certaines des options disponibles pour l'édition en masse sont les suivantes :

- Vous pouvez également appliquer la modification en bloc à toute la bibliothèque du serveur en cochant toutes les cases.
- Pour remplacer les valeurs par défaut ACE DAO/ACE OleDB/ pour les processus visuels, l'édition en masse peut être appliquée à **Export behavior for accdb/dbf/mdb**.. Sous Visual Processes, sélectionnez Table ou Summary Export, puis choisissez **Export behavior for accdb/dbf/mdb**.
- Les propriétés suivantes des éléments de distribution dans les processus visuels peuvent également être modifiées via les éditions en masse : Copier, Déplacer, Rss, Email, Email par clé, Log, et Exporter vers Amazon S3.
- Les scripts pour les Processus Standard et Visuels peuvent être modifiés par le biais d'éditions en bloc. Les options suivantes sont disponibles :

Pour les Processus Standard :

- Les Espaces de noms des scripts
- Les références des scripts
- La déclaration globale des scripts
- La pré-exportation des scripts
- Le post-export des scripts

Pour les Processus Visuels :

- Les espaces de noms des scripts
- Les références des scripts
- La déclaration globale des scripts
- Cliquez sur **Find** (trouver) si vous voulez seulement voir les résultats de votre recherche. Les résultats sont affichés dans le tableau **Search Results** (résultats de recherche) qui contient l'information d'objet de définition détaillée, à savoir, le nom de l'objet, ses paramètres et ses valeurs. Dans le tableau, vous pouvez tout marquer ou marquer seulement certains objets pour davantage de remplacement.

Cliquez sur **Replace** (remplacer) si vous voulez appliquer les modifications en vrac aux bibliothèque Serveur spécifiés. Les changements exécutés sont irréversibles.

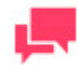

### **REMARQUES**

Lorsque l'on recherche des valeurs à l'aide d'un caractère générique (\*) et que l'on procède ensuite à l'opération de remplacement sans spécifier un nouveau critère de recherche, l'alerte suivante s'affiche : " Avertissement : Vous êtes sur le point d'utiliser l'option "Remplacer" en utilisant un motif de recherche "joker". Ce faisant, vous remplacerez différents types avec la valeur de remplacement spécifiée. Voulez-vous continuer ?" Cliquez sur **OK** pour procéder à l'opération de remplacement ; sinon, cliquez sur **Cancel**.

# **DROITS ET PRIVILÈGES**

Les utilisateurs de Monarch Server doivent recevoir des privilèges pour effectuer des tâches comme définir des recherches, créer des notifications, etc.

L'administrateur Monarch Server doit aussi donner des droits aux utilisateurs pour qu'ils puissent accéder à des objets.

Dans les sections qui suivent, vous apprendrez :

- ❑ [Comment assigner des privilèges à des rôles, à des groupes d'utilisateurs et à des utilisateurs.](#page-340-0)
- ❑ [Comment assigner des droits d'accès.](#page-343-0)
- ❑ [Comment définir un fournisseur de sécurité.](#page-348-0)
- ❑ [Comment utiliser des mots clés de sécurité.](#page-349-0)
- ❑ [Comment gérer les rôles.](#page-352-0)
- □ [Comment gérer les groupes d'utilisateurs.](#page-356-0)
- ❑ [Comment gérer les utilisateurs.](#page-362-0)
- <span id="page-340-0"></span>□ [Comment gérer les groupes d'états de documents](#page-367-0)

# **ASSIGNATION DE PRIVILÈGES**

Lorsque vous accordez des privilèges à des [rôles,](#page-352-0) des [groupes d'utilisateurs](#page-356-0) ou des [utilisateurs,](#page-362-0) vous spécifiez quelles actions les membres du rôle, les membres du groupe ou les utilisateurs peuvent effectuer dans Monarch Server.

Les privilèges suivants peuvent être accordés :

### ❑ **Privilèges communs**

- **Administrator** (administrateur) : Permet aux utilisateurs de se connecter à MSAdmin.
- **SubAdmin** (sous-administrateur) : Accorde aux utilisateurs des fonctionnalités [d'administration limitée.](#page-341-0)
- **Portlets** : Permet aux utilisateurs de voir des portlets des classeurs Panopticon dans Client.
- **SaaS Administrator** (administrateur de logiciel-service) : Accorde aux utilisateurs des fonctionnalités [d'administration limitée..](#page-342-0)
- ❑ **Privilèges du « Report Warehouse»**
	- **Document search** (recherche de documents) : Permet aux utilisateurs de configurer des recherches.
	- **Save search** (enregistrer des recherches) : Permet aux utilisateurs d'enregistrer des [recherches](#page-449-0) qu'ils ont créées.
	- **Report search** (recherche de rapports) : Permet aux utilisateurs de rechercher et de voir des rapports originaux.
	- **Delete document** (supprimer des documents) : Permet aux utilisateurs de supprimer des documents de l'entrepôt de documents.
	- **Download Original Report** (télécharger le rapport original) : Permet aux utilisateurs de télécharger la copie d'archives de rapports.
	- **Concatenate Original Reports** (Enchaîner les états originaux) : Permet aux utilisateurs de télécharger plusieurs états PDF originaux en un seul fichier.
	- **Create annotation** (créer des commentaires) : Permet aux utilisateurs de créer de[s commentaires.](#page-441-0)
	- **Create notification** (créer des notifications) : Permet aux utilisateurs de créer des [notifications de recherche](#page-103-0) et des [notifications de classement.](#page-108-0)
- **See trustee list on save Annotation** (Voir la liste des administrateurs sur la page "Sauvegarder une annotation) : Permet à l'utilisateur de voir la liste des administrateurs dans le rapport d'annotation sauvegardé.
- **See trustee list on save Search** (Voir la liste des administrateurs sur la page de recherche sauvegardée): Permet à l'utilisateur de voir la liste des administrateurs dans la recherche sauvegardée.
- **Add attachments on Annotations** (Ajouter des pièces jointes aux annotations) : Permet à l'utilisateur d'ajouter des pièces jointes au rapport d'annotations.
- **Create Annotations for all users** (Créer des annotations pour tous les utilisateurs) : Permet à l'utilisateur de créer un rapport d'annotation accessible à tous les utilisateurs.
- **Edit and delete Annotations** (Modifier et supprimer les annotations) : Permet à l'utilisateur de modifier et de supprimer des annotations.
- **See Annotations** (Voir les annotations) : Permet à l'utilisateur de visualiser les annotations existantes.

### ❑ **Privilèges d'Automator**

- **Automator Administrator** (administrateur d'Automator) : Accorde à l'utilisateur tous les privilèges d'administrateur.
- **Automator User** (utilisateur d'Automator) : Permet à l'utilisateur de gérer les processus et les travaux.
	- **Can Edit Scripts** (Privilège d'éditer des scripts) : Permet à l'utilisateur de modifier les scripts de processus et les éléments de script pour les Processus Visuels et les Processus Standard ainsi que les scripts de projet (c'est-à-dire de pré-processus, post-processus et globaux). Si cette option n'est pas sélectionnée, l'utilisateur ne peut pas modifier les propriétés des éléments de script pour les processus existants. Il peut uniquement exécuter le script et vérifier les résultats.
- **Automator Light User** (utilisateur restreint d'Automator) : Permet à l'utilisateur de gérer partiellement les processus et les travaux.
	- **Can Edit Schedules** (Privilège de modifier les planifications) : Permet à l'utilisateur d'ajouter, de modifier et de supprimer des planifications pour les Processus Visuels et les Processus Standard. Notez que seules les planifications dont les processus sont attribués à l'utilisateur peuvent être modifiés.
- ❑ **Les privilèges de RMS**
	- **RMS User** (utilisateur de RMS) : Permet à l'utilisateur de se connecter à RMS Client.
	- **RMS Administrator** (administrateur RMS) : Accorde à l'utilisateur tous les droits d'un administrateur pour Monarch Server Report Mining Edition.

### **Pour accorder des privilèges**

- 1. Dans l'arbre de navigation, cliquez sur **Rights and Privileges** (droits et privilèges) et sélectionnez **Roles** (rôles), **User Groups** (groupes d'utilisateurs) ou **Users** (utilisateurs, tout dépendant à qui vous voulez assigner des privilèges).
- 2. Cliquez sur le nom d'un rôle, d'un groupe d'utilisateurs ou d'un utilisateur, sélectionnez un rôle, un groupe d'utilisateurs ou un utilisateur, en cliquant n'importe où dans la rangée et cliquez ensuite sur le
- 3. Dans la boîte **Privileges** (privilèges), sélectionnez les cases à cocher nécessaires pour spécifier les privilèges du rôle, du groupe d'utilisateurs ou de l'utilisateur.
- <span id="page-341-0"></span>4. Cliquez sur le bouton **Save** (enregistrer) pour enregistrer les privilèges actuels.

# **Sous-administrateur**

Seuls les composants suivants sont accessibles pour l'utilisateur **SubAdmin** (sous-administrateur) :

- ❑ Help (aide)
- ❑ Maintenance Tasks (tâches de maintenance) : Delete (supprimer), Purge (purger), Re-Index (réindexer), Pre-Mined Data (données de préexploration) et Block (bloquer)
- ❑ Maintenance Processes (processus de maintenance)
- ❑ Index Fields (champs d'index)
- ❑ Document Groups (groupes de documents)
- ❑ **Document Types** (types de documents, seuls les droits et les actions de modification sont accessibles et **Copy Profile** (copie de profil))
- ❑ Toutes les options **Document Retrieval** (récupération de documents) sont accessibles sauf **Offline Processes** (processus hors ligne).
- ❑ Portlets
- ❑ bibliothèque Serveur
- ❑ Tous les **System Reports** (rapports système) sauf **Removed Reports** (rapports supprimés) sont accessibles.
- ❑ Toutes les **News** (nouvelles) sont accessibles sauf **Global News (nouvelles globales)**
- ❑ Home (page d'accueil)

# <span id="page-342-0"></span>**Administrateur de logiciel-service**

SaaS admin (administrateur de logiciel-service) : administrateur aux installations à distance du client, sans connaissance des chemins d'accès et de la structure physique du système.

L'administrateur de logiciel-service (**SaaSAdmin**) ne peut pas :

- ❑ Changer les attributs physiques configurés dans un système d'exécution de la fabrication (« MES »).
- ❑ Créer ou gérer des volumes de stockage ou des groupes de stockage.
- ❑ Définir ou voir les suppressions, déplacements et erreurs de post-traitement.
- ❑ Établir des ressources physiques et d'emplacement dans les **préférences système** et les **valeurs par défaut du système**.
- ❑ Créer des administrateurs, des sous-administrateurs ou des administrateurs de groupe.
- ❑ Avoir une visibilité pour les utilisateurs de confiance de type administrateur (complet).
- ❑ Utiliser la **syntaxe SQL** complète (seulement les commandes SELECT sont accessibles.)

# **Administrateur d'Automator**

L'administrateur d'Automator a les droits pour l'administration complète de tous les composants d'Automator.

# **Utilisateur d'Automator**

L'utilisateur d'Automator a le droit de gérer les composants suivants :

### ❑ Automator

- Processus Standard
	- **Processus** : L'utilisateur peut ajouter un nouveau processus standard et modifier, supprimer et exécuter ceux qui lui sont attribués.
	- **Planification** : L'utilisateur peut modifier, supprimer et exécuter planifications pour les processus standard lui sont attribués.
	- **Tâches** : L'utilisateur peut modifier, supprimer et exécuter les tâches pour les processus standard qui lui sont attribués.
	- **Editeur de projet** : L'utilisateur peut créer des fichiers de projet et modifier, verrouiller ou supprimer les fichiers de projet qui lui sont attribués.
- Processus Visuels
	- **Processus** : L'utilisateur peut ajouter un nouveau processus visuel et modifier, supprimer et exécuter les processus visuels qui lui sont attribués.
	- **Planification** : L'utilisateur peut modifier, supprimer et exécuter les planifications pour les processus visuels lui sont attribués.
	- **Modèles** : L'utilisateur peut ajouter, modifier et supprimer les modèles qui lui sont attribués.
	- **Journaux** : L'utilisateur peut modifier, supprimer et exécuter les journaux pour les processus visuels lui sont attribués.
- Définition de connexions : L'utilisateur peut ajouter, modifier et supprimer des définitions de connexion.
- ❑ **Bibliothèque du serveur** : L'utilisateur peut ajouter des dossiers, des projets, des modèles, des espaces de travail et des listes de changements au système et modifier, verrouiller ou supprimer celles qui lui sont attribuées. L'utilisateur peut également effectuer des modifications en bloc sur le contenu textuel des modèles, projets, espaces de travail, listes de modifications, Processus Visuels et Processus Standard qui lui sont accessibles.

# **Utilisateur léger d'Automator**

L'utilisateur léger d'Automator a le droit de gérer les éléments suivants :

- ❑ Processus Standard
	- **Processus** : L'utilisateur peut visualiser et exécuter les Processus Standard qui lui sont attribués.
	- **Planification :** L'utilisateur peut ajouter, modifier et supprimer les planifications pour les Processus Standard lui sont attribués.
	- **Journaux :** L'utilisateur peut consulter, exécuter, supprimer et annuler les journaux pour les Processus Standard lui sont attribués.
- ❑ Processus Visuels
	- **Processus :** L'utilisateur peut visualiser et exécuter les Processus Visuels qui lui sont attribués.
	- **Planification :** L'utilisateur peut ajouter, modifier et supprimer les planifications pour les Processus Visuels lui sont attribués.
	- **Journaux :** L'utilisateur peut consulter, exécuter, supprimer et annuler les journaux pour les Processus Visuels lui sont attribués.

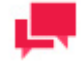

## **REMARQUES**

Les planifications ne sont disponibles que lorsque l'utilisateur léger d'Automator bénéficie du privilège "Peut modifier les planifications".

# <span id="page-343-0"></span>**ASSIGNATION DE DROITS D'ACCÈS**

Lorsque vous assignez des droits d'accès à un [rôle,](#page-352-0) u[n groupe d'utilisateurs](#page-356-0) ou u[n utilisateur,](#page-362-0) vous leur accordez l'accès à une partie précise du système MS. Par exemple, si vous assignez des droits pour un type de document pour un groupe d'utilisateurs, tous les membres de ce groupe d'utilisateurs seront capables de récupérer des documents du type de document spécifié.

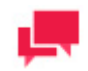

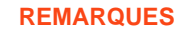

Souvenez-vous que les droits d'accès dans MS sont cumulatifs (par exemple, les droits d'accès d'un rôle s'ajoutent à ceux d'un utilisateur ou d'un groupe d'utilisateurs qui sont assignés à ce rôle).

### **Pour assigner des droits d'accès**

- 1. Dans l'arbre de navigation, cliquez sur **Rights and Privileges (droits et privilèges)** et sélectionnez **Roles** (rôles), **User Groups** (groupes d'utilisateurs) ou **Users** (utilisateurs, tout dépendant à qui vous voulez assigner des droits).
- 2. Sélectionnez un rôle, un groupe d'utilisateurs ou un utilisateur. Cliquez sur son nom ou cliquez n'importe où dans sa rangée et cliquez ensuite sur
- 3. Sélectionnez un onglet dans le haut de la page pour spécifier les droits appropriés. Les onglets suivants sont accessibles:
	- **Report Security (sécurité de rapport)**: Permet de donner accès aux [règles de sécurité de rapport](#page-79-0) au rôle, au groupe d'utilisateurs ou à l'utilisateur.
	- **Document Types (types de documents)**: Permet de donner accès au[x types de documents](#page-65-0) au rôle, au groupe d'utilisateurs ou à l'utilisateur.
	- **Unredacted Document Types (types de documents non caviardés)**: Vous permet de sélectionner un groupe de documents et d'assigner ses types de documents au rôle, au groupe d'utilisateurs ou à l'utilisateur.

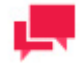

### **REMARQUES**

L'onglet **Unredacted Document Types** (types de documents non caviardés) ne devient accessible que si une licence de caviardage est active dans MS.

- **Searches (recherches)**: Permet de donner accès aux [recherches](#page-100-0) au rôle, au groupe d'utilisateurs ou à l'utilisateur.
- **Views (affichages)**: Permet de donner accès aux [affichages](#page-84-0) au rôle, au groupe d'utilisateurs ou à l'utilisateur dans la page de résultats de recherche de documents ou RMS affichages.
- **Models (modèles)**: Vous permet d'assigner des [modèles](#page-319-0) à l'utilisateur actuel.
- **Templates (gabarits)**: Permet de donner accès au[x gabarits](#page-324-2) au rôle, au groupe d'utilisateurs ou à l'utilisateur.
- **Search Notifications (notifications de recherche)**: Permet de donner accès aux [notifications de recherche](#page-103-1) au rôle, au groupe d'utilisateurs ou à l'utilisateur.
- **System Notifications (notifications système)**: Permet de donner accès aux [notifications système](#page-105-0) au rôle, au groupe d'utilisateurs ou à l'utilisateur.
- **Filing Notifications (notifications de classement)**: Permet de donner accès aux [notifications de](#page-107-0)  [classement](#page-107-0) au rôle, au groupe d'utilisateurs ou à l'utilisateur.
- **Group Administrator (administrateur de groupe)**: Permet d'assigner des droits d'administration limiltés à des [administrateurs de groupe.](#page-345-0)
- **Security Keywords (mots clés de sécurité)**: Spécifie quel[s mots clés de sécurité](#page-349-0) s'appliquent au rôle, au groupe d'utilisateurs ou à l'utilisateur.
- **Global Security Keywords (mots clés de sécurité globaux)**: Spécifie quels [mots clés de sécurité globaux](#page-349-1) s'appliquent au rôle, au groupe d'utilisateurs ou à l'utilisateur.
- **Document State Security (sécurité d'états de documents)**: Permet d'assigner des droits d[e gestion](#page-351-0)  [d'états de document](#page-351-0) au rôle, au groupe d'utilisateurs ou à l'utilisateur.
- **Portlets**: Permet de donner accès à des portlets précis au rôle, au groupe d'utilisateurs ou à l'utilisateur.
- **Automator Processes (processus d'Automator)**: Permet de donner accès aux processus d'Automator au rôle, au groupe d'utilisateurs ou à l'utilisateur.
- **Visual Processes (processus visuels)**: Permet de donner accès au processus visuel du rôle, groupe d'utilisateurs ou utilisateur.
- **Automator Projects (projets d'Automator)**: Permet de donner accès aux projets au rôle, au groupe d'utilisateurs ou à l'utilisateur.
- **Workspaces (espaces de travail)**: Permet de donner accès aux espaces de travail au rôle, au groupe d'utilisateurs ou aux utilisateurs.
- **Change Lists (listes de changements)**: Permet de donner accès aux listes de changements au rôle, au groupe d'utilisateurs ou aux utilisateurs.
- 4. Assignez les droits appropriés.
- 5. Pour enregistrer les changements, cliquez sur le bouton **Save** (enregistrer).
- 6. Répétez les étapes 3 à 5 jusqu'à ce que vous ayez assigné tous les droits voulus à un rôle, à un groupe d'utilisateurs ou à un utilisateur.

# <span id="page-345-0"></span>**Administrateur de groupe**

Un administrateur peut assigner des droits d'administration limités à des administrateurs de groupe (des utilisateurs qui peuvent effectuer un ensemble restreint d'opérations dans Web Admin). On peut attribuer des droits d'administration limités à un utilisateur, à un groupe ou à un rôle. Dans le cas d'un groupe ou d'un rôle, tous les membres explicites et implicites de ce groupe auront les droits limités spécifiés.

Les administrateurs de groupe peuvent seulement voir les objets pour lesquels ils ont les droits correspondants. Par exemple, lorsqu'ils définissent une nouvelle tâche de classement, ils peuvent seulement travailler avec les types de documents qui leur sont assignés.

Pour afficher la page **Group Administrator** (administrateur de groupe), lorsque vous [assignez des droits d'accès,](#page-343-0) cliquez sur l'onglet **Group Administrator** dans le haut de la page.

La page **Group Administrator** (administrateur de groupe) contient les éléments suivants :

- ❑ **Privileges** (privilèges) : Sélectionnez les cases à cocher pour assigner les privilèges suivants à un administrateur de groupe :
	- **Manage Filing Task** (gérer les tâches de classement) : Ce privilège permet à un administrateur de groupe de :
		- Créer une nouvelle tâche de classement. Lors de la création d'une tâche de classement, les administrateurs de groupe peuvent seulement voir les types de documents pour lesquels ils ont les droits correspondants.
		- Modifier des tâches de classement existantes pour les types de documents, pour lesquels un administrateur de groupe a les droits.
		- Supprimer des tâches de classement existantes pour les types de documents, pour lesquels un administrateur de groupe a les droits.

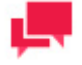

## **REMARQUES**

L'administrateur de groupe ne peut pas ajouter de nouvel emplacement.

• **Manage Searches**(gérer les recherches) : Ce privilège permet à un administrateur de groupe de :

- Créer une nouvelle recherche en utilisant des types de documents pour lesquels un administrateur de groupe a les droits.
- Modifier des recherches existantes, pour lesquelles un administrateur de groupe a les droits. La page Search Definition (définition de recherche) ne doit contenir que des types de documents pour lesquels un administrateur de groupe a les droits.
- Supprimer des recherches existantes, pour lesquelles un administrateur de groupe a les droits.
- Assigner des droits à tout utilisateur, groupe ou rôle pour des recherches existantes, pour lesquelles un administrateur de groupe a les droits.
- **Manage Maintenance Process** (gérer des processus de maintenance) : Ce privilège permet à un administrateur de groupe de :
	- Créer un nouveau processus de maintenance.
	- Modifier tout processus de maintenance existant (incluant le type d'horaire, la périodicité et le drapeau d'interruption).
	- Supprimer tout processus de maintenance existant.
	- Ajouter ou retirer toute tâche de maintenance à un processus de maintenance.
- **Manage News** (gérer les nouvelles) : Ce privilège permet à un administrateur de groupe de :
	- Créer des nouvelles globales et spécifiques à des groupes.
	- Modifier des nouvelles globales et spécifiques à des groupes.
	- Supprimer des nouvelles globales et spécifiques à des groupes.
	- Supprimer les nouvelles expirées.
	- Assigner des droits à tout utilisateur, groupe ou rôle pour des nouvelles spécifiques à des groupes qui existent déjà.
- **Manage Maintenance Task** (gérer des tâches de maintenance) : Ce privilège permet à un administrateur de groupe de :
	- Créer une nouvelle tâche de maintenance. Lors de la création d'une tâche de maintenance, les administrateurs de groupe peuvent seulement voir les types de documents pour lesquels ils ont les droits correspondants.
	- Modifier des tâches de maintenance existantes pour les types de documents, pour lesquels un administrateur de groupe a les droits.
	- Supprimer des tâches de maintenance existantes pour les types de documents, pour lesquels un administrateur de groupe a les droits.
- **Manage Notifications** (gérer les notifications) : Ce privilège permet à un administrateur de groupe de :
	- Créer de nouvelles notifications en utilisant des recherches pour lesquelles un administrateur de groupe a les droits.
	- Modifier des notifications existantes pour lesquelles un administrateur de groupe a les droits. La page Notification Definition (définition de notification) ne doit contenir que des recherches pour lesquelles un administrateur de groupe a les droits.
	- Supprimer des notifications existantes, pour lesquelles un administrateur de groupe a les droits.
	- Assigner des droits à tout utilisateur, groupe ou rôle pour des notifications existantes, pour lesquelles un administrateur de groupe a les droits.
- **Manage Document Groups** (gérer des groupes de documents) : Ce privilège permet à un administrateur de groupe de :
	- **Créer un nouveau groupe de documents.**
	- Modifier des groupes de documents existants.
	- Supprimer des groupes de documents existants.
	- Ajouter ou supprimer tout type de document des groupes de documents existants, types de documents pour lesquels un administrateur de groupe a les droits.
- **Manage Document Types** (gérer les types de documents) : Ce privilège permet à un administrateur de groupe de :
	- Créer un nouveau champ d'index.
	- Modifier des champs d'index existants.
	- Supprimer des champs d'index existants.
	- Téléverser un nouveau modèle.
	- Modifier des modèles existants.
	- Supprimer des modèles existants.
	- Créer un nouveau type de documents.
	- Modifier les types de documents existants pour lesquels l'administrateur de groupe a les droits.
	- Supprimer les types de documents existants pour lesquels l'administrateur de groupe a les droits.
	- Assigner des droits à tout utilisateur, groupe ou rôle pour des types de documents existants, pour lesquels l'administrateur de groupe a les droits.
	- Gérer les gabarits de types de documents existants pour lesquels l'administrateur de groupe a les droits :
		- **·** Téléverser un nouveau gabarit.
		- Modifier les gabarits existants pour lesquels l'administrateur de groupe a les droits.
		- Supprimer les gabarits existants pour lesquels l'administrateur de groupe a les droits.
		- **EXECTS Assigner des droits à tout utilisateur, groupe ou rôle pour des gabarits existants, pour lesquels** l'administrateur de groupe a les droits.
- **Manage Filing Process** (gérer des processus de classement) : Ce privilège permet à un administrateur de groupe de :
	- Créer un nouveau processus de classement.
	- Modifier tout processus de classement existant (incluant le type d'horaire, la périodicité et le drapeau d'interruption).
	- Supprimer tout processus de classement existant.
	- Ajouter ou retirer toute tâche de classement d'un processus de classement.
- **Manage Search Groups** (gérer des groupes de recherches) : Ce privilège permet à un administrateur de groupe de :
	- Créer un nouveau groupe de recherches.
	- Modifier des groupes de recherches existants.
	- Supprimer des groupes de recherches existants.
	- Ajouter ou supprimer toute recherche des groupes de recherches existants, pour lesquels l'administrateur de groupe a les droits.
- ❑ **Manage Filters** (gérer les filtres) : Après que vous sélectionnez cette case à cocher, le bouton **Manage Filters** (gérer les filtres) apparaît. Cliquez sur ce bouton pour développer une section cachée qui vous permet d'assigner des rôles et des groupes, qu'un administrateur de groupe peut gérer. Pour assigner un rôle ou un groupe, faitesle glisser du volet de gauche au volet de droite. Ce privilège permet à un administrateur de groupe de :
	- Gérer les filtres des utilisateurs de confiance suivants :
	- Groupes et rôles assignés.
	- Tous les membres implicites ou explicites des groupes et des rôles assignés.
	- Assigner tout filtre basé sur leurs filtres. S'ils ont une restriction sur le visionnement d'un mot clé particulier, alors tous les filtres de l'ensemble incluront aussi cette restriction.
- ❑ **Manage Users** (gérer les utilisateurs) : Après que vous sélectionnez cette case à cocher, le bouton **Manage Users** (gérer les utilisateurs) apparaît. Cliquez sur ce bouton pour développer une section cachée qui vous permet d'assigner des rôles et des groupes, qu'un administrateur de groupe peut gérer. Pour assigner un rôle ou

un groupe, faites-le glisser du volet de gauche au volet de droite. Ce privilège permet à un administrateur de groupe de gérer les groupes et les rôles assignés.

- ❑ **Save** (enregistrer) : Enregistre les paramètres.
- ❑ **Clear** (effacer) : Efface le contenu de tous les champs.
- ❑ **Cancel** (annuler) : Annule l'opération.
- ❑ **Copy Profile** (copier un profil) : Ouvre une boîte de dialogue dans laquelle vous pouvez sélectionner un rôle, un utilisateur ou groupe. Tous les paramètres seront copiés. Vous pouvez apporter les modifications nécessaires.

# <span id="page-348-0"></span>**CONFIGURATION D'UN FOURNISSEUR DE SÉCURITÉ**

Un fournisseur de sécurité fournit au système de l'information de sécurité à propos des utilisateurs et des groupes d'utilisateurs, en plus de vérifier les mots de passe des utilisateurs pour confirmer leur validité.

Pour sélectionner le fournisseur de sécurité du système, dans l'arbre de navigation, cliquez sur **Rights and Privileges** (droits et privilèges) et sélectionnez **Security Provider** (fournisseur de sécurité).

Vous pouvez sélectionner une des options suivantes :

- ❑ **Active Directory** (service d'annuaire). Le système est pris en charge par l'authentification Active Directory, qui est basée sur le système de sécurité de Windows NT (et qui y est intégrée).
- ❑ **Default** (fournisseur par défaut). Le fournisseur par défaut offre un modèle de sécurité ordinaire s'occupant des rôles, des groupes et des utilisateurs, qui sont gardés dans la base de données de MS. Le fournisseur par défaut n'interagit pas avec les systèmes de sécurité.
- ❑ **Strong password provider** (fournisseur de mot de passe fort). Le fournisseur de mot de passe fort prend en charge le même modèle de sécurité que le fournisseur par défaut, mais applique des règles plus strictes aux mots de passe. Il prend en charge, par exemple, l'historique de mot de passe, la limitation de longueur et une période d'expiration. Si vous sélectionnez cette option, vous pouvez spécifier les paramètres suivants :
	- **Number of passwords stored in the history** (nombre de mots de passe stockés dans l'historique) : Les valeurs valides sont les nombres entiers dans l'intervalle 0 à 100. Cette value définit le nombre de mots de passe passés que le système retient pour chaque utilisateur. Le système ne permet pas d'assigner comme mot de passe, un mot de passe qui se trouve dans l'historique. La valeur zéro désactive cette fonctionnalité. La valeur par défaut est 15.
	- **Minimum password length** (longueur minimale du mot de passe) : Les valeurs valides sont les nombres entiers dans l'intervalle 0 à 128. La valeur spécifie la longueur minimale du mot de passe. La valeur zéro désactive cette fonctionnalité. La valeur par défaut est 7.
	- **Password age in days** (âge du mot de passe en jours) : Les valeurs valides sont les nombres entiers dans l'intervalle 0 à 365. La valeur représente le nombre de jours après lequel le mot de passe expire. La valeur zéro désactive cette fonctionnalité. La valeur par défaut est 30 jours.
	- **Password must meet complexity requirements** (le mot de passe doit respecter les exigences de complexité) : Cette case à cocher active la vérification des exigences de complexité pour le mot de passe. Ces exigences comprennent les règles suivantes : le mot de passe doit contenir au moins trois types de caractères parmi les quatre types de caractères, soit des chiffres (0 à 9), des lettres majuscules (A à Z), des lettres minuscules (a à z) et des caractères spéciaux (le reste des caractères sur le clavier).
	- **Force a new user to change the password at first logon** (forcer un nouvel utilisateur à changer le mot de passe à la première connexion) : Si vous sélectionnez cette case à cocher, un utilisateur doit changer le mot de passe à la première connexion, dans le cas où un administrateur ne choisit pas un mot de passe pour l'utilisateur.

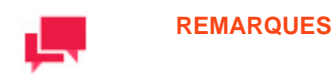

Tous les paramètres du fournisseur de mot de passe fort sont globaux et s'appliquent à tous les utilisateurs.

- ❑ **Show SSO** (montrer la signature unique) : Sélectionnez cette case à cocher et l'option **Active Directory** pour permettre à l'utilisateur de se connecter au système en cliquant sur le lien **SSO** dans la page de connexion, sans avoir à entrer son nom et sont mot de passe chaque fois.
- ❑ **Enable Active Directory Group Lookup** (activer la recherche de groupe répertoire actif ) : pour permettre la recherche et l'importation de groupes d'utilisateurs sur la page [Importer un groupe d'utilisateurs.](#page-359-0)

# <span id="page-349-0"></span>**À PROPOS DE MOTS CLÉS DE SÉCURITÉ**

Les mots clés de sécurité fournissent un moyen de limiter les documents d'un [type de document](#page-65-0) qu'un utilisateur peut récupérer.

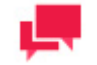

## **REMARQUES**

Si vous ne voulez pas qu'un utilisateur puisse récupérer tout document d'un type de document précis, vous pouvez simplement [retirer ce type de](#page-71-0)  [document de cet utilisateur.](#page-71-0) On peu[t assigner des mots clés de sécurité à](#page-343-0)  [des rôles, des groupes d'utilisateurs et des utilisateurs.](#page-343-0) Lorsque vous assignez un mot clé de sécurité à un rôle, à un groupe d'utilisateurs ou à un utilisateur, les utilisateurs spécifiés peuvent seulement récupérer des documents qui respectent le critère du mot clé de sécurité. Ils ne peuvent récupérer aucun autre document du type de document spécifié.

Par exemple, vous avez un type de document **Maisons à vendre** et vous spécifiez **Endroit** = **Montréal** comme mot clé de sécurité (**Endroit** est l[e champ d'index\),](#page-56-0) et **Montréal** est l[a valeur d'index\)](#page-57-0) pour un utilisateur précis. L'utilisateur peut donc seulement récupérer des documents du type de document **Maisons à vendre**, pour lesquels **Montréal** est la valeur qu'on trouve dans le champ d'index **Endroit**. Les documents dont la valeur du champ **Endroit** est différente de **Montréal** (par exemple, **Trois-Rivières** ou **Québec**) ne sont pas accessibles pour cet utilisateur.

Consultez aussi la section [Assignation de mots clés de sécurité à des rôles, à des groupes d'utilisateurs ou à des](#page-350-0)  [utilisateurs.](#page-350-0)

# <span id="page-349-1"></span>**MOTS CLÉS DE SÉCURITÉ GLOBAUX**

Les mots clés de sécurité globaux sont similaires aux [mots clés de sécurité,](#page-349-0) sauf que les mots clés de sécurité globaux sont assignés automatiquement à un type de document si ce type de document utilise le mot clé comme champ d'index. Cette fonctionnalité est appliquée automatiquement aux types de documents nouvellement créés qui utilisent le champ d'index.

**Pour assigner un mot clé de sécurité global à un rôle, à un groupe d'utilisateurs ou à des utilisateurs**

- 1. Dans l'arbre de navigation, cliquez sur **Rights and Privileges** (droits et privilèges) et sélectionnez **Roles** (rôles), **User Groups** (groupes d'utilisateurs) ou **Users** (utilisateurs).
- 2. Cliquez sur le nom du rôle, du groupe d'utilisateurs ou de l'utilisateur auquel vous voulez assigner des mots clés de sécurité globaux.
- 3. Sélectionnez l'onglet **Global Security Keywords** (mots clés de sécurité globaux) dans le haut de la page.

4. Cliquez sur le bouton **Add condition** (ajouter une condition). Une rangée de champs apparaîtra.

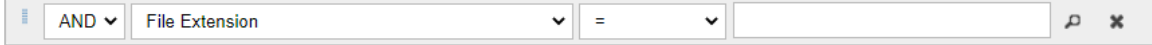

- 5. Sélectionnez un opérateur booléen (**AND** (et) ou **OR** (ou)). L'opérateur **AND** (ET) peut servir à lier des conditions de types de mots clés différents, tandis que l'opérateur **OR** (OU) ne peut servir qu'à lier des conditions ayant le même type de mot clé.
- 6. Sélectionnez un type de mot clé dans la liste.
- 7. Sélectionnez un opérateur de relation (égal à (=), différent de (<>), inférieur à (<), supérieur à (>), inférieur ou égal à  $(<=)$  ou supérieur ou égal à  $(>=)$ .)
- 8. Entrez une valeur de mot clé. Pour voir les valeurs de mots clés existantes, cliquez sur le bouton **Lookup** (consultation).
- 9. Pour ajouter une autre condition, cliquez sur le bouton **Add condition** (ajouter une condition) et répétez les étapes 5 à 8. Pour supprimer une condition, cliquez sur le bouton **Remove** (supprimer).
- 10. Cliquez sur **Save** (enregistrer) pour enregistrer la configuration de mot clé de sécurité global, puis cliquez sur **Save** dans la page Role (rôle, groupe d'utilisateur ou utilisateur) pour assigner le mot clé de sécurité global au rôle (groupe d'utilisateur ou utilisateur).

**Pour obtenir une liste de documents qui correspondent aux mots clés de sécurité globaux**

- 1. Cliquez sur le bouton **Preview** (aperçu).
- 2. Dans la boîte de dialogue qui apparaît, choisissez le groupe de documents et le type de document dans les listes.

Le système affichera une liste de documents qui correspondent aux mots clés de sécurité globaux définis. Cette liste contient l'information suivante :

- Nom du document.
- Type de document.
- Données du document.

# <span id="page-350-0"></span>**ASSIGNATION DE MOTS CLÉS DE SÉCURITÉ À DES RÔLES, À DES GROUPES D'UTILISATEURS OU À DES UTILISATEURS**

Lorsque vous assignez des [mots clés de sécurité](#page-349-0) à un [rôle,](#page-352-0) à un [groupe d'utilisateurs](#page-356-0) ou à un [utilisateur,](#page-362-0) ils peuvent seulement récupérer des documents qui respectent le critère du mot clé de sécurité. Ils ne peuvent récupérer aucun autre document du type de document spécifié.

Par exemple, vous avez un type de document **Maisons à vendre** et vous spécifiez **Endroit** = **Montréal** comme mot clé de sécurité (Endroit est le *champ d'index*, et Montréal est l[a valeur d'index\)](#page-57-0) pour un utilisateur précis. L'utilisateur peut donc seulement récupérer des documents du type de document **Maisons à vendre**, pour lesquels **Montréal** est la valeur qu'on trouve dans le champ d'index **Endroit**. Les documents dont la valeur du champ **Endroit** est différente de **Montréal** (par exemple, **Trois-Rivières** ou **Québec**) ne sont pas accessibles pour cet utilisateur.

**Pour assigner un mot clé de sécurité à un rôle, à un groupe d'utilisateurs ou à un utilisateur**

- 1. Dans l'arbre de navigation, cliquez sur **Rights and Privileges** (droits et privilèges) et sélectionnez **Roles** (rôles), **User Groups** (groupes d'utilisateurs) ou **Users** (utilisateurs).
- 2. Cliquez sur le nom du rôle, du groupe d'utilisateurs ou de l'utilisateur auquel vous voulez assigner des mots clés de sécurité.
- 3. Sélectionnez l'onglet **Security Keywords** (mots clés de sécurité) dans le haut de la page.
- 4. Dans la liste déroulante **Document Groups** (groupes de documents), sélectionnez le groupe de documents approprié. Les types de documents assignés au groupe de documents sélectionné apparaîtront dans le volet **Document Types** (types de documents).

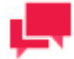

Vous pouvez rechercher un type de document en entrant (une partie de) son nom dans le champ **Filter by** (filtrer par) et en cliquant sur le bouton **Apply** (appliquer)

5. Cliquez sur le bouton **Add condition** (ajouter une condition). Une rangée de champs apparaîtra.

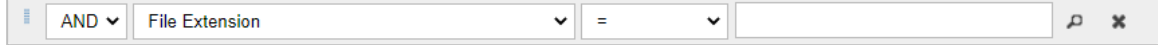

- 6. Sélectionnez un opérateur booléen (**AND** (et) ou **OR** (ou)). L'opérateur **AND** (ET) peut servir à lier des conditions de types de mots clés différents, tandis que l'opérateur **OR** (OU) ne peut servir qu'à lier des conditions ayant le même type de mot clé.
- 7. Sélectionnez un type de mot clé. La liste contient les types de mots clés utilisés dans les types de documents sélectionnés.
- 8. Sélectionnez un opérateur de relation (égal à (=), différent de (<>), inférieur à (<), supérieur à (>), inférieur ou égal à  $(\leq)$  ou supérieur ou égal à  $(\geq)$ .
- 9. Entrez une valeur de mot clé. Pour voir les valeurs de mots clés existantes, cliquez sur le bouton **Lookup** (consultation).
- 10. Pour ajouter une autre condition, cliquez sur le bouton **Add condition** (ajouter une condition) et répétez les étapes 6 à 9. Pour supprimer une condition, cliquez sur le bouton **Remove** (supprimer).
- 11. Cliquez sur **Save** (enregistrer) pour enregistrer la configuration de mot clé de sécurité, puis cliquez sur **Save** dans la page Role (rôle, groupe d'utilisateur ou utilisateur) pour assigner le mot clé de sécurité au rôle (groupe d'utilisateur ou utilisateur).

**Pour obtenir une liste de documents qui correspondent aux mots clés de sécurité**

- 1. Cliquez sur le bouton **Preview** (aperçu).
- 2. Dans la boîte de dialogue qui apparaît, choisissez le groupe de documents et le type de document dans les listes.

Le système affichera une liste de documents qui correspondent aux mots clés de sécurité définis. Cette liste contient l'information suivante :

- Nom du document.
- Type de document.
- Date du document.

<span id="page-351-0"></span>Consultez aussi la section : [Mots clés de sécurité globaux.](#page-349-1)

# **SÉCURITÉ D'ÉTATS DE DOCUMENTS**

**Pour assigner les droits de gérer les états de documents**

- 1. Dans l'arbre de navigation, cliquez sur **Rights and Privileges** (droits et privilèges) et sélectionnez **Roles** (rôles), **User Groups** (groupes d'utilisateurs) ou **Users** (utilisateurs).
- 2. Cliquez sur le nom du rôle, du groupe d'utilisateurs ou de l'utilisateur auquel vous voulez assigner les droits de changer l'état d'un document.
- 3. Sélectionnez l'onglet **Document States Security** (sécurité d'états de documents) dans le haut de la page.
- 4. Dans la liste déroulante **Document State Group** (groupes de documents), sélectionnez le groupe d'état de documents approprié. La liste des états de document assignés au groupe d'états de document apparaît.

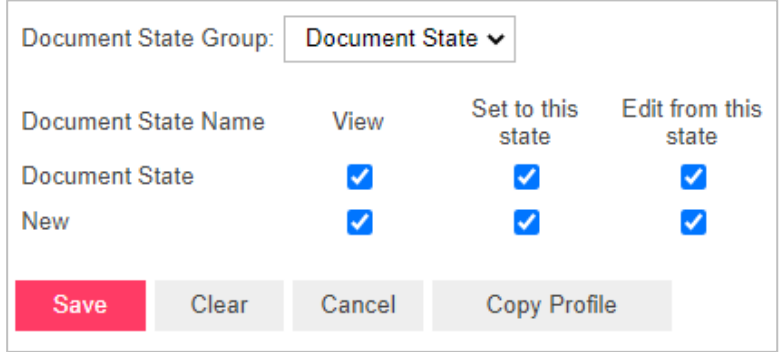

- 5. Sélectionnez les cases à cocher appropriées pour chaque état :
	- View (afficher) : permet d'afficher l'état du document.
	- Set to this state (définir à cet état) : permet de définir l'état du document.
	- Edit from this state (changer de cet état) : permet de changer à partir de cet état de document.
- <span id="page-352-0"></span>6. Cliquez sur **Save** (enregistrer).

# **RÔLES**

Les rôles servent à donner des droits et des privilèges à des utilisateurs et à des groupes d'utilisateurs. Un rôle peut inclure des [groupes d'utilisateurs](#page-356-0) et de[s utilisateurs,](#page-362-0) mais ne peut pas inclure d'autres rôles. On garde les rôles dans la base de données et ils n'ont pas de liens avec les autres systèmes de sécurité. Un administrateur peut définir les droits avec des rôles (sécurité basée sur les rôles) ou les assigner à des groupes d'utilisateurs ou des utilisateurs, individuellement.

La page Roles (rôles) donne la liste de tous les rôles utilisés dans le système. Pour consulter la page Roles (rôles), dans l'arbre de navigation, cliquez sur **Rights and Privileges** (droits et privilèges) et sélectionnez **Roles** (rôles).

Utilisez cette page pour définir les droits et les privilèges des rôles, mais aussi pour [ajouter,](#page-352-1) [modifier,](#page-354-0) o[u supprimer](#page-356-1) des rôles de la liste.

# <span id="page-352-1"></span>**Ajout d'un rôle**

Les rôles vous permettent d'assigner rapidement des [droits d'accès](#page-343-0) et des [privilèges](#page-340-0) spécifiques a un [utilisateur](#page-362-0) ou à un [groupe d'utilisateurs.](#page-356-0) Étant donné que les droits d'accès et les privilèges dans Monarch Server sont cumulatifs, lorsque vous ajoutez un utilisateur ou un groupe d'utilisateurs à un rôle, l'utilisateur ou le groupe d'utilisateurs reçoivent les droits d'accès et les privilèges du rôle en plus de leurs droits et privilèges propres.

### **Pour ajouter un rôle**

- 1. Dans l'arbre de navigation, cliquez sur **Rights and Privileges** (droits et privilèges) et sélectionnez **Roles** (rôles).
- 2. Cliquez sur <sup>+</sup> dans la page **Roles** (rôles). La page **Role** (rôle) contenant les éléments suivants apparaît :
	- **Role name** (nom du rôle) : Entrez un nom unique pour un nouveau rôle.
- **Description** : Facultativement, entrez une description du rôle.
- **Privileges** (privilèges) : En sélectionnant les cases à cocher, un administrateur peut accorder les privilèges suivants :
	- **Administrator** (administrateur) : Permet à l'utilisateur de se connecter à MSAdmin.
	- **SubAdmin** (sous-administrateur) : Accorde à l'utilisateur des fonctionnalités limitées d'administrateur.
	- **SaaS Administrator** (administrateur de logiciel-service) : Accorde à l'utilisateur des fonctionnalités limitées d'administrateur.
	- **Portlets :** Permet à l'utilisateur voir des classeurs Panopticon dans MSClient.
	- **Document Search** (recherche de documents) : Permet à l'utilisateur de configurer des recherches.
	- Save Search (enregistrer des recherches) : Permet à l'utilisateur d'enregistrer dans la base de données des recherches qu'il a créées.
	- **Report search** (recherche de rapports) : Permet à l'utilisateur de rechercher et de voir des rapports originaux.
	- **Delete document** (supprimer des documents) : Permet à l'utilisateur de supprimer des documents de l'entrepôt de documents.
	- **Download Original Report** (télécharger le rapport original) : Permet à l'utilisateur de télécharger la copie d'archives de rapports.
	- **Concatenate Original Reports** (Enchaîner les états originaux) : Permet aux utilisateurs de télécharger plusieurs états PDF originaux en un seul fichier.
	- **Create annotation** (créer des commentaires) : Permet à l'utilisateur d'ajouter des commentaires aux documents.
	- **Create notification** (créer des notifications) : Permet à l'utilisateur de créer des notifications.
	- **Voir la liste de clients approuvés à l'enregistrement d'annotation** : Permet à l'utilisateur de voir la liste de clients approuvés dans le rapport d'annotation enregistré.
	- **Voir la liste de clients approuvés à l'enregistrement de recherche** : Permet à l'utilisateur de voir la liste de clients approuvés dans la recherche enregistrée.
	- **Ajouter des pièces jointes aux annotations** : Permet à l'utilisateur d'ajouter des pièces jointes au rapport d'annotation.
	- **Créer des annotations pour tous les utilisateurs** : Permet à l'utilisateur de créer un rapport d'annotation accessible à tous les utilisateurs.
	- **Modifier et supprimer les annotations** : Permet à l'utilisateur de modifier et supprimer les annotations.
	- **Voir les annotations** : Permet à l'utilisateur de voir les annotations existantes**Automator Administrator** (administrateur d'Automator) : Accorde à l'utilisateur tous les privilèges d'administrateur.
	- **Automator User** (utilisateur d'Automator) : Permet à l'utilisateur de gérer les processus et les travaux.
		- Peut modifier les scripts : Permet à l'utilisateur de modifier les scripts de processus et les éléments de script pour les Processus visuels et les Processus standard, ainsi que les scripts de projet (Prétraitement, Post-traitement et Global). Si cette option n'est pas sélectionnée, l'utilisateur ne peut pas modifier les propriétés ou éléments de script des processus existants ; il ne peut qu'exécuter le script et vérifier les résultats.
	- **Automator Light User** (utilisateur restreint d'Automator) : Permet à l'utilisateur de gérer partiellement les processus et les travaux.
		- o **Can Edit Schedules** (Peut modifier les Planifications): Permet à l'utilisateur d'ajouter, de modifier et de supprimer les planifications. Notez que seules les planifications pour les Processus Visuels et les Processus Standard qui sont attribués à l'utilisateur peuvent être modifiées.
	- **RMS User** (utilisateur de RMS) : Permet à l'utilisateur de se connecter à RMS Client.
	- **RMS Administrator** (administrateur RMS) : Permet à l'utilisateur de se connecter à RMSAdmin.
- **Members** (membres) : Cliquez sur cet en-tête pour développer des sections cachées.
- **Available User Groups** (groupes d'utilisateurs existants) : Affiche la liste de tous les groupes d'utilisateurs existants, que vous pouvez sélectionner pour les assigner à un rôle. Pour ajouter un groupe d'utilisateurs, faites-le glisser du volet de gauche au volet de droite.
- **Selected User Groups** (groupes d'utilisateurs sélectionnés) : Les groupes d'utilisateurs dans ce volet seront assignés au rôle actuel. Pour retirer un groupe d'utilisateurs, faites-le glisser du volet de droite au volet de gauche.
- **Available Users** (utilisateurs existants) : Affiche la liste de tous les utilisateurs existants, que vous pouvez sélectionner pour les ajouter au rôle actuel. Pour ajouter un utilisateur, faites-le glisser du volet de gauche au volet de droite.
- **Selected Users** (utilisateurs sélectionnés) : Les utilisateurs dans ce volet seront assignés au rôle actuel. Pour retirer un utilisateur, faites-le glisser du volet de droite au volet de gauche.
- **Save** (enregistrer) : Pour enregistrer le nouveau rôle et fermer la page, cliquez sur Save.
- **Clear** (effacer) : Cliquez sur Clear pour effacer le contenu de tous les champs.
- **Save/Edit** (enregistrer et modifier) : Pour enregistrer le nouveau rôle et afficher des onglets supplémentaires, cliquez sur Save/Edit.
- **Cancel** (annuler) : Cliquez sur Cancel pour annuler l'opération.
- **Copy Profile** (copier un profil) : Ouvre une boîte de dialogue dans laquelle vous pouvez sélectionner un rôle. Tous les paramètres seront copiés. Vous pouvez apporter les modifications nécessaires.
- 3. Remplissez les champs de la page et cliquez sur **Save** (enregistrer). Le système enregistre le nouveau rôle dans la base de données et affiche la page Roles (rôles) mise à jour, si l'opération est entièrement réussie.

# <span id="page-354-0"></span>**Modification d'un rôle**

**Pour modifier un rôle**

- 1. Dans l'arbre de navigation, cliquez sur **Rights and Privileges (droits et privilèges)** et sélectionnez **Roles (rôles)**.
- 2. Cliquez sur le nom du rôle que vous voulez modifier ou cliquez n'importe où dans la rangée et cliquez ensuite sur . La page **Role (rôle)** apparaît.
- 3. Apportez les modifications nécessaires. Pour obtenir de l'information sur la façon de changer ses éléments, consultez la section [Ajout d'un rôle.](#page-352-1)
- 4. Pour donner des droits d'accès, sélectionnez l'onglet approprié dans le haut de la page. Les onglets suivants sont accessibles dans le mode **Edit (modification)**:
	- **Onglet Rôle** vous permet de modifier le nom et la description du rôle et d'accorder des privilèges communs et spécifiques au rôle sélectionné.
	- **Report Security (sécurité de rapport)**: Vous permet de donner accès aux [règles de sécurité de rapport](#page-79-0) au rôle actuel. Pour ce faire, sélectionnez un groupe de documents et un type de document, puis faites glisser les éléments appropriés du volet de gauche au volet de droite et cliquez sur **Save (enregistrer)**.
	- **Document Types (types de documents)**: Vous permet de donner accès aux [types de documents](#page-65-0) au rôle actuel. Pour ce faire, sélectionnez un groupe de documents dans la liste, puis faites glisser les éléments appropriés du volet de gauche au volet de droite et cliquez sur **Save (enregistrer)**.
	- L'onglet Paramètres vous permet de modifier le[s paramètres de notification,](#page-372-0) notamment le nombre de jours pendant lesquels une alerte d'expiration de licence sera affichée.

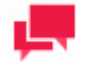

## **REMARQUES**

La case à cocher Définie est désactivée par défaut. Si le paramètre n'est pas "Définie" alors que le réglage global sous Préférences Système s'applique.

- **Unredacted Document Types (types de documents non caviardés)**: Vous permet de sélectionner un groupe de documents et d'assigner ses types de documents au rôle. Pour ce faire, sélectionnez un groupe de documents dans la liste, puis faites glisser les éléments appropriés du volet de gauche au volet de droite et cliquez sur **Save** (enregistrer). Les types de documents du volet **Assigned Document Types (types de documents assignés)** seront assignés.
- Lorsqu'ils sont assignés, dans l'affichage **Report (de rapport)**, l'affichage **Data (de données)** et l'affichage **Summary (de résumé)**, les données seront affichées dans le format non caviardé.
- Pour les types de documents non assignés, les données s'afficheront en format caviardé.

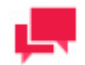

L'onglet **Unredacted Document Types (types de documents non caviardés)** ne devient accessible que si une licence de caviardage est active dans MS.

- **Searches (recherches)**: Vous permet de définir les [recherches](#page-100-0) accessibles pour le rôle actuel. Pour ce faire, sélectionnez un groupe de recherches dans la liste, puis faites glisser les éléments appropriés du volet de gauche au volet de droite et cliquez sur **Save (enregistrer)**.
- **Views (affichages)**: Vous permet de spécifier quels what [affichages](#page-84-0) de la page de résultats de recherche de documents ou RMS affichages seront utilisables pour le rôle actuel. Pour ce faire, sélectionnez ou désélectionnez les cases à cocher appropriées et cliquez sur **Save (enregistrer)**.
- **Templates (gabarits)**: Vous permet d'assigner des [gabarits](#page-324-2) de documents au rôle actuel. Pour ce faire, sélectionnez un type de document dans la liste, puis faites glisser les éléments appropriés du volet de gauche au volet de droite et cliquez sur **Save (enregistrer)**.
- **Models (modèles)**: Vous permet d'assigner des [modèles](#page-319-0) à l'utilisateur actuel. Pour ce faire, faites les éléments appropriés du volet de gauche au volet de droite et cliquez sur **Save (enregistrer)**.
- **Search Notifications (notifications de recherche)**: Vous permet d'assigner de[s notifications de recherche](#page-103-1) au rôle actuel. Pour ce faire, sélectionnez une recherche dans la liste, puis faites glisser les éléments appropriés du volet de gauche au volet de droite et cliquez sur **Save (enregistrer)**.
- **System Notifications (notifications système)**: Vous permet d'assigner de[s notifications système](#page-105-0) au rôle actuel. Pour ce faire, faites les éléments appropriés du volet de gauche au volet de droite et cliquez sur **Save (enregistrer)**.
- **Filing Notifications (notifications de classement)**: Vous permet d'assigner de[s notifications de](#page-107-0)  [classement](#page-107-0) au rôle actuel. Pour ce faire, faites les éléments appropriés du volet de gauche au volet de droite et cliquez sur **Save (enregistrer)**.
- **Group Administrator (administrateur de groupe)**: Vous permet d'assigner des droits d'administration limités à des [administrateurs de groupe.](#page-345-0) Pour ce faire, sélectionnez les cases à cocher appropriées et cliquez sur **Save (enregistrer)**.
- **Security Keywords (mots clés de sécurité)**: Vous permet [d'assigner des mots clés de sécurité](#page-350-0) au rôle actuel.
- **Global Security Keywords (mots clés de sécurité globaux)**: Vous permet [d'assigner des mots clés de](#page-349-1)  [sécurité globaux](#page-349-1) au rôle actuel.

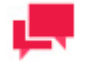

# **REMARQUES**

Vous pouvez copier les droits d'un rôle, en cliquant sur le bouton **Copy Profile (copier un profil)**, accessible dans les onglets mentionnés plus haut (sauf les onglets **Views (affichages)** et **Report Security (sécurité de rapport)**).

- **Portlets** : Vous permet [d'assigner des droits d'accès aux portlets](#page-343-0) au rôle d'utilisateur actuel..
- **Automator Processes (processus d'Automator)**: Vous permet d'assigner des processus d'Automator au rôle actuel. Pour ce faire, sélectionnez une recherche dans la liste, puis faites glisser les éléments appropriés du volet de gauche au volet de droite et cliquez sur **Save (enregistrer)**.

L'onglet **Visual Processes (processus visuels)** vous permet d'affecter des processus visuels au rôle actuel.

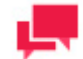

## **REMARQUES**

Les processus créés dans les versions plus anciennes de Monarch Server (par exemple, v13.2) sont attribués à tous les utilisateurs.

- **Automator Projects (projets d'Automator)**: Vous permet d'assigner des projets à l'utilisateur actuel. Pour ce faire, faites glisser les éléments appropriés du volet de gauche au volet de droite et cliquez sur **Save (enregistrer)**.
- L'onglet **Workspaces (espaces de travail)** vous permet d'affecter des espaces de travail au rôle actuel.
- L'onglet **Change Lists (listes de changements)** vous permet d'affecter des listes de changements au rôle actuel.
- L'onglet **Dossiers** vous permet d'affecter des dossiers au rôle actuel. Pour ce faire, glissez les éléments voulus du volet gauche au volet droit et cliquez sur **Enregistrer**.
- L'onglet **Chemins nommés** vous permet d'affecter des chemins nommés au rôle actuel. Pour ce faire, glissez les éléments voulus du volet gauche au volet droit et cliquez sur **Enregistrer**.
- 5. Apportez les modifications nécessaires et cliquez sur **Save (enregistrer)**. Le système enregistre le rôle modifié dans la base de données et affiche la page **Roles (rôles)** mise à jour, si l'opération est entièrement réussie.

# <span id="page-356-1"></span>**Suppression d'un rôle**

**Pour supprimer un rôle**

- 1. Dans l'arbre de navigation, cliquez sur **Rights and Privileges** (droits et privilèges) et sélectionnez **Roles** (rôles).
- 2. Cliquez sur  $\triangleq$  à la fin de la rangée du rôle que vous voulez supprimer. Une boîte de dialogue apparaît.
- <span id="page-356-0"></span>3. Cliquez sur **Delete** (supprimer) pour supprimer le rôle de la liste.

# **GROUPES D'UTILISATEURS**

Les groupes d'utilisateurs vous permettent d'assigner rapidement des [droits d'accès](#page-343-0) et des [privilèges](#page-340-0) spécifiques à des [utilisateurs.](#page-362-0)

Un groupe d'utilisateurs peut comprendre des groupes d'utilisateurs et des utilisateurs. On garde les groupes d'utilisateurs dans la base de données et ils n'ont pas de liens avec d'autres systèmes de sécurité. Un administrateur peut définir des droits à l'aide de groupes d'utilisateurs ou en les assignant aux utilisateurs individuellement.

Les droits d'accès et les privilèges dans Monarch Server sont cumulatifs. Cela signifie que lorsque vous ajoutez un utilisateur à un groupe d'utilisateurs, l'utilisateur reçoit les droits d'accès et les privilèges du groupe.

La page User Groups (groupes d'utilisateurs) donne la liste de tous les groupes d'utilisateurs du système. Pour afficher la page User Groups, dans l'arbre de navigation, cliquez sur **Rights and Privileges** (droits et privilèges) et sélectionnez **User Groups** (groupes d'utilisateurs).

Utilisez cette page pour [accorder des droits d'accès](#page-343-0) et des [privilèges](#page-340-0) pour les groupes d'utilisateurs, mais aussi pour [ajouter,](#page-357-0) [importer,](#page-359-0) [modifier,](#page-359-1) ou [supprimer](#page-361-0) des groupes d'utilisateurs de la liste.

# <span id="page-357-0"></span>**Ajout d'un groupe d'utilisateurs**

**Pour ajouter un groupe d'utilisateurs** 

- 1. Dans l'arbre de navigation, cliquez sur **Rights and Privileges** (droits et privilèges) et sélectionnez **User Groups** (groupes d'utilisateurs).
- 2. Cliquez sur <sup>+</sup> dans la page User Groups (groupes d'utilisateurs). La page User Group (groupes d'utilisateurs) contenant les éléments suivants apparaît :
	- **User Groups Name** (nom du groupe d'utilisateurs) : Entrez un nom unique pour un nouveau groupe d'utilisateurs.
	- **Description** : Facultativement, entrez une description du groupe d'utilisateurs.
	- **Alias** : Nom du groupe Active Directory. Ce champ se remplit automatiquement si vous appliquez l'importation de groupe d'utilisateurs.

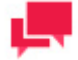

### **REMARQUES**

L'alias n'est disponible que si la case Activer la recherche de groupe Active Directory est cochée dans Active Directory.

- **Privileges** (privilèges) : En sélectionnant les cases à cocher, un administrateur peut accorder les privilèges suivants :
	- **Administrator** (administrateur) : Permet à l'utilisateur de se connecter à MSAdmin.
	- **SubAdmin** (sous-administrateur) : Accorde à l'utilisateur des fonctionnalités limitées d'administrateur.
	- **SaaS Administrator** (administrateur de logiciel-service) : Accorde à l'utilisateur des fonctionnalités limitées d'administrateur.
	- **Portlets :** Permet à l'utilisateur voir des classeurs Panopticon dans MSClient.
	- **Document Search** (recherche de documents) : Permet à l'utilisateur de configurer des recherches.
	- **Save Search** (enregistrer des recherches) : Permet à l'utilisateur d'enregistrer dans la base de données des recherches qu'il a créées.
	- **Report search** (recherche de rapports) : Permet à l'utilisateur de rechercher et de voir des rapports originaux.
	- **Delete document** (supprimer des documents) : Permet à l'utilisateur de supprimer des documents de l'entrepôt de documents.
	- **Download Original Report** (télécharger le rapport original) : Permet à l'utilisateur de télécharger la copie d'archives de rapports.
	- **Concatenate Original Reports (Enchaîner les états originaux)** : Permet aux utilisateurs de télécharger plusieurs états PDF originaux en un seul fichier.
	- **Create annotation (créer des commentaires)** : Permet à l'utilisateur d'ajouter des commentaires aux documents.
	- **Create notification** (créer des notifications) : Permet à l'utilisateur de créer des notifications.
- **Voir la liste de clients approuvés à l'enregistrement d'annotation** : Permet à l'utilisateur de voir la liste de clients approuvés dans le rapport d'annotation enregistré.
- **Voir la liste de clients approuvés à l'enregistrement de recherche** : Permet à l'utilisateur de voir la liste de clients approuvés dans la recherche enregistrée.
- **Ajouter des pièces jointes aux annotations** : Permet à l'utilisateur d'ajouter des pièces jointes au rapport d'annotation.
- **Créer des annotations pour tous les utilisateurs** : Permet à l'utilisateur de créer un rapport d'annotation accessible à tous les utilisateurs.
- **Modifier et supprimer les annotations** : Permet à l'utilisateur de modifier et supprimer les annotations.
- **Voir les annotations** : Permet à l'utilisateur de voir les annotations existantes.**Automator Administrator** (administrateur d'Automator) : Accorde à l'utilisateur tous les privilèges d'administrateur.
- **Automator User** (utilisateur d'Automator) : Permet à l'utilisateur de gérer les processus et les travaux.
	- Peut modifier les scripts : Permet à l'utilisateur de modifier les scripts de processus et les éléments de script pour les Processus visuels et les Processus standard, ainsi que les scripts de projet (Prétraitement, Post-traitement et Global). Si cette option n'est pas sélectionnée, l'utilisateur ne peut pas modifier les propriétés ou éléments de script des processus existants ; il ne peut qu'exécuter le script et vérifier les résultats.
	- Automator Light User (utilisateur restreint d'Automator) : Permet à l'utilisateur de gérer partiellement les processus et les travaux.
		- o **Can Edit Schedules** (Peut modifier les Planifications) : Permet à l'utilisateur d'ajouter, de modifier et de supprimer les planifications. Notez que seules les planifications pour les Processus Visuels et les Processus Standard qui sont attribués à l'utilisateur peuvent être modifiées.
	- **RMS User** (utilisateur de RMS) : Permet à l'utilisateur de se connecter à RMS Client.
	- **RMS Administrator** (administrateur RMS) : Permet à l'utilisateur de se connecter à RMSAdmin.
- **Members of** (membres de) : Cliquez sur cet en-tête pour développer des sections cachées.
	- **Available User Groups** (groupes d'utilisateurs existants) : Affiche la liste de tous les groupes d'utilisateurs existants, que vous pouvez sélectionner pour y ajouter l'utilisateur actuel. Pour ajouter un groupe d'utilisateurs, faites-le glisser du volet de gauche au volet de droite.
	- **Selected User Groups** (groupes d'utilisateurs sélectionnés) : L'utilisateur actuel sera assigné aux groupes d'utilisateurs dans ce volet. Pour retirer un groupe d'utilisateurs, faites-le glisser du volet de droite au volet de gauche.
	- **Available Users** (utilisateurs existants) : Affiche la liste de tous les utilisateurs existants, que vous pouvez sélectionner pour les ajouter au groupe d'utilisateurs actuel. Pour ajouter un utilisateur, faites-le glisser du volet de gauche au volet de droite.
	- **Selected Users** (utilisateurs sélectionnés) : Les utilisateurs dans ce volet seront assignés au groupe d'utilisateurs actuel. Pour retirer un utilisateur, faites-le glisser du volet de droite au volet de gauche.
- **Members of** (membres de) : Cliquez sur cet en-tête pour développer des sections cachées.
	- **Available User Groups** (groupes d'utilisateurs existants) : Affiche la liste de tous les groupes d'utilisateurs existants, que vous pouvez sélectionner pour y ajouter le groupe actuel. Pour ajouter un groupe d'utilisateurs, faites-le glisser du volet de gauche au volet de droite.
	- Selected User Groups (groupes d'utilisateurs sélectionnés) : Le groupe d'utilisateurs actuel sera assigné aux groupes d'utilisateurs dans ce volet. Pour retirer un groupe d'utilisateurs, faites-le glisser du volet de droite au volet de gauche.
	- **Available Roles** (rôles existants) : Affiche la liste de tous les rôles existants, que vous pouvez sélectionner pour y ajouter l'utilisateur actuel. Pour ajouter un rôle, faites-la glisser du volet de gauche au volet de droite.
	- Selected Roles (rôles sélectionnés) : L'utilisateur actuel sera assigné aux rôles dans ce volet. Pour retirer un rôle, faites-le glisser du volet de droite au volet de gauche.
- **Save** (enregistrer) : Pour enregistrer le nouveau groupe d'utilisateurs et fermer la page, cliquez sur Save.
- **Clear** (effacer) : Cliquez sur Clear pour effacer le contenu de tous les champs.
- **Save/Edit** (enregistrer et modifier) : Pour enregistrer le nouveau groupe d'utilisateurs et afficher des onglets supplémentaires, cliquez sur Save/Edit.
- **Cancel** (annuler) : Cliquez sur Cancel pour annuler l'opération.
- **Copy Profile** (copier un profil) : Ouvre une boîte de dialogue dans laquelle vous pouvez sélectionner un groupe d'utilisateurs. Tous les paramètres seront copiés. Vous pouvez apporter les modifications nécessaires.
- 3. Remplissez les champs de la page et cliquez sur **Save** (enregistrer). Le système enregistre le nouveau groupe d'utilisateurs dans la base de données et affiche la page User Groups (groupes d'utilisateurs) mise à jour, si l'opération est entièrement réussie.

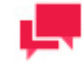

Une fois que vous avez créé un groupe d'utilisateurs, vous pouvez lui accorder des droits d'accès. Pour en savoir plus, consultez la section [Assignation de droits d'accès.](#page-343-0)

# <span id="page-359-0"></span>**Importation d'un groupe d'utilisateurs**

Vous pouvez importer des groupes d'utilisateurs provenant d'Active Directory pour l'utilisateur qui a une connexion en cours avec Monarch Server Agent Service. Utiliser le bouton **Import Groups** (importer des groupes) pour importer des groupes d'utilisateurs.

Le bouton **Import Groups** (importer des groupes) est accessible si on a choisi Active Directory comme fournisseur de sécurité (Security Provider) et que Monarch Server Agent Service est en cours d'exécution par l'utilisateur d'Active Directory.

Lorsqu'un utilisateur d'Active Directory se connecte dans Server Admin ou Client, le système commence à vérifier tous les groupes dans Active Directory dans lesquels l'utilisateur est un membre. La vérification est exécutée selon le paramètre **sAMAccountName**. Le système vérifie si le paramètre **sAMAccountName** correspond au paramètre **Alias** des groupes Monarch Server. Si les paramètres correspondent exactement, les privilèges de tous les groupes sont accordés à l'utilisateur pendant la session courante seulement.

# <span id="page-359-1"></span>**Modification d'un groupe d'utilisateurs**

**Pour modifier un groupe d'utilisateurs**

- 1. Dans l'arbre de navigation, cliquez sur **Rights and Privileges** (droits et privilèges) et sélectionnez **User Groups** (groupes d'utilisateurs).
- 2. Cliquez sur le nom du groupe d'utilisateurs que vous voulez modifier ou cliquez n'importe où dans la rangée et cliquez ensuite sur **.** La page User Group (groupe d'utilisateurs) apparaît.
- 3. Apportez les modifications nécessaires. Pour en savoir davantage sur la façon de changer ses éléments, consultez la section [Ajout d'un groupe d'utilisateurs.](#page-357-0)
- 4. Pour donner des droits d'accès, sélectionnez l'onglet approprié dans le haut de la page. Les onglets suivants sont accessibles dans le mode **Edit** (modification) :
	- **Onglet Groupe** vous permet de modifier le nom et la description du groupe d'utilisateurs et d'accorder des privilèges communs et spécifiques au groupe d'utilisateurs sélectionné.
	- **Report Security** (sécurité de rapport) : Vous permet de donner accès aux [règles de sécurité de rapport](#page-79-0) au groupe d'utilisateurs actuel. Pour ce faire, sélectionnez un groupe de documents et un type de document,
puis faites glisser les éléments appropriés du volet de gauche au volet de droite et cliquez sur **Save** (enregistrer).

- **Document Types** (types de documents) : Vous permet de donner accès aux [types de documents](#page-65-0) au groupe d'utilisateurs actuel. Pour ce faire, sélectionnez un groupe de documents dans la liste, puis faites glisser les éléments appropriés du volet de gauche au volet de droite et cliquez sur **Save** (enregistrer).
- L'onglet Paramètres vous permet de modifier le[s paramètres de notification,](#page-372-0) notamment le nombre de jours pendant lesquels une alerte d'expiration de licence sera affichée.

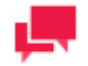

#### **REMARQUES**

La case à cocher Définie est désactivée par défaut. Si le paramètre n'est pas "Définie" alors que le réglage global sous Préférences Système s'applique.

• **Unredacted Document Types** (types de documents non caviardés) : Vous permet de sélectionner un groupe de documents et d'assigner ses types de documents au groupe d'utilisateurs. Pour ce faire, sélectionnez les cases à cocher appropriées et cliquez sur **Save** (enregistrer). Pour ce faire, sélectionnez un groupe de documents dans la liste, puis faites glisser les éléments appropriés du volet de gauche au volet de droite et cliquez sur **Save** (enregistrer). Les types de documents du volet **Assigned Document Types** (types de documents assignés) seront assignés.

Lorsqu'ils sont assignés, dans l'affichage **Report** (de rapport), l'affichage **Data** (de données) et l'affichage **Summary** (de résumé), les données seront affichées dans le format non caviardé.

Pour les types de documents non assignés, les données s'afficheront en format caviardé.

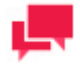

#### **REMARQUES**

L'onglet **Unredacted Document Types** (types de documents non caviardés) ne devient accessible que si une licence de caviardage est active dans MS.

- **Searches** (recherches) : Vous permet de définir les [recherches](#page-100-0) accessibles pour le groupe d'utilisateurs actuel. Pour ce faire, sélectionnez un groupe de recherches dans la liste, puis faites glisser les éléments appropriés du volet de gauche au volet de droite et cliquez sur **Save** (enregistrer).
- **Views** (affichages) : Vous permet de spécifier quels [affichages](#page-84-0) de la page de résultats de recherche de documents ou RMS affichages seront utilisables pour le groupe d'utilisateurs actuel. Pour ce faire, sélectionnez ou désélectionnez les cases à cocher appropriées et cliquez sur **Save** (enregistrer).
- **Templates** (gabarits) : Vous permet d'assigner des [gabarits](#page-324-0) de documents au groupe d'utilisateurs actuel. Pour ce faire, sélectionnez un type de document dans la liste, puis faites glisser les éléments appropriés du volet de gauche au volet de droite et cliquez sur **Save** (enregistrer).
- **Models** (modèles) : Vous permet d'assigner des [modèles](#page-319-0) à l'utilisateur actuel. Pour ce faire, faites les éléments appropriés du volet de gauche au volet de droite et cliquez sur **Save** (enregistrer).
- **Search Notifications** (notifications de recherche) : Vous permet d'assigner des [notifications de recherche](#page-103-0) au groupe d'utilisateurs actuel. Pour ce faire, sélectionnez une recherche dans la liste, puis faites glisser les éléments appropriés du volet de gauche au volet de droite et cliquez sur **Save** (enregistrer).
- **System Notifications** (notifications système) : Vous permet d'assigner des [notifications système](#page-105-0) au groupe d'utilisateurs actuel. Pour ce faire, faites les éléments appropriés du volet de gauche au volet de droite et cliquez sur **Save** (enregistrer).
- **Filing Notifications** (notifications de classement) : Vous permet d'assigner des [notifications de classement](#page-107-0) au groupe d'utilisateurs actuel. Pour ce faire, faites les éléments appropriés du volet de gauche au volet de droite et cliquez sur **Save** (enregistrer).
- **Group Administrator** (administrateur de groupe): Vous permet d'assigner des droits d'administration limités à des [administrateurs de groupe.](#page-345-0) Pour ce faire, sélectionnez les cases à cocher appropriées et cliquez sur **Save** (enregistrer).
- **Security Keywords** (mots clés de sécurité) : Vous permet [d'assigner des mots clés de sécurité](#page-350-0) au groupe d'utilisateurs actuel.
- **Global Security Keywords** (mots clés de sécurité globaux) : Vous permet [d'assigner des mots clés de](#page-349-0)  [sécurité globaux](#page-349-0) au groupe d'utilisateurs actuel.

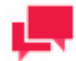

Vous pouvez copier les droits d'un rôle, en cliquant sur le bouton **Copy Profile** (copier un profil), accessible dans les onglets mentionnés plus haut (sauf les onglets **Views** (affichages) et **Report Security** (sécurité de rapport)).

- **Portlets** : Vous permet [d'assigner des droits d'accès aux portlets](#page-343-0) au groupe d'utilisateurs actuel..
- **Automator Processes** (processus d'Automator) : Vous permet d'assigner des processus d'Automator au groupe d'utilisateurs actuel. Pour ce faire, sélectionnez une recherche dans la liste, puis faites glisser les éléments appropriés du volet de gauche au volet de droite et cliquez sur **Save** (enregistrer).
- L'onglet **Visual Processes** (**Processus visuels)** vous permet d'affecter des processus visuels au groupe d'utilisateurs actuel.

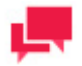

#### **REMARQUES**

Les processus créés dans les versions plus anciennes de Monarch Server (par exemple, v13.2) sont attribués à tous les utilisateurs.

- **Projects** (projets) : Vous permet d'assigner des projets au groupe d'utilisateurs actuel. Pour ce faire, faites les éléments appropriés du volet de gauche au volet de droite et cliquez sur **Save** (enregistrer).
- L'onglet **Workspaces** (Espaces de travail) vous permet d'affecter des espaces de travail au groupe d'utilisateurs actuel.
- L'onglet **Change Lists** (Listes de changements) vous permet d'affecter des listes de changements au groupe d'utilisateurs actuel.
- L'onglet **Dossiers** vous permet d'affecter des dossiers au rôle actuel. Pour ce faire, glissez les éléments voulus du volet gauche au volet droit et cliquez sur **Enregistrer**.
- L'onglet **Chemins nommés** vous permet d'affecter des chemins nommés au rôle actuel. Pour ce faire, glissez les éléments voulus du volet gauche au volet droit et cliquez sur **Enregistrer**.
- 5. Apportez les modifications nécessaires et cliquez sur **Save** (enregistrer). Le système enregistre le groupe d'utilisateurs modifié dans la base de données et affiche la page User Groups (groupes d'utilisateurs) mise à jour, si l'opération est entièrement réussie.

### **Suppression d'un groupe d'utilisateurs**

**Pour supprimer un groupe d'utilisateurs**

- 1. Dans l'arbre de navigation, cliquez sur **Rights and Privileges** (droits et privilèges) et sélectionnez **User Groups** (groupes d'utilisateurs).
- 2. Cliquez sur  $\blacktriangleright$  à la fin de la rangée du groupe d'utilisateurs que vous voulez supprimer. Une boîte de dialogue apparaît.
- 3. Cliquez sur **Delete** (supprimer) pour supprimer le groupe d'utilisateurs de la liste.

# **UTILISATEURS**

Avant que des clients ne puissent se connecter à Monarch Server, un administrateur doit les ajouter à la liste des utilisateurs dans la page Users (utilisateurs) et spécifier leurs [droits d'accès](#page-343-0) ainsi que leu[r privilèges.](#page-340-0)

La page Users (utilisateurs) donne la liste de tous les utilisateurs du système. On garde les utilisateurs dans la base de données et ils n'ont pas de liens avec les autres systèmes de sécurité.

Pour consulter la page Users (utilisateurs), dans l'arbre de navigation, cliquez sur **Rights and Privileges** (droits et privilèges) et sélectionnez **Users** (utilisateurs).

Utilisez cette page pour définir les droits et les privilèges des utilisateurs, mais aussi pour [ajouter,](#page-362-0) [modifier,](#page-365-0) ou [supprimer](#page-367-0) des utilisateurs de la liste.

<span id="page-362-0"></span>Un administrateur peut accorder des droits à des utilisateurs individuellement.

# **Ajout d'un utilisateur**

**Pour ajouter un utilisateur**

- 1. Dans l'arbre de navigation, cliquez sur **Rights and Privileges** (droits et privilèges) et sélectionnez **Users** (utilisateurs).
- 2. Cliquez sur <sup>+</sup> dans la page Users (utilisateurs). La page User (utilisateur) contenant les éléments suivants apparaît :
	- **User Name** (nom d'utilisateur) : Entrez un nom unique pour un nouvel utilisateur. Ce nom sera utilisé pour la connexion.
	- **Full Name** (nom complet) : Ce nom s'affichera dans toutes les listes d'utilisateurs et doit donc être unique. Il est recommandé que le nom d'utilisateur (**User Name**) soit différent du nom complet (**Full Name**) pour des raisons de sécurité.
	- **Password** (mot de passe) : Entrez un mot de passe.
	- **Confirm Password** (confirmer le mot de passe) : Entrez de nouveau le mot de passe.
	- **Network Alias** (alias réseau) : Sélectionnez un nom d'utilisateur Active Directory.

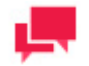

#### **REMARQUES**

Ce champ n'est accessible que si [security provider](#page-348-0) (fournisseur de sécurité) a une valeur autre que **Default** (valeur par défaut).

- **E-mail Address** (adresse de courrier électronique) : Entrez une adresse de courrier électronique de l'utilisateur actuel.
- **User Class** (classe d'utilisateur) : **Persistent** (persistant) ou **Dynamic** (dynamique). Cette valeur est assignée automatiquement et elle s'affiche pour servir de référence seulement.
- **Locked** (verrouillé) : Sélectionnez cette case à cocher si vous voulez verrouiller l'utilisateur actuel et l'empêcher d'accéder au système.
- **Privileges** (privilèges) : En sélectionnant les cases à cocher, un administrateur peut accorder les privilèges suivants :
	- **Administrator** (administrateur) : Permet à l'utilisateur de se connecter à MSAdmin.
	- **SubAdmin** (sous-administrateur) : Accorde à l'utilisateur des fonctionnalités limitées d'administrateur.
	- SaaS Administrator (administrateur de logiciel-service) : Accorde à l'utilisateur des fonctionnalités limitées d'administrateur.
	- **Portlets** : Permet à l'utilisateur voir des classeurs Panopticon dans MSClient.
	- **Document Search** (recherche de documents) : Permet à l'utilisateur de configurer des recherches.
	- Save Search (enregistrer des recherches) : Permet à l'utilisateur d'enregistrer dans la base de données des recherches qu'il a créées.
	- **Report search** (recherche de rapports) : Permet à l'utilisateur de rechercher et de voir des rapports originaux.
	- **Delete document** (supprimer des documents) : Permet à l'utilisateur de supprimer des documents de l'entrepôt de documents.
	- **Download Original Report** (télécharger le rapport original) : Permet à l'utilisateur de télécharger la copie d'archives de rapports.
	- **Concatenate Original Reports (Enchaîner les états originaux)** : Permet aux utilisateurs de télécharger plusieurs états PDF originaux en un seul fichier.
	- **Create annotation** (créer des commentaires) : Permet à l'utilisateur d'ajouter des commentaires aux documents.
	- **Create notification** (créer des notifications) : Permet à l'utilisateur de créer des notifications.
	- **Voir la liste de clients approuvés à l'enregistrement d'annotation** : Permet à l'utilisateur de voir la liste de clients approuvés dans le rapport d'annotation enregistré.
	- **Voir la liste de clients approuvés à l'enregistrement de recherche** : Permet à l'utilisateur de voir la liste de clients approuvés dans la recherche enregistrée.
	- **Ajouter des pièces jointes aux annotations** : Permet à l'utilisateur d'ajouter des pièces jointes au rapport d'annotation.
	- **Créer des annotations pour tous les utilisateurs** : Permet à l'utilisateur de créer un rapport d'annotation accessible à tous les utilisateurs.
	- **Modifier et supprimer les annotations** : Permet à l'utilisateur de modifier et supprimer les annotations.
	- **Voir les annotations** : Permet à l'utilisateur de voir les annotations existantes.**Automator Administrator** (administrateur d'Automator) : Accorde à l'utilisateur tous les privilèges d'administrateur.
	- **Automator User** (utilisateur d'Automator) : Permet à l'utilisateur de gérer les processus et les travaux.
		- o Peut modifier les scripts : Permet à l'utilisateur de modifier les scripts de processus et les éléments de script pour les Processus visuels et les Processus standard, ainsi que les scripts de projet (Pré-traitement, Post-traitement et Global). Si cette option n'est pas sélectionnée, l'utilisateur ne peut pas modifier les propriétés ou éléments de script des processus existants ; il ne peut qu'exécuter le script et vérifier les résultats.
	- Automator Light User (utilisateur restreint d'Automator) : Permet à l'utilisateur de gérer partiellement les processus et les travaux.
		- o **Can Edit Schedules** (Peut modifier les Planifications) : Permet à l'utilisateur d'ajouter, de modifier et de supprimer les planifications. Notez que seules les planifications pour les Processus Visuels et les Processus Standard qui sont attribués à l'utilisateur peuvent être modifiées.
	- **RMS User** (utilisateur de RMS) : Permet à l'utilisateur de se connecter à RMS Client.
- **RMS Administrator** (administrateur RMS) : Permet à l'utilisateur de se connecter à RMSAdmin.
- **Members of** (membres de) : Cliquez sur cet en-tête pour développer des sections cachées.
	- **Available User Groups** (groupes d'utilisateurs existants) : Affiche la liste de tous les groupes d'utilisateurs existants, que vous pouvez sélectionner pour y ajouter l'utilisateur actuel. Pour ajouter un groupe d'utilisateurs, faites-le glisser du volet de gauche au volet de droite.
	- **Selected User Groups** (groupes d'utilisateurs sélectionnés) : L'utilisateur actuel sera assigné aux groupes d'utilisateurs dans ce volet. Pour retirer un groupe d'utilisateurs, faites-le glisser du volet de droite au volet de gauche.
	- **Available Roles** (rôles existants) : Affiche la liste de tous les rôles existants, que vous pouvez sélectionner pour y ajouter l'utilisateur actuel. Pour ajouter un rôle, faites-la glisser du volet de gauche au volet de droite.
	- Selected Roles (rôles sélectionnés) : L'utilisateur actuel sera assigné aux rôles dans ce volet. Pour retirer un rôle, faites-le glisser du volet de droite au volet de gauche.

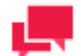

Les groupes d'utilisateurs et rôles par défaut proposés dans la liste de ceux disponibles pour le nouvel utilisateur sont ceux spécifiés dans les paramètres par défaut de nouvel utilisateur dans les **Préférences système** sous **Paramètres système**. Voir **Groupes et rôles**.

- **Save** (enregistrer) : Pour enregistrer le nouvel utilisateur et fermer la page, cliquez sur Save.
- **Clear** (effacer) : Cliquez sur Clear pour effacer le contenu de tous les champs.
- **Save/Edit** (enregistrer et modifier) : Pour enregistrer le nouvel utilisateur et afficher des onglets supplémentaires, cliquez sur Save/Edit.
- **Cancel** (annuler) : Cliquez sur Cancel pour annuler l'opération.
- **Copy Profile** (copier un profil) : Ouvre une boîte de dialogue dans laquelle vous pouvez sélectionner un utilisateur. Tous les paramètres seront copiés. Vous pouvez apporter les modifications nécessaires.
- 3. Remplissez les champs de la page et cliquez sur **Save** (enregistrer). Le système enregistre le nouvel utilisateur dans la base de données et affiche la page Users (utilisateurs) mise à jour, si l'opération est entièrement réussie.

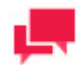

#### **REMARQUES**

Une fois que vous avez créé un utilisateur, vous pouvez lui accorder des droits d'accès. Pour en savoir plus, consultez la section Assignation de [droits d'accès.](#page-343-0)

# **Changement de mot de passe d'utilisateur**

En tant qu'administrateur MSAdmin, vous pouvez changer le mot de passe d'utilisateur de Monarch Server en tout temps.

**Pour changer le mot de passe d'un utilisateur**

1. Dans l'arbre de navigation, cliquez sur **Rights and Privileges** (droits et privilèges) et sélectionnez **Users** (utilisateurs).

- 2. Cliquez sur le nom de l'utilisateur pour lequel vous voulez changer le mot de passe ou cliquez n'importe où dans la rangée et cliquez ensuite sur ...
- 3. Entrez un mot de passe dans les champs **Password** (mot de passe) et **Confirm Password** (confirmer le mot de passe), et cliquez ensuite sur **Save** (enregistrer).

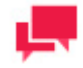

Si vous utilisez un [fournisseur de sécurité,](#page-348-0) qui n'est pas dans les choix par défaut, le mot de passe sera changé dans le système de sécurité cible.

# <span id="page-365-0"></span>**Modification d'un utilisateur**

**Pour modifier un utilisateur**

- 1. Dans l'arbre de navigation, cliquez sur **Rights and Privileges** (droits et privilèges) et sélectionnez **Users** (utilisateurs).
- 2. Cliquez sur le nom de l'utilisateur que vous voulez modifier ou cliquez n'importe où dans la rangée et cliquez ensuite sur . La page User (utilisateur) apparaît.
- 3. Apportez les modifications nécessaires. Pour en savoir davantage sur la façon de changer ses éléments, consultez la section [Ajout d'un utilisateur.](#page-362-0)
- 4. Pour assigner un mot de passe temporaire à un utilisateur, entrez un mot de passe dans les champs **Password** (mot de passe) et **Confirm Password** (confirmer le mot de passe), et cliquez ensuite sur **Save** (enregistrer).
- 5. Pour donner des droits d'accès, sélectionnez l'onglet approprié dans le haut de la page. Les onglets suivants sont accessibles :
	- **Onglet Utilisateur** vous permet de modifier le nom, la description et les informations de connexion de l'utilisateur et d'accorder des privilèges communs et spécifiques à l'utilisateur sélectionné.
	- **Report Security** (sécurité de rapport) : Vous permet de donner accès aux [règles de sécurité de rapport](#page-79-0) à l'utilisateur actuel. Pour ce faire, sélectionnez un groupe de documents et un type de document, puis faites glisser les éléments appropriés du volet de gauche au volet de droite et cliquez sur **Save** (enregistrer).
	- **Document Types** (types de documents) : Vous permet de donner accès aux [types de documents](#page-65-0) à l'utilisateur actuel. Pour ce faire, sélectionnez un groupe de documents dans la liste, puis faites glisser les éléments appropriés du volet de gauche au volet de droite et cliquez sur **Save** (enregistrer).
	- L'onglet Paramètres vous permet de modifier le[s paramètres de notification,](#page-372-0) notamment le nombre de jours pendant lesquels une alerte d'expiration de licence sera affichée.

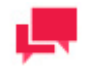

#### **REMARQUES**

La case à cocher Définie est désactivée par défaut. Si le paramètre n'est pas "Définie" alors que le réglage global sous Préférences Système s'applique.

• **Unredacted Document Types** (types de documents non caviardés) : Vous permet de sélectionner un groupe de documents et d'assigner ses types de documents à l'utilisateur. Pour ce faire, sélectionnez les cases à cocher appropriées et cliquez sur **Save** (enregistrer). Pour ce faire, sélectionnez un groupe de documents dans la liste, puis faites glisser les éléments appropriés du volet de gauche au volet de droite et cliquez sur **Save** (enregistrer). Les types de documents du volet **Assigned Document Types** (types de documents assignés) seront assignés.

Lorsqu'ils sont assignés, dans l'affichage **Report** (de rapport), l'affichage **Data** (de données) et l'affichage **Summary** (de résumé), les données seront affichées dans le format non caviardé.

Pour les types de documents non assignés, les données s'afficheront en format caviardé.

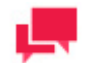

#### **REMARQUES**

L'onglet **Unredacted Document Types** (types de documents non caviardés) ne devient accessible que si une licence de caviardage est active dans MS.

- **Searches** (recherches) : Vous permet de définir les [recherches](#page-100-0) accessibles pour l'utilisateur actuel. Pour ce faire, sélectionnez un groupe de recherches dans la liste, puis faites glisser les éléments appropriés du volet de gauche au volet de droite et cliquez sur **Save** (enregistrer).
- **Views** (affichages) : Vous permet de spécifier quels [affichages](#page-84-0) de la page de résultats de recherche de documents ou RMS affichages seront utilisables pour l'utilisateur actuel. Pour ce faire, sélectionnez ou désélectionnez les cases à cocher appropriées et cliquez sur **Save** (enregistrer).
- **Templates** (gabarits) : Vous permet d'assigner des [gabarits](#page-324-0) de documents à l'utilisateur actuel. Pour ce faire, faites les éléments appropriés du volet de gauche au volet de droite et cliquez sur **Save** (enregistrer).
- **Models** (modèles) : Vous permet d'assigner des [modèles](#page-319-0) à l'utilisateur actuel. Pour ce faire, faites les éléments appropriés du volet de gauche au volet de droite et cliquez sur **Save** (enregistrer).
- **Search Notifications** (notifications de recherche) : Vous permet d'assigner des [notifications de recherche](#page-103-0) à l'utilisateur actuel. Pour ce faire, sélectionnez une recherche dans la liste, puis faites glisser les éléments appropriés du volet de gauche au volet de droite et cliquez sur **Save** (enregistrer).
- **System Notifications** (notifications système) : Vous permet d'assigner des [notifications système](#page-105-0) à l'utilisateur actuel. Pour ce faire, faites les éléments appropriés du volet de gauche au volet de droite et cliquez sur **Save** (enregistrer).
- **Filing Notifications** (notifications de classement) : Vous permet d'assigner des [notifications de classement](#page-107-0) à l'utilisateur actuel. Pour ce faire, faites les éléments appropriés du volet de gauche au volet de droite et cliquez sur **Save** (enregistrer).
- **Group Administrator** (administrateur de groupe): Vous permet d'assigner des droits d'administration limités à des [administrateurs de groupe.](#page-345-0) Pour ce faire, sélectionnez les cases à cocher appropriées et cliquez sur **Save** (enregistrer).
- **Security Keywords** (mots clés de sécurité) : Vous permet [d'assigner des mots clés de sécurité](#page-350-0) à l'utilisateur actuel.
- **Global Security Keywords** (mots clés de sécurité globaux) : Vous permet [d'assigner des mots clés de](#page-349-0)  [sécurité globaux](#page-349-0) à l'utilisateur actuel.

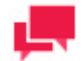

#### **REMARQUES**

Vous pouvez copier les droits d'un utilisateur, en cliquant sur le bouton **Copy Profile** (copier un profil), accessible dans les onglets mentionnés plus haut (sauf les onglets **Views** (affichages) et **Report Security** (sécurité de rapport)).

- **Portlets** tab allows you t[o assigner des droits d'accès aux portlets](#page-343-0) à l'utilisateur actuel..
- **Automator Processes** (processus d'Automator) : Vous permet d'assigner des processus d'Automator à l'utilisateur actuel. Pour ce faire, faites les éléments appropriés du volet de gauche au volet de droite et cliquez sur **Save** (enregistrer).

• L'onglet **Visual Processes** (**Processus visuels)** vous permet d'affecter des processus visuels à l'utilisateur actuel.

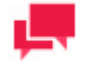

#### **REMARQUES**

Les processus créés dans les versions plus anciennes de Monarch Server (par exemple, v13.2) sont attribués à tous les utilisateurs.

- **Projects** (projets) : Vous permet d'assigner des projets à l'utilisateur actuel. Pour ce faire, faites les éléments appropriés du volet de gauche au volet de droite et cliquez sur **Save** (enregistrer).
- L'onglet **Workspaces** (Espaces de travail) vous permet d'affecter des espaces de travail à l'utilisateur actuel.
- L'onglet **Change Lists** (Listes de changements) vous permet d'affecter des listes de changements à l'utilisateur actuel.
- L'onglet **Dossiers** vous permet d'affecter des dossiers au rôle actuel. Pour ce faire, glissez les éléments voulus du volet gauche au volet droit et cliquez sur **Enregistrer**.
- L'onglet **Chemins nommés** vous permet d'affecter des chemins nommés au rôle actuel. Pour ce faire, glissez les éléments voulus du volet gauche au volet droit et cliquez sur **Enregistrer**.
- 6. Apportez les modifications nécessaires et cliquez sur **Save** (enregistrer). Le système enregistre l'utilisateur modifié dans la base de données et affiche la page Users (utilisateurs) mise à jour, si l'opération est entièrement réussie.

# <span id="page-367-0"></span>**Suppression d'un utilisateur**

**Pour supprimer un utilisateur**

- 1. Dans l'arbre de navigation, cliquez sur **Rights and Privileges** (droits et privilèges) et sélectionnez **Users** (utilisateurs).
- 2. Cliquez sur  $\blacktriangleright$  à la fin de la rangée de l'utilisateur que vous voulez supprimer. Une boîte de dialogue apparaît.
- 3. Cliquez sur **Delete** (supprimer) pour supprimer l'utilisateur de la liste.

# **GROUPES D'ÉTATS DE DOCUMENTS**

Un groupe d'états de documents est un classement [d'états de documents.](#page-368-0) Pour afficher la page Document State Groups (groupes d'états de documents), cliquez sur **Rights and Privileges** (droits et privilèges) dans l'arbre de navigation, et sélectionnez **Document State Groups** (groupes d'états de documents).

<span id="page-367-1"></span>Utilisez cette page pou[r ajouter,](#page-367-1) [modifier](#page-368-1) ou [supprimer](#page-368-2) des groupes d'états de documents.

# **Ajout d'un groupe d'états de documents**

**Pour ajouter un groupe d'états de documents**

- 1. Dans l'arbre de navigation, cliquez sur **Rights and Privileges** (droits et privilèges) et sélectionnez **Document State Groups** (groupes d'états de documents).
- 2. Cliquez sur <sup>+</sup> dans la page **Document State Groups** (groupes d'états de documents). La page Document State Group (groupe d'états de documents) apparaît.
- 3. Entrez un nom unique pour un nouveau groupe d'états de documents dans le champ **Name** (nom).
- 4. Entrez une description du groupe d'états de documents dans le champ **Description**. Cette étape est optionnelle.
- 5. Pour ajouter état de document, cliquez sur le bouton **Add** (ajouter).
- 6. Entrez le nom de l'état de document dans le champ **Document State** (état de document) et cliquez ensuite sur le bouton **Save** (enregistrer). Pour plus d'information à ce sujet, consultez la section [Ajout de nouveaux états de](#page-369-0)  [document.](#page-369-0)
- <span id="page-368-1"></span>7. Cliquez sur **Save** (enregistrer).

# **Modification d'un groupe d'états de documents**

**Pour modifier un groupe d'états de documents**

- 1. Dans l'arbre de navigation, cliquez sur **Rights and Privileges** (droits et privilèges) et sélectionnez **Document State Groups** (groupes d'états de documents).
- 2. Sélectionner le nom du groupe d'états de documents que vous voulez modifier. Cliquez sur le nom du groupe d'états de document ou cliquez n'importe où dans la rangée et cliquez ensuite sur . La page **Document State Group** (groupe d'états de documents) apparaît.
- 3. Apportez les modifications nécessaires.
	- [Modifier le nom et la description du groupe d'états de documents](#page-367-1)
	- [Ajouter des états de documents](#page-369-0)
	- [Modifier des états de documents](#page-369-1)
	- [Supprimer des états de documents](#page-369-2)
- <span id="page-368-2"></span>4. Cliquez sur **Save** (enregistrer).

# **Suppression d'un groupe d'états de documents**

**Pour supprimer un groupe d'états de documents**

- 1. Dans l'arbre de navigation, cliquez sur **Rights and Privileges** (droits et privilèges) et sélectionnez **Users** (utilisateurs).
- 2. Cliquez sur  $\blacktriangleright$  à la fin de la rangée du groupe d'états de documents que vous voulez supprimer. Une boîte de dialogue apparaît.
- <span id="page-368-0"></span>3. Cliquez sur **Delete** (supprimer) pour supprimer le groupe d'états de documents de la liste.

# **États de documents**

Les états de documents servent à indiquer l'état actuel d'un document. Un administrateur définit l'ensemble des états de documents pour chaque groupe d'états de documents. Chaque groupe d'états de documents a une valeur par défaut fixe.

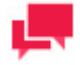

#### **REMARQUES**

On peut changer l'état par défaut, mais on ne peut pas le supprimer.

La page Document State Group (groupe d'états de documents) donne la liste de tous les états d'un groupe d'états de documents déterminé. Pour afficher cette page, dans l'arbre de navigation, cliquez sur **Rights and Privileges** (droits et privilèges), cliquez ensuite sur **Document State Groups** (groupes d'états de documents) et sélectionnez le groupe d'états de documents voulu dans la liste.

Utilisez cette page pour **ajouter**, [modifier](#page-369-1) ou [supprimer](#page-369-2) des états de document.

#### <span id="page-369-0"></span>Ajout d'un état de document

**Pour ajouter un état de document**

- 1. Cliquez sur le bouton **Add** (ajouter) dans la page **Document State Group** (groupe d'états de documents).
- 2. Entrez le nom de l'état de document dans la boîte de dialogue **Add Document State** (ajouter un état de document).
- <span id="page-369-1"></span>3. Cliquez sur **Save** (enregistrer).

#### Modification d'un état de document

**Pour modifier un état de document**

- 1. Dans la page **Document State Group** (groupe d'états de documents), cliquez sur **de la côté du nom de l'état de** document que vous voulez modifier.
- 2. Entrez le nom de l'état de document dans la boîte de dialogue **Edit Document State** (modifier un état de document).
- <span id="page-369-2"></span>3. Cliquez sur **Save** (enregistrer).

#### Suppression d'un état de document

**Pour supprimer un état de document**

- 1. À la page **Document State Group** (groupe d'états de documents), cliquez sur **il de la fin de la rangée de l'état** de document que vous voulez supprimer.
- 2. Cliquez sur **Delete** (supprimer) pour supprimer l'état de document de la liste.
- 3. Cliquez sur **Save** (enregistrer) pour enregistrer les changements.

# **PARAMÈTRES DU SYSTÈME**

Dans cette section, vous apprendrez comment modifier :

- □ les préférences du système:
- ❑ [les paramètres de l'application;](#page-373-0)
- ❑ [les renseignements qui seront affichés dans la boîte de dialogue « À propos »;](#page-375-0)
- □ [les paramètres du système par défaut;](#page-375-1)
- ❑ [les paramètres de nouvel utilisateur par défaut;](#page-377-0)
- ❑ [les paramètres d'utilisateur de base;](#page-381-0)
- □ [les paramètres d'impression PDF par défaut;](#page-383-0)
- ❑ [les paramètres régionaux;](#page-406-0)
- □ le thème de couleur;
- ❑ [les paramètres d'automatisation;](#page-384-0)
- ❑ [les paramètres d'emplacements de serveur;](#page-390-0)
- □ [les paramètres RMS.](#page-401-0)
- ❑ [Dates d'exception](#page-403-0)
- ❑ [Bulk Schedules Edits \(Modifications de programmes en bloc\)](#page-408-0)

# **PRÉFÉRENCES DU SYSTÈME**

Pour accéder à la page **System Preferences** (préférences du système), dans Navigation Tree (arbre de navigation), cliquez sur **System Settings** (paramètres du système), puis sélectionner **System Preferences** (préférences du système).

Les onglets suivants seront disponibles à la page **System Preferences** (préférences du système) :

- ❑ **[System Preferences](#page-371-0)** (préférences du système) : Régle les préférences du système.
- ❑ **[Application Settings](#page-373-0)** (paramètres d'application) : Gére les courriels, les résultats hors ligne, la sécurité et les paramètres de stockage.
- ❑ **[About Information](#page-375-0)** (renseignements de la boîte de dialogue À propos) : Précise les renseignements sur le produit et l'entreprise, qui sont affichés dans la boîte de dialogue **À propos**.
- ❑ **[System Defaults](#page-375-1)** (valeurs de système par défaut) : Régle les paramètres par défaut qui seront utilisés au moment de créer de nouveaux volumes et de nouvelles tâches de classement.
- ❑ **[New User Defaults](#page-377-0)** (valeurs de nouvel utilisateur par défaut) : Régle les paramètres par défaut qui seront appliqués à un nouvel utilisateur.
- ❑ **[Global User Settings](#page-381-0)** (paramètres d'utilisateur de base) : Régle les paramètres de base qui seront appliqués à tous les utilisateurs.
- ❑ **[PDF Default Print Settings](#page-383-0)** (paramètres d'impression PDF par défaut) : Régle les paramètres PDF par défaut qui seront appliqués à tous les utilisateurs..
- ❑ **[Automator Settings](#page-384-0)** (paramètres d'automatisation) : Régle les paramètres d'automatisation.
- ❑ **[Locations Management](#page-390-0)** (gestion des emplacements) : Régle vos préférences d'emplacement de serveur.
- ❑ **[Named Path](#page-399-0)** chemin d'accès nommé) : Gére les chemins d'accès nommés.
- ❑ **[RMS Settings](#page-401-0)** (paramètres RMS) : Régle les paramètres RMS.
- ❑ **[Exception dates](#page-403-0)** (Dates d'exception): Régler les dates d'exception.

<span id="page-371-0"></span>Dans l'onglet **System Preferences** (préférences du système), vous pouvez préciser les paramètres suivants :

#### **System Preferences (préférences du système)**

- ❑ **Maximum transaction report size** (taille maximale de rapport de transactions) : Définit le nombre maximal de rangées à lire depuis la base de données MS Transaction.
- ❑ **Allow empty date range in documents/reports search** (permettre une plage de date vide dans la recherche de documents/rapports) : Sélectionnez cette case à cocher afin de permettre une plage de date vide dans la liste de résultats de la recherche de documents/rapports.
- ❑ **Dynamic search on lists** (recherche dynamique dans les listes) : Sélectionnez cette case à cocher afin d'activer la caractéristique d'autosuggestion dans MSClient, lorsque l'utilisateur saisit une valeur de répertoire dans la page **Simple Search** (recherche simple) ou un nom de rapport dans la Liste de rapports et toutes les listes d'objet dans l'application MSAdmin.
- ❑ **Display "data" items in the Administrator navigation tree** (afficher les éléments de données dans l'arbre de navigation Administrateur) : La case à cocher permet à l'administrateur d'afficher/de cacher les éléments de données dans l'arbre de navigation. Étant donné que la quantité de données peut totaliser des centaines de groupes de documents, de types, de champs d'indexation, de tâches de classement, etc., il peut être utile de cacher ces éléments pour faciliter la navigation.
- ❑ **Display "data" items in the Client navigation tree** (afficher les éléments de données dans l'arbre de navigation Client) : Sélectionnez cette case à cocher si vous souhaitez que des éléments individuels soient affichés dans l'arbre de navigation MSClient après un double-clic. Par exemple, si cette option est sélectionnée, et que vous cliquez sur **Saved Views** (visualisation sauvegardées), les groupes **Saved View** apparaîtront dans l'arbre de navigation, ce qui permettra une navigation directe dans le groupe **Saved View** que vous sélectionnez.
- ❑ **Expand Administrator Tree** (élargir l'arbre de l'administrateur) : Sélectionnez cette case à cocher si vous souhaitez que l'arbre de navigation MSAdmin soit élargi aux options de navigation de deuxième niveau par défaut.
- ❑ **Expand Client Tree** (élargir l'arbre Client) : Sélectionnez cette case à cocher si vous souhaitez que l'arbre de navigation MSClient soit élargi aux options de navigation de deuxième niveau par défaut. Cette action est disponible pour les utilisateurs uniquement s'ils ont sélectionné la navigation **Tree-based** (axée sur l'arbre) dans l'onglet **Site Style** (style de site) sous **Preferences** (préférences) dans MSClient.
- ❑ **Enable text download in Report View** (activer le téléchargement de texte dans la visualisation de rapport) : Permet aux utilisateurs de télécharger des copies texte de rapports sélectionnés.
- ❑ **Enable PDF download in Report View** (activer le téléchargement PDF dans la visualisation de rapport) : Permet aux utilisateurs de télécharger des copies PDF de rapports sélectionnés.
- ❑ **Wrap text in PDF Export on Dynamic View** (retour automatique du texte dans l'exportation PDF en visualisation dynamique) : Sélectionnez cette case à cocher si vous souhaitez que le texte effectue un retour automatique à une nouvelle ligne lorsque la fin d'une ligne est atteinte.
- ❑ **Allow using Latest Reports on search** (permettre l'utilisation des rapports les plus récents dans la recherche) : Si vous sélectionnez cette case à cocher, les utilisateurs MSAdmin et MSClient seront en mesure d'inclure dans leurs recherches uniquement les rapports qui ont été ajoutés au système durant le dernier classement.
- ❑ **Display dynamic users entitlement report** (afficher le rapport des droits des utilisateurs dynamiques) : Sélectionnez cette case à cocher afin d'ajouter le rapport des droits des utilisateurs dynamiques aux [Transaction](#page-423-0)  [Reports](#page-423-0) (rapports de transaction).
- ❑ **Allow Mail sending on Client** (permettre l'envoi de courriel sur le client) : Sélectionnez cette case à cocher afin de permettre l'envoi de courriels sur l'application client.
- ❑ **Hide advanced options (cacher les options avancées) :** Sélectionnez cette case à cocher afin de cacher certaines options avancées dans le Navigation Tree (arbre de navigation) et les paramètres d'objet.

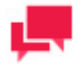

#### **REMARQUES**

Même si la case à cocher **Hide advanced content** (cacher le contenu avancé) est sélectionnée ou désélectionnée, vous pouvez cacher les éléments non obligatoires en cliquant sur l'en-tête **Hide advanced options** (cacher les options avancées) à l'intérieur d'une section donnée.

Pour les afficher, cliquer sur l'en-tête **Show advanced options** (afficher les options avancées).

❑ **Implementation Name** (nom de mise en application) : Ce nom optionnel sera affiché sur la page d'ouverture de sesssion et dans la ligne **Bienvenue** de l'interface utilisateur.

#### **PDF Security (sécurité PDF)**

- ❑ **Enable secure PDF output** (activer la sortie PDF sécurisés) : Sélectionnez cette case à cocher afin de désactiver l'édition et l'impression d'un document PDF exporté par le client. Par défaut, cette case à cocher est décochée.
- ❑ **Owner password** (protection par mot de passe) : Permet l'édition et l'impression du document PDF exporté uniquement après la saisie du mot de passe. Si l'option aucun mot de passe est précisé, seule l'exportation sera permise pour tous les clients.
- ❑ **User password** (mot de passe d'utilisateur) : Permet l'exportation d'un document PDF uniquement après la saisie d'un mot de passe. Si l'option aucun mot de passe est précisé, l'exportation sera permise pour tous les clients.

#### **Session Expiration Alert (avertissement d'expiration de la session)**

- ❑ **Admin timer of session expiration (minutes)** (Admin minuterie d'expiration de session [minutes]) : Présise le moment de l'apparition de l'avertissement d'expiration de session avant la fin de la session de l'application MSAdmin.
- ❑ **Client timer of session expiration (minutes)** (MSClient minuterie d'expiration de session [minutes]) : Présise le moment de l'apparition de l'avertissement d'expiration de session avant la fin de la session pour l'application Client.

#### <span id="page-372-0"></span>**Paramètres de notification**

❑ **Afficher une alerte avant l'expiration de la licence (jours)** : Indiquez quand afficher une alerte concernant l'expiration d'une licence. Le réglage par défaut est de 30 jours. Vous verrez une bannière d'alerte en bas de page 30 jours avant que votre licence expire. Une icône d'alerte sera visible dans la partie supérieure droite de la page. Elle vous permet de masquer/afficher la bannière d'alerte.

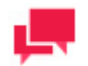

#### **REMARQUES**

- Aucune alerte ne sera affichée lorsque le champ est réglé sur "0".
- Ce paramètre de notification n'est pas applicable aux licences perpétuelles.
- La bannière d'alerte est codée par couleur comme suit:
	- Gray: La licence expire dans plus d'un mois.
	- Orange: La licence expire dans moins d'un mois mais plus d'une par semaine.
	- Rouge: La licence expire dans moins d'une semaine.
- ❑ **Save (enregistrer)** : Sauvegarde les paramètres du système.
- ❑ **Clear** (effacer) : Efface le contenu de toutes les boîtes.
- ❑ **Cancel** (annuler) : Annule l'opération.

# <span id="page-373-0"></span>**Application Settings (paramètres d'application)**

Utiliser la page Application Settings (paramètres d'application) afin de régler vos préférences d'application par défaut. Pour accéder à cette page, depuis le Navigation Tree (arbre de navigation), cliquez sur **System Settings** (paramètres du système), sélectionnez **System Preferences** (préférences du système), et cliquez sur l'onglet **Application Settings** (paramètres d'application) en haut de la page.

Vous pouvez préciser les paramètres suivants :

#### **E-mail Settings (paramètres de courriel)**

- ❑ **Connection Type** (type de connexion) : Sélectionnez **HTTP** ou **HTTPS** depuis la liste.
- ❑ **Admin Host and Port** (hôte et port Admin) : Précise le nom de l'hôte et du port Admin de Monarch Server.
- ❑ **Client Host and Port** (hôte et port Client) : Précise le nom de l'hôte et du port Client de Monarch Server.
- ❑ **Administrator E-mail Address** (adresse électronique de l'administrateur) : Précise l'adresse électronique de l'administrateur ES.
- ❑ **Notification Sender** (notification d'envoi) : Précise l'adresse électronique qui apparaîtra dans le champ **From** des messages de notification.
- ❑ **E-mail Server User** (nom d'utilisateur de serveur de messagerie) : Précise le nom d'utilisateur qui est utilisé pour la connexion au serveur de messagerie.
- ❑ **E-mail Server Password** (mot de passe de serveur de messagerie) : Précise le mot de passe qui est utilisé pour la connexion au serveur de messagerie.

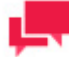

#### **REMARQUES**

Si aucun authentifiant n'est requis sur le système de messagerie des clients, alors les champs **E-mail Server User** (nom d'utilisateur de serveur de messagerie) et **E-mail Server Password** (mot de passe de serveur de messagerie) peuvent être désactivés en sélectionnant la case à cocher **Not Required** (non requis).

- ❑ **E-mail Server Host** (hébergement de serveur de messagerie) : Précise le nom du serveur de messagerie utilisé.
- ❑ **E-mail Server Port** (port de serveur de messagerie) : Précise le port du serveur de messagerie.
- ❑ **Use SMTPS** (utiliser SMTPS) : Sélectionnez cette case à cocher si vous souhaitez utiliser SMTPS.
- ❑ Liste blanche de domaines destinataires (par exemple, « domain1.com », « domain2.com ») : Spécifiez les domaines de messagerie approuvés.
- ❑ **Utiliser la liste blanche de domaines destinataires** : Cochez cette case si vous voulez utiliser la liste blanche de domaines destinataires.
- ❑ **Test Email** (courriel test) : Cliquez sur ce bouton pour tester les paramètres de messagerie.
- ❑ **Envoyer une notification aux administrateurs système avant l'expiration de la licence :** En cochant cette case, les administrateurs du système ayant une adresse électronique définie seront informés que la licence de l'instance expire dans N jours (comme déterminé par le paramètre Afficher l'alerte avant l'expiration de la licence dans l'onglet Préférences Système). La notification sera envoyé une fois par jour.

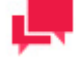

#### **REMARQUES**

Une notification électronique ne sera envoyée que si les paramètres SMTP et de messagerie sont corrects (Test courriel OK).

Cette case à cocher est désactivée par défaut.

❑ **Envoyer une notification aux administrateurs du système lorsque la surveillance a été désactivée par une erreur** : Cochez cette case pour notifier les utilisateurs disposant de privilèges d'administrateur commun lorsque la surveillance est désactivée en raison d'une erreur. La notification sera envoyée via les adresses e-mail des utilisateurs.

#### **Offline Result Settings (paramètres de résultats hors ligne)**

❑ **Offline result expiration in days** (expiration des résultats hors ligne en jours) : Précise le nombre de jours après quoi les résultas hors ligne seront supprimés.

**Security Settings** (paramètres de sécurité) :

- ❑ **Contrôle de permissions**
	- **Ne pas inclure l'option Globaux sur l'onglet Droits :** Un nouveau « Groupe tous utilisateurs » se crée automatiquement. Ce nouveau groupe comprend tous les utilisateurs existants.

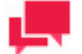

## **REMARQUES**

Les droits peuvent être perdus si le Groupe tous utilisateurs est supprimé.

- N'autoriser que les utilisateurs d'Automator à affecter les droits aux autres utilisateurs de leur groupe.
- Inclure l'option Globaux sur l'onglet Droits, pour affectation des permissions à tous les utilisateurs.
	- **Affecter automatiquement les droits globaux concernant les nouveaux objets enregistrés dans la bibliothèque Server Library :** Les droits globaux sont affectés automatiquement aux nouveaux objets seulement dans la bibliothèque Server Library. Ils ne s'appliquent pas aux processus.
- Permettre la sélection manuelle du chemin : Cochez cette case pour rendre les chemins Local et Nommés disponibles partout. Si la case n'est pas cochée, Local est masqué et seuls les Chemins nommés sont disponibles partout.
- ❑ **Allow SubAdmin privilege** (activer les privilèges SubAdmin) : Sélectionnez cette case à cocher si vous souhaitez rendre les privilèges **SubAdmin** disponibles au moment d'ajouter un utilisateur, un groupe ou un rôle.
- ❑ **Allow SaaSAdmin privilege** (activer les privilèges SaaSAdmin) : Sélectionnez cette case à cocher si vous souhaitez rendre les privilèges **SaaSAdmin** disponibles au moment d'ajouter un utilisateur, un groupe ou un rôle.
- ❑ **Login attempts limit on Administrator** (limite de tentatives d'ouverture de session pour l'administrateur) : Précise le nombre maximal de tentatives d'ouverture de session lorsque l'on utilise le mauvais nom d'utilisateur ou le mauvais mot de passe dans MSAdmin.
- ❑ **Login attempts limit on Client** (limite de tentatives d'ouverture de session pour le client) : Précise le nombre maximal de tentatives d'ouverture de session lorsque l'on utilise le mauvais nom d'utilisateur ou le mauvais mot de passe dans MSClient.
- ❑ **Limite d'essais de connexion sur RMS** : Spécifiez le nombre maximum d'essais de connexion sous nom d'utilisateur ou mot de passe incorrect sur RMSClient.

**Storage Settings** (paramètres de stockage) :

- ❑ **Partition size** (taille de la partition) : Précise la taille de la partition en jours. Après cette période, une nouvelle partition sera créée dans la base de données.
- ❑ **Nombre maximum de fichiers dans le sous-volume** : Spécifiez le nombre maximum de fichiers admis dans le sous-volume.
- ❑ **Maximum number of simultaneous full-text searches** (nombre maximal de recherches plein texte simultanées) : Précise le nombre maximal d'utilisateurs pouvant effectuer une recherche plein texte de façon simultanée.
- ❑ **Number of partitions used in keyword lookup** (nombre de partitions utilisées dans la recherche de mots-clés) : Précise le nombre de partitions à inclure dans la liste de valeurs d'indexation disponibles.
- ❑ **Nom automatique de document en cas d'échec** (attribution de nom de document automatique par défaut) : Définit le format par défaut d'attribution de nom automatique qui sera utilisé afin de nommer les documents en cas d'erreurs de système.
- ❑ **Nom automatique d'état en cas d'échec** (attribution de nom de rapport automatique par défaut) : Définit le format par défaut d'attribution de nom automatique qui sera utilisé afin de nommer les rapports en cas d'erreurs de système.
- ❑ **Enable padding in Autoname** (activer le remplissage dans l'attribution de nom automatique) : Sélectionnez cette case à cocher si vous souhaitez que différentes valeurs de champ dans les noms et de fichiers soient alignés verticalement en ajoutant des espaces au début de leurs noms.
- ❑ **Enable cross-filtering by Keywords** (Activer le filtrage croisé par mots-clés): Cochez cette case pour activer le filtrage croisé par mots-clés sur la recherche client.
- ❑ **Enable cross-filtering by Security Keywords** (Activer le filtrage croisé par mots-clés de sécurité): Cochez cette case pour activer le filtrage croisé par mots-clés de sécurité sur la recherche client.
- ❑ **Save (enregistrer)** : Sauvegarde les paramètres d'application.
- ❑ **Clear** (effacer) : Efface toutes les boîtes.
- <span id="page-375-0"></span>❑ **Cancel** (annuler) : Annule l'opération.

# **Renseignements À propos**

Pour accéder à la page **About Information** (renseignements À propos), dans le Navigation Tree (arbre de navigation), cliquez sur les **System Settings** (paramètres de système), sélectionnez **System Preferences** (préférences de système) et cliquez sur l'onglet **About Information** (renseignements À propos).

L'onglet **About Information** (renseignements À propos) vous permet de préciser les renseignements sur le produit et l'entreprise, qui seront affichés dans la boîte de dialogue **About** (à propos).

La page **About Information** (renseignements À propos) affiche les champs de texte suivants à remplir :

- ❑ **Company** (entreprise) : Sert à préciser le nom de l'entreprise.
- ❑ **Phone** (téléphone) : Sert à préciser le numéro de téléphone.
- ❑ **Fax** (télécopieur) : Sert à préciser le numéro de télécopieur.
- ❑ **Mail** (courriel) : Sert à préciser l'adresse électronique.
- ❑ **Our Site** (notre site) : Sert à préciser le site Web.
- ❑ **Technical Support** (soutien technique) : Sert à préciser l'adresse électronique ou le site Web du soutien technique.
- ❑ **Support Form** (formulaire de soutien) : Sert à préciser l'adresse électronique ou le site Web contenant le formulaire de soutien que le client peut remplir.
- ❑ **Save** (enregistrer) : Sauvegarde les paramètres du système.
- ❑ **Clear** (effacer) : Efface toutes les boîtes.
- <span id="page-375-1"></span>❑ **Cancel** (annuler) : Annule l'opération.

# **System Defaults (valeurs de système par défaut)**

Utiliser la page **System Defaults** (valeurs de système par défaut) afin de régler vos préférences de système par défaut. Pour accéder à cette page, depuis l'arbre de navigation, cliquer sur **System Settings** (paramètres de système), sélectionner **System Preferences** (préférences de système), et cliquer sur l'onglet **System Defaults** (valeurs de système par défaut) en haut de la page.

Valeurs de système par défaut permet de préciser les valeurs qui seront utilisées pour les paramètres par défaut suivants :

#### **System defaults (valeurs de système par défaut)**

❑ **Default Locale** (valeurs régionales par défaut) : Depuis cette liste, sélectionnez une valeur régionale par défaut pour l'application Web Portal. Cette région sera affichée dans la page d'ouverture de session et pour tous les nouveaux utilisateurs qui seront créés.

#### **Storage defaults (valeurs de stockage par défaut)**

- ❑ **Volume Path** (chemin d'accès de volume) : Entrez le chemin d'accès du volume ou cliquez sur le bouton **Browse** (parcourir) pour le situer.
- ❑ **Location** (emplacement) : Sélectionnez l'emplacement du stockage du volume.
- ❑ **Maximum Volume Size** (taille maximale de sous-volume) : Saisissez la taille maximale du volume mesurée en mégabytes ou en gigabytes en fonction de la valeur que vous avez sélectionné dans la liste de droite.
- ❑ **Maximum Sub-Volume Size** (taille maximale de sous-volume) : Saisissez la taille maximale du sous-volume mesurée en mégabytes ou en gigabytes en fonction de la valeur que vous avez sélectionné dans la liste de droite.

#### **Filing Task defaults (Valeurs par défaut de la tâche de classement) :**

- ❑ **Filing Task Path** (chemin d'accès de la tâche de classement) : Précise le chemin d'accès par défaut d'un dossier contenant les fichiers à traiter.
- ❑ **Location** (emplacement) : Sélectionnez le nom d'un serveur dans la liste.

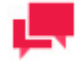

#### **REMARQUES**

Si le serveur n'est pas dans la liste, consultez la section [Locations](#page-390-0)  [Management](#page-390-0) (gestion des emplacements) pour ajouter un nouvel emplacement.

**File processing after filing** (traitement de fichiers après le classement) : Sélectionnez une des options ci-dessous décrivant les actions de classement des fichiers après le traitement.

- ❑ Leave input files where they are (laisser les fichiers d'entrée où ils sont)
- ❑ Delete input files (supprimer les fichiers d'entrée)
- ❑ **Move input files to the location** (déplacer les fichiers d'entrée à l'emplacement) Préciser l'emplacement.
- ❑ **Move files causing errors to folder** (déplacer les fichiers provocant des erreurs dans le dossier) Sélectionnez cette case à cocher si vous souhaitez déplacer des fichiers causant des erreurs vers un dossier spécial et préciser le chemin d'accès de ce dossier.
- ❑ **Automatically start task when a new file appears** (commencer automatiquement la tâche lorsqu'un nouveau fichier apparaît) : Sélectionnez cette case à cocher si vous souhaitez que la tâche commence automatiquement lorsqu'un nouveau fichier apparaît.
- ❑ **Log performance statistics** (journaliser les statistiques de performances) : Sélectionner cette case à cocher si vous souhaitez recueillir des renseignements d'ouverture de session au sujet des tâches de classement.

#### **Traitement des fichiers d'entrée de taille zéro ko avant le dépôt**

Sélectionnez l'une des options ci-dessous, qui décrivent les actions à entreprendre pour traiter les fichiers d'entrée de taille nulle avant de les classer. Les fichiers peuvent être supprimés ou déplacés vers un autre répertoire.

- **Supprimer les fichiers d'entrée zéro ko**
- **Déplacer les fichiers d'entrée zéro ko vers l'emplacement** (spécifier le dossier)

**Valeurs par défaut des nouveaux types de documents**

Définissez les valeurs à utiliser pour nommer les nouveaux documents et rapports.

- **Nom automatique par défaut** : Définissez la chaîne à utiliser pour nommer les nouveaux documents. Cliquez sur le bouton **Nom auto** pour ouvrir la fenêtre Nom auto, à partir de laquelle vous pouvez définir une combinaison de macros de nom auto à utiliser.
- **Nom de rapport par défaut** : Définissez la chaîne à utiliser pour nommer les nouveaux rapports. Cliquez sur le bouton **Nom rapport** pour ouvrir la fenêtre Nom Rapport, dans laquelle vous pouvez définir une combinaison de macros de nom automatique à utiliser.

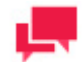

les choix disponibles dans les fenêtres Nom automatique et Nom rapport sont détaillés ici.

#### **RMS System Defaults (valeurs de système SGD par défaut)**

- ❑ **Default View** (visualisation par défaut) : Précise le nom de la visualisation à afficher initialement.
- ❑ **Delete Models** (supprimer les modèles) : Sélectionnez pour retirer les modèles source après la fin de la session d'utilisateur.
- ❑ **Delete Reports** (supprimer les rapports) : Sélectionnez pour retirer les rapports source après la fin de la session d'utilisateur.
- ❑ **Delete Templates** (supprimer les gabarits) : Sélectionnez pour retirer les gabarits source après la fin de la session d'utilisateur.
- ❑ **Server-side XML/XSL transformation** (transformation XML/XSL coté serveur) : Sélectionnez pour utiliser la conversion XML/XSL par le serveur.
- ❑ **Enable formatting after XML/XSL transformation** (permettre le formatage après la transformation XML/XSL) : Sélectionnez afin de permettre le formatage des gabarits après la conversion XML/XSL.
- ❑ **Default Server Library Folder** (dossiers de bibliothèque Serveur par défaut) : Tapez le nom d'un [Dossier](#page-311-0)  [bibliothèque Serveur](#page-311-0) pour faire apparaître ses modèles par défaut dans le volet **Selected Models** (Modèles sélectionnés) sur RMS **My Home page** (Ma page d'accueil) RMS.
- ❑ **Available Allowed Views** (visualisation permises existantes) : Cette boîte de texte affiche toutes les visualisations de données permises existantes qui peuvent être attribuées à un utilisateur particulier sur SGD. Vous pouvez transférer les visualisations de données requises dans **Assigned Allowed Views** (visualisations permises assignées) en cliquant sur celles-ci ou en les glissant. Utilisez le lien **Add All** (ajouter toutes) afin d'ajouter toutes les visualisations de données permises existantes à la boîte de texte **Assigned Allowed Views** (visualisations permises assignées).
- ❑ **Assigned Allowed Views** (visualisation permises assignées) : Cette boîte de texte affiche les visualisations de données permises assignées qui sont disponibles pour un utilisateur particulier sur un SGD client. Vous pouvez supprimer des éléments distincts de la liste de visualisation en cliquant sur ceux-ci. Utilisez le lien **Remove All** (supprimer toutes) afin de vider la boîte de texte **Assigned Allowed Views** (visualisations permises assignées).
- ❑ **Save** (enregistrer) : Sauvegarde les paramètres de système par défaut.
- ❑ **Clear** (effacer) : Efface toutes les boîtes.
- ❑ **Cancel** (annuler) : Annule l'opération.
- <span id="page-377-0"></span>❑ **Reset (réinitialiser) :** Réinitialise tous les paramètres aux valeurs par défaut.

#### **Intervalles de temps**

Dans la page **Intervalles de temps**, vous pouvez modifier les paramètres de la semaine civile à utiliser pour les processus en cours d'exécution. Pour accéder à cette page, dans l'arborescence de navigation, cliquez sur **Paramètres système**, sélectionnez **Préférences système**, puis cliquez sur l'onglet **Intervalles de temps**.

L'option suivante peut être modifiée :

- ❑ **Premier jour de chaque semaine** : Dans la liste déroulante, sélectionnez le jour de commencement d'une semaine calendaire. Les options incluent tous les jours de la semaine.
- ❑ **Enregistrer** : Enregistre les paramètres du système.
- ❑ **Effacer** : Efface toutes les cases.
- ❑ **Annuler** : Annule l'opération.

## **New User Defaults**

La page de paramètres **New User Defaults** (valeurs de nouvel utilisateur par défaut) permet de définir les valeurs par défaut qui seront disponibles pour un nouvel utilisateur. Pour accéder à cette page, depuis l'arbre de navigation, cliquez sur **System Settings** (paramètres de système), sélectionnez **System Preferences** (préférences de système), et cliquez sur l'onglet **New User Defaults** (valeurs de nouvel utilisateur par défaut) en haut de la page.

Les paramètres suivants peuvent être personnalisés pour un nouvel utilisateur :

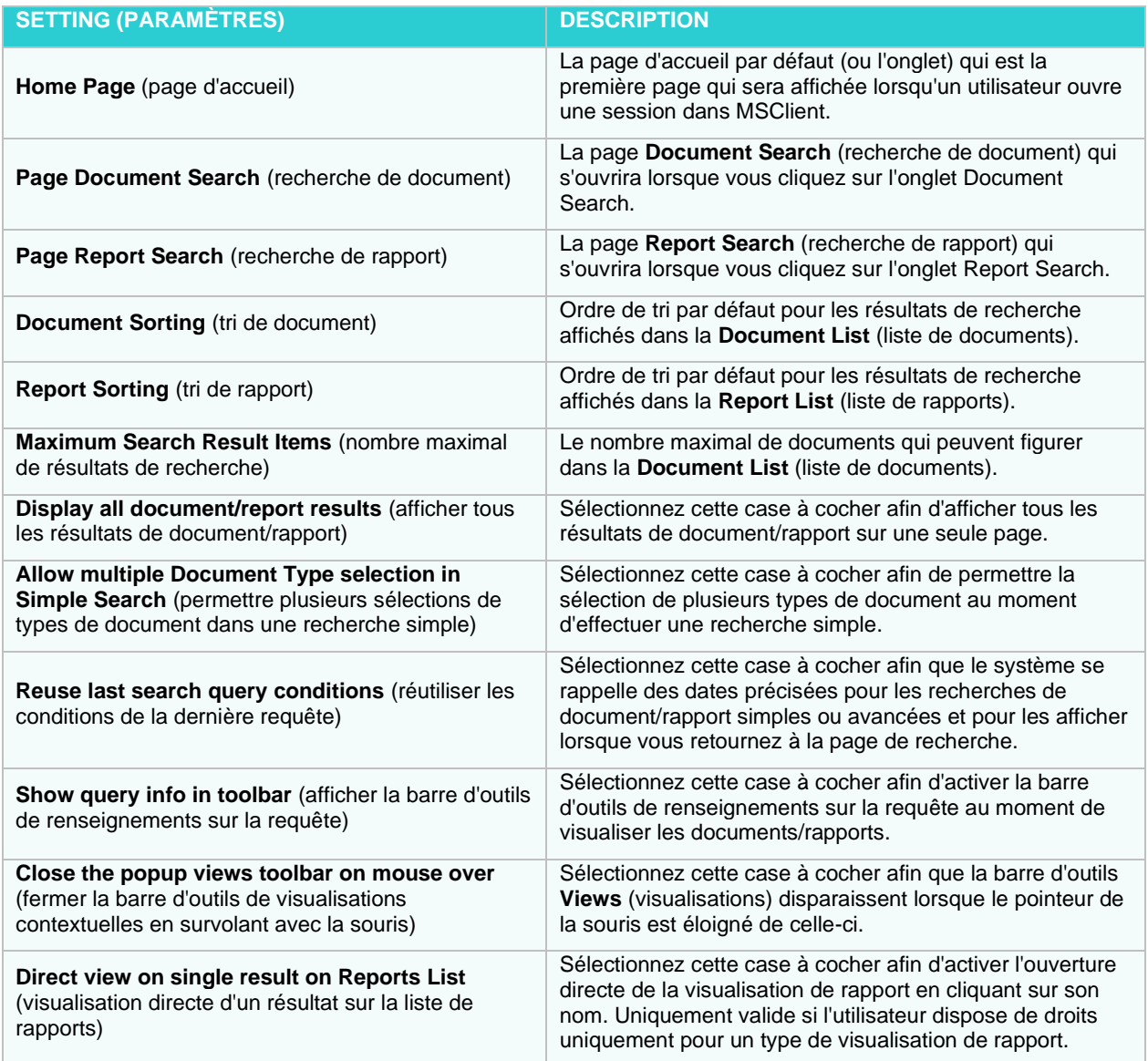

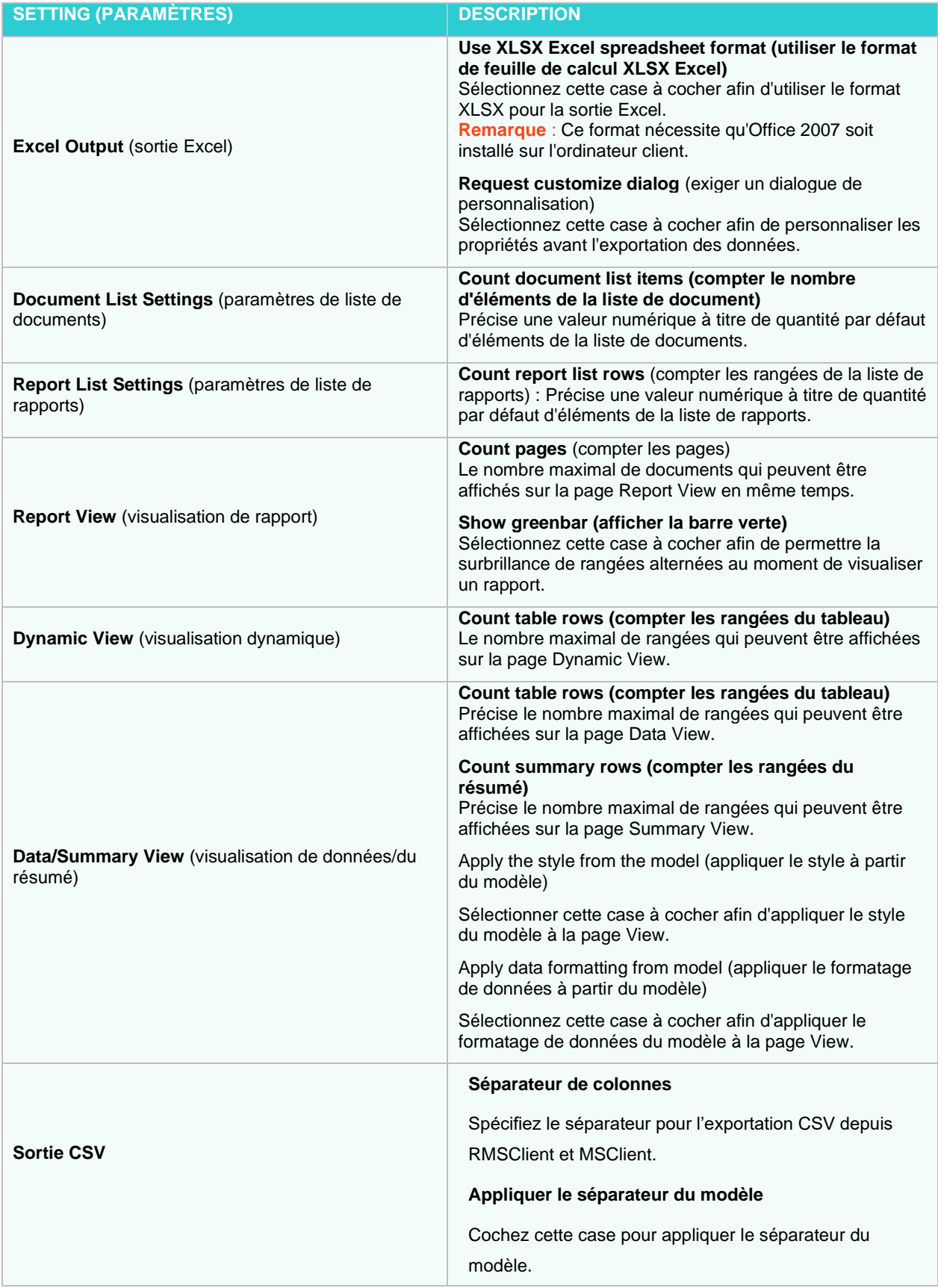

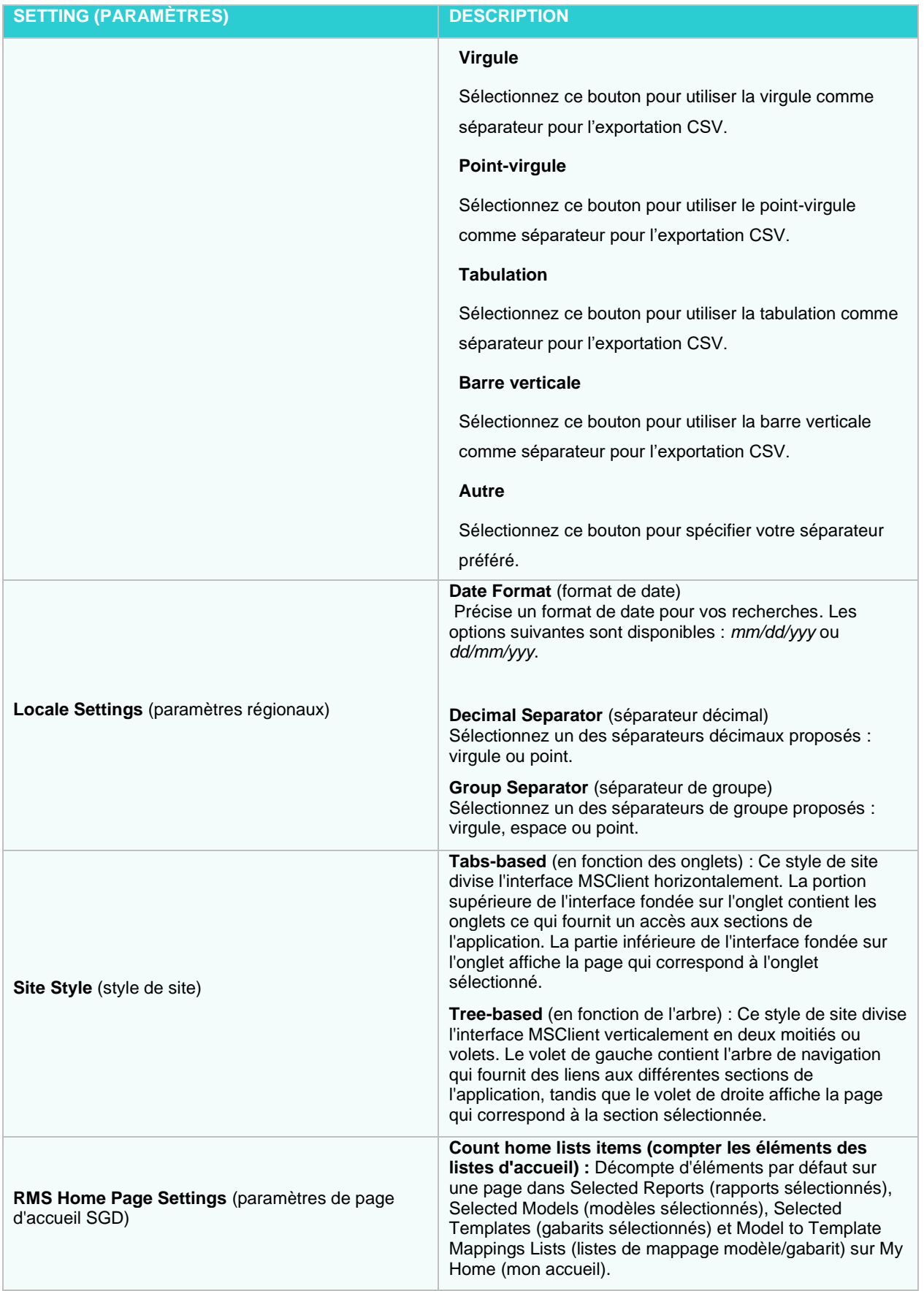

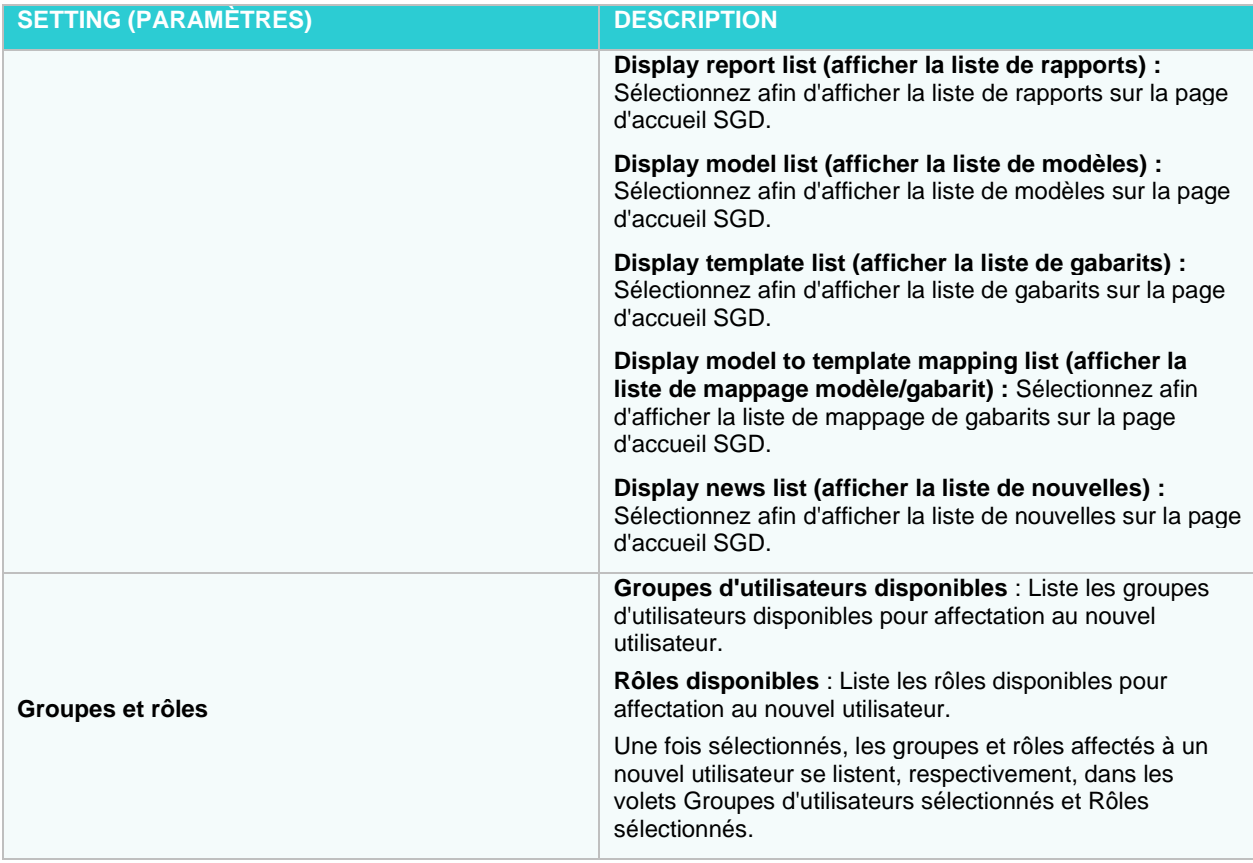

- ❑ **Save** (enregistrer) : Enregistre les paramètres de nouvel utilisateur par défaut.
- ❑ **Clear** (effacer) : Efface toutes les boîtes.
- <span id="page-381-0"></span>❑ **Cancel** (annuler) : Annule l'opération.

# **Global User Settings (paramètres d'utilisateur de base)**

Utilise la page Global User Settings (paramètres d'utilisateur de base) afin de régler vos paramètres de base. Pour accéder à cette page, depuis le Navigation Tree (arbre de navigation), cliquez sur **System Settings** (paramètres de système), sélectionnez **System Preferences** (préférences de système), et cliquez sur l'onglet **Global User Settings** (paramètres d'utilisateur de base) en haut de la page.

La page **Global User Settings** (paramètres d'utilisateur de base) contient les paramètres suivants :

- ❑ **Maximum allowed report size (Kb)** (taille maximale de rapport permise) : Saisir la taille maximal du rapport en kilobytes.
- ❑ **Maximum allowed report size for PRF Export (Kb)** (taille maximale de rapport permise pour l'exportation PDF) : Saisir la taille maximal du rapport pour l'exportation PDF en kilobytes.
- ❑ **Maximum allowed attachment size (Kb)** (taille maximale de pièce jointe permise) : Saisir la taille maximal permise de pièce jointe en kilobytes.
- ❑ **Count of keywords per page** (compte de mots-clés par page) : Définit le nombre de mots-clés par page dans une boîte de dialogue **Keyword** (mot-clé) utilisée pour rechercher des mots-clés. Sélectionnez une valeur dans la liste. La valeur par défaut est réglée à 10.
- ❑ **Count of Items Per Page** (compte d'éléments par page) : Définit le nombre d'éléments par page. Les listes de Monarch Server Administrator sont divisées en plusieurs pages. Sélectionnez une valeur dans la liste. La valeur par défaut est réglée à 10.
- ❑ **Maximum exported CSV file size (rows)** (taille maximale de fichier CSV exporté [rangées]) : Saisir la taille maximal du fichier CSV exporté en kilobytes.
- ❑ **Maximum exported PDF file size (rows)** (taille maximale de fichier PDF exporté [rangées]) : Saisir la taille maximal du fichier PDF exporté en kilobytes.
- ❑ **Maximum exported PDF pages**(nombre maximal de pages PDF exportées) : Saisir le nombre maximal de pages PDF exportées.
- ❑ **Report view page count (If empty, user preferences are used)** (Compte de pages de visualisation de rapport [si laissé vide, les préférences de l'utilisateur sont utilisées]) : Sélectionnez une valeur de la liste afin de définir le nombre de pages dans la visualisation d'un rapport. Le paramètre par défaut est **None** (aucun).
- ❑ **Default date range for documents/reports search (leave empty for empty default date range)**(Plage de dates par défaut pour la recherche de documents/rapports [laisser vide pour une plage de dates par défaut vide]): Dans cette boîte, saisir une plage de date par défaut pour la recherche de documents ou de rapports.
- ❑ **Maximum number of Documents/Reports to be returned by query** (nombre maximal de documents/rapports renvoyés après une requête) : Dans cette boîte, saisir le nombre maximal de documents ou de rapports qui seront renvoyés après une requête.
- ❑ **Data View asynchronous loading limit (rows)** (limite de chargement asynchrone de visualisation de données) : Nombre de rangées établi à titre de limite de chargement qui sera affiché à la suite de l'exportation. La valeur minimale est 1 000, la valeur maximale est 1 000 000 (un million), la valeur par défaut est établie à 5 000.

Si durant l'exportation du rapport, le nombre de rangées de visualisation de données est inférieur à la limite, toutes les données seront exportées immédiatement. Si le nombre de rangées de visualisation de données surpasse la limite, l'exportation s'arrêtera au moment de l'atteinte de la limite et les données déjà exportées seront disponibles pour visualisation. Le reste des données sera exporté d'une façon asynchrone.

La caractéristique donnée vous permet d'accélérer l'exportation des données qui sont chargées en vertu de la limite définie.

- ❑ **Optional columns visibility** (visibilité des colonnes optionnelles) : Ces paramètres fournissent des options afin d'afficher/de cacher les propriétés des documents dans la liste de documents/rapports.
	- Document Type (Type de document)
	- Document Date (Date du document)State (état)
	- Annotated (annoté)
	- Native (natif)
	- **Original**
	- Premined (préextrait)
	- Offline (Hors ligne)
	- Taille de l'état
- ❑ **Report Warehouse Home Page Settings** (Paramétrage du contenu de la page d'accueil) : Choisissez quels onglets afficher ou masquer dans la page d'accueil de MSClient.
	- Nouvelles
	- Liste de travail
	- Recherches favorites
	- Tâches hors ligne

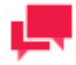

#### **REMARQUES**

Si aucun onglet n'est sélectionné, la page d'accueil de MSClient sera vide.

#### **Après avoir apporté vos changements...**

- ❑ Pour enregistrer les changements apportés aux paramètres d'utilisateur de base, cliquez sur le bouton **Save** (enregistrer).
- ❑ Pour réinitialiser les changements que vous venez d'apporter, cliquez sur le bouton **Clear** (effacer).
- <span id="page-383-0"></span>❑ Pour annuler l'opération sans apporter de changements, cliquer sur le bouton **Cancel** (annuler).

# **PDF Default Print Settings (paramètres d'impression PDF par défaut)**

Utilisez la page de paramètres d'impression PDF par défaut afin de régler vos paramètres par défaut pour l'impression de fichiers PDF. Pour accéder à cette page, depuis le Navigation Tree (arbre de navigation), cliquez sur **System Settings** (paramètres de système), sélectionnez **System Preferences** (préférences de système), et cliquez sur l'onglet **PDF Default Print Settings** (paramètres d'impression PDF par défaut) en haut de la page.

La page **PDF Default Print Settings** (paramètres d'impression PDF par défaut) contient :

- ❑ **PDF - Table Font Name** (PDF Nom de police du tableau) : Sélectionnez un nom de police dans la liste.
- ❑ **PDF - Report Font Name** (PDF Nom de police du rapport) : Sélectionnez un nom de police dans la liste.
- ❑ **PDF - Font Size** (PDF Taille de police) : Sélectionnez une taille de police PDF dans la liste.
- ❑ **PDF - Break Page Every (PDF – saut de page à toutes les) :** Saisissez le nombre de rangées. Valeur zéro aucun saut de page.
- ❑ **PDF - Break Page Every (PDF – saut de page à toutes les) :** Saisissez le nombre de pages. Valeur zéro aucun saut de page.
- ❑ PDF Lines Spacing (PDF Espacement des lignes) : Sélectionnez la valeur dans la liste.
- ❑ **PDF - Readahead (PDF – Prélecture) :** Précisez le nombre de lignes de texte à échantillonner afin de déterminer le type de papier et l'orientation du PDF.
- ❑ **PDF - Portrait Limit** (PDF Limite pour portrait) : Précisez le nombre maximal de caractères par ligne pour l'orientation portrait du papier.
- ❑ **PDF - Landscape Limit** (PDF Limite pour paysage) : Précisez le nombre maximal de caractères par ligne pour l'orientation paysage du papier.
- ❑ **PDF - Left Margin** (PDF Marge de gauche) : Précisez la taille de la marge de gauche pour l'impression PDF (en pouces).
- ❑ **PDF - Right Margin** (PDF Marge de droite) : Précisez la taille de la marge de droite pour l'impression PDF (en pouces).
- ❑ **PDF - Top Margin** (PDF Marge du haut) : Précisez la taille de la marge du haut pour l'impression PDF (en pouces).
- ❑ **PDF - Bottom Margin** (PDF Marge du bas) : Précisez la taille de la marge du bas pour l'impression PDF (en pouces).
- ❑ **PDF - Annotation Footer Size** (PDF Taille du commentaire de bas de page) : Précisez la taille de la marge pour les commentaires (en pouces).
- ❑ **PDF - Annotation Font Size** (PDF Taille de police du commentaire) : Précisez la taille de police pour les commentaires imprimés dans une note de bas de page.
- ❑ **PDF - PDF Split Size For Production** (PDF PDF taille divisée pour production) : Précisez le nombre de pages à concaténer afin de produire un résultat final.
- ❑ **Save (enregistrer)** : Sauvegarde les paramètres.
- ❑ **Clear** (effacer) : Efface toutes les boîtes.
- ❑ **Cancel** (annuler) : Annule les paramètres.

# <span id="page-384-0"></span>**Automator Settings (paramètres d'automatisation)**

Utilisez la page **Automator Settings** (paramètres d'automatisation) afin de régler vos préférences d'automatisation par défaut. Pour accéder à cette page, dans le Navigation Tree (arbre de navigation), cliquez sur **System Settings** (paramètres de système), cliquez sur **System Preferences** (préférences de système) et sélectionnez l'onglet **Automator** (automatisation).

Les onglets suivants seront disponibles à la page **Automator** (automatisation) :

- ❑ [General Settings \(paramètres généraux\)](#page-384-1)
- ❑ [Custodian Schedules \(horaires de dépositaire de banque de données\)](#page-385-0)
- ❑ [Automator Contacts \(coordonnées d'automatisation\)](#page-387-0)
- ❑ [Automator LDAP Settings \(paramètres d'automatisation LDAP\)](#page-387-1)
- ❑ [Default Job Log Disposition \(disposition du journal de tâches par défaut\)](#page-388-0)
- ❑ Intégration du serveur
- <span id="page-384-1"></span>❑ [Entrée](#page-398-0)

#### General Settings (paramètres généraux)

Utilisez la page des **General Settings** (**Paramètres généraux)** pour spécifier les paramètres généraux d'Automator.

**Pour accéder à la page Paramètres généraux :**

- 1. Dans l'arborescence, cliquez sur System Settings (Paramètres système) et sélectionnez System Preferences (Préférences système).
- 2. En haut de la page, cliquez sur Automator puis choisissez l'onglet General Settings (Paramètres généraux).

**Pour spécifier les paramètres de délai d'attente de condition de ligne de commande :**

- 1. Dans le champ Prerequisite Command Line Timeout (Délai d'attente de condition de ligne de commande), spécifiez un délai applicable aux conditions de ligne de commande (en secondes). Ce paramètre détermine le délai d'attente de Automator avant d'interrompre la ligne de commande et de considérer que la condition a échoué. La valeur par défaut est 10 secondes.
- 2. Pour enregistrer les paramètres, cliquez sur le bouton Enregistrer.

**Pour définir la durée de la validation de l'espace de travail dans Visual Processes**

Dans le champ **The number of seconds after which the workspace validation will be automatically canceled (Nombre de secondes après lequel la validation de l'espace de travail sera automatiquement annulée)**, définissez la durée souhaitée de la validation de l'espace de travail lors de l'ouverture d'un processus visuel contenant un élément de l'espace de travail.

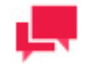

#### **REMARQUES**

La valeur "0" désactive la validation de l'espace de travail.

Pour enregistrer les paramètres, cliquez sur le bouton **Enregistrer**.

**Pour spécifier les paramètres de permission d'interruption des tâches Automator :**

Choisissez cette option si vous désirez annuler l'exportation de processus en cours.

1. Cochez la case Allow terminate Automator Jobs (Permettre l'interruption des tâches Automator). L'exportation s'annule d'un clic sur l'icône Annuler la tâche.

- 2. Désélectionnez la case Allow terminate Automator Jobs (Permettre l'interruption des tâches Automator). L'exportation s'exécute dans son intégralité même si la tâche est annulée.
- 3. Pour enregistrer les paramètres, cliquez sur le bouton Save (Enregistrer).

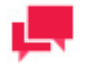

L'option **Permettre l'interruption des tâches Automator** est disponible pour les processus standard et visuels.

**Pour spécifier les paramètres de permission d'omission des alertes globales**

Choisissez cette option pour permettre l'omission des alertes globales.

- 1. Cochez la case **Permettre l'omission des alertes globales**. La case **Omettre les alertes globales** devient disponible dans la fenêtre Alertes de processus.
- 2. Désactivez la case Permettre l'omission des alertes globales. La case Omettre les alertes globales n'est plus disponible dans la fenêtre Alertes de processus.
- 3. Pour enregistrer les paramètres, cliquez sur le bouton **Enregistrer**.

#### <span id="page-385-0"></span>Custodian Schedule (horaire de dépositaire de banque de données)

Le dépositaire de banque de données est responsable de la mise en œuvre des [job log disposition settings](#page-388-0) (paramètres de disposition du journal de tâches), qui indique au Automator quoi faire des journaux de tâches une fois qu'elles ont été exécutées.

Après avoir précisé les paramètres de disposition du journal de tâches, vous devrez préciser un horaire pour l'opérateur de banque de données qui est responsable de mettre en œuvre les réglages de disposition du journal de tâches. Si vous ne précisez pas un horaire pour le dépositaire de banque de données, les paramètres de disposition de journal de tâches ne seront pas appliquées.

**Pour accéder à la page des Custodian Schedules (horaires du dépositaire de base de données) :**

- 1. Sur le Navigation Tree (arbre de navigation), cliquez sur **System Settings** (paramètres du système) et sélectionnez **System Preferences** (préférences du système).
- 2. En haut de la page, sélectionnez **Automator Settings** (paramètres d'automatisation) puis l'onglet **Custodian Schedules** (horaires du dépositaire de base de données).

Utilisez la page de l'horaire du dépositaire de base de données afin [d'ajouter,](#page-385-1) de [modifier](#page-386-0) ou de [supprimier](#page-386-1) l'horaire pour les journaux de tâches.

Pour interrompre le processus d'exécution, cliquez sur le bouton **Suspend** (interrompre).

<span id="page-385-1"></span>Pour reprendre le processus interrompu, cliquez sur le bouton **Resume** (reprendre).

#### *Adding a Custodian Schedule (ajouter un horaire de dépositaire de base de données)*

Après avoir précisé les paramètres de disposition du journal de tâches, vous devrez préciser un horaire pour le dépositaire de base de données qui est responsable de mettre en œuvre les réglages de disposition du journal de tâches. Si vous ne précisez pas un horaire pour le dépositaire de banque de données, les paramètres de disposition de journal de tâches ne seront pas appliquées.

**Pour ajouter un horaire de dépositaire de banque de données**

1. Dans la page Custodian Schedules (horaire de dépositaire de banque de données), cliquez sur l'icône **Add**   $(aiouter)$   $+$ .

- 2. Sur la page qui s'affichera, précisez les paramètres suivants :
	- **Name** (nom) : Entrez le nom que vous souhaitez attribuer à l'horaire.
	- **Suspended** (interrompre) : Sélectionnez cette case à cocher pour interrompre la tâche.
		- a. Select the task [Sélectionnez la tâche](#page-138-0) (fréquence d'exécution) depuis les options suivantes : **Une fois**, **Toutes les heures**, **Quotidiennement**, **Hebdomadairement**, **Mensuellement**.
		- b. Dans la boîte **At** (à), régler l'heure à laquelle vous souhaitez que le processus s'exécute.
		- c. Dans la boîte **On** (le), régler la date de lancement du processus.
		- d. Sélectionnez le fuseau horaire approprié depuis la liste déroulante.
		- e. Cliquez sur le bouton **Save** (enregistrer) afin de sauvegarder l'horaire ou **Run Now** (exécuter maintenant) afin de démarrer la tâche immédiatement.

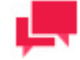

L'horaire du dépositaire de banque de données doit être activé afin que la disposition du journal de tâches se produise à une heure précisée.

#### <span id="page-386-0"></span>*Editing a Custodian Schedule (éditer un horaire de dépositaire de banque de données)*

Lorsque vous ouvrez un horaire de dépositaire de base de données sauvegardé, les onglets suivants deviennent disponibles :

- ❑ **Custodian Schedule (horaire de dépositaire de banque de données)** : Dans cet onglet, vous pouvez éditer l'horaire. Pour en savoir davantage sur la façon de changer l'horaire de dépositaire de banque de données, consultez la section [Adding a Custodian Schedule](#page-385-1) (ajouter un horaire de dépositaire de banque de données).
- ❑ **Paramètres** : Dans cet onglet, vous pouvez préciser les paramètres de l'horaire.

Les paramètres suivants sont disponibles :

- **Delete the task if it is not scheduled to run again** (supprimer la tâche si elle ne doit pas être réexécutée) : Supprimer la tâche après qu'elle se soit exécutée avec succès.
- **Stop the task if it runs for n hour(s) n minutes** (Arrêter la tâche si elle s'exécute pendant n heure(s) n minutes) : Précise une durée limite d'exécution, qui arrêtera la tâche après le nombre d'heures ou de minutes précisées.

#### <span id="page-386-1"></span>*Deleting a Custodian Schedule (supprimer un horaire de dépositaire de banque de données)*

Vous pouvez supprimer tout horaire sur la page **Schedule** (horaire).

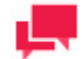

#### **REMARQUES**

Les réglages de disposition de journal de tâches ne sera pas mis en œuvre après avoir supprimé un horaire de dépositaire de banque de données.

**Pour supprimer un horaire...**

- 1. Sur la page **Custodian Schedules** (horaire de dépositaire de banque de données), cliquez sur à la fin de la rangée comportant l'horaire que vous souhaitez supprimer. Une boîte de dialogue apparaît.
- <span id="page-387-0"></span>2. Cliquez sur **Delete** (supprimer) pour supprimer l'horaire de la liste.

#### Automator Contacts (contacts d'automatisation)

Utilisez la page Automator Contacts (contacts d'automatisation) afin [d'ajouter,](#page-387-2) de [modifier](#page-387-3) et de [supprimer](#page-387-4) des contacts.

**Pour accéder à la page Automator Contacts (contacts d'automatisation) :**

- 1. Sur le Navigation Tree (arbre de navigation), cliquez sur **System Settings** (paramètres du système) et sélectionnez **System Preferences** (préférences du système).
- 2. En haut de la page, sous **Automator Settings** (paramètres d'automatisation), sélectionnez l'onglet **Automator Contacts** (contacts d'automatisation).

<span id="page-387-2"></span>**Pour ajouter un nouveau contact...**

- 1. Dans la page **Automator Contacts** (contacts d'automatisation), cliquez sur l'icône **Add** (ajouter) .
- 2. Sur la page qui s'affichera, précisez les renseignements suivants :
	- **Name** (nom) : Saisissez le nom du contact.
	- **Email** (courriel) : Précisez l'adresse électronique.
- 3. Cliquez sur le bouton **Save** (enregistrer).

<span id="page-387-3"></span>**Pour éditer un contact...**

- 1. À la page **Automator Contacts** (contacts d'automatisation), effectuez l'une des opérations suivantes :
- 2. Cliquez sur le nom du contact que vous voulez modifier ou cliquez n'importe où dans la rangée et cliquez ensuite  $\mathbf{S}$ ur  $\mathbf{r}$
- 3. Apportez les modifications nécessaires. Pour plus de détails, consultez, [Adding a New Contact](#page-387-2) (ajouter un nouveau contact).

<span id="page-387-4"></span>**Pour supprimer un contact...**

- 1. Dans la page Automator Contacts (contacts d'automatisation), sélectionnez le contact que vous souhaitez supprimer.
- 2. Cliquez sur à la fin de la rangée du contact que vous voulez supprimer. Une boîte de dialogue apparaît.
- <span id="page-387-1"></span>3. Cliquez sur **Delete** (supprimer) pour supprimer le contact de la liste.

#### Automator LDAP Settings (paramètres d'automatisation LDAP)

Utilisez la page **Automator LDAP Settings** (paramètres d'automatisation LDAP) afin de configurer les paramètres LDAP.

**Pour accéder à la page Automator LDAP Settings (paramètres d'automatisation LDAP) :**

- 1. Sur le Navigation Tree (arbre de navigation), cliquez sur **System Settings** (paramètres du système), sélectionnez **System Preferences** (préférences du système), l'onglet Automator (automatisation) puis sur l'onglet **Automator LDAP Settings** (paramètres d'automatisation LDAP).
- 2. Saisissez les renseignements suivants :
	- Chemin d'accès LDAP
	- Nom d'utilisateur
- Mot de passe
- Motif de filtre
- <span id="page-388-0"></span>3. Pour enregistrer les changements, cliquez sur **Save** (enregistrer).

#### Default Job Log Disposition (disposition du journal de tâches par défaut)

Les paramètres de disposition du journal de tâches précisent ce qui doit être fait avec le journal de tâches après l'exécution de la tâche, et dans quelles circonstances la disposition précisée se produira. Les paramètres de disposition du journal de tâches peuvent être précisées selon le processus [\(process basis\)](#page-125-0) ou vous pouvez préciser les paramètres de disposition du journal de tâches par défaut, qui s'appliqueront à tous les journaux de tâches.

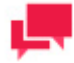

#### **REMARQUES**

Après avoir précisé les paramètres de disposition du journal de tâches d'un processus, assurez-vous de préciser un horaire pour l[e Custodian](#page-385-0) (dépositaire de banque de données) et l'activer, étant donné que ce dernier est responsable d'appliquer les paramètres de disposition. Si vous ne précisez pas un horaire pour le dépositaire de banque de données, les paramètres de disposition ne seront pas appliquées.

**Pour préciser une disposition de journal de tâches par défaut...**

- 1. Sur le **Navigation Tree** (arbre de navigation), cliquez sur **System Settings** (paramètres de système) et sélectionnez **System Preferences** (préférences du système).
- 2. En haut de la page, sous **Automator Settings** (paramètres d'automatisation), sélectionnez l'onglet **Default Job Log Disposition** (disposition de journal de tâches par défaut).
- 3. Sélectionnez l'une des actions suivantes connexes à la disposition du journal des tâches :
	- **Leave** (laisser) : Laisse le journal de tâches à son emplacement actuel avec son nom actuel.
	- **Remove** (retirer) : Retire le journal de tâches.
	- **Move** (déplacer) : Déplace le journal de tâches à l'emplacement que vous avez précisé.
		- Vous pouvez soit saisir le chemin d'accès du dossier de destination dans la boîte de texte ou sélectionner le dossier en cliquant sur le bouton **Browse** (parcourir). La boîte de dialogue **Named Paths** (chemin d'accès nommés) apparaîtra.
		- Depuis la liste Named Paths (chemin d'accès nommés), sélectionnez le [named path](#page-399-0) (chemin d'accès nommé) approprié.
		- Sélectionnez le dossier depuis la liste d'éléments affichés dans la boîte de contenu du chemin d'accès nommé.
		- Cliquez sur Save (enregistrer) pour ajouter le dossier.

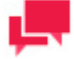

#### **REMARQUES**

Vous pouvez également utiliser une macro d'attribution de nom afin d'attribuer un nouveau nom au journal de tâches en en sélectionnant un depuis la liste déroulante. Pour ce faire, cliquez sur l'icône **Insert Macro**

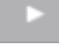

(insérer une macro) et sélectionnez la macro souhaitée.

- 4. Sélectionnez un des paramètres Apply Disposition By Job Status (appliquer la disposition en fonction du statut de tâche) suivants :
	- **Completed** (complétée) : Sélectionnez cette case à cocher si vous souhaitez que la disposition précisée ait lieu lorsqu'une tâche est terminée avec succès. Utilisez les champs adjacents afin de préciser quand la disposition devrait se produire (nombre de jours et d'heures) suivant la fin de la tâche.
	- **Failed** (échec) : Sélectionnez cette case à cocher si vous souhaitez que la disposition précisée ait lieu lorsque l'exécution d'une tâche échoue. Utilisez les champs adjacents afin de préciser quand la disposition devrait se produire (nombre de jours et d'heures) suivant l'échec de la tâche.
	- **Cancelled** (annulé) : Sélectionnez cette case à cocher si vous souhaitez que la disposition précisée ait lieu lorsqu'une tâche est annulée. Utilisez les champs adjacents afin de préciser quand la disposition devrait se produire (nombre de jours et d'heures) suivant l'annulation de la tâche.
- 5. Cliquez sur le bouton **Save** (enregistrer) afin de sauvegarder les paramètres actuels et fermer le dialogue.

#### Intégration du serveur

L'élément DataPrep Export du Visual Process Designer d'Automator permet d'exporter des données dans différents formats. Avant l'exportation, les paramètres du serveur doivent être modifiés. Utilisez la page Intégration du serveur pour configurer les paramètres suivants :

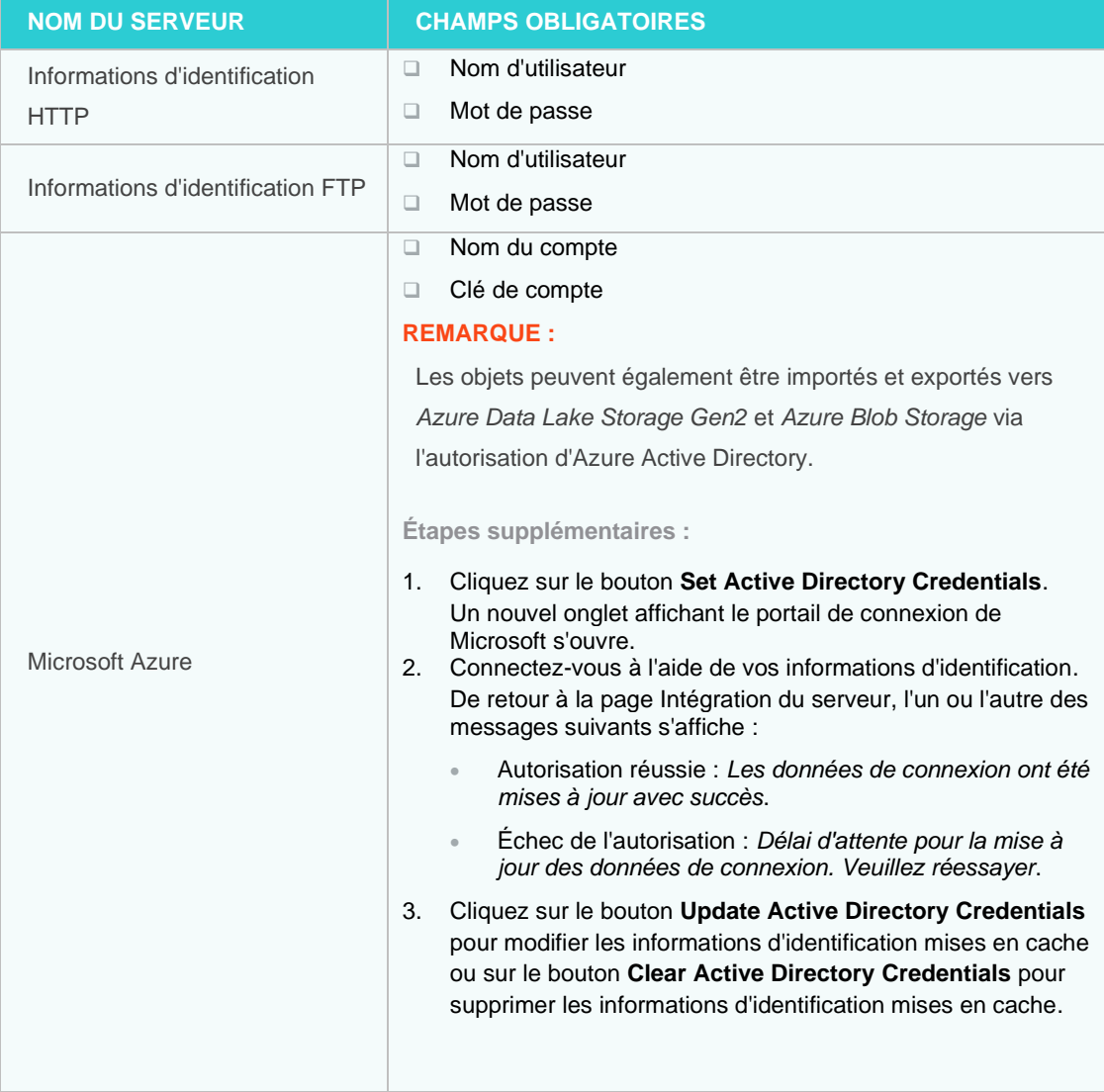

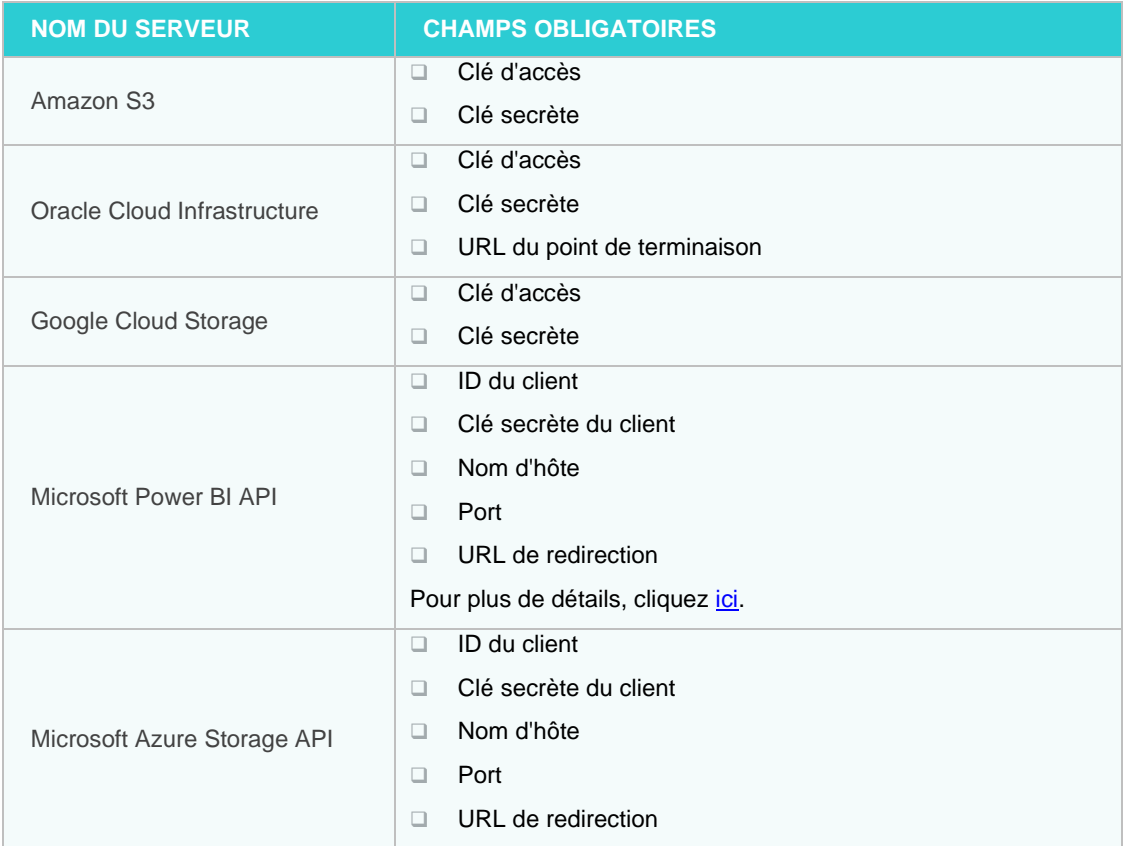

**Pour modifier les paramètres du serveur**

- Dans l'arborescence de navigation, cliquez sur **System Settings** (Paramètres du système), puis sélectionnez **System Preferences** (Préférences du système).
- En haut de la page, sous Paramètres d'Automator, sélectionnez l'onglet **Server Integration** (Intégration au serveur).
- Modifiez les paramètres de serveur requis.
- <span id="page-390-0"></span>Cliquez sur **Enregistrer** pour appliquer les paramètres ou sur **Effacer** pour recommencer.

#### *Paramètres de l'API Microsoft Power BI*

Pour les paramètres Power BI, les détails suivants doivent être indiqués :

❑ **ID Client** : Cette chaîne indique l'information d'utilisateur telle que fournie lors de l'inscription à Power BI. Elle est utilisée par ces connecteurs pour identifier Automator une fois l'inscription accomplie. L'ID Client est une information publique étroitement liée à la Clé secrète Client.

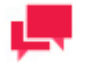

#### **REMARQUES**

Pour obtenir l'ID Client pour Power BI, cliquez ici.

❑ **Clé secrète Client** : Cette clé sert à authentifier Automator lors de la demande d'accès aux comptes utilisateur Power BI. Elle est étroitement liée à l'ID Client et doit rester privée.

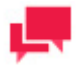

Pour obtenir Clé secrète Client pour Power BI, cliquez ici.

- ❑ **Nom de l'hôte** : Nom complet de l'ordinateur sur lequel Automator est installé.
- ❑ **Port** : Valeur du port sur lequel Automator est installé.
- ❑ **URI de redirection** : URI de redirection Power BI après authentification de l'utilisateur. Le champ se remplit automatiquement après indication de l'ID Client, de la Clé secrète Client et du nom de l'hôte.

#### *Clés API Power BI et enregistrement des applications*

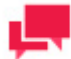

#### **REMARQUES**

Les étapes suivantes ont été documentées le 16 mai 2022, en utilisant Power BI Service 13.0.18218.51.

L'intégration avec Power BI est divisée en deux phases :

- ❑ **Phase 1 : Enregistrement de l'application** : Dans cette phase, l'application Automator est enregistrée à l'aide des outils suivants :
	- [Outil d'intégration de Power BI](#page-391-0)
	- **[Azure Active Directory](#page-394-0)**

L'enregistrement de l'application vous permettra également de générer un **Client ID**, qui est requis dans l'intégration avec Power BI.

❑ **Phase 2 : [Génération de la clé secrète du client](#page-396-0)** : Après un enregistrement réussi dans la phase 1, vous pouvez alors générer la clé secrète du client via Microsoft Azure.

Les étapes connexes pour la phase 1 et la phase 2 sont présentées ci-dessous.

#### **PHASE 1**

<span id="page-391-0"></span>**Pour enregistrer l'application Automator à l'aide de l'outil d'intégration de Power BI**

Accédez à [https://app.powerbi.com/embedsetup.](https://app.powerbi.com/embedsetup) Parmi les choix de solution d'intégration, sélectionnez **Embed**   $1$ **for your customers**.

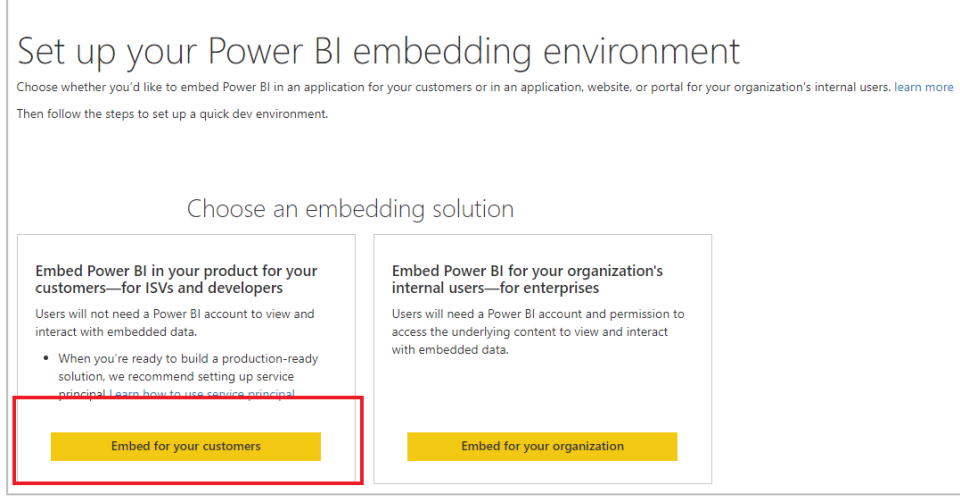

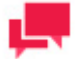

Le processus d'inscription à Power BI exige un répertoire Azure Active, un utilisateur organisationnel et un compte de service Power BI. Pour souscrire à Azure ou établir la connexion à l'aide d'un compte d'abonnement existant, cliquez ici.

Pour configurer votre répertoire Azure Active et votre utilisateur organisationnel, cliquez ici.

Connectez-vous à l'aide de votre compte Power BI défini à l'étape 1 de l'outil Embedding Setup, puis cliquez sur **Next**.

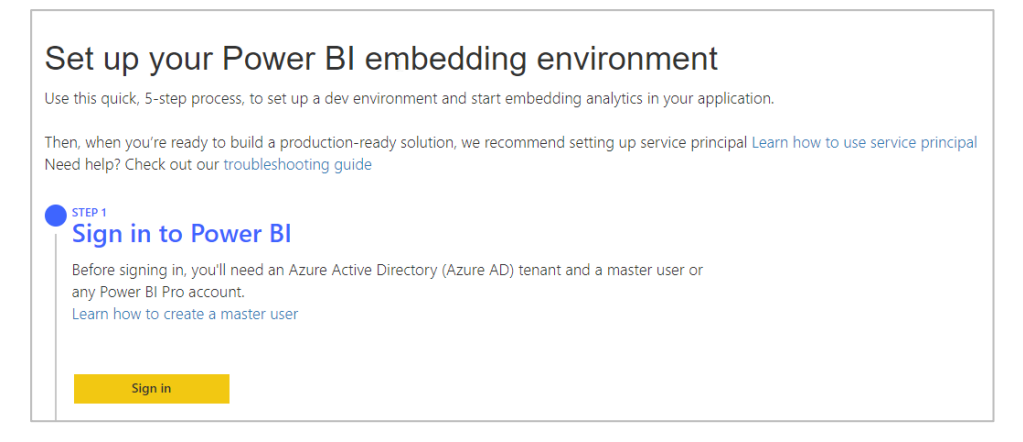

- À l'**étape 2 : enregistrer votre demande**, fournissez les détails suivants :
	- a. **Nom de l'application**  Le nom de votre application, c'est-à-dire Automator.
	- b. **Accès aux API**  Sélectionnez les API dont vous avez besoin ainsi que le niveau d'accès requis. Pour plus de détails sur les permissions dans Power BI, cliquez [ici.](https://powerbi.microsoft.com/en-us/documentation/powerbi-developer-power-bi-permissions/)

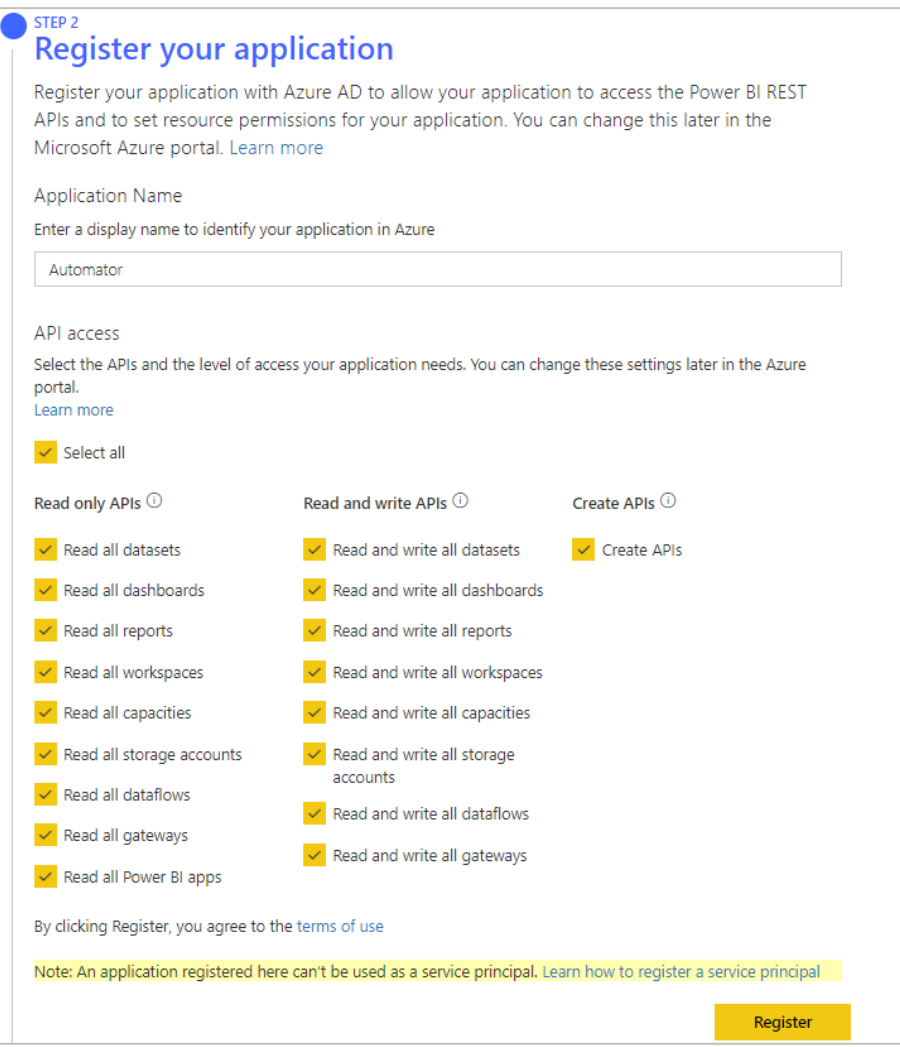

Cliquez sur **Register**. Vous pouvez choisir d'ignorer les étapes 3 et 4 de l'outil de configuration de l'intégration à ce stade.

- À l'étape 5 de l'outil de configuration de l'incorporation, cliquez sur Accorder des autorisations. Cela montre les autorisations demandées pour l'application.
- Cliquez sur **Accepter**.

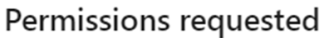

#### Automator<sub>2021</sub> unverified

#### This application is not published by Microsoft.

This app would like to:

- $\vee$  View all datasets  $\vee$  View all dashboards
- $\vee$  View all reports
- $\vee$  View all workspaces
- $\vee$  View all capacities
- $\vee$  View all storage accounts
- $\vee$  View all dataflows
- $\vee$  View all gateways
- $\vee$  View all Power BI apps
- $\vee$  Read and write all datasets
- $\vee$  Read and write all dashboards
- $\vee$  Read and write all reports
- $\vee$  Read and write all workspaces
- $\vee$  Read and write all capacities
- $\sqrt{\phantom{a}}$  Read and write all storage accounts
- $\vee$  Read and write all dataflows
- $\vee$  Read and write all gateways
- $\vee$  Create content
- $\sqrt{\ }$  Sign you in and read your profile

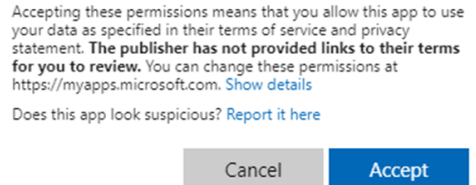

<span id="page-394-0"></span>**Pour enregistrer l'application Automator à l'aide d'Azure Active Directory**

- 1. Ouvrez le portail Azure à l'adress[e https://portal.azure.com.](https://portal.azure.com/)
- Dans la liste des services Azure, cliquez sur **Azure Active Directory**.

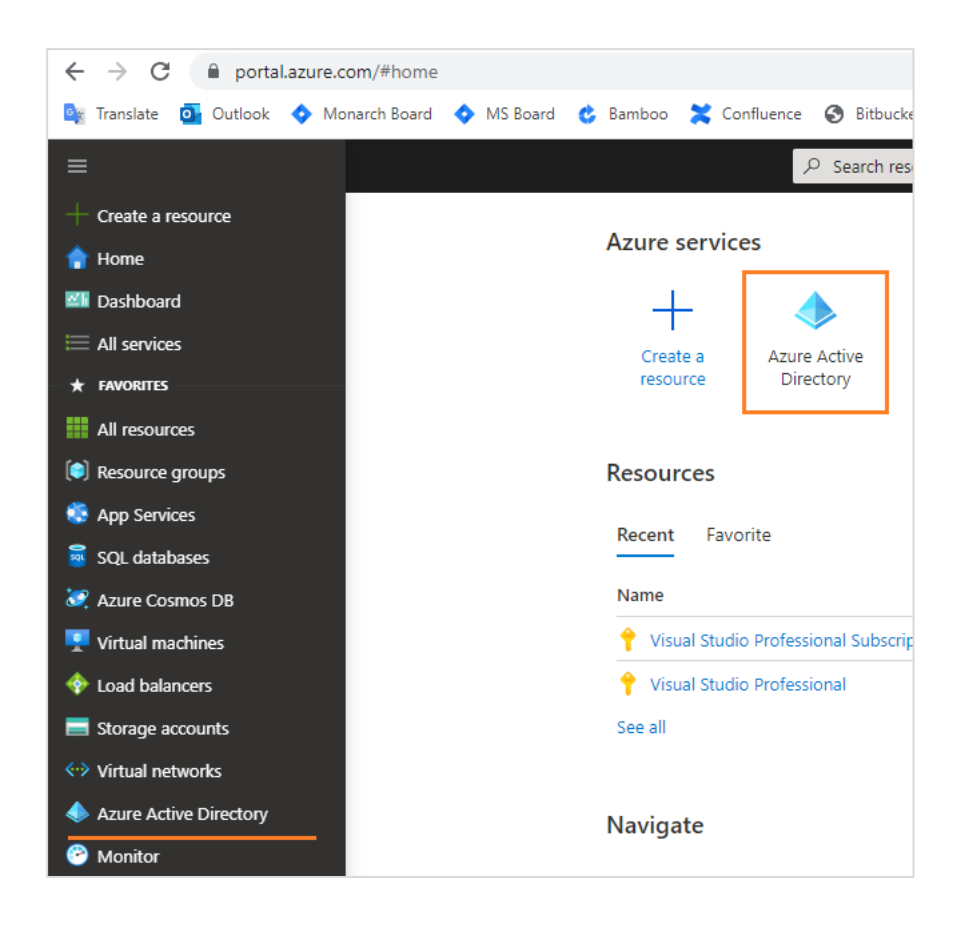

Naviguez vers **App registrations** et cliquez sur le bouton **New Registration**. Procédez à l'enregistrement de votre application.
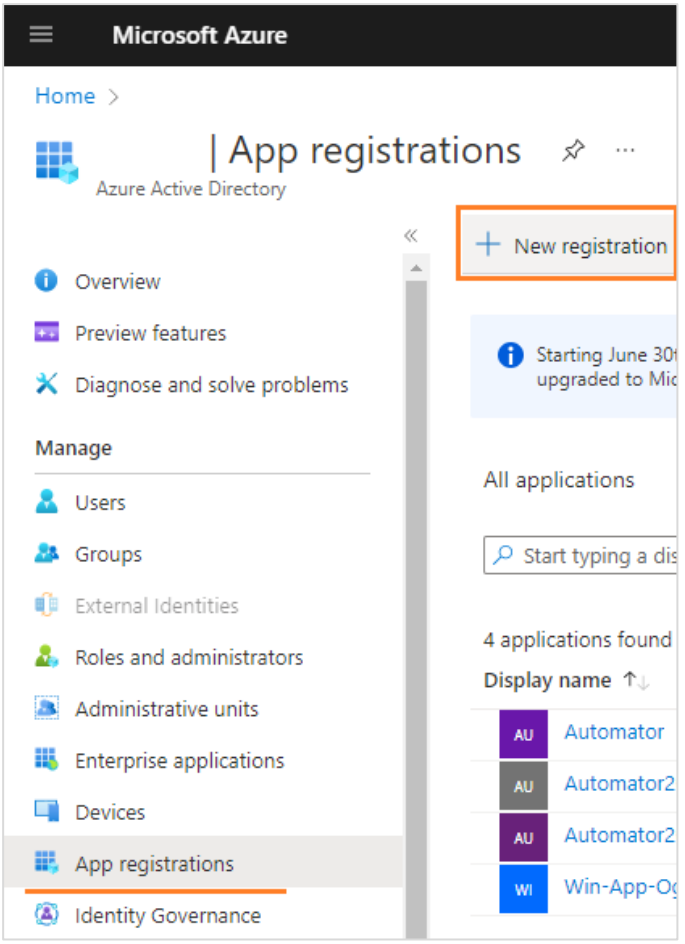

- Naviguez vers la page de l'application enregistrée en cliquant sur son nom correspondant dans la liste des enregistrements d'applications.
- Configurez les autorisations de l'API de l'application. Dans la page de l'application, cliquez sur **API permissions** dans le panneau de gauche, puis cliquez sur le bouton **Add a permission**.
- Naviguez vers le service Power BI, et cliquez sur **Delegated permissions** pour demander des autorisations API.

### **PHASE 2**

**Pour obtenir une clé secrète client pour Power BI**

- <span id="page-396-0"></span>1. Accédez à Microsoft Azure pour visualiser les enregistrements de vos applications en cliquant [ici.](https://portal.azure.com/?quickstart=True#blade/Microsoft_AAD_IAM/ActiveDirectoryMenuBlade/RegisteredApps)
- 2. Dans l'onglet **Owned applications**, cliquez sur le nom d'affichage de votre application enregistrée (par exemple, Automator2021) pour afficher ses propriétés, notamment l'ID de l'application (client).

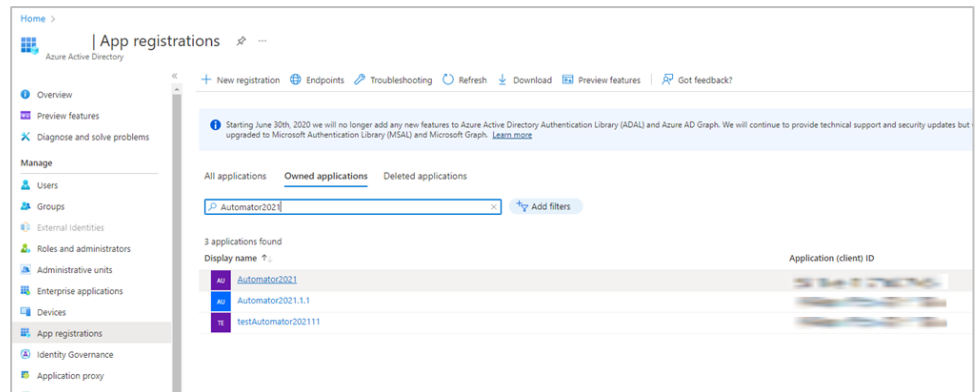

3. Dans le volet **Overview** de la page de l'application, cliquez sur **Add a certificate or secret.**

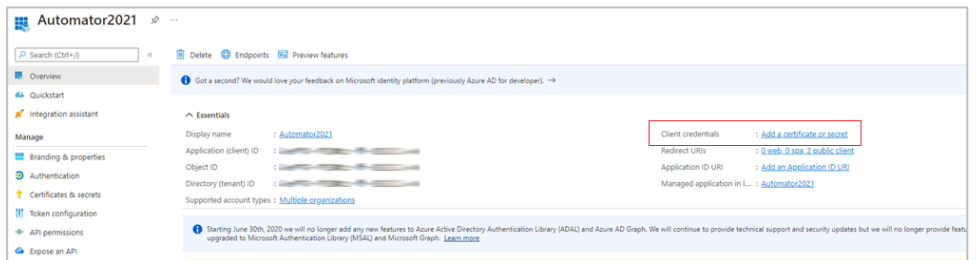

4. Dans le volet **Add a certificate or secret.**, ouvrez l'onglet **Client secrets** et créez une nouvelle clé secrète en cliquant sur **+New client secret**.

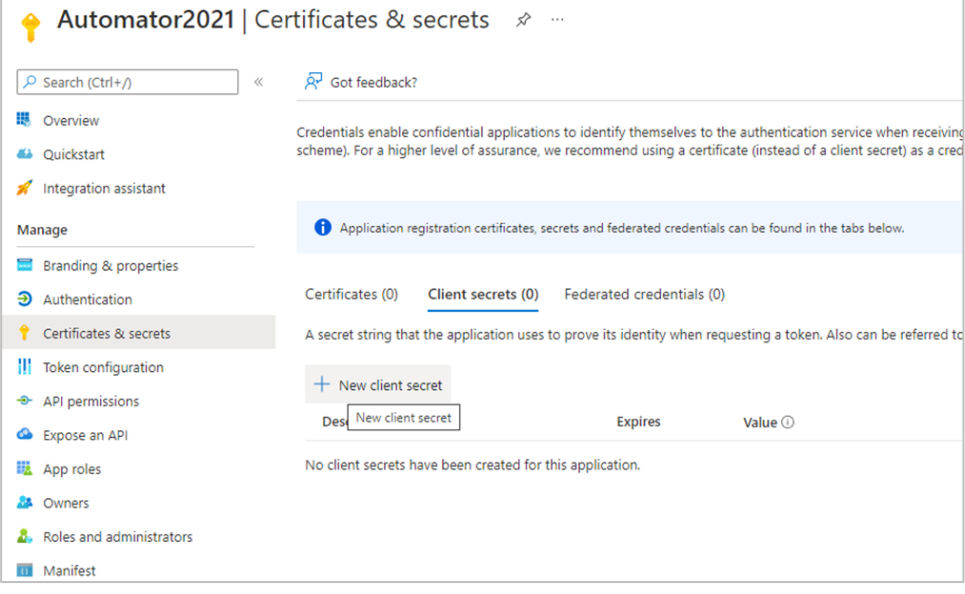

5. Dans **Add a client secret**, fournissez une description pour la clé secrète, et définissez son expiration.

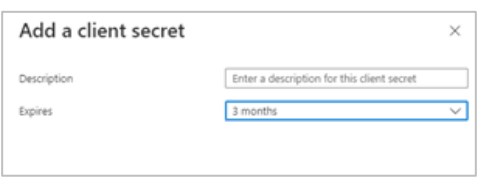

L'onglet **Client secrets** devrait maintenant afficher le secret du client nouvellement créé. La combinaison de texte sous la colonne **Value** sert de clé de secret client.

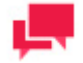

#### **REMARQUES**

Les étapes suivantes doivent être effectuées pour compléter l'intégration :

- 1. Après avoir généré l'ID client et la clé secrète, saisissez-les dans les champs correspondants du **[Server Integration](#page-390-0)** pane des paramètres de l'Automator, sous Paramètres système. Ensuite, saisissez le nom d'hôte et le port. Le champ **URL de redirection**  doit maintenant être rempli avec le lien de redirection.
- 2. Dans Microsoft Azure, accédez au volet **Authentification de la** the [app page](#page-396-0) puis cliquez sur **Ajouter URI** pour saisir le [redirect URL](#page-391-0) générée dans Monarch Server.
- 3. Cliquez sur **Enregistrer**.

### Entrée

Configurez sur la page **Entrée** le moteur d'importation Excel par défaut à utiliser dans Automator.

**Pour accéder à la page Entrée**

- 1. Dans l'arborescence, cliquez sur **Paramètres système**, puis sélectionnez **Préférences système**.
- 2. En haut de la page, cliquez sur **Automator** puis choisissez l'onglet **Entrée**.

**Pour configurer le moteur d'importation Excel par défaut**

- 1. Dans la liste déroulante Moteur par défaut à utiliser pour l'importation depuis Excel, choisissez Ancien ou Moderne.
- 2. Cochez la case Toujours substituer le moteur moderne à l'exécution d'un processus qui utilise l'ancien pour que tous les processus s'exécutent avec le moteur moderne.
- 3. Cliquez sur **Enregistrer** pour enregistrer les paramètres.
- 4. Cliquez sur **Effacer** pour annuler tous les changements apportés.
- 5. Cliquez sur **Annuler** pour annuler tous les changements apportés et revenir à l'onglet **Paramètres généraux** .

# **Locations Management (gestion des emplacements)**

**Afin de gérer vos préférences d'emplacement :**

- 1. Sur le Navigation Tree (arbre de navigation), cliquez sur **System Settings** (paramètres du système) et sélectionnez **System Preferences** (préférences du système).
- 2. Dans la page qui s'affiche, sélectionnez l'onglet **Locations Management** (gestion des emplacements).

**Pour régler le nom d'emplacement par défaut pour tous les objets qui ont un emplacement dans leurs paramètres.**

- 1. Sélectionnez le nom d'emplacement depuis la liste **Default Location** (emplacement par défaut).
- 2. Cliquez sur le bouton **Save** (enregistrer).

**Afin d'ajouter un nouvel emplacement...**

- 1. Cliquez sur le bouton **Add New Location** (ajouter un nouvel emplacement) et saisissez un nouveau nom d'emplacement dans le champ**Location** (emplacement).
- 2. Cliquez sur le bouton **Save** (enregistrer). Le nouvel emplacement apparaîtra dans la liste.

**Pour éditer l'emplacement...**

- 1. Cliquez sur le nom de l'emplacement que vous voulez modifier ou cliquez n'importe où dans la rangée et cliquez ensuite sur  $\mathscr{L}$ .
- 2. Apportez les modifications.
- 3. Pour enregistrer les changements, cliquez sur le bouton **Save** (enregistrer).

**Pour retirer les emplacements...**

- 1. Cliquez sur  $\mathbf{\times}$  à la fin de la rangée de l'emplacement que vous voulez supprimer.
- 2. Cliquez sur **Delete** (supprimer) pour confirmer.

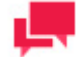

#### **REMARQUES**

En cas d'installation sur serveur unique, voir le Guide du configurateur dans le [Guide d'installation](https://help.altair.com/2023.1/monarchserver/core/advinstall/Monarch_Server_Installation_Guide.pdf) du serveur Monarch afin de modifier les paramètres d'emplacement.

# **Chemin d'accès nommés**

Utilisez la page **Named Paths** (chemins d'accès nommés) pour [ajouter,](#page-399-0) [modifier](#page-401-0) ou [supprimer](#page-401-1) des chemins d'accès nommés.

**Pour accéder à la page Named Paths (chemin d'accès nommés) :**

- 1. Sur le Navigation Tree (arbre de navigation), cliquez sur **System Settings** (paramètres du système) et sélectionnez **System Preferences** (préférences du système).
- 2. En haut de la page, sélectionnez l'onglet **Named Paths** (chemin d'accès nommés).

<span id="page-399-0"></span>**Pour ajouter un nouveau chemin d'accès nommé...**

- 1. Cliquez sur l'icône **Add** <sup>+</sup> (ajouter).
- 2. Saisir un nom de chemin d'accès dans le champ **Name** (nom).
- 3. Sélectionnez le groupe de chemin d'accès dans le champ **Path Group** (groupe de chemin d'accès).

#### **Options de groupe de chemins**

- **Common (Commun)** : Le chemin nommé est disponible à tous les articles.
- **Copy\Move Action (Action Copier/Déplacer) :** Le chemin nommé est disponible à l'action de distribution copier/déplacer des Processus standard.
- Database Inputs for Standard Processes (Entrées de base de données de Processus standard) : Le chemin nommé est disponible à l'entrée de base de données du Processus standard.
- Database Inputs for Visual Processes (Entrées de base de données de Processus visuels) : Le chemin nommé est disponible à l'entrée de base de données du Processus visuel.
- **DataPrep Export Files (Fichiers d'exportation DataPrep) :** Le chemin nommé est disponible lors de la définition de l'élément d'export de DataPrep dans un Processus Visuel.
- **DataPrep Input Files (Fichiers d'entrée DataPrep) :** Le chemin nommé est disponible pour l'entrée de l'Espace de travail (pour remplacer le chemin d'entrée) dans le cadre de l'option "Remplacer les chemins" lorsqu'un Espace de travail est ouvert dans la bibliothèque du serveur. Cette option permet de convertir le chemin initial dérivé du bureau en un chemin défini dans l'environnement du serveur Monarch.
- Distribution for Standard Processes (Distribution pour Processus standard) : Le chemin nommé est disponible aux chemins de distribution globaux.
- **Distribution for Visual Processes (Distribution pour Processus visuels)** : Le chemin nommé est disponible aux chemins de distribution des Processus visuels.
- **Export Report Files (Fichiers d'exportation d'état) :** Le chemin nommé est disponible à l'exportation d'état pour les Processus standard/visuels.
- **Export Table and Summary Exception Files (Fichiers d'exception d'exportation du tableau/récapitulatif) :** Le chemin nommé est disponible aux fichiers d'exception d'exportation du tableau/récapitulatif pour les Processus standard/visuels.
- **Export Table and Summary Files (Fichiers d'exportation du tableau et du récapitulatif) :** Le chemin nommé est disponible au fichier d'exportation du tableau/récapitulatif pour les Processus standard/visuels.
- **Export Table and Summary Folders (Dossiers d'exportation du tableau et du récapitulatif) :** Le chemin nommé est disponible au dossier d'exportation du tableau/récapitulatif pour les Processus standard/visuels.
- **Filing Task (Tâche de classement) :** Le chemin nommé est disponible au chemin de tâche de classement.
- **Google Analytics Key Files (Fichiers de clé Google Analytics) :** Le chemin nommé est disponible à l'espace de travail avec source de données Google Analytics (pour remplacer les fichiers de clé Google Analytics dans la source de données).
- **Model Dependencies (Dépendances de modèle) :** Le chemin nommé est disponible aux dépendances de modèle (pour remplacer le chemin).
- **Monitoring (Suivi) :** Le chemin nommé est disponible au chemin de suivi dans les Processus standard/visuels.
- **Move Disposition (Disposition de déplacement) :** Le chemin nommé est disponible à la disposition du journal de tâches.
- **Preprocess Converter (Conversion pré-traitement) :** Le chemin nommé est disponible à l'article de conversion pré-traitement (pour la tâche de classement).
- **Project (Projet) :** Le chemin nommé est disponible aux fichiers de projet dans les Processus standard.
- **Project Data Link Files (Fichiers de liaison de données de projet) :** Le chemin nommé est disponible aux fichiers de liaison des données du projet (Processus standard).
- **Project Inputs (Entrées de projet) :** Le chemin nommé est disponible à l'entrée texte du projet (Processus standard).
- **Project Models (Modèles de projet) :** Le chemin nommé est disponible aux modèles du projet (Processus standard).
- **Project Prerequisites (Conditions préalables de projet) :** Le chemin nommé est disponible aux conditions préalables du projet (Processus standard).
- **Publish Tableau Export Passwords (Mots de passe de publication d'exportation Tableau) :** Le chemin nommé est disponible à l'option Publier vers Tableau (pour la sélection du mot de passe).
- **Publish Tableau Export TabCmd (TabCmd de publication d'exportation Tableau) :** Le chemin nommé est disponible à l'option Publier vers Tableau (pour la sélection de TabCmd).
- **RSS Action (Action RSS) :** Le chemin nommé est disponible à l'action de distribution RSS des Processus standard.
- **Script References (Références de script)**. Le chemin nommé est disponible au script (pour la spécification de certaines références).
- **Storage Volume (Volume de stockage) :** Le chemin nommé est disponible au volume de stockage.
- **Virtual Path (Chemin virtuel)**. Le chemin nommé est disponible aux chemins virtuels.
- 4. Sélectionnez l'emplacement dans le champ Location (emplacement).
- 5. Sélectionnez **Create folder allowed** (Créer un dossier autorisé) pour afficher le champ Créer un nouveau dossier qui permettra à l'utilisateur de créer un dossier dans le système de fichiers.
- 6. Sélectionnez **Browse from root** (parcourir depuis la racine) afin de rendre le système de fichier en entier d'un emplacement sélectionné accessible pour l'utilisateur ou

saisir le chemin d'accès dans le champ **Path** (chemin d'accès). Dans ce cas, seuls les fichiers et les dossiers au sein du chemin d'accès sélectionné seront accessibles pour l'utilisateur.

7. Cliquez sur le bouton **Save** (enregistrer).

<span id="page-401-0"></span>**Pour modifier un chemin d'accès nommé...**

- 1. Cliquez sur le nom du chemin d'accès nommé que vous voulez modifier ou cliquez n'importe où dans la rangée et cliquez ensuite sur  $\blacksquare$ .
- 2. Apportez les modifications nécessaires... Pour plus de détails, veuillez consulter [To add a new named path](#page-399-0) (pour ajouter un nouveau chemin d'accès nommé).

**Pour affecter des droits à un chemin nommé**

- 1. Cliquez sur l'onglet Droits à côté de l'onglet Chemins nommés.
- 2. Pour que le chemin nommé sélectionné soit disponible à tous les utilisateurs, cochez la case Globaux.
- 3. Sous Groupes d'utilisateurs, choisissez les groupes auxquels le chemin nommé doit être attribué en les glissantdéplaçant du volet Groupes d'utilisateurs disponibles au volet Groupes d'utilisateurs sélectionnés.
- 4. Sous Rôles, choisissez les rôles auxquels le chemin nommé doit être attribué en les glissant-déplaçant du volet Rôles disponibles au volet Rôles sélectionnés
- 5. Sous Utilisateurs, choisissez les utilisateurs auxquels le chemin nommé doit être attribué en les glissantdéplaçant du volet Utilisateurs disponibles au volet Utilisateurs sélectionnés.
- 6. Cliquez sur le bouton Enregistrer pour enregistrer tous les changements.

<span id="page-401-1"></span>**Pour supprimer un chemin d'accès nommé...**

- 7. Dans la page **Named Paths** (chemins d'accès nommés), sélectionnez l'emplacement du projet que vous souhaitez supprimer.
- 8. Cliquez sur  $\bullet$  à la fin de la rangée du chemin d'accès nommé que vous voulez supprimer.
- 9. Cliquez sur **Delete** (supprimer) pour supprimer le chemin d'accès nommé de la liste.

## **Paramètres RMS**

Utilisez cette page afin de régler les paramètres RMS. Pour accéder à cette page, depuis le Navigation Tree (arbre de navigation), cliquez sur **System Settings** (paramètres de système), sélectionnez **System Preferences** (préférences de système), et cliquez sur l'onglet **RMS Settings** (paramètres RMS) en haut de la page.

#### **Paramètres RMS**

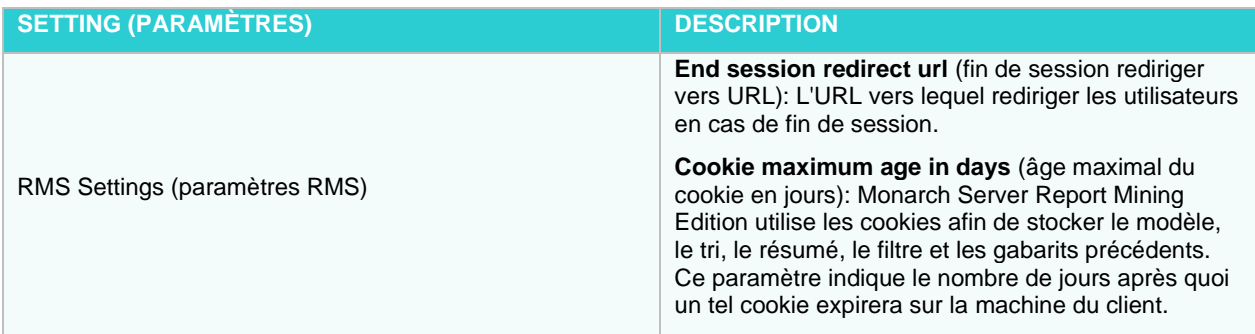

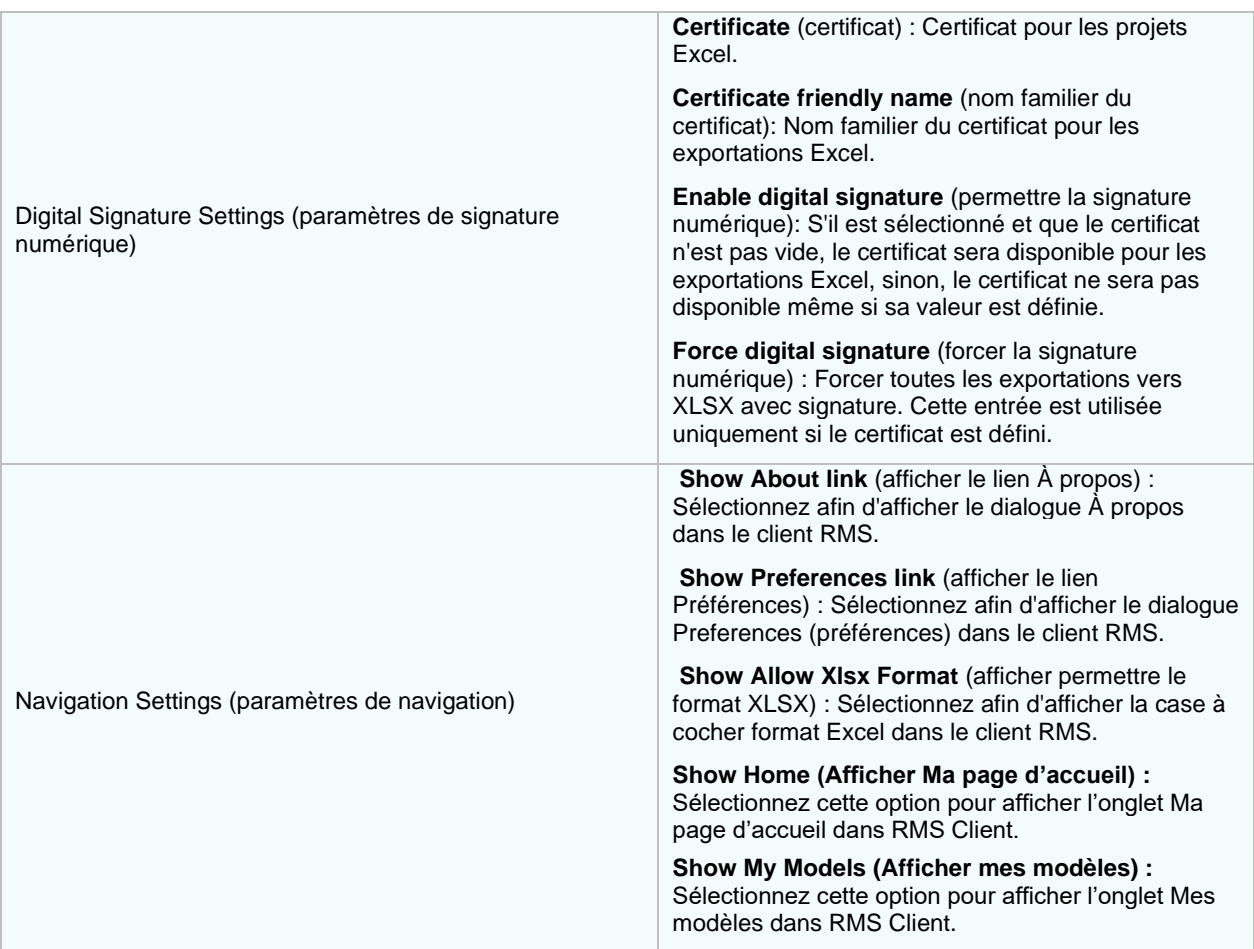

RMS Home Page Settings (paramètres de page d'accueil RMS)

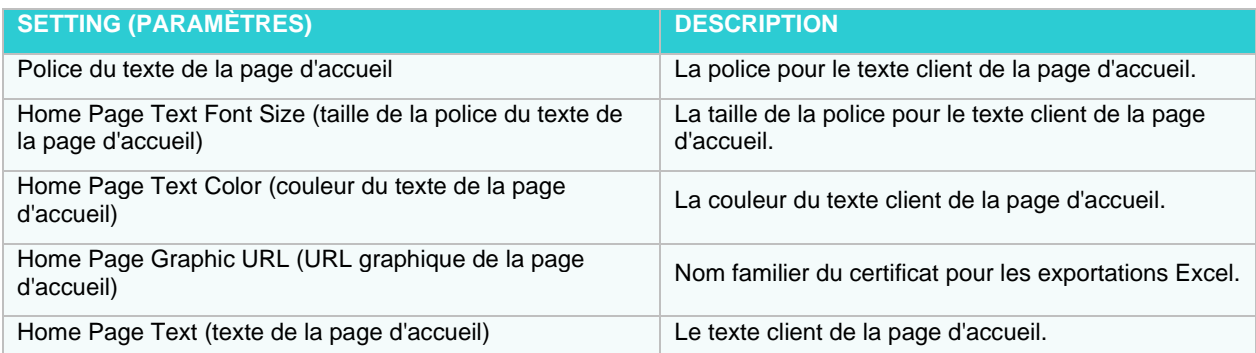

# **RMS Security Settings (paramètres de sécurité RMS)**

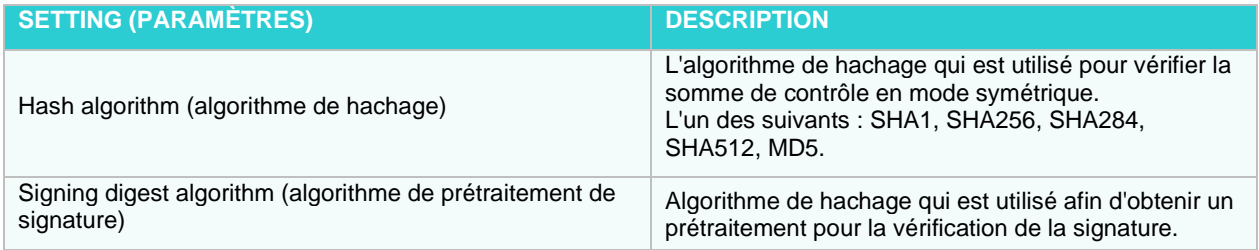

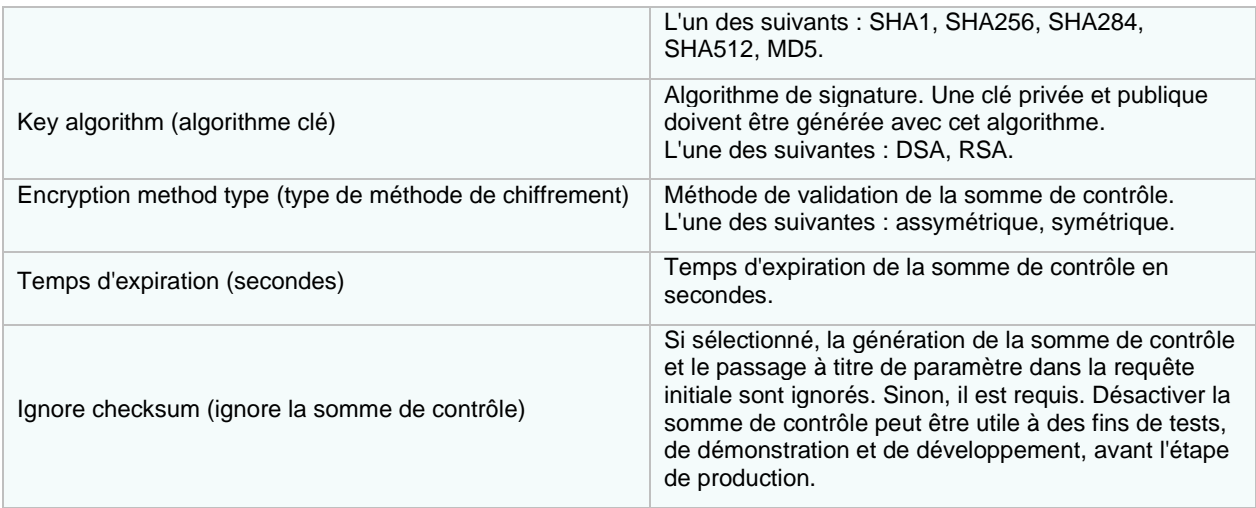

#### **HECM Settings (paramètres HECM)**

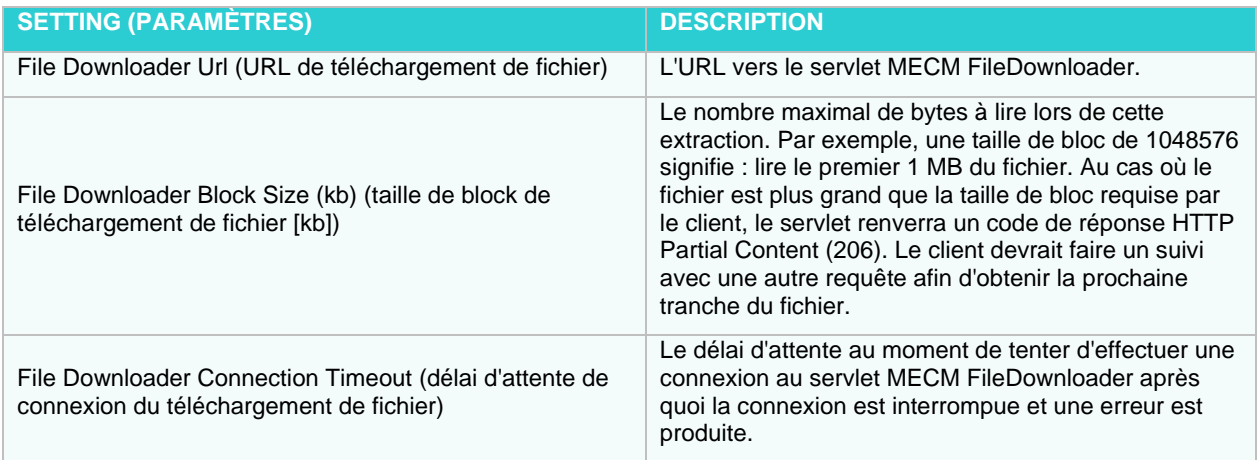

- ❑ **Save**(enregistrer) : Sauvegarde les paramètres.
- ❑ **Clear** (effacer) : Efface toutes les boîtes.
- ❑ **Cancel** (annuler) : Annule les paramètres.

# **Dates d'exception**

La page **Exception Dates** (Dates d'exception) permet d'ajouter, de modifier et de supprimer les règles d'exception pour désactiver l'exécution de certains processus à certaines dates spécifiques (jours fériés tels que le Nouvel An, par exemple).

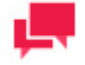

### **REMARQUES**

Aux dates d'exception définies, l'utilisateur reçoit une notification l'informant de la liste des processus non exécutés.

**Pour accéder à la page des Dates d'exception :**

- 1. Dans l'arborescence, cliquez sur **System Settings** (Paramètres système) et sélectionnez **System Preferences**  (Préférences système).
- 2. En haut de la page, sélectionnez l'onglet **Exception Dates** (Dates d'exception).

**Pour ajouter une date d'exception**

- 1. Cliquez sur l'icône **+ Add** (Ajouter).
- 2. Entrez le nom de la date d'exception dans le champ **Name** (Nom).
- 3. Entrez une **description**.
- 4. Cochez la case **Suspended** (Suspendue) si vous désirez suspendre la date d'exception actuelle.
- 5. Choisissez les **Affected Processes** (processus affectés) en en cochant les cases respectives.
- 6. Pour chaque type de processus concerné (par exemple, Processus Standard et Processus Visuels), vous pouvez affecter à l'un ou à l'ensemble des processus disponibles une date d'exception.
	- a. Cliquez sur le type de processus pour ouvrir la liste des processus disponibles.
	- b. Pour effectuer une attribution, faites glisser le processus choisis du panneau de gauche au panneau de

droite ou cliquez sur le bouton d'ajout .

c. Pour supprimer une attribution d'un processus, faites-le glisser du panneau de droite vers le panneau de

gauche ou cliquez sur le bouton de suppression .

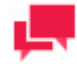

### **REMARQUES**

- Vous pouvez également sélectionner tous les processus disponibles pour tous les types de processus en cliquant sur **Tout sélectionner**  ou supprimer tous les processus sélectionnés pour tous les types de processus en cliquant sur **Désélectionner**.
- Si tous les processus disponibles sont attribués en cliquant sur le bouton **Ajouter** ou sur le bouton **Tout Ajouter**, alors tous les nouveaux processus seront ajoutés à la liste des Processus Disponibles et ne se verront pas attribuer une date d'exception.
- Si tous les processus disponibles sont attribués en cliquant sur la case à cocher ou sur le bouton "**Tout sélectionner"**, alors tous les nouveaux processus se verront attribuer la date d'exception.
- 7. Cochez la case **Différer l'exécution du processus** si vous désirez l'exécuter immédiatement après la date d'exception. Pour laisser le processus s'exécuter selon le programme défini, ne cochez pas cette case.
- 8. Réglez la Fréquence d'exception en sélectionnant une simple date ou en indiquant une répétition journalière, hebdomadaire ou mensuelle.

En configurant la Fréquence d'exception, vous pouvez régler l'occurrence journalière ou une période spécifique.

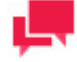

#### **REMARQUES**

Lorsque vous définissez une occurrence mensuelle, vous pouvez sélectionner l'option Jour ouvrable. Un jour ouvrable est considéré comme chaque jour de travail officiel de la semaine ; un autre terme courant est "jour ouvrable". Ce sont les jours compris entre et incluant le lundi et le vendredi.

#### 9. Cliquez sur le bouton **Save** (Enregistrer).

**Pour modifier une date d'exception**

- 1. Cliquez sur le nom de la date d'exception à modifier ou n'importe où sur la ligne, puis sur **.**
- 2. Apportez les changements nécessaires. Pour plus de détails, voir Pour ajouter une date d'exception.

**Pour supprimer une date d'exception**

1. Cliquez sur  $\ast$  au bout de la ligne de la date d'exception à supprimer.

Cliquez sur **Delete** (Supprimer) pour supprimer la date d'exception de la liste.

# **VIRTUAL PATHS (CHEMINS VIRTUELS)**

Tous les chemins virtuels du système sont inscrits à la page Virtual Paths (chemins virtuels). Pour afficher cette page, cliquez sur **System Settings** (paramètres de système) sur le Navigation Tree (arbre de navigation) et sélectionnez **Virtual Paths** (chemins virtuels).

La liste affiche :

- ❑ le Virtual Path Name (nom du chemin virtuel)
- ❑ le Virtual Path Location (emplacement du chemin virtuel)
- ❑ le File Path (chemin d'accès du fichier)

<span id="page-405-0"></span>Utilisez cette page pour [ajouter,](#page-405-0) [modifier,](#page-405-1) ou [retirer](#page-406-0) des chemins virtuels de la liste.

## **Adding a Virtual Path (ajouter un chemin virtuel)**

**Pour ajouter un chemin virtuel...**

- 1. Sur le Navigation Tree (arbre de navigation), cliquez sur **System Settings** (paramètres du système) et sélectionnez **Virtual Paths** (chemins virtuels).
- 2. Cliquez sur <sup>+</sup> dans la page **Virtual Paths** (chemins virtuels). La page **Virtual Path** (chemins virtuels) apparaît.
- 3. Saisir un nom de chemin d'accès dans le champ **Virtual Path Name** (nom de chemin d'accès).
- 4. Précisez le nom du serveur CORBA dans le champ **Location** (emplacement), que vous pouvez sélectionnez depuis la liste.
- 5. Précisez le chemin d'accès vers un dossier contenant des fichiers à traiter dans le champ **File Path** (chemin d'accès) ou cliquez sur le bouton **Browse** (parcourir) afin de naviguer jusqu'à celui-ci.
- 6. Pour enregistrer un nouveau chemin virtuel, cliquez sur **Save** (enregistrer). Le système enregistre le chemin virtuel modifié et affiche la page **Virtual Paths** (chemins d'accès) mise à jour, si l'opération est entièrement réussie.
- 7. Pour réinitialiser les changements récents, cliquez sur le bouton **Clear** (effacer).
- 8. Pour fermer la page **Virtual Path** (chemin virtuel) sans enregistrer les données, cliquez sur **Cancel** (annuler). Ainsi, aucun changement ne sera enregistré.

## <span id="page-405-1"></span>**Editing a Virtual Path (modifier un chemin virtuel)**

**Pour modifier un chemin virtuel...**

- 1. Sur le Navigation Tree (arbre de navigation), cliquez sur **System Settings** (paramètres du système) et sélectionnez **Virtual Paths** (chemins virtuels).
- 2. Cliquez sur le nom du chemin virtuel que vous voulez modifier ou cliquez n'importe où dans la rangée et cliquez ensuite sur . La page **Virtual Path** (chemin virtuel) apparaît.
- 3. Apportez les modifications nécessaires. Pour plus d'information sur la façon de changer ces éléments, consultez la sectio[n Adding a Virtual Path](#page-405-0) (ajouter un chemin virtuel).
- 4. Pour enregistrer les changements, cliquez sur **Save** (enregistrer). Le système enregistre le chemin virtuel modifié et affiche la page **Virtual Paths** (chemins d'accès) mise à jour, si l'opération est entièrement réussie.
- 5. Pour réinitialiser les changements récents, cliquez sur le bouton **Clear** (effacer).
- 6. Pour fermer la page **Virtual Path** (chemin virtuel) sans enregistrer les données, cliquez sur **Cancel** (annuler). Ainsi, aucun changement ne sera enregistré.

# <span id="page-406-0"></span>**Deleting a Virtual Path (supprimer un chemin virtuel)**

**Pour supprimer un chemin virtuel...**

- 1. Sur le Navigation Tree (arbre de navigation), cliquez sur **System Settings** (paramètres du système) et sélectionnez **Virtual Paths** (chemins virtuels).
- 2. Effectuez l'une des opérations suivantes :
	- Sélectionnez le chemin virtuel que vous voulez supprimer en cliquant n'importe où dans sa rangée et cliquez  $\frac{1}{2}$  sur  $\frac{1}{2}$
	- Cliquez sur  $*$  à la fin de la rangée comportant le chemin virtuel que vous voulez supprimer.

Une boîte de dialogue apparaît.

3. Cliquez sur **Delete** (supprimer) pour supprimer le chemin virtuel de la liste.

# **LOCALE MANAGEMENT (GESTION DES PRÉFÉRENCES RÉGIONALES)**

Une préférence régionale est un groupe de paramètres qui déterminent la langue, le format de l'heure, le format de la date, le symbole de devise et ainsi de suite. Les préférences régionales existantes figurent à la page Locale Management (gestion des préférences régionales).

Pour accéder à la page Locale Management (gestion des préférences régionales), cliquez sur **System Settings** (paramètres de système) du Navigation Tree (arbre de navigation) et sélectionnez **Locale Management** (gestion des préférences régionales).

Utilisez cette page afin de modifier les préférences régionales.

La page Locale Management (gestion des préférences régionales) contient les éléments suivants :

- ❑ **Locale Group** (Préférence régionale Groupe) : Sélectionnez depuis la liste d'options.
	- Sélectionnez **Admin**, si vous souhaitez modifier les étiquettes apparaissant uniquement dans MSAdmin.
	- Sélectionnez **Client**, si vous souhaitez modifier les étiquettes apparaissant uniquement dans MSClient.
	- Sélectionnez **Common**, si vous souhaitez modifier les étiquettes apparaissant dans MSAdmin et MSClient.
	- Sélectionnez **Service**, si vous souhaitez modifier les étiquettes apparaissant dans System Reports (rapports du système).
	- Sélectionnez **Database** si vous devez modifier les étiquettes apparaissant dans la base de données.
- ❑ **Locale language** (Préférences régaionales Langue) : Sélectionnez une langue dans la liste. Cette liste inclut les langues qui ont été sélectionnées durant l'installation.
- ❑ **Search** (recherche) : Vous pouvez cherchez une étiquette en saisissant son nom dans cette boîte.
- ❑ **Constant name** (nom constant) : La liste affiche les noms des champs tels qu'ils apparaissent en code afin de faciliter le suivi de leur emplacement.
- ❑ **Original name** (nom original) : La liste affiche toutes les étiquettes apparaissant dans l'interface utilisateur.
- ❑ **New Name** (nouveau nom) : La liste affiche toutes les étiquettes apparaissant dans l'interface utilisateur après la localisation.
- ❑ **Reload** icon (recharger l'icône) : Cliquez sur cet icône afin de recharger la grille.
- ❑ **Edit** icon (modifier l'icône) : Pour modifier une étiquette, cliquez dans la rangée et cliquez sur cet icône. La boîte de dialogue **Edit Record** (modifier l'enregistrement) apparaît. Saisissez le nouveau nom dans une boîte et cliquez sur **Submit** (soumettre).

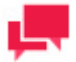

### **REMARQUES**

Vous pouvez ouvrir la boîte de dialogue **Edit Record** (modifier l'enregistrement) en cliquant dans une rangée.

Vous pouvez modifier les étiquettes de l'une des façons suivantes :

- Une par une :
	- Cliquez sur le nom de l'étiquette.
	- Saisissez le nouveau nom dans la boîte de dialogue Edit Record (modifier l'enregistrement).
- Toutes à la fois :
	- Sélectionnez l'onglet **Import Resources** (importer les ressources).
	- Après la modification, cliquez sur le bouton **Upload** (télécharger) afin de parcourir un fichier .xml contenant une liste de toutes les étiquettes localisées. Les étiquettes du fichier sélectionné seront téléchargées et affichées sur la page Locale Management (gestion des préférences régionales).

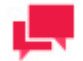

## **REMARQUES**

Au besoin, les logos d'entreprise peuvent être changés sous Gestion des paramètres régionaux. Différents logos peuvent aussi être ajoutés pour différents emplacements (English, Deutsch, Français).

Pour ce faire, modifiez les constantes suivantes sous le Groupe local commun.

- Theme\_LoginPageLogoUri: Pour changer le logo de la page de connexion
- Theme\_HeaderLogoUri: Pour changer le logo d'en-tête
- Theme\_ShortcutIconUri: Pour changer l'icône de raccourci

Pour télécharger les étiquettes modifiées, cliquez sur l'onglet **Export Resources** (exporter les ressources).

La page Export Resource (exporter les ressources) contient les éléments suivants :

• **Locale language** (Préférences régaionales – Langue) : Sélectionnez une langue dans la liste. Cette liste inclut les langues qui ont été sélectionnées durant l'installation.

- **Export Resources** (exporter les ressources) : Cliquez sur ce bouton afin d'ouvrir ou de télécharger un fichier .xml contenant une liste de toutes les étiquettes.
- **Export only overridden resources** (exporter uniquement les ressources bloquées): Sélectionnez cette case à cocher afin d'exporter uniquement les ressources bloquées.

# **PREPROCESS CONVERTERS (CONVERTISSEURS DE PRÉTRAITEMENT)**

Les fonctionnalités des tiers sont utilisés par le système pour traiter les fichiers avec des formats étrangers non standards.

Ces fonctionnalités sont installées séparément par l'équipe de déploiement.

**Pour ajouter une fonctionnalité de tiers...**

- 1. Cliquez sur **System Settings** (paramètres du système) sur le Navigation Tree (arbre de navigation) et sélectionnez **Preprocess Converters** (convertisseurs de prétraitement).
- 2. Cliquez sur <sup>+</sup> sur la page **Preprocess Converters** (convertisseurs de prétraitement).
- 3. Saisissez un nom de convertisseur dans le champ **Name** (nom).
- 4. Entrez le chemin d'accès du fichier exécutable de la fonctionnalité ou cliquez sur le bouton **Browse** (parcourir) pour le situer.
- 5. Entrez les paramètres de commande dans le champ **Command Parameters** (paramètres de commande).

**Pour supprimer un convertisseur de prétraitement d'un tiers...**

- 1. Sélectionnez le convertisseur que vous voulez supprimer en cliquant n'importe où dans sa rangée et cliquez ensuite sur  $\boldsymbol{\ast}$ .
- 2. Cliquez sur le bouton **& Delete** pour confirmer la suppression.

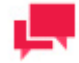

#### **REMARQUES**

Les fonctionnalités peuvent être retirées du système uniquement lorsqu'elles ne sont pas utilisées par l'une des tâches de classement.

# **BULK SCHEDULES EDITS (MODIFICATIONS DE PROGRAMMES EN BLOC)**

La fonctionnalité de **modifications de programmes en bloc** permet l'application d'une modification en bloc de programmes aux Processus Automator standard, Processus visuels, Processus dépositaires Pump

Processus de classement, Processus de maintenance, Processus hors ligne, Notifications de classement et Notifications de recherche..

**Utiliser la modification de programmes en bloc**

- 1. Dans l'**arborescence**, cliquez sur **System Settings** (Paramètres système) et sélectionnez **Bulk Schedules Edits** (Modifications de programmes en bloc).
- 2. Sur la page qui s'ouvre, choisissez l'onglet **Find by Schedule** (Recherche par programme).
- 3. Dans le champ **Select Process Type** (Sélectionner le type de processus), spécifiez le processus à modifier dans la liste déroulante. Les options proposées sont:
	- Automator Standard Processes (Processus Automator standard)
	- Visual Processes (Processus visuels)
	- Pump Custodian Processes (Processus dépositaires Pump)
	- Filing Processes (Processus de classement)
	- Maintenance Processes (Processus de maintenance)
	- Offline Processes (Processus hors ligne)
	- Filing Notifications (Notifications de classement)
	- Search Notifications (Notifications de recherche)
- 4. Cochez la case **Include Suspended** (**Inclure les suspensions)** si les programmes suspendus doivent être affichés.
- 5. Dans la section **Search Criteria (Critères de recherché)**, spécifiez les paramètres de temps du programme à changer.

Pour obtenir tous les programmes du type sélectionné, cliquez sur le bouton **All (Tout)**. Pour obtenir ceux associés à une certaine valeur, sélectionnez **Schedule (Programme)** ou **Next Execution Time (Prochaine execution)**.

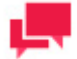

## **REMARQUES**

Dans les critères de recherche et prochaine exécution, vous pouvez laisser les champs vides pour afficher tous les programmes correspondants.

Cliquez sur Find (Rechercher).

La liste des processus correspondants s'affiche.

- 6. Choisissez l'onglet **Replace a Schedule** (Remplacer par un nouveau programme).
- 7. Dans la section **Execution Frequency** (Fréquence d'exécution), spécifiez les nouveaux paramètres de temps à utiliser pour le programme.
- 8. Spécifiez les processus à re-programmer en cochant les cases correspondantes.
- 9. Cliquez sur **Replace** (Remplacer) pour appliquer vos changements.

Pour suspendre ou reprendre un programme, vous pouvez le sélectionner dans la liste et cliquer sur l'icône **Suspend/Resume selected Schedules (Suspendre/Reprendre les programmes sélectionnés)**.

Vous pouvez aussi créer un nouveau programme de Processus Automator standard et Processus visuel.

**Pour créer un nouveau programme:**

- 1. Sélectionnez l'onglet **Create a Schedule (Créer un programme)**.
- 2. Dans le champ **Select Process Type (Sélectionner le type de processus)**, sélectionnez dans la liste déroulante le type de processus pour lequel vous désirez créer un programme.
- 3. Cochez la case **Suspended (Suspendu)** si un nouveau programme doit être suspendu.
- 4. Dans la section **Execution Frequency (Fréquence d'exécution)**, spécifiez les paramètres de temps du programme à créer.
- 5. Sélectionnez les programmes voulus dans la liste et cliquez sur le bouton **Save (Enregistrer)** pour créer un nouveau programme.

# **NOUVELLES**

MSAdmin fournit la caractéristique News Message (message) afin de partager facilement des renseignements avec les autres utilisateurs du Monarch Server. Vous pouvez afficher des messages sur les [All News](#page-411-0) (Nouvelles – Toutes) et [Global News](#page-412-0) (nouvelles globales). Après avoir affiché un message, vous précisez pour quels utilisateurs le message sera visible. Les utilisateurs que vous précisez seront en mesure de visualiser le message sur la page Nouvelles au sein de Client.

Il y a trois types de nouvelles dans MS :

- ❑ **All News** (nouvelles toutes) : Il s'agit de toutes les nouvelles utilisées dans le système. Elles sont disponibles aux groupes d'utilisateurs ou aux utilisateurs qui disposent des droits appropriés. Pour plus d'information à ce sujet, consultez [All News](#page-411-0) (nouvelles – toutes).
- ❑ **Expired News** (nouvelles expirées) : Il s'agit de nouvelles qui sont expirées. Pour plus d'information à ce sujet, consultez [Expired News](#page-412-1) (nouvelles expirées).
- ❑ **Global News** (nouvelles globales) : Inclus toutes les nouvelles et les nouvelles expirées. Elles sont disponibles pour tous les utilisateurs MS. Pour plus d'information à ce sujet, consultez [Global News](#page-412-0) (nouvelles globales).

# <span id="page-411-0"></span>**ALL NEWS (NOUVELLES – TOUTES)**

Tous les messages peuvent être visualisés par les utilisateurs ou les groupes d'utilisateur Monarch Server qui disposent des droits appropriés.

Pour accéder à la page **All News** (nouvelles – toutes), cliquez sur **News** (nouvelles) dans l'arbre de navigation, et sélectionnez **News Management** (gestion des nouvelles).

Utilisez la pages All News (nouvelles – toutes) afin [d'ajouter,](#page-413-0) de [modifier](#page-414-0) ou de [supprimer](#page-414-1) un message.

La page All News (nouvelles – toutes) contient :

- ❑ **Search** (recherche) : Saisissez un contenu de message (ou une partie de celui-ci) dans cette case et appuyez sur ENTRÉE. Le filtre sera appliqué à la liste de messages et seuls les messages contenant les caractères précisés seront affichés.
- ❑ **News date** (date des nouvelles) : Affiche les dates où les messages ont été affichés.
- ❑ **Content** (contenu) : Affiche le contenu des messages.
- ❑ **Expiration Date** (date d'expiration) : Affiche les dates d'expiration des messages. Les dates expirées sont en surbrillance rouge.
- □ <sup>+</sup>: Cliquez pour ajouter un message.
- □ **/** : Cliquez pour modifier un message.

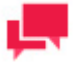

#### **REMARQUES**

Vous pouvez également ouvrir un message à modifier en cliquant sur son nom dans la liste.

- □ **×**: Cliquez pour supprimer un message.
- □ **\*** : Cliquez pour supprimer tous les messages expirés de la base de données.

# <span id="page-412-1"></span>**EXPIRED NEWS (NOUVELLES EXPIRÉES)**

La page **Expired News** (nouvelles expirées) dresse la liste des messages dont la date d'expiration est arrivée ou passée.

Pour accéder à la page **Expired News** (nouvelles expirées), cliquez sur **News** (nouvelles) dans le Navigation Tree (arbre de navigation), sélectionnez **News Management** (gestion des nouvelles) et cliquez sur **Expired News** (nouvelles expirées).

Utilisez cette page pour [ajouter,](#page-413-0) [modifier](#page-414-0) ou [supprimer](#page-414-1) un message.

La page **Expired News** (nouvelles expirées) contient :

- ❑ **Search** (recherche) : Saisissez un contenu de message (ou une partie de celui-ci) dans cette case et appuyez sur ENTRÉE. Le filtre sera appliqué à la liste de messages et seuls les messages contenant les caractères précisés seront affichés.
- ❑ **News date** (date des nouvelles) : Affiche les dates où les messages ont été affichés.
- ❑ **Content** (contenu) : Affiche le contenu des messages.
- ❑ **Expiration Date** (date d'expiration) : Affiche les dates d'expiration des messages. Les dates expirées sont en surbrillance rouge.
- □ **+** : Cliquez pour ajouter un message.
- □ **:** Cliquez pour modifier un message.

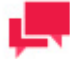

## **REMARQUES**

Vous pouvez également ouvrir un message à modifier en cliquant sur son nom dans la liste.

- □ **\*** : Cliquez pour supprimer un message.
- <span id="page-412-0"></span>❑ : Cliquez pour supprimer tous les messages expirés de la base de données.

# **GLOBAL NEWS (NOUVELLES GLOBALES)**

La page **Global News** (nouvelles globales) dresse la liste de tous les messages globaux. Les messages globaux peuvent être visualisés par tous les utilisateurs de Monarch Server. Pour accéder à la page **Global News** (nouvelles globales), cliquez sur **News** (nouvelles) dans le Navigation Tree (arbre de navigation), sélectionnez **News Management** (gestion des nouvelles) et cliquez sur l'onglet **Global News** (nouvelles globales) en haut de la page.

Utilisez cette page pour [ajouter,](#page-413-0) [modifier](#page-414-0) ou [supprimer](#page-414-1) un message.

La page **Global News** (nouvelles globales) contient :

- ❑ **Search** (recherche) : Saisissez un contenu de message (ou une partie de celui-ci) dans cette case et appuyez sur ENTRÉE. Le filtre sera appliqué à la liste de messages et seuls les messages contenant les caractères précisés seront affichés.
- ❑ **News date** (date des nouvelles) : Affiche les dates où les messages ont été affichés.
- ❑ **Content** (contenu) : Affiche le contenu des messages.
- ❑ **Expiration Date** (date d'expiration) : Affiche les dates d'expiration des messages. Les dates expirées sont en surbrillance rouge.
- □ **+** : Cliquez pour ajouter un message.

□ : Cliquez pour modifier un message.

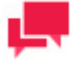

**REMARQUES**

Vous pouvez également ouvrir un message à modifier en cliquant sur son nom dans la liste.

- □ **×** : Cliquez pour supprimer un message.
- <span id="page-413-0"></span>❑ : Cliquez pour supprimer tous les messages expirés de la base de données.

# **AJOUTER UN MESSAGE**

**Pour ajouter un message...**

- 1. Sur le Navigation Tree (arbre de navigation), cliquez sur **News** (nouvelles) et sélectionnez **News Management** (gestion des nouvelles). L'onglet **All News** (nouvelles – toutes) est affiché par défaut.
- 2. Sélectionnez l'onglet **Expired News** si vous souhaitez ajouter un message expiré.
- 3. Sélectionnez l'onglet **Global News** (nouvelles globales) si vous souhaitez ajouter un message global.
- 4. Cliquez sur  $\pm$  afin d'ouvrir la page News Management (gestion des nouvelles). La page News Management (gestion des nouvelles) contient les éléments suivants :
	- **News Date** (date des nouvelles) : La date actuelle est affichée par défaut. Vous pouvez cliquer sur l'icône et sélectionner une autre date.
	- **Expiration Date** (date d'expiration) : Cliquez sur l'icône **d** afin de préciser la date d'expiration des nouvelles.
	- **Is Global** (global) : Sélectionnez cette case à cocher si vous souhaitez rendre le message disponible pour tous les utilisateurs de MS.

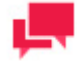

#### **REMARQUES**

Si vous laissez cette case à cocher vide, vous serez en mesure d'accorder les droits d'accès à certains utilisateurs, groupes d'utilisateurs ou rôles. L'onglet **Rights** (droits) deviendra disponible une fois que vous aurez enregistré le nouveau message et que vous l'aurez ouvert pour modification.

- **News Text** (texte de nouvelles) : Saisir le texte de votre message.
- **Save** (enregistrer) : Enregistre un nouveau message.
- **Clear** (effacer) : Efface toutes les boîtes.
- **Cancel** (annuler) : Annule l'opération.
- 5. Remplissez les boîtes de la page et cliquez sur **Save** (enregistrer). Le système enregistre le nouveau message dans la base de données et affiche la page News Management (gestion des nouvelles) mise à jour, si l'opération est entièrement réussie.

# <span id="page-414-0"></span>**MODIFIER UN MESSAGE**

**Pour modifier un message...**

- 1. Sur le Navigation Tree (arbre de navigation), cliquez sur **News** (nouvelles) et sélectionnez **News Management** (gestion des nouvelles). L'onglet **All News** (nouvelles – toutes) est affiché par défaut.
- 2. Sélectionnez l'onglet **Expired News** si vous souhaitez modifier un message expiré.
- 3. Sélectionnez l'onglet **Global News** si vous souhaitez modifier un message global.
- 4. Cliquez sur le nom du message que vous voulez modifier ou cliquez n'importe où dans la rangée et cliquez ensuite sur **.**
- 5. Apportez les modifications nécessaires. Pour en savoir davantage sur la façon de changer ses éléments, consultez la section [Ajout d'un message.](#page-413-0)
- 6. Cliquez sur l'onglet **Rights** (droits) dans le haut de la page.

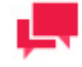

### **REMARQUES**

Cet onglet est disponible si vous laissez la case à cocher **Is Global** (global) vide tandis que vous [créez un nouveau message.](#page-413-0)

- 7. Élargissez les sections cachées en cliquant sur l'en-tête **User Groups** (groupes d'utilisateurs), **Roles** (rôles) ou **Users** (utilisateurs). Pour préciser les rôles, les groupes ou les utilisateurs auxquels vous voulez accorder les droits pour visualiser les nouvelles, faites-les glisser du volet de gauche au volet de droite.
- 8. Apportez les modifications nécessaires et cliquez sur **Save** (enregistrer). Le système enregistre le message modifié dans la base de données.

# <span id="page-414-1"></span>**SUPPRESSION D'UN MESSAGE**

**Pour supprimer un message...**

- 1. Sur le Navigation Tree (arbre de navigation), cliquez sur News (nouvelles) et sélectionnez News Management (gestion des nouvelles). L'onglet All News (nouvelles – toutes) est affiché par défaut.
- 2. Sélectionnez l'onglet Expired News (nouvelles expirées), si vous souhaitez supprimer un message expiré ou sélectionnez l'onglet Global News (nouvelles globales) si vous souhaitez supprimer un message global.
- 3. Cliquez sur  $*$  à la fin de la rangée avec le message que vous voulez supprimer. Une boîte de dialogue apparaît.
- 4. Cliquez sur Delete (supprimer) pour supprimer le message de la liste.

# **SYSTEM REPORTS (RAPPORTS DE SYSTÈME)**

Monarch Server Administrator fournit un moyen facile de générer des rapports de système. Les types de rapports de système suivants peuvent être générés :

- ❑ [Configuration reports](#page-415-0) (rapports de configuration) fournit des renseignements au sujet de la configuration actuelle de différentes parties du système Monarch Server, comme les groupes de stockage, les groupes de documents, les champs d'indexation, les utilisateurs et ainsi de suite.
- ❑ [Transaction reports](#page-423-0) (rapports de transaction) fournit des renseignements au sujet de toute action qui s'est produit dans le système, comme les tâches de classement, les tâches de maintenance, les recherches et ainsi de suite.
- ❑ [Annotation reports](#page-440-0) (rapports de commentaires) fournit des renseignements au sujet des commentaires des rapports.
- □ [Removed Reports](#page-441-0) (rapports retirés) fournit des renseignements au sujet des rapports qui ont été retirés des volumes **Read-Only** (lecture seule).

# <span id="page-415-0"></span>**RAPPORTS DE CONFIGURATION**

Les rapports de configuration fournissent des renseignements au sujet de la configuration actuelle de différentes parties du système Monarch Server, comme les groupes de stockage, les groupes de documents, les champs d'indexation, les utilisateurs et ainsi de suite. Vous pouvez générer les types de rapports de configuration suivants :

- □ [Product License](#page-416-0) (licence de produit): Affiche le détenteur de licence du produit, la date d'expiration du produit (s'il y a lieu), etc.
- □ [Storage Groups](#page-416-1) (groupes de stockage): Dresse la liste des groupes de stockage existant, de leurs volumes assignés, de leur emplacement, etc.
- □ [Document Groups](#page-417-0) [\(](#page-417-0)groupes de documents): Dresse la liste des groupes de document existants, de leur(s) type(s) de document assigné(s), de leur encodage, de leur indexation et de leurs modèles de rapport, etc.
- ❑ [Index Fields](#page-418-0) (champs d'indexation): Dresse la liste des champs d'indexation existants et fournit leurs numéros d'identification, leur type et leur limite de longueur.
- ❑ [Roles](#page-418-1) [\(](#page-418-1)Rôles) : Dresse la liste des rôles existants et de leurs groupes d'utilisateurs et de leurs utilisateurs assignés.
- ❑ [User Groups](#page-419-0) [\(](#page-419-0)groupes d'utilisateurs): Dresse la liste des groupes d'utilisateurs existants, de leurs utilisateurs assignés et de leurs privilèges.
- ❑ [Users](#page-419-1) (utilisateurs) : Dresse la liste des utilisateurs existants, de leurs adresses électroniques et de leurs privilèges verrouillés.
- ❑ [Maintenance Tasks](#page-420-0) [\(](#page-420-0)tâches de maintenance): Dresse la liste des tâches de maintenance existantes, de leur dernier lancement et de leur date de fin, etc.
- ❑ [Filing Tasks \(](#page-420-1)tâches de classement): Dresse la liste des tâches de classement existantes, de leur dernier lancement et de leur date de fin, etc.
- □ [Security](#page-421-0) (sécurité) : Dresse la liste des attributs de sécurité des utilisateurs.
- ❑ [Model Indexes](#page-422-0) (modèles d'indexation): Rapports au sujet des problèmes lorsque le mappage des champs de modèle Monarch ne correspond pas aux champs d'indexation en raison de changements de modèle subséquent à une configuration du type de document.
- ❑ [Document Type Security \(](#page-422-1)sécurité du type de documents): Dresse la liste de tous les utilisateurs, des groupes et des rôles pour lesquels le type de document est disponible.
- □ [Dépendances de processus Automator](#page-423-1) : Liste indiquant quels projets sont utilisés par quels processus standard, quels modèles par quels projets, et quels modèles et espaces de travail par quels processus visuels.

**Pour générer des rapports de configuration...**

- 1. Sur le Navigation Tree (arbre de navigation), cliquez sur **System Reports** (rapports de système) et sélectionnez **Configuration**. La page Configuration Reports (rapports de configuration) apparaît.
- 2. Sur la page Configuration Reports (rapports de configuration), cliquez sur le lien qui correspond au type de rapport souhaité.

# <span id="page-416-0"></span>**Product License Rapport (rapport sur la licence de produit)**

Un Product License report (rapport sur la licence de produit) est un des rapports de configuration fournis par Monarch Server. Ces rapports incluent les renseignements de licence suivants:

- ❑ le nom du produit;
- ❑ le fournisseur du produit;
- ❑ les renseignements sur les droits d'auteur du produit;
- ❑ la date d'expiration de la licence;
- ❑ le nom du client;
- ❑ l'adresse du client;
- ❑ les composantes du produit (par exemple, visualisation de rapport, graphique, et ainsi de suite);
- ❑ les options de produit (par exemple, nombre de connexions maximales permises, noms des machines, et ainsi de suite).

**Pour visualiser et imprimer un rapport de configuration de licence de produit...**

- 1. Sur le Navigation Tree (arbre de navigation), cliquez sur **System Reports** (rapports de système) et sélectionnez **Configuration**.
- 2. Cliquez sur le lien **Product License** (licence de produit). Le rapport de configuration de licence de produit sera affiché.
- 3. Pour imprimer le rapport, cliquez sur l'icône **de** en haut de la page, puis cliquez sur **OK** dans la boîte de dialogue **Print** (impression).

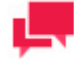

#### **REMARQUES**

Pour des renseignements sur la façon de convertir un rapport dans un autre format, veuillez consulter la section [Conversion d'un rapport dans un](#page-442-0)  [autre format.](#page-442-0)

## <span id="page-416-1"></span>**Storage Groups Report (rapport de groupes de stockage)**

Un Storage Groups report (rapport de groupes de stockage) est un des rapports de configuration fournis par Monarch Server. Ce rapport inclut tous les groupes de stockage existants et fournit les renseignements suivants à leur sujet :

- ❑ la taille de sous-volume maximale précisée pour les groupes;
- ❑ le nombre de sous-volumes assignés aux groupes;
- ❑ le nombre de volumes assignés aux groupes;
- ❑ l'emplacement des volumes (par exemple, le nom du serveur sur lequel ils se trouvent);
- ❑ les chemins d'accès des volumes;

#### ❑ la taille actuelle des volumes.

**Pour visualiser et imprimer un rapport de configuration de groupes de stockage...**

- 1. Sur le **Navigation Tree** (arbre de navigation), cliquez sur **System Reports** (rapports de système) et sélectionnez **Configuration**.
- 2. Cliquez sur le lien **Storage Groups** (groupes de stockage). Le rapport sur les groupes de stockage est affiché.
- 3. Pour imprimer le rapport, cliquez sur l'icône en haut de la page, puis cliquez sur **OK** dans la boîte de dialogue **Print** (impression).

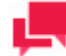

#### **REMARQUES**

Pour des renseignements sur la façon de convertir un rapport dans un autre format, veuillez consulter la section [Conversion d'un rapport dans un](#page-442-0)  [autre format.](#page-442-0)

## <span id="page-417-0"></span>**Document Groups Report (rapport de groupes de documents)**

Un Document Groups report (rapport de groupes de document) est un des rapports de configuration fournis par Monarch Server. Ce rapport inclut tous les groupes de documents existants et fournit les renseignements suivants à leur sujet :

- ❑ les types de document assignés à chaque groupe de document;
- ❑ les formats d'encodage (p. ex., ASCII ou Windows-1251) des types de document;
- ❑ les chaînes d'attribution de nom automatique pour chaque type de document;
- ❑ les modèles d'indexation et de rapport pour chaque type de document;
- ❑ le groupe de stockage où les types de document sont situés;
- ❑ le nom de rapport;
- ❑ la liste d'index assignés.

**Pour visualiser et imprimer un rapport de configuration de groupes de document...**

- 1. Sur le **Navigation Tree** (arbre de navigation), cliquez sur **System Reports** (rapports de système) et sélectionnez **Configuration**.
- 2. Cliquez sur le lien **Document Groups** (groupes de document). Le rapport sur les groupes de document sera affiché.
- 3. Pour imprimer le rapport, cliquez sur l'icône **de** en haut de la page, puis cliquez sur **OK** dans la boîte de dialogue **Print** (impression).

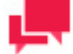

## **REMARQUES**

Pour des renseignements sur la façon de convertir un rapport dans un autre format, veuillez consulter la section [Conversion d'un rapport dans un](#page-442-0)  [autre format.](#page-442-0)

# <span id="page-418-0"></span>**Index Fields Report (rapport de champs d'indexation)**

Un Index Fields report (rapport de champ d'indexation) est un des rapports de configuration fournis par Monarch Server. Ce rapport inclut tous les champs d'indexation existants existants et fournit les renseignements suivants à leur sujet :

- ❑ les noms des champs d'indexation;
- ❑ le type de champ d'indexation (chaîne, numéro ou date);
- ❑ la limite (la longueur maximale) de chaque champ d'indexation par chaîne ou par numéro.

**Pour visualiser et imprimer un rapport de configuration de champs d'indexation...**

- 1. Sur le **Navigation Tree** (arbre de navigation), cliquez sur **System Reports** (rapports de système) et sélectionnez **Configuration**.
- 2. Cliquez sur le lien **Index Fields** (champs d'indexation). Le rapport sur les champs d'indexation sera affiché.
- 3. Pour imprimer le rapport, cliquez sur l'icône **de** en haut de la page, puis cliquez sur **OK** dans la boîte de dialogue **Print** (impression).

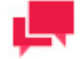

#### **REMARQUES**

Pour des renseignements sur la façon de convertir un rapport dans un autre format, veuillez consulter la section [Conversion d'un rapport dans un](#page-442-0)  [autre format.](#page-442-0)

## <span id="page-418-1"></span>**Rapport sur les rôles**

Un Roles report (rapport sur les rôles) est un des rapports de configuration fournis par Monarch Server. Ce rapport inclut tous les rôles existants et fournit les renseignements suivants à leur sujet :

- ❑ les noms des rôles;
- ❑ les privilèges assignés aux rôles;
- ❑ les groupes utilisateurs assignés aux rôles
- ❑ les utilisateurs assignés aux rôles.

**Pour visualiser et imprimer un rapport de configuration sur les rôles...**

- 1. Sur le **Navigation Tree** (arbre de navigation), cliquez sur **System Reports** (rapports de système) et sélectionnez **Configuration**.
- 2. Cliquez sur le lien **Roles** (rôles). Le rapport sur les rôles sera affiché.
- 3. Pour imprimer le rapport, cliquez sur l'icône **de** n haut de la page, puis cliquez sur **OK** dans la boîte de dialogue **Print** (impression).

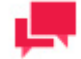

#### **REMARQUES**

Pour des renseignements sur la façon de convertir un rapport dans un autre format, veuillez consulter la section [Conversion d'un rapport dans un](#page-442-0)  [autre format.](#page-442-0)

# <span id="page-419-0"></span>**User Groups Report (rapport sur les groupes d'utilisateurs)**

Un User Groups report (rapport sur les groupes d'utilisateurs) est un des rapports de configuration fournis par Monarch Server. Ce rapport inclut tous les groupes d'utilisateurs existants et fournit les renseignements suivants à leur sujet :

- ❑ les noms des groupes d'utilisateurs;
- ❑ les privilèges assignés aux groupes d'utilisateurs;
- ❑ les utilisateurs assignés aux groupes d'utilisateurs.

**Pour visualiser et imprimer un rapport de configuration sur les groupes d'utilisateurs...**

- 1. Sur le **Navigation Tree** (arbre de navigation), cliquez sur **System Reports** (rapports de système) et sélectionnez **Configuration**.
- 2. Cliquez sur le lien **User Groups** (groupes d'utilisateurs). Le rapport sur les groupes d'utilisateurs sera affiché.
- 3. Pour imprimer le rapport, cliquez sur l'icône **de** en haut de la page, puis cliquez sur **OK** dans la boîte de dialogue **Print** (impression).

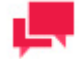

#### **REMARQUES**

Pour des renseignements sur la façon de convertir un rapport dans un autre format, veuillez consulter la section [Conversion d'un rapport dans un](#page-442-0)  [autre format.](#page-442-0)

## <span id="page-419-1"></span>**Rapport sur les utilisateurs**

Un Users report (rapport sur les utilisateurs) est un des rapports de configuration fournis par Monarch Server. Ce rapport inclut tous les utilisateurs existants et fournit les renseignements suivants à leur sujet :

- ❑ les noms d'utilisateurs assignés aux utilisateurs;
- ❑ les noms complets (ou réels) des utilisateurs;
- ❑ les privilèges accordés aux utilisateurs;
- ❑ les adresses électroniques des utilisateurs.

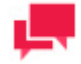

### **REMARQUES**

Les renseignements au sujet des noms complets et des adresses électroniques sont fournis uniquement si cela a été précisé lorsqu'un administrateur a ajouté des utilisateurs dans le système.

**Pour visualiser et imprimer un rapport de configuration sur les utilisateurs...**

- 1. Sur le **Navigation Tree** (arbre de navigation), cliquez sur **System Reports** (rapports de système) et sélectionnez **Configuration**.
- 2. Cliquez sur le lien **Users** (utilisateurs). Le rapport sur les utilisateurs sera affiché.
- 3. Pour imprimer le rapport, cliquez sur l'icône **de** en haut de la page, puis cliquez sur **OK** dans la boîte de dialogue **Print** (impression).

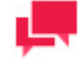

#### **REMARQUES**

Pour des renseignements sur la façon de convertir un rapport dans un autre format, veuillez consulter la section [Conversion d'un rapport dans un](#page-442-0)  [autre format](#page-442-0)

# <span id="page-420-0"></span>**Maintenance Tasks Report (rapport sur les tâches de maintenance)**

Un Maintenance Tasks report (rapport sur les tâches de maintenance) est un des rapports de configuration fournis par Monarch Server. Ce rapport inclut tous les processus de maintenance existants et leurs tâches de maintenance assignées et fournit les renseignements suivants à leur sujet :

- ❑ les noms des processus de maintenance;
- ❑ la fréquence d'exécution de chaque processus de maintenance;
- ❑ la(les) tâche(s) de maintenance assignée(s) à chaque processus;
- ❑ le type de chaque tâche de maintenance (par exemple, une tâche de suppression (**Delete**), une tâche de déplacement (**Move**) et ainsi de suite);
- ❑ les critères pour la sélection de document (par exemple, une plage de dates **From...To** (de...à), le compte de documents, l'âge du document en jours, et ainsi de suite) pour chaque tâche de maintenance;
- ❑ les types de document assignés à chaque tâche de maintenance.

**Pour visualiser et imprimer un rapport de configuration sur les tâches de maintenance...**

- 1. Sur le **Navigation Tree** (arbre de navigation), cliquez sur **System Reports** (rapports de système) et sélectionnez **Configuration**.
- 2. Cliquez sur le lien **Maintenance Tasks** (tâches de maintenance). Le rapport de configuration sur la maintenance sera affiché.
- 3. Pour imprimer le rapport, cliquez sur l'icône en haut de la page, puis cliquez sur **OK** dans la boîte de dialogue **Print** (impression).

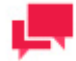

#### **REMARQUES**

Pour des renseignements sur la façon de convertir un rapport dans un autre format, veuillez consulter la section [Conversion d'un rapport dans un](#page-442-0)  [autre format.](#page-442-0)

# <span id="page-420-1"></span>**Filing Tasks Report (rapport sur les tâches de classement)**

Un Filing Task report (rapport sur les tâches de classement) est un des rapports de configuration fournis par Monarch Server. Ce rapport inclut tous les processus de classement existants et leurs tâches de classement assignées et fournit les renseignements suivants à leur sujet :

- ❑ les noms des processus de classement;
- ❑ la fréquence d'exécution de chaque processus de classement;
- ❑ la(les) tâche(s) de classement assignée(s) à chaque processus;
- ❑ le masque de nom de fichier de chaque tâche de classement;
- ❑ l'emplacement (le serveur) sur lequel les rapports sont classés;
- ❑ les actions post-traitement (par exemple, laisser, déplacer, etc.);
- ❑ les types de document assignés à chaque tâche de classement;
- ❑ les index par défaut (s'ils sont précisés) de chaque tâche de classement.

**Pour visualiser et imprimer un rapport de configuration sur les tâches de classement...**

- 1. Sur le **Navigation Tree** (arbre de navigation), cliquez sur **System Reports** (rapports de système) et sélectionnez **Configuration**.
- 2. Cliquez sur le lien **Filing Tasks** (tâches de classement). Le rapport de configuration sur le classement sera affiché.
- 3. Pour imprimer le rapport, cliquez sur l'icône **de** en haut de la page, puis cliquez sur **OK** dans la boîte de dialogue **Print** (impression).

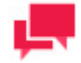

#### **REMARQUES**

Pour des renseignements sur la façon de convertir un rapport dans un autre format, veuillez consulter la section [Conversion d'un rapport dans un](#page-442-0)  [autre format.](#page-442-0)

# <span id="page-421-0"></span>**Rapport de configuration sur la sécurité**

Un Security report (rapport sur la sécurité) est un des rapports de configuration fournis par Monarch Server. Ce rapport inclut tous les utilisateurs existants et leurs droits assignés et fournit les renseignements suivants à leur sujet :

- ❑ le nom d'utilisateur et l'identification interne;
- ❑ les groupes d'utilisateur et les rôles assignés;
- ❑ les mots-clés de sécurité assignés;

**Pour visualiser et imprimer un rapport de configuration sur la sécurité...**

- 1. Sur le **Navigation Tree** (arbre de navigation), cliquez sur **System Reports** (rapports de système) et sélectionnez **Configuration**.
- 2. Cliquez sur le lien **Security** (sécurité). Le rapport de configuration sur la sécurité sera affiché.
- 3. Pour imprimer le rapport, cliquez sur l'icône **de** en haut de la page, puis cliquez sur **OK** dans la boîte de dialogue **Print** (impression).

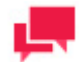

#### **REMARQUES**

Pour des renseignements sur la façon de convertir un rapport dans un autre format, veuillez consulter la section Conversion d'un rapport dans un [autre format.](#page-442-0)

# <span id="page-422-0"></span>**Rapport de configuration sur les modèles d'indexation**

Un rapport sur les modèles d'indexation est un des rapports de configuration fournis par Monarch Server. Ce rapport dresse la liste de tous les cas où le mappage des champs de modèle Modeler ne correspond pas aux champs d'indexation en raison de changements de modèle subséquent à la configuration du type de document.

En cas d'exception, le rapport l'affichera dans le format suivant :

ID NAME (nom d'identification) ------------------------------- 101 Document Type Sample (101 échantillon de type de document) ------------------------------- Le champ Passenger (passager) est mappé pour l'échantillon de type de document, mais n'existe pas dans le modèle actuel. --------------------------------

**Pour visualiser et imprimer un rapport de configuration sur la sécurité...**

- 1. Sur le **Navigation Tree** (arbre de navigation), cliquez sur **System Reports** (rapports de système) et sélectionnez **Configuration**.
- 2. Cliquez sur le lien **Model Indexes** (modèles d'indexation). Le rapport sur les modèles d'indexation sera affiché.
- 3. Pour imprimer le rapport, cliquez sur l'icône en haut de la page, puis cliquez sur **OK** dans la boîte de dialogue **Print** (impression).

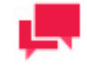

### **REMARQUES**

Pour des renseignements sur la façon de convertir un rapport dans un autre format, veuillez consulter la section [Conversion d'un rapport dans un](#page-442-0)  [autre format.](#page-442-0)

## <span id="page-422-1"></span>**Rapport sur la sécurité du type de document**

Un rapport sur la sécurité du type de document est un des rapports de configuration fournis par Monarch Server. Ce rapport inclut tous les utilisateurs existants, les groupes et les rôles du type de document et fournit les renseignements suivants à leur sujet :

- ❑ le nom et l'identification du type de document;
- ❑ la liste d'utilisateurs pour lequels le type de document est disponible;
- ❑ la liste de groupes pour lequels le type de document est disponible;
- ❑ la liste de rôles pour lequels le type de document est disponible.

**Pour visualiser et imprimer un rapport de configuration sur la sécurité du type de document...**

- 1. Sur le **Navigation Tree** (arbre de navigation), cliquez sur **System Reports** (rapports de système) et sélectionnez **Configuration**.
- 2. Cliquez sur le lien **Document Type Security** (sécurité du type de document). Le rapport sur la sécurité du type de document sera affiché.
- 3. Pour imprimer le rapport, cliquez sur l'icône en haut de la page, puis cliquez sur **OK** dans la boîte de dialogue **Print** (impression).

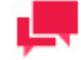

#### **REMARQUES**

Pour des renseignements sur la façon de convertir un rapport dans un autre format, veuillez consulter la section [Conversion d'un rapport dans un](#page-442-0)  [autre format.](#page-442-0)

## <span id="page-423-1"></span>**Dépendances de processus Automator**

L'état Dépendances de processus Automator est l'un des états de configuration proposés par Automator. Cet état indique quels projets sont utilisés par quels processus standard, quels modèles par quels projets, et quels modèles et espaces de travail par quels processus visuels. Il présente l'information suivante :

- ❑ ID de processus
- ❑ Nom du processus
- ❑ Nom de l'hôte
- ❑ Type de processus
- ❑ Modèles utilisés
- ❑ Projets utilisés
- ❑ Espaces de travail utilisés

**Pour afficher et imprimer un état de dépendances de processus Automator**

- 1. Dans l'arborescence, cliquez sur **États système** et choisissez **Configuration**.
- 2. Cliquez sur le lien **Dépendances de processus Automator**. L'état Dépendances de processus Automator s'affiche.

<span id="page-423-0"></span>Pour imprimer l'état, cliquez sur l'icône en haut de la page, puis sur **OK** dans la boîte de dialogue **Imprimer**.

# **RAPPORTS DE TRANSACTION**

Les rapports de transaction fournissent des renseignements au sujet de toute action qui s'est produite dans le système, comme les tâches de classement, les tâches de maintenance, les recherches et ainsi de suite.

Vous pouvez générer les types de rapport de transaction suivants :

- ❑ [Document Actions](#page-424-0) (actions document) Dresse la liste de l'heure, de la date, de l'utilisateur, etc. pour toutes les actions effectuées dans le cadre d'un document.
- ❑ [Report Actions](#page-425-0) (actions rapport)– Dresse la liste de l'heure, de la date, de l'utilisateur, etc. pour toutes les actions effectuées dans le cadre d'un rapport.
- ❑ [Search Actions](#page-427-0) (actions recherche)– Dresse la liste de l'heure, de la date, de l'utilisateur, etc. pour toutes les actions effectuées dans le cadre d'une recherche.
- ❑ [Security](#page-427-1) (sécurité) Dresse la liste de l'heure, du nom d'utilisateur et des renseignements sur l'ouverture et la fermeture de session.
- ❑ [Filing](#page-428-0) (classement) Dresse la liste de l'heure, du nom d'utilisateur et des renseignements sur le processus de classement.
- ❑ [Maintenance](#page-429-0) Dresse la liste de l'heure, du nom d'utilisateur et des renseignements sur la tâche de maintenance.
- ❑ [System](#page-430-0) (système) Dresse la liste des renseignements sur l'état du système (p. ex., si le système de courriel a été lancé, si les sous-volumes ont été montés, etc.).
- ❑ [Reports Archived](#page-431-0) (rapports archivés) Dresse la liste des renseignements au sujet de chaque rapport archivés sur le serveur Monarch BI.
- ❑ [Added Users](#page-431-1) (utilisateurs ajoutés) Dresse la liste des renseignements au sujet des utilisateurs ajoutés durant la plage de dates sélectionnées.
- ❑ [Deleted/Suspended Users \(](#page-432-0)utilisateurs supprimés/suspendus) Dresse la liste des renseignements au sujet des utilisateurs qui ont été supprimés ou suspendus.
- ❑ [Users Not Logged In \(](#page-433-0)utilisateurs n'ayant pas ouvert de session) Dresse la liste des utilisateurs n'ayant pas ouvert de session en fonction d'une plage de dates.
- □ [Deleted Documents](#page-433-1) (documents supprimés) Dresse la liste des renseignements détaillés au sujet des documents supprimés.
- ❑ [Report Variance](#page-435-0) (variation de rapport) Dresse la liste des renseignements au sujet des modifications sur les stockage d'un volume en lecture seule (c.-à-d. non existence ou inégalité de plusieurs lecteur de stockage zip).
- ❑ [Deleted Filing Results](#page-436-0) (résultats de classement supprimés) Dresse la liste des renseignements sur les résultats de classement supprimés..
- ❑ [Audit Entity Actions](#page-436-1) (actions de l'entité vérifiée) Dresse la liste au sujet des actions de l'entité vérifiée.
- ❑ [Custodian Schedules Logs](#page-437-0) (journaux sur les horaires de dépositaire de banque de données) Dresse la liste des renseignements au sujet des événements d'horaires de dépositaire de banque de données.
- ❑ [Dynamic Users Entitlement](#page-438-0) (droits des utilisateurs dynamiques) Dresse la liste de renseignements au sujet des droits d'utilisateurs dynamiques (disponible si la case à cocher correspondante est sélectionnée dans les [System](#page-371-0)  [Preferences](#page-371-0) [préférences du système]).
- ❑ [Dynamic Login Requests \(Demandes de connexion dynamique\)](#page-434-0) Liste l'information relative aux demandes de connexion dynamique dans RMS Client.
- ❑ [Audit de distribution Automator](#page-439-0) Liste tous les chemins d'exportation et de distribution (déplacement et copie) utilisés dans les processus et toutes les destinations de courrier électronique utilisées en distribution pendant une période spécifiée.

**Pour visualiser des rapports de transaction...**

- 1. Sur le **Navigation Tree** (arbre de navigation), cliquez sur **System Reports** (rapports de système) et sélectionnez **Transaction**. La page Transaction Reports (rapports de transaction) apparaît. La page Transaction Reports (rapports de transaction) contient les éléments suivants :
	- **Events From To** (événements de... à) : Préciser le début et la fin de l'intervalle de temps pour laquelle vous souhaitez retirer les événements.
	- **Clear Log** (effacer le journal) : Cliquez sur ce bouton afin de retirer tous les événements qui se sont produits durant l'intervalle de temps définie plus tôt.
	- **Transaction Reports** (rapports de transaction) : Contient des liens aux rapports de transaction de types différents.
- 2. Pour générer un rapport, sur la page Transaction Reports (rapports de transaction), cliquez sur le lien qui correspond au type de rapport souhaité.

## <span id="page-424-0"></span>**Rapport sur les actions dans un document**

Un rapport sur les actions dans un document est un des rapports de transaction fournis par Monarch Server. Ce rapport fournit les renseignements suivants :

- ❑ l'heure où les documents ont été visualisés;
- ❑ le(s) nom(s) du(des) utilisateur(s) qui a(ont) visualisé(s) les documents;
- ❑ le(s) document(s) visualisé(s) par le(s) utilisateur(s).

**Pour visualiser et imprimer un rapport de transaction d'actions dans un document...**

- 1. Sur le **Navigation Tree** (arbre de navigation), cliquez sur **System Reports** (rapports de système) et sélectionnez **Transaction**.
- 2. Cliquez sur le lien **Document Actions** (actions dans un document). Le rapport de transaction sur les actions dans un document sera affiché.
- 3. Dans les champs **From ...** (de) **To** (à), préciser une période pour laquelle vous souhaitez visualiser les actions dans un document. Cliquez sur **to** to (à) pour ouvrir la fenêtre Calendar (calendrier) et sélectionner la date.

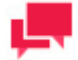

#### **REMARQUES**

Si vous ne fournissez pas une date ou une période, toutes les actions dans un document pour l'utilisateur ou les utilisateurs précisés seront affichées.

- 4. Depuis la liste **User** (utilisateur), sélectionnez un utilisateur dont vous souhaiteriez inclure les actions dans le rapport. (Pour visualiser les actions dans un document pour tous les utilisateurs, sélectionnez **All Users** (tous les utilisateurs).
- 5. Dans la liste **Document Groups** (groupes de documents), sélectionnez un groupe de documents auquel le(s) type(s) de document désiré est(sont) assigné(s).
- 6. Depuis le volet **Document Types** (types de document), faites glisser les éléments appropriés au volet **Assigned Document Types** (types de documents assignés).
- 7. Si vous souhaitez visualiser les actions pour un document, cliquez sur le bouton **Show Documents** sous les volets. La liste **Documents** affichera tous les documents des types de documents sélectionnés. Vous pouvez sélectionner un document à inclure dans le rapport.

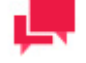

### **REMARQUES**

Par défaut, l'option **All Documents** (tous les documents) est sélectionnée dans la liste **Documents**.

- 8. Cliquez sur **View** (visualiser). Le rapport de transaction sur les actions dans un document sera affiché.
- 9. Pour imprimer le rapport, cliquez sur l'icône **de la page**, puis eliquez sur **OK** dans la boîte de dialogue **Print** (impression).

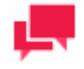

#### **REMARQUES**

Pour des renseignements sur la façon de convertir un rapport dans un autre format, veuillez consulter la section Conversion d'un rapport dans un [autre format.](#page-442-0)

# <span id="page-425-0"></span>**Actions dans un rapport**

Un rapport sur les actions dans un rapport est un des rapports de transaction fournis par Monarch Server. Ce rapport fournit les renseignements suivants :

- ❑ l'heure où les rapports ont été visualisés;
- ❑ le(s) nom(s) du(des) utilisateur(s) qui a(ont) visualisé(s) les rapports;

❑ le(s) rapport(s) visualisé(s) par l'utilisateur ou les utilisateurs.

**Pour visualiser et imprimer un rapport de transaction d'actions dans un rapport...**

- 1. Sur le **Navigation Tree** (arbre de navigation), cliquez sur **System Reports** (rapports de système) et sélectionnez **Transaction**.
- 2. Cliquez sur le lien **Report Actions** (actions dans un rapport). Le rapport de transaction sur les actions dans un rapport sera affiché.
- 3. Dans les champs **From ...** (de) **To** (à), préciser une période pour laquelle vous souhaitez visualiser les actions dans un rapport. Cliquez sur to **(à)** pour ouvrir la fenêtre Calendar (calendrier) et sélectionner la date.

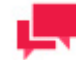

#### **REMARQUES**

Si vous ne fournissez pas une date ou une période, toutes les actions dans un rapport pour l'utilisateur ou les utilisateurs précisés seront affichées.

- 4. Depuis la liste **User** (utilisateur), sélectionnez un utilisateur dont vous souhaiteriez inclure les actions dans le rapport. (Pour visualiser les actions dans un rapport pour tous les utilisateurs, sélectionnez **All Users** (tous les utilisateurs).
- 5. Dans la liste **Document Groups** (groupes de documents), sélectionnez un groupe de documents auquel le(s) type(s) de document désiré est(sont) assigné(s).
- 6. Depuis le volet **Document Types** (types de document), faites glisser les éléments appropriés au volet **Assigned Document Types** (types de documents assignés).
- 7. Si vous souhaitez visualiser les actions pour un rapport, cliquez sur le bouton **Show Documents** (afficher les documents) sous les volets. La liste **Reports** (rapports) affichera tous les rapports des types de documents sélectionnés. Vous pouvez sélectionner un rapport.

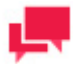

#### **REMARQUES**

Par défaut, l'option **All reports** (tous les rapports) est sélectionnée dans la liste **Reports**.

- 8. Cliquez sur **View** (visualiser). Le rapport de transaction sur les actions dans un rapport sera affiché.
- 9. Pour imprimer le rapport, cliquez sur l'icône **de** en haut de la page, puis cliquez sur **OK** dans la boîte de dialogue **Print** (impression).

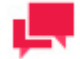

### **REMARQUES**

Pour des renseignements sur la façon de convertir un rapport dans un autre format, veuillez consulter la section [Conversion d'un rapport dans un](#page-442-0)  [autre format.](#page-442-0)

# <span id="page-427-0"></span>**Rapport sur les actions de recherche**

Un rapport sur les actions de recherche est un des rapports de transaction fournis par Monarch Server. Ce rapport fournit les renseignements suivants :

- ❑ l'heure où la recherche a été effectué;
- ❑ le nom de l'utilisateur (ou des utilisateurs) qui a effectué la(es) recherche(s);
- ❑ la(es) recherche(s) effectuée(s) par un(des) utilisateur(s).

**Pour visualiser et imprimer un rapport de transaction d'actions de recherche...**

- 1. Sur le **Navigation Tree** (arbre de navigation), cliquez sur **System Reports** (rapports de système) et sélectionnez **Transaction**.
- 2. Cliquez sur le lien **Search Actions** (actions de recherche). Le rapport de transaction sur les actions de recherche sera affiché.
- 3. Dans les champs **From ...** (de) **To** (à), préciser une période pour laquelle vous souhaitez visualiser les actions de recherche. Cliquez sur **the contract of a)** pour ouvrir la fenêtre Calendar (calendrier) et sélectionner la date.

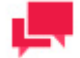

#### **REMARQUES**

Si vous ne fournissez pas une date ou une période, toutes les actions de recherche pour l'utilisateur ou les utilisateurs précisés seront affichées.

- 4. Depuis la liste **User** (utilisateur), sélectionnez un utilisateur dont vous souhaiteriez inclure les actions dans le rapport. (Pour visualiser les actions de recherche pour tous les utilisateurs, sélectionnez **All Users** (tous les utilisateurs).
- 5. Depuis la liste **Search Groups** (groupes de recherche), sélectionnez un groupe de recherche. Les recherches qui lui sont assignées apparaissent dans la boîte **Search** (recherche).
- 6. Sélectionnez une recherche dans la boîte **Search** (recherche) et cliquez sur **View**(visualiser). Le rapport de transaction sur les actions de recherche sera affiché.
- 7. Pour imprimer le rapport, cliquez sur l'icône **■** en haut de la page, puis cliquez sur **OK** dans la boîte de dialogue **Print** (impression).

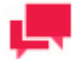

## **REMARQUES**

Pour des renseignements sur la façon de convertir un rapport dans un autre format, veuillez consulter la section [Conversion d'un rapport dans un](#page-442-0)  [autre format.](#page-442-0)

## <span id="page-427-1"></span>**Rapport de sécurité**

Un rapport de sécurité est un des rapports de transaction fournis par Monarch Server. Ce rapport fournit les renseignements suivants :

- ❑ la date et l'heure où l'utilisateur ou les utilisateurs ont ouvert et fermé une session dans le système;
- ❑ le(s) nom(s) du(des) utilisateur(s) qui a(ont) ouvert ou fermé une session dans le système;
- ❑ la date et l'heure où l'utilisateur (ou les utilisateurs) a ouvert une session avec un mot de passe incorrect;

❑ le(s) nom(s) de l'utilisateur (ou des utilisateurs) qui a ouvert une session dans le système avec un mot de passe incorrect.

**Pour visualiser et imprimer un rapport de transaction sur la sécurité...**

- 1. Sur le **Navigation Tree** (arbre de navigation), cliquez sur **System Reports** (rapports de système) et sélectionnez **Transaction**.
- 2. Cliquez sur le lien **Security** (sécurité). Le rapport de transaction sur la sécurité sera affiché.
- 3. Dans les champs **From ...** (de) **To** (à), préciser une période pour laquelle vous souhaitez visualiser les actions de sécurité. Cliquez sur **til** to (à) pour ouvrir la fenêtre Calendar (calendrier) et sélectionner la date.

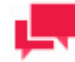

#### **REMARQUES**

Si vous ne fournissez pas une date ou une période, toutes les actions pour l'utilisateur ou les utilisateurs précisés seront affichées.

- 4. Depuis la liste **User** (utilisateur), sélectionnez un utilisateur dont vous souhaiteriez inclure les actions dans le rapport. (Pour visualiser les renseignements de sécurité pour tous les utilisateurs, sélectionnez **All Users** (tous les utilisateurs).
- 5. Cliquez sur **View** (visualiser). Le rapport de transaction sur la sécurité sera affiché.

**Pour imprimer le rapport...** 

1. Cliquez sur l'icône **de** en haut de la page, puis cilquez sur **OK** dans la boîte de dialogue **Print** (impression).

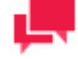

#### **REMARQUES**

Pour des renseignements sur la façon de convertir un rapport dans un autre format, veuillez consulter la section [Conversion d'un rapport dans un](#page-442-0)  [autre format.](#page-442-0)

## <span id="page-428-0"></span>**Rapport sur le classement**

Un rapport sur le classement est un des rapports de transaction fournis par Monarch Server. Ce rapport fournit les renseignements suivants :

- ❑ la date et l'heure où chaque processus de classement et chaque tâche de classement a commencé et pris fin;
- ❑ les noms des processus de classement;
- ❑ les tâche(s) de classement assignée(s) à chaque processus;
- ❑ le message d'erreur pour toute tâche ou tout processus dont l'exécution a échoué.

**Pour visualiser et imprimer un rapport de transaction sur le classement...**

- 1. Sur le **Navigation Tree** (arbre de navigation), cliquez sur **System Reports** (rapports de système) et sélectionnez **Transaction**.
- 2. Cliquez sur le lien **Filing** (classement). La page Filing Report (rapport sur le classement) sera affiché.

3. Dans les champs **From ...** (de) **To** (à), préciser une période pour laquelle vous souhaitez visualiser les actions de classement. Cliquez sur to **(à)** pour ouvrir la fenêtre Calendar (calendrier) et sélectionner la date.

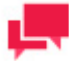

#### **REMARQUES**

Si vous ne fournissez pas une date ou une période, toutes les actions de classement seront affichées.

- 4. Cliquez sur **View** (visualiser). Le rapport de transaction sur le classement sera affiché.
- 5. Pour imprimer le rapport, cliquez sur l'icône en haut de la page, puis cliquez sur **OK** dans la boîte de dialogue **Print** (impression).

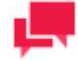

#### **REMARQUES**

Pour des renseignements sur la façon de convertir un rapport dans un autre format, veuillez consulter la section [Conversion d'un rapport dans un](#page-442-0)  [autre format.](#page-442-0)

## <span id="page-429-0"></span>**Rapport sur la maintenance**

Un Maintenance report (rapport sur la maintenance) est un des rapports de transaction fournis par Monarch Server. Ce rapport fournit les renseignements suivants :

- ❑ la date et l'heure où chaque processus de maintenance et chaque tâche de maintenance a commencé et pris fin;
- ❑ les noms des processus de maintenance;
- ❑ la(les) tâche(s) de maintenance assignée(s) à chaque processus;
- ❑ le message d'erreur pour toute tâche ou tout processus de maintenance dont l'exécution a échoué.

**Pour visualiser et imprimer un rapport de transaction sur la maintenance...**

- 1. Sur le **Navigation Tree** (arbre de navigation), cliquez sur **System Reports** (rapports de système) et sélectionnez **Transaction**.
- 2. Cliquez sur le lien **Maintenance**. La page Maintenance Report (rapport sur la maintenance) sera affiché.
- 3. Dans les champs **From ...** (de) **To** (à), préciser une période pour laquelle vous souhaitez visualiser les actions de maintenance. Cliquez sur **to calental and all** *to* (a) pour ouvrir la fenêtre Calendar (calendrier) et sélectionner la date.

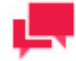

#### **REMARQUES**

Si vous ne fournissez pas une date ou une période, toutes les actions de maintenance seront affichées.

4. Cliquez sur **View** (visualiser). Le rapport de transaction sur la maintenance sera affiché.

5. Pour imprimer le rapport, cliquez sur l'icône **de** en haut de la page, puis cliquez sur **OK** dans la boîte de dialogue **Print** (impression).

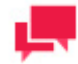

#### **REMARQUES**

Pour des renseignements sur la façon de convertir un rapport dans un autre format, veuillez consulter la section [Conversion d'un rapport dans un](#page-442-0)  [autre format.](#page-442-0)

## <span id="page-430-0"></span>**Rapport sur le système**

Un System Report (rapport sur le système) est un des rapports de transaction fournis par Monarch Server. Ce rapport fournit les renseignements suivants :

- ❑ la date et l'heure où chaque action de système s'est produite;
- ❑ la liste d'actions de système qui se sont produites.

**Pour visualiser et imprimer un rapport de transaction sur le système...**

- 1. Sur le **Navigation Tree** (arbre de navigation), cliquez sur **System Reports** (rapports de système) et sélectionnez **Transaction**.
- 2. Cliquez sur le lien **System** (système). La page System Report (rapport sur le système) sera affiché.
- 3. Dans les champs **From ...** (de) **To** (à), préciser une période pour laquelle vous souhaitez visualiser les actions de système. Cliquez sur **tiu** to (à) pour ouvrir la fenêtre Calendar (calendrier) et sélectionner la date.

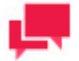

### **REMARQUES**

Si vous ne fournissez pas une date ou une période, toutes les actions de système seront affichées.

- 4. Cliquez sur **View** (visualiser). Le rapport de transaction sur la système sera affiché.
- 5. Pour imprimer le rapport, cliquez sur l'icône **de** en haut de la page, puis cliquez sur OK dans la boîte de dialogue **Print** (impression).

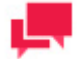

#### **REMARQUES**

Pour des renseignements sur la façon de convertir un rapport dans un autre format, veuillez consulter la section [Conversion d'un rapport dans un](#page-442-0)  [autre format.](#page-442-0)

# <span id="page-431-0"></span>**Rapports archivés**

Les Reports Archived Report (rapports archivés) sont l'un des rapports de transaction fournis par Monarch Server. Ce rapport fournit les renseignements suivants :

- ❑ la date de classement du rapport;
- ❑ le nom de rapport;
- ❑ le nombre de fichiers de rapport traités dans la tâche;
- ❑ le nombre total de documents contenus dans les fichiers;
- ❑ le nombre maximal de lignes par document;
- ❑ le nombre total de pages classées.

**Pour visualiser et imprimer un rapport de transaction de rapports archivés...**

- 1. Sur le **Navigation Tree** (arbre de navigation), cliquez sur **System Reports** (rapports de système) et sélectionnez **Transaction**.
- 2. Cliquez sur le lien **Report Archived** (rapports archivés). La page Reports Archived (rapports archivés) sera affiché.
- 3. Dans les champs **From ...** (de) **To** (à), préciser une période pour laquelle vous souhaitez visualiser les actions de système. Cliquez sur **d** to (à) pour ouvrir la fenêtre Calendar (calendrier) et sélectionner la date.

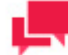

#### **REMARQUES**

Le nombre de jours maximal est 90.

- 4. Cliquez sur **View** (visualiser). Le rapport de transaction sur les rapports archivés sera affiché.
- 5. Pour imprimer le rapport, cliquez sur l'icône **de** en haut de la page, puis cliquez sur **OK** dans la boîte de dialogue **Print** (impression).

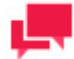

### **REMARQUES**

Pour des renseignements sur la façon de convertir un rapport dans un autre format, veuillez consulter la section Conversion d'un rapport dans un [autre format.](#page-442-0)

# <span id="page-431-1"></span>**Added Users Report (rapport sur les utilisateurs ajoutés)**

Un Added Users Report (rapport sur les utilisateurs ajoutés) est un des rapports de transaction fournis par Monarch Server. Ce rapport fournit les renseignements suivants:

- ❑ l'identification d'utilisateur interne;
- ❑ le nom d'utilisateur;
- ❑ la date où l'utilisateur a été ajouté.

**Pour visualiser et imprimer un rapport de transaction sur les utilisateurs ajoutés...**
- 1. Sur le **Navigation Tree** (arbre de navigation), cliquez sur **System Reports** (rapports de système) et sélectionnez **Transaction**.
- 2. Cliquez sur le lien **Added Users** (utilisateurs ajoutés). La page **Added Users** (utilisateurs ajoutés) apparaît.
- 3. Dans les champs **From ...** (de) **To** (à), préciser une période pour laquelle vous souhaitez visualiser les actions de système. Cliquez sur **d** to (à) pour ouvrir la fenêtre Calendar (calendrier) et sélectionner la date.

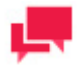

Le nombre de jours maximal est 90.

4. Cliquez sur **View** (visualiser). Le rapport de transaction sur les utilisateurs ajoutés sera affiché.

**Pour imprimer le rapport...** 

1. Cliquez sur l'icône en haut de la page, puis cilquez sur **OK** dans la boîte de dialogue **Print** (impression).

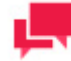

#### **REMARQUES**

Pour des renseignements sur la façon de convertir un rapport dans un autre format, veuillez consulter la section [Conversion d'un rapport dans un](#page-442-0)  [autre format.](#page-442-0)

## **Deleted/Suspended Users Report (rapport d'utilisateurs supprimés/suspendus)**

Un Deleted/Suspended Users Report (rapport sur les utilisateurs supprimés/suspendus) est un des rapports de transaction fournis par Monarch Server. Ce rapport fournit les renseignements suivants:

- ❑ l'identification d'utilisateur;
- ❑ le nom d'utilisateur;
- ❑ la date où un utilisateur a été verrouillé ou suspendu.

**Pour visualiser et imprimer un rapport de transaction sur les utilisateurs supprimés/suspendus...**

- 1. Sur le **Navigation Tree** (arbre de navigation), cliquez sur **System Reports** (rapports de système) et sélectionnez **Transaction**.
- 2. Cliquez sur le lien **Deleted/Suspended Users** (utilisateurs supprimés/suspendus). La page Deleted/Suspended Users (utilisateurs supprimés/suspendus) sera affichée.
- 3. Dans les champs **From ...** (de) **To** (à), préciser une période pour laquelle vous souhaitez visualiser les actions de système. Cliquez sur **tiu** to (à) pour ouvrir la fenêtre Calendar (calendrier) et sélectionner la date.
- 4. Cliquez sur **View** (visualiser). Le rapport de transaction sur les utilisateurs supprimés/suspendus sera affiché.

**Pour imprimer le rapport...** 

1. Cliquez sur l'icône **de** en haut de la page, puis cilquez sur OK dans la boîte de dialogue Print (impression).

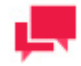

Pour des renseignements sur la façon de convertir un rapport dans un autre format, veuillez consulter la section Conversion d'un rapport dans un [autre format.](#page-442-0)

## **Rapport sur les utilisateurs n'ayant pas ouvert une session**

Un Users Not Logged In Report (rapport sur les utilisateurs n'ayant pas ouvert une session) est un des rapports de transaction fournis par Monarch Server . Ce rapport fournit les renseignements suivants :

- ❑ l'identification d'utilisateur interne;
- ❑ le nom d'utilisateur;
- ❑ la dernière date d'ouverture de session.

**Pour visualiser et imprimer un rapport de transaction sur les utilisateurs n'ayant pas ouvert une session...**

- 1. Sur le **Navigation Tree** (arbre de navigation), cliquez sur **System Reports** (rapports de système) et sélectionnez **Transaction**.
- 2. Cliquez sur le lien **Users Not Logged In** (utilisateurs n'ayant pas ouvert une session). La page Users Not Logged In (utilisateurs n'ayant pas ouvert une session) est affichée.
- 3. Dans les champs **From ...** (de) **To** (à), préciser une période pour laquelle vous souhaitez visualiser les actions d'ouverture de session. Cliquez sur **to** *(à)* **pour ouvrir la fenêtre Calendar (calendrier) et sélectionner la date.**
- 4. Cliquez sur **View** (visualiser). Le rapport de transaction sur les utilisateurs n'ayant pas ouvert une session est affiché.

**Pour imprimer le rapport...** 

1. Cliquez sur l'icône en haut de la page, puis cilquez sur **OK** dans la boîte de dialogue **Print** (impression).

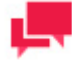

#### **REMARQUES**

Pour des renseignements sur la façon de convertir un rapport dans un autre format, veuillez consulter la section [Conversion d'un rapport dans un](#page-442-0)  [autre format.](#page-442-0)

# **Deleted Documents Report (rapport sur les documents supprimés)**

Un Deleted Documents Report (rapport sur les documents supprimés) est un des rapports de transaction fournis par Monarch Server. Ce rapport fournit les renseignements suivants :

- ❑ l'identification des documents supprimés;
- ❑ les renseignements détaillés au sujet du document (nom de volume, nom de groupe de stockage, nom d'utilisateur, nom de rapport, date du document, date et heure de suppression, chemin d'accès).

**Pour visualiser et imprimer un rapport de transaction sur les documents supprimés**

- 1. Sur le **Navigation Tree** (arbre de navigation), cliquez sur **System Reports** (rapports de système) et sélectionnez **Transaction**.
- 2. Cliquez sur le lien **Deleted Documents** (documents supprimés). La page Deleted Documents (documents supprimés) apparaît.
- 3. Dans les champs **From ...** (de) **To** (à), préciser une période pour laquelle vous souhaitez visualiser les documents supprimés. Cliquez sur **to** *(a)* to *(a)* pour ouvrir la fenêtre Calendar (calendrier) et sélectionner la date.
- 4. Depuis la liste **User** (utilisateur), sélectionnez un utilisateur pour visualiser les documents qu'il a supprimé.
- 5. Depuis la liste **Document Groups** (groupes de document), sélectionnez un groupe de document contenant les documents supprimés que vous souhaitez visualiser.
- 6. Depuis la liste **Assigned Document Types** (types de documents assignés), sélectionnez un type de document approprié.
- 7. Cliquez sur **View** (visualiser). Le rapport de transaction sur les documents supprimés sera affiché.
- 8. Pour imprimer le rapport, cliquez sur l'icône **et en haut de la page, puis cliquez sur OK** dans la boîte de dialogue **Print** (impression).

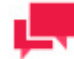

Pour des renseignements sur la façon de convertir un rapport dans un autre format, veuillez consulter la section [Conversion d'un rapport dans un](#page-442-0)  [autre format.](#page-442-0)

# **État de demandes de connexion dynamique**

L'État de demandes de connexion dynamique est l'un des états de transactions proposé par Monarch Server Report Mining Edition. Cet état fournit l'information suivante sur la connexion à RMS Client :

- ❑ Chemins d'état.
- □ Chemins de modèle.
- ❑ Chemins de masque.
- ❑ Masques à Modèles.
- ❑ Vues permises.
- ❑ Vue par défaut
- ❑ Mode Admin.
- ❑ Dossier Bibliothèque Serveur.
- ❑ Filtre dynamique.
- ❑ Lieu.
- ❑ Exporter vers.

**Pour afficher et imprimer un état de transactions Demandes de connexion dynamique** 

- 1. Dans l'**arborescence**, cliquez sur **System Reports** (États système) et sélectionnez **Transaction**.
- 2. Cliquez sur le lien **Dynamic Login Requests** (Demandes de connexion dynamique). La page Demandes de connexion dynamique s'affiche.
- 3. Dans les champs **From ... To** (De ... À), spécifiez la période pour laquelle vous désirez obtenir les actions de connexion. Cliquez sur  $\Box$  pour ouvrir la fenêtre Calendrier et sélectionnez la date.
- 4. Dans la liste déroulante **User** (Utilisateur), sélectionnez l'utilisateur concerné.
- 5. Cliquez sur **View** (Afficher). L'état de transaction Demandes de connexion dynamique s'affiche.
- 6. Pour imprimer le rapport, cliquez sur l'icône en haut de la page, puis cliquez sur **OK** dans la boîte de dialogue **Print** (impression).

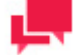

Pour des renseignements sur la façon de convertir un rapport dans un autre format, veuillez consulter la section [Conversion d'un rapport dans un](#page-442-0)  [autre format.](#page-442-0)

# **Report Variance (variation de rapport)**

Un Report Variance Report (rapport sur la variation de rapport) est un des rapports de transaction fournis par Monarch Server. Ce rapport fournit les renseignements suivants :

- ❑ l'identification du fichier manquant ou corrompu;
- ❑ le type de variation;
- ❑ les renseignements détaillés au sujet du fichier (date du rapport, date de classement, type de document, nom du rapport, taille du fichier dans la base de données et taille du fichier dans le stockage).

**Pour visualiser et imprimer un rapport de transaction sur la variation de rapport...**

- 1. Sur le **Navigation Tree** (arbre de navigation), cliquez sur **System Reports** (rapports de système) et sélectionnez **Transaction**.
- 2. Cliquez sur le lien **Report Variance** (variation de rapport). La page Report Variance (variation de rapport) sera affichée.
- 3. Dans les champs **From ...** (de) **To** (à), préciser une période pour laquelle vous souhaitez visualiser les actions de déclaration de la variation. Cliquez sur **d** to (à) pour ouvrir la fenêtre Calendar (calendrier) et sélectionner la date.

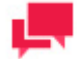

#### **REMARQUES**

Si vous ne fournissez pas une date ou une période, toutes les actions de variation de rapport seront affichées.

- 4. Depuis la liste **Document Groups** (groupes de documents), sélectionnez un groupe de document.
- 5. Depuis le volet **Document Types** (types de document), faites glisser les éléments appropriés au volet **Assigned Document Types** (types de documents assignés).
- 6. Cliquez sur **View** (visualiser). Le rapport sur la variation de rapport sera affiché.
- 7. Pour imprimer le rapport, cliquez sur l'icône **■** en haut de la page, puis cliquez sur **OK** dans la boîte de dialogue **Print** (impression).

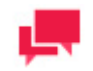

**REMARQUES**

Pour des renseignements sur la façon de convertir un rapport dans un autre format, veuillez consulter la section [Conversion d'un rapport dans un](#page-442-0)  [autre format.](#page-442-0)

# **Deleted Filing Results Report (rapport sur les résultats de classement supprimés)**

Un Deleted Filing Results Report (rapport sur les résultats de classement supprimés) est un des rapports de transaction fournis par Monarch Server. Ce rapport fournit les renseignements suivants :

- la date et l'heure où les résultats de classement ont été supprimés;
- ❑ le nom de l'utilisateur qui a supprimé les résultats de classement;
- ❑ le nom d'une tâche de classement.

**Pour visualiser et imprimer un rapport de transaction sur les résultats de classement supprimés...**

- 1. Sur le **Navigation Tree** (arbre de navigation), cliquez sur **System Reports** (rapports de système) et sélectionnez **Transaction**.
- 2. Cliquez sur le lien **Deleted Filing Results** (résultats de classement supprimés). La page Deleted Filing Results (résultats de classement supprimés) apparaît.
- 3. Dans les champs **From ...** (de) **To** (à), préciser une période pour laquelle vous souhaitez visualiser les actions de système. Cliquez sur to **(à)** pour ouvrir la fenêtre Calendar (calendrier) et sélectionner la date.
- 4. Cliquez sur View (visualiser). Le rapport de transaction sur les résultats de classement supprimés sera affiché.
- 5. Pour imprimer le rapport, cliquez sur l'icône **de** en haut de la page, puis cliquez sur **OK** dans la boîte de dialogue **Print** (impression).

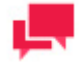

#### **REMARQUES**

Pour des renseignements sur la façon de convertir un rapport dans un autre format, veuillez consulter la section [Conversion d'un rapport dans un](#page-442-0)  [autre format.](#page-442-0)

# **Audit Entity Actions Report (rapport sur les actions d'entité verifiée)**

Un Audit Entity Actions Report (rapport sur les actions d'entité vérifiée) est un des rapports de transaction fournis par Monarch Server. Ce rapport fournit les renseignements suivants :

- ❑ la date et l'heure où les changements ont été apportés;
- ❑ le nom de l'utilisateur ou des utilisateurs qui ont apporté les changements;
- ❑ la catégorie d'action effectuée (créer, modifier, supprimer);
- ❑ le type d'entité modifiée.

**Pour visualiser et imprimer un rapport de transaction sur les actions d'entité vérifiée...**

1. Sur le **Navigation Tree** (arbre de navigation), cliquez sur **System Reports** (rapports de système) et sélectionnez **Transaction**.

- 2. Cliquez sur le lien **Audit Entity Actions** (actions d'entité vérifiée). La page Audit Entity Actions Report (rapport sur les actions d'entité vérifiée) sera affichée.
- 3. Dans les champs **From ...** (de) **To** (à), préciser une période pour laquelle vous souhaitez visualiser les actions de recherche. Cliquez sur  $\ddot{\mathbf{a}}$  to (à) pour ouvrir la fenêtre Calendar (calendrier) et sélectionner la date.

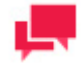

Si vous ne fournissez pas une date ou une période, toutes les actions de recherche pour l'utilisateur ou les utilisateurs précisés seront affichées.

- 4. Depuis la liste **User** (utilisateur), sélectionnez un utilisateur dont vous souhaiteriez inclure les actions dans le rapport. (Pour visualiser les actions de recherche pour tous les utilisateurs, sélectionnez **All Users** (tous les utilisateurs).
- 5. Depuis **Event Category** (catégorie d'événement), sélectionnez l'action appropriée. (Pour visualiser toutes les actions, sélectionnez **All event categories** [toutes les catégories d'événement].)
- 6. Depuis **Entity Type** (type d'entité), sélectionnez le type des changements d'entité que vous souhaitez visualiser. (Pour visualiser toutes les entités, sélectionnez **All types** [toutes les types].)
- 7. Cliquez sur **View** (visualiser). Le rapport sur les actions d'entité vérifiée sera affiché.
- 8. Pour imprimer le rapport, cliquez sur l'icône en haut de la page, puis cliquez sur **OK** dans la boîte de dialogue **Print** (impression).

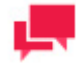

#### **REMARQUES**

Pour des renseignements sur la façon de convertir un rapport dans un autre format, veuillez consulter la section [Conversion d'un rapport dans un](#page-442-0)  [autre format.](#page-442-0)

## **Custodian Schedules Logs Report (Rapport sur les journaux d'horaire de dépositaire de données)**

Les journaux d'horaire de dépositaire de données est un des rapports de transaction fournis par Monarch Server. Ce rapport fournit les renseignements suivants :

- ❑ l'identification d'horaire de dépositaire de données interne;
- ❑ le nom de l'horaire de dépositaire de données;
- ❑ les événements d'horaire de dépositaire de données;
- ❑ la date et l'heure où un horaire de dépositaire de données a été lancé.

**Pour visualiser et imprimer un rapport de transaction sur l'horaire de dépositaire de données...**

- 1. Sur le **Navigation Tree** (arbre de navigation), cliquez sur **System Reports** (rapports de système) et sélectionnez **Transaction**.
- 2. Cliquez sur le lien **Custodian Schedules Logs** (journaux d'horaires de dépositaire de données). La page Custodian Schedules Logs (journaux d'horaires de dépositaire de données) est affichée.

3. Dans les champs **From ...** (de) **To** (à), préciser une période pour laquelle vous souhaitez visualiser les actions de système. Cliquez sur to **(à)** pour ouvrir la fenêtre Calendar (calendrier) et sélectionner la date.

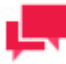

#### **REMARQUES**

Le nombre de jours maximal est 90.

- 4. Dans le champ **Custodian Schedules** (horaires de dépositaire de données), sélectionnez la catégorie de la liste.
- 5. Cliquez sur **View** (visualiser). Le rapport de transaction sur les journaux d'horaires de dépositaire de données est affiché.

**Pour imprimer le rapport...** 

1. Cliquez sur l'icône en haut de la page, puis cilquez sur **OK** dans la boîte de dialogue **Print** (impression).

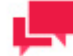

#### **REMARQUES**

Pour des renseignements sur la façon de convertir un rapport dans un autre format, veuillez consulter la section [Conversion d'un rapport dans un](#page-442-0)  [autre format.](#page-442-0)

## **Dynamic Users Entitlement (rapport sur les droits d'utilisateurs dynamiques)**

Un Dynamic Users Entitlement (rapport sur les droits d'utilisateurs dynamiques) est un des rapports de transaction fournis par Monarch Server. Ce rapport fournit les renseignements suivants :

- ❑ l'identification d'utilisateur dynamique;
- ❑ le nom d'utilisateur dynamique;
- ❑ les droits d'utilisateur dynamique;
- ❑ la date et l'heure où un utilisateur dynamique a ouvert une session.

**Pour visualiser et imprimer un rapport de transaction sur les droits d'utilisateurs dynamiques...**

- 1. Sur le **Navigation Tree** (arbre de navigation), cliquez sur **System Reports** (rapports de système) et sélectionnez **Transaction**.
- 2. Cliquez sur le lien **Dynamic Users Entitlement** (droits d'utilisateurs dynamiques). La page Dynamic Users Entitlement (droits d'utilisateurs dynamiques) apparaît.
- 3. Dans les champs **From ...** (de) **To** (à), préciser une période pour laquelle vous souhaitez visualiser les actions de système. Cliquez sur to (à) pour ouvrir la fenêtre **Calendar** (calendrier) et sélectionner la date.

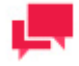

#### **REMARQUES**

Le nombre de jours maximal est 90.

- 4. Dans le champ **User** (utilisateur), sélectionnez l'utilisateur de la liste.
- 5. Cliquez sur **View** (visualiser). Le rapport sur les droits d'utilisateurs dynamiques sera affiché.
- 6. Pour imprimer le rapport, cliquez sur l'icône en haut de la page, puis cliquez sur **OK** dans la boîte de dialogue **Print** (impression).

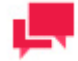

Pour des renseignements sur la façon de convertir un rapport dans un autre format, veuillez consulter la section [Conversion d'un rapport dans un](#page-442-0)  [autre format.](#page-442-0)

# **Audit de distribution Automator**

L'Audit de distribution Automator est l'un des états de transactions proposés par Monarch Server. Cet état présente tous les chemins d'exportation et de distribution (déplacement et copie) utilisés dans les processus et toutes les destinations de courrier électronique utilisées en distribution pendant une période spécifiée. L'état apporte l'information suivante :

- ❑ Chemin de destination/courriel
- ❑ Nom du processus (ID)
- ❑ Type de processus
- ❑ Nom de l'hôte/domaine

**Pour afficher et imprimer un état d'audit de distribution Automator**

- 1. Dans l'arborescence, cliquez sur **États système** et sélectionnez **Transaction**.
- 2. Cliquez sur le lien **Audit de distribution Automator**. La page Audit de distribution Automator s'ouvre.
- 3. Dans les champs **De ... À**, spécifiez la période pour laquelle vous désirez afficher les actions système. Cliquez sur **D** pour ouvrir la fenêtre Calendrier et sélectionnez la date.

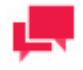

#### **REMARQUES**

Si aucune date ou période n'est spécifiée, tous les chemins de destination et toutes les destinations de courrier électronique s'affichent.

- 4. Pour faciliter la recherche et filtrer les résultats, entrez les mots-clés désirés :
	- Nom de l'hôte ou du domaine
	- Chemin de destination ou courriel
	- Nom du processus
- 5. Cliquez sur **Afficher**. L'état de transactions Audit de distribution Automator s'affiche.
- 6. Pour imprimer l'état, cliquez sur l'icône **de la page, puis sur OK** dans la boîte de dialogue **Imprimer**.

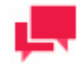

Si vous désirez obtenir l'état sous un autre format, voir [Convertir un état](#page-442-0)  [sous un autre format.](#page-442-0)

# **ANNOTATION REPORTS (RAPPORTS SUR LES COMMENTAIRES)**

Les Annotation reports (rapports sur les commentaires) fournissent des renseignements au sujet de tous les [commentaires](#page-441-0) des rapports.

Ce rapport fournit les renseignements suivants :

- ❑ l'heure où les commentaires ont été créés;
- ❑ le niveau de commentaire (rapport, page ou sélection);
- ❑ le(s) nom(s) du(des) utilisateur(s) qui a(ont) créé les commentaires;
- ❑ le texte des commentaires créés par un(des) utilisateur(s).

**Pour visualiser et imprimer un rapport sur les commentaires...**

- 1. Sur le **Navigation Tree** (arbre de navigation), cliquez sur **System Reports** (rapports de système) et sélectionnez **Annotations** (commentaires).
- 2. Dans les **annotations (commentaires) : dans les champs From... (de...) To** (à), préciser une période pour laquelle vous souhaitez visualiser les commentaires. Cliquez sur **to** to **(à)** pour ouvrir la fenêtre Calendar (calendrier) et sélectionner la date.

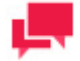

#### **REMARQUES**

Si vous ne fournissez pas une date ou une plage de dates, tous les commentaires pour l'utilisateur ou les utilisateurs précisés seront inclus au rapport.

3. Dans **Document date (date du document) : dans les champs From... (de...) To** (a), précisez une période pour les dates du document à inclure dans le rapport. Cliquez sur to **(à)** pour ouvrir la fenêtre Calendar (calendrier) et sélectionner la date.

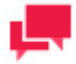

#### **REMARQUES**

Une plage de dates de moins de 90 jours est requise pour la date du document.

4. Depuis la liste **User** (utilisateur), sélectionnez un utilisateur dont vous souhaitez visualiser les commentaires (pour visualiser les commentaires de tous les utilisateurs, sélectionnez l'option **All Users** [tous les utilisateurs].)

- 5. Dans la liste **Document Groups** (groupes de documents), sélectionnez un groupe de documents auquel le(s) type(s) de document désiré est(sont) assigné(s).
- 6. Depuis le volet **Document Types** (types de document), faites glisser les éléments appropriés au volet **Assigned Document Types** (types de documents assignés).
- 7. Si vous souhaitez visualiser les commentaires pour un rapport seulement, cliquez sur le bouton **Show Documents** (afficher les documents) sous les volets. La liste **Reports** (rapports) affichera tous les documents des types de documents sélectionnés. Vous pouvez sélectionner un rapport à inclure dans le rapport.

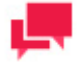

Par défaut, l'option **All reports** (tous les rapports) est sélectionnée dans la liste **Reports** (rapports).

- 8. Cliquez sur **View** (visualiser). Le rapport sur les commentaires sera affiché.
- 9. Pour imprimer le rapport, cliquez sur l'icône **de** en haut de la page, puis cliquez sur **OK** dans la boîte de dialogue **Print** (impression).

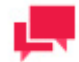

#### **REMARQUES**

Pour des renseignements sur la façon de convertir un rapport dans un autre format, veuillez consulter la section Conversion d'un rapport dans un [autre format.](#page-442-0)

# <span id="page-441-0"></span>**Commentaires**

Un commentaire est une portion de document à laquelle un message texte a été joint. Lorsqu'un document qui contient un commentaire est visualisé sur la page Report View (visualiser le rapport) au sein de MSClient, la portion annotée du document est en surbrillance jaune.

Lorsque les utilisateurs de MSClient ajoutent un commentaire à un document, ils précisent le rôle, le groupe et les utilisateurs pour qui ils souhaitent que le commentaire soit visible. Tout utilisateur qui visualisera ce document (et à qui le commentaire a été assigné) sera en mesure de visualiser le message texte.

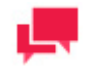

#### **REMARQUES**

Les utilisateurs de MSClient peuvent uniquement ajouter des commentaires aux documents si un administrateur leur a [accordé](#page-340-0) le privilège **Create Annotation** (créer des commentaires).

# **REMOVED REPORTS (RAPPORTS DÉPLACÉS)**

Le Monarch Server fournit la possibilité de visualiser les renseignements suivants au sujet des rapports qui ont été déplacés des volumes **Read-Only** (lecture seule) :

- ❑ la disponibilité d'une **First Copy** (première copie) et d'une **Second Copy** (deuxième copie) au moment de la suppression;
- ❑ le nom de fichier;
- ❑ la date de classement;
- ❑ la date du document;
- ❑ la taille du fichier;
- ❑ le nom de rapport.

**Pour visualiser des rapports déplacés...**

- 1. Sur le **Navigation Tree** (arbre de navigation), cliquez sur **System Reports** (rapports de système) et sélectionnez **Removed Reports** (rapports déplacés).
- 2. Dans **Document date (date du document) : dans les champs From... (de...) To** (a), précisez une période pour les dates du document à inclure dans le rapport. Cliquez sur **to (à)** pour ouvrir la fenêtre Calendar (calendrier) et sélectionner la date.
- 3. Depuis la liste **Volumes**, sélectionnez un volume en lecture seule à partir duquel les rapports ont été déplacés.
- 4. Depuis le volet **Document Types** (types de document), sélectionnez le type de document qui contenait les rapports déplacés.
- 5. Cliquez sur **View** (visualiser).
- 6. Pour imprimer le rapport, cliquez sur l'icône en haut de la page, puis cliquez sur **OK** dans la boîte de dialogue **Print** (impression).

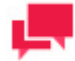

#### **REMARQUES**

Pour des renseignements sur la façon de convertir un rapport dans un autre format, veuillez consulter la section [Conversion d'un rapport dans un](#page-442-0)  [autre format.](#page-442-0)

# <span id="page-442-0"></span>**CONVERTING A REPORT TO ANOTHER FORMAT (ONVERSION D'UN RAPPORT DANS UN AUTRE FORMAT)**

**Pour convertir un rapport dans un autre format...** 

- ❑ Sélectionnez le format requis depuis la liste Export to the selected format (exporter au format sélectionné) en haut de la page et cliquez sur Export (exporter). Formats disponibles :
	- fichier Acrobat (PDF)
	- CSV (délimité par une virgule)
	- Excel
	- Rich Text Format
	- fichier TIFF
	- Archive Web

# **ACTIVITY MONITOR (SURVEILLANCE D'ACTIVITÉ)**

Monarch Server fournit la possibilité de surveiller le classement actuel et les activités de maintenance effectués dans le système.

Pour accéder à la surveillance d'activité, dans **Navigation Tree** (arbre de navigation), cliquer sur **System Reports** (rapports de système), puis sélectionner **Activity Monitor** (surveillance d'activité).

**Pour afficher la liste d'activités se produisant dans le système...**

- 1. Depuis la liste **Job Type** (type de tâche), sélectionnez **Filing Process** (processus de classement), **Auto start Filing Process** (démarrer automatiquement le processus de classement) ou **Maintenance Process** (processus de maintenance).
- 2. Depuis la liste **Time Period** (période), sélectionnez l'une des options suivantes :
	- **Now** (maintenant) (pour afficher les processus en cours)
	- **Last Hour** (dernière heure) (pour afficher les processus qui étaient en cours durant la dernière heure)
	- **Last 24 Hours** (24 dernières heures) (pour afficher les processus qui étaient en cours durant les 24 dernières heures)
	- **Nearest** (plus proche) (pour afficher les processus qui se produiront dans un proche avenir)

La liste affiche les renseignements suivants :

- le nom d'un processus;
- l'heure du début;
- l'heure de fin:
- **les renseignements** (cliquez sur un signe plus pour afficher des renseignements supplémentaires au sujet d'un processus);
- le statut (non commencé, en cours, terminé).

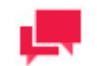

## **REMARQUES**

La liste se rafraîchit automatiquement toutes les 60 secondes. Vous pouvez la rafraîchir manuellement en cliquant sur **Refresh** (rafraîchir).

# **ACTIVE USERS (UTILISATEURS ACTIFS)**

Monarch Server fournit la possibilité de faire le suivi des utilisateurs actifs dans le système.

Pour accéder au rapport sur les utilisateurs actifs, dans **Navigation Tree** (arbre de navigation), cliquer sur **System Reports** (rapports de système), puis sélectionner **Active Users** (utilisateurs actifs). La liste affiche les renseignements suivants :

- ❑ le nom d'utilisateur;
- ❑ les privilèges;
- ❑ l'heure de la création;
- ❑ le nom du module;
- ❑ Terminate (fin)

Cliquez sur l'icône dans la colonne **Terminate** (fin) pour mettre fin à la session actuelle pour l'utilisateur actif sélectionné. La boîte de dialogue **Terminate User Session** (mettre fin à la session de l'utilisateur) s'ouvrira en posant la question suivante : *Terminate selected User Session? (mettre fin à la session de l'utilisateur sélectionné?)*

Cliquez sur **Delete** (supprimer) afin de confirmer votre choix ou sur **Cancel** (annuler) pour maintenir la session.

# **SOUTIEN TECHNIQUE**

#### **Politique de support logiciel**

Pour plus de détails sur les dernières versions des produits, le développement des produits, les versions logicielles et la politique de maintenance et de support, contactez le [support Altair.](#page-445-0)

#### **Avant de faire appel au service technique**

Différentes ressources vous sont accessibles pour résoudre vos questions ou problèmes concernant Monarch Server. Avant de faire appel au service d'assistance technique, ne manquez pas de:

- ❑ Consulter la documentation de Monarch Server. Vous trouverez peut-être la réponse à votre question dans le fichier d'aide.
- ❑ Vérifier votre configuration et vos ressources. Il suffit, dans certains cas, de redémarrer le système pour résoudre le problème.
- ❑ Vérifiez votre licence, en particulier lorsque vous dépassez le nombre de cœurs d'UC admis, auquel cas le message suivant s'affiche sur la page de connexion:

"La licence de Monarch Server est utilisée incorrectement. Prenez contact avec votre représentant Altair pour les options étendues."

Une notification relative à votre restriction de licence apparaît aussi en haut de la page principale de l'administrateur de Monarch Server.

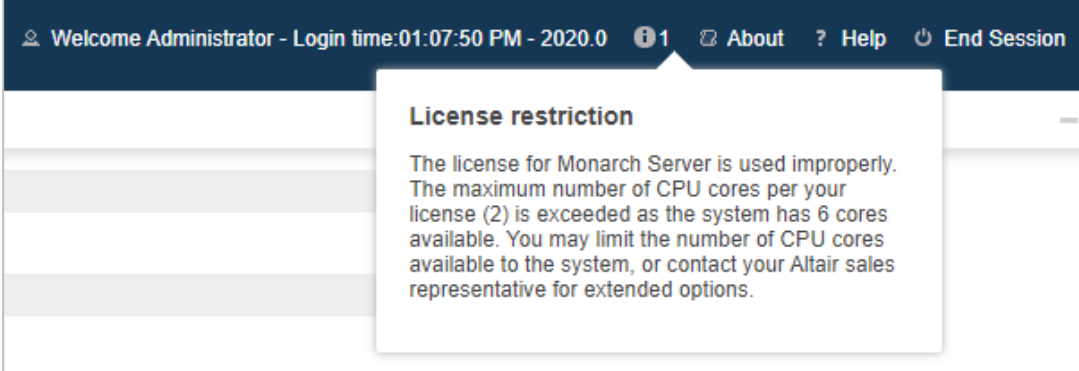

Référez-vous à la page d'état du serveur d'**Automator** pour plus de détails.

<span id="page-445-0"></span>**Comment obtenir de l'aide**

- ❑ Accédez [à la communauté Altair](https://community.altair.com/community) .
- ❑ Adressez un courriel au service d'assistance Altair, à l'adress[e dasupport@altair.com](mailto:dasupport@altair.com) .
- ❑ Appelez le service d'assistance de Altair (du lundi au vendredi).

#### **États-Unis et Canada**

Tél.: +1-800-988-4739

Tél.: +1-978-275-8350

#### **Europe, Moyen-Orient et Afrique**

Tél.: +44 (0) 8081 892481

**REMARQUES** Fournissez autant de renseignements que possible, y compris :

• Nom du produit et version

- Numéro d'enregistrement
- Système d'exploitation et version
- Messages d'erreur exacts (le cas échéant)
- Description du problème, y compris les étapes nécessaires à sa reproduction et les approches déjà tentées pour le résoudre.
- Vos coordonnées

#### **A quoi vous attendre**

Nous répondrons à votre appel dès qu'un agent sera disponible. Voici ce à quoi vous pouvez vous attendre:

- ❑ Si tous les spécialistes du service d'assistance sont occupés avec d'autres clients, vous aurez la possibilité de patienter ou de laisser un message.
- ❑ Les détails de votre appel sont enregistrés dans notre système de suivi et soumis à l'attention des spécialistes d'assistance appropriés.
- ❑ Nous répondrons à votre appel dès qu'un technicien sera disponible. Les demandes envoyées par fax sont recueillies tout au long de la journée et affectées aux spécialistes d'assistance disponibles.

# **GLOSSAIRE**

**Administrator** (administrateur) : Toute personne effectuant l'administration d'un système, d'une base de données, d'un réseau ou d'un entrepôt.

**Analytical Data** (données analytiques) : Données qui ont été évaluées, résumées et d'une quelconque façon analysées.

**Connection** (connexion) : Un ensemble de paramètres nécessaires pour se connecter à un entrepôt de données.

**Copy** (copie) : Dans Monarch Server Web, un emplacement de stockage qui recevra des fichiers de données lorsque des documents sont ajoutés à un groupe de stockage. Une première copie (copie 1) doit se trouver sur un dispositif de stockage de masse. Des copies subséquentes (copies 2 et autres) peuvent se trouver sur toute forme de média.

**Default Keyword** (mot-clé par défaut) : Par opposition au mot-clé standard, qui est consiste en une valeur prise d'un rapport, un mot-clé par défaut est un mot-clé simple qui est automatiquement associé à chaque document créé durant un processus d'archivage ou une tâche de processus précis. Il sert à marquer ou à identifier des documents avec une valeur qui n'est pas contenue au sein des documents eux-mêmes. L'utilisation de mots-clés par défaut est optionnelle.

**Document** : Une section d'un rapport qui est logiquement indépendante des autres sections. Les documents sont les unités qui divisent un rapport lorsqu'il est stocké dans l'entrepôt de rapport.

**Document Break Field** (champ de saut de document) : Un champ d'indexation qui est utilisé pour marquer le début d'un nouveau document au sein d'un rapport. Par exemple, un changement de numéro de bon de commande serait utilisé pour détecter le début d'un nouveau document. L'administrateur de système identifie les champs de saut de document d'un rapport pour utilisation durant le processus d'archivage.

**Document Search** (recherche de document) : Une recherche de base de données pour tous les documents qui correspondent au type de document, à la plage de dates de documents et aux mots-clés précisés. Ces critères sont précisés dans MSAdmin tandis que la recherche de document elle-même est effectuée dans le serveur.

**Document Group** (groupe de document) : Un groupe de document est une classification des types de document en fonction de certaines caractéristiques ou sujets communs. Vous pourriez, par exemple, décider de grouper différentes sortes de rapports financiers en un seul groupe de documents. Chaque groupe de documents contient donc un ou plusieurs types de documents.

**Document Template** (gabarit de document) : Un document préconçu qui contient le formatage et, dans de nombreux cas, du texte générique.

**Document Type** (type de documents) : Une classe générique de documents qui ont la même mise en page physique et la même fonction. Les types de documents sont des noms assignés et sont classés en groupes de documents par l'administrateur du système.

**Execution Frequency** (fréquence d'exécution) : La fréquence d'exécution (ou la durée d'exécution) précise à la fois la fréquence à laquelle un processus sera exécuté (par exemple, une fois, chaque heure, chaque jour, etc.) et à quelle heure il sera exécuté. Au moment de fixer un processus de classement ou de maintenance, vous précisez la fréquence d'exécution sur la page du processus de classement ou sur celle du processus de maintenance.

**Filing** (classement) : Le processus d'indexer, de paginer et d'archiver les rapports entrants.

**Filing Process** (processus de classement) : Un processus qui exécute toutes les tâches de classement qui lui sont assignées.

**Filing Task** (tâches de classement) : Une tâche qui lance des opérations d'indexation, de pagination et d'archivage de rapports entrants.

**Global Security Keyword** (mot-clé de sécurité globale) : Un mot-clé associé à un rôle, à un groupe d'utilisateur ou à un utilisateur qui est logiquement ajouté (l'opération **AND** [et]) pour toute requête de récupération. L'objectif d'un motclé de sécurité consiste à restreindre l'accès de l'utilisateur uniquement aux documents qui contiennent ce mot-clé précis.

**Index Field** (champs d'indexation) : Il s'agit d'un pointeur interne qui associe un mot-clé précis à un document précis. Il pointe au début d'un document avec lequel le mot-clé donné doit être associé. Monarch Server utilise les index pour trouver et récupérer les documents en fonction des mots-clés. Par exemple, lorsque vous saisissez le mot-clé **001-01- 0001** comme **Numéro d'assurance sociale**, l'index est utilisé pour localiser les documents pour la personne avec ce numéro d'assurance sociale.

**Keyword** (mot-clé) : Une valeur précise d'un mot-clé type. **Jean Tremblay** est un mot-clé pour le mot-clé type **Employee Name** (nom d'employé).

**Keyword type** (mot-clé type) : Un mot-clé type est le terme qui est défini lorsque vous créez un modèle Modeler (au moment de créer un modèle Modeler, un ou plusieurs mots-clés types sont définis). Il s'agit d'un champ au sein d'un modèle qui identifie le document. Par exemple, un mot-clé type pour des commandes peut être **Purchase Order Number** (numéro de bon de commande). Un mot-clé type pour un rapport d'employé pourrait être **Social Security Number** (numéro d'assurance sociale). Un type de document peut avoir plusieurs mots-clés types qui lui sont associés. Ces mots-clés types sont établis par un administrateur de système et sont mis à la disponibilité des utilisateurs automatiquement.

**Keyword value** (valeur de mot-clé) : Il s'agit de la valeur précise d'un mot-clé type. Par exemple, **Q197-4112** pourrait être un mot-clé pour le mot-clé type **Purchase Order** (bon de commande).

**Log Clearance Task** (tâches d'effacement de journaux) : Le processus d'effacer les dossiers journaux de la base de données Monarch Server.

Locale (valeurs régionales) : Définit l'une des options régionales. Une valeur régionale affecte la façon dont certains programmes affichent les dates, les heures, les devises et les nombres et en font le tri.

**Maintenance process** (processus de maintenance) : Un processus qui exécute toutes les tâches de maintenance qui lui sont assignées.

**Maintenance Task** (tâches de maintenance) : Le processus de copier, de déplacer et de supprimer des fichiers afin de faire la maintenance du stockage de documents.

**Modeler Index Model File** (fichier modèle d'indexation Modeler) : Une forme spéciale de fichier modèle Modeler qui contient uniquement les champs qui sont utilisés à titre de mots-clés types pour un type de document donné. Un administrateur de système crée et contrôle ce fichier modèle. Il est utilisé uniquement durant le processus d'archivage.

**Modeler Model File** (fichier modèle Modeler) : Un fichier doté de l'extension .dmod ou xmod qui contient le champ, le filtre, le résumé et les définitions de graphique ainsi que d'autres réglages utilisés par Modeler. Un fichier modèle Modeler est associé à chaque type de document et est automatiquement ouvert lorsque les documents sont visualisés. Un administrateur de système crée le fichier modèle par défaut. Les utilisateurs finaux peuvent également créer leurs propres fichiers modèles Moderler avec leurs réglages d'analyse et leurs préférences personnelles.

**Offline task** (tâches hors ligne) : Le traitement hors ligne offre la possibilité de traiter de grands ensemble de données en mode hors ligne, en suivant un horaire établi. Si un utilisateur demande une opération (afficher un rapport, un tableau, un résumé, etc.) pour un ensemble de données d'une taille excédant la limite du système, Modeler permet de traiter de telles requêtes en mode hors ligne. L'information de l'horaire de cette tâche inclut l'heure de début et de fin, qui permettent l'exécution de la tâche dans cette période seulement.

Online Mass Storage Device (dispositif de stockage de masse en ligne) : Tout dispositif de stockage qui fournit un accès immédiat aux données.

**Privileges** (privilèges) : Permission d'effectuer certaines tâches au sein de Monarch Server.

**Process** (processus) : Une séquence ordonnée de tâches fixées par un administrateur qui s'effectueront une fois ou périodiquement. Il garantit que les tâches sont effectuées de façon séquentielle, dans l'ordre adéquat.

**Removable Storage Device (dispositif de stockage amovible) :** Tout dispositif de stockage qui requiert une intervention humaine pour monter et démonter des médias au moment de lire et d'écrire des données. Une demande de montage d'un groupe de stockage (ou d'un volume) donné doit être émise avant que les données puissent être récupérées ou stockées.

**Report** (rapport) : Un dossier officiel contenant des renseignements en format imprimé ou électronique. Les rapports ont une mise en page cohérente et structurée et sont généralement conservés dans un fichier simple sur un volume de stockage.

**Report Mining** (extraction de rapport) : Le processus d'accéder à des données de rapport et de les analyser, habituellement au sein de nombreux rapports contenus dans un entrepôt de rapports.

**Report Premining** (préextraction de rapports) : Préextraction des données de tableaux de rapports pendant le processus de classement (en tant que partie de l'archivage des données de rapports) et saisie dans la base de données de MS. Les données serviront à bâtir des visualisations de données. Aucun accès aux données du rapport original n'est nécessaire.

**Report Warehouse** (entrepôt de données) : Un dépôt contenant des rapports qui ont été indexés pour récupération.

**Rights** (droits) : Permission d'accéder à l'une des composantes, aux fonctions de base de Monarch Server. ainsi qu'aux documents et aux requêtes personnalisées.

**Role** (rôle) : Un rôle définit les droits pour les utilisateurs et les groupes d'utilisateurs. Il ne peut inclure d'autres rôles. Un rôle est conservé dans la base de données Monarch Server et ne possède aucun lien avec les autres systèmes de sécurité. Un administrateur peut définir les droits par l'entremise des rôles (Role Based Security [sécurité en fonction des rôles]) ou les assigner à des groupes d'utilisateurs ou à des utilisateurs individuels.

**Search group** (groupe de recherches) : Un ensemble de recherches logiquement liées.

**Search** (recherche) : Les critères de récupération de document enregistrées dans une base de données sous un nom particulier.

**Security Keyword** (mot-clé de sécurité) : Un mot-clé associé à un rôle, à un groupe d'utilisateur ou à un utilisateur qui est logiquement ajouté (l'opération **AND** [et]) pour toute requête de récupération. L'objectif du mot-clé de sécurité consiste à restreindre l'accès de l'utilisateur uniquement aux documents qui contiennent ce mot-clé précis.

**Source** : Un ensemble de paramètres déterminant quelles données devraient être récupérées de l'entrepôt de données.

**Storage Group** (groupe de stockage) : Un compartiment de stockage logique (appelé groupes de stockage) dans lesquels les rapports intégrés au système Monarch Server sont stockés. Toutes les données dans le groupe de stockage sont stockées ensemble. Chaque groupe de stockage peut être composé de plusieurs volumes de stockage.

**Storage Volume** (volume de stockage) : Les volumes sont utilisés pour segmenter la quantité sans cesse croissante de données dans un groupe de stockage. Chaque volume peut avoir une ou plusieurs copies, qui peuvent se trouver dans des emplacements de stockage distincts. Plusieurs volumes de stockage composent un groupe de stockage. Chaque volume comporte une taille précise définie par l'utilisateur.

**Tâche :** Traitement approprié d'un groupe de fichiers depuis un répertoire entrant, décrits par les propriétés de tâches. Les tâches ont un nom, une description et peuvent être réutilisées et assignées à plusieurs processus.

**Text Search (recherche de texte) :** Une recherche dans le texte de documents pour une chaîne de texte donnée. Les documents doivent également satisfaire les sélections précisées pour le type de document, la plage de dates de document et les champs d'indexation.

**User** (utilisateur) : Un utilisateur est une personne à qui l'administrateur de système a accordé des droits et des privilèges de produit pour le Monarch Server.

**User Group** (groupe d'utilisateur) : Une classification d'utilisateurs créées pour gérer les droits d'utilisateur individuel dans le système.

**User Name** (nom d'utilisateur) : Un nom ou un mot défini par un administrateur qui laisse le Monarch Server reconnaître et identifier les utilisateurs autorisés. Un utilisateur doit fournir un nom d'utilisateur afin d'ouvrir une session du Monarch Server. Des noms d'utilisateur uniques peuvent être créés pour chaque utilisateur ou chaque type d'utilisateur (par exemple, un commis de saisie de données).

## **CONTACTEZ-NOUS**

#### **POUR NOUS CONTACTER**

Nous aimerions avoir de vos nouvelles. Voici comment vous pouvez [nous joindre.](https://www.altair.com/contact-us/)

#### **COORDONNÉES COMMERCIALES**

**Portail : [Contacter Altair](https://www.altair.com/contact-us/?business_unit=BI&product_focus__c=Data%20Preparation&detailed_lead_source__c=Contact%20Us%20Form%20(Monarch%20page)&product_or_services=Monarch) États-Unis : + 1.800.445.3311 International : + 1.978.441.2200**

#### **CONTACT SUPPORT TECHNIQUE**

**Portail client :** <https://community.altair.com/community> **Email:** [dasupport@altair.com](mailto:dasupport@altair.com) **États-Unis : +1 800.988.4739 Canada: +1 978.275.8350 Europe, Moyen-Orient, Afrique : +44 (0) 8081 892481**